# <span id="page-0-0"></span>IBM SPSS Modeler 14.2 アプリ ケーション ガイド

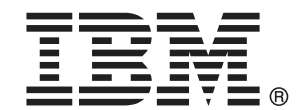

注 : サポートされている情報および製品をご利用いただく前に、「注意事項」( p. ) の一般情報をお読みください。

本マニュアルには、SPSS Inc., an IBM Company が所有する情報が含まれています。これら の情報は使用許諾契約書に基づいて提供され、著作権法によって保護されています。本文書 に記載されている情報には、製品の保証は含まれていません。また本マニュアルに記載 されている文は製品の保証を規定しないものとします。

IBM または SPSS に情報を送信すると、あなたに対する義務を負うことなく、適切とする方法 でその情報を使用または配布する非独占的権利と IBM および SPSS 付与するものとします。

#### © Copyright IBM Corporation 1994, 2011..

# はじめに

IBM® SPSS® Modeler は、IBM Corp. が開発した企業強化用のデータ マイニ ング ワークベンチです。SPSS Modeler を使用すると、企業はデータを 詳しく調べることにより顧客および一般市民とのリレーションシップを 強化することができます。企業は、SPSS Modeler を使って得られた情報 に基づいて利益をもたらす顧客を獲得し、抱き合わせ販売の機会を見つ け、新規顧客を引き付け、不正を発見し、リスクを減少させ、政府機関へ のサービスの提供を改善することができます。

SPSS Modeler の視覚的インターフェイスを使用すると、特定ビジネスの 専門知識を適用し、より強力な予測モデルを実現し、解決までの時間を短縮 します。SPSS Modeler では、予測、分類、セグメント化、および関連性検 出アルゴリズムなど、さまざまなモデル作成手法を提供しています。モデル を作成した後は、IBM® SPSS® Modeler Solution Publisher により、企業全 体の意思決定者やデータベースにモデルを配布することが可能になります。

#### IBM Business Analytics について

IBM Business Analytics ソフトウェアは、意思決定者がビジネス パフォー マンスを向上させるために信頼する完全で、一貫した正確な情報を提供し ます。[ビジネス インテリジェンス](http://www-01.ibm.com/software/data/businessintelligence/)[、予測分析](http://www-01.ibm.com/software/analytics/spss/)、[財務実績および戦略管理、](http://www-01.ibm.com/software/data/cognos/financial-performance-management.html) およ[び分析アプリケーション](http://www-01.ibm.com/software/data/cognos/products/cognos-analytic-applications/)の包括的なポートフォリオを利用することに よって、現在の実績を明確、迅速に理解し、将来の結果を予測することが できます。豊富な業界のソリューション、実績ある実例、専門サービスと 組み合わせ、さまざまな規模の組織が、高い生産性を実現、意思決定を自 信を持って自動化し、より良い決定をもたらします。

このポートフォリオの一部として、IBM SPSS Predictive Analytics ソフト ウェアを使用する組織は、将来のイベントを予測し、その洞察に基づいて 積極的に行動し、より優れた業績を実現することができます。全世界の企 業、政府、学術分野のお客様が IBM SPSS の技術を活用し、不正行為を減 少させ、リスクを軽減させながら、顧客の獲得、保持、成長において、 競争優位を高めることができます。IBM SPSS ソフトウェアを日々の業務 に取り入れることによって、組織は業務目標を達成し、大きな競争的優 位を獲得することができるよう、意思決定を方向付け、自動化すること ができるようになります。お問い合わせは[、http://www.ibm.com/spss](http://www.ibm.com/spss) を 参照してください。

### テクニカル サポート

お客様はテクニカル サポートをご利用いただけます。IBM Corp. 製品の使 用方法、または対応するハードウェア環境へのインストールについてサ ポートが必要な場合は、テクニカル サポートにご連絡ください。テクニカ

© Copyright IBM Corporation 1994, 2011. iii

ル サポートの詳細は、IBM Corp. Web ページ <http://www.ibm.com/support> を参照してください。ご本人、組織、サポートの同意を確認できるもの をご用意ください。

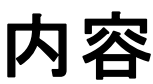

# 1 IBM SPSS Modeler について [1](#page-14-0)

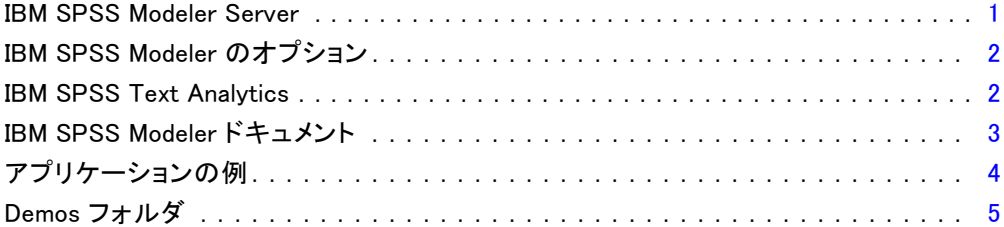

# パート I: 概要およびはじめに

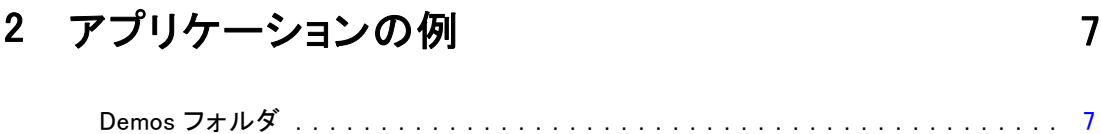

# 3 IBM SPSS Modeler の概要 [9](#page-22-0)

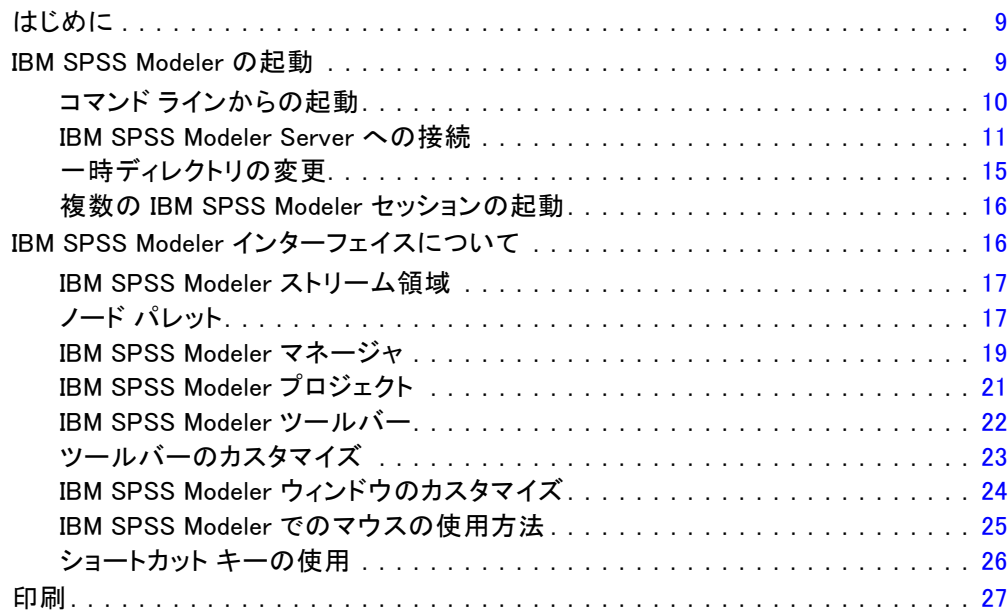

v

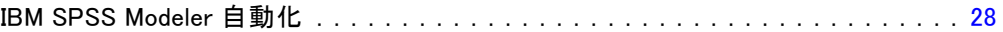

29

47

61

72

### 4 モデル作成の概要

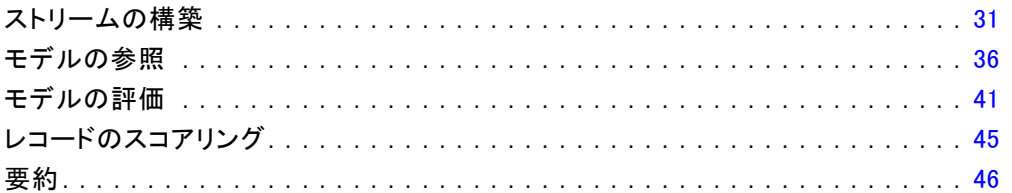

# 5 フラグ型対象の自動化モデル作成

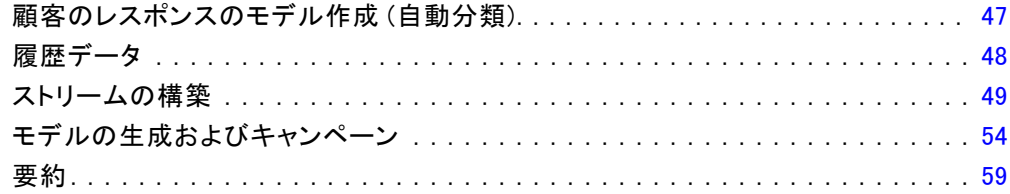

# 6 連続型対象の自動化モデル作成

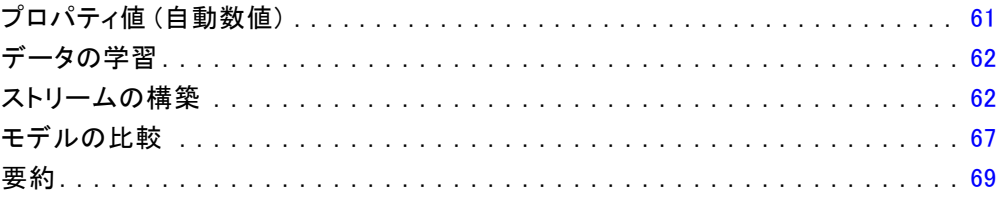

# パート II: データ準備の例

# 7 自動データ準備 (ADP)

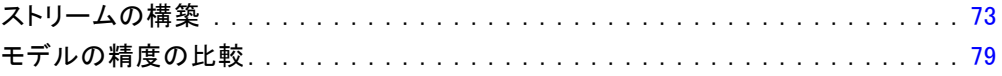

### 8 分析用のデータの準備 (データ検査)

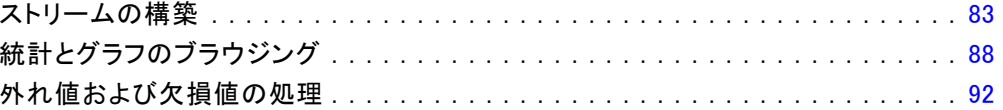

83

98

### 9 薬品による治療 (調査用グラフ/C5.0)

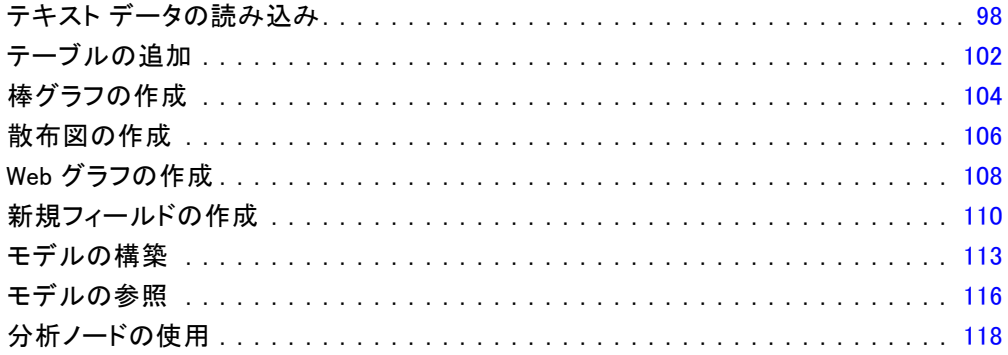

#### 10 予測フィールドのスクリーニング(フィールド選択) 120

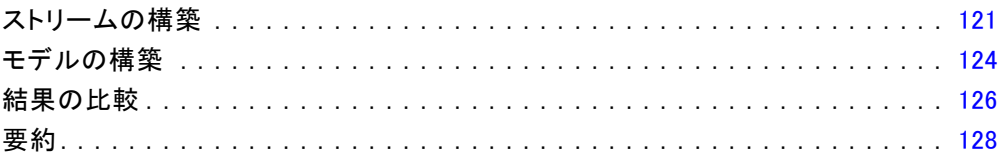

# 11 入力データ文字列の長さの短縮 (データ分類ノード) 129

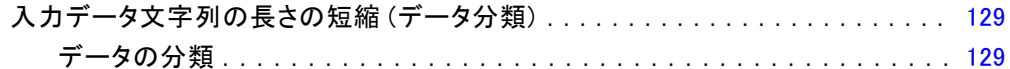

### パートIII: モデル作成の例

# 12 顧客レスポンスのモデル作成 (ディシジョン リスト) 136

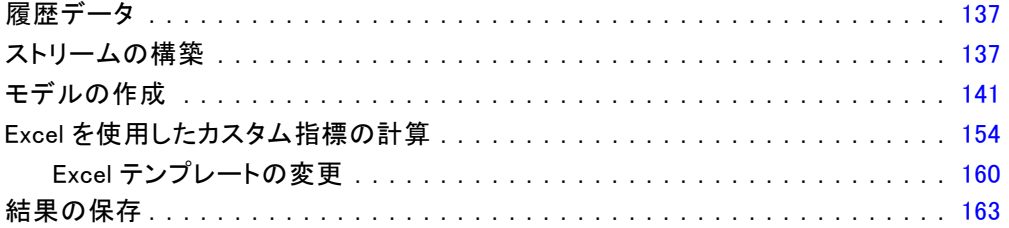

#### 13 電気通信会社の顧客の分類 (多項ロジスティック回 帰) 165

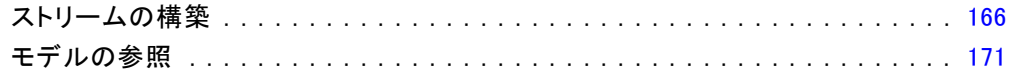

#### 14 電気通信会社の顧客の解約(2 項検定ロジスティック回 帰) 177

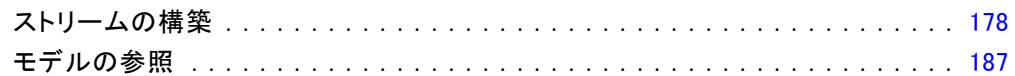

## 15 帯域幅の利用状況の予測 (時系列)

### 194

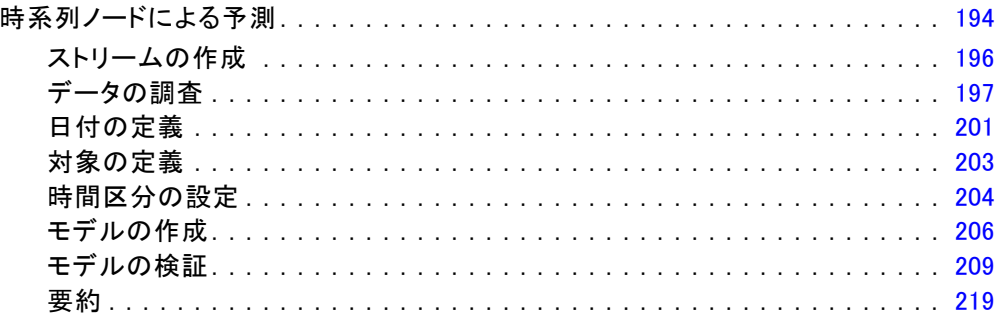

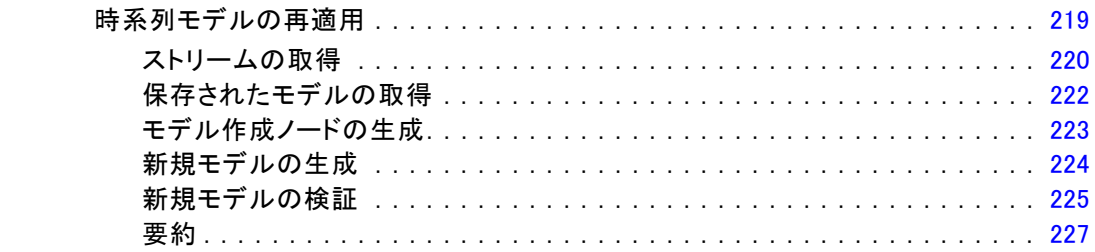

# 16 カタログ販売の予測 (時系列)

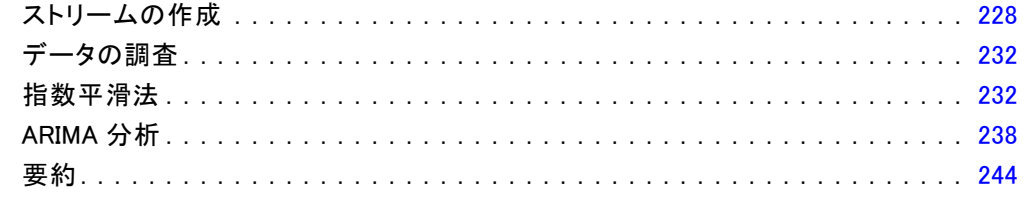

# 17 顧客へのオファー提供 (自己学習)

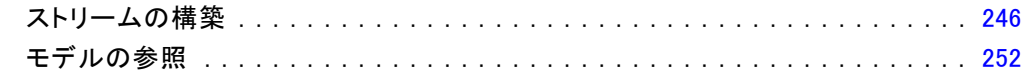

#### 18 ローン返済不能の予測 (ベイズ ネットワーク) 258

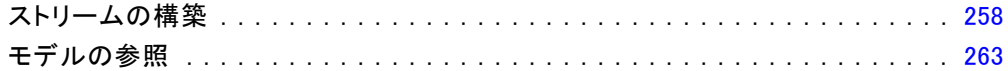

### 19 毎月ベースのモデルの再学習 (ベイズ ネットワーク) 268

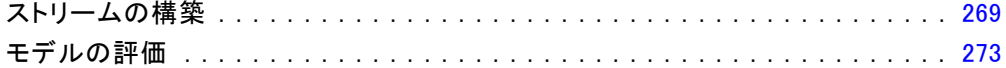

### 228

### 245

#### 20 小売業の販売促進活動(ニュートラルネットワーク  $/C&RT)$ 281

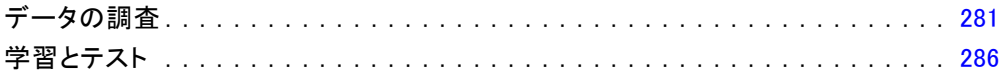

#### 21 稼動状況の監視 (ニューラル ネットワーク/C5.0) 287

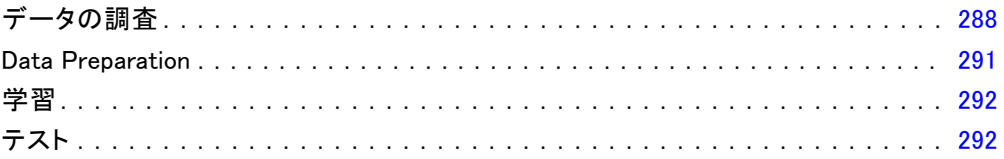

### 22 電気通信会社の顧客の分類(判別分析)

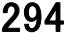

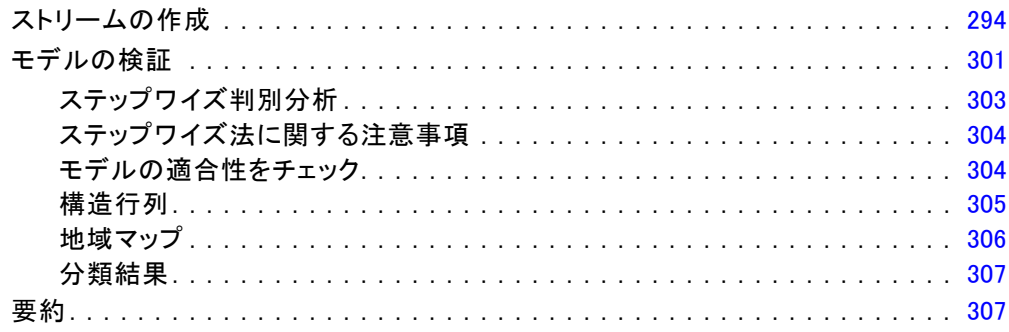

## 23 区間打ち切り生存データの分析 (一般化線型モデル)309

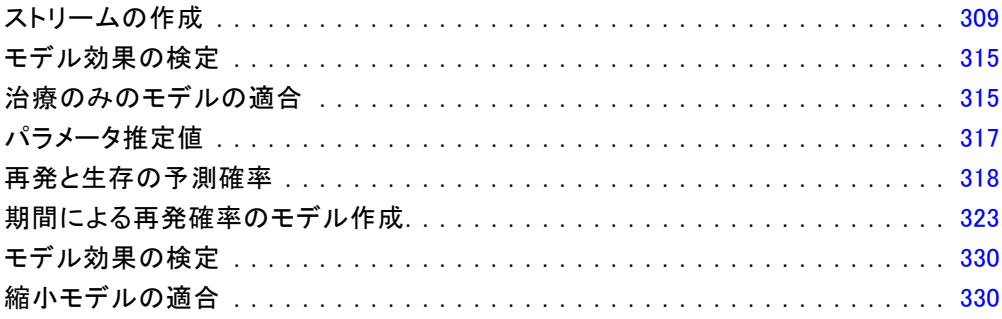

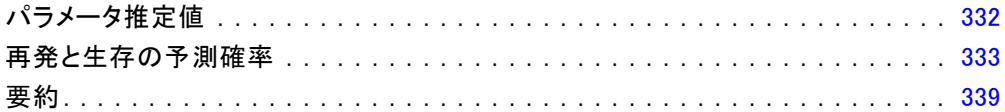

#### 24 船舶損傷率の分析のためのポアソン回帰の使用(一般 化線型モデル) 340

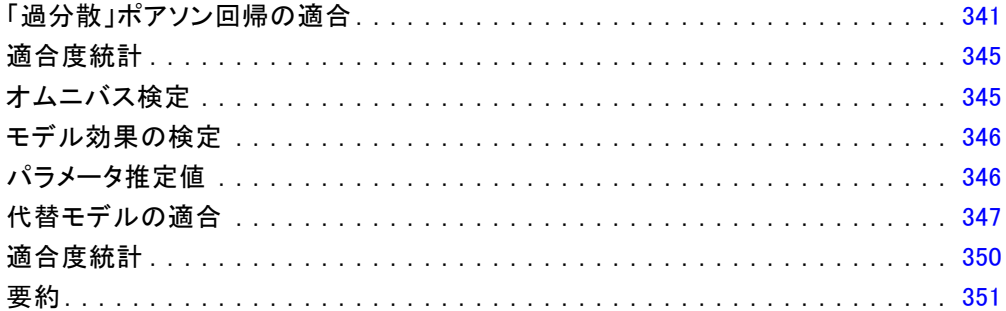

#### 25 自動車保険金請求へのガンマ回帰の適合 (一般化線型 モデル) 352

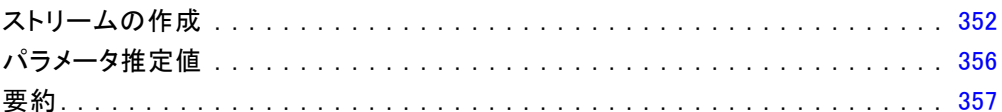

358

### 26 細胞サンプルの分類 (SVM)

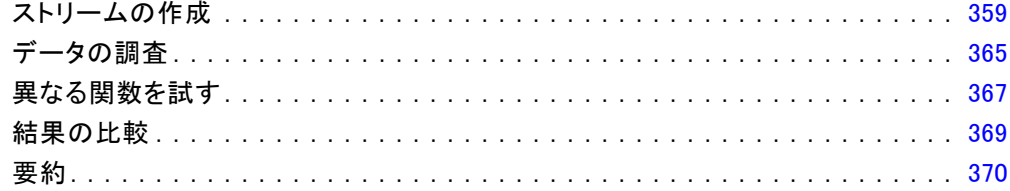

#### 27 Cox 回帰を使用した顧客が解約するまでの時間のモデ ル作成 372

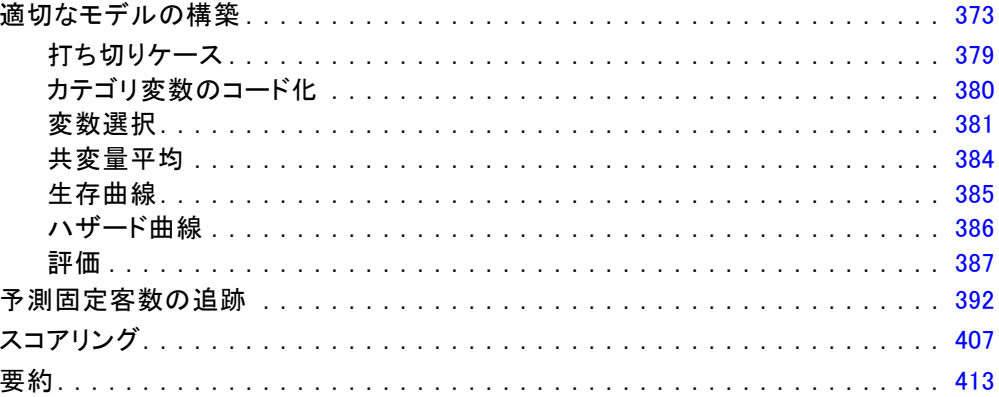

## 28 マーケット バスケットの分析 (ルール帰納/C5.0) 414

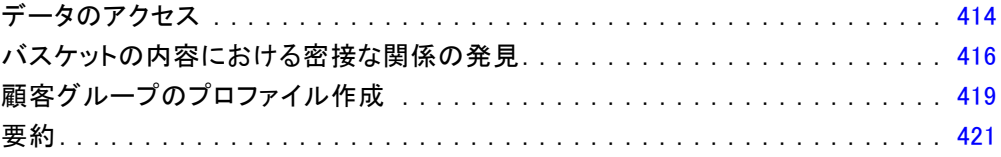

422

## 29 新しい自動車製品の評価 (KNN)

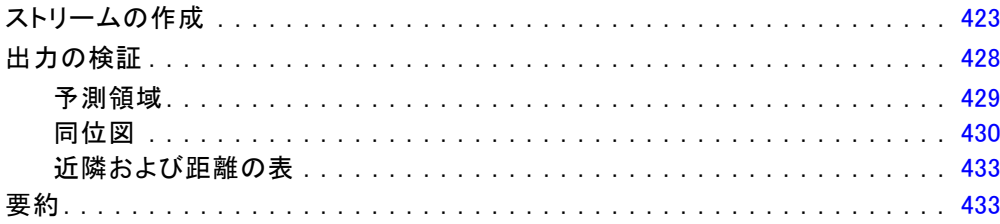

付録

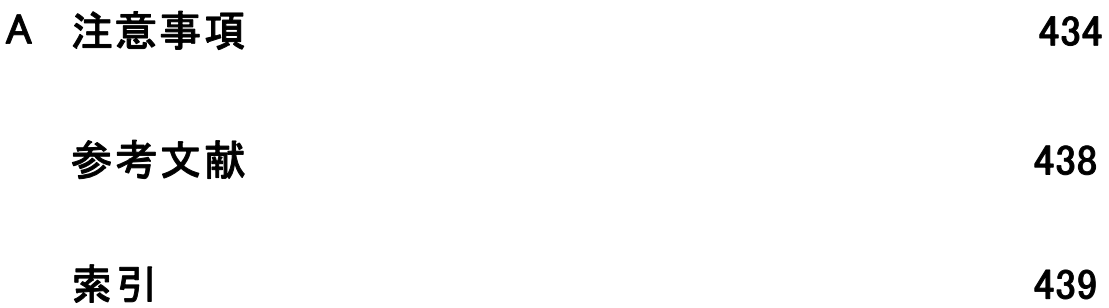

章 1

# <span id="page-14-0"></span>IBM SPSS Modeler について

IBM® SPSS® Modeler は、ビジネスの専門知識を活用して予測モデルを迅速 に作成したり、また作成したモデルをビジネス オペレーションに展開して 意志決定を改善できるようにする、一連のデータ マイニング ツールで す。SPSS Modeler は業界標準の CRISP-DM モデルをベースに設計されたも のであり、データ マイニング プロセス全体をサポートして、データに基 づいてより良いビジネスの成果を達成できるようにします。

SPSS Modeler ではさまざまなモデル作成方法を提供しています。[モデ ル作成] パレットを利用して、データから新しい情報を引き出したり、 予測モデルを作成することができます。各手法によって、利点や適した 問題の種類が異なります。

SPSS Modeler は、 スタンドアロン製品として購入または SPSS Modeler Server と組み合わせて使用することができます。後のセクションで説明さ れているとおり、多くの追加オプションも使用することができます。 詳 細は[、http://www.ibm.com/software/analytics/spss/products/modeler/](http://www.ibm.com/software/analytics/spss/products/modeler/) を参照してください。

### IBM SPSS Modeler Server

SPSS Modeler は、クライアント/サーバー アーキテクチャを使用し、リ ソース主体の操作が必要な要求を、強力なサーバー ソフトウェアへ分散 されるようになりました。その結果、規模が比較的大きいデータ セット を処理するパフォーマンスを実現しました。ここに挙げた以外にも、ほ かの製品やアップデートも利用できる可能性があります。 詳細は、 <http://www.ibm.com/software/analytics/spss/products/modeler/> を参照 してください。

SPSS Modeler: SPSS Modeler はこの製品のすべての機能を搭載したバージョ ンであり、ユーザーのデスクトップ コンピュータにインストールし、その コンピュータで実行します。スタンドアロン製品としてローカル モード で実行するか、大規模なデータ セットを使用する場合にパフォーマンス を向上させるために IBM® SPSS® Modeler Server と組み合わせて実行す ることができます。

SPSS Modeler Server: SPSS Modeler Server は、1 つまたは複数の IBM® SPSS® Modeler のインストールと同時に分散分析モードで継続的に実行 し、大規模なデータセットを使用する際にパフォーマンスが大幅に向上し ますが、それは、データをクライアント コンピュータへダウンロードする

ことなく、メモリー主体の操作をサーバー上で実行できるからです。ま た、SPSS Modeler Server は SQL 最適化のサポート、データベース内モデ ル作成機能を提供し、パフォーマンスおよび自動化にさらなるメリットを もたらします。分析を実行するには、少なくとも 1 つの SPSS Modeler を インストールしておく必要があります。

### IBM SPSS Modeler のオプション

次のコンポーネントおよび機能を個別に購入し、ライセンス供与を 受け SPSS Modeler と合わせて使用できます。追加の製品や更新が 利用できる可能性があることに注意してください。 詳細は、 <http://www.ibm.com/software/analytics/spss/products/modeler/> を参照 してください。

- SPSS Modeler Server へのアクセスにより、大規模なデータセット上の スケーラビリティおよびパフォーマンスを向上させ、SQL 最適化のサ ポート、およびインデータベース モデリング能力を提供します。
- SPSS Modeler Solution Publisher は、SPSS Modeler 環境の外側でのリ アルタイムまたは自動スコアリングで使用します。 [詳細は、 2 章 IBM](#page-0-0) [SPSS Modeler Solution Publisher in IBM SPSS Modeler 14.2 Solution](#page-0-0) [Publisher を参照してください。](#page-0-0)
- アダプタを使用して IBM SPSS Collaboration and Deployment Services またはシンクライアント アプリケーションの IBM SPSS Modeler Advantage に展開します。 [詳細は、 9 章 IBM SPSS Collaboration and](#page-0-0) [Deployment Services Repository オブジェクトの保存と展開 in IBM](#page-0-0) [SPSS Modeler 14.2 ユーザー ガイド を参照してください。](#page-0-0)

### IBM SPSS Text Analytics

IBM® SPSS® Text Analytics は、SPSS Modeler の完全に統合されたアド オンで、高度な言語テクノロジと自然言語処理 (NLP: Natural Language Processing) を使用して、さまざまな無構造テキスト データを高速で処理 し、重要な概念を抽出および整理してカテゴリに分類します。抽出された コンセプトとカテゴリを、人口統計のような既存の構造化データと組み合 わせ、IBM® SPSS® Modeler の豊富なデータ マイニング ツールを適用する 方法で、焦点を絞ったより良い決定を下すことができます。

■ テキスト マイニング ノードは、テキスト リンクとクラスタの高度 な洞察を実行できるインタラクティブ ワークベンチと同様にコンセ プトおよびカテゴリ モデル作成を提供、独自のカテゴリを作成し。 言語リソースのテンプレートを調整します。

<span id="page-15-0"></span>1 章

3

- <span id="page-16-0"></span>■ ブログやその他の Web ベースのソースなど、多くのインポート形式が サポートされています。
- CRM (Customer Relationship Management、顧客関係管理) やゲノム研 究のような特定の分野用のカスタム テンプレート、ライブラリ、 辞書も付属しています。

注 :このコンポーネントを利用するには、別途、ライセンスが必要です。 詳細は、<http://www.ibm.com/software/analytics/spss/products/modeler/> を参照してください。

### IBM SPSS Modeler ドキュメント

オンライン ヘルプ形式の完全なドキュメントは、SPSS Modeler の [ヘル プ] メニューから使用できます。SPSS Modeler、SPSS Modeler Server、お よび SPSS Modeler Solution Publisher のアプリケーション ガイドやその 他サポート資料が含まれています。

各製品の PDF 形式の完全なドキュメントは、各製品 DVD の \Documentation フォルダにもあります。

- IBM SPSS Modeler ユーザー ガイド:SPSS Modeler の使用方法への全体的 な入門で、データ ストリームの構築方法、欠損地の処理方法、CLEM 式の処理方法、プロジェクトおよびレポートの処理方法、IBM SPSS Collaboration and Deployment Services、予測アプリケーション製 品、または IBM SPSS Modeler Advantage へ展開するストリームのパッ ケージ化方法が含まれています。
- IBM SPSS Modeler 入力ノード、プロセス ノード、出力ノード: さまざまな形式 のデータを読み込み、処理し、出力するために使用するすべてのノー ドの説明があります。これは、モデル作成ノード以外のすべてのノー ドについての説明です。
- IBM SPSS Modeler モデル作成ノード: データ マイニング モデルの作成に 使用するすべてのノードの説明。IBM® SPSS® Modeler には、マシン学 習、人工知能、および統計に基づいたさまざまなモデル作成手法が用意 されています。 [詳細は、 3 章 モデル作成ノードの概要 in IBM SPSS](#page-0-0) [Modeler 14.2 Modeling Nodes を参照してください。](#page-0-0)
- IBM SPSS Modeler アルゴリズム ガイド:SPSS Modeler で使用されている手法 の数学的な基礎の説明があります。
- IBM SPSS Modeler アプリケーション ガイド: 本ガイドの例では、特定のモ デル作成手法および技術に関する簡単で、目的に沿った説明を行いま す。本ガイドのオンライン バージョンは、[ヘルプ] メニューからも利 用できます。 [詳細は、 アプリケーションの例 in IBM SPSS Modeler](#page-0-0) [14.2 ユーザー ガイド を参照してください。](#page-0-0)
- IBM SPSS Modeler スクリプトとオートメーション: スクリプトの実行によるシ ステムのオートメーションの情報で、ノードおよびストリームを操作す るために使用することができるプロパティが含まれています。
- IBM SPSS Modeler 展開ガイド:SPSS Modeler のストリームやシナリオ を IBM® SPSS® Collaboration and Deployment Services Deployment Manager のジョブを処理するステップとしての実行についての情報。
- IBM SPSS Modeler CLEF 開発者ガイド:CLEF では、 SPSS Modeler のノード としてデータ処理ルーチンやモデル作成アルゴリズムなどのサードパー ティ製のプログラムを統合します。
- IBM SPSS Modeler データベース内 マイニング ガイド: ユーザーのデータベー スを最大限に活用して、パフォーマンスを改善する方法と、サード パーティー製のアルゴリズムを使用して分析可能な範囲を拡大する方 法についての情報があります。
- IBM SPSS Modeler Server およびパフォーマンス ガイド:IBM® SPSS® Modeler Server の設定と管理の方法について説明します。
- IBM SPSS Modeler 管理コンソール ユーザー ガイド:SPSS Modeler Server を 監視して設定するためのコンソール ユーザー インターフェイスのイン ストールおよび使用に関する情報。コンソールは、Deployment Manager アプリケーションへのプラグインとして実装されます。
- IBM SPSS Modeler Solution Publisherガイド: SPSS Modeler Solution Publisher はアドオン コンポーネントです。組織はこれを使用する と、標準的な SPSS Modeler 環境の外部へストリームを公開できます。
- IBM SPSS Modeler CRISP-DM Guide. CRISP-DM 手法を使用した SPSS Modeler によるデータ マイニングの段階的なガイドです。

### アプリケーションの例

SPSS Modeler のデータ マイニング ツールは、多様なビジネスおよび組織 の問題解決を支援しますが、アプリケーションの例では、特定のモデル作 成手法および技術に関する簡単で、目的に沿った説明を行います。ここで 使用されるデータセットは、データ マイニング作業者によって管理された 巨大なデータ ストアよりも非常に小さいですが、関係するコンセプトや方 法は実際のアプリケーションに対して大規模です。

SPSS Modeler の [ヘルプ] メニューから [アプリケーションの例] を選択す ると、例にアクセスすることができます。データ ファイルとサンプル ス トリームは、製品のインストール ディレクトリの Demos フォルダにイン ストールされています。[詳細は、 Demos フォルダ in IBM SPSS Modeler](#page-0-0) [14.2 ユーザー ガイド を参照してください。](#page-0-0)

データベース モデル作成の例 : 例は、『IBM SPSS Modeler データベース内マ イニング ガイド』を参照してください。

<span id="page-17-0"></span>1 章

IBM SPSS Modeler について

<span id="page-18-0"></span>スクリプトの例: 例は、『IBM SPSS Modeler スクリプトとオートメーショ ン ガイド』を参照してください。

### Demos フォルダ

アプリケーションの例で使用されるデータ ファイルとサンプル ストリー ムは、製品のインストール ディレクトリの Demos フォルダにインストー ルされています。このフォルダには、Windows [スタート] メニューの IBM SPSS Modeler 14.2 プログラム グループから、または [ファイルを開く] ダ イアログ ボックスの最近使ったディレクトリの一覧から [Demos] を選択 してアクセスすることもできます。

最近使用されたディレクトリの一覧から Demos フォルダを選択

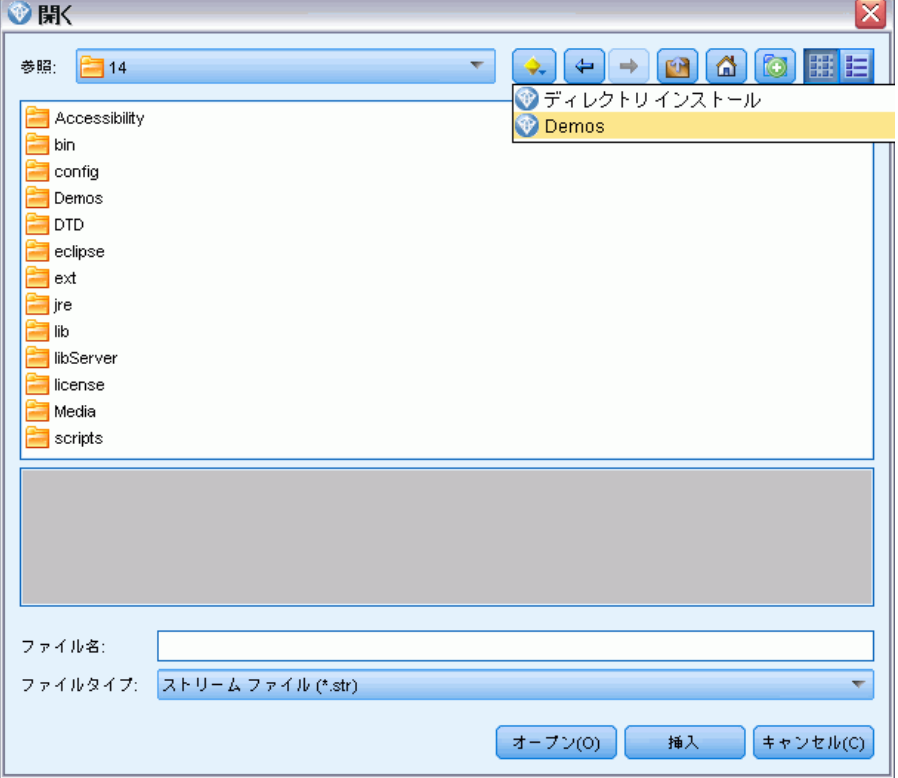

図 1-1

# パート I: 概要およびはじめに

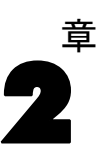

# <span id="page-20-0"></span>アプリケーションの例

SPSS Modeler のデータ マイニング ツールは、多様なビジネスおよび組織 の問題解決を支援しますが、アプリケーションの例では、特定のモデル作 成手法および技術に関する簡単で、目的に沿った説明を行います。ここで 使用されるデータセットは、データ マイニング作業者によって管理された 巨大なデータ ストアよりも非常に小さいですが、関係するコンセプトや方 法は実際のアプリケーションに対して大規模です。

SPSS Modeler の [ヘルプ] メニューから [アプリケーションの例] を選択す ると、例にアクセスすることができます。データ ファイルとサンプル ス トリームは、製品のインストール ディレクトリの Demos フォルダにイン ストールされています。[詳細は、 Demos フォルダ in IBM SPSS Modeler](#page-0-0) [14.2 ユーザー ガイド を参照してください。](#page-0-0)

データベース モデル作成の例: 例は、『IBM SPSS Modeler データベース内マ イニング ガイド』を参照してください。

スクリプトの例: 例は、『IBM SPSS Modeler スクリプトとオートメーショ ン ガイド』を参照してください。

### Demos フォルダ

アプリケーションの例で使用されるデータ ファイルとサンプル ストリー ムは、製品のインストール ディレクトリの Demos フォルダにインストー ルされています。このフォルダには、Windows [スタート] メニューの IBM SPSS Modeler 14.2 プログラム グループから、または [ファイルを開く] ダ

イアログ ボックスの最近使ったディレクトリの一覧から [Demos] を選択 してアクセスすることもできます。

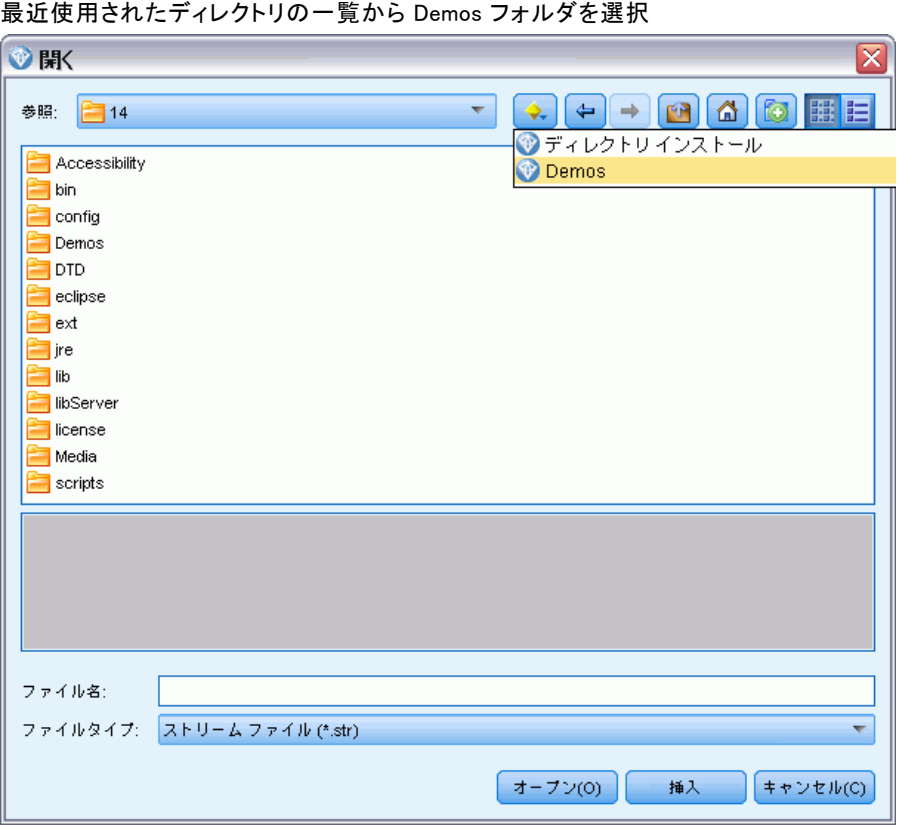

図 2-1

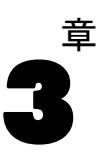

# <span id="page-22-0"></span>IBM SPSS Modeler の概要

### はじめに

IBM® SPSS® Modeler はデータ マイニング アプリケーションで、大きな データ セット中の有益なリレーションシップを見つけだすための、戦略 的なアプローチ手段を提供しています。従来の統計的な手法とは対照的 に、作業開始時に何を見つけだそうとしているのかがわからなくてもか まいません。データの探索、さまざまなモデルの適合、およびさまざま なデータの関連の調査などの作業を行いながら、有益な情報を見つけだ していくことができます。

### IBM SPSS Modeler の起動

アプリケーションを起動するには、以下のメニューをクリックします。 [スタート] > [すべてのプログラム] > IBM SPSS Modeler14.2 > IBM SPSS Modeler14.2

<span id="page-23-0"></span>数秒後にメイン ウィンドウが表示されます。

#### 図 3-1

IBM SPSS Modeler のメイン アプリケーション ウィンドウ

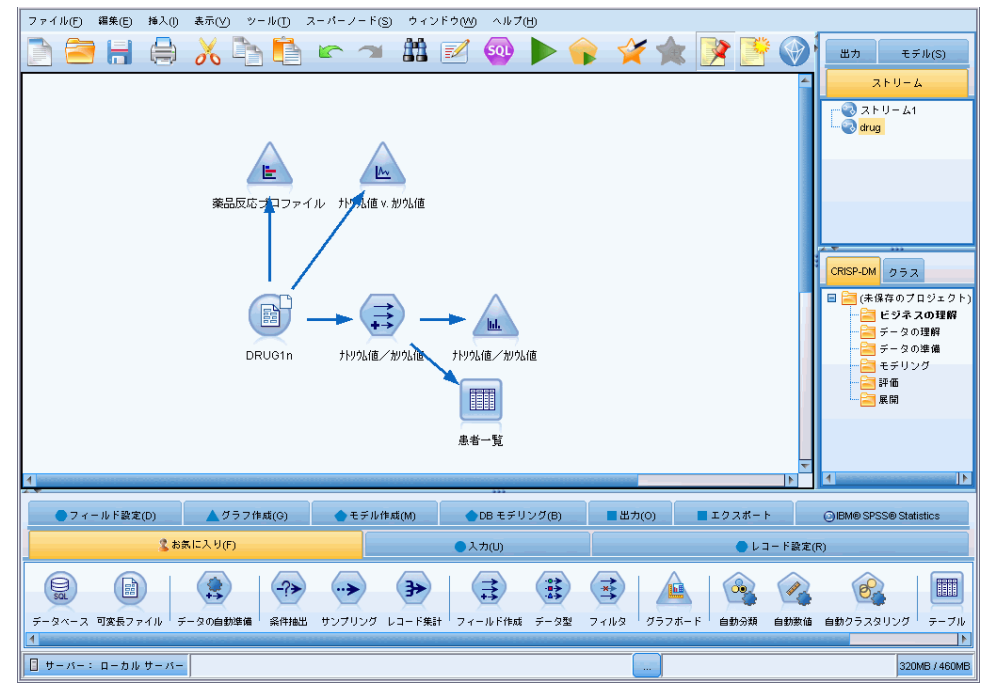

### コマンド ラインからの起動

オペレーティング システムのコマンド ラインを使用し、次のようにして IBM® SPSS® Modeler を起動できます。

- ▶ IBM® SPSS® Modeler がインストールされているコンピュータで、DOS つま りコマンド プロンプト ウィンドウを開きます。
- ▶ SPSS Modeler インターフェイスをインタラクティブ モードで起動する には、modelerclient コマンドを入力し、続いてたとえば次のような適切な 引数を入力します。

modelerclient -stream report.str -execute

使用可能な引数 (フラグ) により、サーバーへの接続、ストリームのロー ド、スクリプトの実行、または必要に応じて他のパラメータの指定を行 うことができます。

#### IBM SPSS Modeler の概要

#### <span id="page-24-0"></span>IBM SPSS Modeler Server への接続

IBM® SPSS® Modeler は、スタンドアロンのアプリケーションとして、また は、IBM® SPSS® Modeler Server に直接または IBM® SPSS® Collaboration and Deployment Services から Coordinator of Processes プラグインを介 して SPSS Modeler Server またはサーバー クラスタに接続されたクライ アントとして、実行できます。現在の接続ステータスは、SPSS Modeler ウィンドウの左下に表示されます。

サーバーに接続する場合は、接続するサーバー名を手動で入力するか、 以前定義した名前を選択できます。ただし、IBM SPSS Collaboration and Deployment Services を使用する場合、[サーバーへのログイン] ダイアロ グ ボックスからサーバーまたはサーバー クラスタのリストを使用して検 索することができます。ネットワーク上で実行する Statistics サービスを 介して参照する機能は、Coordinator of Processes で使用できます。 [詳細](#page-0-0) [は、 D 付録 サーバー クラスタでの負荷バランシング in IBM SPSS Modeler](#page-0-0) [Server 14.2 管理およびパフォーマンス ガイド を参照してください。](#page-0-0)

#### 図 3-2

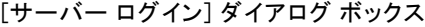

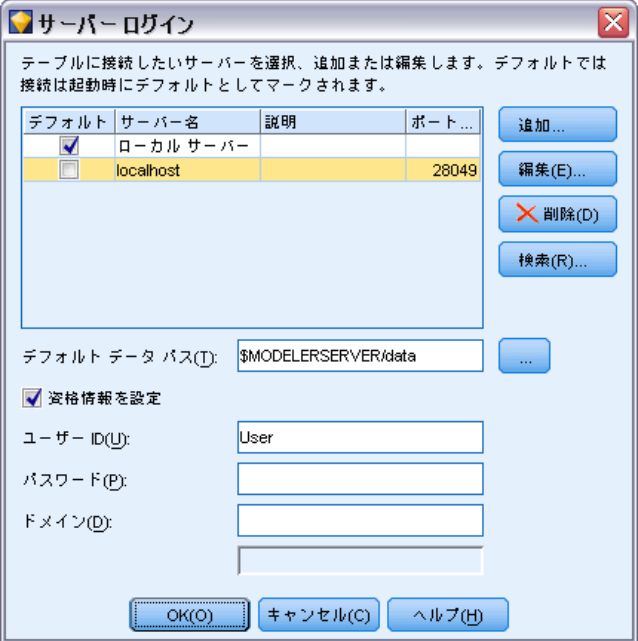

#### サーバーに接続するには

**▶** 「ツール] メニューの「サーバーへのログイン] をクリックします。「サーバーへ のログイン] ダイアログ ボックスが開きます。または、SPSS Modeler ウィ ンドウの接続ステータス領域をダブル クリックします。

- ▶ ダイアログ ボックスで、ローカル サーバーのコンピュータに接続するオ プションを指定するか、テーブルから接続を選択します。
	- [追加] または [編集] をクリックして、接続を追加または編集します。 [詳細は、 IBM SPSS Modeler Server 接続の追加および編集 in IBM SPSS](#page-0-0) [Modeler 14.2 ユーザー ガイド を参照してください。](#page-0-0)
	- [検索] をクリックして、SPSS COP のサーバーまたはサーバー クラスタ にアクセスします。 [詳細は、 IBM SPSS Collaboration and Deployment](#page-0-0) [Services のサーバーの検索 in IBM SPSS Modeler 14.2 ユーザー ガイ](#page-0-0) [ド を参照してください。](#page-0-0)

サーバー テーブル : このテーブルには、定義されたサーバー接続のセットが 含まれています。このテーブルには、デフォルト接続、サーバー名、説 明、ポート番号が表示されています。既存の接続を選択または検索、ある いは新しい接続を手動で追加することができます。特定のサーバーをデ フォルト接続として設定するには、接続のテーブルの [デフォルト] 列の チェック ボックスを選択します。

デフォルト データ パス: サーバー コンピュータ トのデータへのパスを指定し ます。[...] ボタンをクリックして、目的の場所を指定することもできます。

資格情報の設定 : このボックスのチェックを解除すると、シングル サイン オン機能を有効にし、ローカル コンピュータのユーザー名とパスワードの 詳細を入力してサーバーにログインします。この でシングル サインオン を使用できない場合、またはこのボックスをチェックしてシングル サイン オンを無効にした場合 (たとえば、管理者アカウントにログインした場 合)、資格情報を入力するための次のフィールドが表示されます。

**ユーザー ID**: サーバーにログインするユーザー名を入力します。

パスワード : 指定したユーザー名に対応するパスワードを入力します。

ドメイン : サーバーにログインする際に使用するドメイン名を指定します。 サーバー コンピュータが クライアント コンピュータとは異なる Windows ドメインにある場合にのみ、ドメイン名が必要です。

▶ [OK] をクリックして、接続を完了します。

#### サーバーとの接続を切断するには

- E [ツール] メニューの [サーバーへのログイン] をクリックします。[サーバーへ のログイン] ダイアログ ボックスが開きます。または、SPSS Modeler ウィ ンドウの接続ステータス領域をダブル クリックします。
- **►** ダイアログ ボックスで、[ローカル サーバー] を選択し、[OK] をクリッ クします。

#### IBM SPSS Modeler の概要

#### IBM SPSS Modeler Server 接続の追加および編集

[サーバーへのログイン] ダイアログ ボックスでサーバー接続を手動で編 集または追加することができます。[追加] をクリックすると、サーバー接 続の詳細を入力できる空の [サーバーの追加/編集] ダイアログ ボック スにアクセスすることができます。[サーバーへのログイン] ダイアログ ボックスで既存の接続を選択して [編集] をクリックすると、[サーバーの 追加/編集] ダイアログ ボックスが開いて接続の詳細が表示され、その 接続を変更することができます。

注 : IBM® SPSS® Collaboration and Deployment Services から追加され たサーバー接続は、名前、ポート、およびそのほかの詳細が IBM SPSS Collaboration and Deployment Services で定義されているため、編集する ことができません。

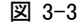

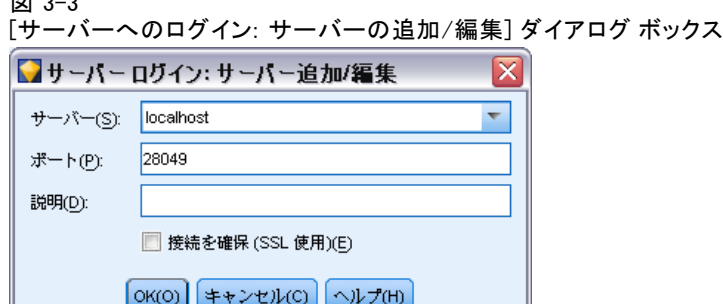

#### サーバー接続を追加するには

- E [ツール] メニューの [サーバーへのログイン] をクリックします。[サーバーへ のログイン] ダイアログ ボックスが開きます。
- ▶ ダイアログ ボックスで、[追加] をクリックします。[サーバーへのログイ ン: サーバーの追加/編集] ダイアログ ボックスが表示されます。
- ▶ サーバー接続の詳細を入力して [OK] をクリックします。接続が保存され、 [サーバーへのログイン] ダイアログ ボックスに戻ります。
	- サーバー: 利用できるサーバーを指定するか、またはリストから選 択します。サーバー コンピュータは、英数字の名前(たとえば、 myserver)、または、サーバー コンピュータに割り当てられた IP ア ドレス(たとえば、202.123.456.78)で識別できます。
	- **ポート**: サーバーが待機しているポート番号を入力します。デフォルト のポート番号がうまく動作しない場合は、システム管理者に問い合わ せて正しいポート番号を取得してください。
- 説明: サーバー接続の説明をオプションで入力します。
- 接続を確保(SSL 使用): SSL (Secure Sockets Laver) 接続を使用するか どうかを指定します。SSL は、ネットワークを介してセキュアなデータ 送信を行うために一般的に使用されているプロトコルです。この機能を 使用するには、IBM® SPSS® Modeler Server をホストするサーバー側で SSL を有効にする必要があります。必要な場合、詳細を各サイトの管 理者に問い合わせてください。

#### サーバー接続を編集するには

- **▶** 「ツール]メニューの「**サーバーへのログイン**】をクリックします。「サーバーへ のログイン] ダイアログ ボックスが開きます。
- ▶ ダイアログ ボックスで、編集する接続を選択し、[編集] をクリックしま す。[サーバーへのログイン: サーバーの追加/編集] ダイアログ ボック スが表示されます。
- ▶ サーバー接続の詳細を変更して [OK] をクリックします。変更が保存され、 [サーバーへのログイン] ダイアログ ボックスに戻ります。

#### IBM SPSS Collaboration and Deployment Services のサーバーの検索

サーバー接続を手動で入力する代わりに、IBM® SPSS® Collaboration and Deployment Services で使用できる Coordinator of Processes (COP) を介 してネットワークで使用可能なサーバーまたはサーバー クラスタを選択で きます。サーバー クラスタは、 Coordinator of Processes が処理要求に 応答するのに最適なサーバーを決定するサーバーのグループです。 [詳細](#page-0-0) [は、 D 付録 サーバー クラスタでの負荷バランシング in IBM SPSS Modeler](#page-0-0) [Server 14.2 管理およびパフォーマンス ガイド を参照してください。](#page-0-0)

[サーバーへのログイン] ダイアログ ボックスでサーバーを手動で追加 できますが、使用できるサーバーを検索して、正しいサーバー名やポート 番号を知らなくてもサーバーに接続することができます。この情報は、自 動的に提供されます。ただし、ユーザー名、ドメインおよびパスワードな どの、正しいログオン情報が必要です。

注 : Coordinator of Processes 機能へアクセスしていない場合、接続す るサーバー名を手動で入力したり、以前定義した名前を選択することがで きます。 [詳細は、 IBM SPSS Modeler Server 接続の追加および編集 in](#page-0-0) [IBM SPSS Modeler 14.2 ユーザー ガイド を参照してください。](#page-0-0)

15

<span id="page-28-0"></span>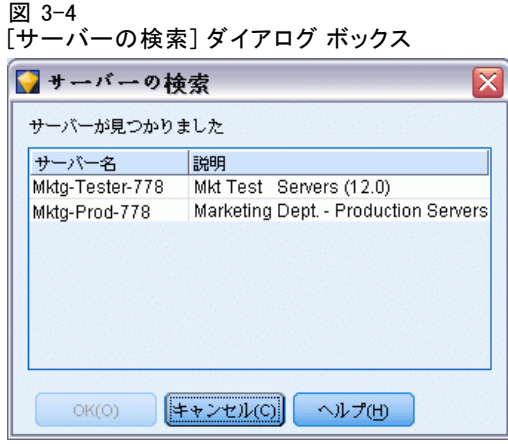

#### サーバーおよびクラスタを検索するには

- **▶** 「ツール] メニューの [サーバーへのログイン] をクリックします。「サーバーへ のログイン] ダイアログ ボックスが開きます。
- ▶ ダイアログ ボックスで [検索] をクリックすると、「サーバーの検索] ダイア ログ ボックスが表示されます。Coordinator of Processes をブラウズしよ うとする際に IBM SPSS Collaboration and Deployment Services にログオ ンしていない場合、ログオンを指示するメッセージが表示されます。 [詳細](#page-0-0) [は、 9 章 IBM SPSS Collaboration and Deployment Services Repository へ](#page-0-0) [の接続 in IBM SPSS Modeler 14.2 ユーザー ガイド を参照してください。](#page-0-0)
- ▶ リストからサーバーまたはサーバー クラスタを選択します。
- ▶ [OK] をクリックしてダイアログ ボックスが閉じられ、選択した接続が [サーバーへのログイン] ダイアログ ボックスのテーブルに追加されます。

### 一時ディレクトリの変更

IBM® SPSS® Modeler Server が行う処理や操作の中には、一時ファイルを作 成する必要があるものもあります。IBM® SPSS® Modeler のデフォルトで は、システムの一時ファイル用ディレクトリに一時ファイルが作成されま す。一時ディレクトリの場所を変更するには、次の手順に従ってください。

- ▶ 新規ディレクトリ spss およびそのサブディレクトリ servertemp を作 成します。
- ▶ SPSS Modeler のインストール ディレクトリ中の /config にある、 options.cfg を編集します。次のファイルの temp\_directory パラメータを編 集して読み込みます。temp directory, "C:/spss/servertemp"

<span id="page-29-0"></span>▶ この作業を行った後は、SPSS Modeler Server サーバー サービスを再起動 する必要があります。再起動するには、Windows コントロール パネルの [管理ツール] にある [サービス] タブをクリックしてください。サービスを 停止した後、再び開始すると変更内容が有効になります。また、マシン を再起動しても、サービスが再開始されます。

これで、新しいディレクトリに一時ファイルが作成されるようになります。 注 : この作業を行う際に、スラッシュの種類を間違えて指定することのな いように注意してください。SPSS Modeler のように、普通のスラッシュ を使用しています。

#### 複数の IBM SPSS Modeler セッションの起動

複数の IBM® SPSS® Modeler を一度に起動する必要がある場合、IBM® SPSS® Modeler および Windows の設定を変更する必要があります。たとえば、 2 つの個別のサーバー ライセンスを持ち、同じクライアント マシンか ら 2 つの異なるサーバーに対して 2 つのストリームを実行する場合 に、変更を行う必要があります。

複数の SPSS Modeler セッションを有効化する手順は、次のとおりです。

- ▶ 次のメニューをクリックします。 [スタート] > [すべてのプログラム] > IBM SPSS Modeler14.2
- ▶ IBM SPSS Modeler14.2 のショートカット (アイコンを表示) で、右クリッ クして [プロパティ] を選択します。
- ▶ [対象] テキスト ボックスで、文字列の終わりに -noshare を追加します。
- ▶ Windows の Explorer で、次の項目を選択します。 ツール > フォルダ オプション...
- ▶ 「ファイル タイプ]タブで、「SPSS Modeler ストリーム]オプションを選 択し、[詳細] をクリックします。
- E [ファイル タイプの編集] ダイアログ ボックスで、[SPSS Modeler で開く] を 選択し、[編集] をクリックします。
- ▶ 「アクションの実行に使用するアプリケーション] テキスト ボックスで、-stream 引 数の前に -noshare を追加します。

### IBM SPSS Modeler インターフェイスについて

IBM® SPSS® Modeler の使いやすいインターフェイスでは、データ マイニ ング処理の各ポイントで、特定ビジネスの専門知識が必要となります。 予測、分類、セグメント化、関連性検出などのモデリング アルゴリズム

#### IBM SPSS Modeler の概要

<span id="page-30-0"></span>によって、強力かつ正確なモデルが作成されます。モデルの結果は簡単 に展開でき、データベース、IBM® SPSS® Statistics、およびさまざまな アプリケーションで使用することができます。

SPSS Modeler での作業は、3 ステップのデータの処理で行われます。

- まず、データを SPSS Modeler に読み込みます。
- そして一連の操作によってデータを実行します。
- 最後に、データを宛て先に送信します。

各操作により、入力から各レコード単位でデータが流れて処理されて、 最後に終点 (モデルまたはデータ出力タイプ) に到達するため、この操 作の流れはデータ ストリームと呼ばれます。

図 3-5 単純なストリーム

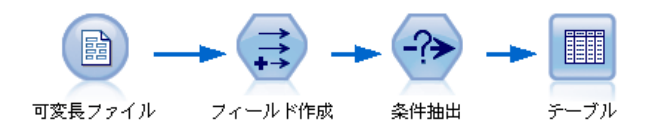

#### IBM SPSS Modeler ストリーム領域

ストリーム領域は、IBM® SPSS® Modeler ウィンドウ内で最も広い領域を占 めています。ここで、データ ストリームの作成と操作を行います。

ストリームは、業務に関連するデータ操作のダイアグラムをインター フェイスのメイン領域に描画することによって作成します。各操作はノー ドと呼ばれるアイコンで表されます。ノードは、データの流れと操作を表 すストリーム中に配置され、相互に接続されます。

SPSS Modeler では、同じストリーム領域内で、または別のストリーム領 域を開いて、複数のストリームに関する作業を同時に行えます。セッショ ンの間、ストリームは SPSS Modeler ウィンドウの右上にあるストリー ム マネージャに格納されます。

#### ノード パレット

IBM® SPSS® Modeler のほとんどのデータおよびモデル作成ツールは、スト リーム領域下のウィンドウの下部にある [ノード パレット] にあります。

たとえば、[レコード設定] パレット タブには、選択、結合、追加な ど、データ レコードの操作を実行するために使用できるノードが含まれ ています。

ストリーム領域にノードを追加するには、ノード パレットのアイコンを ダブル クリックするか、またはアイコンをストリーム領域にドラッグ ア ンド ドロップします。次にそれらのノードを接続し、データの流れを表す ストリームを作成していきます。

図 3-6

ノード パレットの [レコード設定] タブ

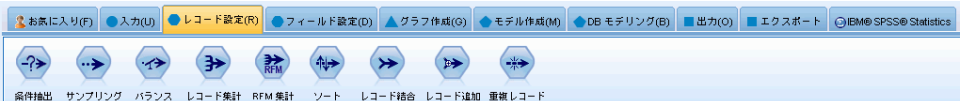

それぞれのパレット タブには、次のようなストリーム操作の各段階で使わ れる関連ノード群が用意されています。

- 入力: ノードによって SPSS Modeler にデータが入力されます。
- レコード設定: 抽出、結合、および追加などの、データ レコードの操作 を実行するノードです。
- **フィールド設定**: フィルタリング、新規フィールドの作成、およびフィー ルドの測定レベルの判断などの、データ フィールドに対する操作に 用いられます。
- グラフ: モデル作成の前後に、データをグラフィカルに表示するために 用いられます。グラフには、散布図、ヒストグラム、Web グラフ ノー ド、および評価グラフなどがあります。
- モデリング。ニューラル ネットワーク、ディシジョン ツリー、クラス タリング アルゴリズム、およびデータのシーケンス化などの、SPSS Modeler で利用できる優れたモデル作成 アルゴリズムを表すノード です。
- データベース モデリング : Microsoft SQL Server、IBM DB2、および Oracle データベースで使用できるモデル作成アルゴリズムを使用します。
- 出力:SPSS Modeler で表示できるさまざまなデータ、グラフ、モデ ルの結果の出力を作成します。
- エクスポート:IBM® SPSS® Data Collection または Excel などの外部アプ リケーションで表示できるさまざまな出力を作成します。
- SPSS Statistics : IBM® SPSS® Statistics プロシージャを実行するほ か、SPSS Statistics との間でデータのインポートまたはエクスポー トを行います。

#### IBM SPSS Modeler の概要

<span id="page-32-0"></span>SPSS Modeler を使用していく過程で、このパレットの内容を自分に合わ せてカスタマイズしていくことができます。 [詳細は、 12 章 ノード パ](#page-0-0) [レットのカスタマイズ in IBM SPSS Modeler 14.2 ユーザー ガイド を](#page-0-0) [参照してください。](#page-0-0)

ノード パレットの下部にあるレポート パネルには、データ ストリーム にデータを読み込む場合など、各種操作の進行状況に関するフィードバッ ク情報が表示されます。ステータス パネルもノード パレットの下にあり ます。このウィンドウには、アプリケーションの現在の処理状況や、ユー ザーへのフィードバックが必要な場合の指示などが表示されます。

#### IBM SPSS Modeler マネージャ

ウィンドウの右上がマネージャ パネルです。3 つのタブがあり、ストリー ム、出力、モデルの管理を行います。

[ストリーム] タブでは、セッション中に作成されたストリームを開いた り、名前を変更したり、保存したり、削除することができます。

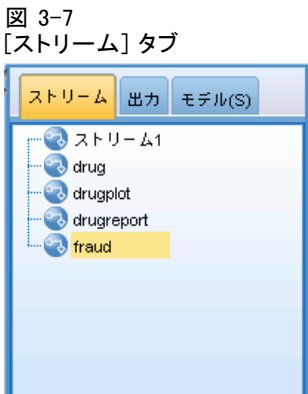

[出力] タブには、IBM® SPSS® Modeler のストリーム操作で作成されたグ ラフおよびテーブルなどのさまざまなファイルが表示されます。ここに 記載されているテーブル、グラフ、およびレポートを表示したり、名前 を変更したり、または閉じることができます。

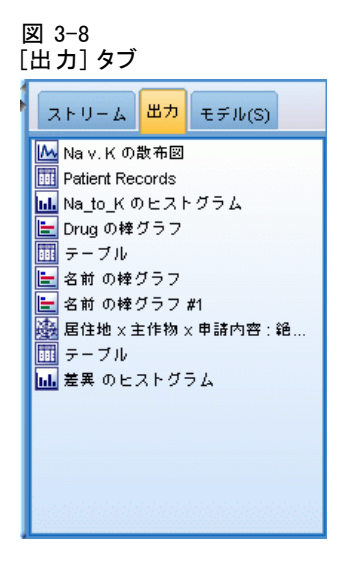

[モデル] タブは、最も強力なマネージャ タブです。このタブにはすべて のモデル ナゲットが表示されます。それらは現在のセッションの SPSS Modeler で生成されるモデルです。これらのモデルは、[モデル] タブから 直接参照したり、領域中のストリームに追加することができます。

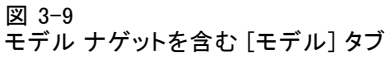

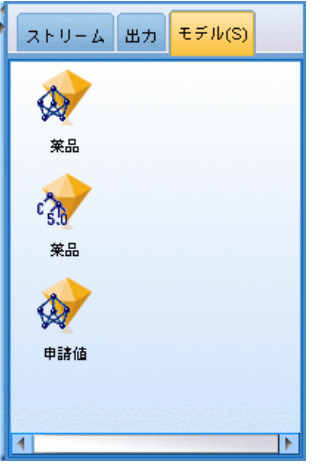

3 章

#### IBM SPSS Modeler の概要

### <span id="page-34-0"></span>IBM SPSS Modeler プロジェクト

ウィンドウの右下には、データ マイニング プロジェクト (データ マイ ニング タスクに関連するファイルのグループ) の作成と管理に使用する プロジェクト パネルがあります。IBM® SPSS® Modeler で作成したプロ ジェクトを表示するには、クラス ビューを使用する方法と、CRISP-DM ビューを使用する方法があります。

[CRISP-DM] タブでは、世界的に知られている方法論で実績のある CRISP-DM (Cross-Industry Standard Process for Data Mining) に基づい てプロジェクトを編成することができます。データ マイニングを熟知し ている方でも、初めてデータ マイニングを行う方でも、CRISP-DM ツー ルを使用することにより、より円滑にプロジェクトを編成し、最良の 結‰Êを得ることができます。

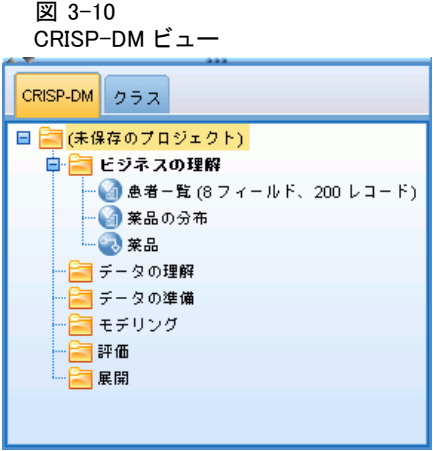

[クラス] タブでは、SPSS Modeler で行った作業内容を、作成したオブ ジェクトの種類に応じて編成することができます。このビューは、デー タ、ストリーム、モデルなどを確認、整理するために役立ちます。

<span id="page-35-0"></span>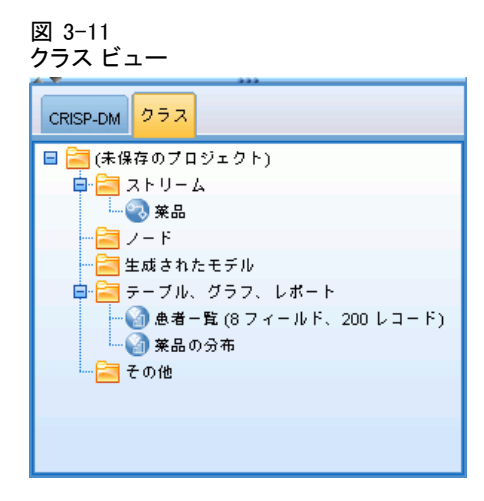

#### IBM SPSS Modeler ツールバー

IBM® SPSS® Modeler ウィンドウの上部には、アイコンが配置されたツール バーがあります。このツールバーは、役に立つさまざまな機能を提供して います。ツールバー ボタンとその機能を次に示します。

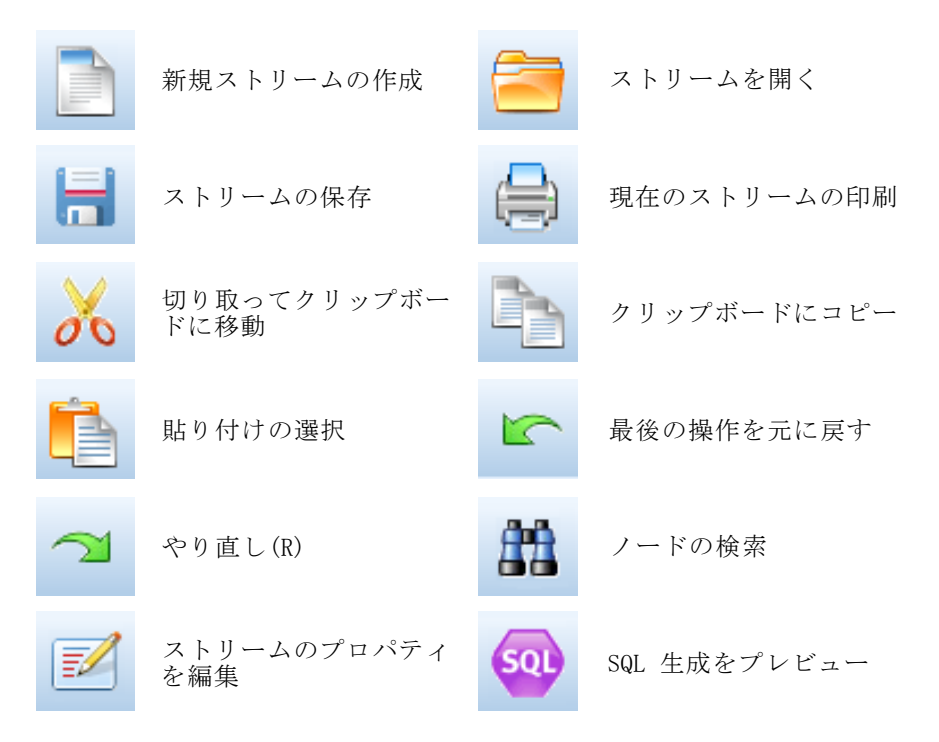
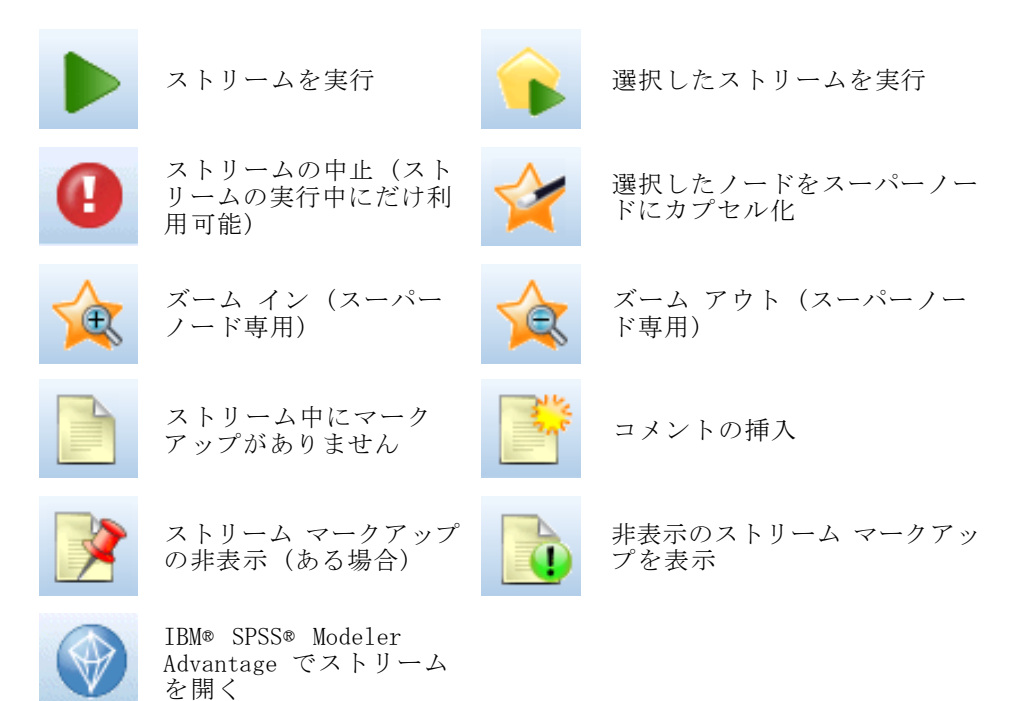

ストリーム マークアップはストリームのコメント、モデル リンク、およ びスコアリング枝の表示で構成されています。

ストリーム コメントの詳細は、「ノードおよびストリームへのコメントお よび注釈の追加」 ( p. )を参照してください。

スコアリング枝表示の詳細は、「スコアリング枝」 ( p. )を参照して ください。

モデルのリンクについては、『IBM SPSS モデル作成ノード ガイド』を 参照してください。

### ツールバーのカスタマイズ

ツールバーは、次のようにさまざまな観点から変更できます。

- 表示するかどうか
- アイコンのツールヒントを使用できるかどうか
- 大きいアイコンまたは小さいアイコンのどちらを使用するか

ツールバー表示をオンまたはオフにするには

▶ メイン メニューで次の各項目をクリックします。 表示 > ツールバー > 表示 ツールヒントまたはアイコンのサイズ設定を変更するには

▶ メイン メニューで次の各項目をクリックします。 表示 > ツールバー > カスタマイズ

必要に応じて、[ツールヒントを表示] または [大きいボタン] をクリックします。

### IBM SPSS Modeler ウィンドウのカスタマイズ

IBM® SPSS® Modeler インターフェイスのさまざまな構成要素の間にある ディバイダを使って、そのサイズを変更したり、ツールを閉じることが できます。たとえば、大きいストリームを作成して作業を行う場合など に、各ディバイダにある小さい矢印をクリックしてノード パレット、マ ネージャ パネル、およびプロジェクト パネルを閉じることができま す。これらのウィンドウを閉じることによってストリーム領域が拡がる ため、大きいストリームや複数のストリームで作業を行うために十分な 領域を確保することができます。

または、[表示] メニューで、[ノード パレット]、[マネージャ] または [プロジェクト] をクリックして、これらの項目の表示をオンまたはオフにします。

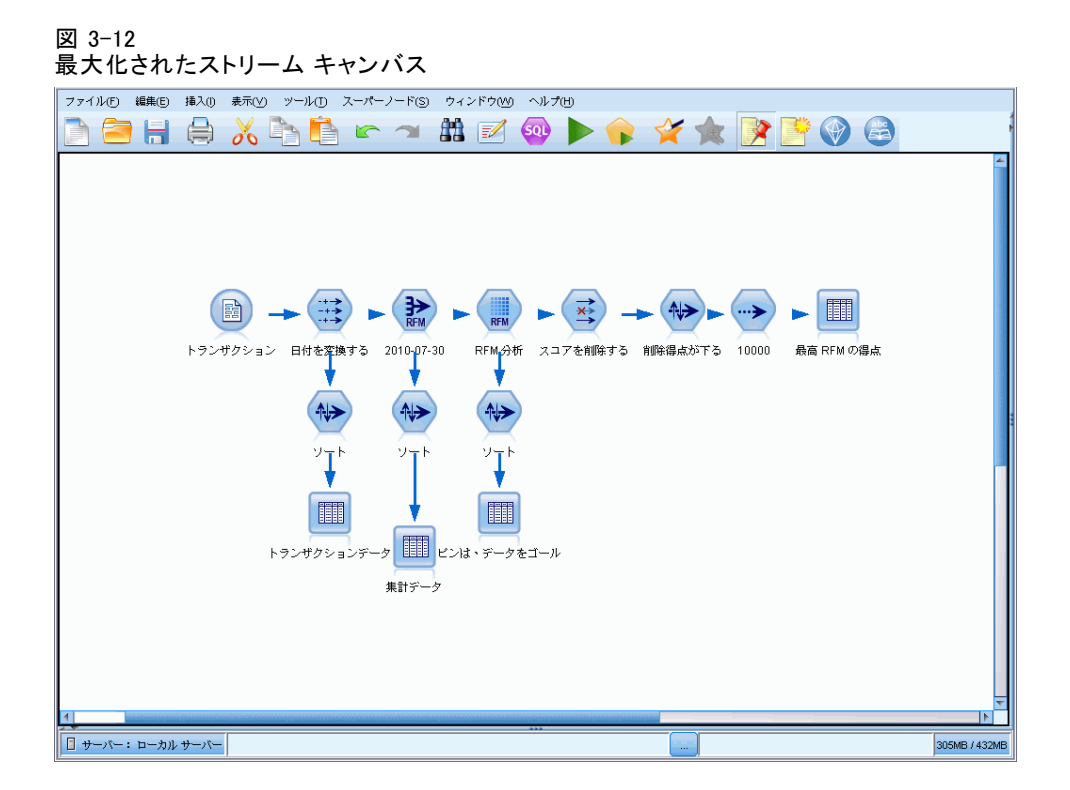

ノード パレット、マネージャ パネル、およびプロジェクト パネルを閉 じる代わりに、SPSS Modeler ウィンドウの横と下にある青いスクロール バーを動かして、ストリーム領域をスクロールすることもできます。

画面マークアップの表示を制御できます。画面マークアップはストリーム のコメント、モデル リンク、およびスコアリング枝の表示で構成されてい ます。この表示をオンまたはオフにするには、次をクリックします。 表示 > ストリーム マークアップ

### IBM SPSS Modeler でのマウスの使用方法

IBM® SPSS® Modeler でよく使われるマウス操作を次に示します。

■ シングルクリック: マウスの右または左ボタンを使用して、メニューか らオプションを選択したり、ポップアップ メニューを開いたり、さ まざまな標準コントロールやオプションにアクセスすることができま す。ノードをクリックしたままマウスを動かしてドラッグすれば、 ノードを移動できます。

- **ダブルクリック**: マウスの左ボタンをダブルクリックすることにより、ス トリーム領域にノードを配置したり、既存のノードを編集します。
- 中央ボタンのクリック: マウスの中央ボタンをクリックしてカーソルをド ラッグすることにより、ストリーム領域中のノードを接続します。マウ スの中央ボタンをダブル クリックすると、ノードの接続が解除され ます。中央ボタンがないマウスを使用している場合は、代わりに Alt キーを押しながらクリックしたり、ドラッグしてください。

### ショートカット キーの使用

大部分の IBM® SPSS® Modeler ビジュアル プログラミング操作には、対応 するショートカット キーが用意されています。たとえば、ノードをクリッ クしてキーボードの Del キーを押すと、ノードを削除することができま す。同様に、Ctrl キーを押したまま S キーを押すと、ストリームを素 早く保存できます。このようなコントロール コマンドは、Ctrl+S のよ うに、Ctrl と他のキー名で示されています。

Ctrl+X (切り取り) のように、標準の Windows 操作で使われている ショートカット キーも数多くあります。SPSS Modeler では、後述する アプリケーション独自のショートカット キーのほかに、これらの標準の ショートカット キーを利用することもできます。

注 : 一部、SPSS Modeler で使われていた古いショートカット キーが Windows 標準のショートカット キーと重複している場合があります。これ らの古いショートカット キーを使用する場合は、Alt キーも一緒に押しな がら使用してください。たとえば、Ctrl+Alt+C キーを使用して、キャッ シュをオンとオフに切り換えることができます。

テーブル 3-1

| ショー<br>トカット<br>キー | 関数                                   |
|-------------------|--------------------------------------|
| $Ctrl+A$          | すべてを選択する                             |
| $Ctrl+X$          | 切り取り                                 |
| $Ctrl+N$          | 新規ストリーム                              |
| $Ctr1+0$          | ストリームを開く                             |
| $Ctr1+P$          | プリント                                 |
| $Ctr1+C$          | コピー                                  |
| $Ctr1+V$          | 貼り付け                                 |
| $Ctrl + Z$        | 元に戻す                                 |
| $Ctr1+Q$          | 選択したノードの下流にあるすべてのノードを選択              |
| $Ctr1+W$          | 下流のすべてのノードの選択を解除 (Ctrl+Q と切り<br>替わる) |

サポートしているショートカット キー

IBM SPSS Modeler の概要

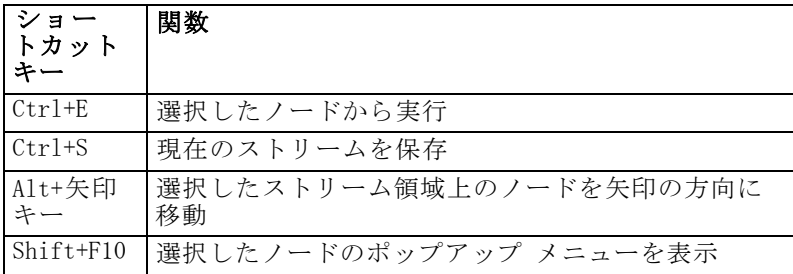

#### テーブル 3-2 古いホットキーに対応するショートカット キー

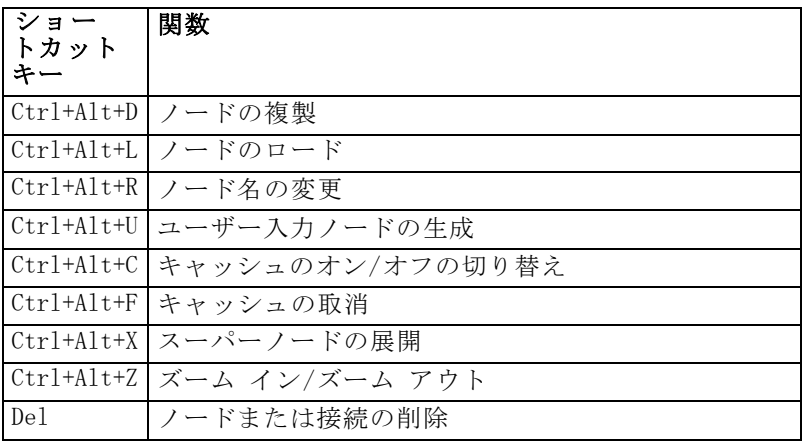

## 印刷

IBM® SPSS® Modeler では、次のオブジェクトを印刷できます。

- ストリームのダイアグラム
- グラフ作成
- [テーブル]
- レポート (レポート ノードおよびプロジェクト レポートから)
- スクリプト (「ストリームのプロパティ]、 「スタンドアロン スクリプ ト]、または [スーパーノード スクリプト] ダイアログ ボックスから)
- モデル (モデル ブラウザ、現在フォーカスのあるダイアログ ボッ クスのタブ、ツリー ビューア)
- 注釈 (出力の「注釈] タブを使って)

### オブジェクトを印刷するには、次のようにします。

■ プレビューを行わないでオブジェクトを印刷するには、ツールバーの [印刷] ボタンをクリックします。

- 印刷前に印刷の設定を行うには、「ファイル] メニューの [ページ設 定] を選択します。
- 印刷前にプレビューを行う場合は、「ファイル] メニューの [印刷プ レビュー] を選択します。
- 標準の印刷ダイアログ ボックスに、選択されているプリンタのオプ ションを表示して、さまざまなオプションを設定するには、[ファイ ル] メニューの [印刷] を選択します。

## IBM SPSS Modeler 自動化

高度なデータ マイニング作業は複雑で長期間になることもあるため、IBM® SPSS® Modeler にはさまざまな種類のコーディングや自動化のサポート 機能が用意されています。

- Control Language for Expression Manipulation (CLEM) は、SPSS Modeler ストfŠーム中を流れるデータの分析と操作を行うための強力な 言語です。CLEM を使用すれば、経費と収入データから利益を算出する ような簡単な操作から、Web ログ データを有益な情報を含む一連の フィールドやレコードに変換するような複雑な操作まで、さまざまなス トリーム操作を行うことができます。[詳細は、 7 章 CLEM について in](#page-0-0) [IBM SPSS Modeler 14.2 ユーザー ガイド を参照してください。](#page-0-0)
- スクリプトは、ユーザー インターフェースのプロセスを自動化する強 力なツールです。スクリプトは、マウスやキーボードを使用して実行す るのと同じような操作を実行できます。CLEM のサブセットを使用し て、ノードにオプションを設定し、フィールドを作成することができま す。また、出力を指定して生成されたモデルを操作することができま す。 [詳細は、 2 章 スクリプトの概要 in IBM SPSS Modeler 14.2 スク](#page-0-0) [リプト とオートメーション ガイド を参照してください。](#page-0-0)

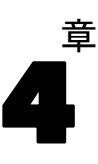

# モデル作成の概要

モデルは、一連の入力フィールドまたは変数に基づいて結果を予測するた めに使用できるルール、式、または方程式のセットです。たとえば、金融 機関はモデルを使用して、 過去の申請者に関して既に認識されている情報 に基づき、融資申請者のリスクが低いか高いかを予測します。

結果を予測する能力は予測分析の主な目標であり、このモデル作成のプロセ スを理解することが、IBM® SPSS® Modeler を使用するうえで鍵となります。

簡単なディシジョン ツリー モデル

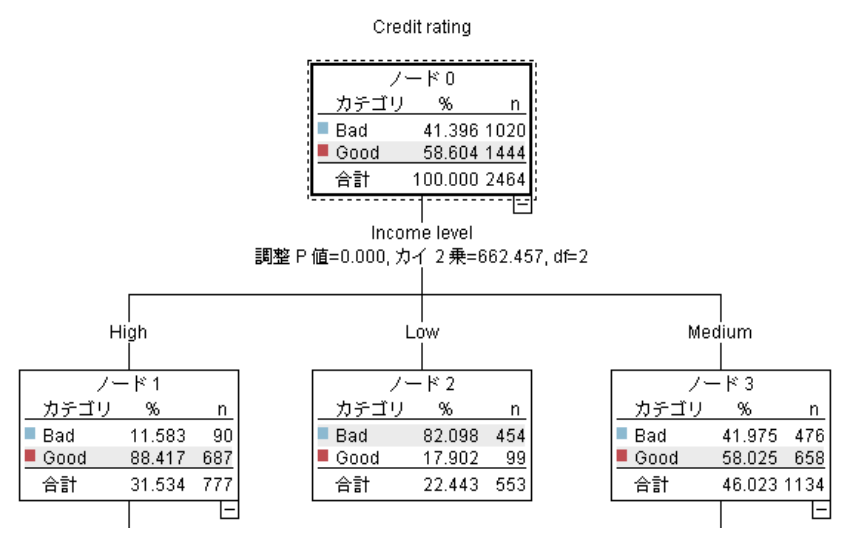

この例では、次のような一連のデシジョン ルールを使用して、レコード の分類(およびレスポンスの予測)を行うデシジョン ツリー モデル を使用します。

IF income = Medium AND cards <5 THEN -> 'Good'

この例では、一般的な概要を説明する意図で CHAID (カイ 2 乗自動反復検 出) モデルを使用しますが、ほとんどの概念は SPSS Modeler のほかのモデ ル タイプにも広く適用します。

図 4-1

モデルを理解するには、まずそれにあてはめるデータを理解する必要があ ります。この例のデータには、銀行の顧客に関する情報が含まれます。次 のフィールドが使用されています。

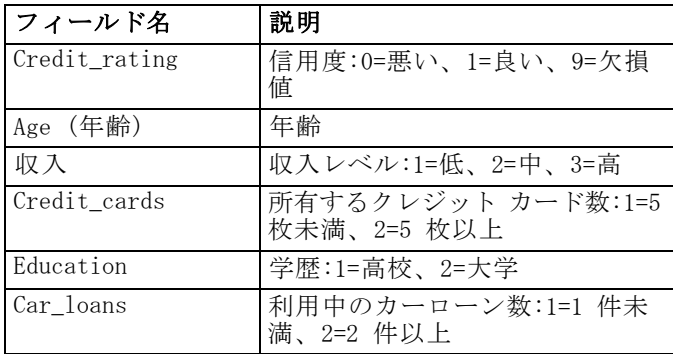

銀行は、ローンを返済したか (信用度 = 良い) 否か (信用度 = 悪い) と いうことを含めて、銀行から融資を受けている顧客に関する履歴情報の データベースを管理します。この既存データを使用して、銀行は今後の 融資申請者が債務不履行となる可能性がどれほど高いかを予測できるモ デルを構築します。

ディシジョン ツリー モデルを使用して、顧客の 2 つのグループの特性 を分析し、債務不履行の尤度を予測できます。

この例では、streams サブフォルダの下の Demos フォルダ内にある modelingintro.str という名前のストリームを使用します。データ ファイ ルは、tree\_credit.sav です。[詳細は、 1 章 Demos フォルダ in IBM SPSS](#page-0-0) [Modeler 14.2 ユーザー ガイド を参照してください。](#page-0-0)

ここで、ストリームを詳しく見ていくことにしましょう。

- ▶ メイン メニューから次の各項目を選択します。 File > ストリームを開く
- ▶ 「開く〕ダイアログ ボックスのツールバーの金のナゲット アイコンをク リックし、Demos フォルダを選択します。
- ▶ streams フォルダをダブルクリックします。
- ▶ modelingintro.str という名前のファイルをダブルクリックします。

# ストリームの構築

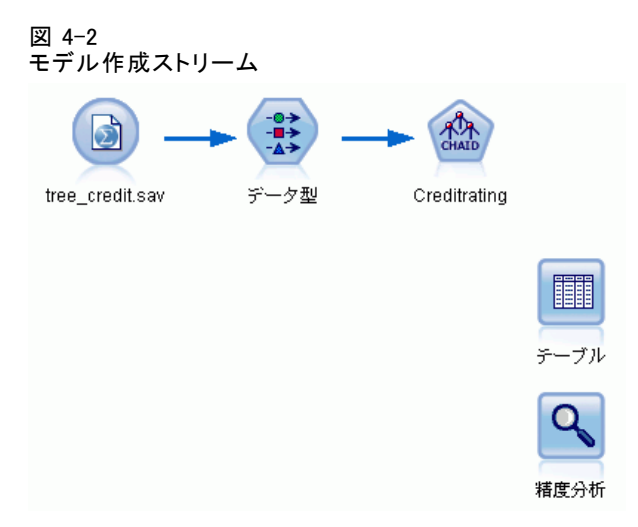

モデルを作成するストリームを構築するには、少なくとも次の 3 つの要 素が必要です。

- 外部のソースからデータを読み込む入力ノード。ここでは、IBM® SPSS® Statistics データ ファイル。
- 測定レベル(フィールドが含んでいるデータの種類)など、フィールド プロパティを指定する入力ノードまたはデータ型ノードと、モデル作成 の対象または入力値としての各フィールドの役割。
- ストリームが実行されたときにモデル ナゲットを生成するモデル作 成ノード。

この例では、CHAID モデル作成ノードを使用しています。CHAID (Chi-squared Automatic Interaction Detection) は、最適な分割を識別 するために、カイ 2 乗統計を使用してディシジョン ツリーを構築し、 ディシジョン ツリーを分割する分類方法です。

測定レベルが入力ノード内で指定された場合、別個のデータ型ノードは除 外できます。機能的に、結果は同じとなります。

ストリームには、モデル ナゲットが作成されてストリームに追加された あとスコアリングされた結果を表示するのに使用されるテーブル ノー ドおよび分析ノードもあります。

Statistics ファイル入力ノードは tree\_credit.sav データ ファイルから SPSS Statistics 形式のデータを読み込みます。このデータ ファイルは Demos フォルダにあります(現在の IBM® SPSS® Modeler インストールの 下のこのフォルダを参照するには、\$CLEO\_DEMOS という名前の特別な変

数が使用されます。これによって、現在のインストール フォルダやバー ジョンにかかわらず、パスが有効になります)。

#### 図 4-3

Statistics ファイル入力ノードを使用してデータを読み込む

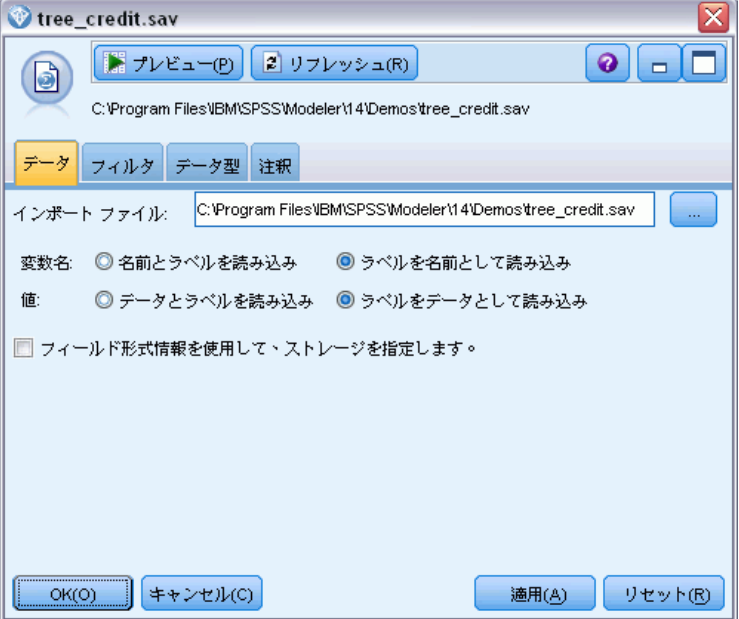

データ型ノードが各フィールドの測定レベルを指定します。測定レベル は、フィールドのデータの種類を示すカテゴリです。入力データ ファイ ルは、3 つの異なる測定レベルを使用します。

連続型フィールド ([年齢] フィールドなど) には連続した数値が含まれるの に対し、名義型フィールド(「信用度]フィールド)には「悪い」、「良い」、 または「クレジット履歴なし」などの複数の値があります。順序型フィー

33

ルド ([収入レベル] フィールドなど) は、特有の順序を持つ (この場合は [低]、[中] および [高]) 複数の値を含むデータについて説明します。

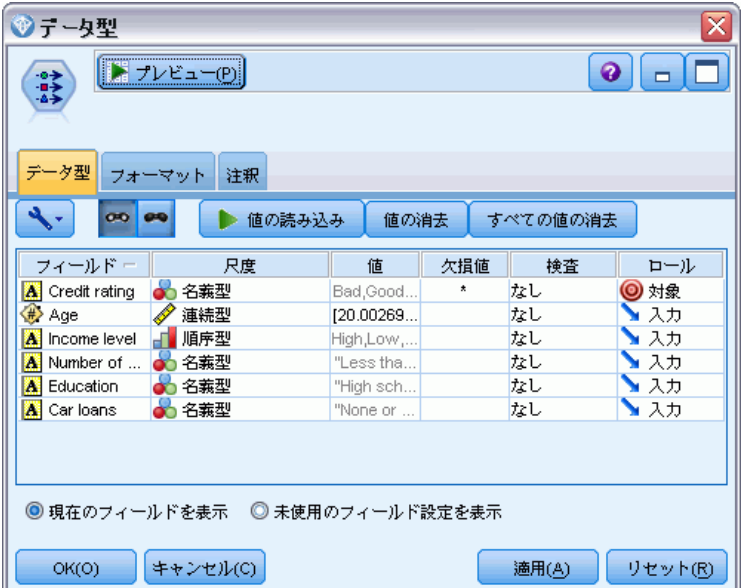

データ型ノードによる対象フィールドおよび入力フィールドの設定

図 4-4

各フィールドについて、データ型ノードは役割を指定して、モデル作成で 各フィールドが果たす役割を示します。信用度フィールドの役割は対象と 設定されています。これにより、指定された顧客が債務不履行したかどう かが示されます。これが対象、つまり値を予測したいフィールドです。

その他のフィールドについては役割を [入力] に設定します。入力フィー ルドは、予測フィールドと呼ばれる場合があります。値はモデル作成アル ゴリズムによって使用され、対象フィールドの値を予測します。

CHAID モデル作成ノードはモデルを生成します。

モデル作成ノードの [フィールド] タブで、[事前定義された役割を使用] オプ ションが選択されています。つまり、データ型ノードで指定された対象と 入力値が使用されます。この時点ではフィールドの役割を変更できます が、この例ではそのまま使用します。

▶ [作成オプション] タブをクリックします。

図 4-5 CHAID モデル作成ノードの [フィールド] タブ

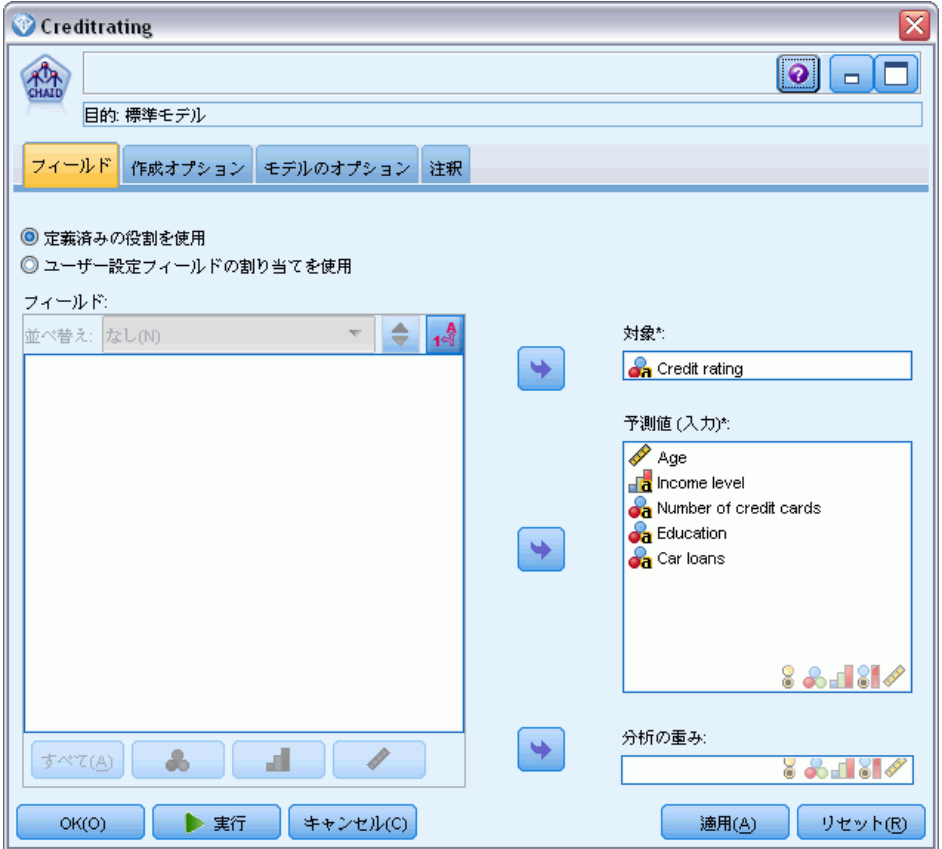

作成するモデルの種類を指定できるオプションがいくつかあります。

新規モデルが必要であるため、[新規モデルの作成]のデフォルトオプション を使用します。

また、拡張機能のない単一の標準ディシジョン ツリー モデルが必要であ るため、デフォルトの目的オプション [単一ツリーを作成] のままにします。

オプションで、インタラクティブなモデル作成セッションを起動して、モ デルの微調整を行うことも可能ですが、この例では、デフォルトの設定 [モ デルの生成] を使用して単純にモデルを生成します。

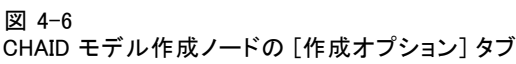

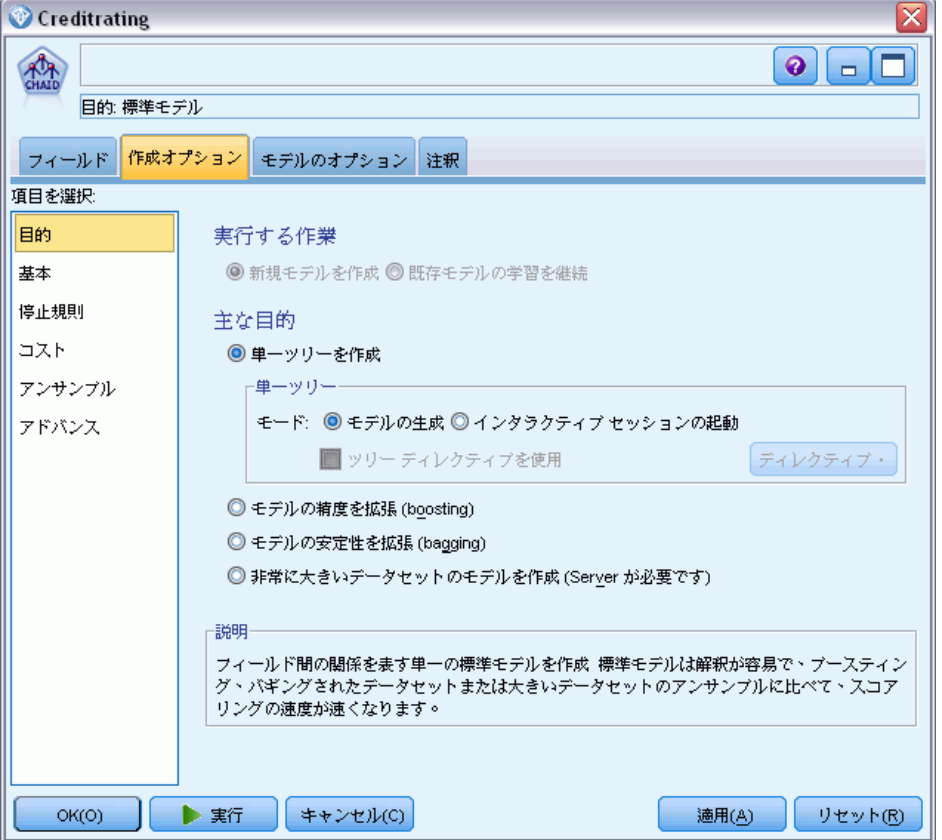

この例では、ツリーを単純にして、親ノードおよび子ノードのケースの最 小数を大きくすることにより、ツリーの成長を制限します。

- ▶ 「作成オプション] タブで、左側のナビゲータ ペインから [停止規則] を選 択します。
- ▶ [絶対値を使用] オプションを選択します。
- ▶ [親枝の最小レコード] を 400 に設定します。

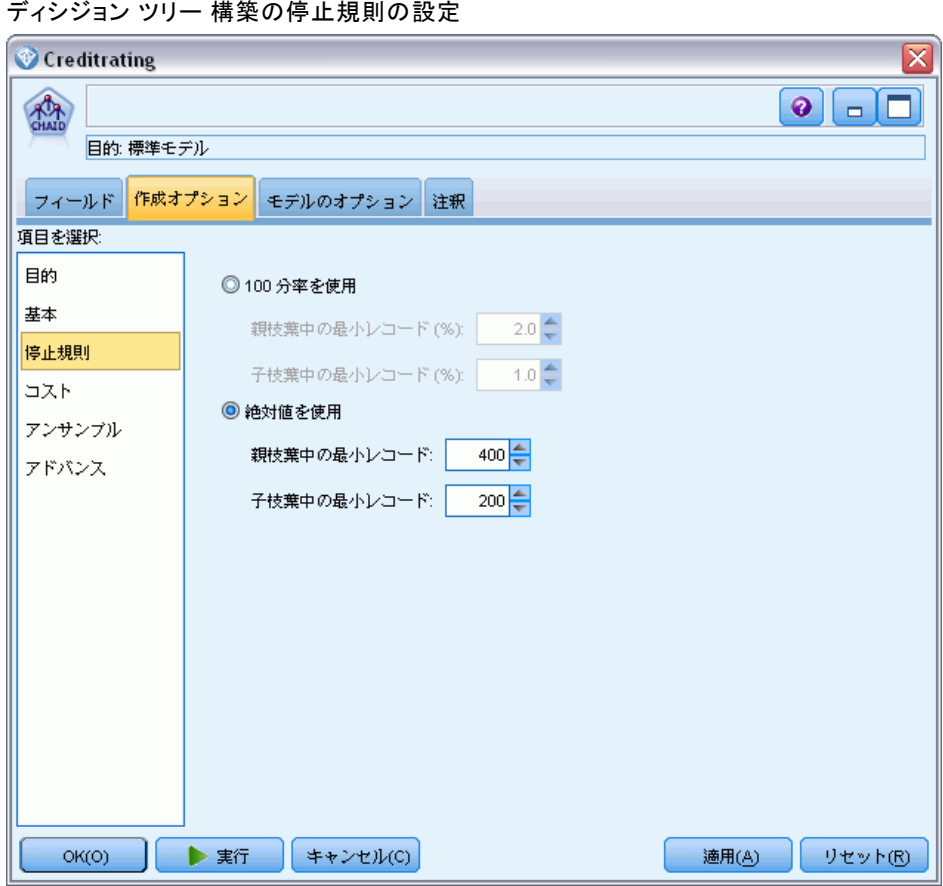

▶ [子枝の最小レコード] を 200 に設定します。

この例では他のすべてのデフォルト オプションを使用できるため、[実行] をクリックしてモデルを作成します(または、ノードを右クリックして、コ ンテキスト メニューから [実行] を選択するか、あるいは、ノードを選択し て [ツール] メニューから [実行] を選択します)。

# モデルの参照

実行が完了すると、モデル ナゲットがアプリケーション ウィンドウの右 上角のモデル パレットに追加されます。また、モデルが作成されたモデル 作成ノードへリンクした状態でストリーム領域内に配置されます。モデル

図 4-7

の詳細を表示するには、モデル ナゲットを右クリックして、モデル パ レットの [ブラウズ] または領域の [編集] を選択します。

#### 図 4-8 モデル パレット

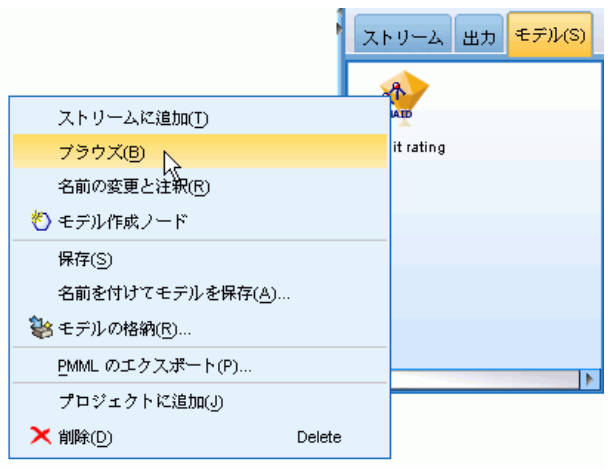

CHAID ナゲットの場合、[モデル] タブには、ルール セットのかたちで 詳細が表示されます。これは、基本的に、異なる入力フィールドの値に 基づいて、子ノードに個別のレコードを割り当てるために使用できる 一連のルールです。

図 4-9 CHAID モデル ナゲット、ルール セット

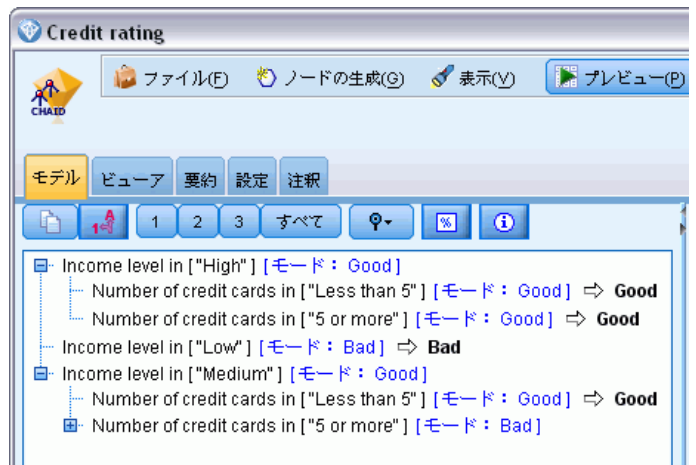

各ディシジョン ツリー ターミナル ノード、あまり分割していないツリー ノードの場合、[良い] または [悪い] の予測が返されます。どちらの場合 も、予測はモード、つまり、そのノード内に収まるレコードの最も一般的 なレスポンスによって決定されます。

ルール セット右側の、[モデル] タブには予測値の重要度のグラフが表示さ れます。そのグラフには、モデル推定時の各予測値の相対的な重要度が表 示されます。これから、[収入レベル] がこの場合最も有意であり、その他 の唯一の有意な因子は [クレジット カード数] であることが分かります。

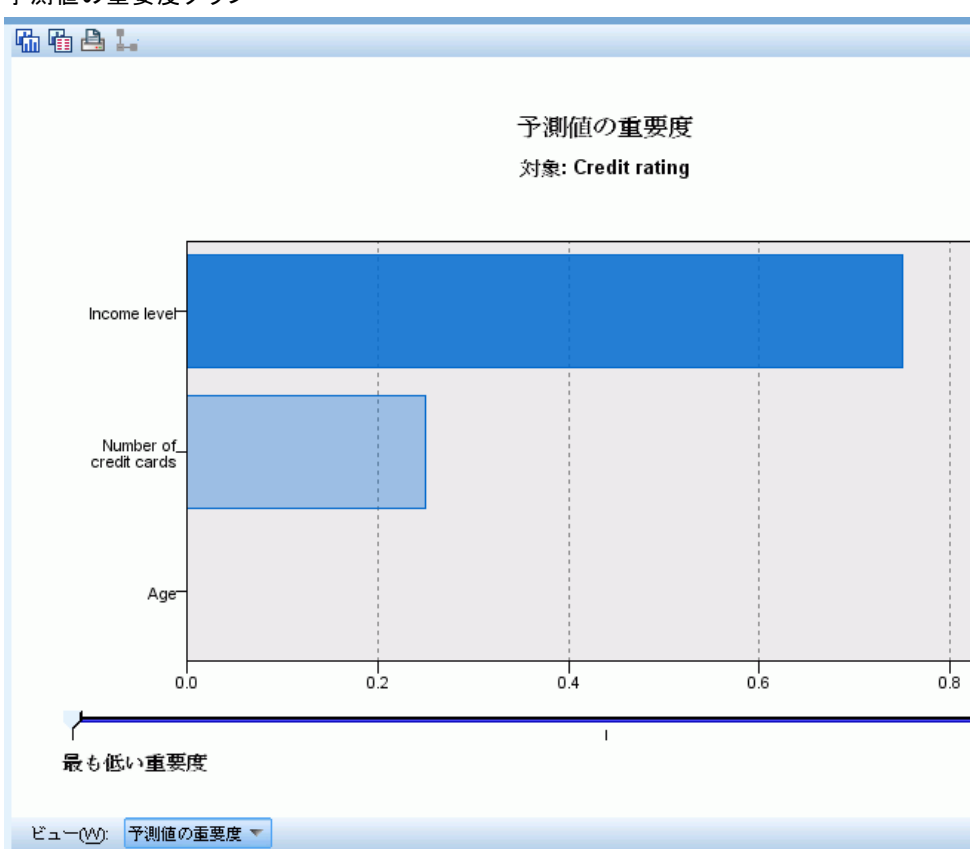

図 4-10 予測値の重要度グラフ

モデル ナゲットの [ビューア] タブでは、同じモデルを、各デシジョン ポイントにノードを配したツリーのかたちで表示します。ツールバーの [ズーム] コントロールを使用すると、特定のノードをズーム インして表 示したり、ズーム アウトしてツリー内を広く見たりできます。

図 4-11 モデル ナゲットの [ビューア] タブ、ズーム アウトを選択

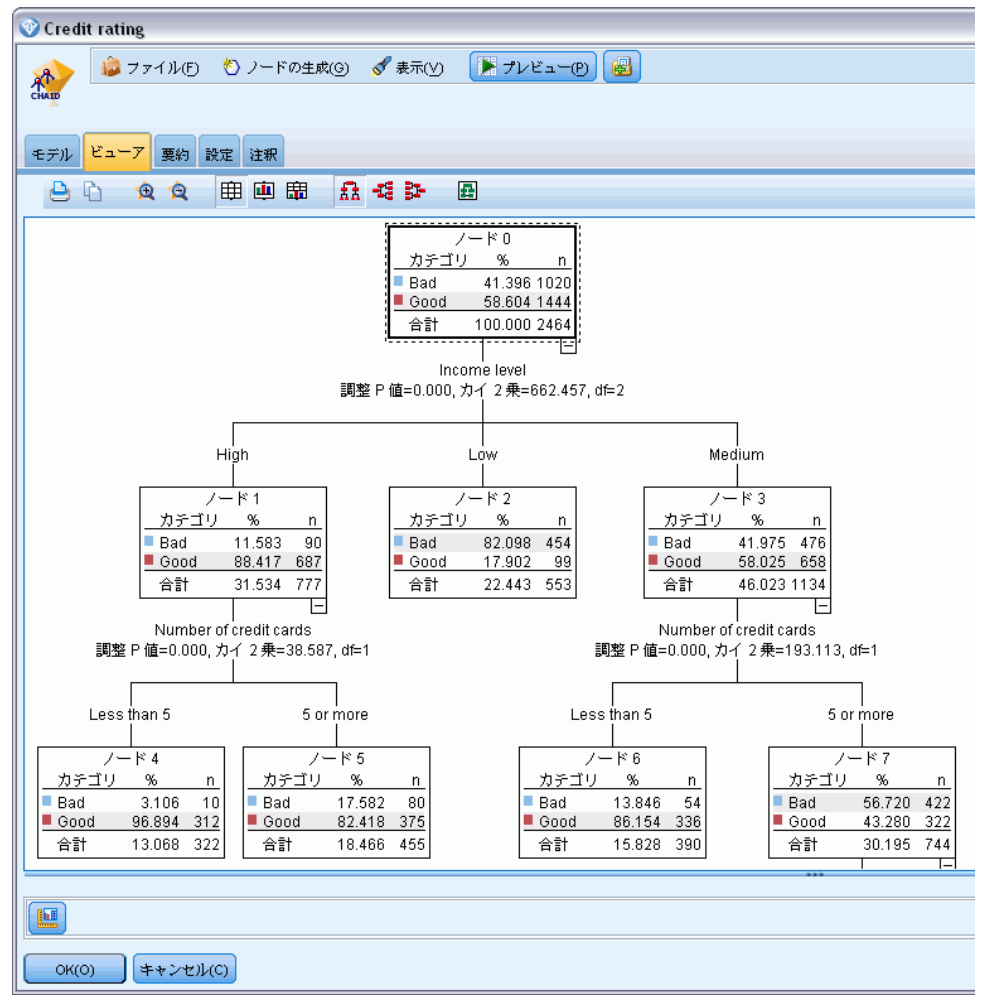

ツリーの上部を見ると、最初のノード (ノード 0) はデータ セット内の すべてのレコードの要約を示します。 データ セット内の 40% を超える ケースが、高リスクと分類されています。これはきわめて高い確率で す。'重要な因子についてツリーがヒントを示すことができるかどうか を見てみましょう。

最初の分割は収入レベルを示すことが分かります。収入レベルが [低] カ テゴリのレコードはノード 2 に割り当てられます。このカテゴリには高い 割合の債務不履行者が含まれます。当然、このカテゴリの顧客に融資する ことは、高いリスクを有します。

ただし、このカテゴリの 16% の顧客は債務不履行となっておらず、予測が 常に正しいとは限りません。すべてのレスポンスをうまく予測できるモデル はありません。しかし、良いモデルは、使用可能なデータに基づいて、各レ コードに「最も見込みの高い」レスポンスを予測することを可能にします。

同じように、収入の多い顧客 (ノード 1) を見ると、大部分 (89%) の顧客 のリスクが低いことが分かります。しかし、これらの顧客の 10 人に 1 人 が 債務不履行に陥っています。こうしたリスクを最小限に抑えるために、 融資基準を調整できるのでしょうか?

保有しているクレジット カードの数に基づいて、モデルがこれらの顧客を 2 つのサブカテゴリ (ノード 4 および 5) に分類する方法について注意し てください。高収入の顧客について、所有クレジット カード数が 5 枚未 満の顧客にのみ融資した場合、成功比率が 89% から 97% まで伸びます。

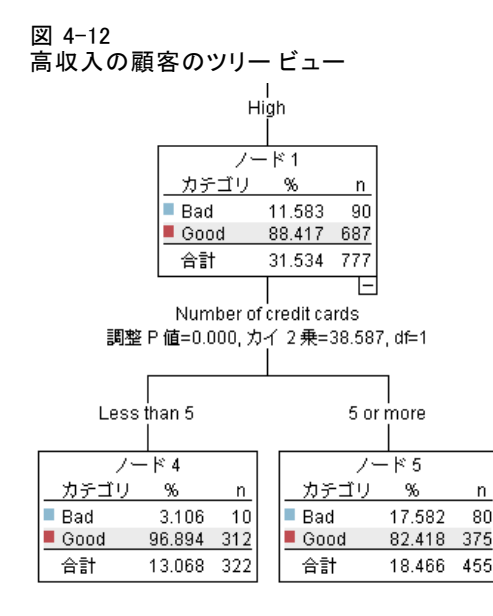

中程度の収入カテゴリ (ノード 3) の顧客についてはどうでしょう?これら の顧客は「良い」評価と「悪い」評価の間に分類されます。

#### モデル作成の概要

また、サブカテゴリ (この場合ノード 6 および 7) も役立ちます。今回、 所有カード数が 5 枚未満の中程度の収入の顧客にのみ融資すると、[良い] の評価が 58% から 85% に伸び、大幅な改善を示します。

#### 図 4-13 中程度の収入の顧客のツリー ビュー

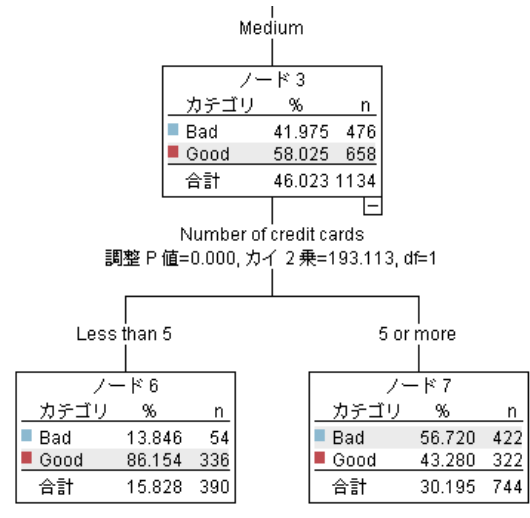

このモデルに入力されたすべてのレコードが特定のノードに割り当てら れ、ノードの最も一般的な回答に基づいて、[良い] または [悪い] の予 測を割り当てます。

個々のレコードに予測値を割り当てるこのプロセスは、スコアリングとし て知られています。モデルを推定するために使用したのと同じレコード をスコアリングすることにより、モデルが学習データ (結果を知るため のデータ) に対してどれだけ正確に実行できるかを評価できます。その 方法について説明します。

# モデルの評価

モデルを参照すると、スコアリングが機能する方法を理解できます。ただ し、それが「どれほど正確に」機能するかを評価するには、いくつかのレ コードのスコアリングを行って、モデルによって予測されたレスポンス と実際の結果とを比較する必要があります。これで、モデルを推定する

のに使用されたのと同じレコードをスコアリングし、観測レスポンスと 予測レスポンスとを比較することができます。

#### 図 4-14

モデル評価を行うためのモデル ナゲットを出力ノードに接続

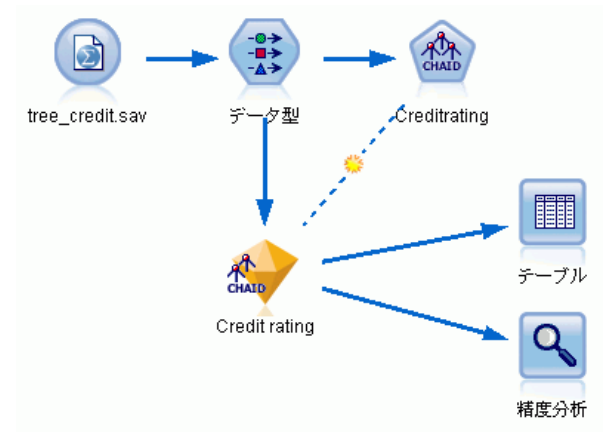

▶ スコアまたは予測値を確認するには、テーブル ノードをダブルクリッ クして実行します。

モデルによって作成された \$R-Credit rating という名前のフィールドに 予測されたスコアが表示されます。これらの値を、実際のレスポンスが含 まれている 信用度 フィールドの値と比較できます。

表記法により、スコアリングの間に生成されるフィールドの名前は対象 フィールドに基づいたもので、予測値には \$R-、確信度値には \$RC- の標 準の接尾辞が付きます。それぞれのモデル タイプでそれぞれの接頭辞を

#### モデル作成の概要

使用します。確信度値は予測値がどれだけ正確であるかに関するモデル 独自の推定で、スケールは 0.0 ~ 1.0 です。

図 4-15 生成されたスコアおよび確信度値を示すテーブル

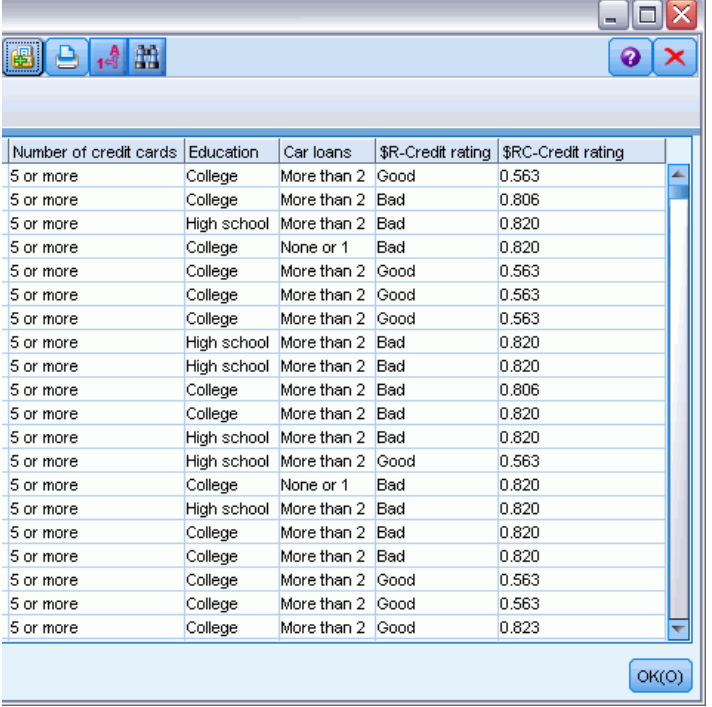

予測されたとおり、多くのレコードについては予測値と実際値が一致して いますが、すべてがそうではありません。その理由は、各 CHAID ターミナ ル ノードにレスポンスが混在しているためです。予測は、「最も一般的」 なものと一致していますが、そのノードのほかのすべてのものに関しては 間違っています(低収入の顧客の16% は債務不履行に陥っていません)。

これを回避するには、すべてのノードが純粋に 100%、つまり、すべて良い または混在レスポンスのない 悪いになるまで、ツリーを小さい枝に分割し 続けます。ただし、そのようなモデルは非常に複雑で、ほかのデータセッ トに対してうまく一般化できないことが考えられます。

正しい予測の数を確認するには、テーブルを読み込み、予測フィール ド [\$R-Credit rating] が [信用度] の値に一致するレコード数を選択 します。分析ノードを使用すると自動的に行われるため、より簡単に予 測数が分かります。

▶ モデル ナゲットを分析ノードに接続します。

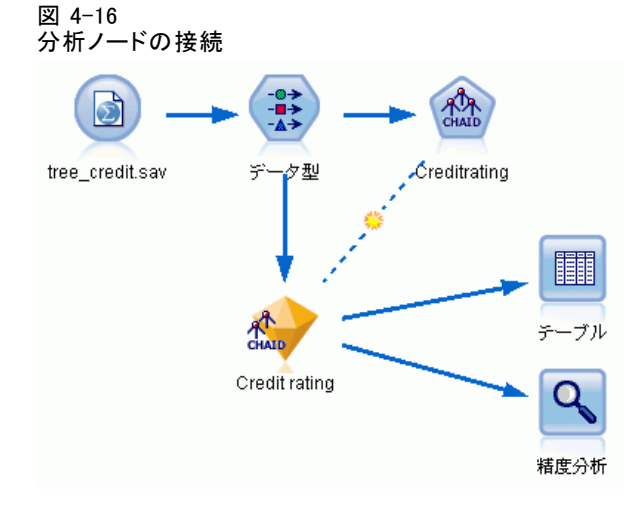

分析の結果、2464 個のレコード中 1899 個 (77% 強) で、モデルによって 予測された値と実際のレスポンスが一致したことがわかります。

図 4-17

観測レスポンスと予測レスポンスの比較の分析結果

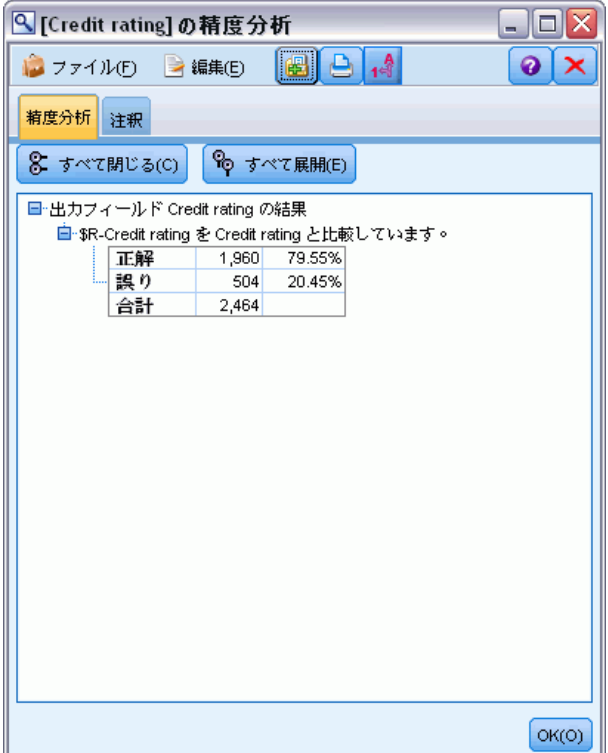

▶ 分析ノードをダブルクリックし、[実行] をクリックします。

#### モデル作成の概要

この結果は、スコアリングされるレコードがモデルの推定に使用されるもの と同じであるという事実に制限されます。実際の状況では、データ区分ノー ドを使用して、データをサンプルに分割し、学習および評価を行います。

1 つのデータ区分サンプルをモデルの生成に使用し、別のデータ区分サン プルをテストに使用することにより、それが、いかにうまくほかのデータ セットを一般化できるかについての良い目安を得ることができます。

分析ノードを使用すると、すでに実際の結果がわかっているレコードに対 してモデルをテストすることができます。次の段階では、結果のわからな いレコードをスコアリングするためにモデルをどのように使用するかにつ いて説明します。たとえば、このレコードには現在銀行の顧客ではありま せんが、販促メールで見込み客となりうる人々が含まれています。

### レコードのスコアリング

前の段階で、モデルの精度を評価するためにモデルの推定に使用するもの と同じレコードをスコアリングしました。モデルの作成に使用したもの とは異なるレコードのセットをスコアリングする方法について説明しま す。対象フィールドを使用したモデル作成の目的は、結果が分かってい るレコードを調べ、まだ分からない結果について予測できるパターンを 特定することです。

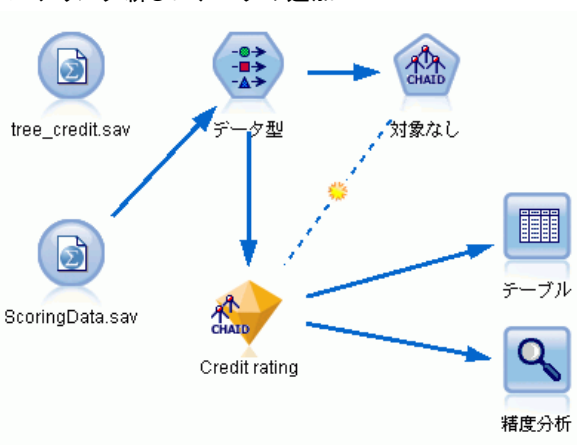

図 4-18 スコアリング新しいデータの追加

Statistics ファイル入力ノードを更新して別のデータ ファイルを指す か、またはスコアリングするデータを読み込む新しい入力ノードを追加し ます。どちらの場合も、新しいデータセットには、対象フィールド 信用度 は含まれず、モデルによって使用されたのと同じ入力フィールド (年齢、 収入レベル、学歴など) が含まれている必要があります。

別の方法として、入力フィールドを含む任意のストリームにモデル ナゲッ トを追加する方法もあります。フィールド名とタイプがモデルによって使用 されたものと同じであるかぎり、ファイルからの読み込みであろうとデー タベースからの読み込みであろうと、ソース タイプは関係ありません。

モデル ナゲットを別のファイルに追加したり、モデルをこの形式をサポー トするその他のアプリケーションで使用する PMML フォーマットにエクス ポートしたり、IBM® SPSS® Collaboration and Deployment Services リポ ジトリに格納したりできます。これによって、モデルを全社的に展開し、 スコアリングおよび管理できます。

モデル自体は、使用されるインフラストラクチャに影響を受けず、同様 に機能します。

# 要約

この例では、モデルの作成、評価、およびスコアリングの基本的なス テップを紹介しています。

- モデル作成ノードは、結果がわかっているレコードを調べてモデルを 推定し、モデル ナゲットを作成します。これはモデルの学習と呼 ばれることもあります。
- モデル ナゲットは、レコードのスコアリングを行う予定のフィールド を含む任意のストリームに追加できます。すでに結果がわかっているレ コード (既存の顧客など) をスコアリングすることによって、モデルが どれほどうまく実行されているかを評価できます。
- モデルが適度にうまく実行されていると満足したら、新しいデータ (見込み客など) のスコアリングを行って、そのレスポンスを予測す ることができます。
- モデルの学習または推定に使用されるデータは、解析データまたは履歴 データと呼ばれる場合があります。また、スコアリング データはオペ レーショナル データと呼ばれることもあります。

章 5

# <span id="page-60-0"></span>フラグ型対象の自動化モデル 作成

# 顧客のレスポンスのモデル作成 (自動分類)

自動分類ノードでは、ある特定の顧客がローンの支払いを怠りがちにな るかどうか、または特定のオファーに回答するかどうかなど、フラグ型 (「はい」または「いいえ」) または名義型 (セット型) 対象のさまざま なモデルを作成して比較できます。この例では、フラグ型 (「はい」ま たは「いいえ」) 結果を検索します。比較的単純なストリームで、候補 モデルを生成およびランク付けし、最善のモデルを選択して、単一の集 計済みモデルに結合します。この方法により自動化の容易さと複数のモ デルの結合の利点を組み合わせて、モデルから取得できる以上に精度の 高い予測を実行できます。

この例は、それぞれの顧客に合った適切な提案を行うことで、さらに収 益を上げることを望んでいる金融機関に基づいています。

この方法はでは、自動化の利点を強調します。連続型 (数値範囲型) の対象を使用する同様の例については[、「6 章」 \( p.61 \) を参照して](#page-74-0) [ください。](#page-74-0)

#### 図 5-1 自動分類のサンプル ストリーム

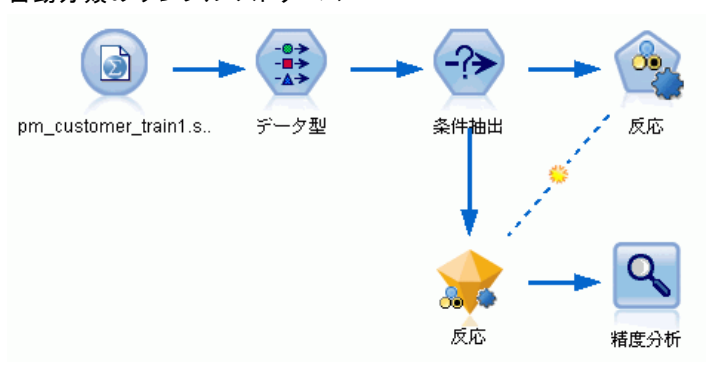

この例では、streams の Demo フォルダにインストールされているスト リーム pm\_binaryclassifier.str を使用します。使用されるデータ ファイ ルは、pm customer train1.sav です。 [詳細は、 1 章 p.5 Demos フォル](#page-18-0) [ダ を参照してください。](#page-18-0)

# 履歴データ

ファイル pm customer train1.sav には、campaign フィールドの値が示す とおり、過去のキャンペーンの特定の顧客に作成したオファーを記録す 移籍する履歴データがあります。レコードの最大数は、Premium account キャンペーンに残されます。

campaign フィールドの値は、データ内に整数としてコード化されます (た とえば 2 = Premium account)。後で、より重要な出力を作成するために使 用できるよう、これらの値にラベルを定義します。

図 5-2 以前のプロモーションに関するデータ

|                |       | ■テーブル (31 フィールド、21,927 レコード) |                | ■ ファイル(F) 3編集(E) も ノードの生成(G) |    | $\blacksquare$ $\blacksquare$ $\blacksquare$ | ۳        | 0 X   |  |  |  |
|----------------|-------|------------------------------|----------------|------------------------------|----|----------------------------------------------|----------|-------|--|--|--|
| テーブル<br>注釈     |       |                              |                |                              |    |                                              |          |       |  |  |  |
|                | 亜容 ID | キャンペーン                       | 反応             | 反応 日付                        | 購入 | 購入 日付                                        | 製品 ID    | 行ID   |  |  |  |
| 1              | 7     | 2                            | o              | \$null\$                     | O  | \$null\$                                     | \$null\$ | 1     |  |  |  |
| $\overline{2}$ | 13    | 2                            | o              | \$null\$                     | o  | \$null\$                                     | \$null\$ | 2     |  |  |  |
| 3              | 15    | 2                            | O              | \$null\$                     | 'n | \$null\$                                     | \$null\$ | l3    |  |  |  |
| 4              | 16    | 2                            | $\overline{1}$ | 2006-07-05 00:00:00          | lo | \$null\$                                     | 183      | 761   |  |  |  |
| 5              | 23    | $\overline{2}$               | 0              | Snull <sub>3</sub>           | o  | \$null\$                                     | \$null\$ | 4     |  |  |  |
| 6              | 24    | $\overline{a}$               | o              | \$null\$                     | O  | \$null\$                                     | \$null\$ | 5     |  |  |  |
| 7              | 30    | $\overline{a}$               | O              | \$null\$                     | O  | \$null\$                                     | \$null\$ | 6     |  |  |  |
| 8              | 30    | 3                            | O              | \$null\$                     | O  | \$null\$                                     | \$null\$ | 7     |  |  |  |
| 9              | 33    | 2                            | o              | \$null\$                     | o  | \$null\$                                     | \$null\$ | 8     |  |  |  |
| 10             | 42    | 3                            | o              | \$null\$                     | O  | \$null\$                                     | \$null\$ | l9.   |  |  |  |
| 11             | 42    | $\overline{2}$               | O              | \$null\$                     | O  | \$null\$                                     | \$null\$ | 10    |  |  |  |
| 12             | 52    | 2                            | O              | \$null\$                     | o  | \$null\$                                     | \$null\$ | 11    |  |  |  |
| 13             | 57    | $\overline{a}$               | 0              | <b>SnullS</b>                | o  | \$null\$                                     | \$null\$ | 12    |  |  |  |
| 14             | 63    | $\overline{a}$               | 1              | 2006-07-14 00:00:00          | 'n | \$null\$                                     | 183      | 1501  |  |  |  |
| 15             | 74    | $\overline{2}$               | O              | \$null\$                     | O  | \$null\$                                     | \$null\$ | 13    |  |  |  |
| 16             | 74    | 3                            | o              | \$null\$                     | o  | \$null\$                                     | \$null\$ | 14    |  |  |  |
| 17             | 75    | 2                            | o              | <b>Snull\$</b>               | o  | \$null\$                                     | \$null\$ | 15    |  |  |  |
| 18             | 82    | $\overline{2}$               | O              | \$null\$                     | O  | \$null\$                                     | \$null\$ | 16    |  |  |  |
| 19             | 89    | 3                            | O              | \$null\$                     | O  | \$null\$                                     | \$null\$ | 17    |  |  |  |
| 20             | 89    | $\overline{2}$               | o              | \$null\$                     | o  | \$null\$                                     | \$null\$ | 18    |  |  |  |
|                | 4.    |                              |                |                              |    |                                              |          |       |  |  |  |
|                |       |                              |                |                              |    |                                              |          | OK(O) |  |  |  |

また、ファイルには、オファーが受け入れられたかどうか (0 = いい え、1 = はい) を示す [回答] フィールドが含まれます。これが予測した い対象フィールドまたは値です。各顧客についての人口統計情報および 財務情報を含むさまざまなフィールドが含まれています。これらを使用し て、収入、年齢、月ごとの取引数などの特性に基づいて個人またはグルー プの回答率を予測するモデルを構築または「学習」することができます。

# ストリームの構築

▶ IBM® SPSS® Modeler インストール フォルダの Demos フォルダにある、 pm\_customer\_train1.sav を示す Statistics ファイル入力ノードを追加 します。(ファイル パスの \$CLEO\_DEMOS/ を、このフォルダを参照する ショートカットとして指定することができます。表示されているとおり、 パスには円記号ではなくスラッシュを使用する必要があります。)

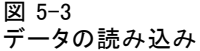

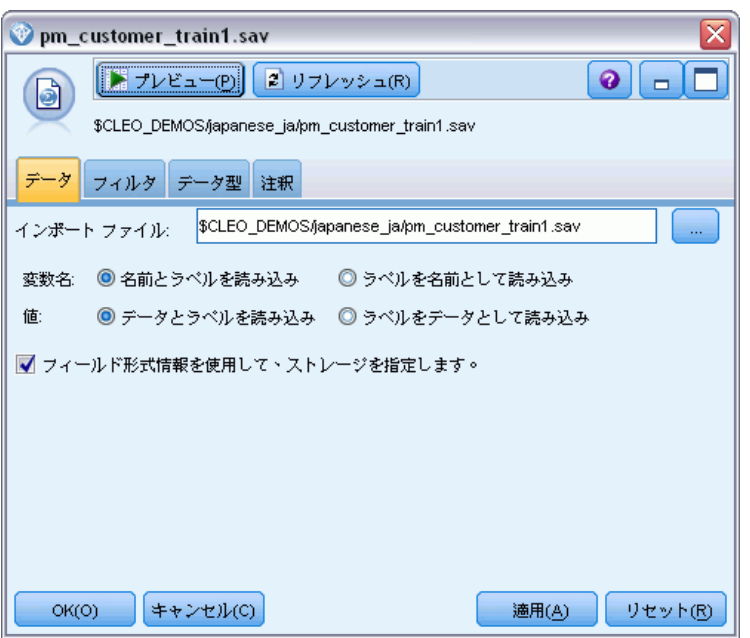

▶ データ型ノードを追加し、response を対象フィールドとして選択します (役割 = 対象)。このフィールドの尺度を [フラグ型] に設定します。

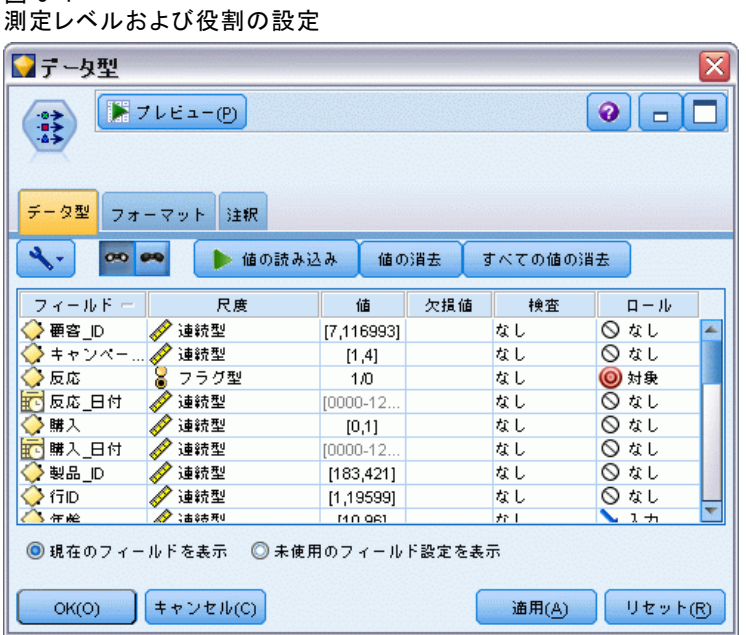

- ▶ 次のフィールドについては役割を [なし] に設定します。customer\_id、 campaign、response\_date、purchase、purchase\_date、product\_id、Rowid および X\_random。これらのフィールドは、モデルの構築時には無視さ れます。
- **▶** データ型ノードの「値の読み込み] ボタンをクリックし、値がインスタンス 化されていることを確認します。

前述のとおり、入力データには、異なる種類の顧客アカウントを対象とし た、4 つの異なるキャンペーンに関する情報が含まれています。これら のキャンペーンは、データ内で整数としてコード化されるため、各整数

#### 5 章

図 5-4

51

が示すアカウント タイプを記憶しやすくなります。それぞれについてラ ベルを定義してください。

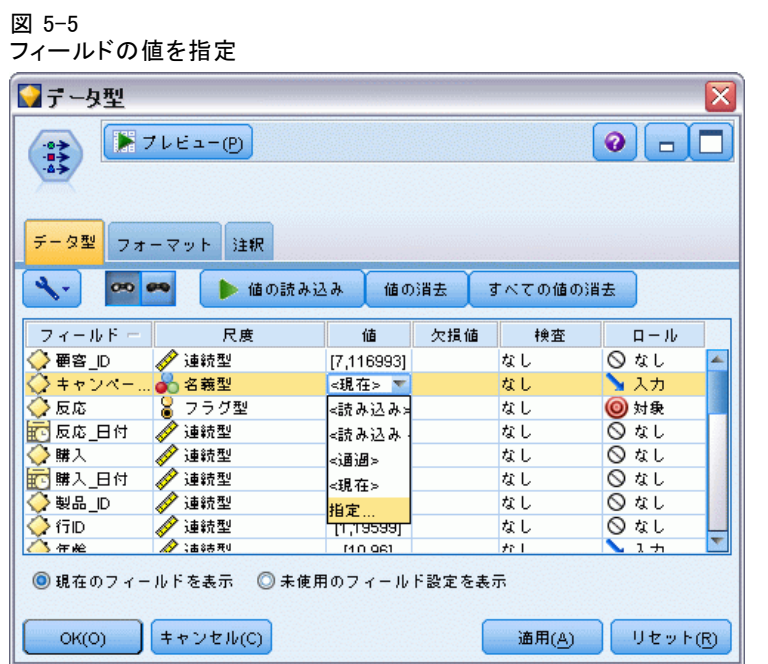

- **▶** [キャンペーン] フィールドの行で、[値] 列のエントリをクリックします。
- ▶ ドロップダウンリストから [指定] を選択します。

図 5-6 フィールド値のラベルの定義

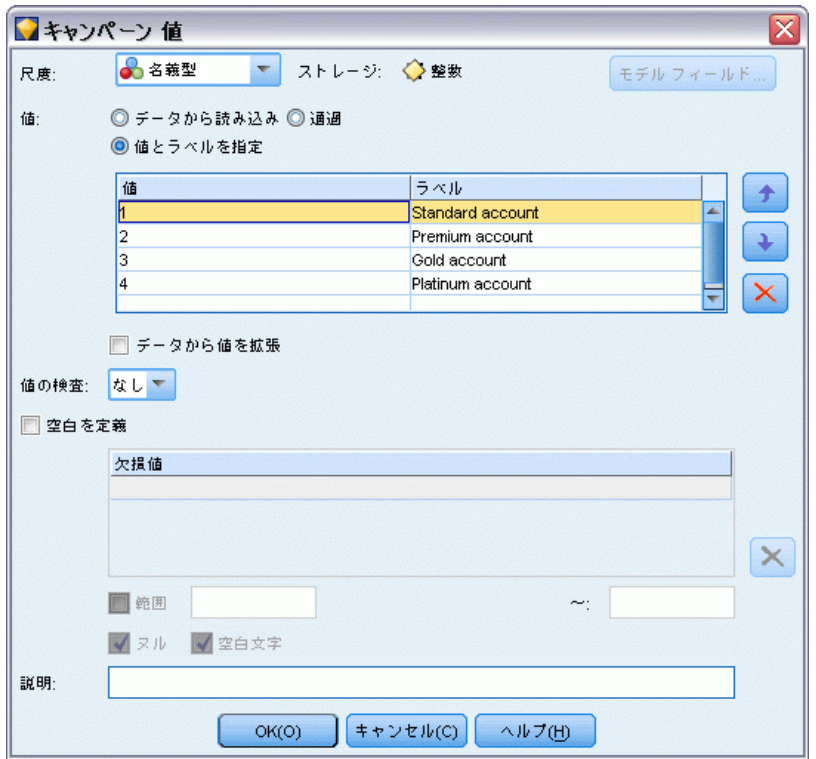

- ▶ [ラベル] 列で、[キャンペーン] フィールドの 4 つの値それぞれに表示されたラ ベルを入力します。
- ▶ [OK] をクリックします。

#### フラグ型対象の自動化モデル作成

これで、出力ウィンドウに整数ではなくラベルが表示できるようにな りました。

図 5-7 フィールド値ラベルの表示

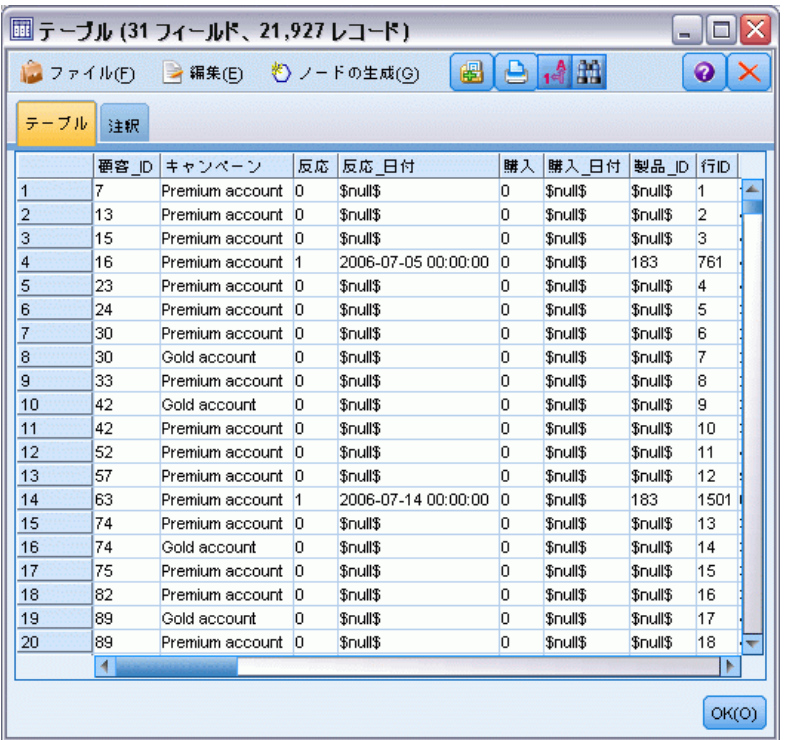

- ▶ テーブルノードをこのデータ型ノードに接続します。
- ▶ テーブルノードを開いて、[実行] をクリックします。
- ▶ 出力ウィンドウで、[出力にフィールドと値ラベルを表示] ツールバー ボタンをク リックしてラベルを表示します。
- ▶ [OK] をクリックして、出力ウィンドウを閉じます。

データには 4 つの異なるキャンペーンについての情報が含まれますが、分 析は 1 度に 1 つのキャンペーンについて行われます。レコードの最大 数は Premium account campaign に残るため (データ内で campaign=2 と

コード化)、条件抽出ノードを使用して、ストリームにこれらのレコード のみを選択することができます。

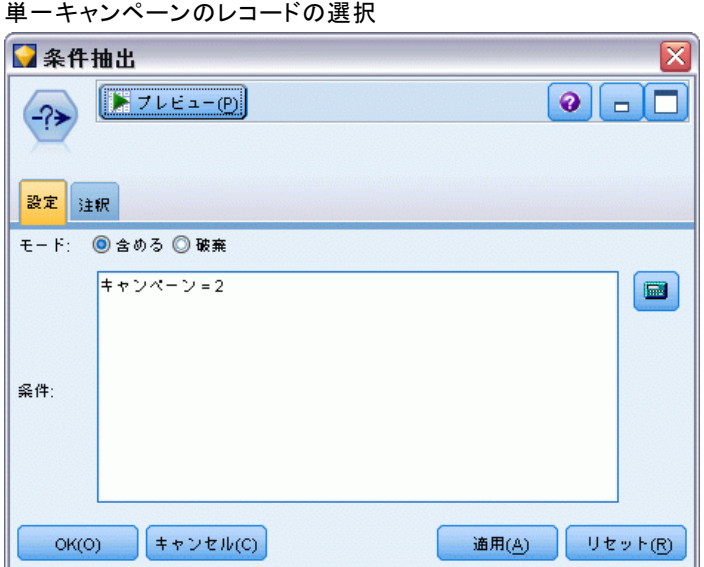

# モデルの生成およびキャンペーン

**▶** 自動分類ノードを接続して、[全体の精度] をモデルのランク付けに使用す るメトリックとして選択します。

図 5-8

フラグ型対象の自動化モデル作成

▶ [使用するモデルの数] を 3 に設定します。 ノードを実行すると 3 つの最 適モデルが作成されます。

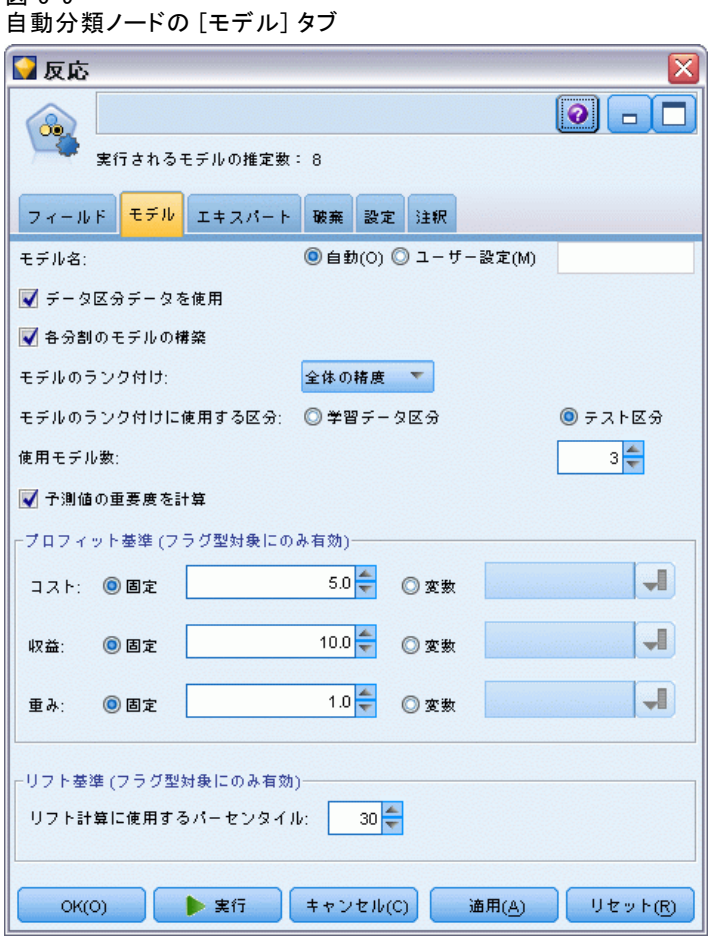

図 5-9

[エキスパート] タブで、最大 11 のモデル アルゴリズムから選択で きます。

▶ [判別分析] および [SVM] モデル タイプの選択を解除します。(これらのモデ ルはデータの学習に時間がかかるため、選択を解除して例の時間を短縮し ます。待機してもかまわない場合、選択したままにすることができます。)

[モデル] タブで [使用するモデル数] を 3 に設定しているため、ノードは残 りの 9 つのアルゴリズムの精度を計算し、3 つの最も正確なアルゴリズム を含む単一のモデル ナゲットを構築します。

図 5-10 自動分類ノードの [エキスパート] タブ

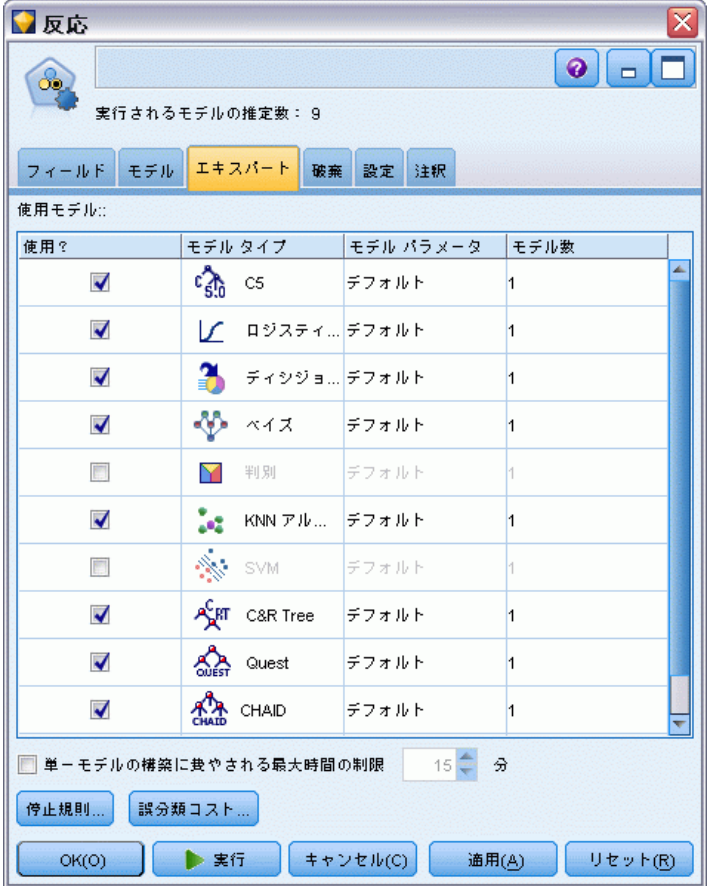

▶ アンサンブル方法について、[設定] タブで、[確信度-重み付き票決] を選択 します。これにより、単一の集計済みスコアが各レコードに作成される 方法が決まります。

単純な票決の場合、3 つのモデルのうち 2 つがはいと予測し、はいが 2 対 1 の票決で勝ちます。また、確信度-重み付き票決の場合、各予測の確 信度または傾向値に基づいて、票決に重み付けすることができます。結合 された 2 つの [はい] の予測より高い確信度で 1 つのモデルが [いい え] と予測する場合、[いいえ] が勝利します。

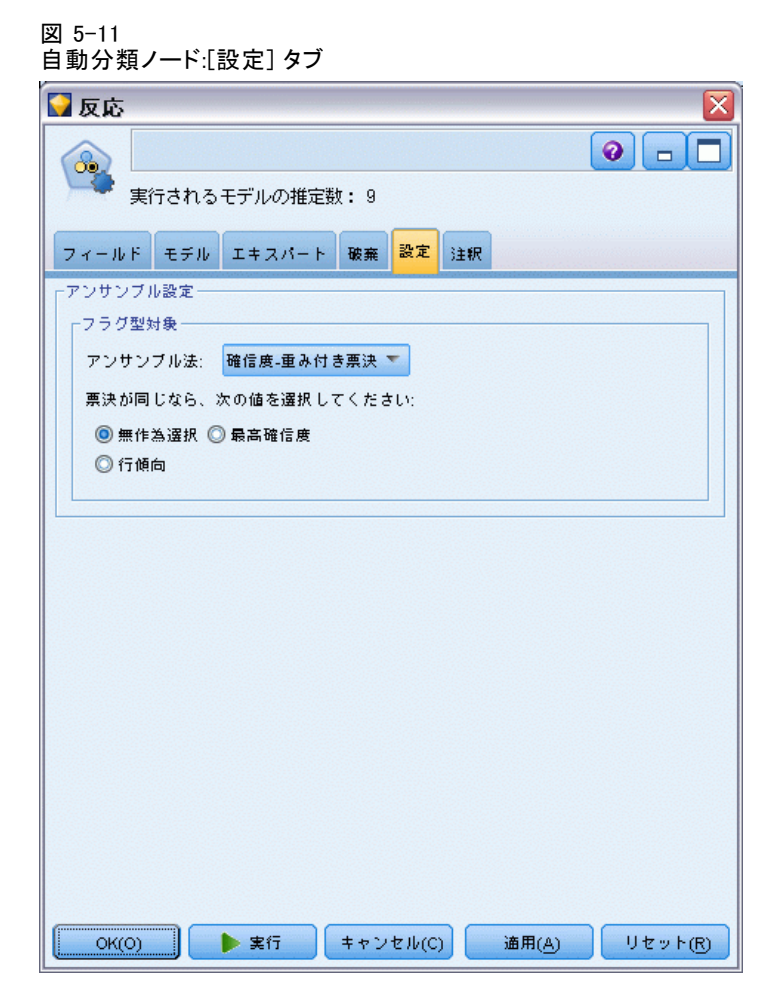

▶ [実行] をクリックします。

数分後、生成されたモデル ナゲットが作成され、領域内、およびウィンド ウの右上の [モデル] パレットに追加されます。モデル ナゲットをさまざ まな方法で参照、保存または展開することができます

モデル ナゲットを開きます。実行時に作成されたモデルの詳細が表示さ れます。(実際の状況では、多くのモデルが大規模なデータセットで作成さ れる場合があるため、数時間かかる場合があります。)[図 5-1](#page-60-0) p[.47](#page-60-0) を 参照してください。

個々のモデルをより詳細に検証する場合、[モデル] 列のモデル ナゲットの アイコンをダブルクリックし、モデルの結果をドリル ダウンして参照する ことができます。そこから、モデル作成ノード、モデル ナゲットまたは評 価グラフを生成することができます。[グラフ] 列で、サムネイルをダブルク リックすると、フルサイズのグラフを生成できます。

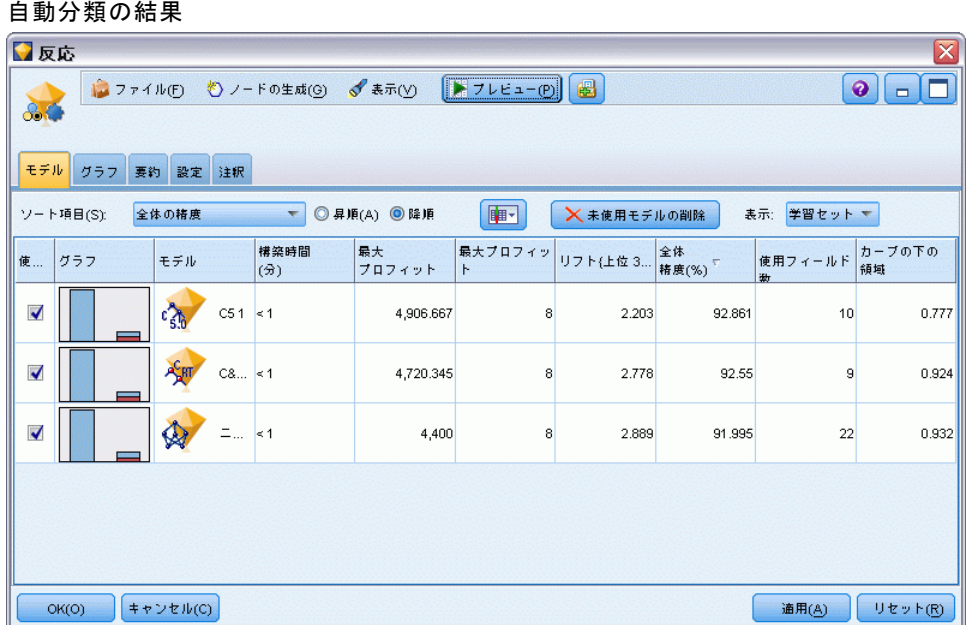

デフォルトでは、自動分類ノードの [モデル] タブで選択した尺度である ため、モデルは全体の精度に基づいてソートされます。C51 モデルはこの 指標に基づいて最も正確にランク付けしますが、C&R Tree、CHAID モデ ルもほぼ正確です。

列の見出しをクリックして異なる列のソートを実行する、またはツール バーの [ソート基準] ドロップダウン リストの該当する指標を選択するこ とができます。

これらの結果に基づいて、3 つの最も正確なモデルをすべて使用するよ う指定します。複数モデルの予測を組み合わせることにより、個々のモデ ルの制限を回避でき、全体の精度がより高くなります。

[使用?] 列で C51、C&R Tree、CHAID モデルを選択します。 モデル ナゲットの後、精度分析ノード ([出力] パレット) を接続しま す。精度分析ノードを右クリックし、[実行] をクリックしてストリーム を実行します。

アンサンブル モデルで生成された集計済みスコアは、\$XF-response と いう名前のフィールドに表示されます。学習データに対して測定する場 合、予測値は実際のレスポンス (元の [レスポンス] フィールド) に 92.82% のケースで一致します。

図 5-12
### フラグ型対象の自動化モデル作成

このケース (C51 の場合 92.86%) で 3 つの各モデルの中で最善のモデ ルほど正確でありませんが、違いは小さく、それほど重要ではありませ ん。一般的に、学習データ以外のデータセットに適用される場合、アンサ ンブル モデルのパフォーマンスが良好です。

### 図 5-13 3 つのアンサンブル モデルの分析

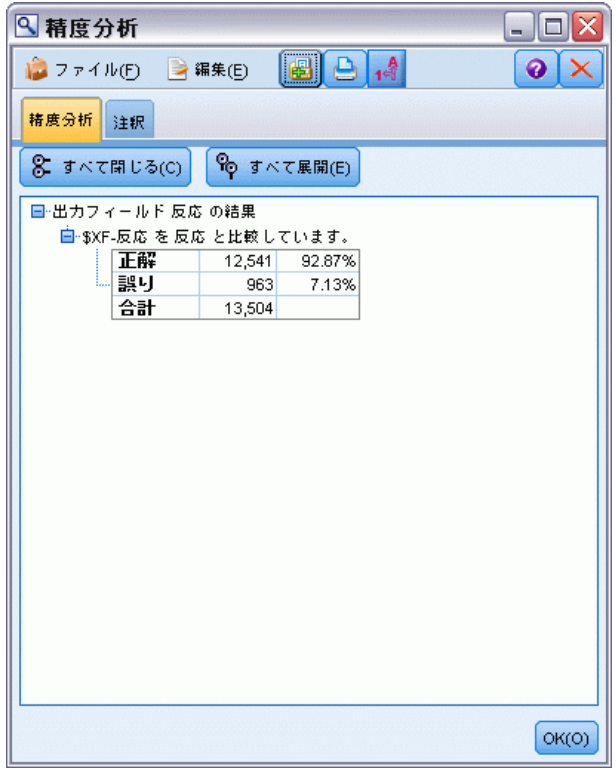

### 要約

自動分類ノードを使用して、さまざまなモデルを比較し、3 つの最も正確 なモデルを使用して、結合された自動分類モデル ナゲット内のストリー ムに追加しました。

- 全体の制度に基づいて、C51、C&R Tree、CHAID モデルは学習データで 最も良く実行されました。
- アンサンブル モデルのパフォーマンスは各モデルの最善のモデルと ほぼ同じくらい良好で、他のデータセットに適用された場合も良いパ フォーマンスを示すと考えられます。目的がプロセスの自動化である場 合、この方法を使用すると、モデルの仕様を深く掘り下げることなく最 良の環境下で強力なモデルを取得することができます。

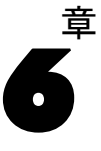

# <span id="page-74-0"></span>連続型対象の自動化モデル作 成

### プロパティ値 (自動数値)

自動数値ノードを使用して、資産の課税対象価格の予測など、連続型 (数 値範囲) のさまざまなモデルを自動的に作成し比較することができま す。単一のノードで、候補モデルのセットを推定および比較し、より詳 細な分析のためにモデルのサブセットを生成することができます。フラ グ型または名義型の対象ではなく連続型ですが、このノードは自動分類 ノードと同じ方法で動作します。

ノードを使用して、最良の候補モデルを単一の集計済み(アンサンブ ル) モデル ナゲットに結合することもできます。この方法により自動化 の容易さと複数のモデルの結合の利点を組み合わせて、モデルから取得 できる以上に精度の高い予測を実行できます。

この例は、固定資産税を調整し評価する架空の自治体に焦点を当ててい ます。より精度を上げるには、建物のタイプ、近隣、サイズ、その他の既 知の要素に基づき、資産の価値を予測するモデルを構築します。

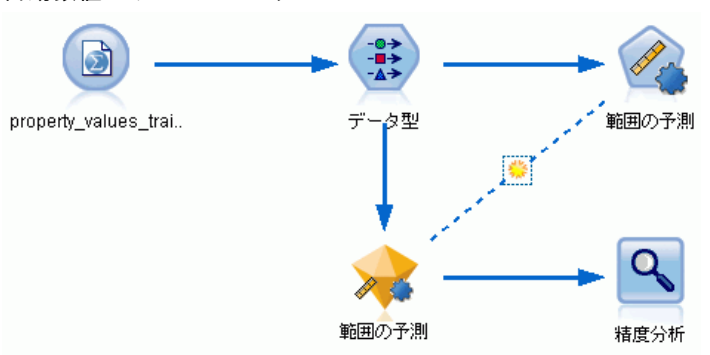

### 図 6-1 自動数値のサンプル ストリーム

この例では、streams の Demo フォルダにインストールされているスト リーム property values numericpredictor.str を使用します。使用され るデータ ファイルは、property values train.sav です[。詳細は、 1 章](#page-18-0) [p.5 Demos フォルダ を参照してください。](#page-18-0)

## データの学習

データ ファイルには、 taxable value というフィールドが含まれます。 これが予測する対象フィールド、または値です。その他のフィールドに は、近隣、建物のタイプ、インテリアの数などの情報が含まれ、予測と して使用される場合があります。

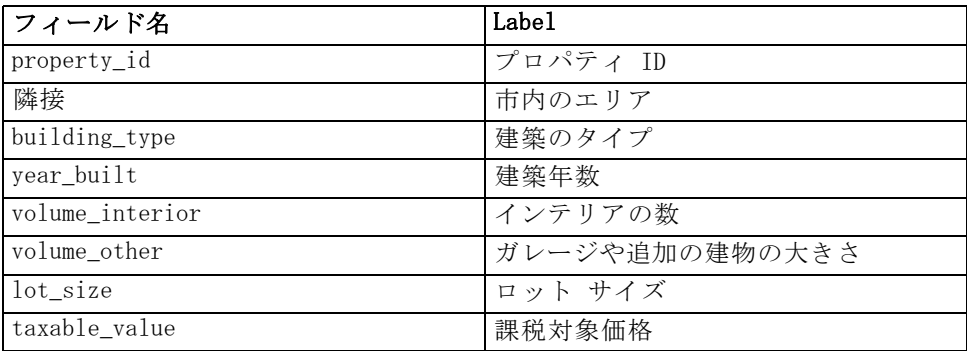

property\_values\_score.sav というスコアリング データ ファイルも Demos フォルダにあります。このファイルにも同じフィールドが含まれています が、taxable\_value フィールドはありません。課税対象価格がわかってい るデータセットを使用してモデルを学習した後、この値がまだわからない レコードをスコアリングすることができます。

## ストリームの構築

▶ IBM® SPSS® Modeler インストール フォルダの Demos フォルダにある。 property\_values\_train.sav を示す Statistics ファイル入力ノードを追加 します。(ファイル パスの \$CLEO\_DEMOS/ を、このフォルダを参照する

### 連続型対象の自動化モデル作成

ショートカットとして指定することができます。表示されているとおり、 パスには円記号ではなくスラッシュを使用する必要があります。))

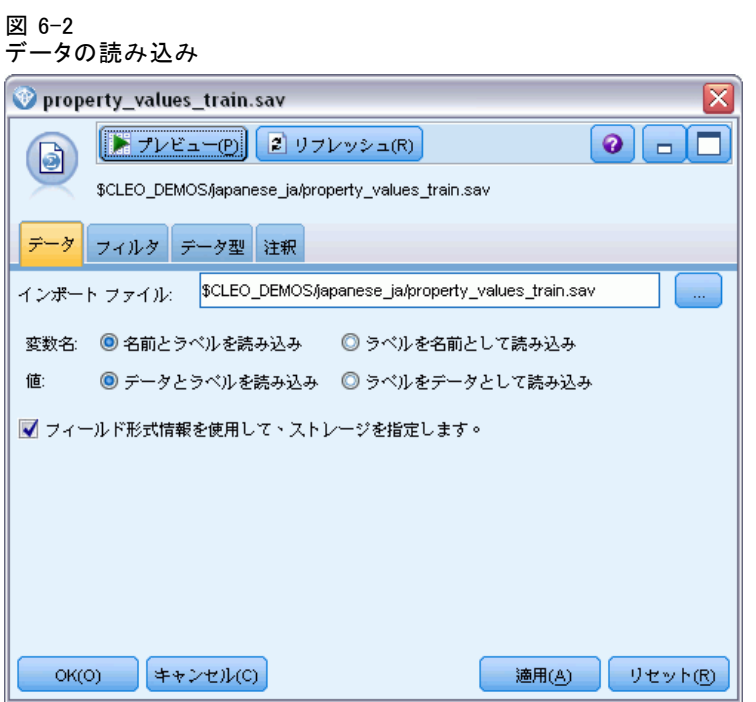

▶ データ型ノードを追加し、taxable\_value を対象フィールドとして選択し ます (役割 = 対象)。他のフィールドの役割は入力と設定されており、これ らが予測フィールドとして使用されることを示しています。

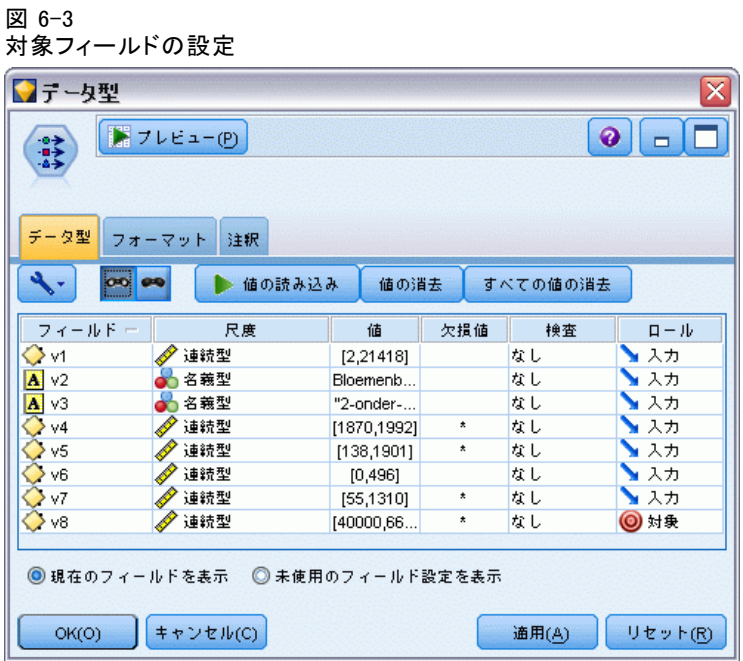

▶ 自動数値ノードを接続して、[相関] をモデルのランク付けに使用するメト リックとして選択します。

### 6 章

連続型対象の自動化モデル作成

▶ [使用するモデルの数] を 3 に設定します。 ノードを実行すると 3 つの最 適モデルが作成されます。

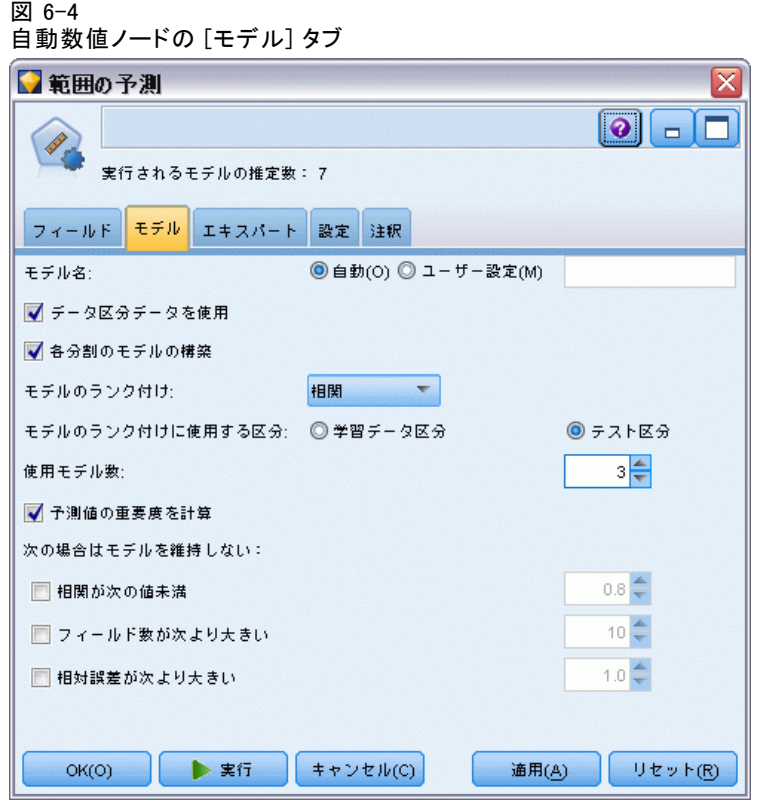

▶ [エキスパート] タブで、デフォルト設定をそのままにします。7 つのモデ ルの合計について、ノードは各アルゴリズムの 1 つのモデルを推定しま す。(また、これらの設定を変更して、各モデル タイプの複数のバリアン トを比較することもできます。)

[モデル] タブで [使用するモデル数] を 3 に設定しているため、ノードは 7 -<br>つのアルゴリズムの精度を計算し、3 つの最も正確なアルゴリズムを含む 単一のモデル ナゲットを構築します。

### 図 6-5

自動数値ノードの [エキスパート] タブ

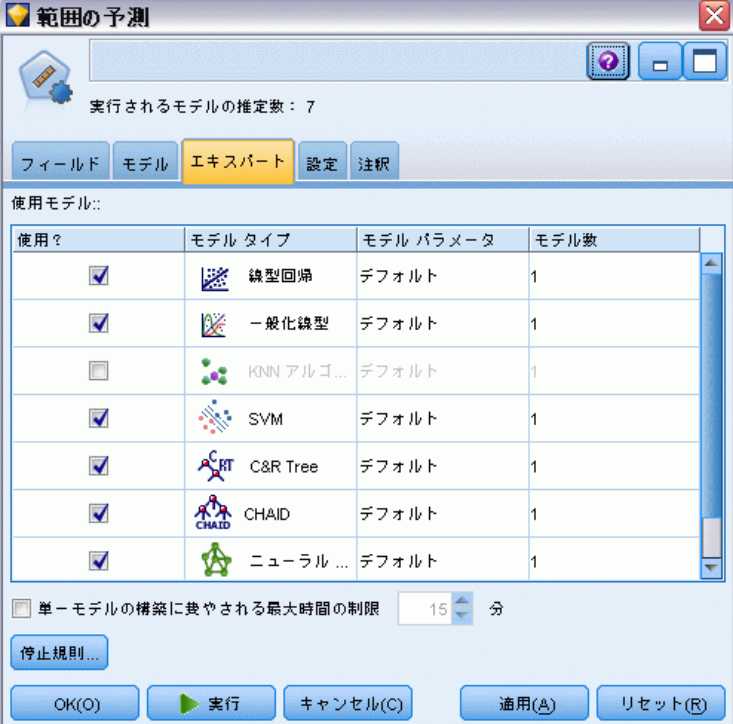

▶ [設定] タブで、デフォルト設定をそのままにします。これは連続型対象 であるため、アンサンブル スコアが各モデルのスコアを平均化するこ とによって生成されます。

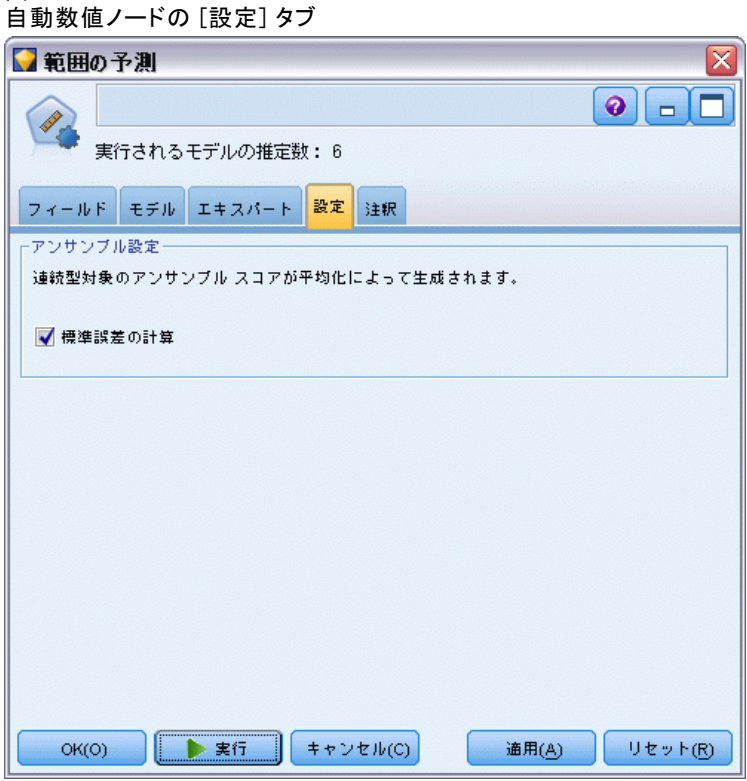

## モデルの比較

図 6-6

▶ [実行] ボタンをクリックします。

モデル ナゲットが作成され、領域内、およびウィンドウの右上の [モデ ル] パレットに追加されます。ナゲットをさまざまな方法で参照、保 存または展開することができます

モデル ナゲットを開きます。実行時に作成されたモデルの詳細が表 示されます。(実際の状況では、多くのモデルが大規模なデータセットで 推定されるため、数時間かかる場合があります。)[図 6-1](#page-74-0) p[.61](#page-74-0) を参照 してください。

個々のモデルをより詳細に検証する場合、[モデル] 列のモデル ナゲットの アイコンをダブルクリックし、モデルの結果をドリル ダウンして参照する ことができます。そこから、モデル作成ノード、モデル ナゲットまたは評 価グラフを生成することができます。

#### 図 6-7 自動数値の結果

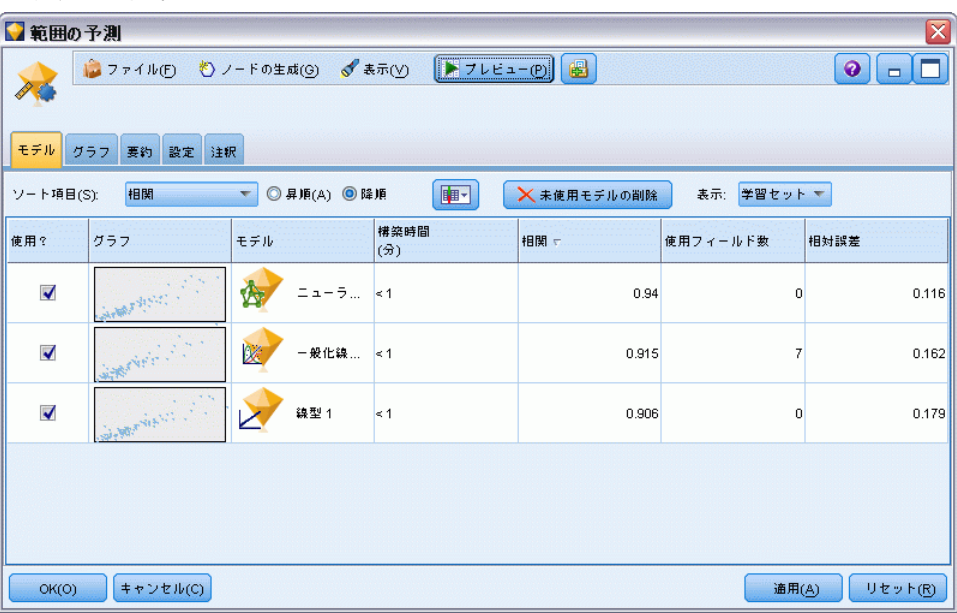

デフォルトでは、自動数値ノードで選択した指標であるため、モデルは相 関に基づいてソートされます。ランク付けのためには、強力な関係を示す 1 に近い値の相関の絶対値が使用されます。一般化線型モデルはこの指標 に基づいて最も正確にランク付けしますが、他のモデルもほぼ正確です。 一般化線型モデルにも、最低相対エラーがあります。

列の見出しをクリックして異なる列のソートを実行する、またはツール バーの [ソート基準] リストの該当する指標を選択することができます。

各モデルの観察値に対する予測値のプロットを表示し、それらの間の相 関を迅速に視覚的に表示します。良好なモデルの場合、ポイントは対角線に 沿ってクラスタリングします。この例のすべてのモデルに当てはまります。

[グラフ] 列で、サムネイルをダブルクリックすると、フルサイズのグラ フを生成できます。

これらの結果に基づいて、3 つの最も正確なモデルをすべて使用するよ う指定します。複数モデルの予測を組み合わせることにより、個々のモデ ルの制限を回避でき、全体の精度がより高くなります。

[使用?] 列で、3 つすべてのモデルが選択されていることを確認します。+

### 連続型対象の自動化モデル作成

モデル ナゲットの後、精度分析ノード ([出力] パレット) を接続しま す。精度分析ノードを右クリックし、[実行] をクリックしてストリーム を実行します。

アンサンブル ノードが生成した平均化されたスコアは、\$XR-taxable\_value というフィールドに追加されます。相関は 0.922 で、3 つのモデルのうち のモデルより高い値です。また、アンサンブル スコアは低い絶対平均誤差 を示し、他のデータセットに適用された場合個々のモデルのどれよりも パフォーマンスが良くなります。

図 6-8 自動数値のサンプル ストリーム

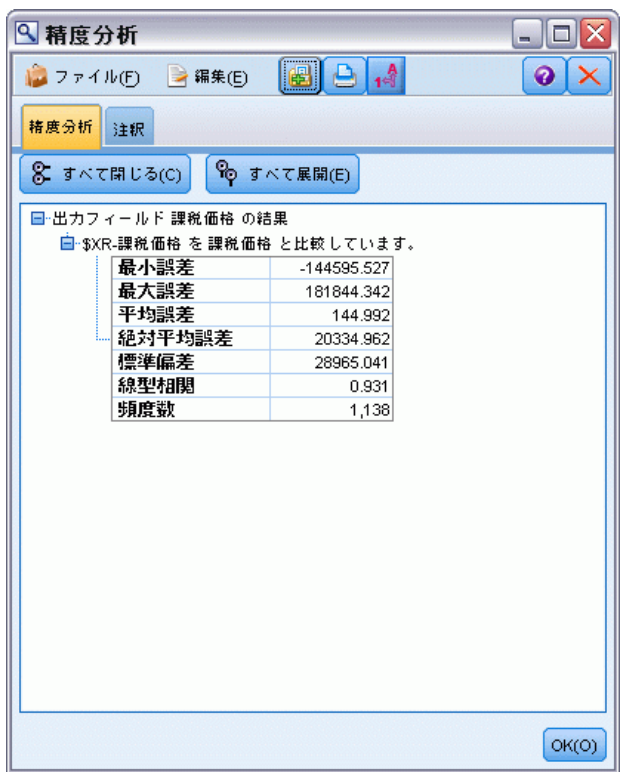

### 要約

自動数値ノードを使用して、さまざまなモデルを比較し、3 つの最も正確 なモデルを選択して、結合された自動数値モデル ナゲット内のストリー ムに追加しました。

■ アンサンブル モデルのパフォーマンスは各モデルの他の 2 つのモデル より良好で、他のデータセットに適用された場合も良いパフォーマンス を示すと考えられます。目的がプロセスの自動化である場合、この方法 を使用すると、モデルの仕様を深く掘り下げることなく最良の環境下 で強力なモデルを取得することができます。

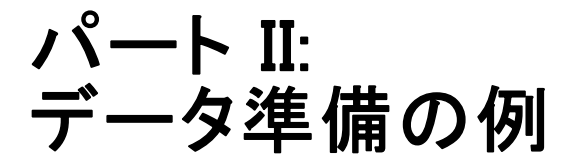

章 7

# 自動データ準備 (ADP)

分析用のデータ準備は、データ マイニング プロジェクトで最も重要なス テップの 1 つで、これまではもっとも時間を要するステップの 1 つでし た。自動データ準備 (ADP) ノードでは、データ分析、固定値の識別、問題 のあるまたは役に立たない可能性のあるフィールドのスクリーニング、必要 に応じた新しい属性の取得、詳細なスクリーニング手法を使用したパフォー マンスの向上などのタスクを処理します。完全に自動化された方法でノー ドを使用し、ノードで固定値を選択および適用できます。または必要に応 じて変更の作成および承認または拒否の前に変更をプレビューできます。

ADP ノードを使用すると、統計コンセプトの以前の情報がなくても、迅速 かつ容易にデータ マイニングの準備できます。デフォルトの設定でノード を実行した場合、モデルはより迅速に作成およびスコアリングされます。

この例では、ADP\_basic\_demo.str というストリームを使用します。この ストリームは telco.sav というデータ ファイルを参照し、モデル作成 時にデフォルトの ADP ノード設定を使用した場合の精度の向上について 示します。これらのデータ ファイルは、IBM® SPSS® Modeler のインス トール ディレクトリ中の Demos ディレクトリにあります。これは、 Windows の [スタート] メニューの IBM® SPSS® Modeler プログラム グ ループからアクセスできます。ADP\_basic\_demo.str ファイルは、streams ディレクトリにあります。

73

# ストリームの構築

► ストリームを構築するには、IBM® SPSS® Modeler インストール ディレクト リの Demos ディレクトリにある telco.sav を示す Statistics ファイル 入力ノードを追加します。

図 7-1 ストリームの構築

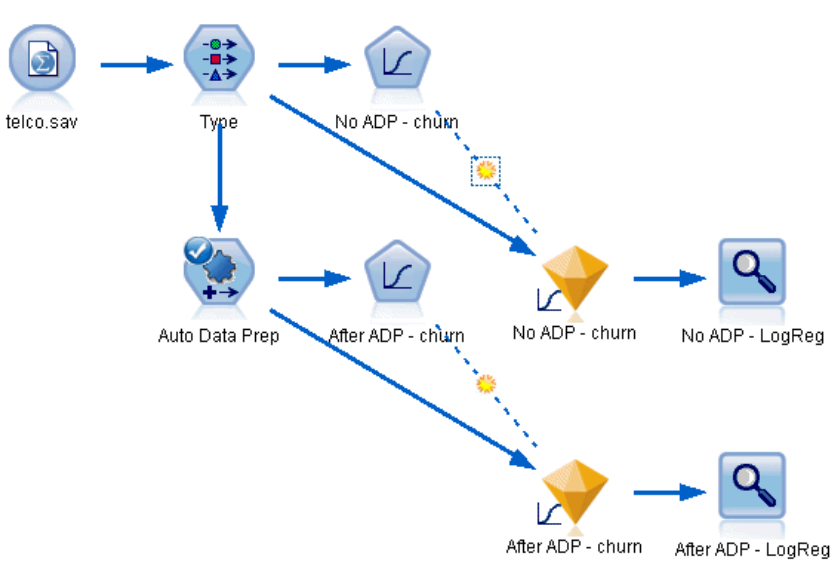

▶ データ型ノードを入力ノードに接続、解約の測定レベルを [フラグ型]に設 定し、役割を [対象] に設定します。その他のフィールドの役割はすべて 入力に設定します。

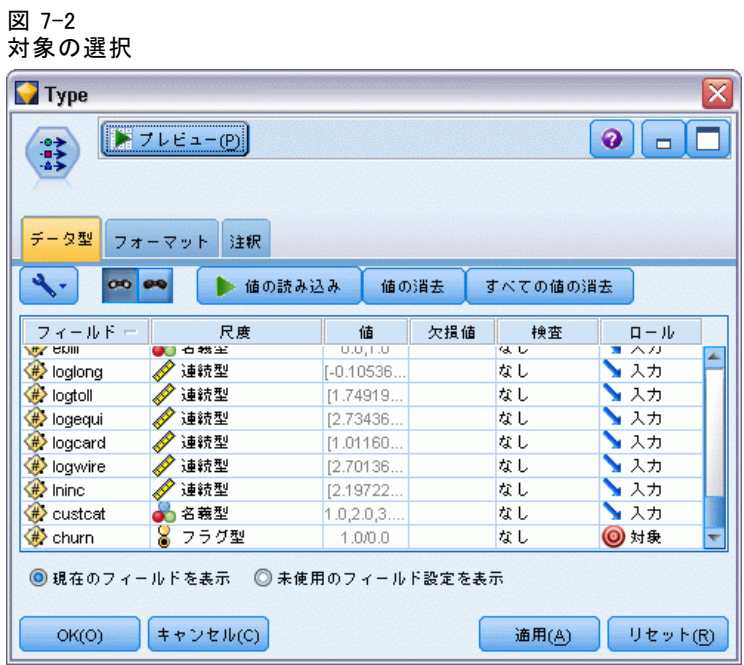

▶ ロジスティック ノードをデータ型ノードに接続します。

**▶ ロジスティック ノードで、「モデル**] タブをクリックし、[二項検定] 手続 きを選択します。[モデル名] フィールドで、[顧客] を選択し、[ADP な し - 解約] と入力します。

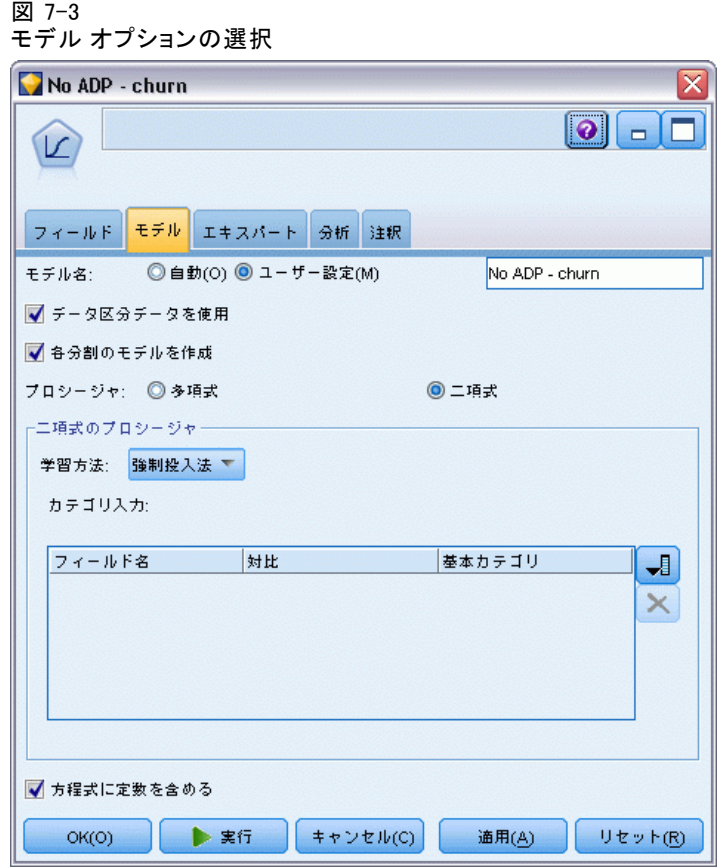

- **▶ ADP ノードをデータ型ノードに添付します。「目的] タブをデフォルトの** 設定のままにし、速度および精度のバランスを調整して、データを分析 および準備します。
- ▶ [目的] タブのいちばん上で、[データの分析] をクリックして、データを分析 および処理します。

ADP ノードの他のオプションを使用すると、処理する精度により重きを 置くか、速度により重きを置くかを指定したり、多くのデータ準備プロ セスの手順を調整したりすることができます。

### 図 7-4 ADP のデフォルトの目的

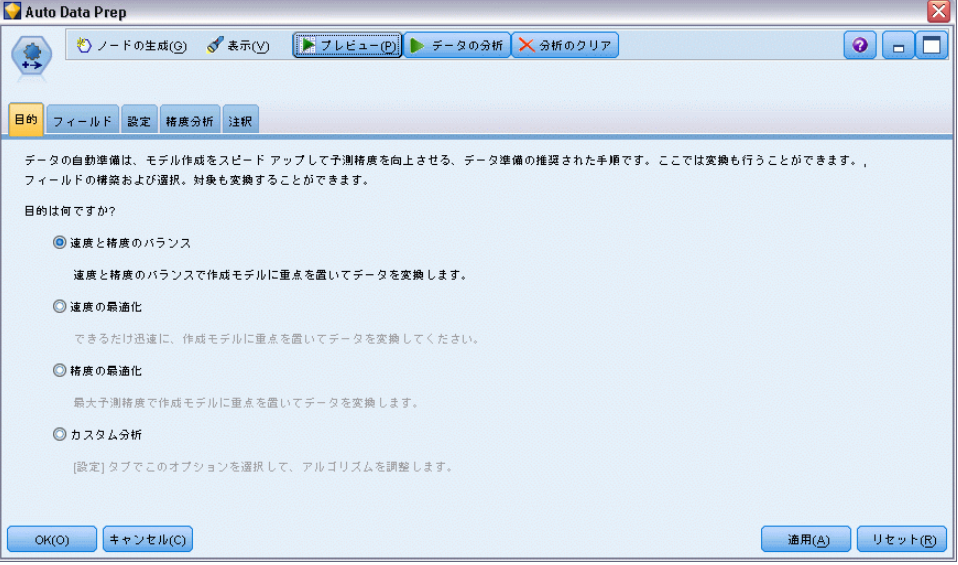

データ処理の結果が [分析] タブに表示されます。[フィールド処理の要約]に は、ADP ノードに取り込まれた 41 件のデータ フィールドのうち、19 件が 変換されて処理され、3 件が未使用のまま破棄されています。

図 7-5

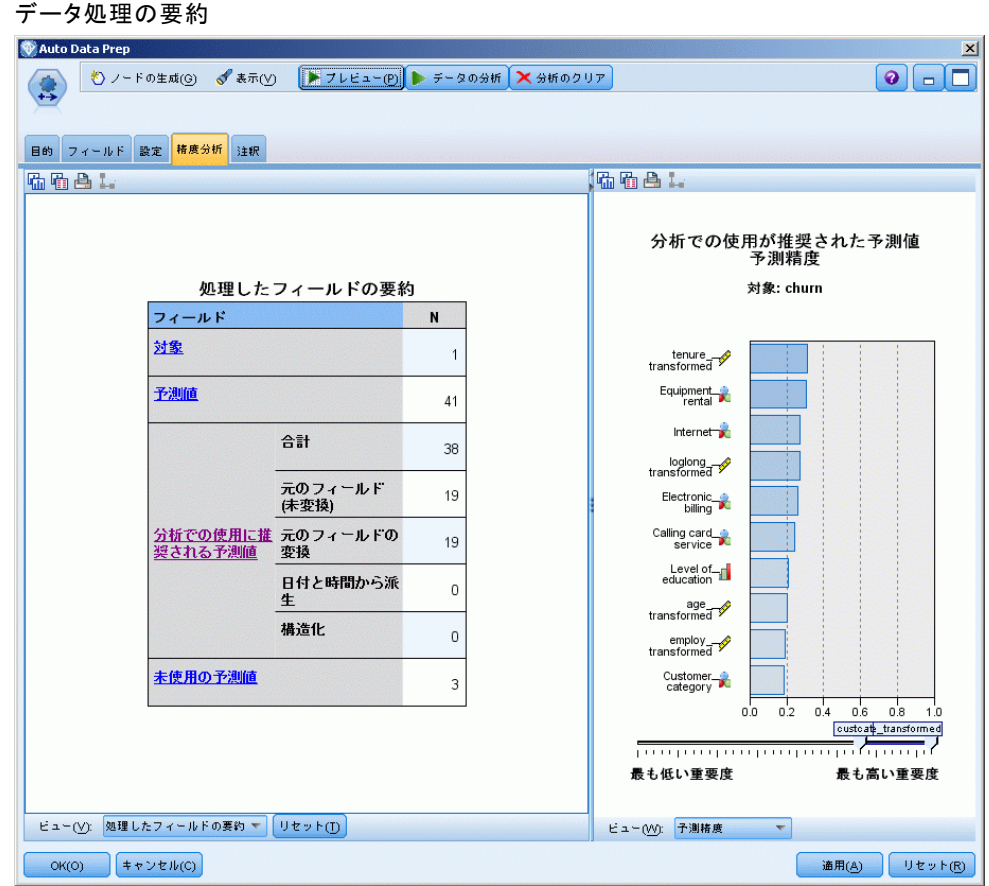

**▶ ロジスティック ノードを ADP ノードに接続します。** 

▶ ロジスティック ノードで、[モデル] タブをクリックし、[二項検定] 手続き を選択します。[モデル名] フィールドで、[顧客] を選択し、[ADP 後 - 解 約] と入力します。

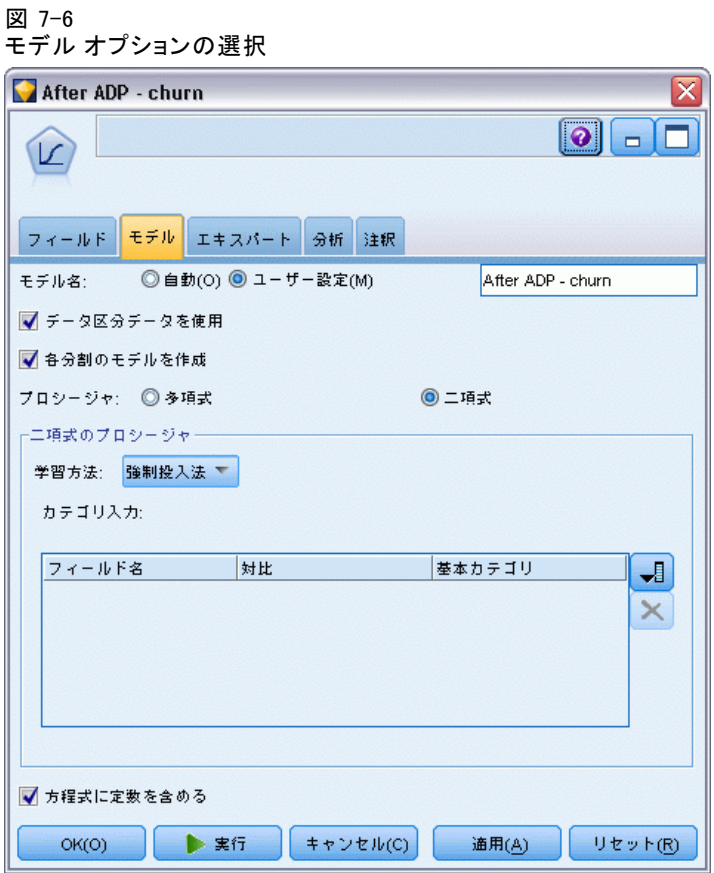

## モデルの精度の比較

▶ 両方のロジスティック ノードを実行してモデル ナゲットを作成し、スト リームおよび右上のモデル パレットに追加されます。

図 7-7 モデル ナゲットの接続

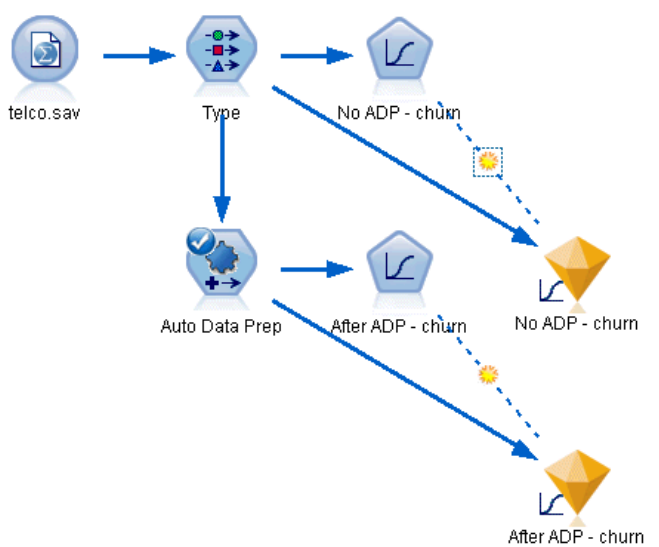

▶ 精度分析 ノードをモデル ナゲットに接続し、デフォルトの設定を使用し て精度分析ノードを実行します。

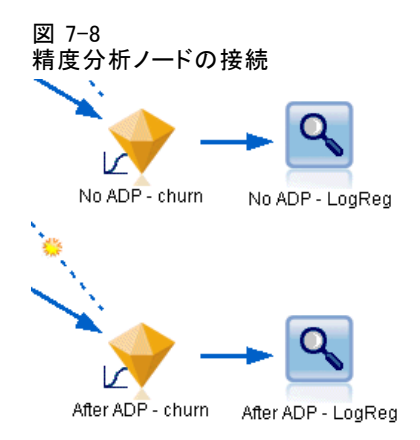

非 ADP 派生モデルの分析では、ロジスティック回帰ノードをデフォルト 設定でデータを実行すると、モデルの精度がわずか 10.6% となること がわかります。

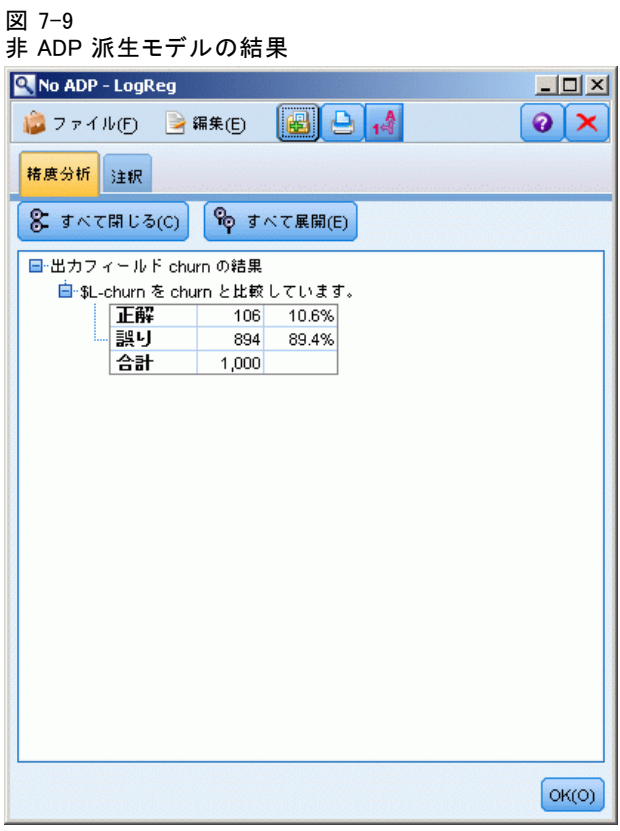

ADP 派生モデルの分析では、デフォルトの ADP 設定でデータを実行する と、精度 78.8% のモデルを作成することがわかります。

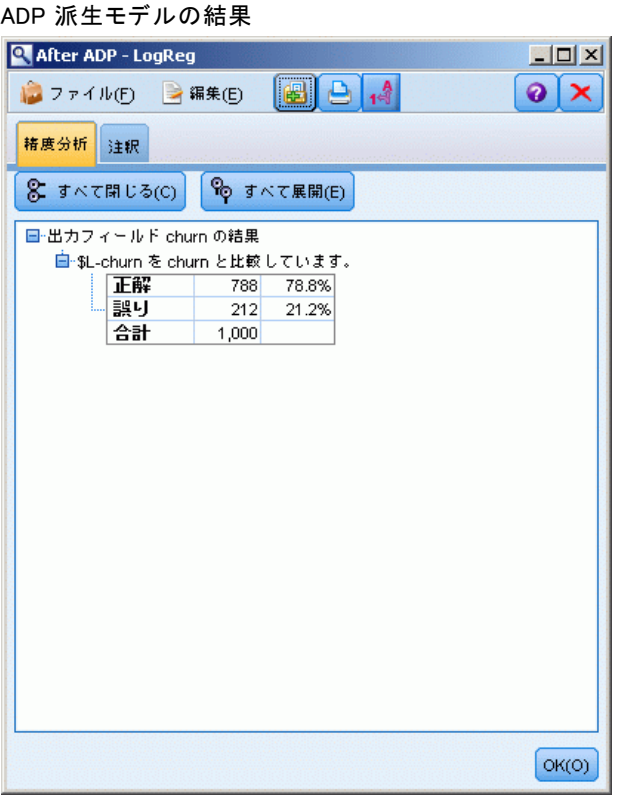

図 7-10

ただ ADP ノードを実行してデータの処理を調整することによって、ほと んど直接データを操作することなく、より正確なモデルを作成すること ができました。

特定の論理の証明または反証に関心がある場合、または特定のモデルを作 成したい場合、モデル設定を直接操作したほうがいい場合もあります。た だし、時間がない場合、または準備するデータ量が多い場合は、ADP を利 用すると便利な場合があります。

IBM® SPSS® Modeler で使用されるモデル作成方法の数学的な基礎について は、インストール ディスクの \Documentation ディレクトリにある『SPSS Modeler アルゴリズム ガイド』で説明されています。

この例の結果は学習データのみに基づくことに注意してください。モ デルが実際の世界の他のデータをどれだけうまく一般化しているかを評 価するには、データ区分ノードを使用して、テストおよび検証の目的で レコードのサブセットを保持します。 [詳細は、 4 章 データ区分ノー](#page-0-0)

[ド in IBM SPSS Modeler 14.2 入力ノード、プロセス ノード、出力ノー](#page-0-0) [ド を参照してください。](#page-0-0)

章

# 8 分析用のデータの準備 (データ 検査)

データ検査ノードは、IBM® SPSS® Modeler に取り込むデータを広範に検 査するための手段を提供しています。データ検査レポートは、初期デー タ探索時に頻繁に使用され、各データ フィールドのヒストグラムや棒グ ラフのほかに、要約統計量を表示し、欠損値、外れ値、および極値の処 理を指定できます。

この例では、telco\_dataaudit.str という名前のストリームを使用しま す。このストリームは、telco.sav という名前のデータ ファイルを参照し ます。これらのデータ ファイルは、IBM® SPSS® Modeler のインストール ディレクトリ中の Demos ディレクトリにあります。これは、Windows の [ス タート] メニューの SPSS Modeler プログラム グループからアクセスできま す。telco\_dataaudit.str ファイルは、streams ディレクトリにあります。

## ストリームの構築

E ストリームを構築するには、IBM® SPSS® Modeler インストール ディレクト リの Demos ディレクトリにある telco.sav を示す Statistics ファイル 入力ノードを追加します。

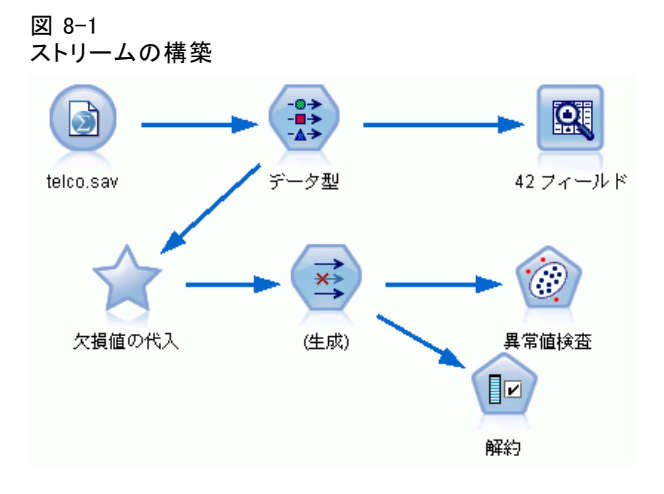

▶ データ型ノードを追加し、[解約] を対象フィールドとして指定します (役 割 = 対象)。それ以外のすべてのフィールドについては、役割を入力に設定 して、それを唯一の対象にする必要があります。

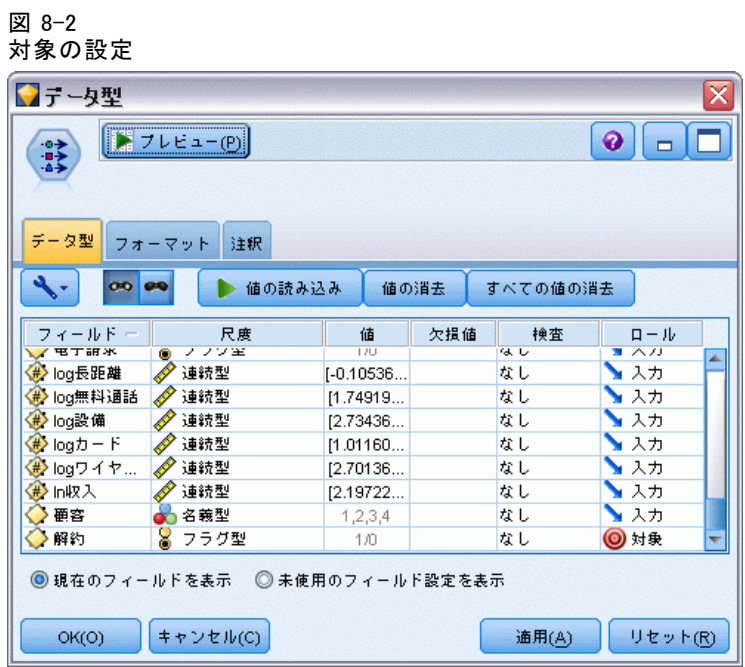

▶ フィールドの測定レベルが適切に定義されていることを確認します。たと えば、値 0 や 1 を持つ多くのフィールドはフラグとして認識されます

分析用のデータの準備 (データ検査)

が、性別などの特定のフィールドは、 2 つの値を持つ名義型フィールド としてより正確に認識されます。

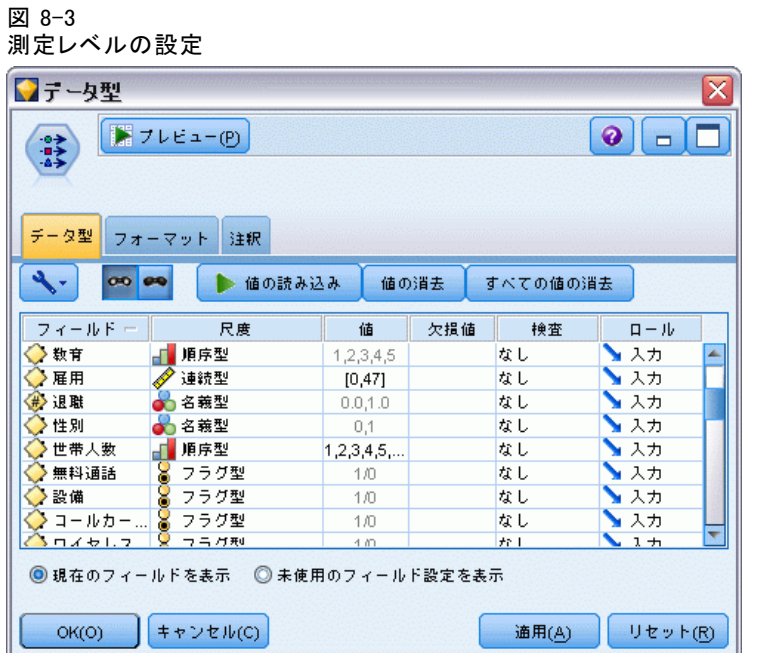

ヒント :類似した値 (0/1 など) を持つ複数のフィールドに対しプロパ ティを変更するには、[値] 列のヘッダをクリックしてフィールドを列に よってソートし、Shift キーを使用して、変更するフィールドをすべて選 択します。その後、選択したフィールドの上で右クリックをすると、選択 したフィールドの測定レベルまたは属性を変更することができます。

▶ データ検査ノードをストリームに接続します。[設定] タブでは、デフォル ト設定はそのままにしてすべてのフィールドをレポートに含めます。[解

約] はデータ型ノードで定義された唯一の対象フィールドであるため、 オーバーレイとして自動的に使用されます。

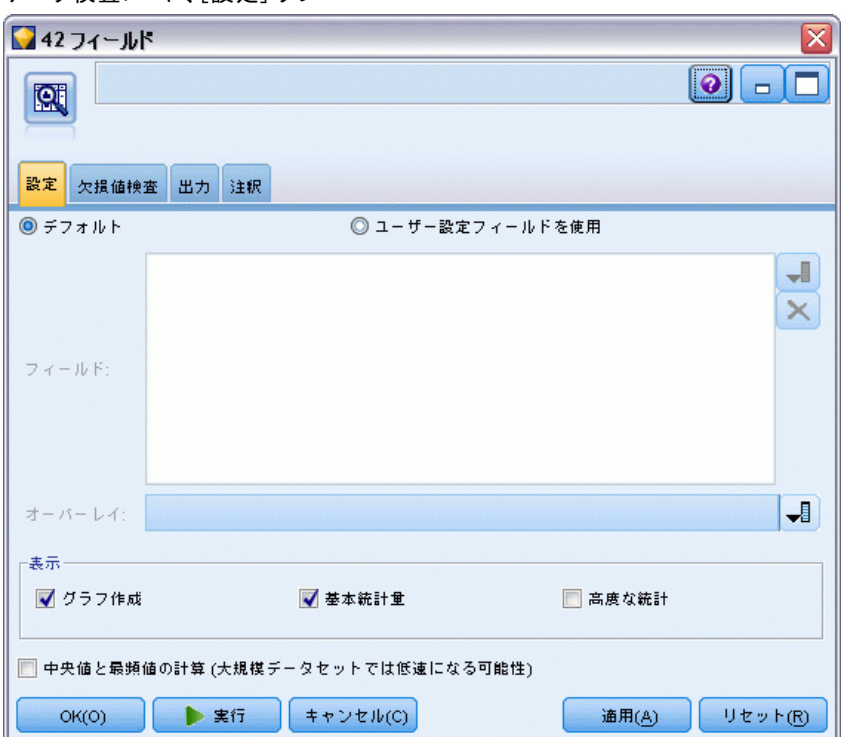

図 8-4 データ検査ノード、[設定] タブ [欠損値検査] タブでは、欠損値、外れ値、および極値の検出のデフォルト 設定はそのままにしておき、[実行] をクリックします。

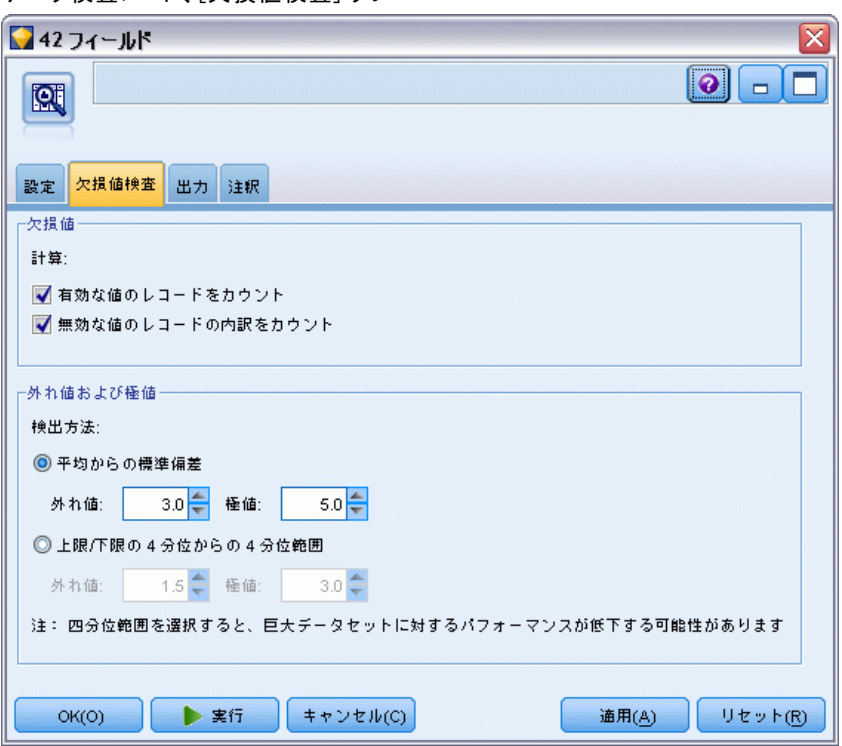

図 8-5 データ検査ノード、[欠損値検査] タブ

## 統計とグラフのブラウジング

データ検査ブラウザが表示され、フィールドごとにサムネイル グラフや記 述統計を示します。

### 図 8-6 データ検査ブラウザ

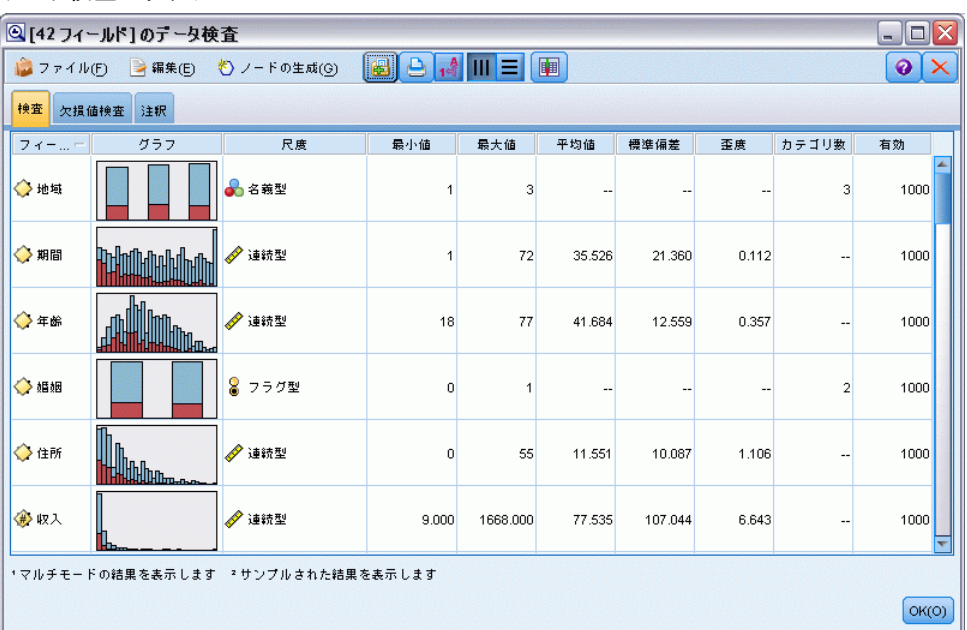

ツールバーを使用してフィールドと値のラベルを表示し、グラフの位置合 わせを水平から垂直に切り替えます (カテゴリ別フィールドの場合のみ)。

分析用のデータの準備 (データ検査)

▶ 表示すべき統計を選択する場合は、ツールバーまたは「編集] メニューも 使用できます。

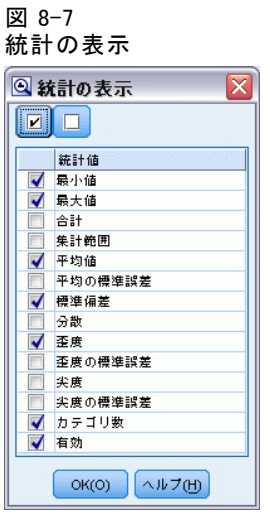

検査レポートのサムネイル グラフをダブルクリックして、フルサイズ バージョンのグラフを表示します。[解約] はストリーム内の唯一の対象 フィールドであるため、オーバーレイとして自動的に使用されます。グラ フをさらにカスタマイズするには、グラフ ウィンドウのツールバーを使

用してフィールドや値のラベルの表示を切り替えるか、あるいは [編集] モード ボタンをクリックします。

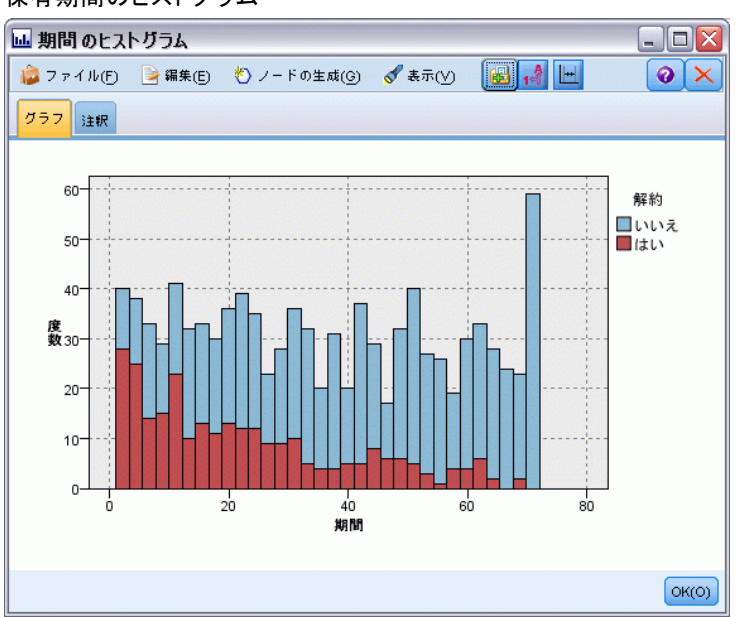

### 図 8-8 保有期間のヒストグラム

8 章

### 分析用のデータの準備 (データ検査)

あるいは、1 つ以上のサムネイルを選択してそれぞれのグラフ ノードを生 成することもできます。生成されたノードはストリーム キャンバス上に配 置され、ストリームに追加して特定のグラフを再作成できます。

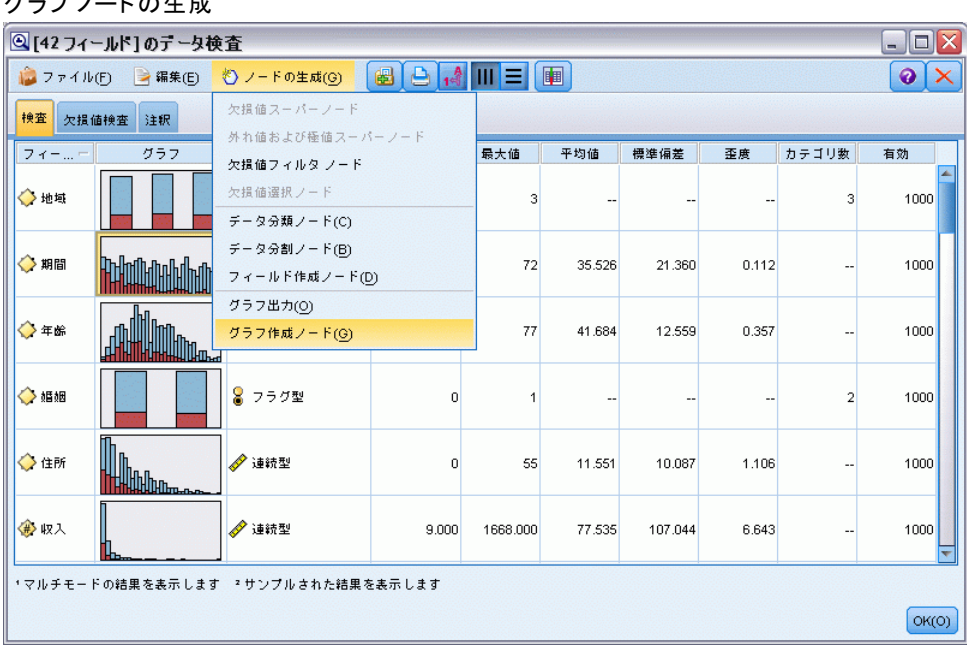

### 図 8-9 グラフ ノードの生成

## 外れ値および欠損値の処理

検査レポートの [欠損値検査] タブは、外れ値、極値、および欠損値 に関する情報を示します。

図 8-10

データ検査ブラウザ、[欠損値検査] タブ

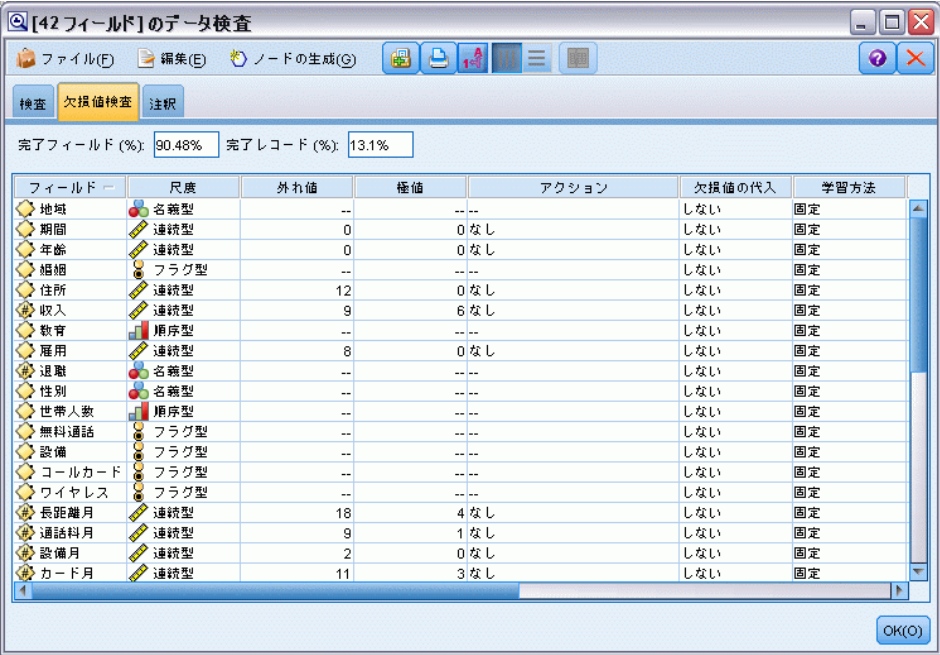

### 分析用のデータの準備 (データ検査)

これらの値の処理方法を指定し、スーパーノードを生成して、変換を自動 的に適用することもできます。たとえば、1 つまたは複数のフィールドを 選択したり、C&RT アルゴリズムなど、さまざまな方法を使用してこれらの フィールドの欠損値に代入または置き換えたりすることができます。

### 図 8-11 代入法の選択

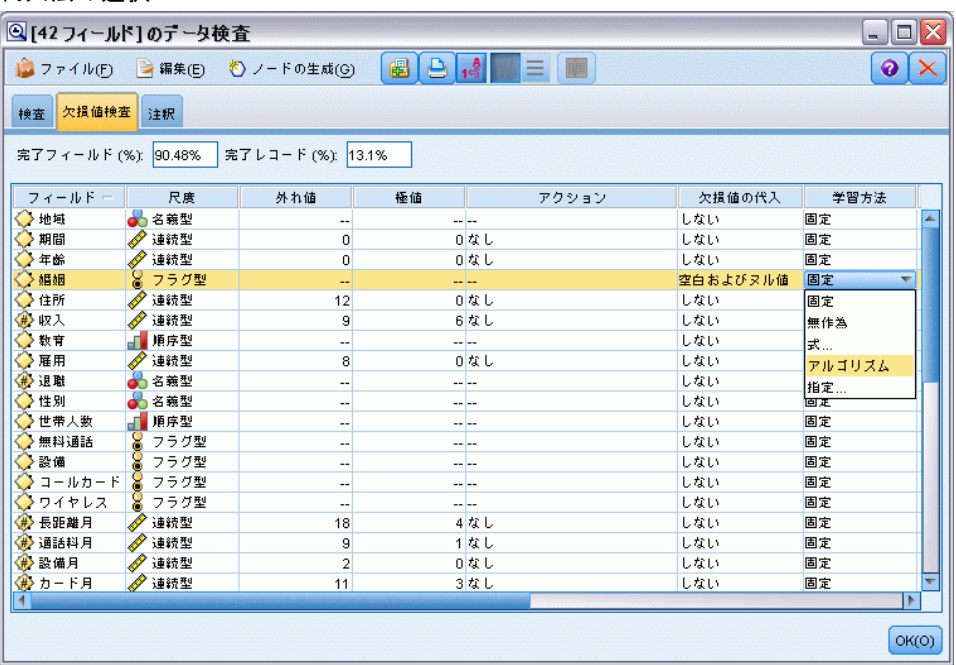

フィールドに代入法を指定した後、欠損値スーパーノードを生成するに は、メニューから以下のように選択します。

ノードの生成 > 欠損値スーパーノード

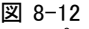

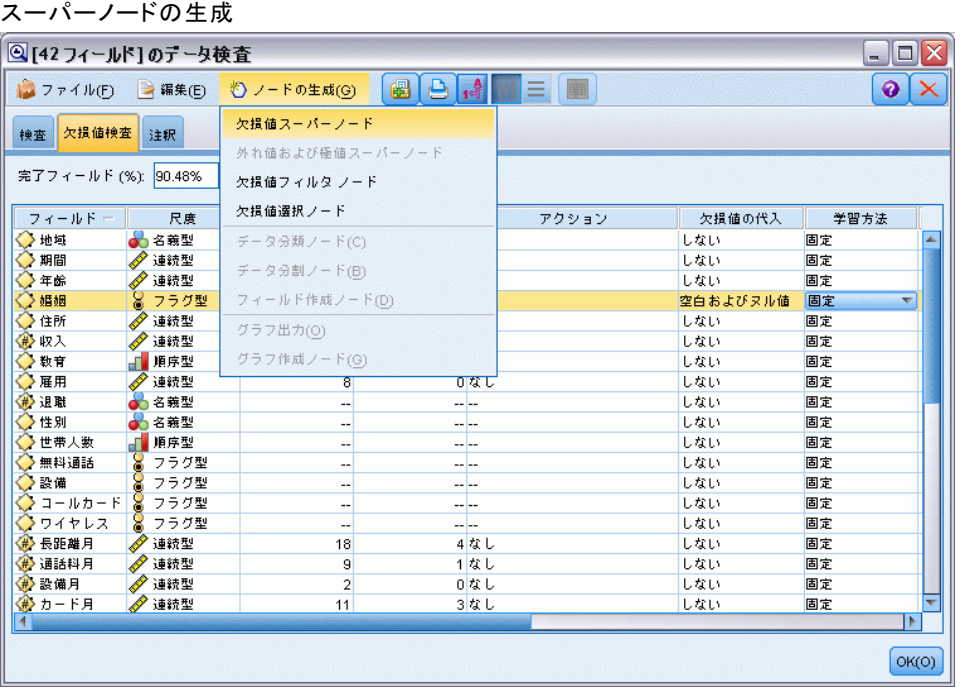

生成されたスーパーノードはストリーム領域に追加され、この場合、それ をストリームに接続して変換を適用できます。

図 8-13 欠損値スーパーノードによるストリーム

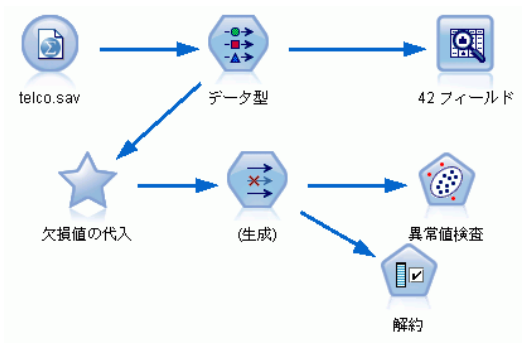
#### 分析用のデータの準備 (データ検査)

スーパーノードは、要求された変換を実行する一連のノードを実際に含ん でいます。これがどのように機能するかを理解するには、スーパーノー ドを編集して [ズームイン] をクリックします。

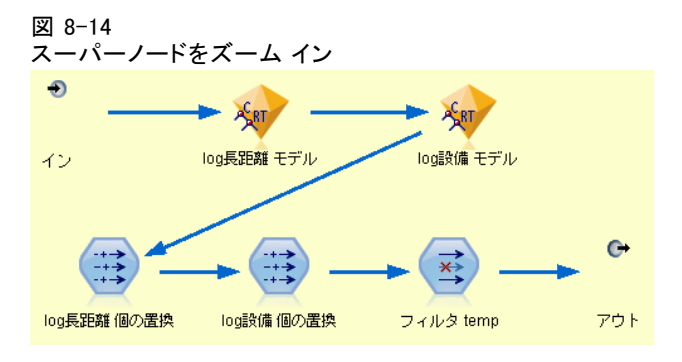

たとえば、このアルゴリズム法を使用して代入された各フィールドに対し、 空白値やヌル値をモデルで予測された値と置き換える置換ノードととも に、個別の C&RT モデルが作成されます。スーパーノード内の特定のノード を追加、編集、あるいは削除して、動作をさらにカスタマイズできます。

あるいは、条件抽出ノードまたはフィルタ ノードを生成して、欠損値を 含むフィールドまたはレコードを削除できます。たとえば、指定された閾 値未満の品質パーセンテージのフィールドをフィルタリングできます。

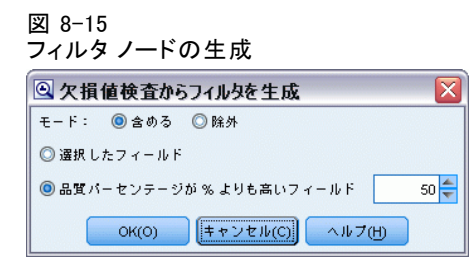

外れ値と極値は同じ方法で処理できます。希望の動作をフィールドごと に指定し(強制、破棄、無効のいずれか)、スーパーノードを生成して 変換を適用します。

#### 図 8-16

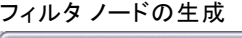

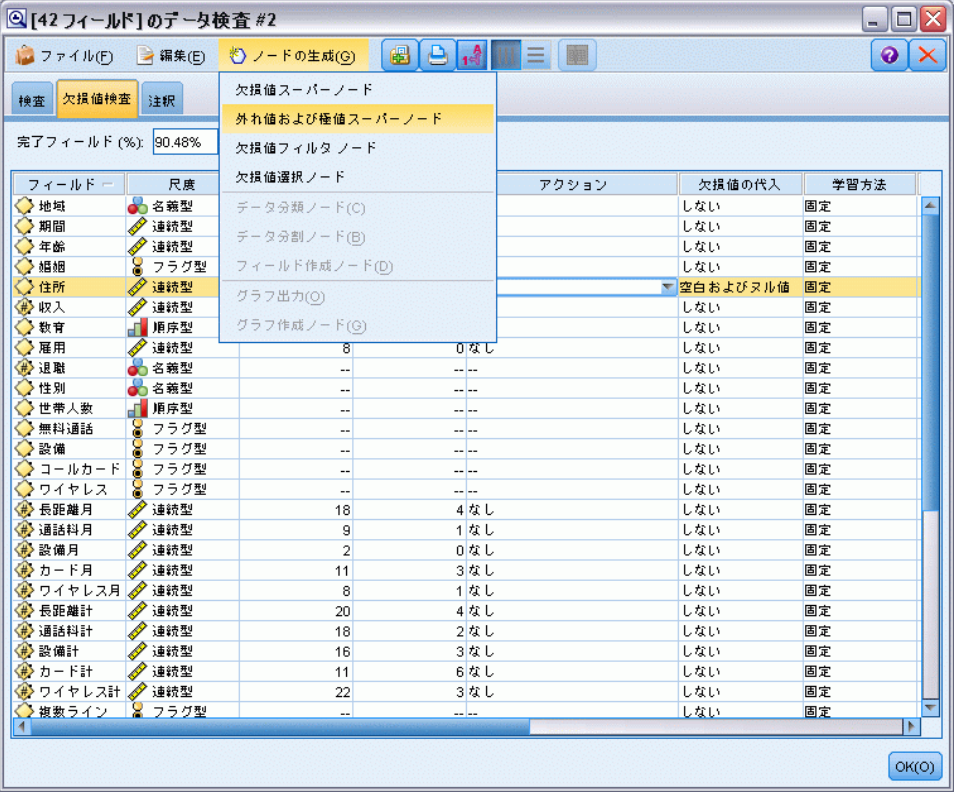

検査を終了してノードをストリームに追加したら、分析に取りかかること ができます。必要に応じて、異常値検出、フィールド選択、またはその他 のさまざまな方法を使用してデータを選別します。

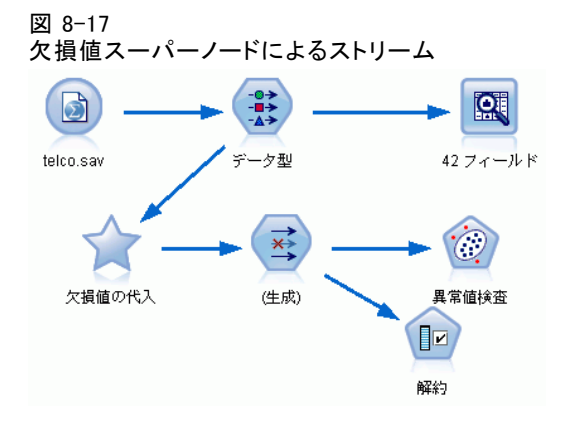

章

# 9 薬品による治療 (調査用グラフ /C5.0)

このセクションでは、医療研究者が研究データを整理する場合を考えてみ ましょう。ここでは、同じ病気に悩む患者に関するデータを収集していま す。治療過程において、それぞれの患者に対して 5 種類の薬品の中のいず れかで効果がありました。そこで、今後同じ病気を持つ患者にどの薬品が 効果的かを、データ マイニングを使用して特定していきます。

この例では、druglearn.str という名前のストリームを使用します。 これは、DRUG1n という名前のデータ ファイルを参照します。これらの データ ファイルは、IBM® SPSS® Modeler のインストール ディレクトリ中 の Demos ディレクトリにあります。これは、Windows の [スタート] メ ニューの IBM® SPSS® Modeler プログラム グループからアクセスできま す。druglearn.str ファイルは streams ディレクトリにあります。

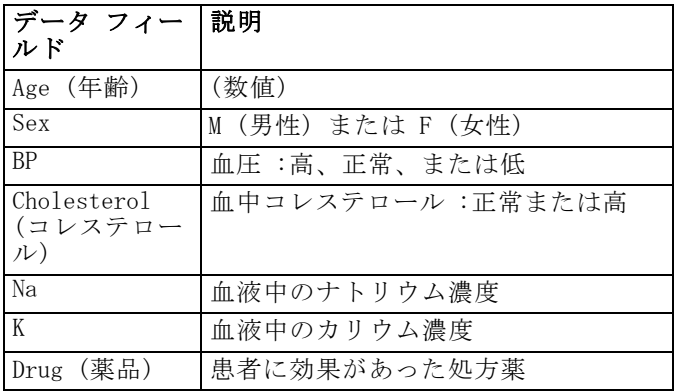

このデモでは、次のデータ フィールドを使用します。

### テキスト データの読み込み

可変長ノードを使用して、区切り記号付きのテキスト データを読み込むこ とができます。可変長ノードはパレットから追加します。[入力] タブをク リックして目的のノードを探すか、またはデフォルトで可変長ノードがあ る [お気に入り] タブを使用してください。次に、配置したノードをダブル クリックして、ダイアログ ボックスを表示します。

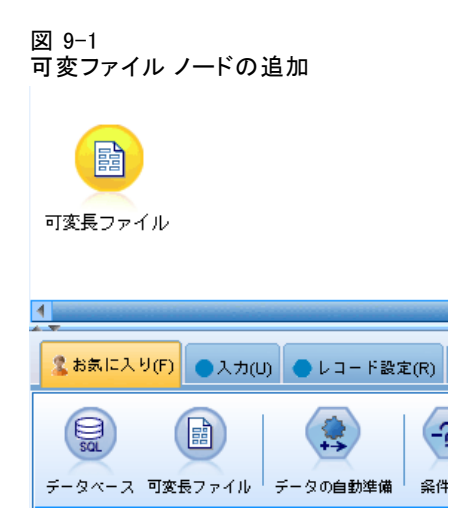

[ファイル] ボックスの右にある [...] ボタンをクリックして、IBM® SPSS® Modeler がインストールされたディレクトリを参照します。Demos ディレクトリを開き、DRUG1n というファイルを選択します。

[ファイルからフィールド名を取得] を選択します。ダイアログ ボックスに、ロー ドしたフィールドが表示されます。

図 9-2 [可変長ファイル] ダイアログ ボックス

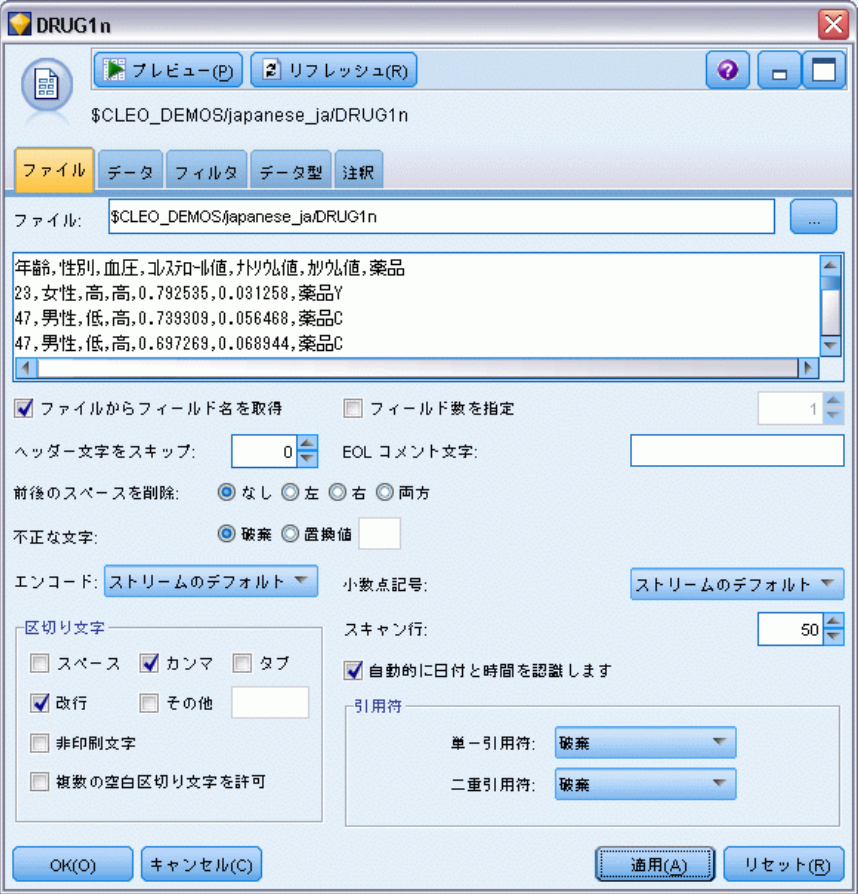

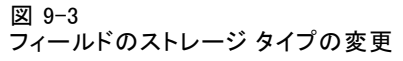

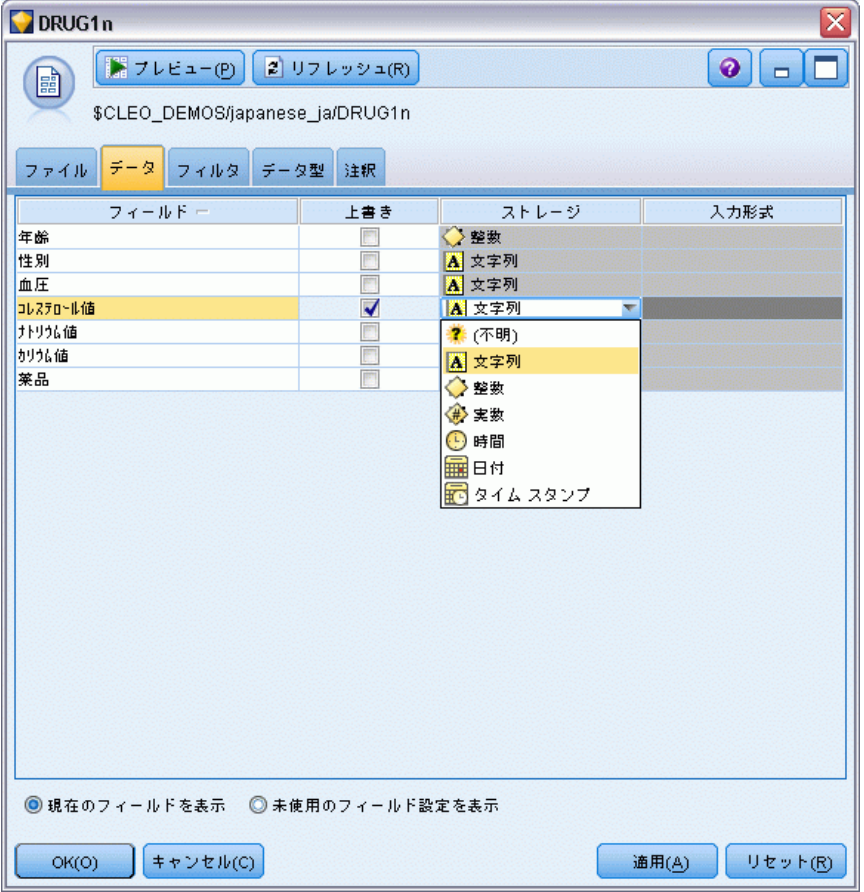

#### 図 9-4 [データ型] タブの [値] オプションの選択

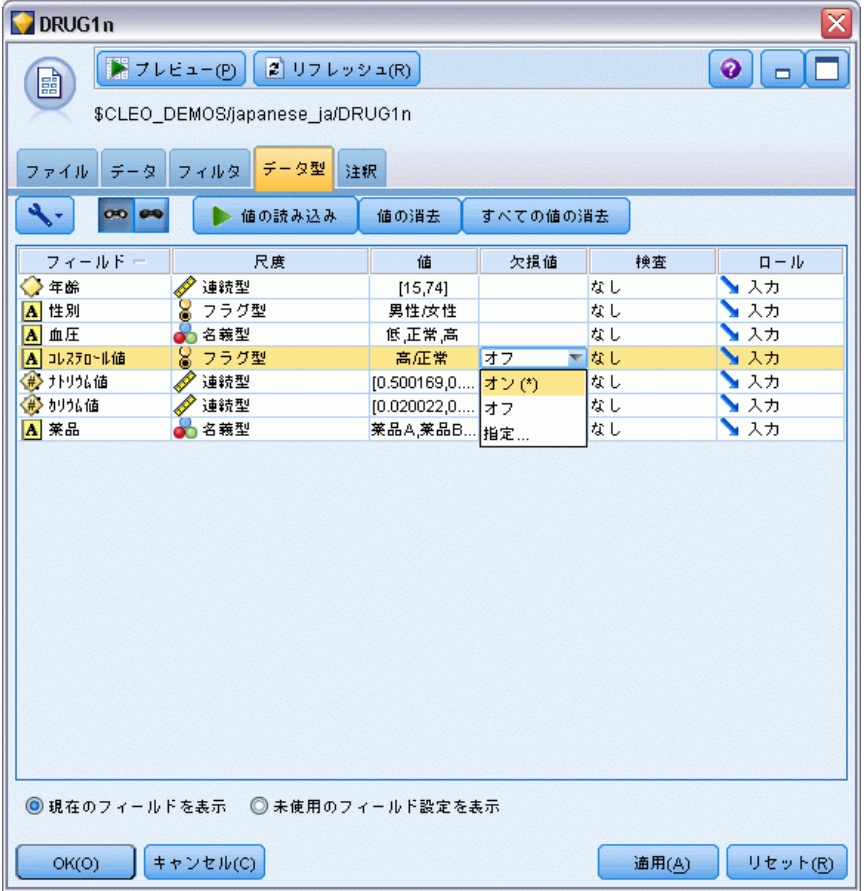

[データ] タブをクリックして、フィールドのストレージを変更します。スト レージは尺度とは異なり、またデータ フィールドの測定レベル (使用タイ プ) とも異なることに注意してください。 [データ型] タブでは、データ中の フィールドのデータ型を確認することができます。また、[値の読み込み] を 選択し、[値] 列の選択内容に基づいて、各フィールドの実際の値を表示す ることもできます。この過程は、インスタンス化として知られています。

### テーブルの追加

データ ファイルをロードしたら、レコードの値を確認してみましょう。レ コードの値を表示する方法の 1 つとして、テーブル ノードを含むスト リームを作成することがあげられます。ストリームにテーブル ノードを配 置するには、パレット中のアイコンをダブル クリックするか、またはアイ コンをストリーム領域にドラッグ アンド ドロップしてください。

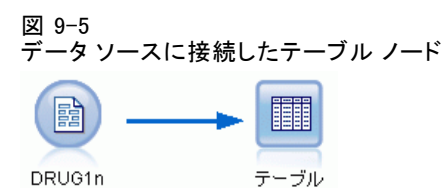

#### 図 9-6

#### ツールバーからストリームを実行

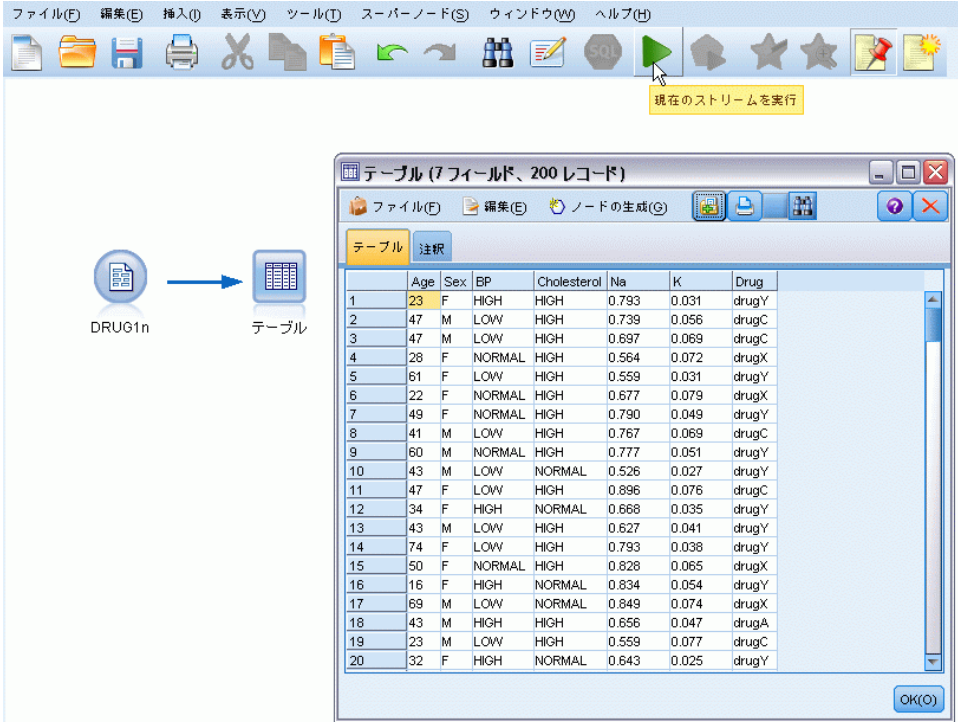

パレットでノードをダブル クリックすると、そのノードはストリーム領域 中の選択されているノードと自動的に接続されます。または、ノードがま だ接続されていなければ、マウスの真ん中のボタンを使用して、入力ノー ドとテーブル ノードを接続できます。中央のボタンをシミュレートするに は、Alt キーを押さえたままマウスを使用します。 テーブルを表示する場 合は、ツールバーの緑の矢印ソタンをクリックしてストリームを実行しま す。または、テーブル ノードを右クリックして、[実行] を選択します。

## 棒グラフの作成

データ マイニング時、視覚的な要約を作成してデータを探索する場合に役 立ちます。IBM® SPSS® Modeler では、要約するデータの種類に応じて、さ まざまな種類のグラフが用意されています。たとえば、投薬を受けた患者 の割合を薬品ごとに調べるには、棒グラフ ノードを使用します。

棒グラフ ノードをストリームに追加して入力ノードに接続し、次に棒グ ラフ ノードをダブルクリックして、表示用のオプションを編集します。

棒グラフ ノードを表示する対象フィールドとして、[薬品] を選択しま す。次に、ダイアログ ボックスから [実行] を選択します。

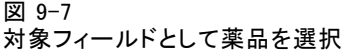

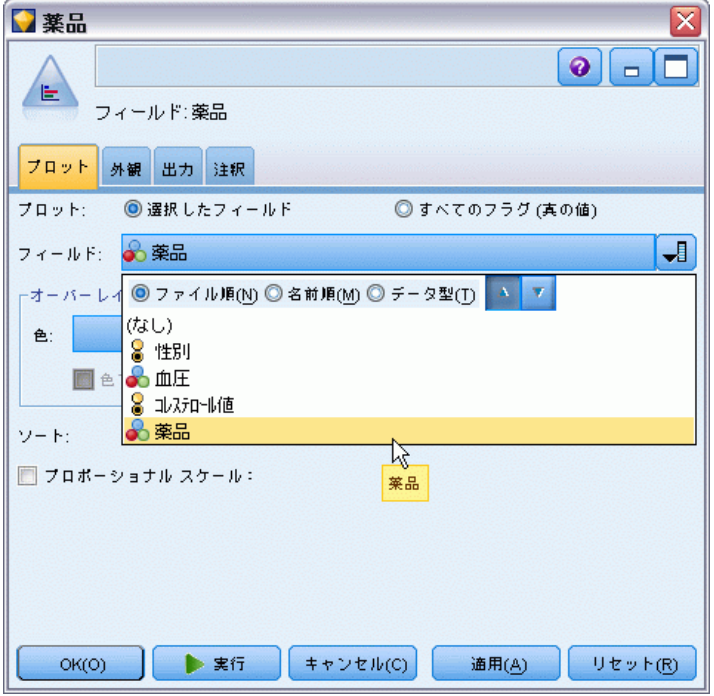

結果のグラフは、データの「形状」を見るのに役立ちます。このグラフ は、薬品 Y が最も効果があり、薬品 B と薬品 C が最も効果がなかったこ とを表しています。

105

薬品による治療 (調査用グラフ/C5.0)

図 9-8 薬品の種類と効果の分布

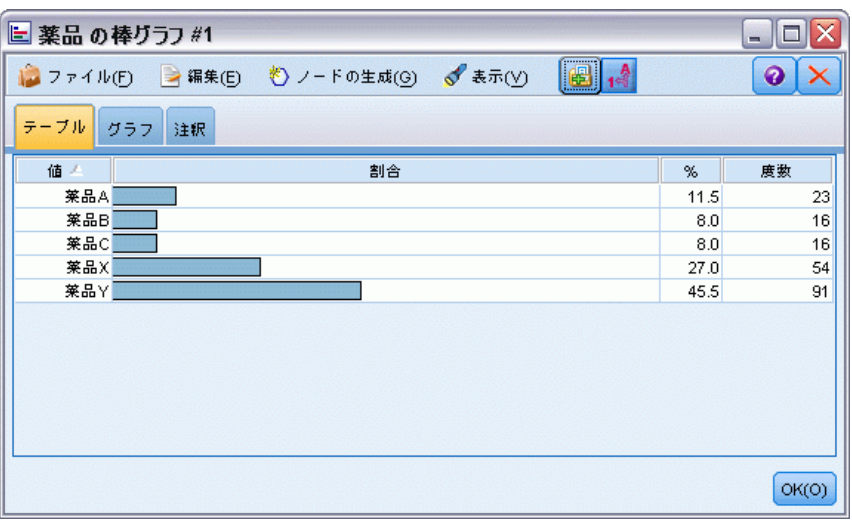

図 9-9 データ検査の結果

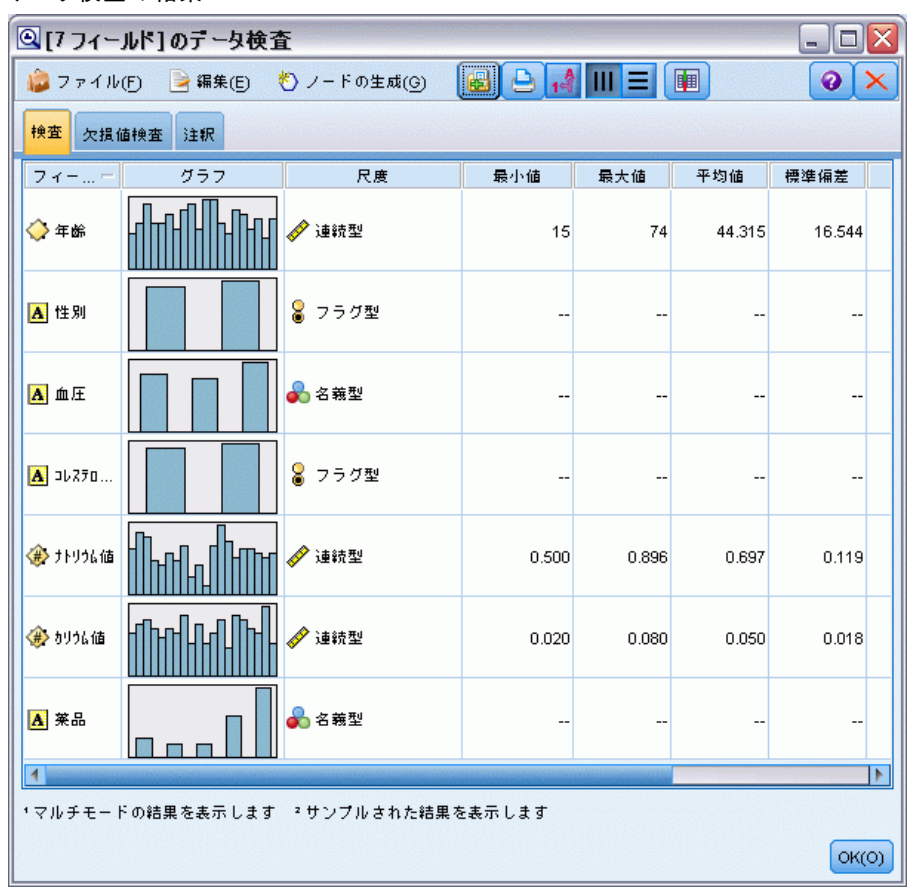

代わりに、データ検査ノードを追加してから実行することで、一度にすべ てのフィールドの散布図と棒グラフを簡単に表示することもできます。 データ検査ノードは、[出力] タブから利用することができます。

### 散布図の作成

ここで、どのような因子が対象変数薬品に影響しているかを調べます。 データからは、ナトリウムとカリウムの血中濃度が重要な因子となって いることがわかります。これらの値は両方とも数値なので、薬品カテゴ リを折れ線グラフで色をオーバーレイして、ナトリウム対カリウムの散 布図を作成することができます。

作業領域にプロット ノードを配置し、それを入力ノードに接続し、ダブ ルクリックしてノードを編集します。

[プロット] タブで、X フィールドに [Na] を、Y フィールドに [K] を、オーバーレイ フィールドに [薬品] を選択します。[実行] をクリッ クします。

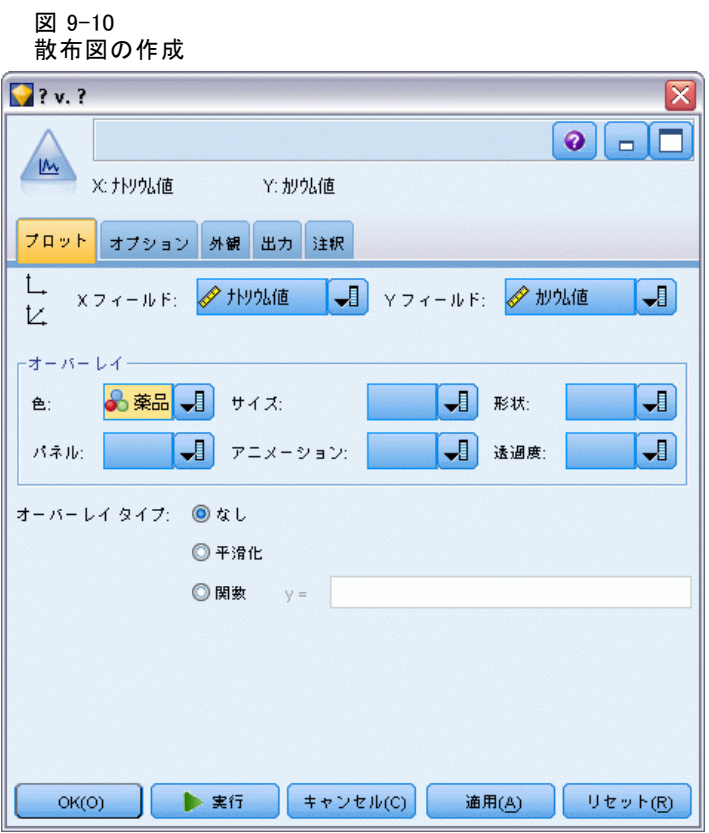

この散布図では、1 つの閾値が明確に現れています。この閾値より上なら 適切な薬品は常に Y となり、下なら、適切な薬品が Y であることはありま せん。この閾値は、カリウム (K) に対するナトリウム (Na) の比率です。

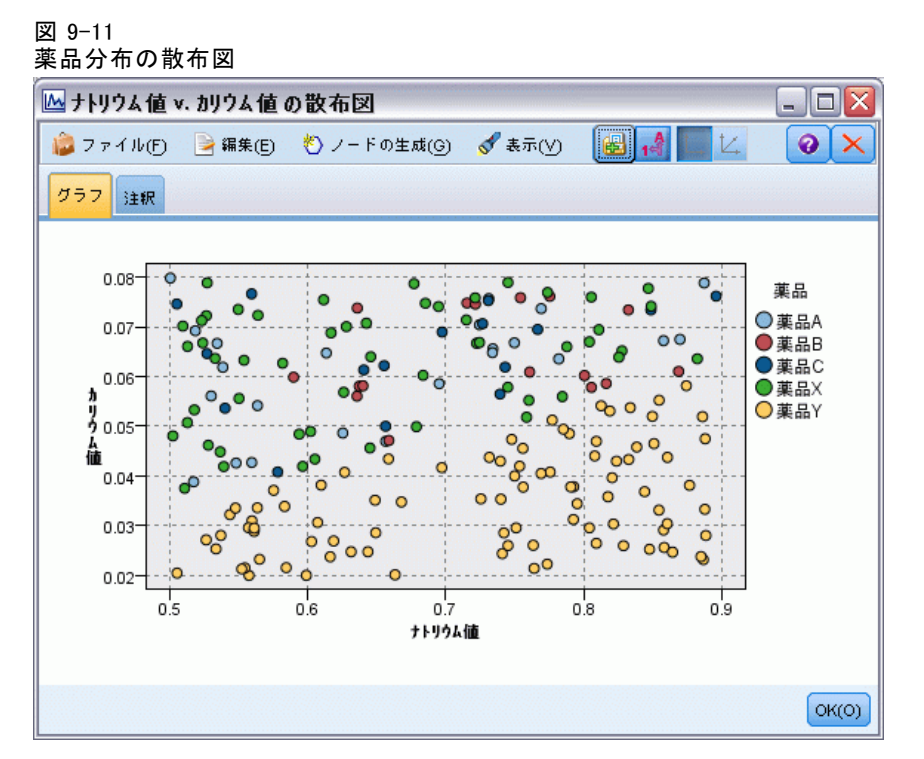

### Web グラフの作成

データ フィールドの多くはカテゴリなので、異なるカテゴリ間の関連付け を行う Web グラフのプロットも試行できます。Web グラフ ノードを作業 領域内の入力ノードに接続します。 Web グラフ ノードのダイアログ ソッ クスで [BP] (血圧) と [薬品] を選択します。[実行] をクリックします。 散布図から、薬品 Y が血圧の 3 つのレベルすべてと関連しているこ とがわかります。これは何も意外なことではありません。薬品 Y が最適 となる状況はすでにわかっています。他の薬品に焦点を移す場合は、薬 品 Y を非表示にできます。[表示] メニューで [編集モード] を選択し、薬 品 Y のポイントを右クリックし、表示されるポップアップ メニューから [非表示にして再計算] を選択します。

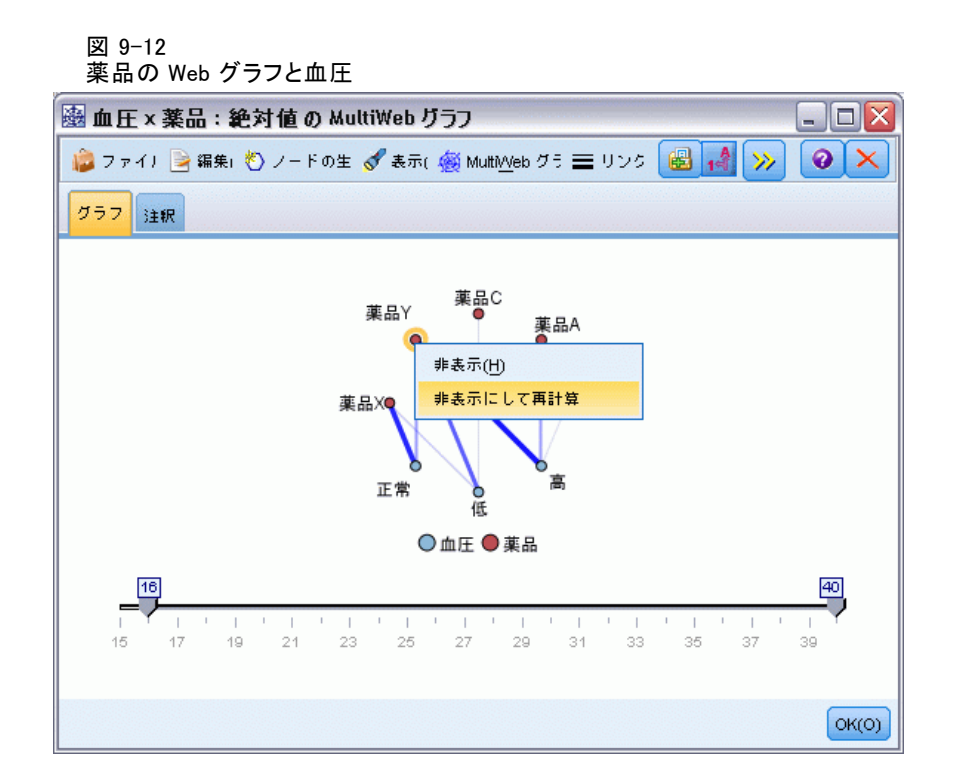

簡素化された散布図では、薬品 Y とそのすべてのリンクが表示されませ ん。これで、薬品 A と薬品 B が高血圧に関係することがはっきりわかる ようになりました。低血圧には、薬品 C と薬品 X だけが関係していま す。また、正常な血圧には、薬品 X だけが関係しています。しかし現時点 では、特定の患者に対して薬品 A と薬品 B、または薬品 C と薬品 X の

どちらを選択すればよいかを判断することはできません。このような場 合に、モデル作成が役立ちます。

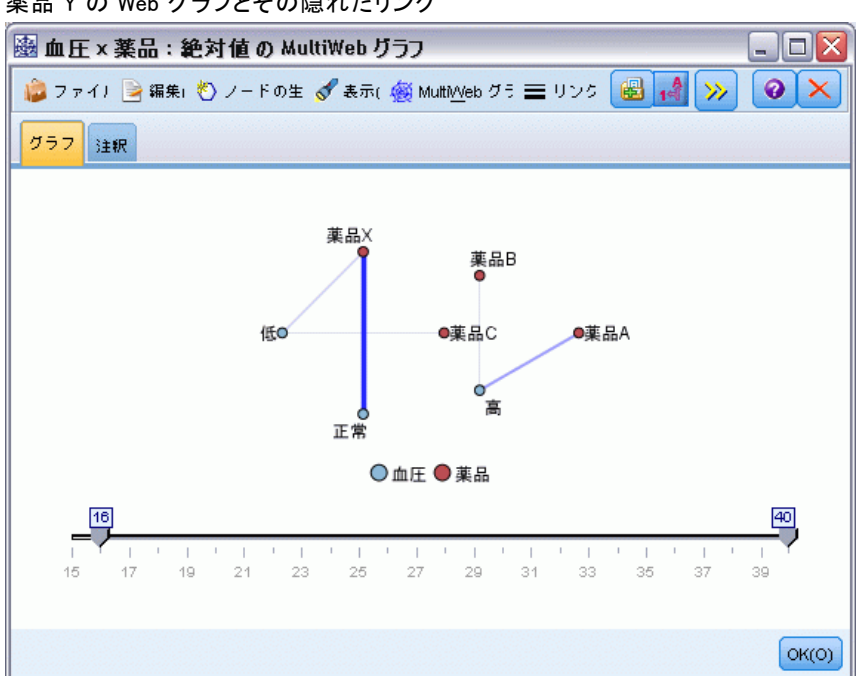

#### 図 9-13 薬品 Y の Web グラフとその隠れたリンク

### 新規フィールドの作成

ナトリウムのカトリウムに対する比率で薬品 Y をどの時点で使用すべき かを予想できると思われるので、この比率の値を含むフィールドを各レ コードに作成することができます。このフィールドは後に、5 種類の薬品 のそれぞれをどの時点で使用すべきかを予測するモデルを構築する際に 役に立ちます。 ストリーム レイアウトを単純化するには、まず DRUG1n 入力ノード以外のすべてのノードを削除します。フィールド作成ノード ([フィールド] 設定タブ) を DRUG1n に接続し、フィールド作成ノードを ダブルクリックして編集します。

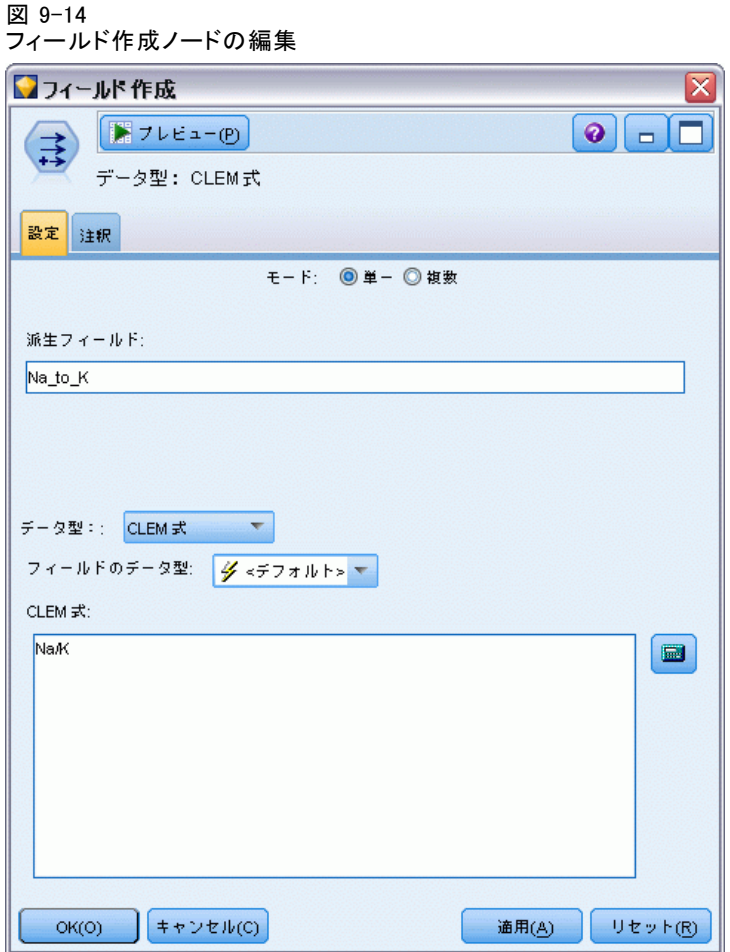

新規フィールドの名前に、「ナトリウム値/カリウム値」を指定します。新 しいフィールドの値は、ナトリウム値をカリウム値で除算して得られるの で、式に「ナトリウム値/カリウム値」と入力します。フィールドの右にあるア イコンをクリックして式を作成することもできます。 アイコンをクリック すると、Clem 式ビルダーが表示されます。これを利用すれば、すでに存 在している関数、オペランド、およびフィールドと値を使って、対話的 に式を作成することができます。

新規フィールドの棒グラフを確認するには、ヒストグラム ノードをフィー ルド作成ノードに接続します。ヒストグラム ノードのダイアログ ボック スで、プロットするフィールドとしてナトリウム値/カリウム値を、オー バーレイ フィールドとして薬品を指定します。

#### 図 9-15 ヒストグラム ノードの編集

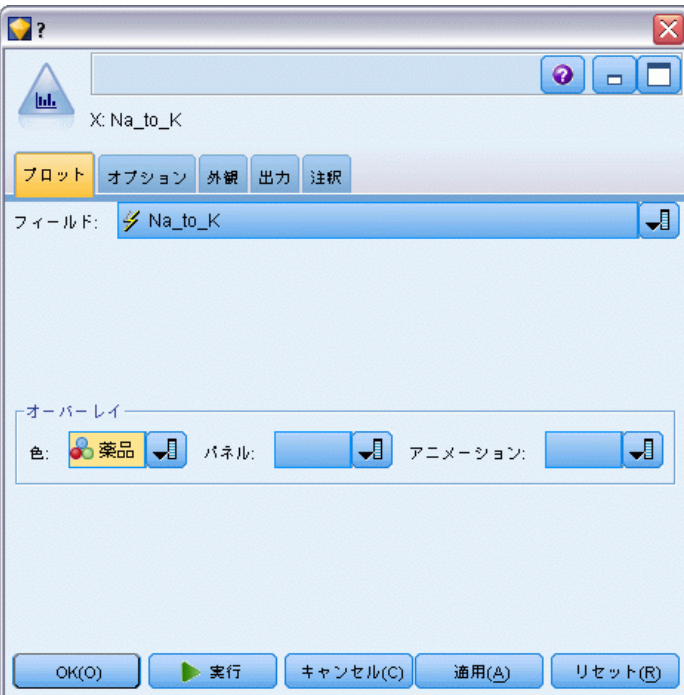

このストリームを実行すると、このようなグラフが表示されます。表示さ れた内容によると、ナトリウム値/カリウム値の値が約 15 以上になったと きに、薬品 Y を使用すればよいと判断できます。

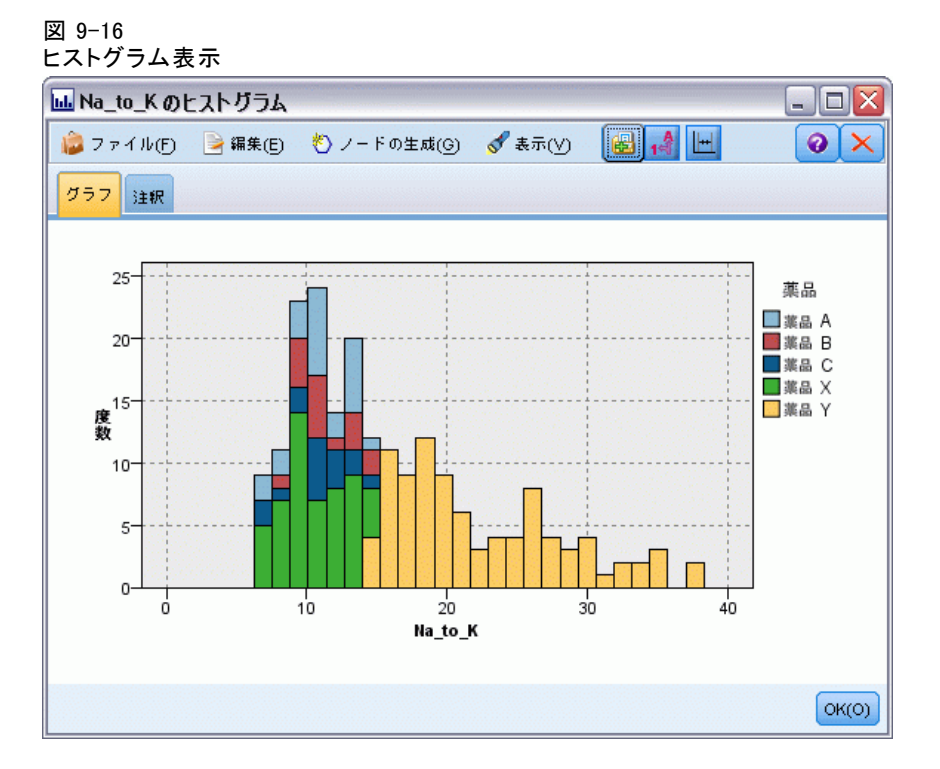

### モデルの構築

データの調査と操作により、いくつかの仮説を立てることができます。血 中のカリウムに対するナトリウムの比率が、血圧と同様に薬品の選択に影 響するように思えます。ただし、これですべての関係を完全に説明する ことはできません。そこで、モデルを作成していくつかの結論を導き出 してみることにします。この例では、ルール構築モデル C5.0 を使用し て、データへの適合を試みます。

ここでは作成したフィールド「ナトリウム値/カリウム値]を使用するた め、元のフィールド [ナトリウム値] と [カリウム値] がモデリング アル ゴリズムで 2 度使用されないように、これらにフィルタを適用して除外で きます。この作業は、フィルタ ノードで実行できます。

#### 図 9-17 フィルタ ノードの編集

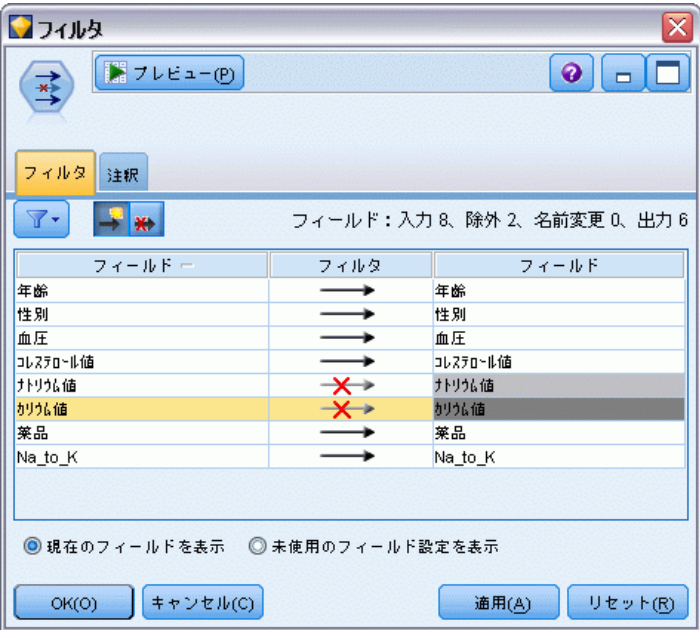

[フィルタ] タブで、[Na] および [K] の隣にある矢印をクリックします。 フィールドが除外されることを表す赤い X が矢印上に表示されます。 次に、データ型ノードをフィルタ ノードに接続します。データ型ノード では、使用するフィールドのデータ型と、結果を推定するための使用方 法を指定できます。

[データ型] タブで、[薬品] フィールドの役割を、[薬品] が予測対 象のフィールドであることを示して、[対象] に設定します。他のフィー ルドの役割は、予測フィールドとして使用されるように、[入力] の設 定のままにします。

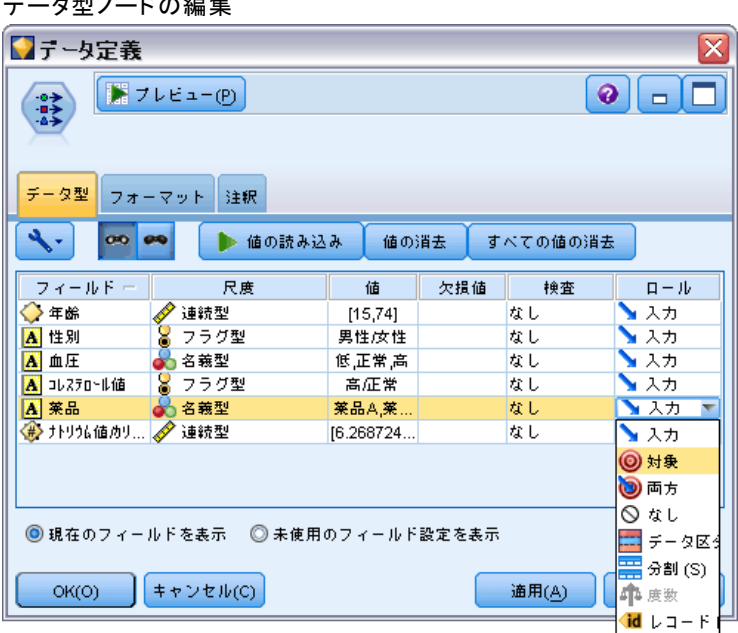

図 9-18  $\mathbf{r} \cdot \mathbf{r} = \mathbf{r}$ 

モデルを評価するには、C5.0 ノードを作業領域に配置し、それを表示さ れているようにストリームの端に接続します。次に、緑色の [実行] ボタ ンをクリックして、ストリームを実行します。

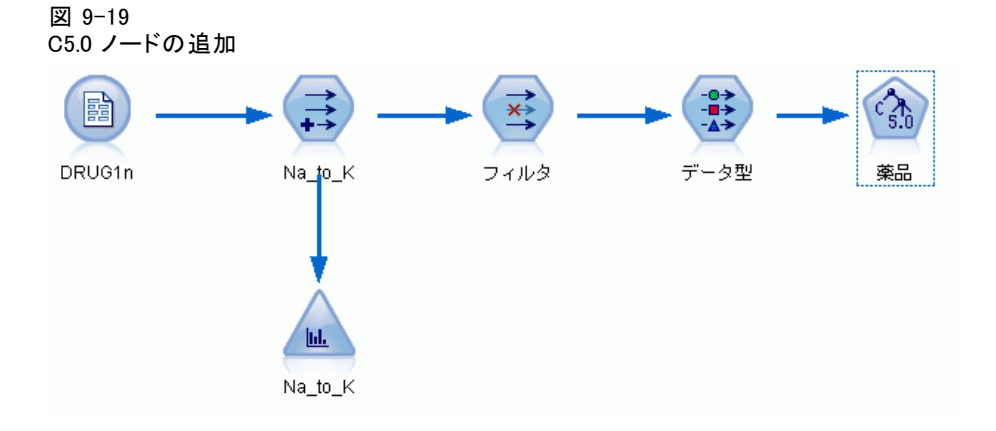

## モデルの参照

C5.0 ノードが実行されると、モデル ナゲットがストリーム、およびウィ ンドウの右上の [モデル] パレットに追加されます。モデルを参照するに は、このアイコンのいずれかを右クリックし、コンテキスト メニューから [編集] または [参照] を選択します。

図 9-20 モデルの参照

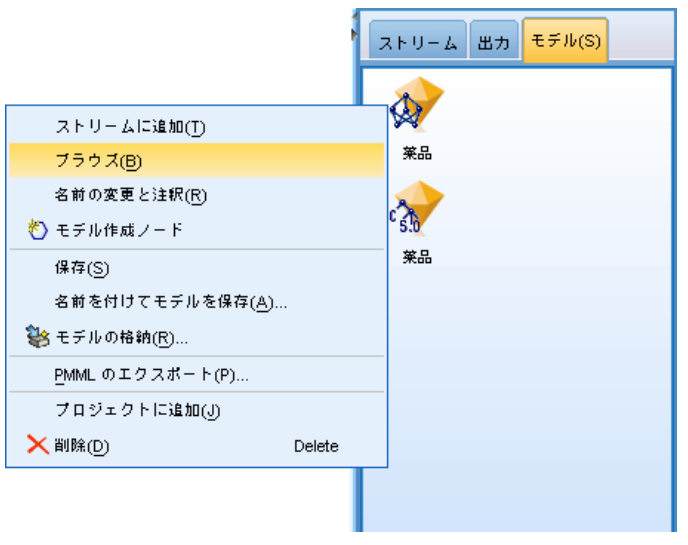

ルール ブラウザに、C5.0 ノードによって生成されたルールセットがディ シジョン ツリー形式で表示されます。最初の状態では、ツリーは閉じら れています。[すべて] ボタンをクリックすると、ツリーが展開されすべて のレベルが表示されます。

#### 図 9-21 ルール ブラウザ

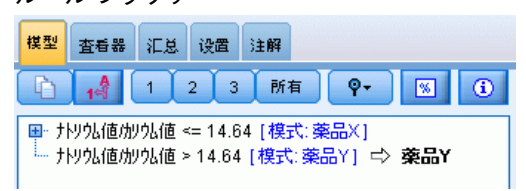

これで、パズルの欠けている断片が埋まりました。ナトリウム値対カリウ ム値の比率が 14.64 より小さく、高血圧の人の場合は、年齢によって選択 する薬品が決まります。低血圧の人の場合は、コレステロールのレベル が最適の予測値と見なされます。

#### 図 9-22 完全に開いたルール ブラウザ

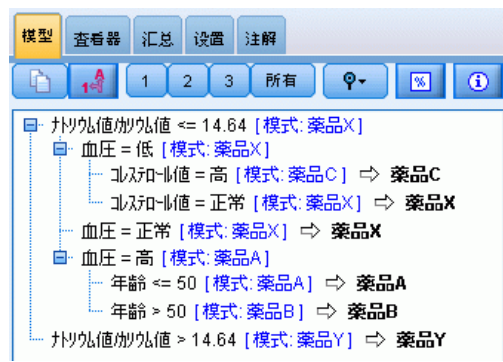

[ビューア] タブをクリックすると、同じディシジョン ツリーをよりわかり やすいグラフィックで参照することができます。ここでは、血圧カテゴリご とのケース数や各ケースの比率などをより簡単に確認することができます。

#### 図 9-23 グラフィカル形式のディシジョン ツリー

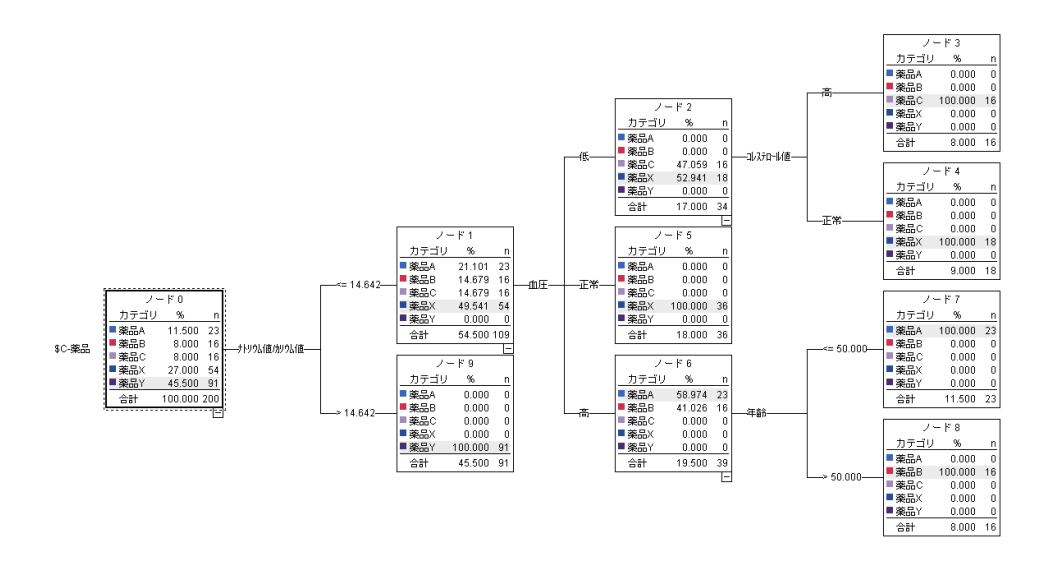

## 分析ノードの使用

精度分析ノードを使用して、モデルの精度を評価できます。精度分析ノー ドを (出力ノード パレットから) モデル ナゲットに接続し、精度分析 ノードを開いて [実行] をクリックします。

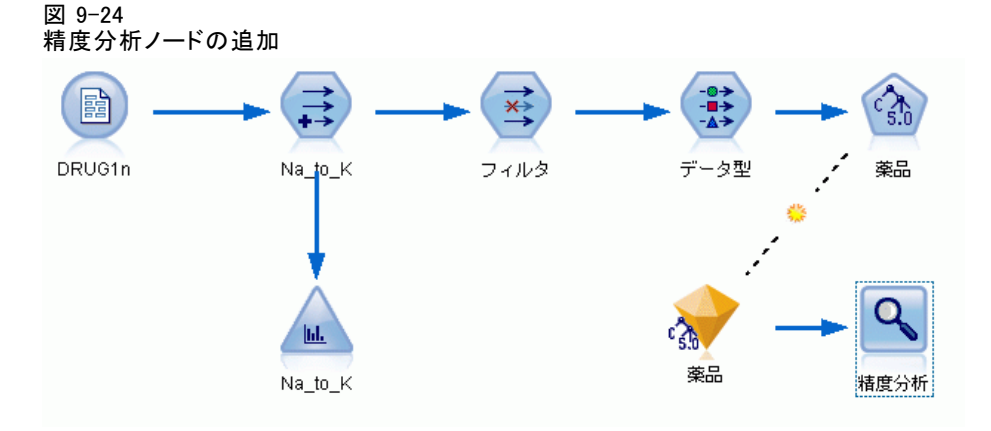

精度分析ノードの出力には、このサンプル データセットにより、モデルが データセット内のすべてのレコードの薬品の選択を正しく予測したことが 示されます。実際のデータセットでは 100% の精度はなかなか見られませ

んが、モデルが特定のアプリケーションに対して容認できる精度かどうか を判断する上で、精度分析ノードを使用できます。

#### 図 9-25 精度分析ノードの出力

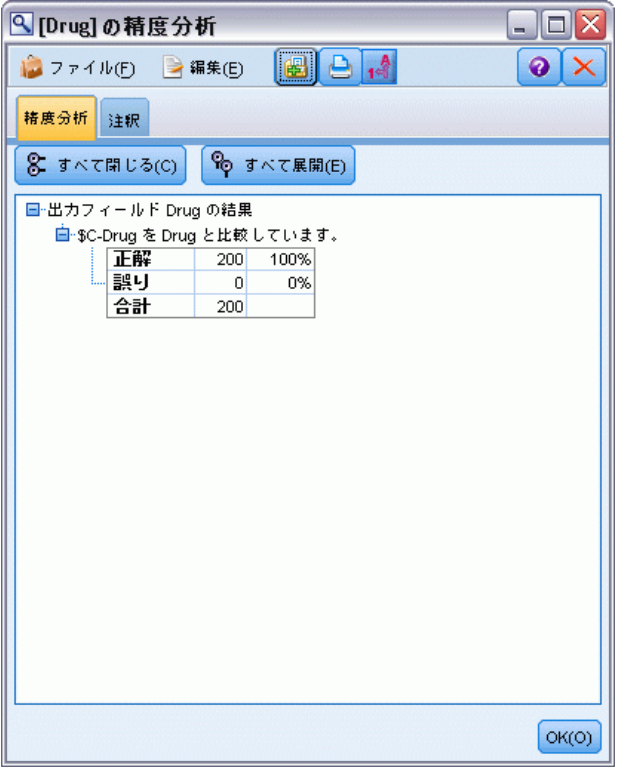

# 10 予測フィールドのスクリーニング (フィールド選択)

フィールド選択ノードは、ある結果を予測する上で最も重要なフィールド を識別するのに役立ちます。膨大な数の予測フィールドから、フィール ド選択ノードは最も重要と思われる予測フィールドをスクリーニング、 ランク付け、そして選択します。最終的に、より高速で効果的な少数の モデル、予測フィールドを使用し、実行速度が速く、分かりやすいモ デルが得られます。

章

この例で使用するデータは、架空の電話会社のデータ ウェアハウスのも のであり、特別プロモーションに対するこの会社の 5,000 人の顧客から の応答に関する情報があります。このデータには、顧客の年齢、雇用、 収入、電話利用状況の統計などの多くのフィールドが含まれています。 3 つの「対象」フィールドは、顧客がこの 3 つのフィールドに反応した かどうかを示しています。この会社は、このデータを活用して、今後、 類似のオファーに対してどの顧客が反応する見込みが最も高いかという 予測を立てたいと考えています。

この例では、featureselection.str という名前のストリームを使用しま す。これは customer\_dbase.sav という名前のデータ ファイルを参照しま す。これらのデータ ファイルは、IBM® SPSS® Modeler のインストール ディレクトリ中の Demos ディレクトリにあります。これは、Windows の [スタート] メニューの IBM® SPSS® Modeler プログラム グループから アクセスできます。featureselection.str ファイルは、streams ディレ クトリにあります。

この例では、対象となるオファーの 1 つのみを取り上げます。どの 顧客が最も良く販売促進活動に応答しやすいかを記述するモデルを作成 するには、CHAID ツリー構築ノードを使用します。ここで次の 2 つの アプローチを比較します。

- 1 つはフィールド選択をしないアプローチです。データセットのすべて の予測フィールドは、CHAID ツリーへの入力として使用されます。
- もう 1 つはフィールド選択をするアプローチです。フィールド選択 ノードは、上位 10 の予測フィールドの選択に使用されます。その後 で、これらの予測フィールドは CHAID ツリーに入力されます。

この 2 つの結果ツリーモデルを比較すると、フィールド選択が、いかに有 効な結果を生成するかが分かります。

予測フィールドのスクリーニング(フィールド選択)

### ストリームの構築

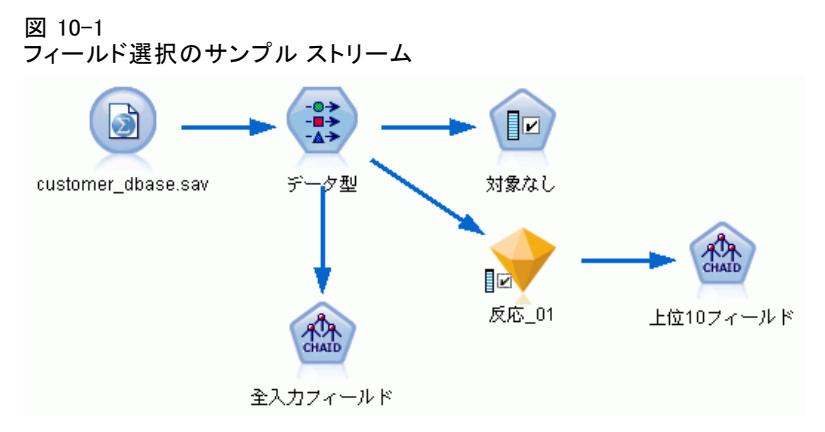

- ▶ Statistics ファイル入力ノードを空白のストリーム キャンバスへ配置し ます。このノードをサンプル データ ファイル customer\_dbase.sav に設定 します。このファイルは IBM® SPSS® Modeler をインストールしたディレク トリの下にある Demos ディレクトリにあります(または、streams ディ レクトリ内にあるサンプル ストリーム ファイル featureselection.str を開きます)。
- ▶ データ型ノードの追加「データ型]タブで、一番下までスクロールして、 [response\_01] の役割を「対象] に変更します。リスト上部の顧客 ID (custid) とそのほかの回答フィールド (response\_02 と response\_03) に 対しては、役割を[なし]に変更します。その他のすべてのフィールドに 対しては、役割を「入力]に設定したままにし、[値の読み込み]ボタンをク リックして、[OK] をクリックします。
- ▶ フィールド選択モデリング ノードをストリームに追加します。このノー ドでスクリーニングまたは不認定フィールドのルールおよび基準を指定 できます。
- ▶ ストリームを実行して、フィールド選択モデル ナゲットを作成します。

▶ ストリームまたは「モデル] パレットのモデル ナゲットを右クリックし、 [編集] または [ブラウズ] を選択して結果を調べます。

図 10-2 フィールド選択モデル ナゲットのモデル タブ

| 7反応_01<br>≅                                                                                  |           |                                          |            |
|----------------------------------------------------------------------------------------------|-----------|------------------------------------------|------------|
| $F$ $7LE = -p$<br>圈<br>◉<br>■ ファイル(F) ※ ノードの生成(G)<br>$\Box$                                  |           |                                          |            |
| 脑                                                                                            |           |                                          |            |
|                                                                                              |           |                                          |            |
| モデル<br>要約<br>注釈                                                                              |           |                                          |            |
| $\frac{A}{1-\frac{A}{2}}$<br>回<br>ランク<br>响<br>$\overline{\mathbf{v}}$<br>$\Delta \sim$<br>┯╽ |           |                                          |            |
|                                                                                              |           |                                          |            |
| ランク<br>フィールド                                                                                 | 尺度        | 重要度                                      | 値          |
| √<br>1 多数有                                                                                   | 連続型       | <b>*</b> Important                       | 1.0<br>۸   |
| √<br>2∛ PC                                                                                   | フラグ型      | <b>*</b> Important                       | 1.0        |
| 3 ├──教育カテゴ…… - - 順序型<br>✔<br>4 ◇ インターネ… <mark>ふ</mark> 名義型                                   |           | <b>*</b> Important                       | 1.0        |
| ✔<br>5 ◇ 設備<br>✔                                                                             | ● 名義型     | <b>*</b> Important<br><b>*</b> Important | 1.0<br>1.0 |
| 6く ゲーム<br>✓                                                                                  | フラグ型      | <b>*</b> Important                       | 1.0        |
| 7 秒 設備月<br>✓                                                                                 | 連続型       | <b>*</b> Important                       | 1.0        |
| ✓<br>8 後数通話                                                                                  | ● 名義型     | <b>*</b> Important                       | 1.0        |
| 9 全電子請求<br>✔                                                                                 | フラグ型      | <b>*</b> Important                       | 1.0        |
| 10 ◇ キャッチホ<br>✔                                                                              | フラグ型<br>ŏ | mportant                                 | 1.0        |
| 11 分転送<br>✓                                                                                  | フラグ型      | <b>*</b> Important                       | 1.0        |
| 12 # 無料通話月<br>✔                                                                              | 連続型       | <b>*</b> Important                       | 1.0        |
| ✔<br>13 多複数回線                                                                                | フラグ型      | <b>*</b> Important                       | 1.0        |
| $14 \geq$ iPod<br>✔                                                                          | お名義型      | <b>*</b> Important                       | 1.0        |
| $15$ $\bigcirc$ $7 - h + D$<br>✔                                                             | ● 名義型     | <b>*</b> Important                       | 1.0        |
| 16 (#) 設備計<br>✔                                                                              | 「連続型      | <b>*</b> Important                       | 1.0        |
| 17 第一無料通話<br>✔                                                                               | 名義型       | <b>*</b> Important                       | 1.0        |
| ✓<br>18 秒無料通話計                                                                               | 連続型       | <b>*</b> Important                       | 1.0        |
| 19 分解約<br>✔                                                                                  | フラグ型      | <b>*</b> Important                       | 1.0        |
| 20 2 配偶者数育<br>✓                                                                              | 「順序型      | <b>*</b> Important                       | 1.0        |
| 選択 したフィールド: 34<br>利用可能なフィールド数合計: 128<br>$+$ <= 0.95<br>$\star$ > 0.95<br>$ \bullet $ < 0.9   |           |                                          |            |
| 4スクリーニング済みフィールド                                                                              |           |                                          |            |
| フィールド 別<br>尺度                                                                                |           | 理由                                       |            |
| $\bigcirc$ TV<br>8 フラグ型                                                                      |           | 1 つのカテゴリが大きすぎます。                         |            |
| 《#》In設備月<br>√注锁型<br>闘値より下の変動の回帰係数                                                            |           |                                          |            |
| ◇ Inワイヤ… ◇ 連続型<br>欠損値が多すぎます。                                                                 |           |                                          |            |
| <b>→ Inワイヤ… → 連続型</b><br>欠損値が多すぎます。                                                          |           |                                          |            |
|                                                                                              |           |                                          |            |
| キャンセル(C)<br>OK(O)                                                                            |           | 通用(A)                                    | リセット(R)    |

上位のパネルは、それらのフィールドが予測に有用なことを示していま す。これらのフィールドは重要度に基づいてランク付けされています。 下位のパネルは、どのフィールドが解析からスクリーニング(選別)され たか、またその理由を示しています。上位のパネルにあるフィールドを 検証して、これ以降のモデリング セッションに使用するフィールドを 決定することができます。

- ▶ これで、下流で使用するフィールドを選択できるようになりました。本来 は 34 のフィールドが重要なフィールドとして識別されていましたが、こ れらの予測フィールドをさらに絞り込みたいと思います。
- ▶ 最初の列でチェック マークを使用して上位 10 の予測値のみを選択し、不 要な予測値を非選択にします(行 11 のチェック マークをクリックし、 Shift キーを押したまま行 34 のチェック マークをオンにします)。モデ ル ナゲットを閉じます。
- ▶ フィールド選択なしで結果を比較するには、2 つのCHAID モデリングノー ドをストリームに追加する必要があります。フィールド選択を行うモデル と、フィールド選択を行わないモデルを生成します。
- ▶ 1 つの CHAID ノードをデータ型ノードに接続し、もう 1 つをフィールド選 択モデル ナゲットに接続します。
- **▶ 各 CHAID ノードを開き、「作成オプション] を開き、「目的] パネルで** [新規モデルの作成]、[単一ツリーを作成] および [インタラクティブ セッションの起 動] を選択します。

[基本] パネルで、[ツリーの最大の深さ] を 5 に設定します。

図 10-3 すべての予測値フィールドに対する CHAID モデリング ノードの [目的] 設定

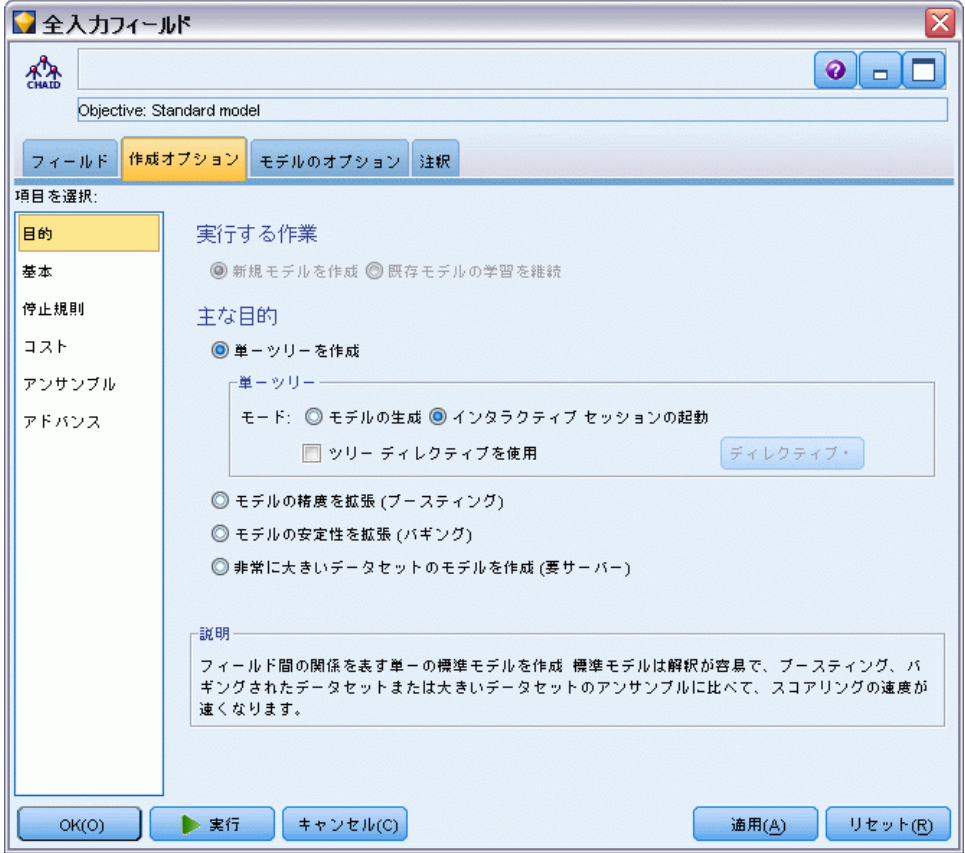

## モデルの構築

▶ データセット内のすべての予測フィールドを使用する CHAIDノード (デー タ型ノードに接続した方)を実行します。実行時に必要な時間に注目しま す。結果ウィンドウがテーブルを表示します。

予測フィールドのスクリーニング(フィールド選択)

▶ メニューから [Tree > Grow Tree] を選択し、展開したツリーを成長させて表 示します。

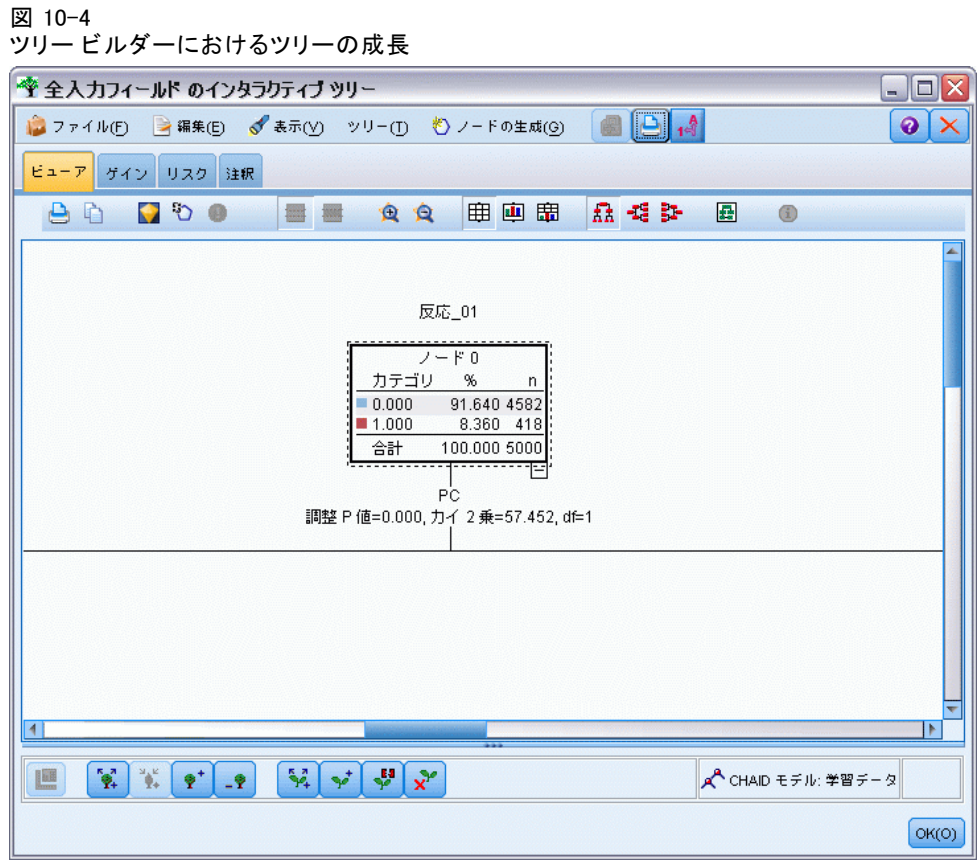

▶ 同じ手順を、10 個のみの予測フィールドを使用する CHAID ノードに対 して実行します。ツリー ビルダーが開いたら、同じようにツリーを成長 させます。

2 番目のモデルは、1 番目のモデルよりも実行速度が速かったはずです。 データセットがかなり小さいので、おそらく実行時間の差は数秒のはずで す。しかし、もっと大きな実際のデータセットに対しては、この差は非常 に大きな差異—つまり数分ないし数時間にもなる可能性があります。フィー ルド選択を使用すると、処理時間を大幅に短縮することができます。

また、2 番目のツリーは 1 番目のツリーに比べて、ツリー ノードも少 数です。そのため理解しやすくなっています。2 番目の方法を採用する前 に、それが効果的であるかどうか、またすべての予測フィールドを使用す るモデルと比較する方法を調べる必要があります。

### 結果の比較

2 つの結果を比較するには、効果の指標 (インデックス) が必要です。ツ リー ビルダーの [ゲイン] タブでこの指標 (インデックス) を使用するこ とができます。[リフト]を見て、データセット内のすべてのレコードを 比較して、ノード内のレコードがどの程度対象カテゴリに含まれる可能性 が高いかを調べます。たとえば、148 % のリフト値は、データセット内の すべてのレコードよりも、ノード内のレコードの方が 1.48 倍も対象カテ ゴリに含まれやすいことを示しています。リフトは、[ゲイン]タブの インデックス列に表示されます。

- ▶ 完全な予測フィールドについては、 [ツリー ビルダー] で [ゲイン] タブ をクリックします。[対象カテゴリ]を[1.0]に変更します。[4 分位] ツールバー ボタンを最初にクリックして、表示を 4 分位に切り替えます。 このボタンの右にあるドロップダウン リストから[4 分位]を選択します。
- ▶ ツリー ビルダーで、10 の予測フィールドすべてにこの手順を実行する と、次の図のような 2 つの似ているゲイン テーブルが表示され、比較す ることができます。

予測フィールドのスクリーニング(フィールド選択)

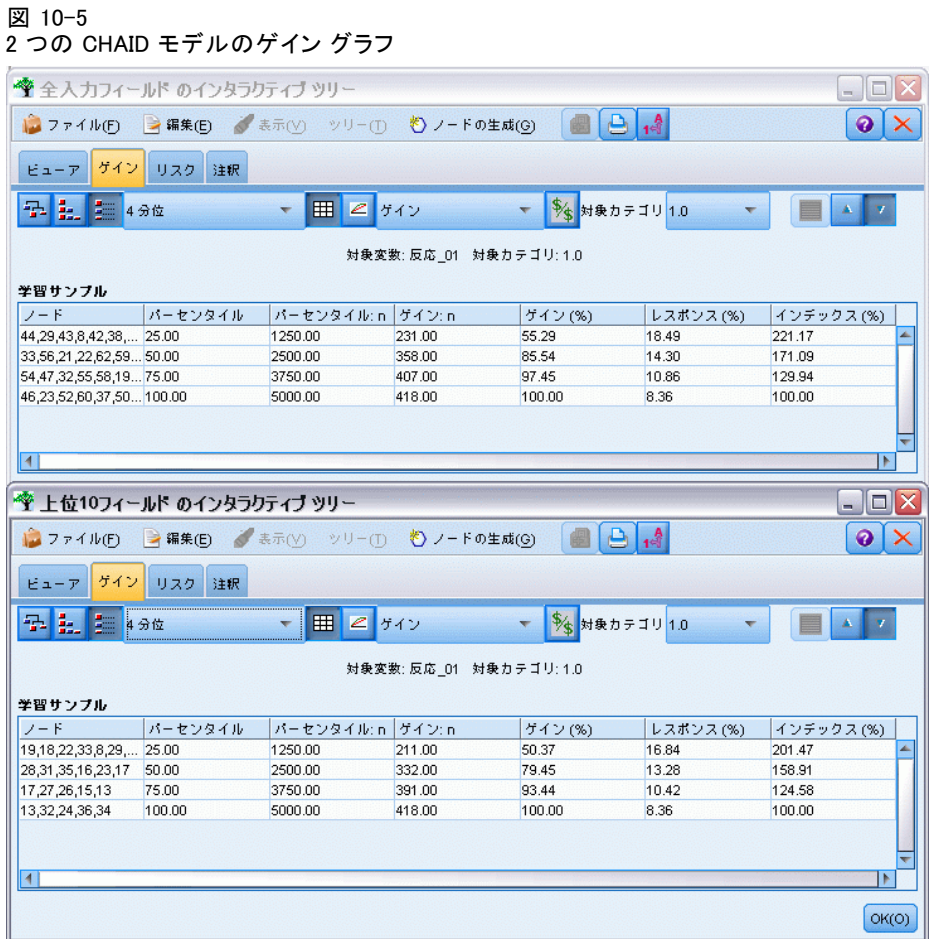

各ゲイン テーブルは、そのツリーのターミナル ノードを 4 分位にグルー プ化しています。2 つのモデルの効果を比較するには、各テーブルの上位 の 4 分位のリフト (インデックス値) を調べます。

すべての予測フィールドが含まれた場合、モデルは 221% のリフトを示 します。つまり、これらのノードの特徴を持つケースは、対象の販売促進 活動に対して 2.2 倍反応する見込みがあります。これらの特徴の内容を確 認するには、クリックして最上位の行を選択します。次に、[ビューア] タブに切り替えます。ここでは該当するノードが黒のハイライトで表示さ れます。ハイライト表示されているターミナル モードまでツリーを下にた どり、予測フィールドがどの程度分割されているかを確認します。上位の 4 分位だけで 10 ノードが含まれています。実際のスコアリング モデルに 変換された場合、10 件の顧客のプロファイルを管理するのは困難です。

フィールド選択によって識別されたわずか 10 の予測フィールドが含ま れるだけで、リフトはおよそ 194% となります。すべての予測フィールド を使用するモデルに比べ、このモデルが必ずしも際立って優れているわけ

### 128 10 章

ではありませんが、有用なのは間違いありません。ここで上位 4 分位に 含まれるノードはわずか 4 つのみであり、非常にシンプルになっていま す。したがって、フィールド選択モデルは、すべての予測フィールドを 持つモデルよりも望ましいです。

### 要約

フィールド選択の利点を見直してみましょう。予測フィールドが少ないほ どコストが少なくなります。つまり、データ収集量、プロセス、モデルへ のデータ入力が少なくなります。計算時間が短縮されます。この例では、 フィールド選択の手順が増えたとしても、予測フィールドが少数なのでモ デル構築が大幅に速くなりました。より大きな実際のデータセットの場合 は、この時間短縮は非常に大きなものになります。

より少ない予測フィールドを使用すると、スコアリングがシンプルにな ります。例が示すように、販売促進活動に反応しそうな顧客のプロファイ ルを 4 つだけ識別します。予想値の数が大きいほど、モデルをオーバー フィットする危険があります。このシンプルなモデルは他のデータセッ トへよりうまく一般化する可能性があります(ただし確認のためにテス トする必要があります)。

ツリー構築アルゴリズムを使用してフィールド選択作業ができるため、 最も重要な予測フィールドをツリーが識別できるようになりました。実 際に、CHAID アルゴリズムはこの目的のために使用されることが多く、 また、ツリーの深度と複雑性をコントロールするためにレベルlごとにツ リーを成長させることもできます。しかし、フィールド選択ノードは処 理が高速で使い方は簡単です。すべての予測フィールドを1回の速い操作 でランク付けできるため、最も重要なフィールドを敏速に識別すること ができます。また、含める予測フィールドの数を変更することもできま す。上位 10 件の代わりに、上位 15 件または 20 件の予測フィールドを 使用してこの例をもう一度実行し、最適モデルを決定するために結果を 比較することも簡単にできます。

# 11 入力データ文字列の長さの短 縮 (データ分類ノード)

### 入力データ文字列の長さの短縮 (データ分類)

二項ロジスティック回帰モデルおよび自動分類モデルを含む 2 値の分類 モデルの場合、文字列フィールドは最大 8 文字に制限されています。文 字列が 8 文字を超える場合、データ分類ノードを使用して再コード化す ることができます。

章

この例では、reclassify\_strings.str という名前のストリームを使用し ます。これは、drug\_long\_name という名前のデータ ファイルを参照しま す。これらのデータ ファイルは、IBM® SPSS® Modeler のインストール ディレクトリ中の Demos ディレクトリにあります。これは、Windows の [スタート] メニューの IBM® SPSS® Modeler プログラム グループからア クセスできます。reclassify\_strings.str ファイルは、streams ディレ クトリにあります。

この例では、ストリームの一部に焦点を当て、長すぎる文字列で生成さ れるエラーの種類を示し、データ分類ノードを使用して文字列を適切な長 さに変更する方法を説明します。この例では二項ロジスティック回帰ノー ドを使用しますが、自動分類ノードを使用して二項ロジスティック回帰 モデルを生成した場合も同様に適しています。

### データの分類

▶ 変数ファイル入力ノードを使用して、Demos フォルダのthe dataset drug\_long\_name というデータセットに接続します。

図 11-1

二項ロジスティック回帰の文字列分類を示すサンプル ストリーム

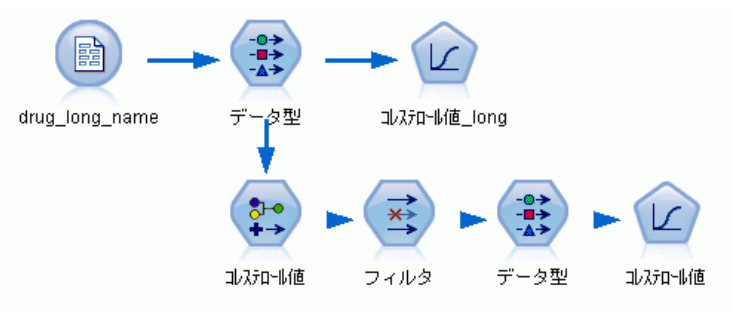

- ▶ ロジスティック回帰ノードをデータ型ノードに追加します。
- **▶** ロジスティック回帰ノードで、「モデル] タブをクリックし、[二項検定] 手 続きを選択します。

```
図 11-2
```
「Cholesterol long」フィールドの長い文字列の詳細

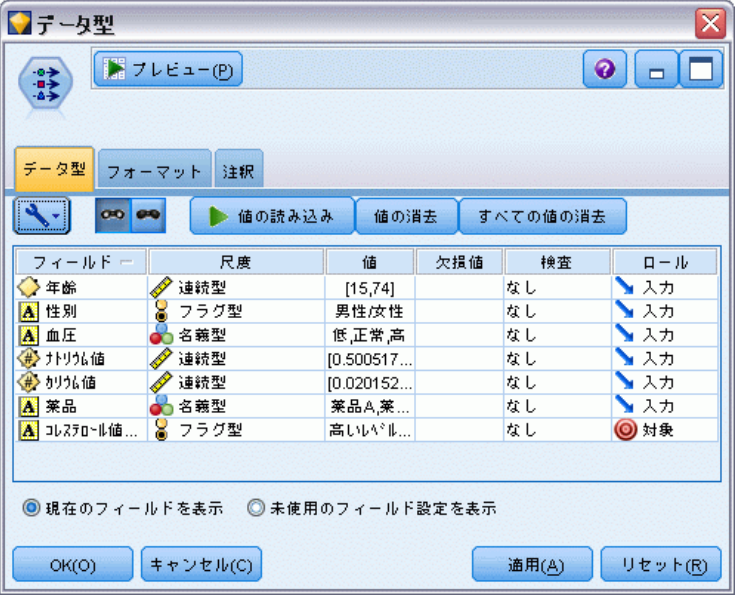

▶ reclassify strings.str でロジスティック回帰ノードを実行すると、 Cholesterol\_long 文字列値が長すぎることを警告するエラー メッセージが 表示されます。

こうしたエラー メッセージが表示された場合、この例の後半で説明されて いる手順に従って、データを変更します。

```
図 11-3
二項ロジスティック回帰ノード実行時に表示されたエラー メッセージ
メッセージ
3 ストリームの実行が開始されました
<mark>◇</mark> フィールド 'コレステロール値_jong' の値 '正常レベルのコレステロール' は長すぎます。<br>◇ フィールド 'コレステロール値_jong' の値 '高いレベルのコレステロール' は長すぎます。
(i) ストリーム実行の完了 経過時間=0.06秒、CPU=0.0秒
△実行は中断されました。
```
- ▶ データ分類ノードをデータ型ノードに追加します。
- **▶ データ分類フィールドで、[Cholesterol\_long] を選択します。**
- ▶ 新しいフィールド名として、「Cholesterol」と入力します。
- ▶ [取得] ボタンをクリックして、Cholesterol\_long の値を元の値の列に追加 します。
- ▶ 新しい値の列で、「高レベルのコレステロール]の元の値の隣に「高」と入力し、 [正常レベルのコレステロール] の元の値の隣に「正常」と入力します。

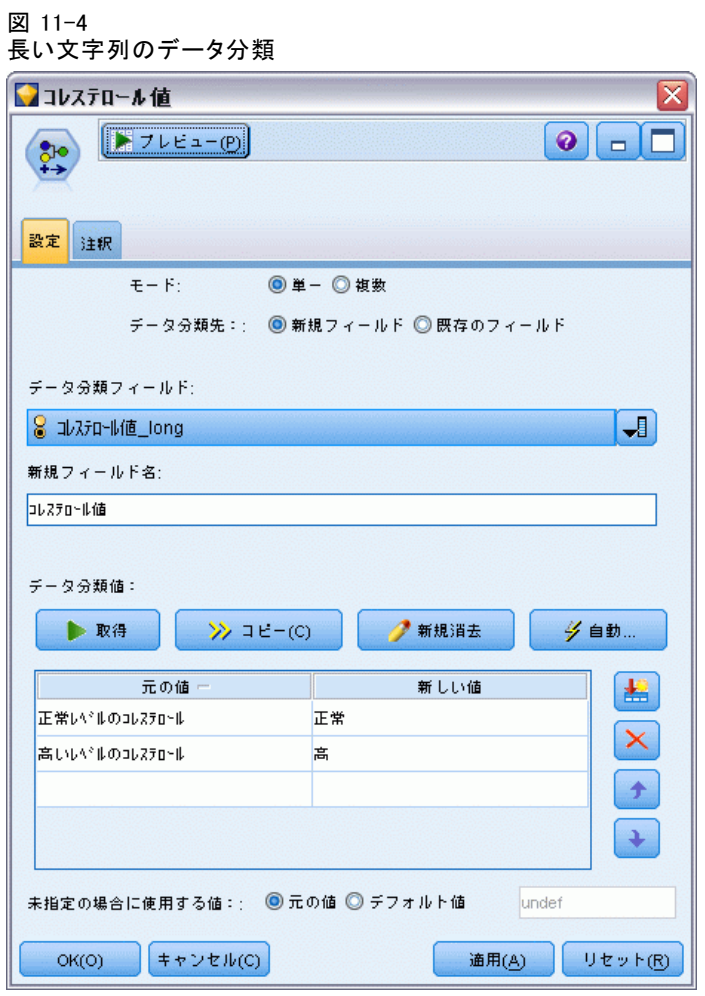

▶ フィルタ ノードをデータ分類ノードに追加します。

132 11 章

> ▶ [フィルタ] 列で、[Cholesterol\_long] をクリックして削除します。 図 11-5

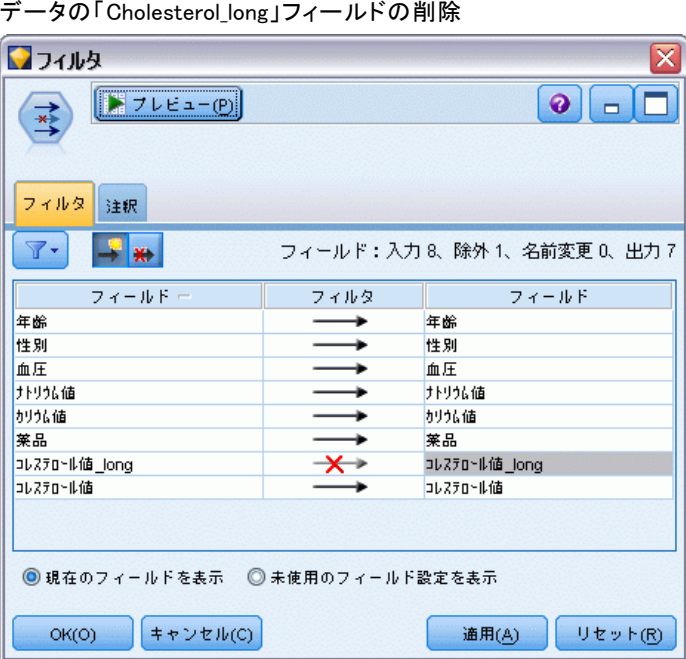

入力データ文字列の長さの短縮 (データ分類ノード)

▶ データ型ノードをフィルタ ノードに追加して、対象として [Cholesterol] を選択します。

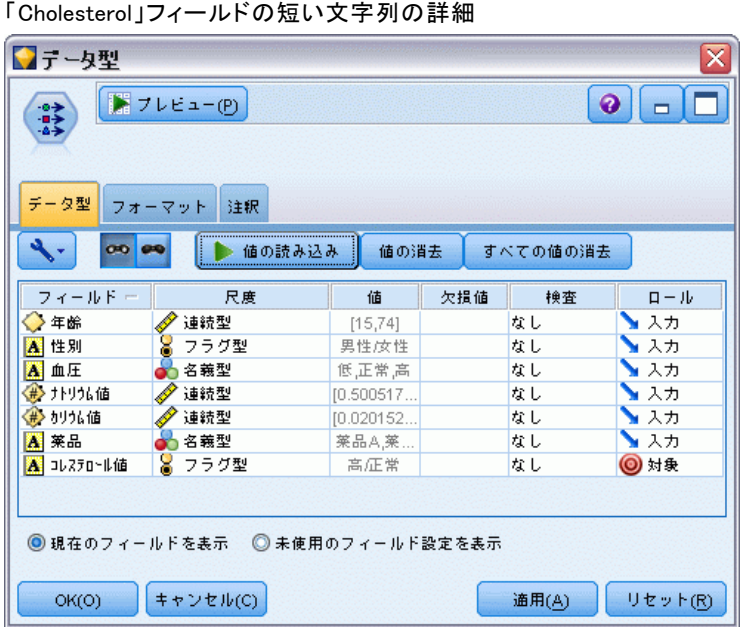

図 11-6

- ▶ ロジスティック ノードをデータ型ノードに追加します。
- ▶ ロジスティック ノードで、[モデル] タブをクリックし、[二項検定] 手 続きを選択します。

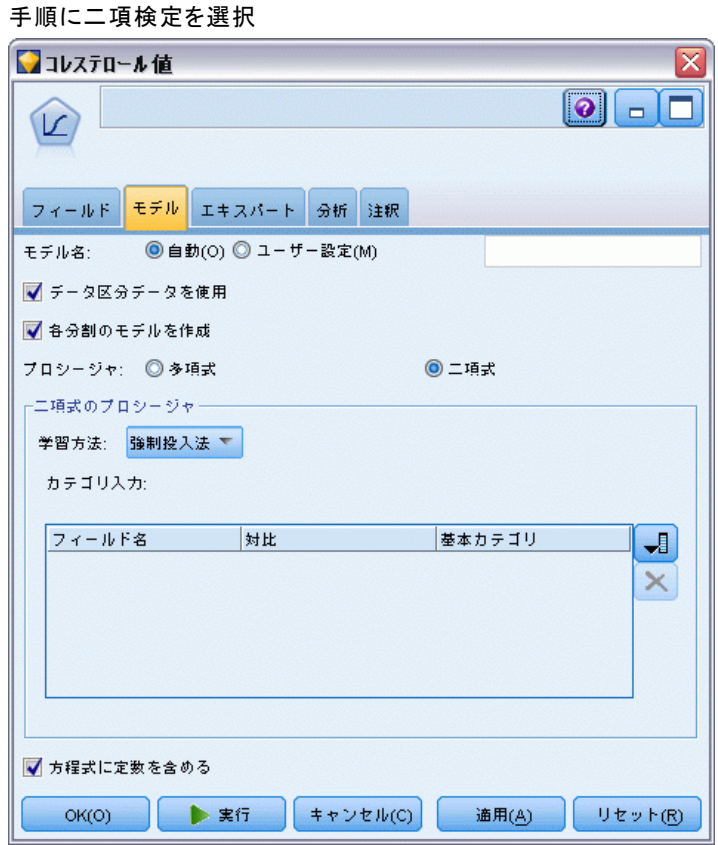

この例はストリームの一部のみを示しています。長い文字列のデータ分 類が必要なこの種類のストリームの詳細については、次の例を参照して ください。

- 自動分類ノード。[詳細は、 5 章 p.47 顧客のレスポンスのモデル作成](#page-60-0) [\(自動分類\) を参照してください。](#page-60-0)
- 二項ロジスティック回帰[。詳細は、 14 章 p.177 電気通信会社の顧客](#page-190-0) [の解約 \(2 項検定ロジスティック回帰\) を参照してください。](#page-190-0)

IBM® SPSS® Modeler の使用方法の詳細は、ユーザー ガイド、ノード リファレンス、アルゴリズム ガイドなど、インストール ディスクの Documentation ディレクトリで使用できます。

図 11-7

# パート III: モデル作成の例

# 章 12 顧客レスポンスのモデル作成 (ディシジョン リスト)

ディシジョン リスト アルゴリズムは、与えられた 2 値 (「はい」または 「いいえ」) の結果のより高い、 またはより低い尤度を示す規則を生成し ます。ディシジョン リストのモデルは、コール センターやマーケティン グ アプリケーションなどの顧客関係管理で幅広く使用されています。

この例は、それぞれの顧客に合った適切な提案を行うことで、今後さら に収益を上げることを望んでいる 金融機関に基づいています。特に、こ の例では、ディシジョン リスト モデルを使用して、以前の販売促進を 基に顧客が最も好意的な反応を示す特徴を識別し、その結果に基づいて メーリング リストを生成します。

ディシジョン リスト モデルは特にインタラクティブ モデル作成に適して おり、モデル内のパラメータを調整してすぐに結果を確認することができま す。自動的にさまざまなモデルを作成して結果をランク付けすることができ る異なる手法には、自動分類ノードを代わりに使用することができます。

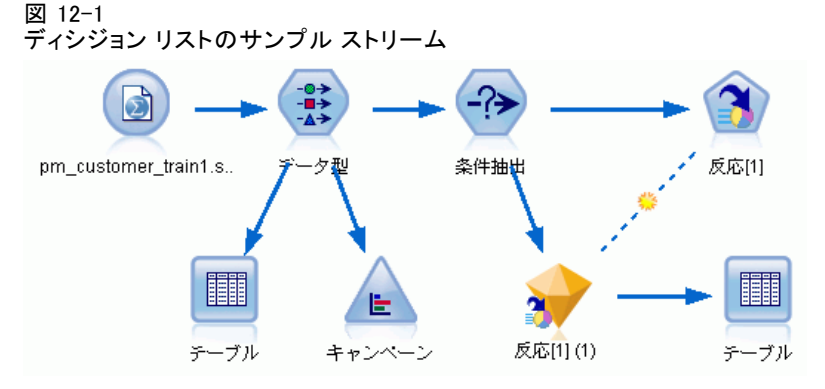

この例では、ストリーム pm\_decisionlist.str を使用し、データファイ ル pm\_customer\_train1.sav を参照します。これらのデータ ファイルは、 IBM® SPSS® Modeler のインストール ディレクトリ中の Demos ディレクト リにあります。これは、Windows の [スタート] メニューの IBM® SPSS® Modeler プログラム グループからアクセスできます。pm\_decisionlist.str ファイルは、streams ディレクトリにあります。

#### 顧客レスポンスのモデル作成 (ディシジョン リスト)

## 履歴データ

ファイル pm\_customer\_train1.sav には、campaign フィールドの値が示す とおり、過去のキャンペーンの特定の顧客に作成したオファーを記録す 移籍する履歴データがあります。レコードの最大数は、Premium account キャンペーンに残されます。

図 12-2

以前のプロモーションに関するデータ

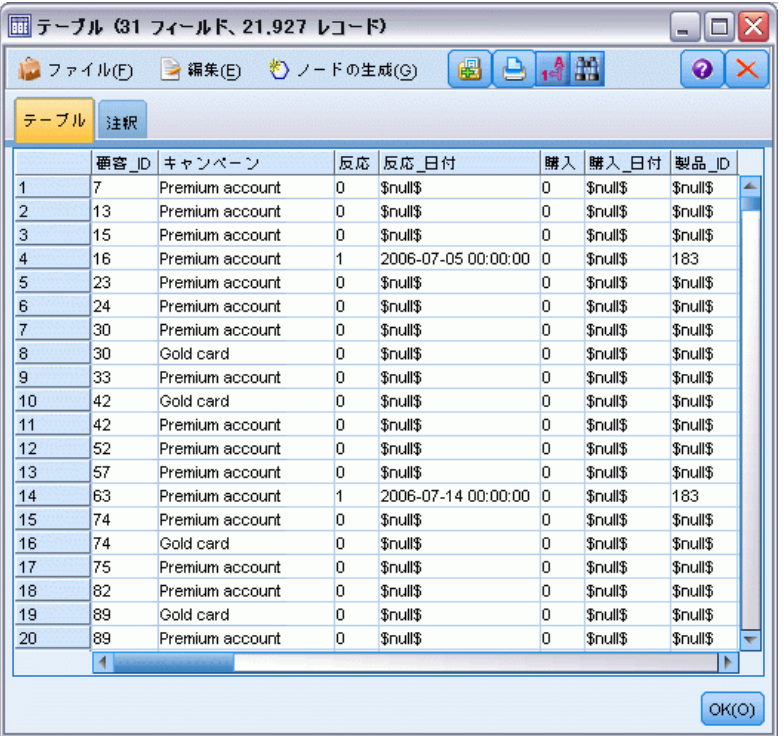

campaign フィールドの値は、データ内に整数としてコード化され、デー タ型ノードに定義されたラベルが付けられます (たとえば 2 = Premium account)。ツールバーを使用してテーブル内の値ラベルの表示を切り替え ることができます。

ファイルには、特定の特徴に基づいた異なるグループの回答率を予想す るモデルを作成または「学習」するために使用することができる、各顧客に ついての人口統計および財務データを含む多くのフィールドが存在します。

## ストリームの構築

▶ IBM® SPSS® Modeler インストール フォルダの Demos フォルダにある、 pm\_customer\_train1.sav を示す Statistics ファイル ノードを追加しま す。(ファイル パスの \$CLEO\_DEMOS/ を、このフォルダを参照するショー トカットとして指定することができます。)

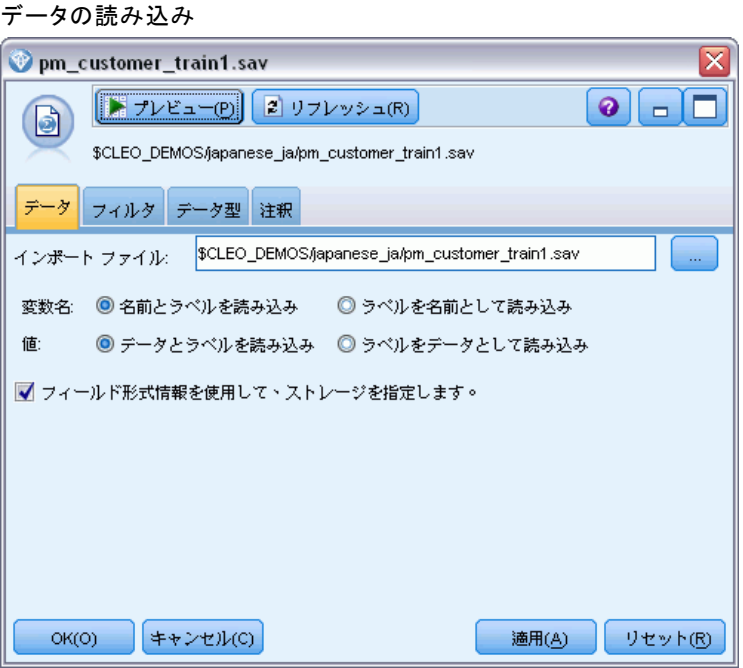

図 12-3

顧客レスポンスのモデル作成 (ディシジョン リスト)

▶ データ型ノードを追加し、response を対象フィールドとして選択します (役割 = 対象)。このフィールドの測定レベルを [フラグ型] に設定します。

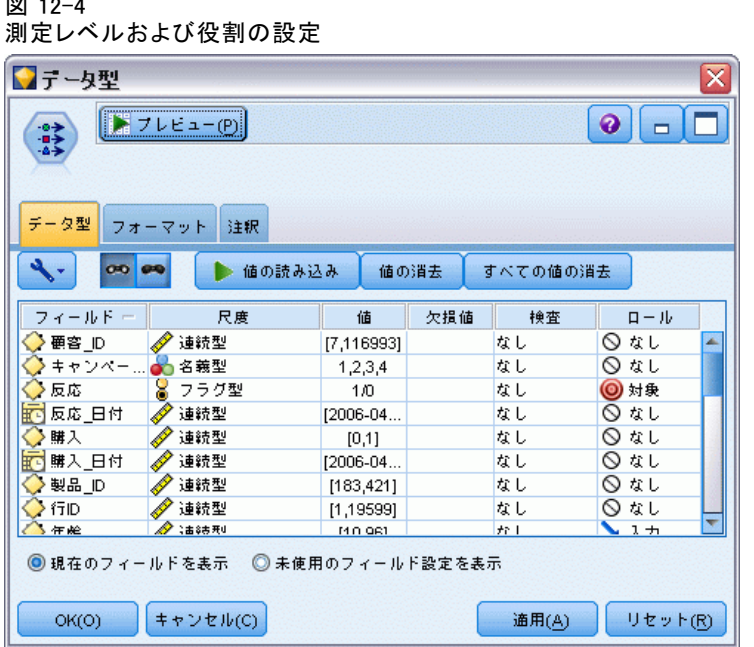

図 12-4

- ▶ 次のフィールドについては役割を [なし] に設定します。customer\_id、 campaign、response\_date、purchase、purchase\_date、product\_id、Rowid および X\_random。これらのフィールドはすべてデータ内で使用しますが、 実際のモデル作成には使用されません。
- **▶** データ型ノードの「値の読み込み] ボタンをクリックし、値がインスタンス 化されていることを確認します。

データには 4 つの異なるキャンペーンについての情報が含まれますが、分 析は 1 度に 1 つのキャンペーンについて行われます。レコードの最大 数は Premium campaign に残るため (データ内で campaign = 2 とコード

化)、条件抽出ノードを使用して、ストリームにこれらのレコードのみを 選択することができます。

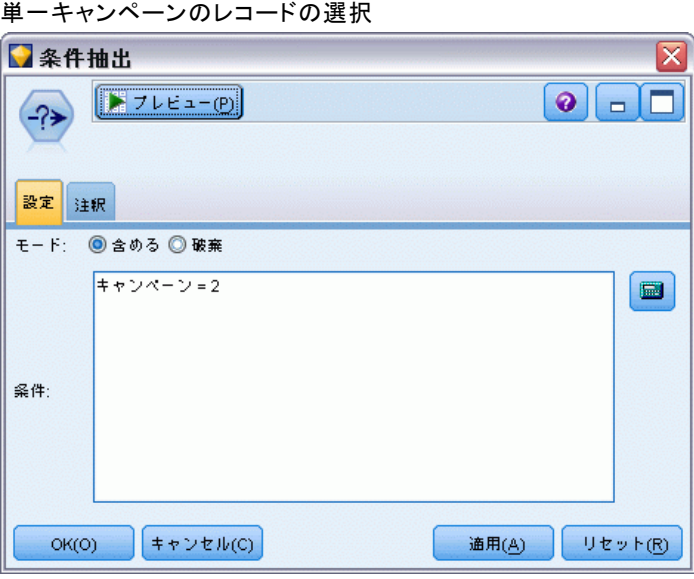

図 12-5

# モデルの作成

図 12-6

▶ ディシジョン リスト ノードをストリームに接続します。[モデル] タブ で、[対象の値] を 1 に設定して、検索する結果を指定します。この場合 は、以前のオファーではいと答えた顧客を検索します。

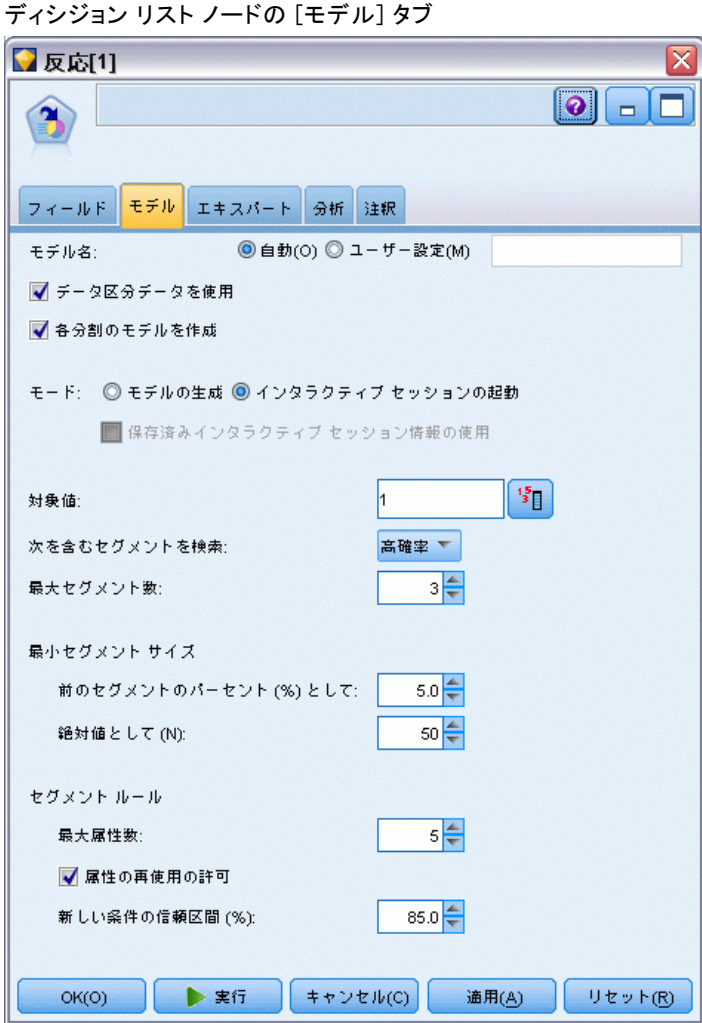

- ▶ [インタラクティブ セッションの起動]を選択します。
- ▶ この例でモデルを簡単にするため、セグメントの最大値を 3 に設定します。
- ▶ 新しい条件の信頼区間を 85% に変更します。

▶ [エキスパート] タブで、[モード] を [エキスパート] に設定します。 図 12-7

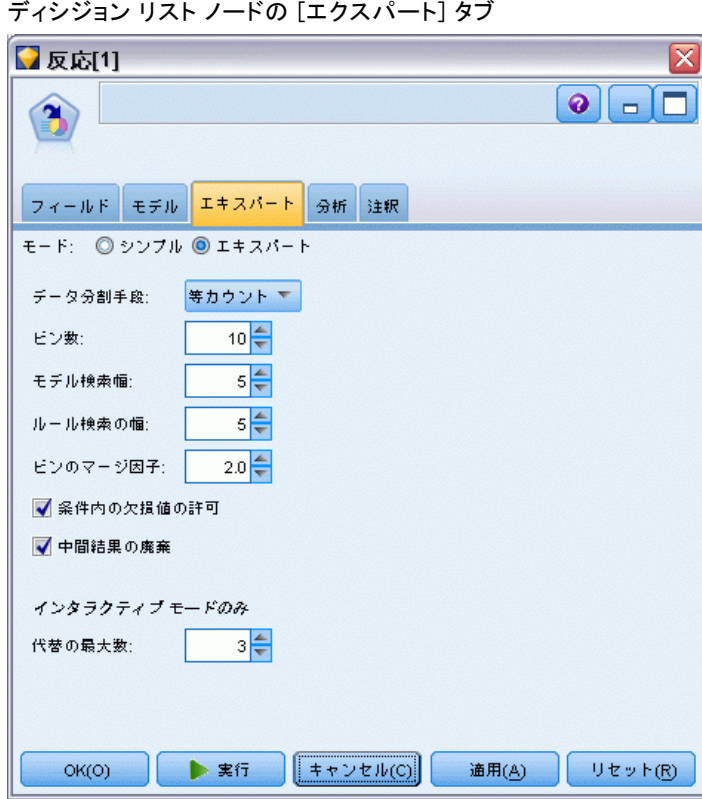

- ▶ [代替の最大数] を 3 に増やします。このオプションは、[モデル] タブで選 択した [インタラクティブ セッションの起動] 設定と連携して機能します。
- ▶ [実行] をクリックし、Interactive List Viewer を表示します。

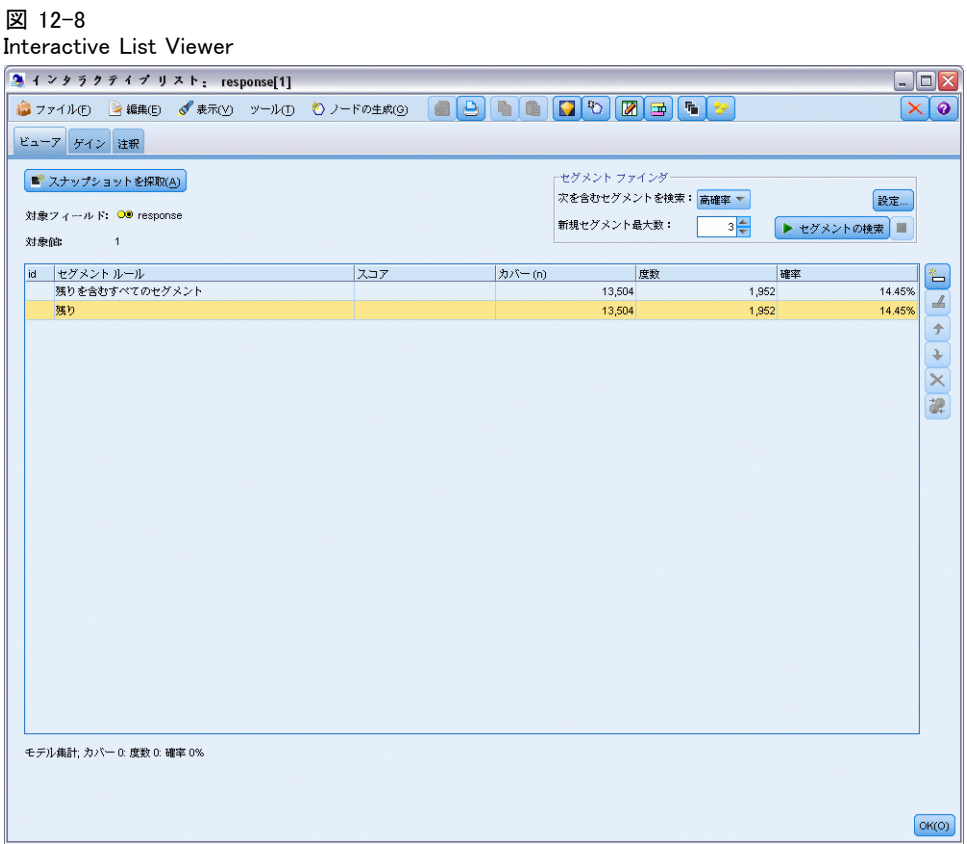

セグメントがまだ定義されていないために、すべてのレコードが残余に 分類されます。サンプルの中の 13,504 件のレコードの中から、全体 の 14.45% の 1,952 がはいと回答しています。この割合を向上させるに は、有望なレスポンスをしそうな (またはしそうでない) 顧客のセグメ ントを特定します。

### ▶ Interactive List Viewer で、メニューから次の項目を選択します。 ツール > [セグメントの検索]

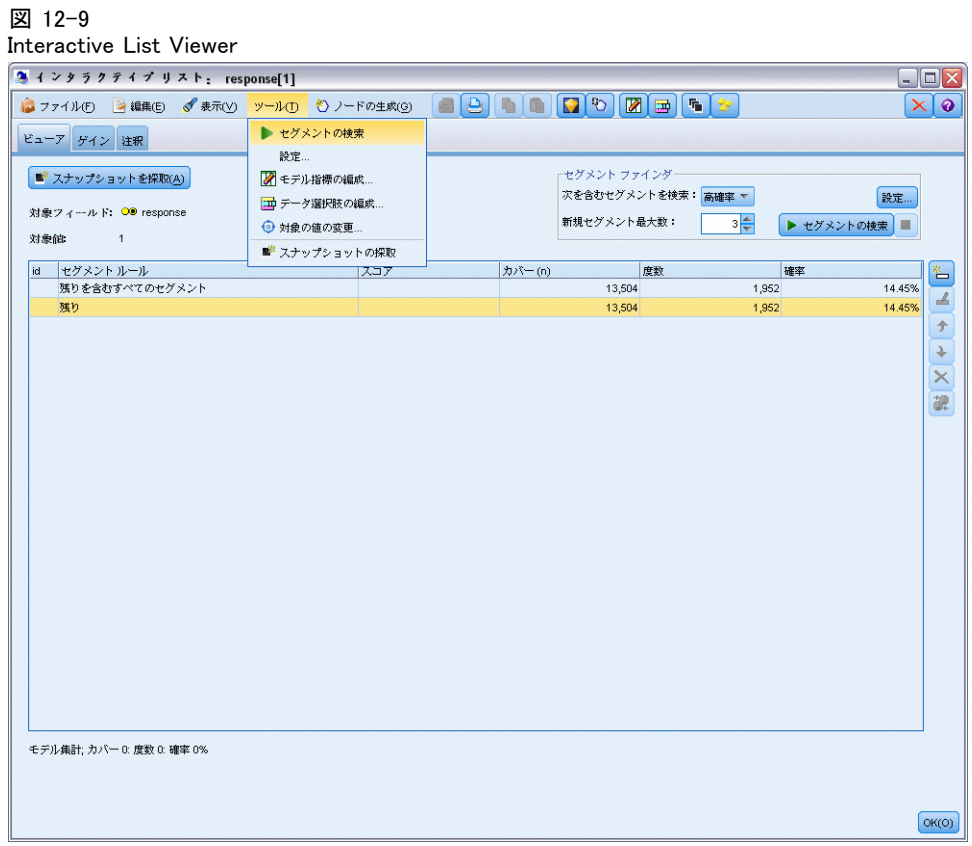

#### 12 章

#### 顧客レスポンスのモデル作成 (ディシジョン リスト)

こうすると、ディシジョン リスト ノードで指定した設定に基づいて、デ フォルトのマイニング タスクが実行されます。完了したタスクは 3 つ の代替モデルを戻し、それらのモデルは、[モデル アルバム] ダイアロ グ ボックスの [代替] タブに一覧されます。

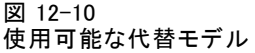

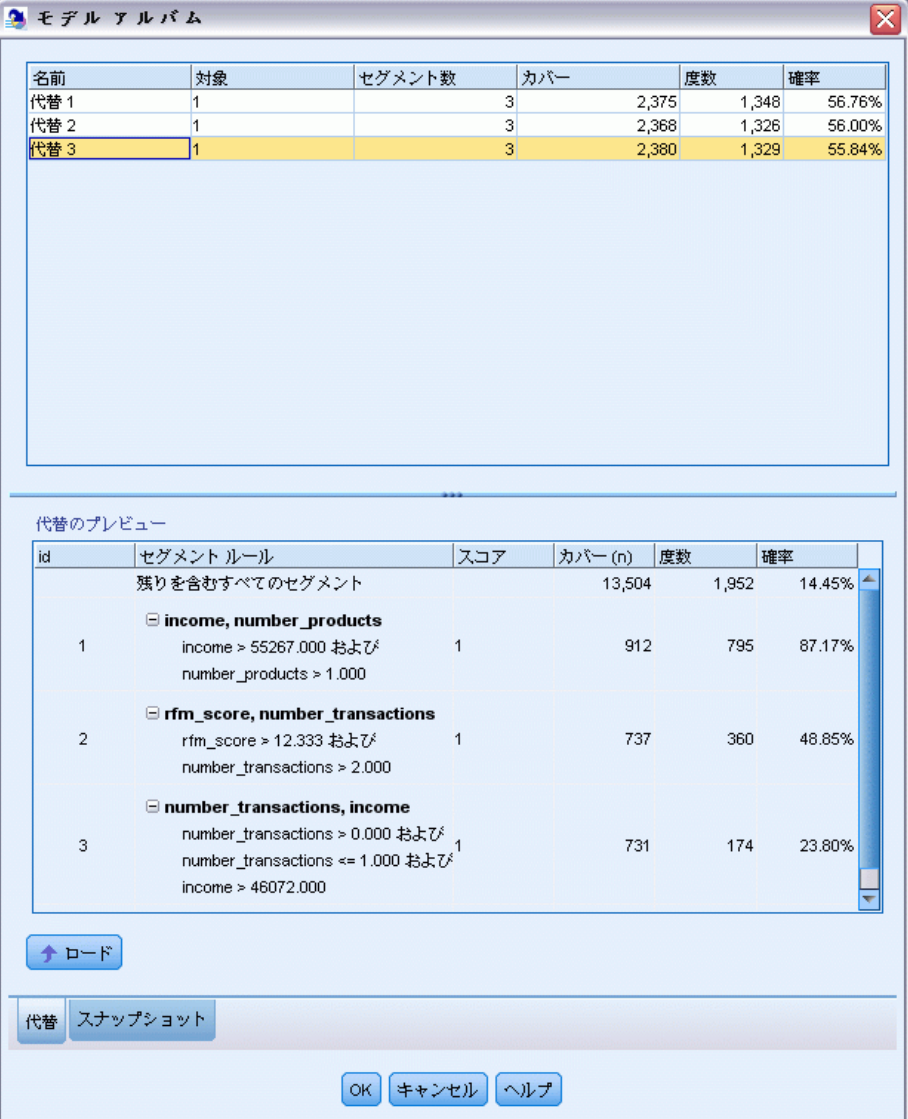

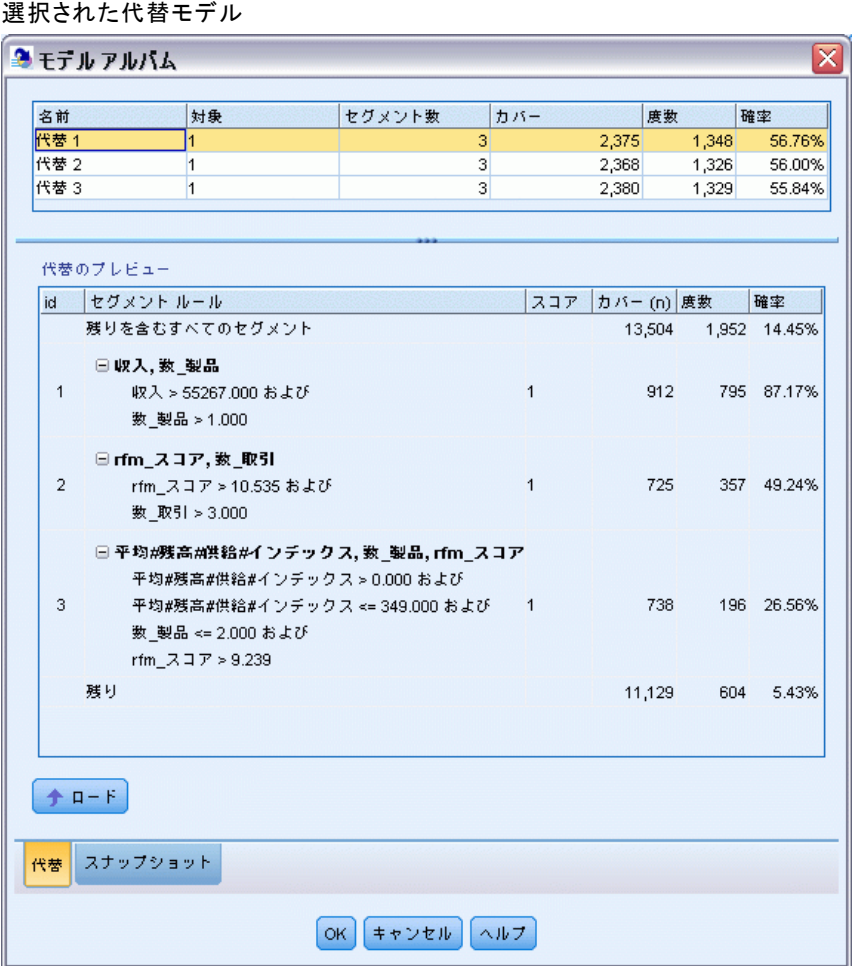

代替プレビュー領域を使用して、作業モデルを変更することなくあらゆ る数の代替モデルを迅速に表示でき、さまざまなアプローチで容易に 調査することができます。

注 : モデルをより詳細に表示するには、ここで示すとおりダイアログ 内の代替プレビュー領域を最大化します。領域の境界線をドラッグす ると最大化します。

収入、月ごとの取引数、RFM スコアなどの予測フィールドに基づいたルール を使用し、モデルはサンプル全体よりもはるかに高い回答率のセグメントを 識別します。 セグメントが結合されると、このモデルはヒット率が 56.76% まで向上したと示唆します。しかし、このモデルは、全体サンプルの小さ

図 12-11

な部分をカバーするに過ぎないために、数百件のヒットがある 11,000 件 以上のレコードを残りの部分として残してしまいます。成績の悪いものを 排除しながらこれらのヒットのより多くを捕捉するモデルが必要です。

▶ 異なるモデル作成の方法を試すには、メニューから次の項目を選択します。 ツール > 設定

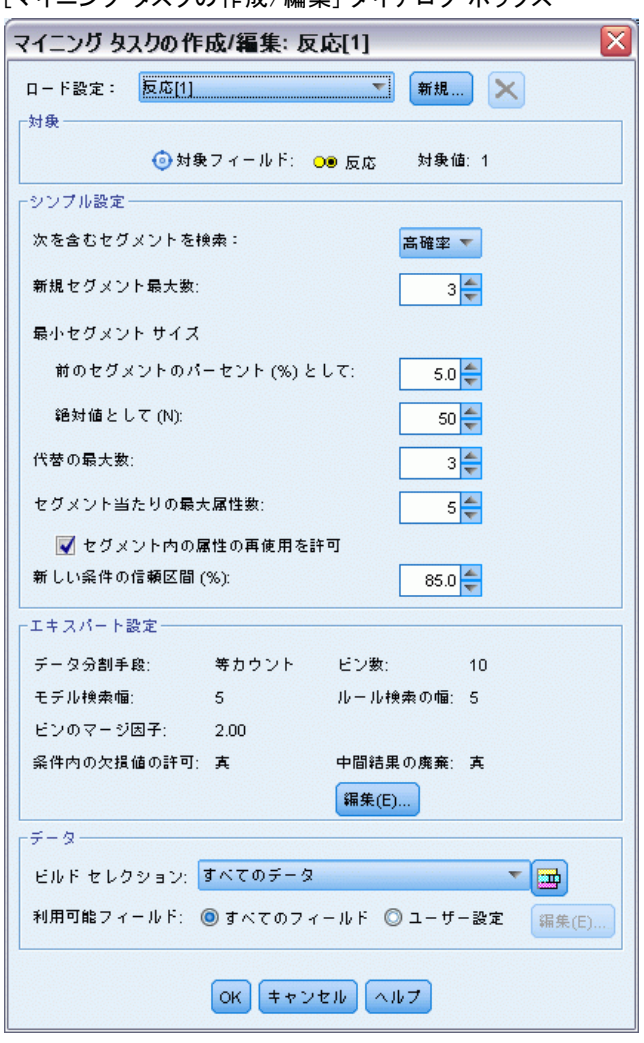

図 12-12 [マイニング タスクの作成/編集] ダイアログ ボックス

▶ [新規] ボタン (右上) をクリックしてマイニング タスクを作成し、[新規設 定] ダイアログでタスク名として [下方検索] を指定します。

12 章

148

図 12-13 [マイニング タスクの作成/編集] ダイアログ ボックス

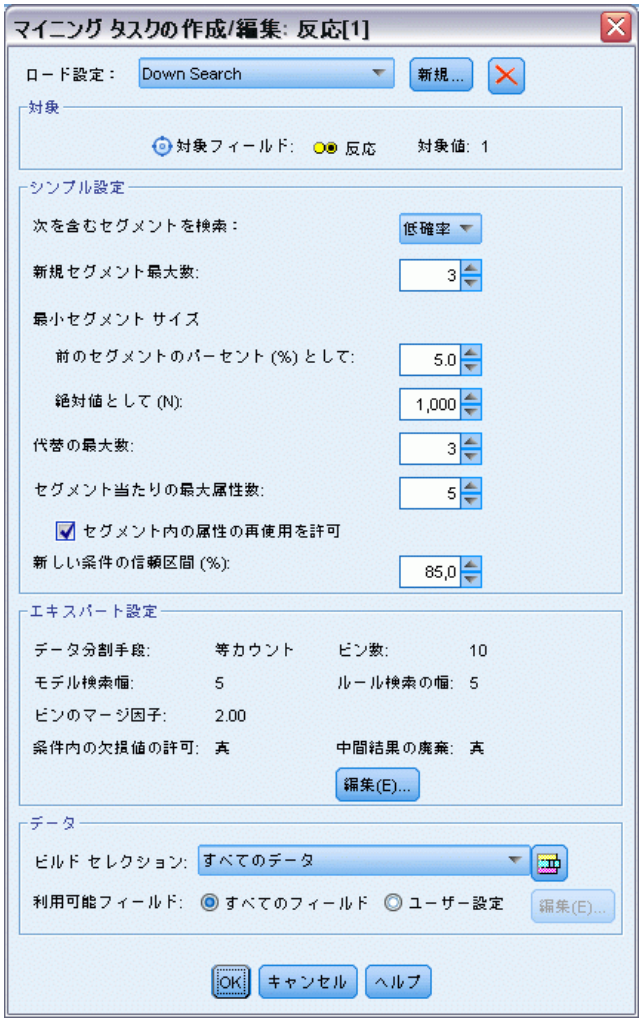

- ▶ タスクの検索方向を [低い確率] に変更します。こうすると、アルゴリズム は、最高ではなく「最小」レスポンスのセグメントを検索します。
- **▶ 最小セグメント サイズを 1,000 まで拡大します。[OK] をクリックし、** Interactive List Viewer に戻ります。

▶ Interactive List Viewer で、「セグメント ファインダ] 領域に新しいタ スクの詳細が表示されていることを確認し、[セグメントの検索]をクリッ クします。

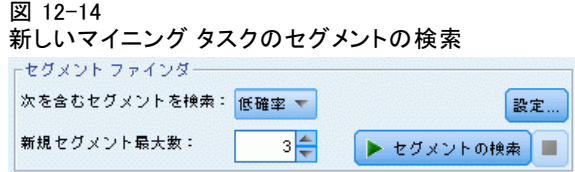

タスクによって新しい代替モデルのセットが戻され、それらは [モデル ア ルバム] ダイアログ ボックスの [代替] タブに追加され、以前の結果と 同じ方法でプレビューできます。

図 12-15

[下方向検索] モデルの結果

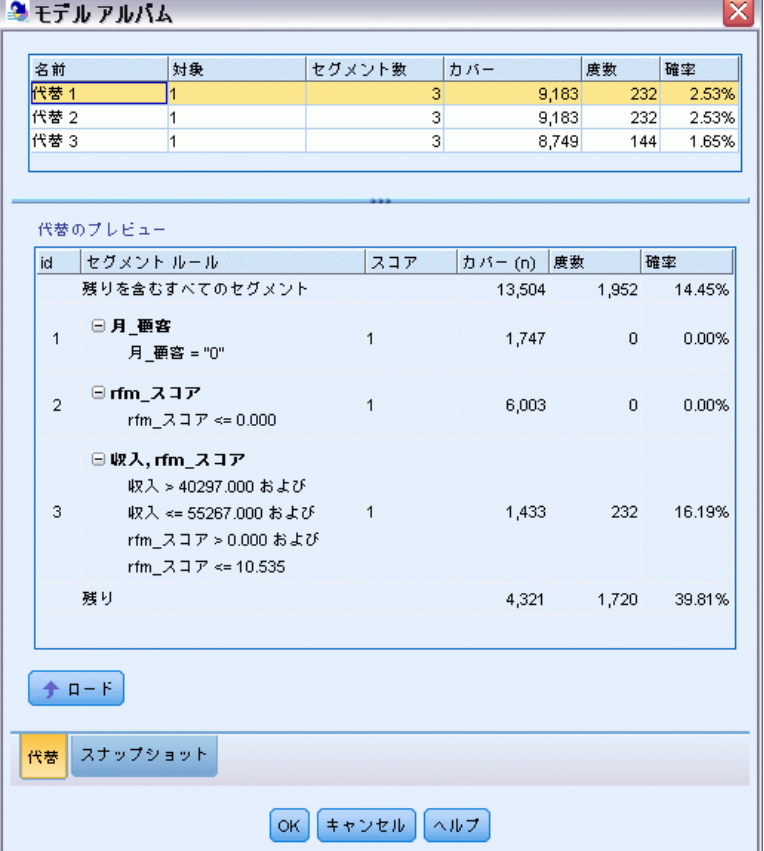

今回は、各モデルで、高いレスポンスではなく低いレスポンス確率のセグ メントが特定されました。最初の代替モデルを調べると、これらのセグメ ントを単純に除外するだけで、残りの部分のヒット率が 39.81% に増加し ます。これは、以前に調べたモデルより低いものですが、カバー率はより 高くなっています (つまり合計ヒットがより高い)。

低い確率検索を使用して 重要度の低いレコードを除外し、その後高 い確率の検索を行って 2 つのアプローチを結合させることで、この結 果を改善させることができます。

**▶** [ロード] をクリックして、これ(最初の下方向検索代替モデル) を作業モデ ルにし、[OK] をクリックして、[モデル アルバム] ダイアログ ボック スを閉じます。

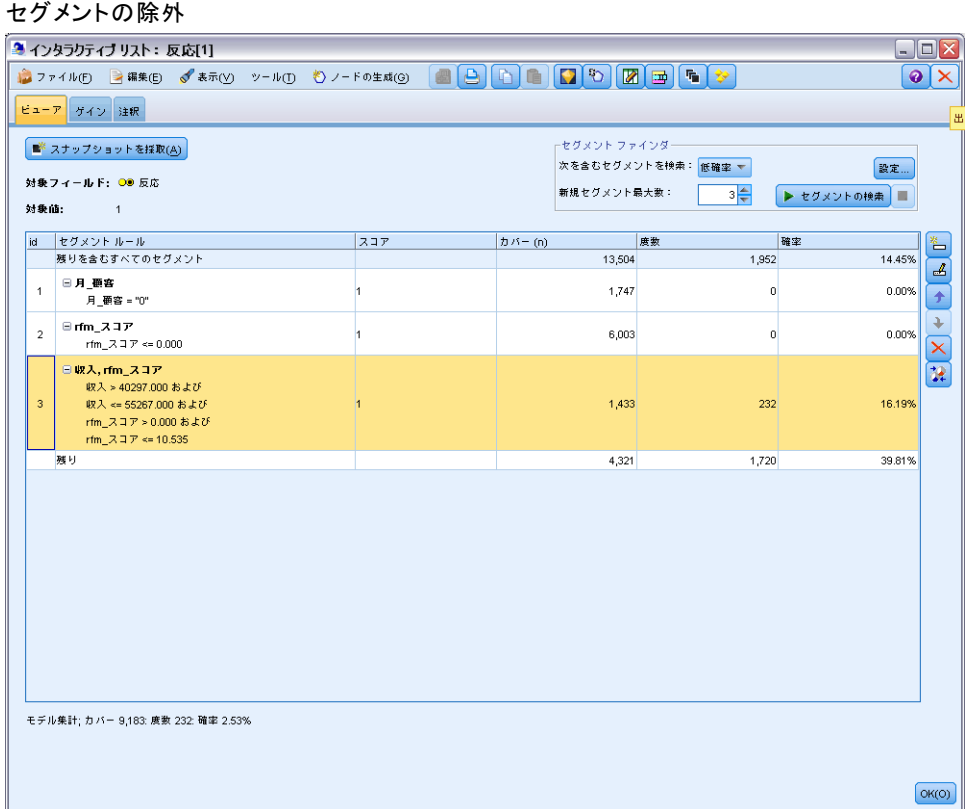

**▶ 最初の 2 つのセグメントのそれぞれを右クリックし、[セグメントの除外] を選** 択します。これらのセグメントでは合わせて、セグメント間でヒットが ゼロのレコードをおよそ 8,000 取得し、予測されるオファーからそれら のセグメントを除外します。(除外されたセグメントは、それを示すため にヌルと得点がつけられます。)

図 12-16

▶ 3 番目のセグメントを右クリックして、「セグメントの削除]を選択します。 16.19% という、このセグメントのヒット率は、14.45% の基準率と差がない ために、これを留めておくことを正当化するに足る情報は追加されません。

注 : セグメントの削除は、セグメントの除外と同じではありません。セグ メントの除外では、単にそれに得点をつける方法が変更されますが、セグ メントの削除では、モデルから完全に削除します。

成績が最低のセグメントを除外したため、残りで成績の良いセグメン トを検索できます。

▶ 次のマイニング タスクが残りに部分だけに適用されるように、テーブル の残りの部分の行をクリックして選択します。

図 12-17

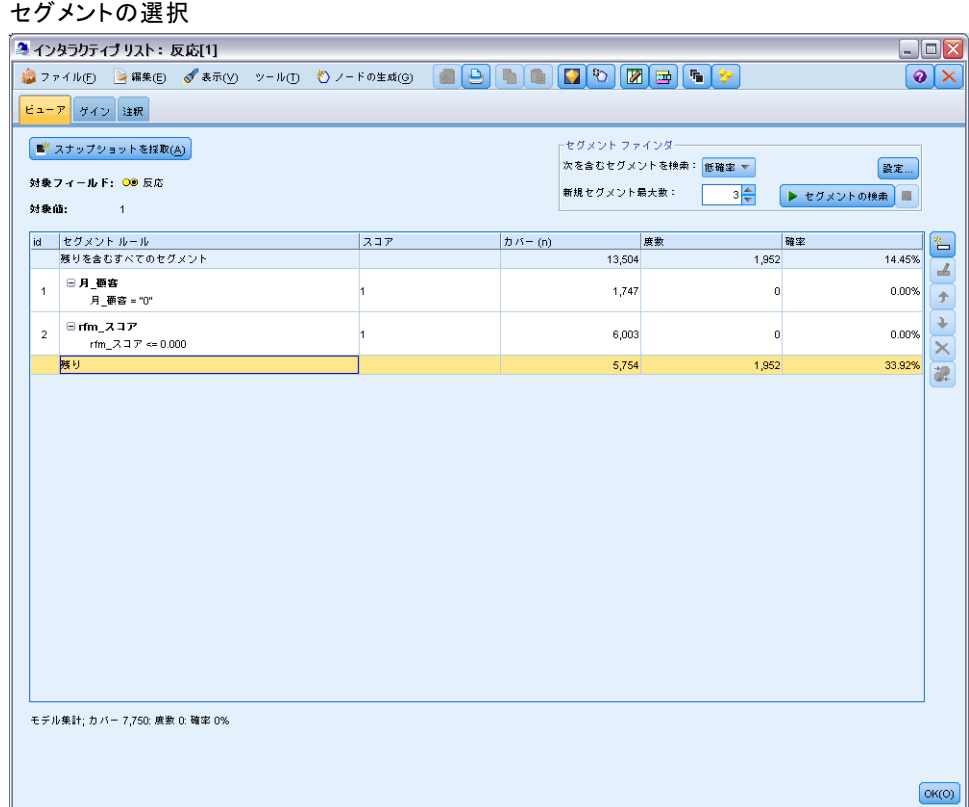

- ▶ 残りの部分を選択し、[設定] をクリックして「マイニング タスクの作成/ 編集] ダイアログ ボックスを再度開きます。
- ▶ 最上部の、[ロード設定] で、デフォルトのマイニング タスク [response[1]] を選択します。
- ▶ [シンプル設定] を編集して、新しいセグメント数を 5 まで増やし、最小セグ メント サイズを 500 にします。
- ▶ [OK] をクリックし、Interactive List Viewer に戻ります。

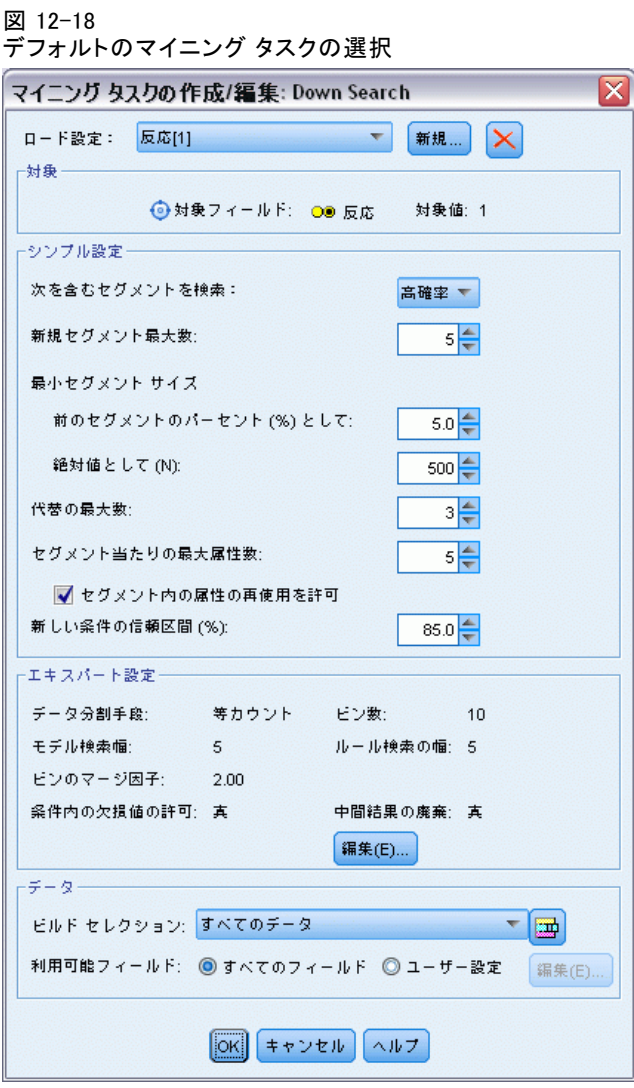

▶ [セグメントの検索] をクリックします。

こうすることで、また別の代替モデルのセットが表示されます。1 つの マイニング タスクの結果を他の結果にフィードすることで、これらの最 新のモデルに成績の高いセグメントと成績の低いセグメントが混じりあ うようになります。回答率が低いセグメントは除外され、Null としてス コアリグされます。含まれるセグメントは 1 としてスコアリングされ

ます。全体の統計はこれらの除外を反映し、最初の代替モデルはヒッ ト率 45.63% を示し、前のモデルより高いカバー率 (3,456 レコードの うち 1,577 ヒット) となります。

| 代替1<br>$\overline{7}$<br>3,456<br>1,577<br>7<br>代替 2<br>1,577<br>1<br>3,456<br>7<br>代替3<br>$\overline{1}$<br>3,456<br>1,577<br>45.63%<br>代替のプレビュー<br>スコア<br>カバー(n)<br>度数<br>確率<br>id<br>セグメント ルール<br>残りを含むすべてのセグメント<br>1,952<br>13,504<br>日月 亜客<br>$\mathbf{1}$<br>除外<br>1,747<br>0<br>0.00%<br>月 要容 = "0"<br>⊟rfm_スコア<br>$\overline{2}$<br>除外<br>$\mathbf 0$<br>6,003<br>0.00%<br>rfm $Z \sqsupseteq Z$ <= 0.000<br>⊟ rfm_スコア,収入<br>3<br>$\mathbf{1}$<br>555<br>456<br>82.16%<br>rfm_スコア > 12.333 および<br>収入 > 52213.000<br>日収入<br>4<br>$\overline{1}$<br>551<br>85.69%<br>643<br>収入 > 55267.000<br><b>□ 数_取引, rfm_スコア</b><br>5<br>533<br>206<br>38.65%<br>数 取引 > 2.000 および<br>$\mathbf{1}$<br>rfm_スコア > 12.333<br>$+$ $ F$ | 名前 | 対象 | セグメント数 | カバー | 度数 | 確率     |
|----------------------------------------------------------------------------------------------------|----|----|--------|-----|----|--------|
|                                                                                                    |    |    |        |     |    | 45.63% |
|                                                                                                    |    |    |        |     |    | 45.63% |
|                                                                                                    |    |    |        |     |    |        |
|                                                                                                    |    |    |        |     |    |        |
|                                                                                                    |    |    |        |     |    |        |
|                                                                                                    |    |    |        |     |    |        |
|                                                                                                    |    |    |        |     |    | 14.45% |
|                                                                                                    |    |    |        |     |    |        |
|                                                                                                    |    |    |        |     |    |        |
|                                                                                                    |    |    |        |     |    |        |
|                                                                                                    |    |    |        |     |    |        |
|                                                                                                    |    |    |        |     |    |        |
| スナップショット<br>代替                                                                                                    |    |    |        |     |    |        |

図 12-19 結合されてモデルの代替

▶ 最初の代替モデルをプレビューして [ロード] をクリックして、プレビューし たモデルを作業モデルにします。

## Excel を使用したカスタム指標の計算

▶ 実際の問題でモデルがどのように実行されているかについてのより詳細に 理解するには、ツール メニューから [モデル指標の編成] を選択します。

#### 図 12-20 モデル指標の編成

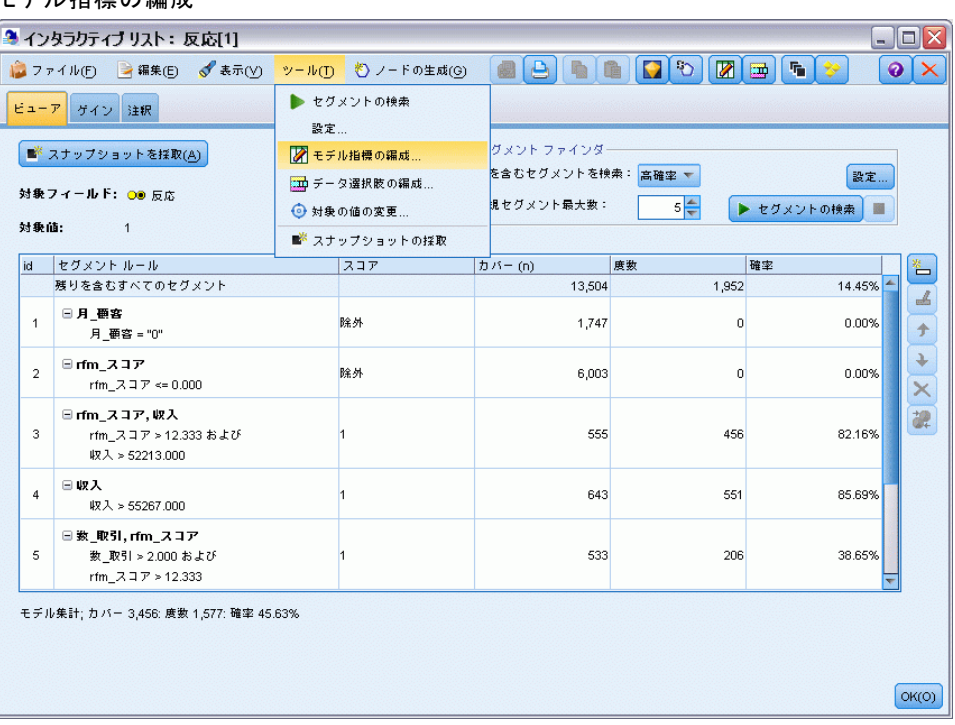

[モデル指標の編成] ダイアログボックスで、指標 (または列) を選択し、 Interactive List Viewer で表示することができます。また、すべての レコードまたは選択したサブセットに対し使用を計算するかどうかを指

#### 顧客レスポンスのモデル作成 (ディシジョン リスト)

定することができます。さらに状況に応じて、数ではなく円グラフを 表示することができます。

#### 図 12-21 [モデル指標の編成] ダイアログ ボックス

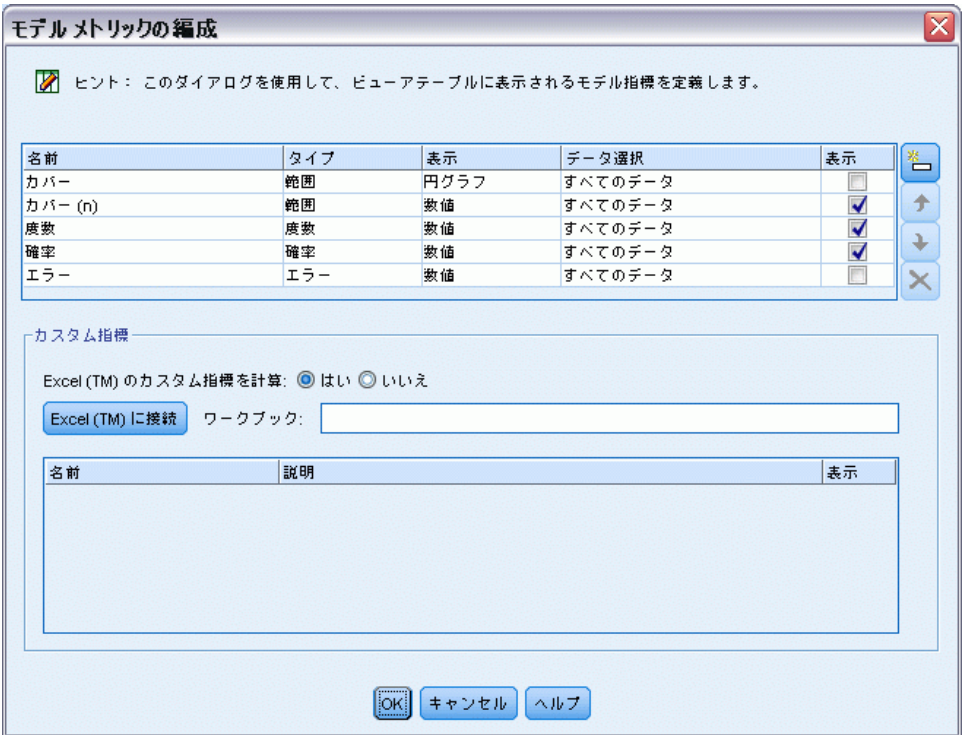

Microsoft Excel がインストールされている場合、Excel のテンプレー トとリンクして、カスタム指標を計算し、それらをインタラクティブ 表示することができます。

- ▶ [モデル指標の編成] ダイアログボックスで、[Excel (TM) 内のカスタム指標 を計算] を [はい] に設定します。
- ► [Excel (TM) へ接続] をクリックします。
- E IBM® SPSS® Modeler インストール ディレクトリの Demos フォルダの streams の下にある template\_profit.xlt ワークブックを選択し、[開く] を クリックしてスプレッド シートを開始します。

#### 図 12-22 Excel の [モデル指標] ワークシート

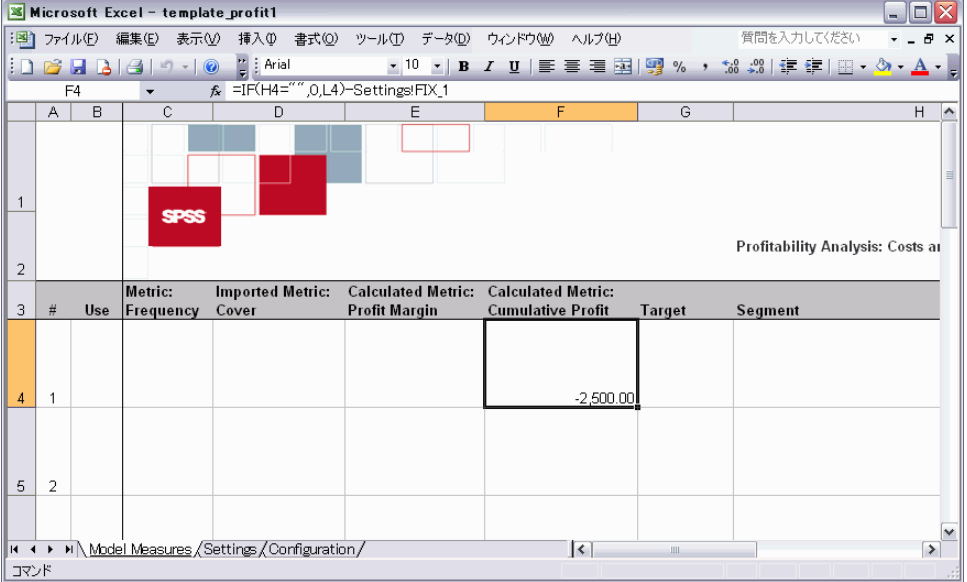

Excel テンプレートには、次の 3 つのワークシートが含まれています。

- [モデル指標] は、モデルからインポートされたモデル指標を表示し、カ スタム指標を計算した後エクスポートしてモデルに戻します。
- [設定] にはカスタム指標の計算に使用されるパラメータが含まれてい ます。
- [構成] では、モデルからインポートしモデルにエクスポートするメ トリックを定義します。

モデルにエクスポートされるメトリックは次のとおりです。

- 利益幅: セグメントからの純利益。
- 累積利益: キャンペーンの総利益。

次の式で定義されています。

Profit Margin = Frequency \* Revenue per respondent - Cover \* Variable cost

Cumulative Profit = Total Profit Margin - Fixed cost

度数およびカバーはモデルからインポートされます。

コストおよび利益パラメータは [設定] ワークシートでユーザーに定義 されます。

#### 図 12-23 Excel の [設定] ワークシート

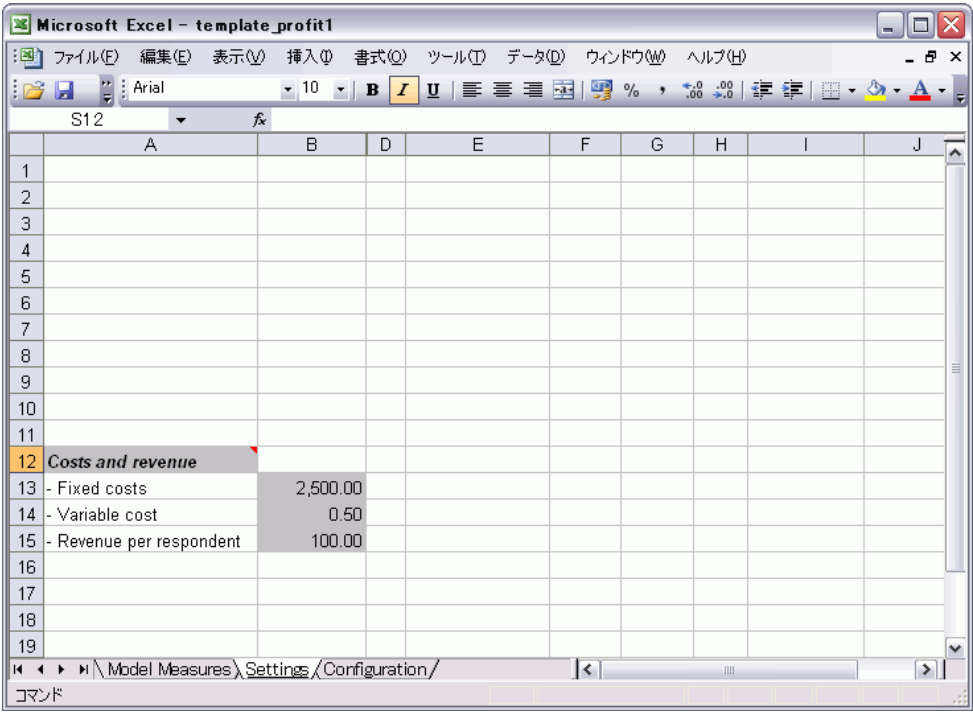

固定コスト は、設計または計画などキャンペーンに設定されたコストで す。

変動コストは、封筒や切手など、各顧客にオファーを拡張したコストです。 回答者あたりの利益はオファーに回答した顧客からの純利益です。

▶ モデルへのリンクを再度実行するには、Windows タスクバーを使用して (または Alt + Tab キー) Interactive List Viewer に再度移動します。

 $\sim$   $\sim$ 

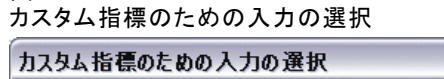

図 12-24

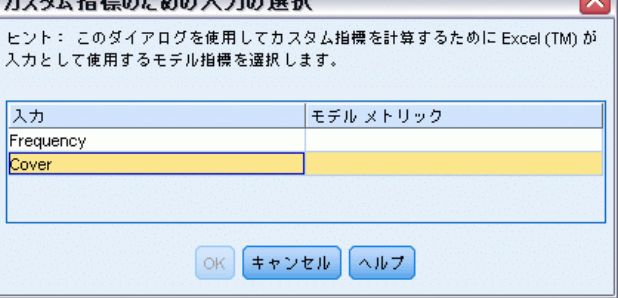

[カスタム指標のための選択入力] ダイアログボックスが表示され、モデ ルからテンプレートに定義された特定のパラメータに入力をマッピング することができます。左側の列では利用可能な指標を表示し、右側の列 には、[構成] ワークシートで定義されたように使用をスプレッドシート パラメータにマッピングします。

E [モデル指標] 列で、それぞれの入力に対して [度数] および [カバー (n)] を 選択し、[OK] をクリックします。

この場合、テンプレート内のパラメータ名「度数」および「カバー (n)」 は入力に一致しますが、異なる名前も使用することができます。

顧客レスポンスのモデル作成 (ディシジョン リスト)

▶ [モデル指標の編成] ダイアログ ボックスで [OK] をクリックし、 Interactive List Viewer を更新します。

```
図 12-25
```
Excel のカスタム指標を表示する [モデル指標の編成] ダイアログ ボックス

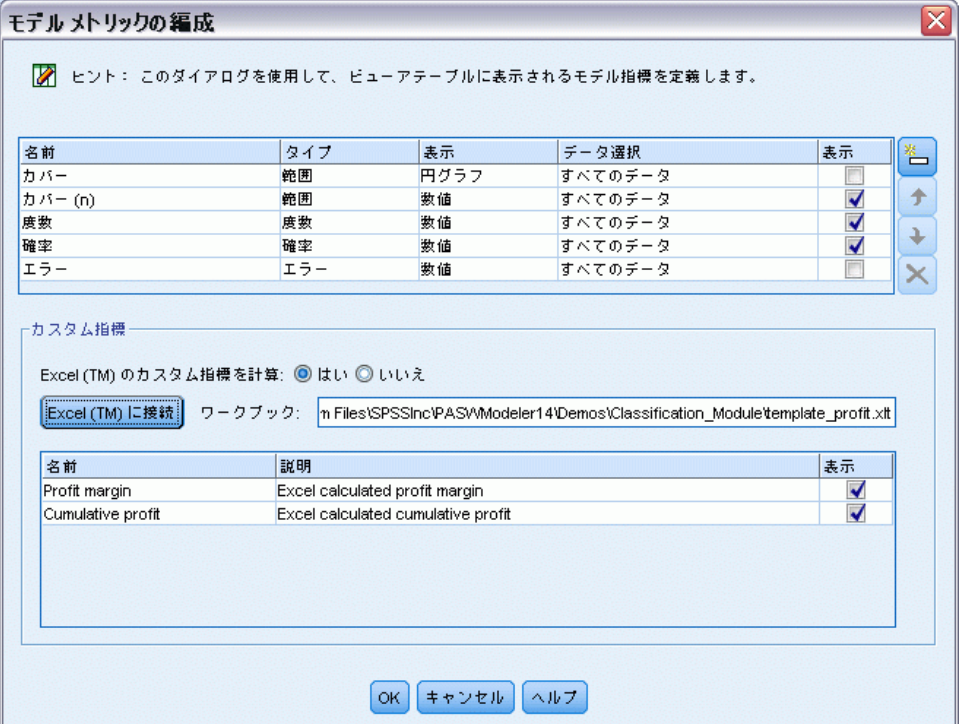

ウィンドウに新しいメトリックが新しい列として追加され、モデルが更 新されるたびに再計算されます。

#### 図 12-26

Interactive List Viewer に表示されるカスタム指標

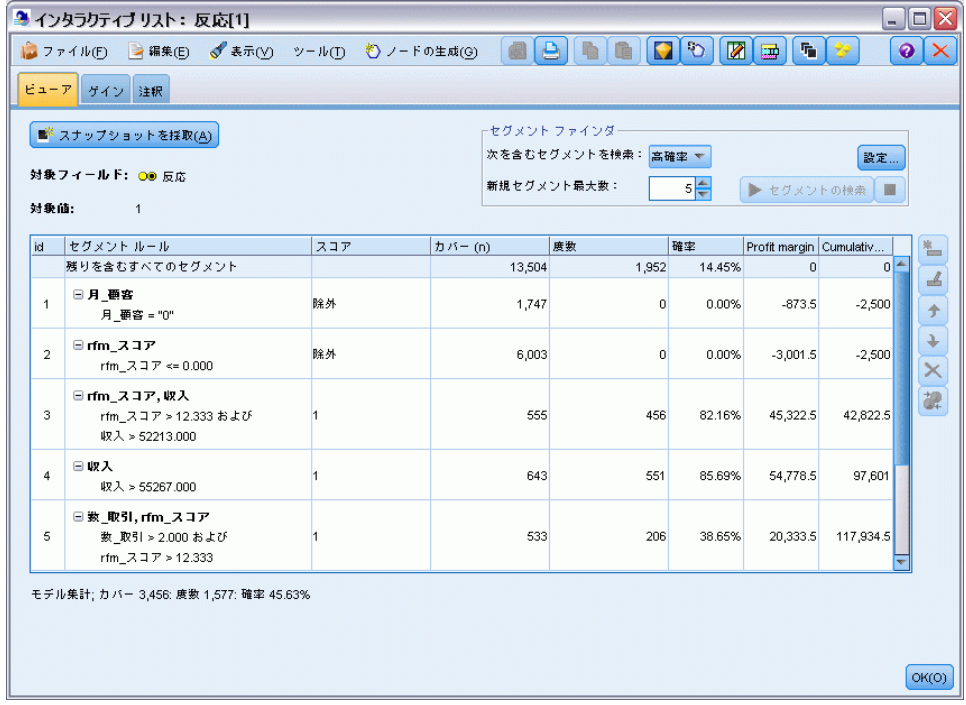

Excel テンプレートを編集すると、多くのカスタム指標を作成できます。

### Excel テンプレートの変更

IBM® SPSS® Modeler はデフォルトの Excel テンプレートで提供され Interactive List Viewer と共に使用されますが、設定を変更したり独自の テンプレートを変更する必要があることがあります。たとえば、テンプ レートのコストは、編成には不適切で、修正の必要があります。

注 : 既存のテンプレートを変更または独自のテンプレートを作成する場 合、.xlt の接尾辞を使用して Excel 2003 でファイルを保存します。

デフォルトのテンプレートを新しいコストおよび収益の詳細で変更し、新 しい図で Interactive List Viewer を更新する手順は次のとおりです。

▶ Interactive List Viewer で、[ツール] メニューから [モデル指標を編成] を選択します。

顧客レスポンスのモデル作成 (ディシジョン リスト)

- E [モデル指標の編成] ダイアログボックスで、[Excel への接続™] をクリッ クします。
- ▶ template profit.xlt ワークブックを選択し、[開く] をクリックしてスプ レッドシートを起動します。
- ▶ [設定] ワークシートを選択します。
- ▶ [固定コスト] を 3,250.00 に、[回答者あたりの利益] を 150.00 に編集します。

```
図 12-27
```
Excel の [設定] ワークシートの変更された値

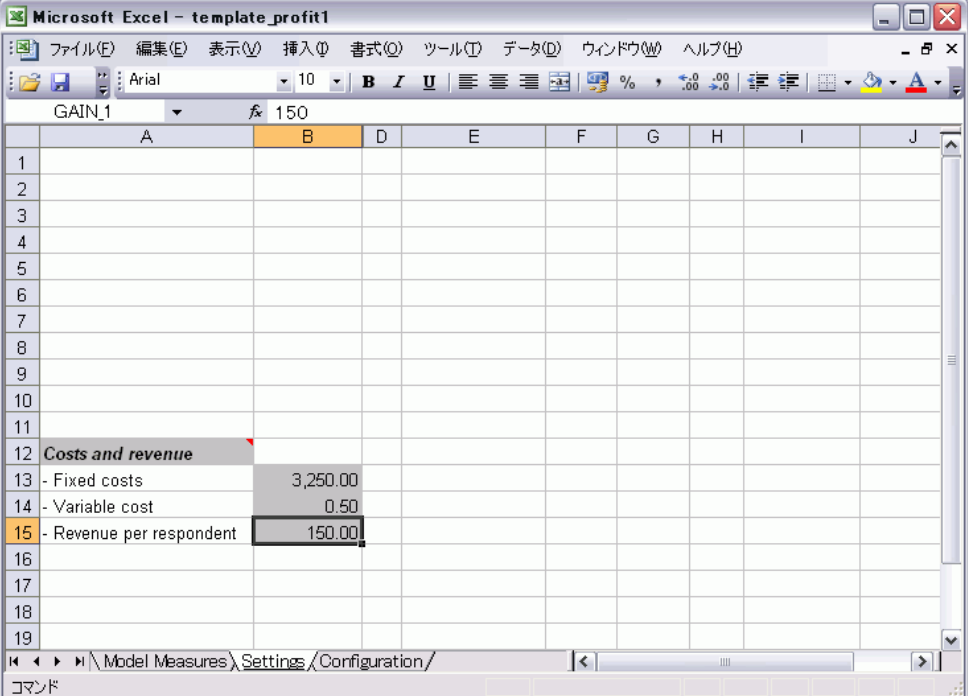

▶ 一意で、関連したファイル名で変更されたテンプレートを保存します。 Excel 2003 の .xlt 拡張子が使用されていることを確認します。

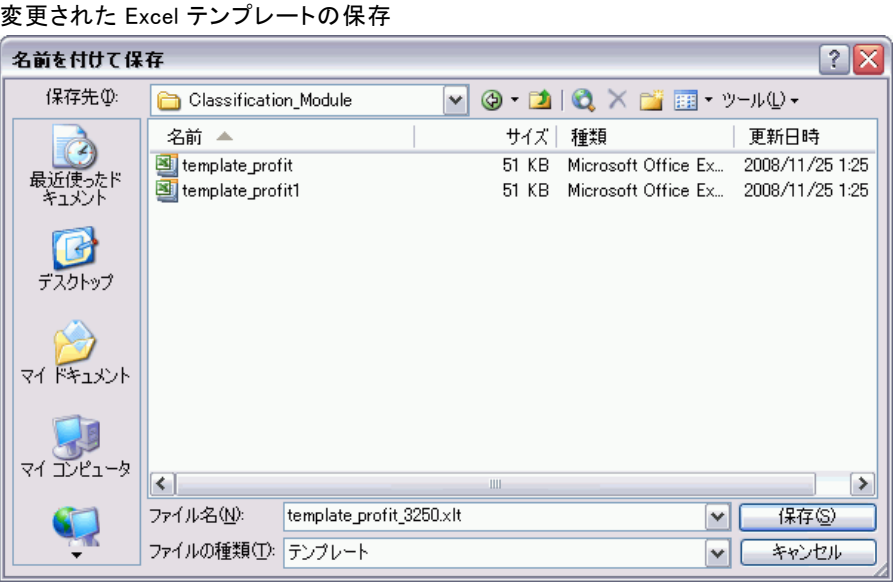

▶ Windows タスクバーを使用して (または Ait + Tab キーを押して)、 Interactive List Viewer に戻ります。

[カスタム指標のための入力の選択] ダイアログボックスで、表示する指標 を選択して [OK] をクリックします。

▶ [モデル指標の編成] ダイアログ ボックスで [OK] をクリックし、 Interactive List Viewer を更新します。

図 12-28

#### 顧客レスポンスのモデル作成 (ディシジョン リスト)

明らかに、この例では Excel テンプレートの変更のシンプルな 1 つの方 法のみ示しています。Interactive List Viewer とデータを受け渡すよ り詳細な変更を行ったり、Excel を使用してグラフなどの出力を作成す ることができます。

Interactive List Viewer に表示される変更されたカスタム指標

|                | ♪ インタラクティブ リスト: 反応[1]<br>■ ファイル(F) → 編集(E) → 表示(V) ツール(T) も ノードの生成(G) |     |        |        | $\Delta$<br>t                                      | G D    | 図画<br>喘       | $\blacksquare$ $\blacksquare$ $\overline{\mathsf{X}}$<br>$\bullet$ |
|----------------|-----------------------------------------------------------------------|-----|--------|--------|----------------------------------------------------|--------|---------------|--------------------------------------------------------------------|
|                | ビューア ゲイン 注釈                                                           |     |        |        |                                                    |        |               |                                                                    |
| 对象值:           | ■ スナップショットを採取(A)<br>対象フィールド: 00 反応<br>$\overline{1}$                  |     |        |        | トセグメント ファインダ<br>次を含むセグメントを検索: 高確率 ▼<br>新規セグメント最大数: | $5 -$  |               | 設定<br>▶ セグメントの検索 ■                                                 |
| id             | セグメントルール                                                              | スコア | カバー(n) |        | 度数                                                 | 確率     | Profit margin | Cumulative                                                         |
|                | 残りを含むすべてのセグメント                                                        |     |        | 13,504 | 1,952                                              | 14.45% | $\circ$       | 0 <sup>4</sup>                                                     |
| $\mathbf{1}$   | 日月 顧客<br>月 顧客 = "0"                                                   | 除外  |        | 1,747  | $\Omega$                                           | 0.00%  | $-873.5$      | $-3,250$                                                           |
| $\overline{2}$ | ⊟rfm スコア<br>rfm $2.17 \le 0.000$                                      | 除外  |        | 6,003  | $\Omega$                                           | 0.00%  | $-3,001.5$    | $-3,250$                                                           |
| 3              | ⊟ rfm_スコア,収入<br>rfm_スコア > 12.333 および<br>収入 > 52213.000                |     |        | 555    | 456                                                | 82.16% | 68,122.5      | 64,872.5                                                           |
| $\overline{4}$ | 日収入<br>収入 > 55267.000                                                 |     |        | 643    | 551                                                | 85.69% | 82,328.5      | 147,201                                                            |
| 5              | □ 数_取引, rfm_スコア<br>数 取引 > 2.000 および<br>rfm_スコア > 12.333               |     |        | 533    | 206                                                | 38.65% | 30,633.5      | 177,834.5                                                          |

### 結果の保存

インタラクティブ セッションの中で後で使用できるようにモデルを保存 するには、モデルのスナップショットを撮ることができます。スナップ ショットは、[スナップショット] タブに一覧されます。インタラクティ ブ セッションの中では、いつでも保存したスナップショットに戻るこ とができます。

この方法を継続することで、追加のセグメントを検索するために、追 加のマイニング タスクで実験することができます。また、既存のセグメ ントを編集し、独自のビジネス ルールに基づいてカスタム セグメント を挿入し、データ選択を作成して特定のグループのためにモデルを最適 化し、その他の多数の方法でモデルをカスタマイズできます。最後に、 必要に応じて各セグメントを含有または除外して、それぞれに得点をつ ける方法を指定できます。

図 12-29

結果に満足したら、[生成] メニューを使用して、ストリームに追加する か、得点記録の目的で展開するモデルを生成できます。

また、後日使用するためにインタラクティブ セッションの現在状態を保 存するために、[ファイル] メニューから [モデル作成ノードの更新] を選択し ます。こうすることで、マイニング タスク、モデルのスナップショット、 データ選択、およびカスタム指標を含めて、ディシジョン リストのモデリ ング ノードが現在の設定で更新されます次回ストリームを実行するとき は、現在の状態にセッションを回復するために、単にディシジョン リスト モデル作成ノードの中で [保存済みセッション情報の使用] が選択されている ことを確認します。 [詳細は、 9 章 ディシジョン リスト in IBM SPSS](#page-0-0) [Modeler 14.2 Modeling Nodes を参照してください。](#page-0-0)

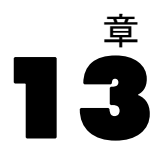

# 電気通信会社の顧客の分類 (多項ロジスティック回帰)

ロジスティック回帰は、入力フィールドの値に基づいてレコードを分類す る統計手法です。線型回帰と似ていますが、数値型フィールドではなくカ テゴリ フィールドを対象フィールドとします。

たとえば、電気通信プロバイダーがその顧客を、サービス使用パター ンによって区分しており、顧客を 4 つのグループにカテゴライズしてい るとします。顧客がどのグループに属するかを、人口統計データを使っ て予測できれば、個々の見込み客にあわせてサービスをカスタマイズす ることができます。

この例では、telco\_custcat.str という名前のストリームを使用しま す。このストリームは、telco.sav という名前のデータ ファイルを参 照します。これらのデータ ファイルは、IBM® SPSS® Modeler のインス トール ディレクトリ中の Demos ディレクトリにあります。これは、 Windows の [スタート] メニューの IBM® SPSS® Modeler プログラム グ ループからアクセスできます。telco\_custcat.str ファイルは、streams ディレクトリにあります。

この例は、使用パターンを予測するための人口統計データの使用方法に フォーカスします。対象フィールド custcat は、次のように 4 つの顧 客グループに対応して 4 つの値を取ります。

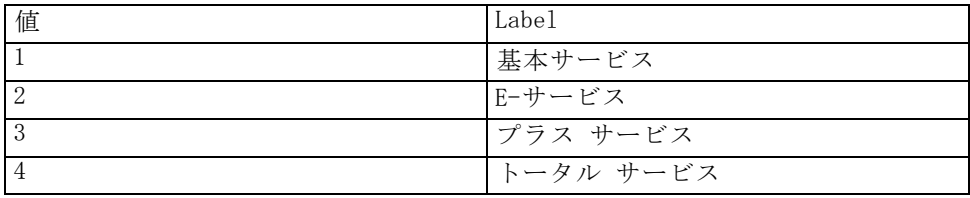

対象に複数のカテゴリがあるために、多項モデルを使用します。はい/いい え、真/偽、解約/解約しないなどの 2 つの明確なカテゴリのある対象の場 合は、代わりに 2 項モデルを作成できます。 [詳細は、 14 章 p.177 電気通](#page-190-0) [信会社の顧客の解約 \(2 項検定ロジスティック回帰\) を参照してください。](#page-190-0)

# ストリームの構築

► telco.sav を指定するStatistics ファイル入力ノードを Demos フォルダ に追加します。

図 13-1

多項検定ロジスティック回帰を使用して顧客を分類するためのサンプル ストリーム

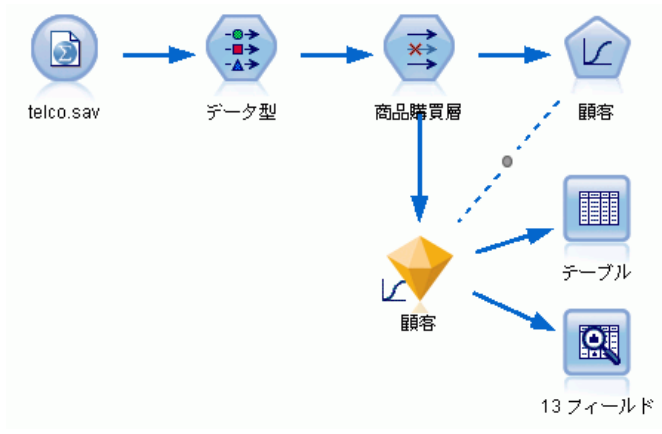
#### 電気通信会社の顧客の分類 (多項ロジスティック回帰)

**▶** データ型ノードを追加して [値の読み込み] をクリックし、すべての測定レベ ルが正しく設定されているか確認します。たとえば、値が 0 と 1 の多 くのフィールドは整数してフラグが付きます。

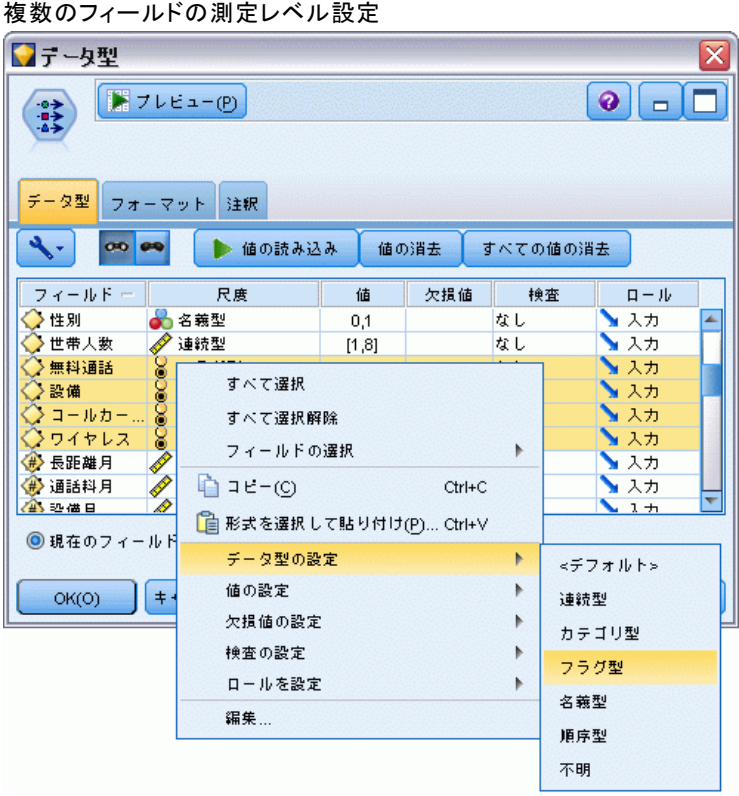

図 13-2

ヒント :類似した値 (0/1 など) を持つ複数のフィールドに対しプロパ ティを変更するには、[値] 列のヘッダをクリックしてフィールドを値に よってソートし、Shift キーを押したままマウスまたは矢印キーを使っ て、変更するフィールドをすべて選択します。その後、選択したフィール ドの上で右クリックをすると、選択したフィールドの測定レベルまたは 属性を変更することができます。

性別はフラグではなく値が 2 つのフィールドとしてより正確に認識される ため、尺度値をは [名義型] のままになります。

▶ custcat フィールドの役割を対象に設定します。その他のフィールドの 役割はすべて入力に設定します。

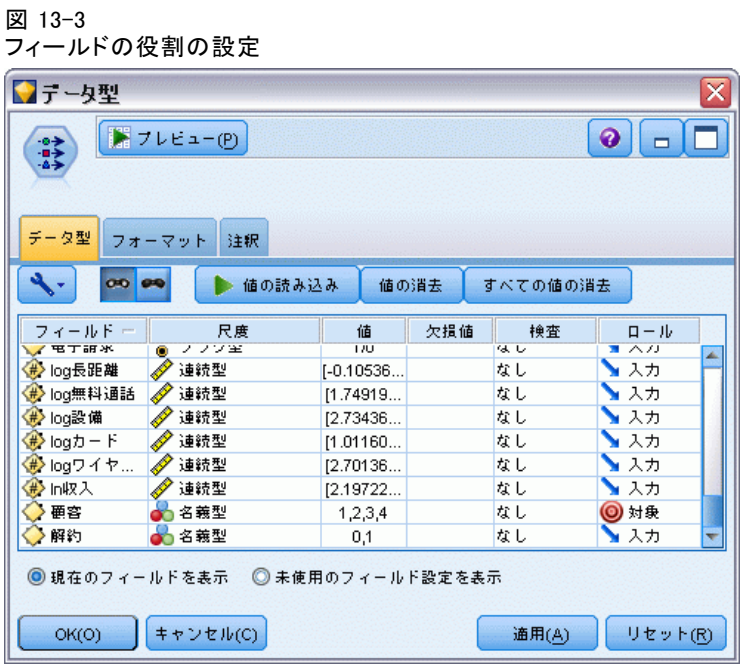

#### 電気通信会社の顧客の分類 (多項ロジスティック回帰)

例では人口統計に焦点を当てているため、フィルター ノードを使用して関 連フィールドのみを選択します (地域、年齢、 結婚、住所、収入、学歴、 職業, 退職、性別、居住および custcat)。他のフィールドは、この分析の ために除外されることがあります。

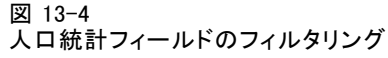

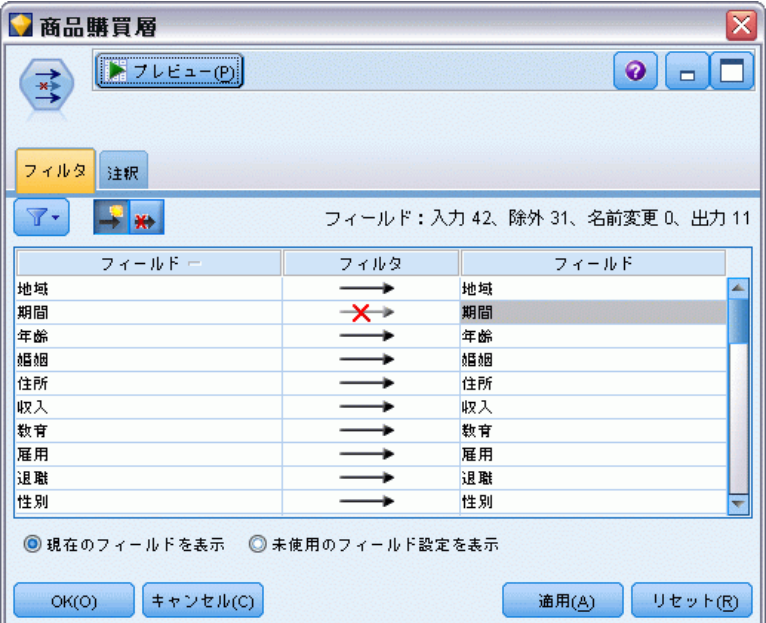

(代わりに、これらのフィールドの役割を除外するのではなくなしに変更する か、あるいはモデル作成ノードで使用したいフィールドを選択できます。) **▶ ロジスティック ノードで、[モデル] タブをクリックし、[ステップワイズ法]** の方法を選択します。[多項式]、[主効果]、および [方程式に定数を含む] も選 択します。

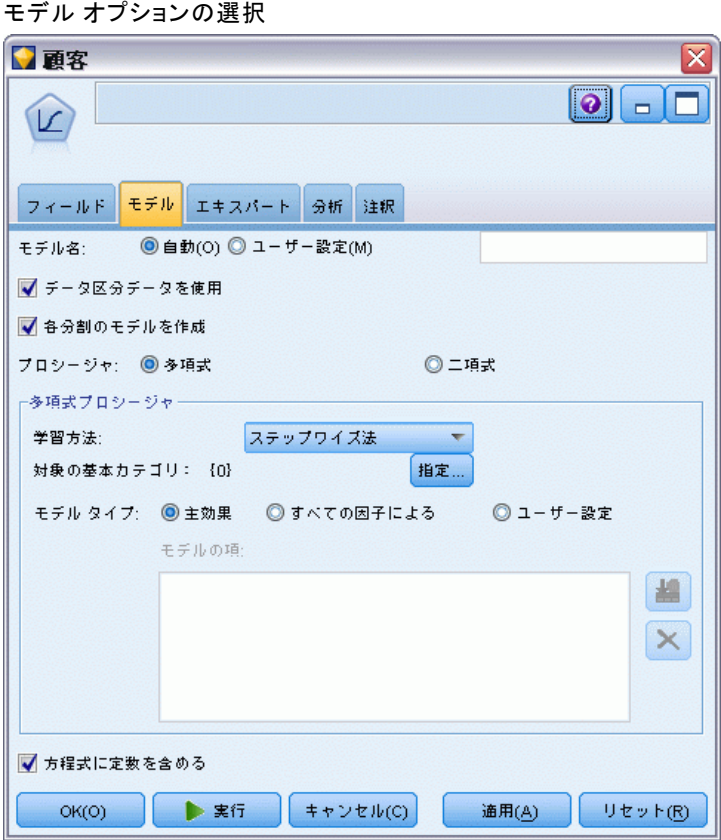

対象のベース カテゴリを 1 とします。モデルは他の顧客を基本サービ スに加入する顧客と比較します。

図 13-5

#### 電気通信会社の顧客の分類 (多項ロジスティック回帰)

▶ [エキスパート] タブで、[エキスパート] モードを選択し、[出力] を選択し、 [詳細出力] ダイアログ ボックスで、[分類表] を選択します。

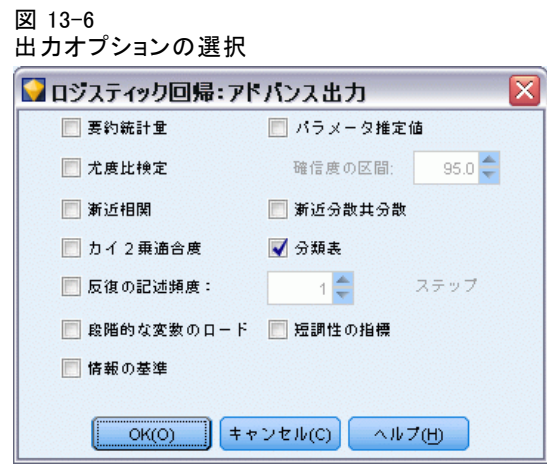

## モデルの参照

▶ ノードを実行してモデルを生成します。これは右上角のモデル パレットに 追加されます。この詳細を表示するには、生成されたモデル ノードを右ク リックして、[ブラウズ] を選択します。

[モデル] タブに、対象フィールドの各カテゴリにレコードを割り当てるた めに使用される方程式が表示されます。4 つの有効なカテゴリがあり、そ のうちの 1 つは方程式の詳細が表示されていないベース カテゴリです。

カテゴリ 3 がプラス サービスなどを表すなど、残りの 3 つの方程式につ いての詳細が表示されています。

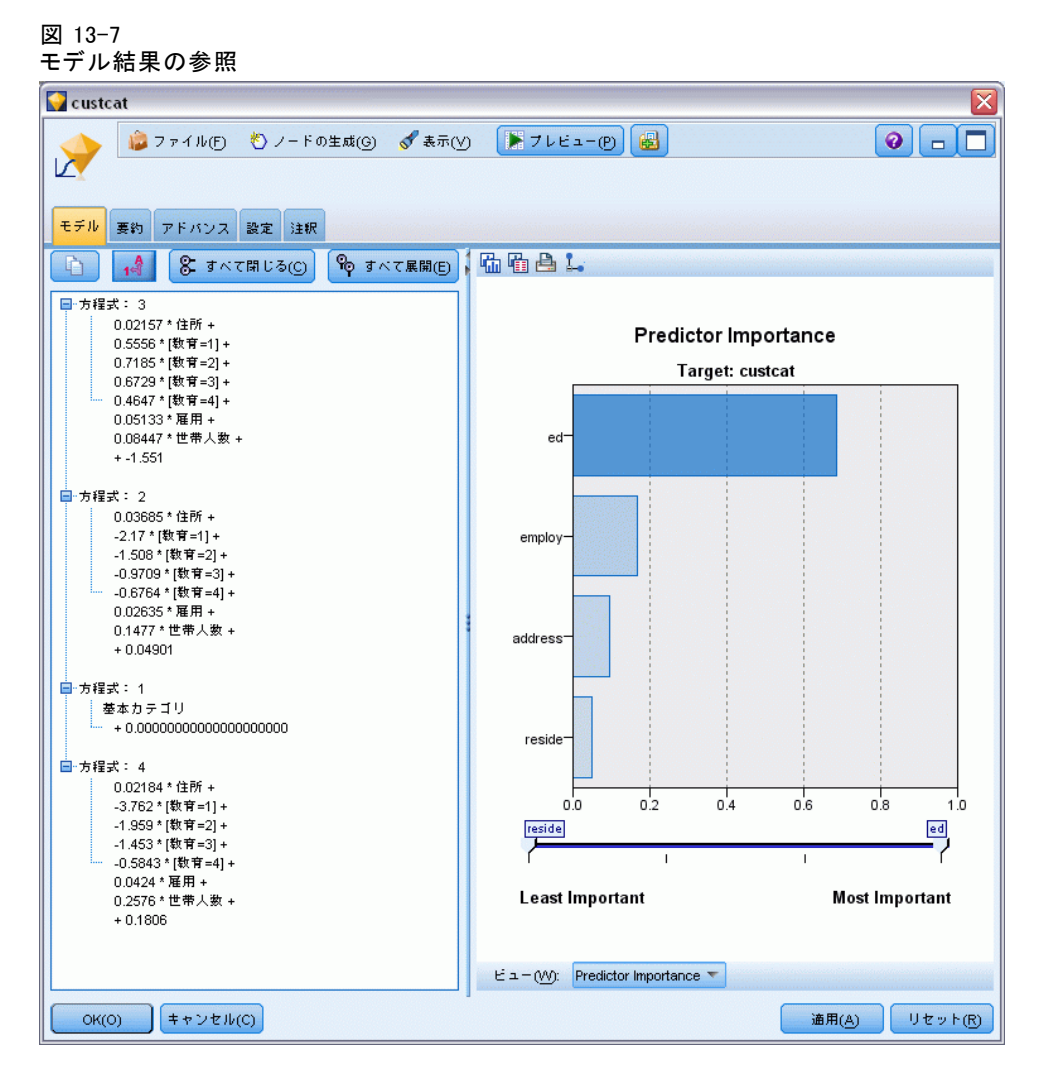

#### 電気通信会社の顧客の分類 (多項ロジスティック回帰)

[要約] タブに、モデルで使用された対象および入力 (予測値フィール ド) が (他の項目とともに) 表示されます。ただし、考慮のために提出 された完全なリストではなく、ステップワイズ法に基づいて実際に選択 されたフィールドが存在します。

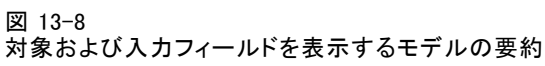

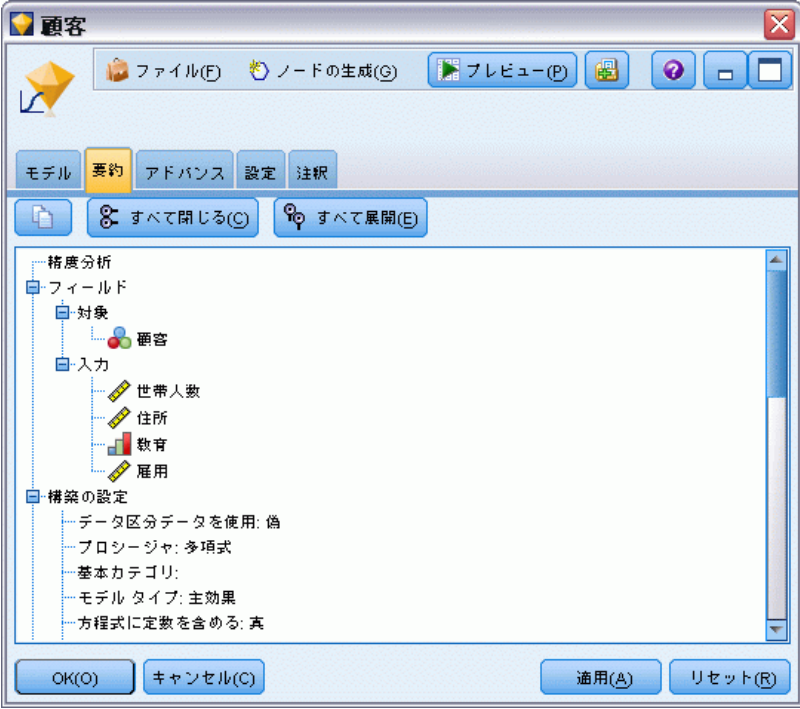

[詳細] タブに表示される項目は、モデリング ノードの [詳細出力] ダイ アログ ボックスで選択されたオプションによって異なります。

1 つの項目は、[処理したケースの要約] に常に表示されます。これは、対 象フィールドの各カテゴリに該当するレコードのパーセンテージを表しま す。これにより、比較の基礎として使用するヌル モデルが与えられます。

予測値を使用したモデルを構築しない場合、最良の推測は、1 (プラス サー ビス) というもっとも一般的なグループにすべてを割り当てることです。

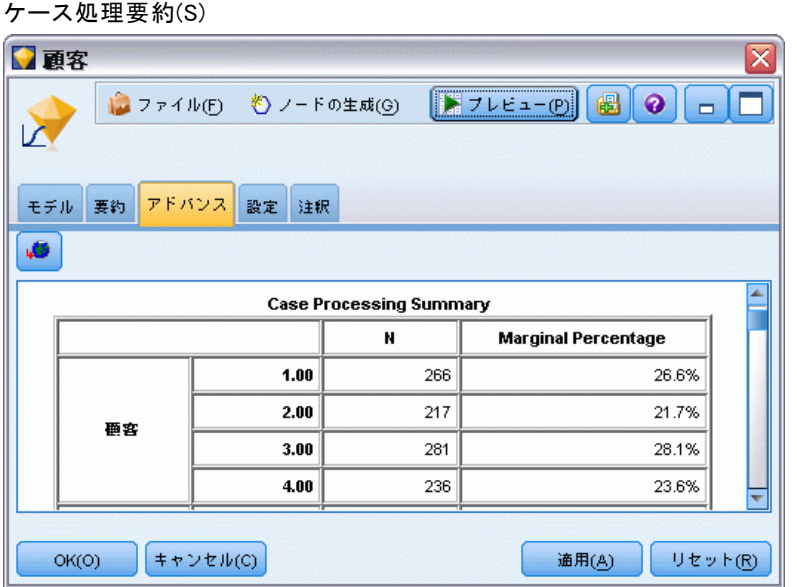

学習データに基づいて、すべての顧客をヌル モデルに割り当てた場合 は、時間の 281/1000 = 28.1% で正しくなります。[詳細] タブには、モ デルの予測を検討できる情報がさらに表示されます。それから、予測を ヌル モデルの結果と比較して、モデルがデータでどれほどうまく機能す るかを検討します。

[詳細] タブの一番下の分類テーブルに、モデルの結果が表示されま す。これは時間の 39.9% 正確です。

図 13-9

#### 電気通信会社の顧客の分類 (多項ロジスティック回帰)

特に、モデルはトータル サービスの顧客 (カテゴリ 4) を識別する上で優 れていますが、E-サービスの顧客 (カテゴリ 2) を識別する上では非常に 劣っています。カテゴリ 2 の顧客に関する精度を向上する場合は、それら を識別するためのほかの予測値を見つける必要があります。

図 13-10 分類表

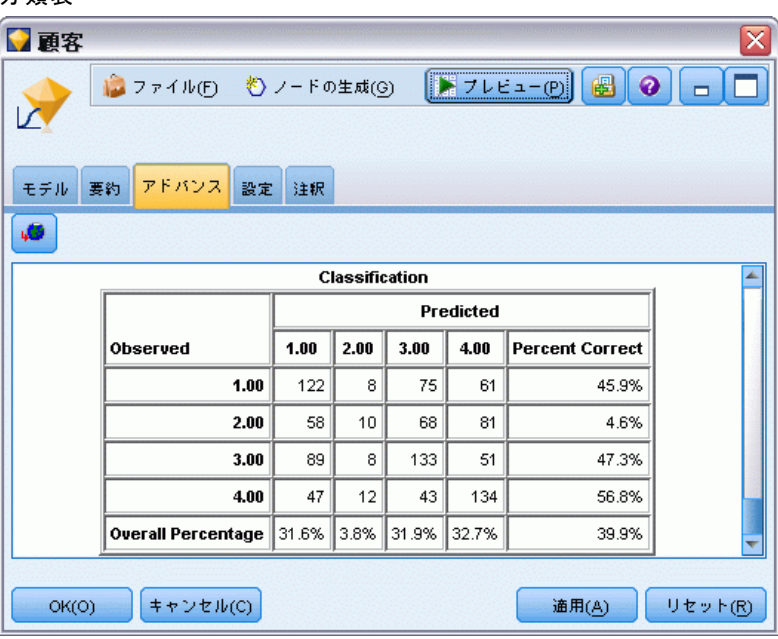

予測したいものによっては、このモデルが必要なものに完全にふさわしいも のになっていることがあります。たとえば、カテゴリ 2 の顧客を識別する ことを重視しない場合は、このモデルは十分に正確なことがあります。これ は、E-サービスがあまり利益をもたらさない特売サービスである場合です。

たとえば、カテゴリ 3 または 4 に当てはまる顧客から投資利益の最大 部分を得ている場合は、このモデルから必要な情報が得られています。

モデルが実際にデータにどれほどうまく適合するかを評価するには、モ デルを構築するときに、多数の診断方法が [詳細出力] ダイアログ ボック スで使用可能です[。詳細は、 10 章 ロジスティック モデル ナゲットの詳](#page-0-0) [細出力 in IBM SPSS Modeler 14.2 Modeling Nodes を参照してください。](#page-0-0) IBM® SPSS® Modelerで使用するモデリング メソッドの数学的基礎の説明 は、インストール ディスクの \Documentation ディレクトリにもある SPSS Modeler 『アルゴリズム ガイド』に記載されています。

これらの結果は学習データのみに基づくことに注意してください。モ デルが実際の世界の他のデータをどれだけうまく一般化しているかを評 価するには、データ区分ノードを使用して、テストおよび検証の目的で レコードのサブセットを保持します。 [詳細は、 4 章 データ区分ノー](#page-0-0)

[ド in IBM SPSS Modeler 14.2 入力ノード、プロセス ノード、出力ノー](#page-0-0) [ド を参照してください。](#page-0-0)

# 章 14 電気通信会社の顧客の解約 (2 項検定ロジスティック回帰)

ロジスティック回帰は、入力フィールドの値に基づいてレコードを分類す る統計手法です。線型回帰と似ていますが、数値型フィールドではなくカ テゴリ フィールドを対象フィールドとします。

この例では、telco\_churn.str という名前のストリームを使用します。こ のストリームは、telco.sav という名前のデータ ファイルを参照します。 これらのデータ ファイルは、IBM® SPSS® Modeler のインストール ディレ クトリ中の Demos ディレクトリにあります。これは、Windows の [スター ト] メニューの IBM® SPSS® Modeler プログラム グループからアクセスで きます。telco\_churn.str ファイルは、streams ディレクトリにあります。 たとえば、競合他社に奪われる顧客に数に関して、電気通信プロバイ

ダーが心配しているとします。サービス使用量データを、どの顧客が他の プロバイダーに移りそうかを予測するために使用できれば、オファーをカ スタマイズして、できるだけ多くの顧客を保持することができます。

この例では、顧客消失 (解約) を予測するために使用量データを使用す る方法にフォーカスします。対象には 2 つの明確なカテゴリがあるため に、2 項検定モデルを使用します。複数のカテゴリのある対象の場合は、 代わりに多項検定モデルを作成します。 [詳細は、 13 章 p.165 電気通信](#page-178-0) [会社の顧客の分類 \(多項ロジスティック回帰\) を参照してください。](#page-178-0)

# ストリームの構築

▶ telco.sav を指定するStatistics ファイル入力ノードを Demos フォルダ に追加します。

図 14-1

2 項検定ロジスティック回帰を使用して顧客を分類するためのサンプル ストリーム

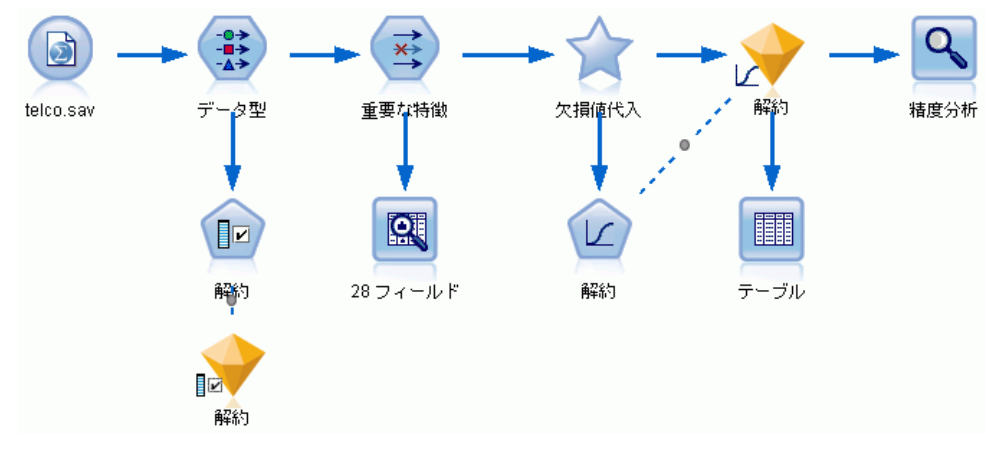

▶ データ型ノードを追加してフィールドを定義し、すべての測定レベルが正 しく設定されているか確認します。たとえば、値 0 や 1 を持つ多くの

#### 電気通信会社の顧客の解約 (2 項検定ロジスティック回帰)

フィールドはフラグとして認識されますが、性別などの特定のフィールド は、 2 つの値を持つ名義型フィールドとしてより正確に認識されます。

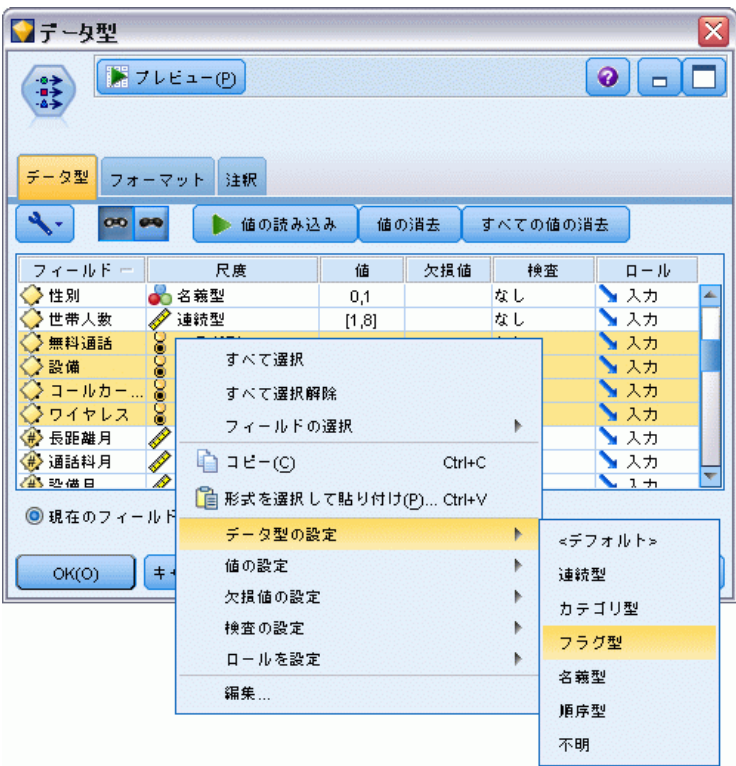

図 14-2 複数のフィールドの測定レベル設定

ヒント :類似した値(0/1 など)を持つ複数のフィールドに対しプロパティ を変更するには、[値] 列のヘッダをクリックしてフィールドを値によっ てソートし、Shift キーを押したままマウスまたは矢印キーを使って、 変更するフィールドをすべて選択します。その後、選択したフィールド の上で右クリックをすると、選択したフィールドの測定レベルまたは 属性を変更することができます。

▶ [解約] フィールドの測定レベルを「フラグ型]に、役割を「対象]に設定し ます。その他のフィールドの役割はすべて入力に設定します。

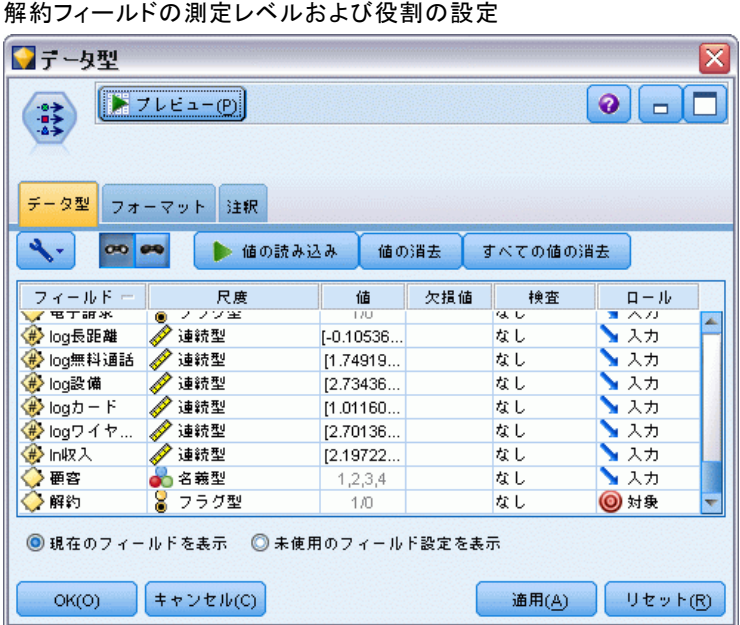

▶ フィールド選択モデリング ノードをデータ型に追加します。

フィールド選択ノードを使用することで、予測値/対象の関係に関して有益 な情報を追加しない予測値またはデータを削除することができます。

▶ ストリームを実行する。

#### 14 章

図 14-3

#### 電気通信会社の顧客の解約 (2 項検定ロジスティック回帰)

▶ モデル ナゲットを開き、[生成] メニューから [フィルタ] を選択してフィル タ ノードを作成します。

図 14-4

フィールド選択ノードからのフィルタ ノードの生成

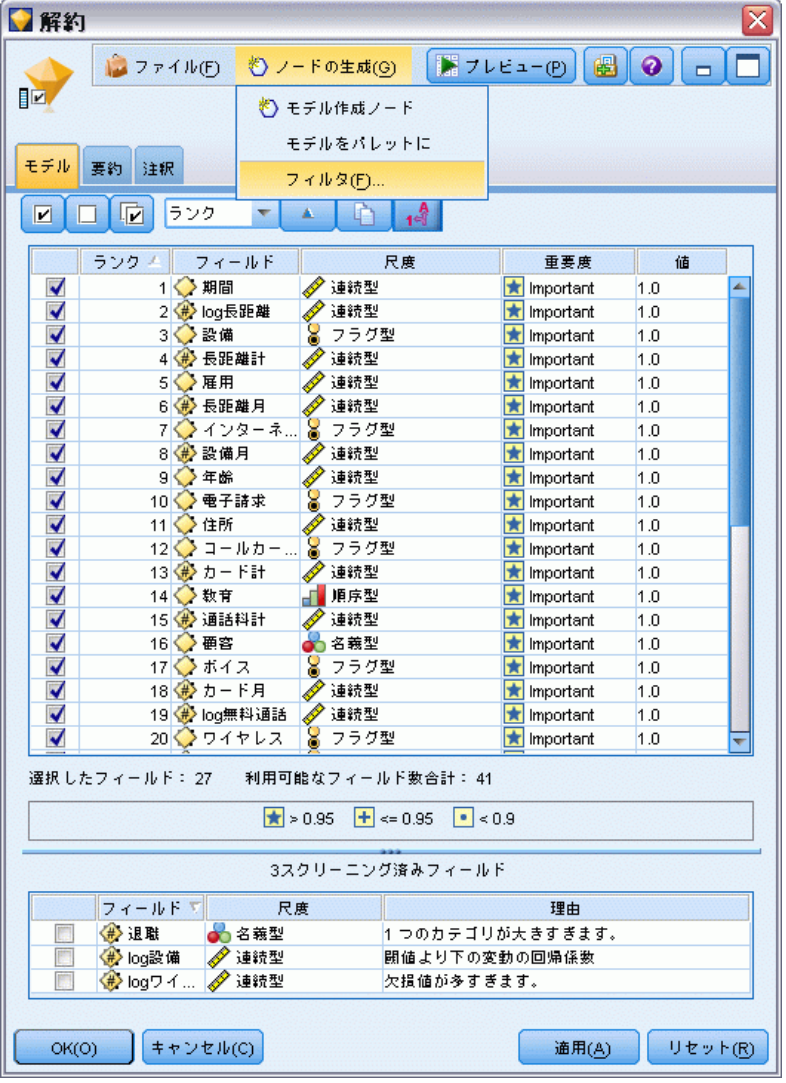

telco.sav の中のすべてのデータが解約の予測に有益な訳ではありませ ん。予測値として使用するために重要と考えられるデータだけを選択する ために、フィルタを使用することができます。

▶ [フィルタの生成] ダイアログで [マークされているすべてのフィールド: 重要] を 選択し、[OK] をクリックします。

▶ 生成されたフィルタ型ノードをデータ型ノードに接続します。

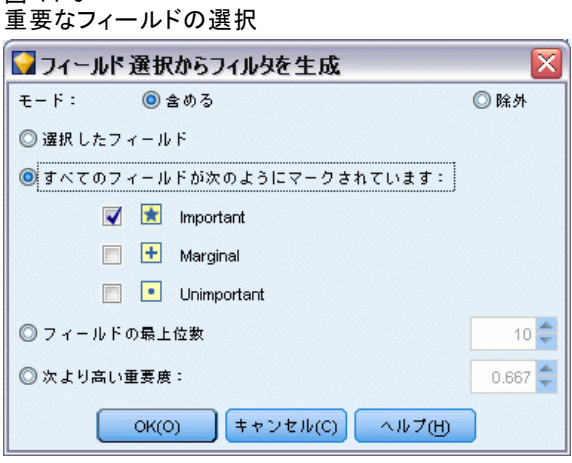

- ▶ データ検査ノードを生成されたフィルタ ノードに接続します。 データ検査ノードを開いて、[実行] をクリックします。
- ▶ データ検査ブラウザの [欠損値検査] タブで、[% 完了] 列をクリックし て、数値の昇順に列をソートします。こうすることで、欠損データの多い フィールドを特定できます。この場合は、修正する必要のあるフィールド は logtoll だけです。これは完全性が 50% 未満です。

図 14-5

#### 電気通信会社の顧客の解約 (2 項検定ロジスティック回帰)

▶ logtoll の [欠損値の代入] 列で、[指定] をクリックします。

#### 図 14-6 logtoll の欠損値の代入

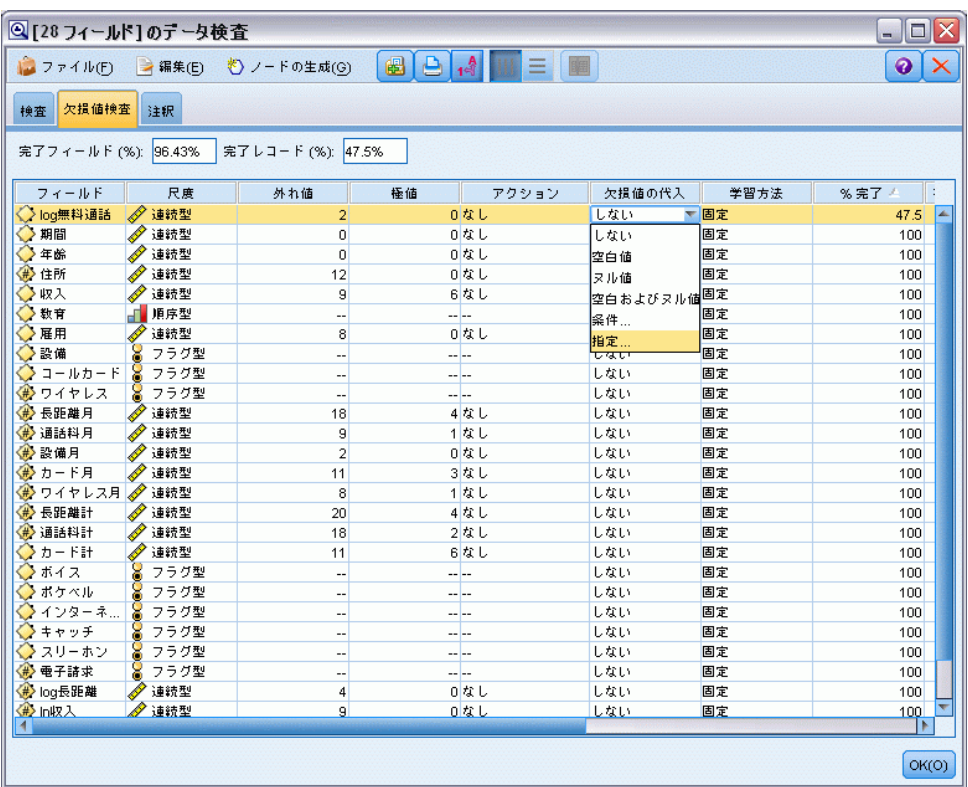

▶ [代入時] について、[空白値とヌル値] を選択します。[固定] について、[平均値] を選択し、[OK] をクリックします。

184 14 章

> [平均値] を選択すると、代入した値が、全体データの中のすべての値の平均 に悪影響を及ぼしません。

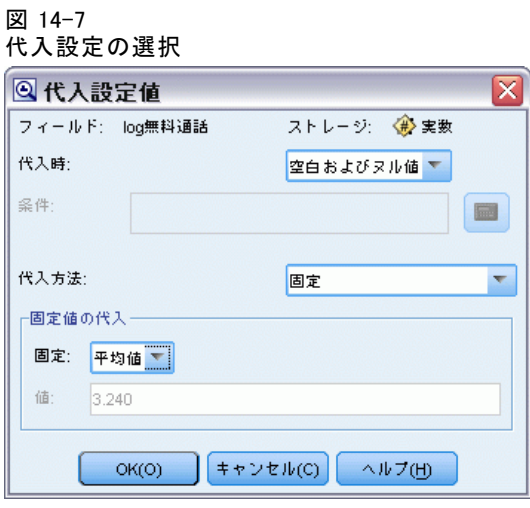

▶ データ検査ブラウザの [欠損値検査] タブで、欠損値スーパーノード を生 成します。これを行うためには、メニューから次の項目を選択します。 ノードの生成 > 欠損値スーパーノード

図 14-8

欠損値スーパーノードの生成

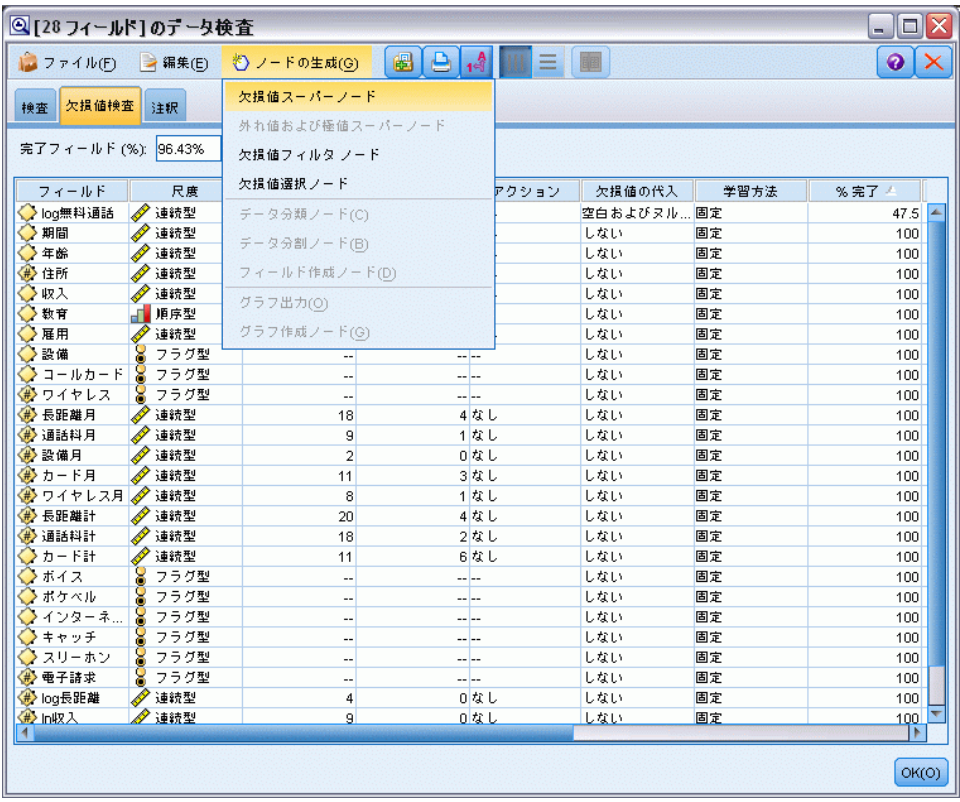

「欠損値スーパーノード] ダイアログ ボックスで、[サンプルサイズ] を 50% に増加し、[OK] をクリックします。

スーパーノードが、[欠損値の代入] というタイトルで、ストリーム キャ ンバスに表示されます。

▶ スーパーノードをフィルタ ノードに接続します。

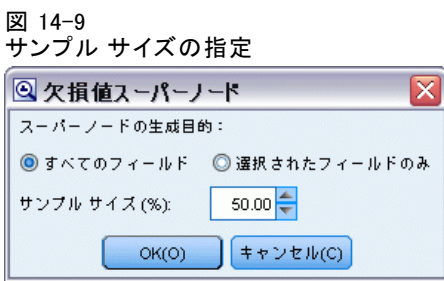

- ▶ ロジスティック ノードをスーパーノードに追加します。
- ▶ ロジスティック ノードで、[モデル] タブをクリックし、[二項検定] 手続 きを選択します。[二項検定手続き] エリアで、[変数増加法] の方法を選 択します。

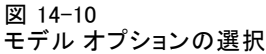

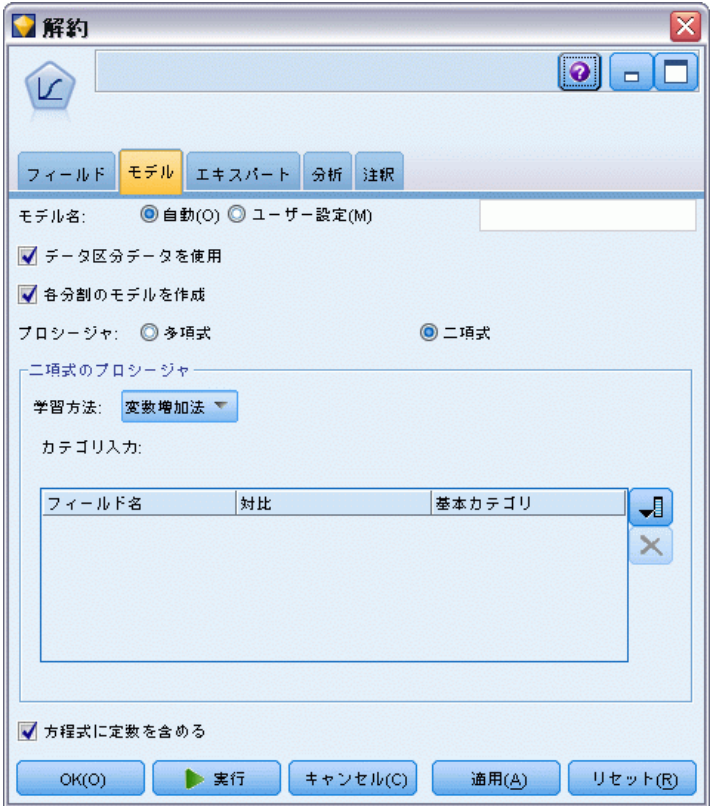

▶ [エキスパート] タブで、[エキスパート] モードを選択し、それから [出力] を クリックします。[詳細出力] ダイアログ ボックスが表示されます。

#### 電気通信会社の顧客の解約 (2 項検定ロジスティック回帰)

▶ 「詳細出力] ダイアログで、「表示] タイプとして [各ステップごと] を選択しま す。[反復の記述] および [パラメータ推定値] を選択し、[OK] をクリックします。

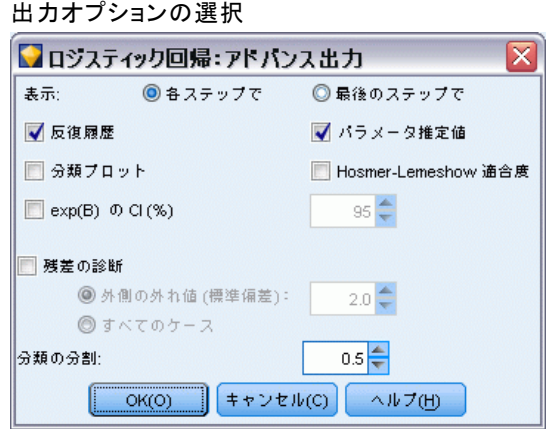

## モデルの参照

図 14-11

▶ ロジスティック ノードで、[実行] をクリックしてモデルを作成します。

モデル ナゲットがストリーム領域、および右上の [モデル] パレットに追 加されます。モデル ナゲットの詳細を表示するには、モデル ナゲットを 右クリックして、[編集] または [ブラウズ] を選択します。

[要約] タブに、モデルで使用された対象および入力 (予測値フィール ド) が (他の項目とともに) 表示されます。ただし、考慮のために提出 された完全なリストではなく、変数増加法に基づいて実際に選択された フィールドが存在します。

図 14-12

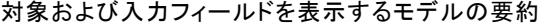

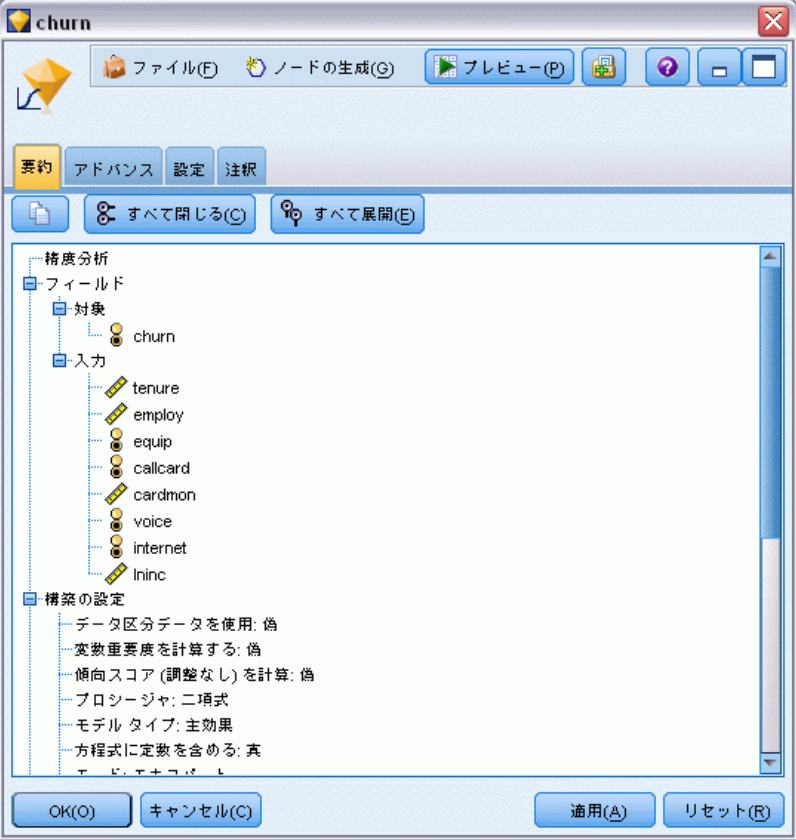

[詳細] タブに表示される項目は、ロジスティック ノードの [詳細出力] ダ イアログ ボックスで選択されたオプションによって異なります。常に表示 される 1 つの項目は、[処理したケースの要約] です。これは、分析に含ま れているレコードの数およびパーセンテージを表示します。さらに、これ

#### 電気通信会社の顧客の解約 (2 項検定ロジスティック回帰)

は、1 つ以上の入力フィールドが利用不可の場合に、欠損したケースがある 場合、その数を一覧します。また選択されなかったケースも一覧します。

図 14-13

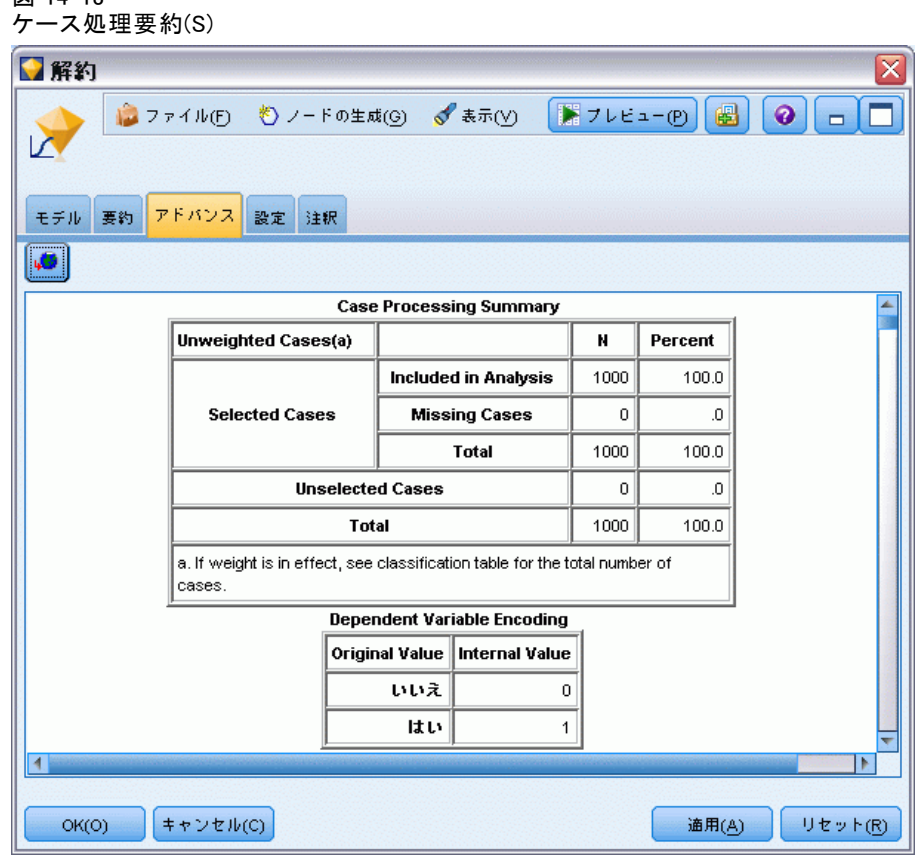

▶ [処理したケースの要約] をスクロール ダウンして、ブロック 0: 開始ブ ロックの下の分類表を表示します。

変数増加ステップワイズ法はヌル モデルから開始します。これは、予測値 のないモデルであり、最終ビルド モデルの比較の基礎として使用できま す。ヌル モデルは、規約により、すべてのものを 0 として予測するの で、ヌル モデルは 72.6% の精度です。これは単純に 726 人の顧客が解約

しなかったことが正しく予測されるためです。しかし、解約しなかった顧 客は、まったく正しく予測されません。

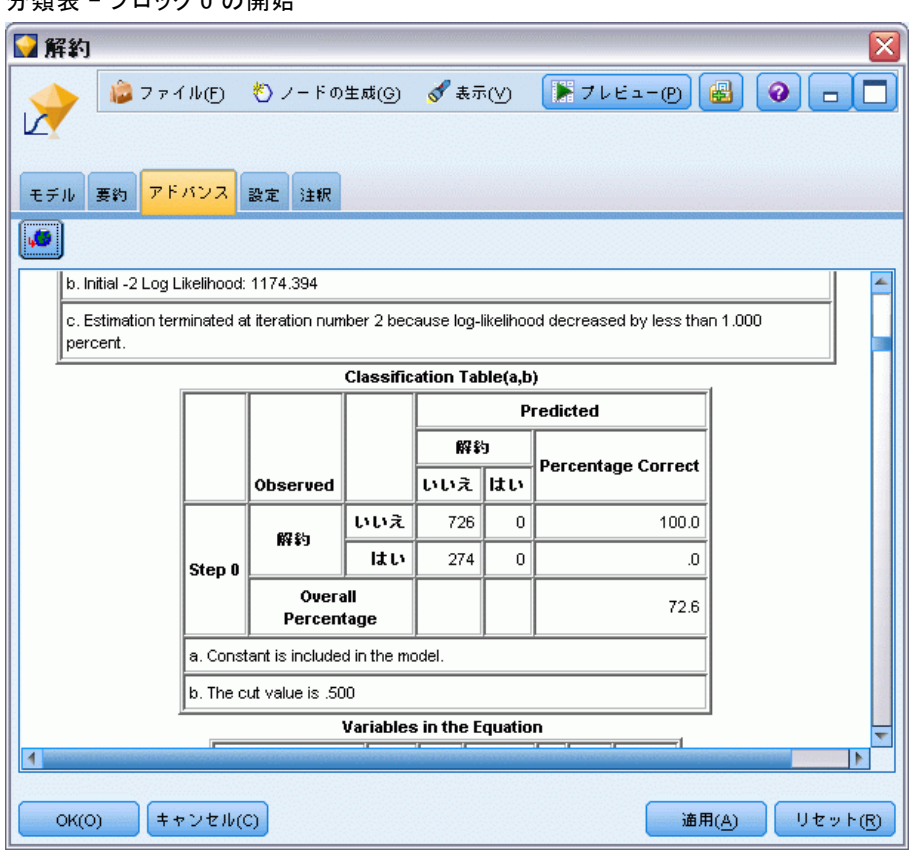

▶ それでは、スクロール ダウンして、ブロック 1: 方法 = 変数増加ステッ プワイズ法の下の分類表を表示します。

#### 図 14-14 分類表 - ブロック 0 の開始

#### 電気通信会社の顧客の解約 (2 項検定ロジスティック回帰)

この分類表には、予測値としてのモデルのための結果が各ステップで追 加されることが示されます。すでに、最初のステップで、ただ 1 つの予 測値を使用した後で、モデルは解約予測の精度を 0.0% から 29.9% に増 加しています。

#### 図 14-15 分類表 - ブロック 1

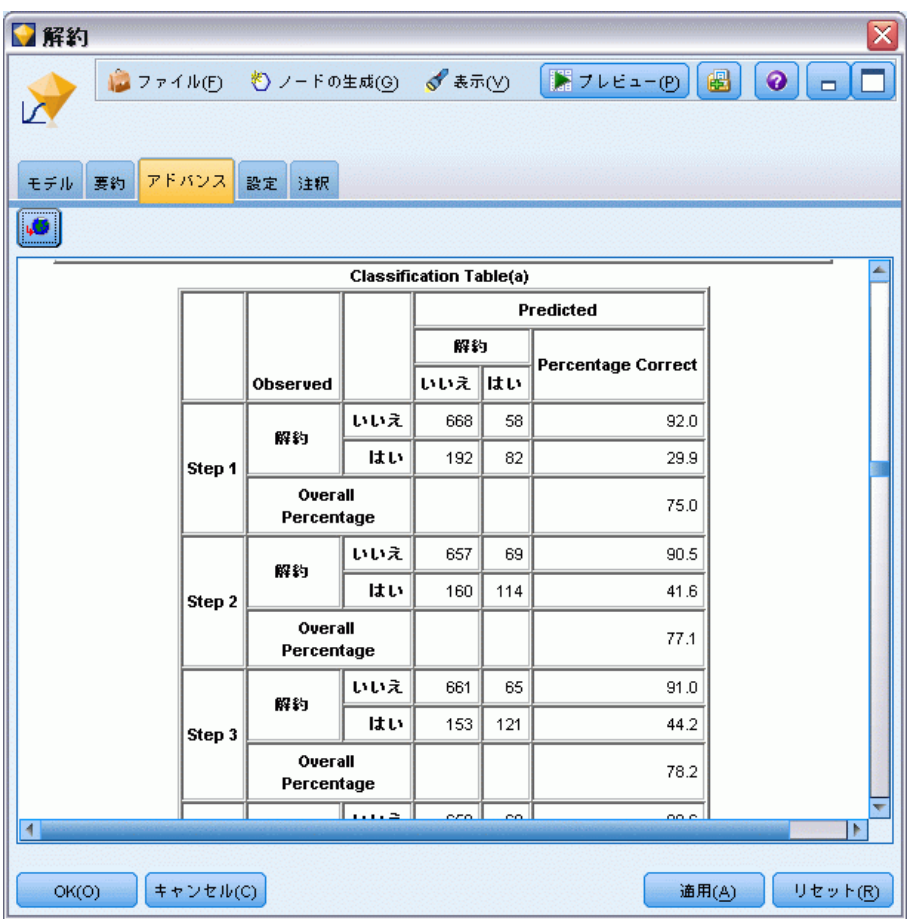

▶ この分類表をスクロール ダウンします。

分類テーブルは最後のステップがステップ 8 であることを示していま す。この段階でアルゴリズムはモデルに予測値を追加することはもはや 必要ないと判断しました。解約しない顧客の精度が少し減少して 91.2% になっていますが、解約しなかった顧客の予測精度は、元の 0% から

47.1% に上昇しています。これは、予測値を使用しない元のヌル モデルか ら大幅な向上です。

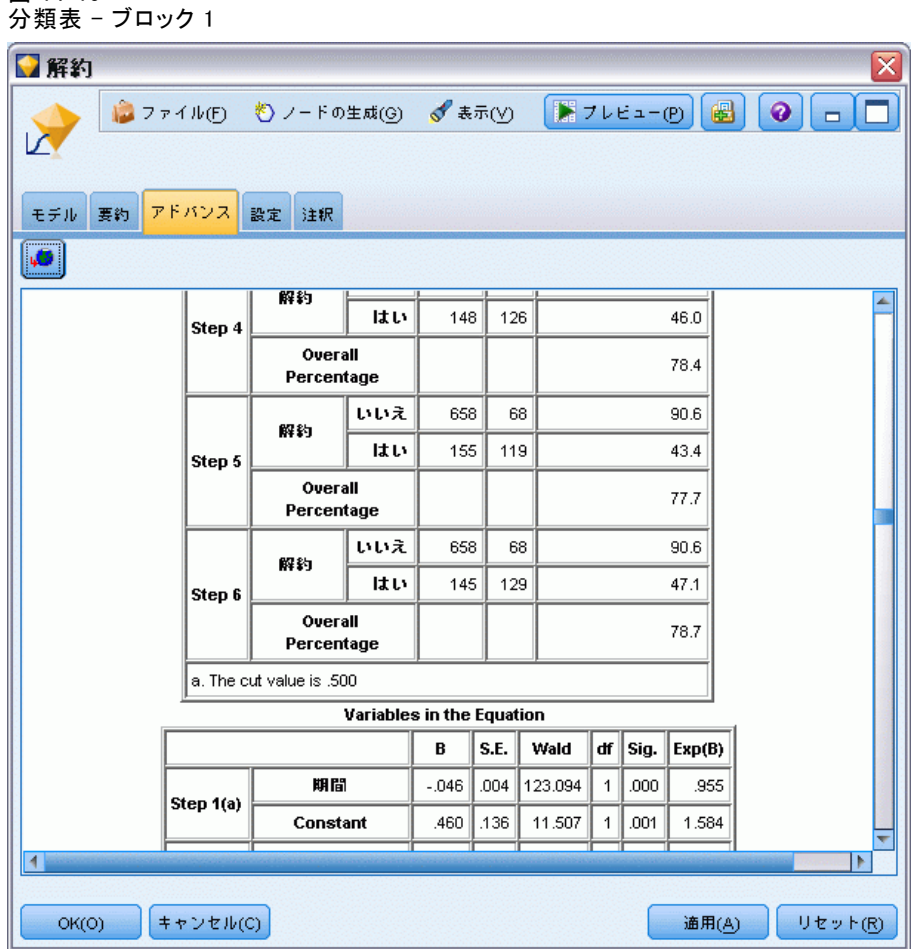

解約を減らしたい顧客については、それを約半分に減らすことができるのな らば、それらの収入ストリームを保護する上で大きなステップになります。

注 : この例では、全体のパーセンテージをモデルの精度のガイドとして使 用することが、一部のケースで、ミスリーディングになることがあること も示されています。元のヌル モデルは 72.6% の全体精度である一方、最 終予測モデルの全体精度は 79.1% でした。しかし、見てきたとおり、実際 の個々のカテゴリ予測の精度は大きく違っていました。

モデルが実際にデータにどれほどうまく適合するかを評価するには、モデ ルを構築するときに、多数の診断方法が [詳細出力] ダイアログ ボックス で使用可能です[。詳細は、 10 章 ロジスティック モデル ナゲットの詳細](#page-0-0)

図 14-16

#### 電気通信会社の顧客の解約 (2 項検定ロジスティック回帰)

[出力 in IBM SPSS Modeler 14.2 Modeling Nodes を参照してください。](#page-0-0) IBM® SPSS® Modelerで使用するモデリング メソッドの数学的基礎の説明 は、インストール ディスクの \Documentation ディレクトリにもある SPSS Modeler 『アルゴリズム ガイド』に記載されています。

これらの結果は学習データのみに基づくことに注意してください。モ デルが実際の世界の他のデータをどれだけうまく一般化しているかを評 価するには、データ区分ノードを使用して、テストおよび検証の目的で レコードのサブセットを保持します。 [詳細は、 4 章 データ区分ノー](#page-0-0) [ド in IBM SPSS Modeler 14.2 入力ノード、プロセス ノード、出力ノー](#page-0-0) [ド を参照してください。](#page-0-0)

章 15

# 帯域幅の利用状況の予測 (時 系列)

## 時系列ノードによる予測

ここでは、全国規模のブロードバンド プロバイダから依頼を受けた分析 担当者が、帯域の利用状況を予測するために、ユーザー契約数の予測値 を求めるというシナリオを設定します。予測は、全国的な加入者を構成 する各地域の市場向けに必要です。多数の地方市場の今後 3 か月の予測 を行うために時系列モデル作成を使用します。2 番目の例は、入力デー タが時系列ノードに入力するための正しいフォーマットでない場合の データの変換方法を示しています。

この例では、broadband\_create\_models.str というストリームを使用し ます。これは、broadband 1.sav というデータ ファイルを参照します。こ れらのデータ ファイルは、IBM® SPSS® Modeler のインストール ディレク トリ中の Demos フォルダにあります。これは、Windows の [スタート] メ ニューの IBM® SPSS® Modeler プログラム グループからアクセスできます。 broadband\_create\_models.str ファイルは streams フォルダにあります。

最後の例は、予測をさらに 3 か月拡張するために、更新したデータセッ トに保存したモデルを適用する方法を図示しています。

SPSS Modeler では、1 回の操作で複数の時系列モデルを作成できます。 単純化するには、すべての市場の合計に 5 種類を加えてモデル化するだけ でいいのですが、使用するソース ファイルには 85 のさまざまな市場の 時系列データが含まれています。

broadband\_1.sav データ ファイルには、85 ヶ所の地域の市場の月間利用 データが含まれています。この例の目的のために、最初の 5 種類の系列の みを使用します。全体に加えて、これらの 5 種類の系列のそれぞれにつ いて個別のモデルを作成します。

このファイルには、それぞれのレコードの月と年を示すデータ フィー ルドも含まれています。このフィールドは、レコードにラベルをつける ために時間区分ノードで使用します。データ フィールドは文字列として SPSS Modeler に読み込まれますが、SPSS Modeler でこのフィールドを

#### 帯域幅の利用状況の予測 (時系列)

使用するには、置換ノードを使用してストレージ タイプを数値による日 付のフォーマットに変換します。

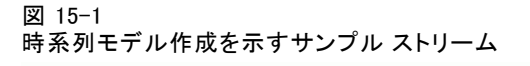

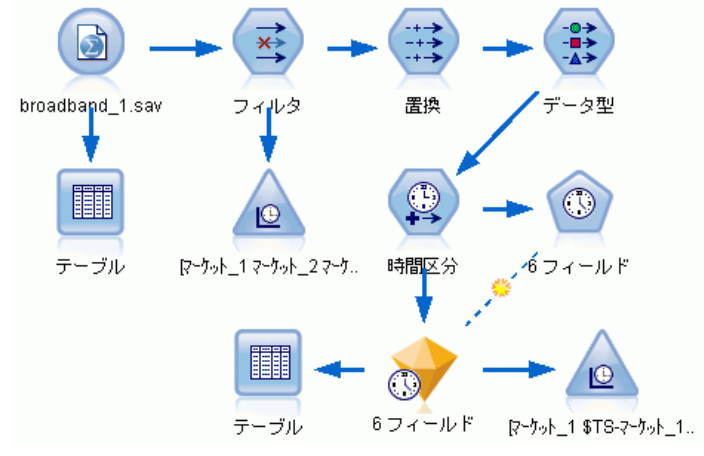

時系列ノードは、各時系列が列ごとに置かれ、各区間が各行に置かれるこ とを前提としています。SPSS Modeler は、必要に応じてこのフォーマット に適合するようにデータを変換するさまざまな方法を提供します。

図 15-2 ブロードバンド地方市場の月次購読データ

| ■テーブル                               |                      |         |         |         |         |         |         |         |  |
|-------------------------------------|----------------------|---------|---------|---------|---------|---------|---------|---------|--|
| 白相曲<br>E<br>→ 編集(E)<br>❼<br>774W(F) |                      |         |         |         |         |         |         |         |  |
| テーブル<br>注釈                          |                      |         |         |         |         |         |         |         |  |
|                                     | マーケット 1              | マーケット 2 | マーケット 3 | マーケット 4 | マーケット 5 | マーケット 6 | マーケット 7 | マーケット 8 |  |
| 1                                   | 3750                 | 11489   | 11659   | 4571    | 2205    | 5488    | 6144    | 2363    |  |
| $\overline{\mathbf{c}}$             | 3846                 | 11984   | 12228   | 4825    | 2301    | 5672    | 6390    | 2404    |  |
| 3                                   | 3894                 | 12266   | 12897   | 5041    | 2352    | 5802    | 6670    | 2469    |  |
| 4                                   | 4010                 | 12801   | 13716   | 5211    | 2490    | 5899    | 6929    | 2574    |  |
| 5                                   | 4147                 | 13291   | 14647   | 5383    | 2534    | 6017    | 7312    | 2654    |  |
| 6                                   | 4335                 | 13828   | 15419   | 5496    | 2664    | 6137    | 7493    | 2699    |  |
| 7                                   | 4554                 | 14273   | 16108   | 5747    | 2738    | 6250    | 7702    | 2786    |  |
| 8                                   | 4744                 | 14664   | 16958   | 5885    | 2754    | 6439    | 7965    | 2847    |  |
| 9                                   | 4885                 | 15130   | 17642   | 6053    | 2874    | 6701    | 8107    | 2967    |  |
| 10                                  | 5020                 | 15851   | 18453   | 6229    | 2975    | 6957    | 8366    | 3099    |  |
| 11                                  | 5208                 | 16509   | 19181   | 6320    | 3042    | 7111    | 8684    | 3195    |  |
| 12                                  | 5379                 | 17225   | 19885   | 6499    | 3095    | 7275    | 8997    | 3341    |  |
| 13                                  | 5574                 | 18173   | 20565   | 6593    | 3199    | 7380    | 9326    | 3376    |  |
| 14                                  | 5828                 | 19287   | 21155   | 6680    | 3207    | 7633    | 9543    | 3443    |  |
| 15                                  | 5942                 | 20171   | 21655   | 6757    | 3298    | 7985    | 9673    | 3617    |  |
| 16                                  | 6139                 | 21379   | 21964   | 6804    | 3387    | 8236    | 9934    | 3732    |  |
| 17                                  | 6244                 | 22067   | 22756   | 6915    | 3450    | 8464    | 10211   | 3831    |  |
| 18                                  | 6274                 | 23074   | 23464   | 7035    | 3528    | 8575    | 10440   | 3886    |  |
| 19                                  | 6347                 | 23729   | 24324   | 7151    | 3546    | 8817    | 10763   | 3938    |  |
| 20                                  | 6399                 | 24803   | 25351   | 7304    | 3604    | 9041    | 11012   | 3953    |  |
|                                     | $\blacktriangleleft$ |         |         |         |         |         |         | b.      |  |
|                                     |                      |         |         |         |         |         |         | OK(O)   |  |

## ストリームの作成

- ▶ 新規のストリームを作成し、broadband 1.sav を示す Statistics ファイル 入力ノードを追加します。
- ▶ モデルを単純化するために、フィルタ ノードを使用して「Market 6] か ら [Market\_85] フィールドまでを除外し、さらに [MONTH\_] と [YEAR\_] フィールドを除外します。

ヒント :隣接する複数のフィールドを 1 回の操作で選択するには、 [Market\_6] フィールドをクリックし、マウスの左ボタンを押したまま [Market 85] フィールドまでマウスをドラッグします。選択したフィール

#### 帯域幅の利用状況の予測 (時系列)

ドは、青色で強調表示されます。別のフィールドを追加するには、Ctrl キーを押しながら [MONTH\_] と [YEAR\_] フィールドをクリックします。

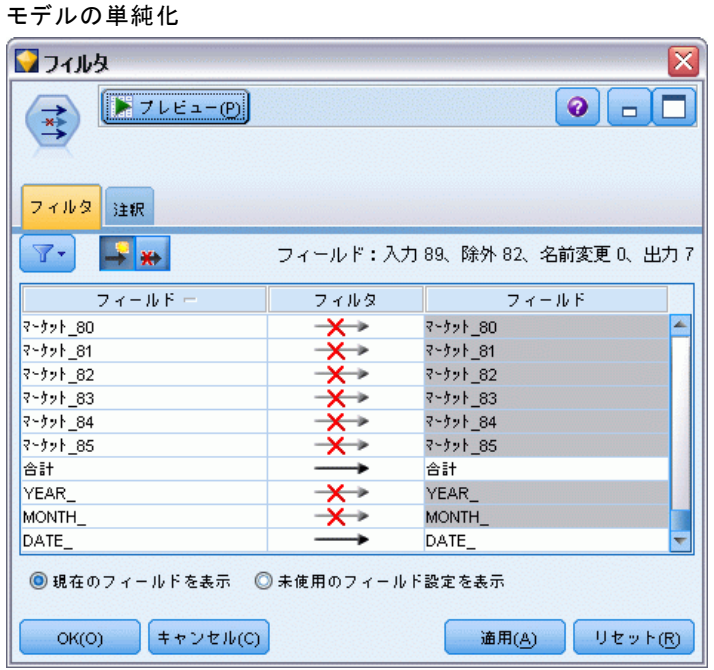

### データの調査

図 15-3

モデルを作成する前にデータの特性を知っておくのは良い考えです。デー タは季節変動を示しますか ?エキスパート モデラーは各系列について最適 な季節性モデルまたは非季節性モデルを自動的に検索できますが、データ に季節性が存在しない場合は、検索を非季節性モデルに限定することに よって結果が早く得られます。85 ヶ所の地域の市場のそれぞれについて データを検証しなくても、すべての市場の加入者総数をプロットすること によって季節性の有無の概略を知ることができます。

15 章

#### 図 15-4 加入者総数のプロット

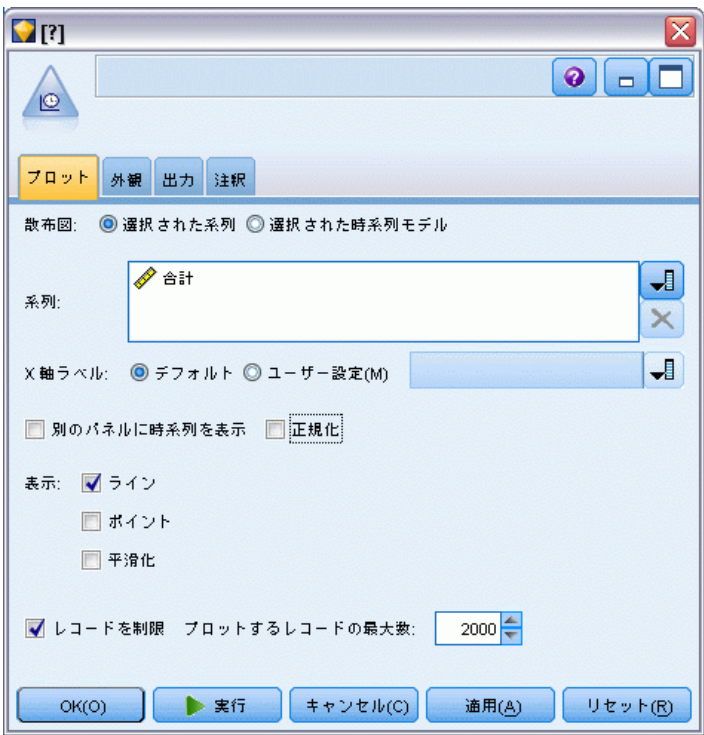

- ▶ [グラフ] パレットから、時系列ノードをフィルタ ノードに接続します。
- ▶ [合計] フィールド を [系列] リストに追加します。
- ▶ [別のパネルに時系列を表示] と [正規化] のチェック ボックスの選択を解 除します。
- ▶ [実行] をクリックします。

#### 帯域幅の利用状況の予測 (時系列)

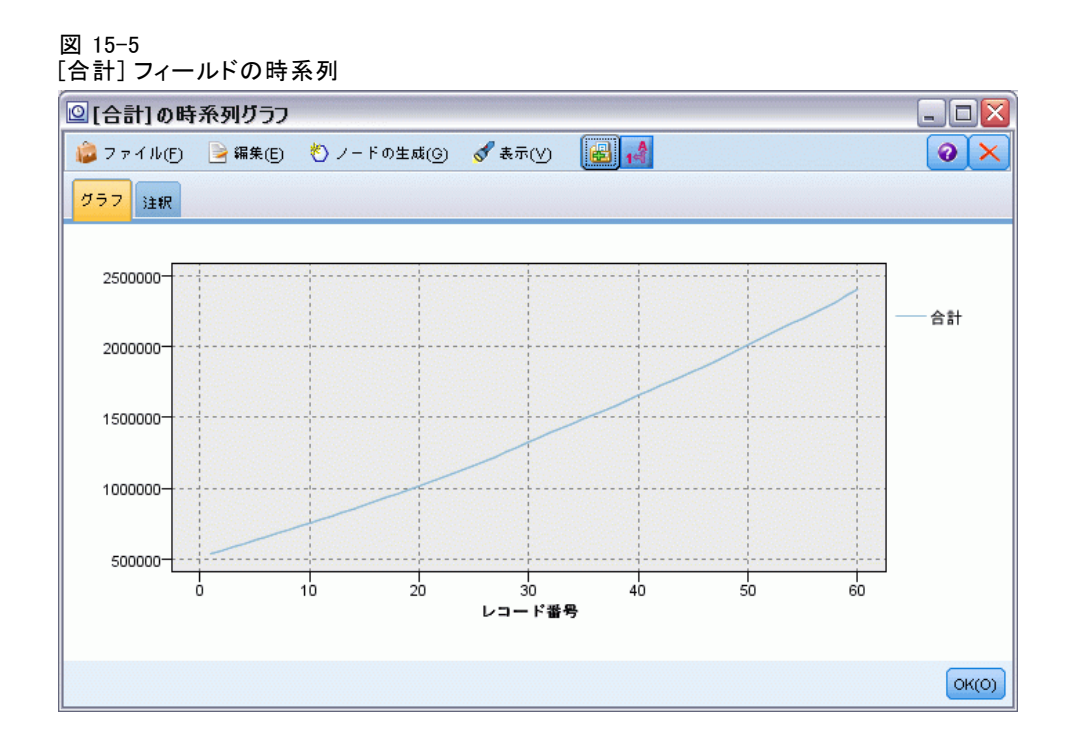

この系列は、非常に滑らかな上昇傾向を示しており、季節変動の存在を 示すものはありません。個々の市場について見れば、季節変動を持つ系 列も存在する可能性はありますが、データ全般では季節性は顕著な特徴 ではないと考えられます。

もちろん、季節モデルを除外してしまう前に、個々の系列を調べること は必要です。それにより、季節性が現れる系列を抽出し、それらを別個 にモデル化することができます。

IBM® SPSS® Modeler では、複数の系列をまとめて簡単にプロットで きます。

15 章

#### 図 15-6 複数の時系列のプロット

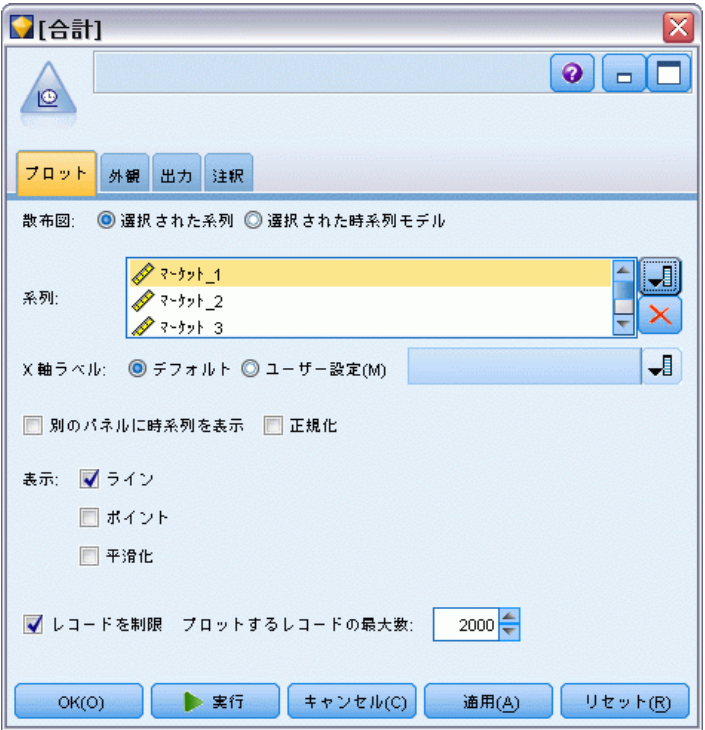

- ▶ 時系列ノードを開き直します。
- ▶ [系列] リストから [合計] フィールドを削除します (フィールドを選択し て赤い X ボタンをクリックします)。
- ▶ [Market\_1] から [Market\_5] までのフィールドをリストに追加します。
- ▶ [実行] をクリックします。

#### 帯域幅の利用状況の予測 (時系列)

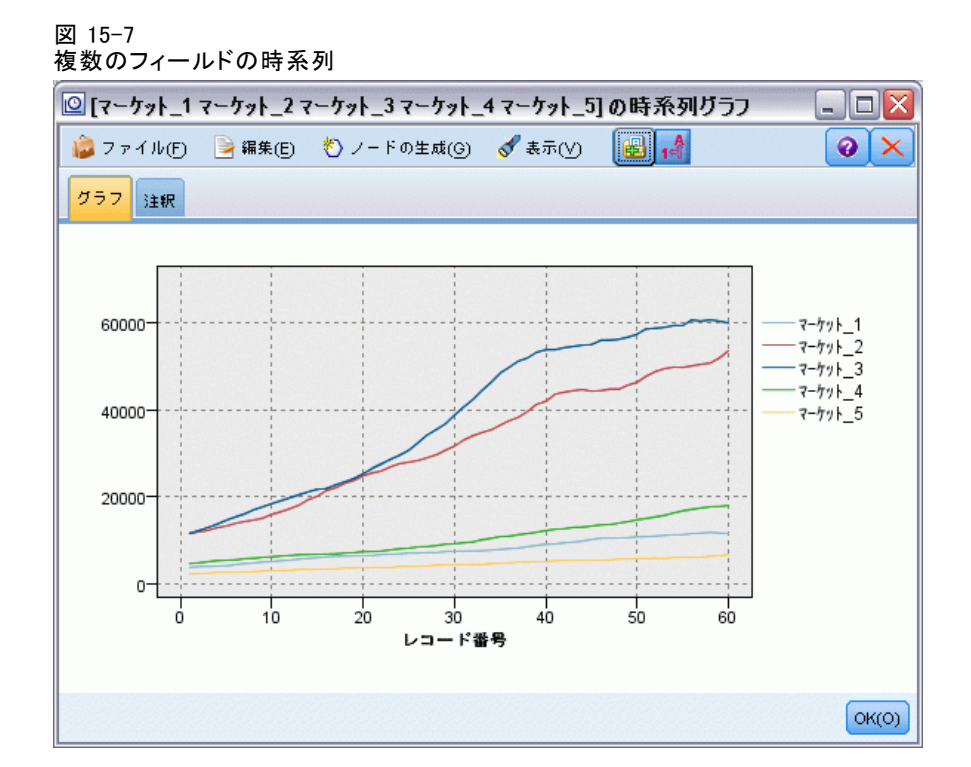

それぞれの市場を検査すると、各ケースにおける安定した増加傾向が明ら かになります。いくつかの市場は他の市場に比べてやや不安定ですが、季 節性が見受けられる徴候はありません。

### 日付の定義

ここで、[DATE] フィールドのストレージ タイプを日付のフォーマットに 変更する必要があります。

- ▶ 置換ノードをフィルタ ノードに接続します。
- ▶ 置換ノードを開いてフィールド選択ボタンをクリックします。
- ▶ [DATE] を選択して [対象フィールド] に追加します。
- ▶「置換] 条件を「常時]に設定します。

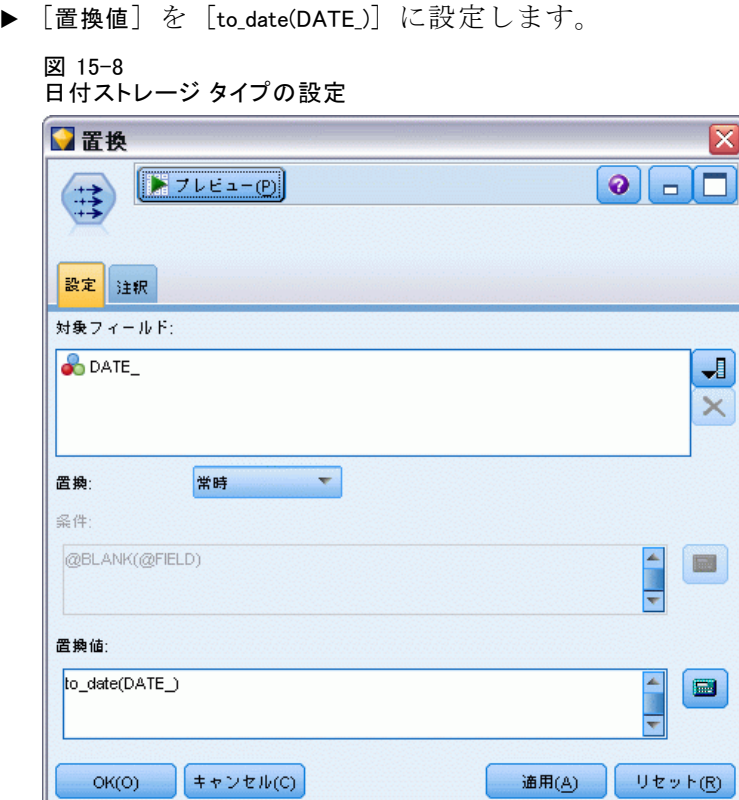

デフォルトの日付フォーマットを [日付] フィールドのフォーマットに適 合するように変更します。これは、予測した通りに機能するように [日付] フィールドを変換するのに必要です。

▶ メニューで、[ツール]>[ストリームのプロパティ]>[オプション]を選択して [スト リーム オプション] ダイアログ ボックスを表示します。
▶ デフォルトの [日付フォーマット] を [MON YYYY] に設定します。

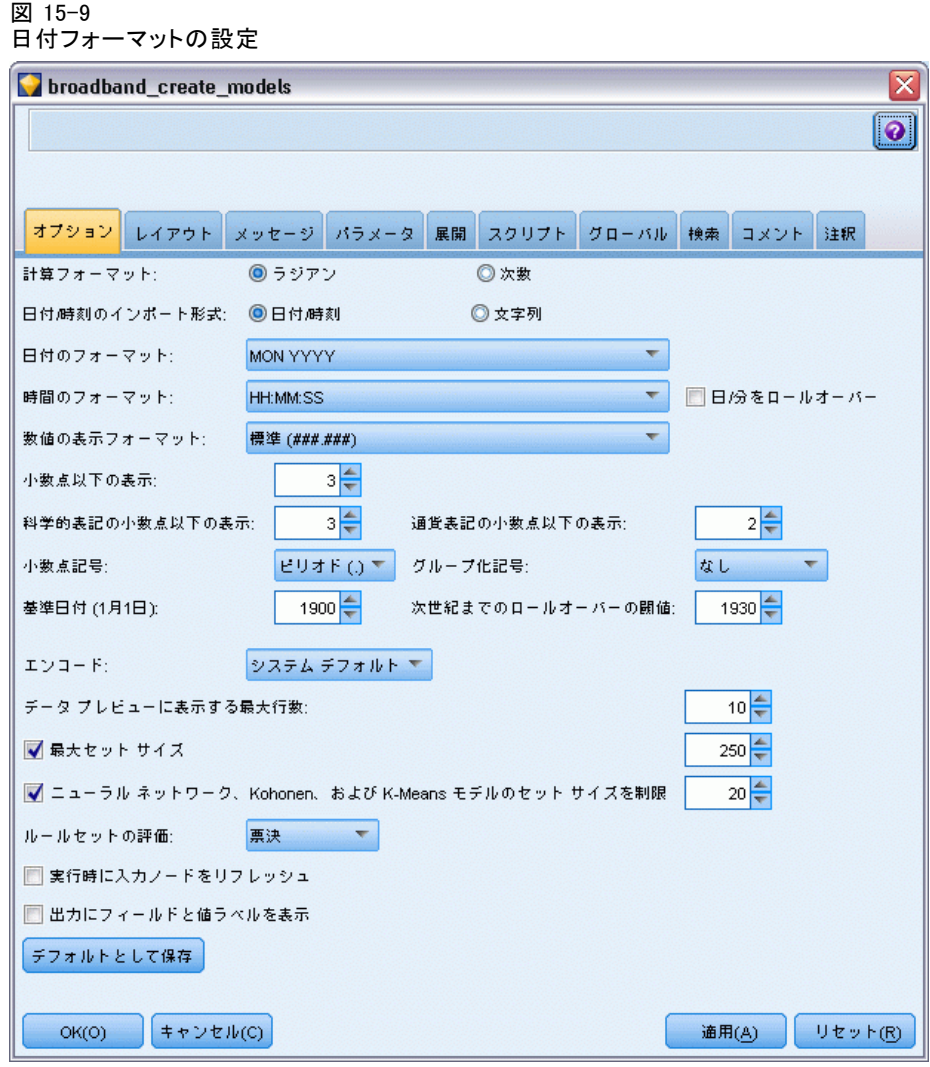

### 対象の定義

**▶** データ型ノードを追加し、[DATE\_] フィールドに対しては、役割を [なし] に設定します。それ以外のフィールド ([Market\_n] フィールドおよび [合 計] フィールド) に対しては、役割を [対象] に設定します。

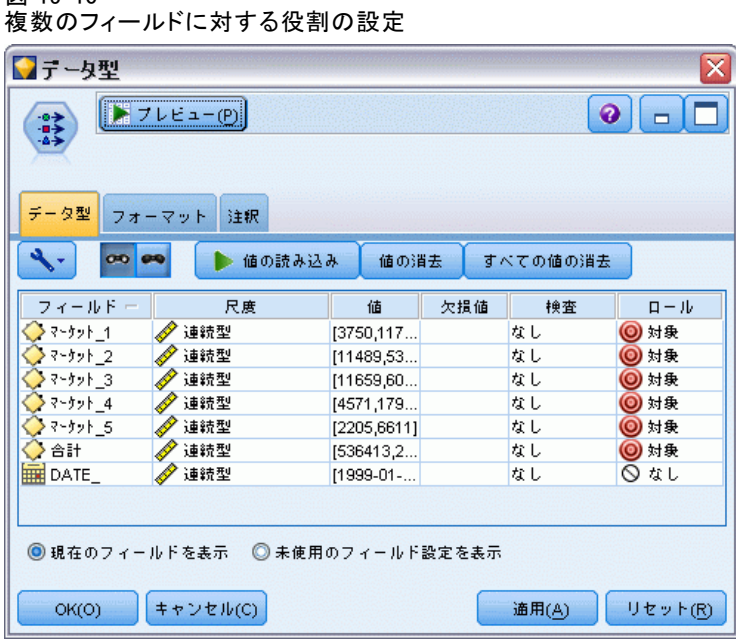

### 時間区分の設定

- ▶ 時間区分ノード ([フィールド設定] パレット) を追加します。
- ▶ [区間] タブで、時間区分として [月] を選択します。
- ▶ [データから構築] オプションを選択します。

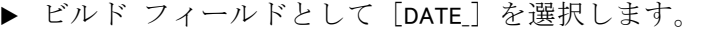

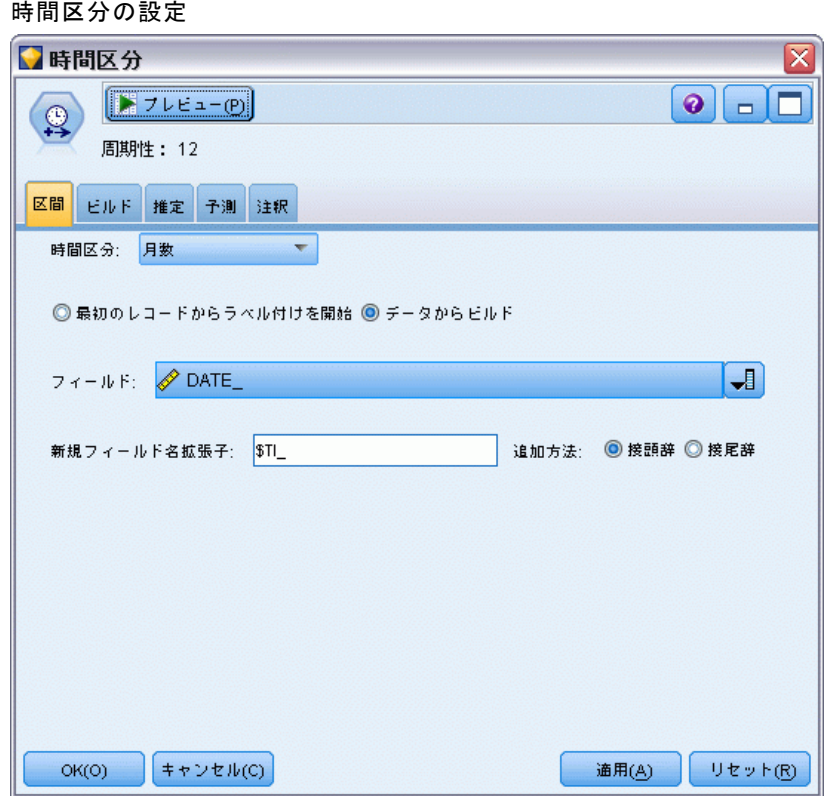

- **▶** [予測] タブで、[レコードの将来への拡張] チェック ボックスを選択します。
- ▶ 値を 3 に設定します。

図 15-11

▶ [OK] をクリックします。

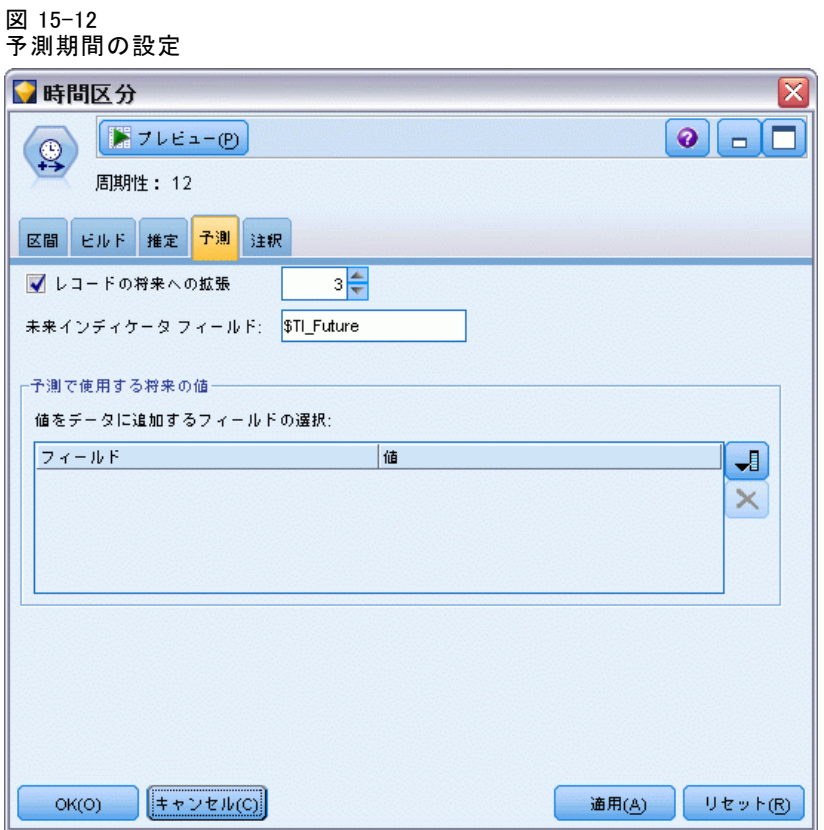

## モデルの作成

▶ [モデル作成] パレットから、時系列ノードをストリームに追加して時間 区分ノードに接続します。

▶ すべてのデフォルト設定を使用して時系列ノードで [実行] をクリックし ます。これにより、エキスパート モデラーはそれぞれの時系列に使用す る最適なモデルを決定できます。

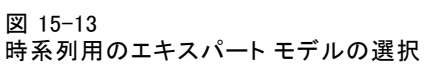

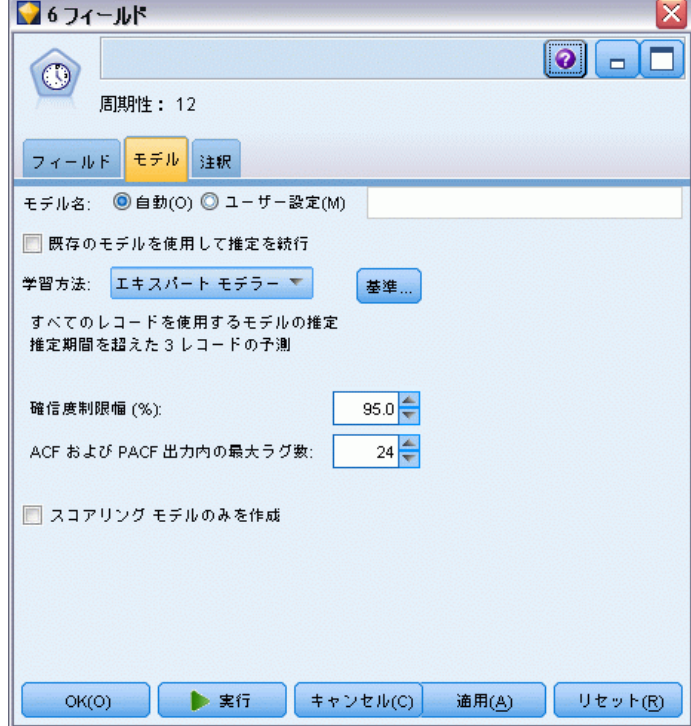

▶ 時系列モデル ナゲットを時間区分ノードに接続します。

▶ テーブル ノードを時系列モデルに接続して [実行] をクリックします。 図 15-14

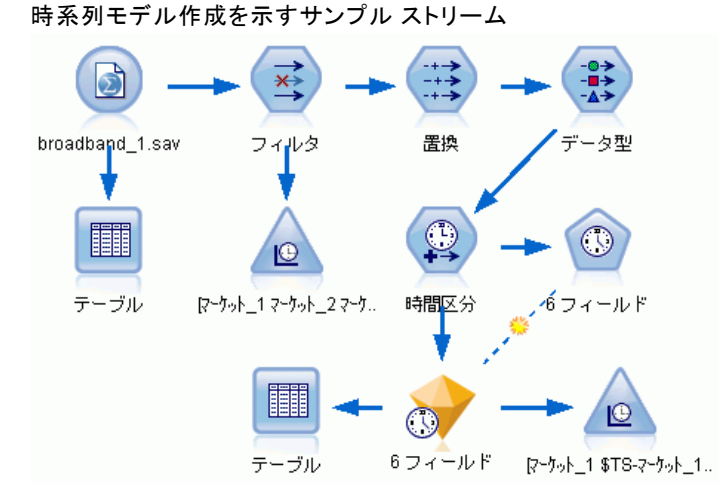

これで3種類の新しい行 (61 から 63) がオリジナルのデータに付け加え られます。これは予測期間用の行であり、この場合、2004年の1月から 3月までです。

新しい列もいくつか表示されます。すなわち、時間区分ノードが追加し た列が \$TI\_ 個、時系列ノードが追加した列が \$TS- 個です。これらの 列は、それぞれの行について以下の事項を示します (つまり、時系列 データにおける各区分)。

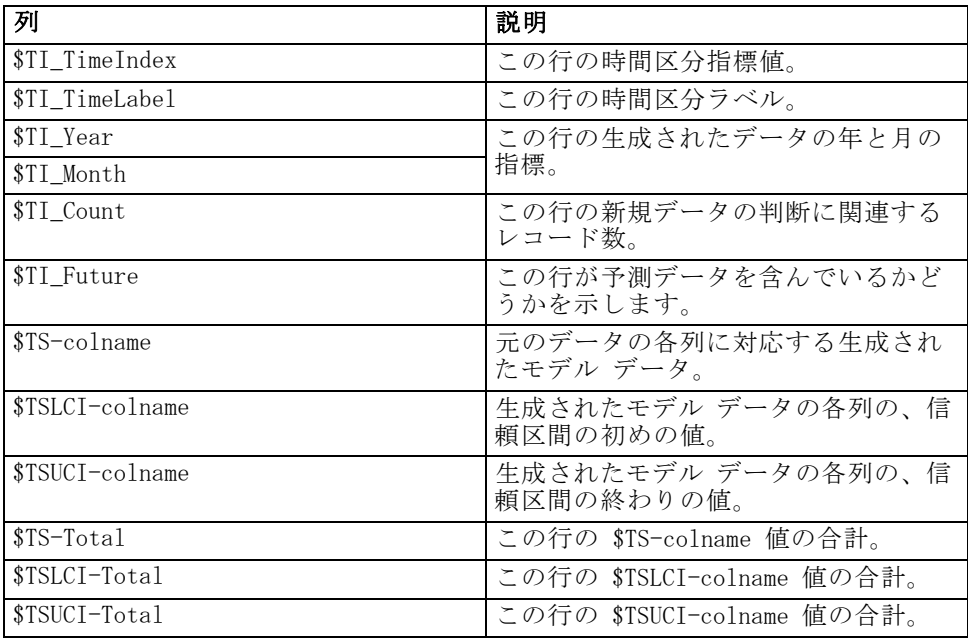

### 209

#### 帯域幅の利用状況の予測 (時系列)

予測操作のための最も重要な列は、\$TS-Market\_n、\$TSLCI-Market\_n、およ び \$TSUCI-Market\_n の列です。特に、行 61 から 63 におけるこれらの列 は、各地方市場のユーザー購読予測データと信頼区間を含んでいます。

### モデルの検証

▶ 時系列モデル ナゲットをダブルクリックして、市場ごとに生成されたモデ ルに関するデータを表示します。

#### 図 15-15 市場のために生成された時系列モデル  $674 - 16$  $\overline{\mathbf{x}}$ ● ファイル(F) もノードの生成(G)  $\left\| \bullet \right.$   $7 \vee 5 - (P)$   $\right\|$  $Q \Box$  $\overline{\mathcal{O}}$ モデル パラメータ 残差 要約 設定 注釈  $\blacksquare$ ソート項目 選択  $\overline{\mathbf{v}}$ 表示: シンプル ▼  $\frac{1}{2}$  $\sqrt{2}$  $\overline{\phantom{a}}$ 推定に使用されるレコード数:60 対象 モデル 予測値 定常R-2乗 自由度 有意確率  $\Omega$ √ <sup>A</sup>äit Holt の線型.. 27.616 16.0  $\mathfrak{a}$ 0.049 0.035  $\sqrt{3 - 3}$   $\sqrt{1}$ Holt の線型  $\overline{a}$ 0.264 8.53  $160$ 0.931  $\sqrt{3 - 3}$  + 2 Holt の線型  $\Omega$  $0.121$ 35.9  $160$  $0.003$  $\sqrt{3}$   $\sqrt{2}$   $\sqrt{2}$   $\sqrt{2}$   $\sqrt{3}$ Holt の線型...  $0.258$  $\overline{0}$ 15.76 16.0 0.47  $\sqrt{7 - 3}$   $+ 4$ Holt の線型...  $\Omega$  $0.25$ 27.714  $16.0$ 0.034  $\sqrt{3-115}$ Winters の加...  $\overline{0}$  $0.544$ 11.888  $15n$ 0.688 統計の要約 統計値 定常R-2乗 ାଢ 自由度 有意確率 平均 21.235 要约 0.247 15.833 0.36 要約 **SE**  $0.169$ 10.738 0.408 0.396 要約 最小 0.049 8.53 15 0.003 要约 最大 0.544 35.9 16 0.931 パーセンタ... 要約  $0.049$ 8.53  $15$ 0.003 要約 パーセンタ...  $0.049$ 8.53  $15$  $0.003$ パーセンタ... 要約 0.103 11 048  $15.75$ 0.026 要約 パーセンタ...  $0.254$ 21.688  $16$ 0.252 要約 パーセンタ...  $0.334$ 29.761  $16$ 0.749 要約 パーセンタ... 0.544 35.9 16 0.931 要约 パーセンタ...  $0.544$ 35.9  $16$ 0.931  $OK(O)$ キャンセル(C) **通用(A)** リセット(R)

[予測値] の列は、対象ごとの予測値として使用するフィールドの数を示し ています。この場合は、[なし] です。

このビューのそれ以外の列は、モデルごとの適合度の測定結果を示しま す。[StationaryR\*\*2] の列は固定 R-squared の値を示します。この統計は、 モデルが説明する系列における総変動の比率の推定を示しています。値が 大きいほど (最大 1.0)、モデルの適合度は良好になります。

[Q]、[df]、および [Sig.] 列は、モデルの残差エラーの無作為のテストの Ljung-Box 統計に関連し 、エラーが無作為であるほど、そのモデルは良好 です。[Q] 列は Ljung-Box 統計そのもので、[df] 列 (自由度) は特定の対 象を推定する場合さまざまなモデル パラメータ数を示します。

[Sig.] の列は Ljung-Box 統計の有意確率を示しています。これはモデル が適切に指定されているかどうかの別の指標になります。0.05 未満の有意 確率は、残差エラーが無作為でなく、モデルが説明しない観測系列に構造 があるということを意味します。

固定 R 2 乗および有意確率の両方を考慮に入れると、エキスパート モ デラーが Market 1、Market 3、および Market 5 を選択していたモデルは 特に良好です。Market 2 と Market 4 の Sig. 値はどちらも 0.05 未満であ り、これはこれらの市場にさらに適合するモデルによる実験が必要かもし れないということを意味します。

下部に表示されている要約値は、すべてのモデルの統計の分布に関する 情報を提供します。たとえば、すべてのモデルの固定 R 2 乗の平均値は 0.247 であるのに対し、その最小値は 0.049 (全モデルの値) であり、最 大値は 0.544 (Market\_5 の値) です。

SE とは、統計ごとのすべてのモデルに関する標準エラーを意味します。 たとえば、すべてのモデルに関する固定 R 2 乗の標準エラーは 0.169 で す。

要約のセクションは、モデルの統計の分布に関する情報を示すパーセン タイル値も含んでいます。各パーセンタイルについて、その割合 (パー セント) に当たるモデルでは、適合度統計量の値が表示されている値 より低くなります。

したがって、たとえば、0.121 未満の固定 R 2 乗の値を示すモデルは わずか 25% です。

▶ [表示] ドロップダウン リストをクリックして [詳細] を選択します。

さまざまな適合度の追加測定結果が表示されます。R\*\*2 は、R 2 乗値で、 モデルで説明することができる時系列における総変動の推定です。この統 計の最大値は 1.0 で、この点で良好なモデルといえます。

### 図 15-16 時系列モデルの詳細表示

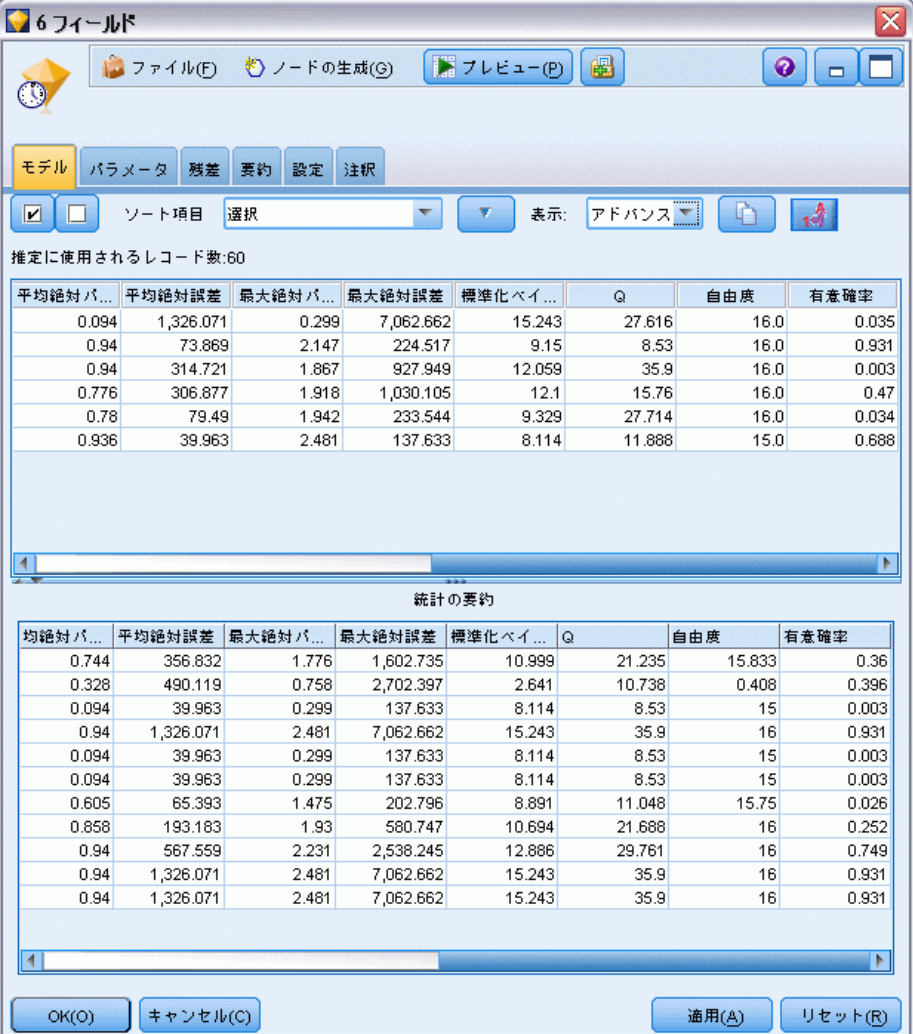

RMSE は 2 乗平均平方誤差、つまりモデルが予測する値から系列の実際の 値がどれほど異なるかの尺度で、系列自体に使用される単位と同じ単位で 表されます。これは誤差の尺度であるため、この値はできるだけ低いこ とを望みます。最初は、これまで確認してきた統計によれば適切である 一方で、Market\_2 および Market\_3 のモデルは他の 3 つの使用のモデ ルに比べて良好ではありません。

追加の適合度測定結果は、平均絶対パーセント誤差 (MAPE) と最大絶対パー セント誤差 (MaxAPE) を含みます。絶対パーセント誤差は、モデル予測レベ ルから対象系列がどれほど変動するのかということに関する尺度で、パーセ ンテージ値で表されます。すべてのモデルに関する平均値および最大値を 検証することで、予測の不確定性についての目安を得ることができます。

MAPE 値はすべてのモデルが非常に低い、1% を下回る平均不確定要素を 表すことを示します。MaxAPE の値は最大絶対パーセント誤差を示し、予 測に関して最悪のシナリオを想定するのに役立ちます。これは、それぞ れのモデルの最大パーセント誤差がおよそ 1.8 ~ 2.5% の範囲内に収ま ることを示し、非常に低い数字のセットです。

MAE (絶対平均誤差) 値は、予測の誤差の絶対値の平均を表示します。RMSE 値と同様、系列自体に使用される単位と同じ単位で表されます。MaxAE は、 同じ単位で最大予測誤差を示し、予測に関して最悪のシナリオを示します。

これらの絶対値に焦点を当てると、対象系列は規模が変動する市場の加入 者数を示すため、パーセント誤差の値 (MAPE and MaxAPE) はこのケースで より役に立ちます。

MAPE 値および MaxAPE 値は妥当な程度の不確定要素を表しますか ?もち ろん非常に低い値です。これは、許容できるリスクが問題ごとに変化する ため、ビジネス センスが働き始める状況です。適合度統計は適切な範囲内 に収まり、残差エラーの確認を継続すると想定します。

モデルの残差の自己相関関数 (ACF) および偏自己相関関数 (PACF) を検 証することにより、ただ単に適合度統計を表示するよりも、モデルに対す るさらに定量的な洞察が示されます。

指定された時系列は、季節性、トレンド、循環性、その他重要な要素な ど、無作為でないすべての変動を取得します。この場合、時間の経過に 伴って誤差は自己相関しません。これらの自己相関関数のいずれかにおけ る著しい構造は、基礎的モデルが不完全であるということを意味します。

▶ [ 残差] タブをクリックして、最初の地方市場のモデルにおける残差エラー の自己相関関数 (ACF) および偏自己相関関数 (PACF) の値を表示します。

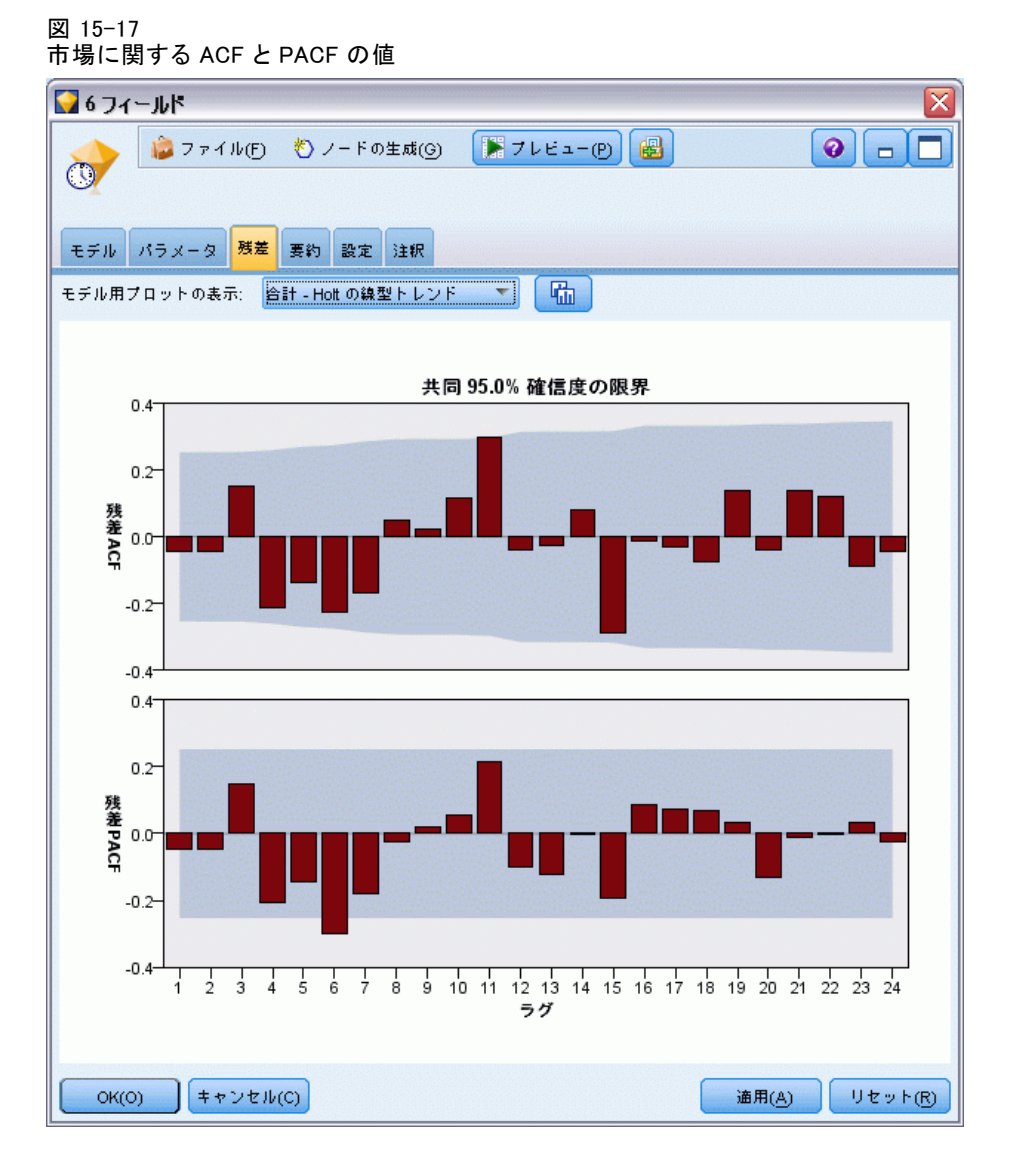

これらのプロットでは、誤差変数の元の値は、最大 24 時間遅延し、元の 値と比較して時間の経過に伴って相関があるかどうかを確認します。適切 なモデルの場合、ACF プロットには正 (上) または負 (下) のいずれの方 向であっても、色の付いた領域を超えるバーはありません。

万一領域を超えた場合、PACF プロットで構造が確定されているかどうか を確認します。PACF プロットは、時間ポイントの干渉で系列値を制御 した後相関を調査します。

Market 1 の値はすべて色の付いた領域内であるため、継続して他の市場の 値をチェックすることができます。

▶ 「モデル用プロットの表示] ドロップダウン リストをクリックして、他の市場や 全市場についてこれらの値を表示します。

Market 2 および Market 4 の値には、考えられる原因が少しあり、Sig. 値 から以前予測したものを確認します。いずれかのポイントでこれらの市 場のさまざまなモデルを検証し、より良い適合度を取得しているかどう かを確認する必要がありますが、この例の残りについては、Market\_1 モ デルで他に学習できることについて考えます。

- ▶ [グラフ] パレットから、時系列ノードを時系列モデル ナゲットに接 続します。
- ▶ [プロット] タブで、[別のパネルに時系列を表示] チェック ボックスのチェッ クを外します。
- ▶ [系列] リストで、フィールド選択ボタンをクリックして [Market 1] と [\$TS-Market\_1] のフィールドを選択し、[OK] をクリックしてそれらをリ ストに追加します。

▶ [実行] をクリックして、最初の市場と地方の市場の実際のデータと予測 データの折れ線グラフを表示します。

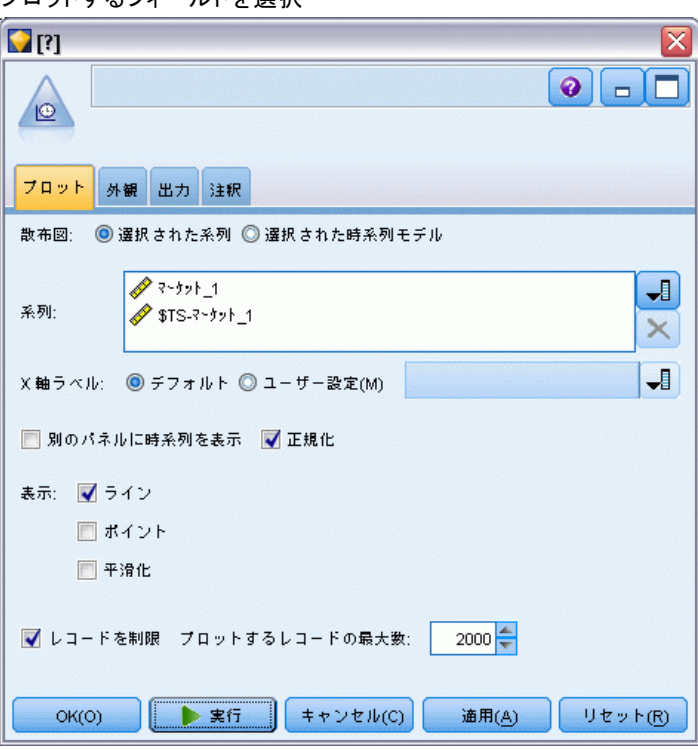

予測の線 (\$TS-Market\_1) が実際のデータの終わりを超えてどのように して伸びているのかに留意してください。これで、この市場の次の 3 ヶ 月の見込み需要を予測できます。

#### 図 15-18 ー<br>プロットすろフィールドを選択

時系列全体の実際のデータの線と予測データの線はグラフ上でひじょ うに接近しており、これは特定の時系列について信頼できるモデルで あることを示しています。

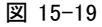

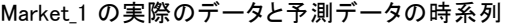

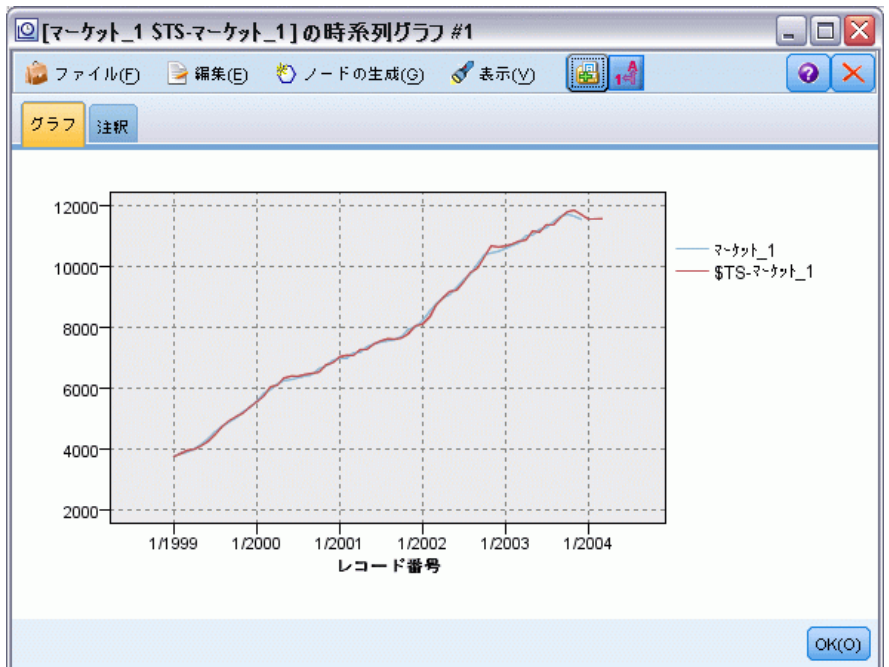

将来の事例で使用するために、モデルをファイルに保存します。

- ▶ [OK] をクリックして、現在のグラフを閉じます。
- ▶ 時系列モデル ナゲットを開きます。
- ▶ [ファイル] > [ノードの保存]を選択し、ファイルの場所を指定します。
- ▶ [保存] をクリックします。

この特定の市場に関する信頼できるモデルが得られましたが、予測はど のような誤差許容範囲を見込んでいますか ?信頼区間を検証すること により、この指標が得られます。

- E ストリームの最後の時系列ノード (ラベルは Market\_1 \$TS-Market\_1) をダブル クリックして、ダイアログ ボックスを再度開きます。
- **▶ フィールド選択ボタンをクリックし、[\$TSLCI-Market\_1] と** [\$TSUCI-Market\_1] のフィールドを [系列] リストに追加します。

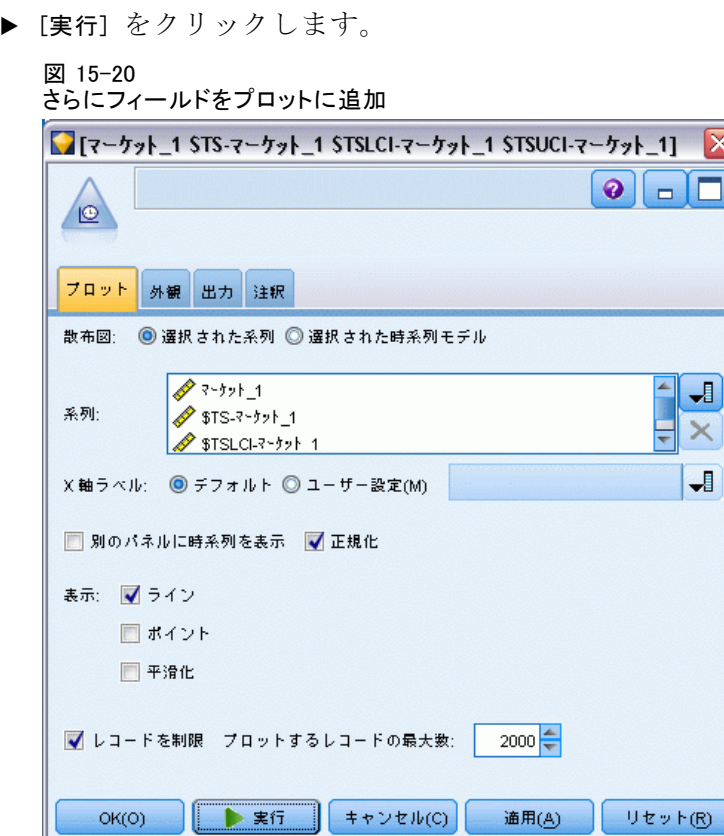

以前と同じグラフができましたが、追加した信頼区分には上限 (\$TSUCI) と下限 (\$TSLCI) があります。

信頼区分の境界が、将来に向けて予測する場合の不確定要素の増大を示 しながら予測期間を超えてどのように伸びているのかに留意してください。

ただし、それぞれの期間が経過するにつれて、予測の基礎になるさらに 1 か月分 (この場合) の実際の使用データが得られます。新しいデータを ストリームに読み込んで、信頼できるとわかっているモデルを再適用でき ます。詳細は、 p.219 時系列モデルの再適用 を参照してください。

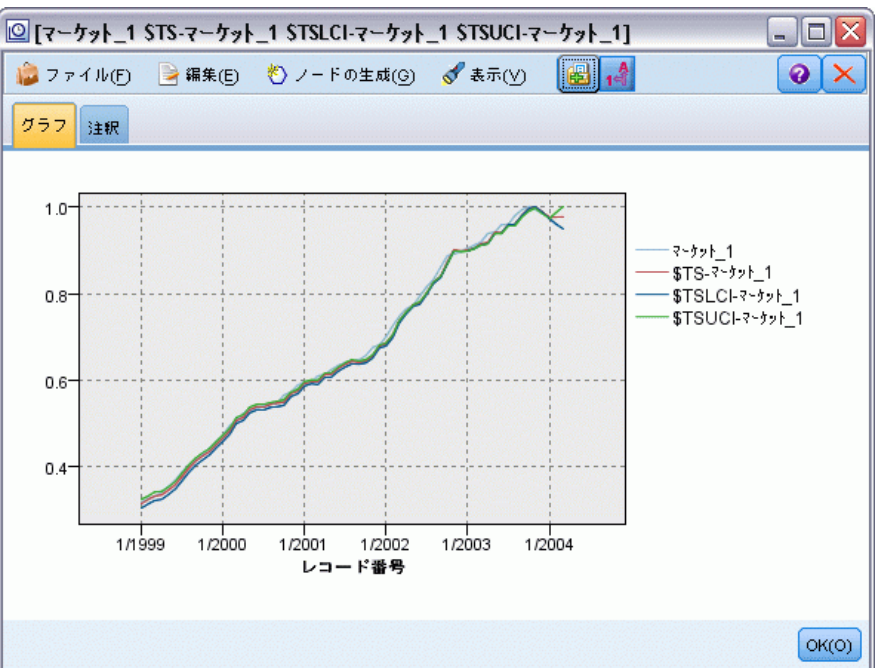

追加された信頼区分による時系列

図 15-21

### 要約

エキスパート モデラーを使用して複数の時系列について予測を行う方法を 学び、結果として得られるモデルを外部のファイルに保存しました。 次の例では、非標準的な時系列データを時系列ノードに入力するのに適 したフォーマットに変換する方法について解説します。

## 時系列モデルの再適用

この例では、最初の時系列の事例の時系列モデルを再適用しますが、単 独で使用することもできます[。詳細は、 p.194 時系列ノードによる予](#page-207-0) [測 を参照してください。](#page-207-0)

本来のシナリオでは、全国的なブロードバンド プロバイダのアナリスト は、帯域幅の要求基準を予測するためにさまざまな地方の市場のそれぞれ について加入ユーザーの月次予測を行うように要求されます。ただし、 すでにエキスパート モデラーを使用してモデルは作成されており、今後 3 か月の予測結果も出ています。

データ ウェアハウスは本来の予測期間の実際のデータで更新されました ので、そのデータを使用して予測期間をさらに 3 ヶ月拡張します。

この例では、broadband\_2.sav という名前を持つデータファイルを参照す る broadband\_apply\_models.str というストリームを使用します。これらの データ ファイルは、IBM® SPSS® Modeler のインストール ディレクトリ中 の Demos フォルダにあります。これは、Windows の [スタート] メニュー の IBM® SPSS® Modeler プログラム グループからアクセスできます。 broadband\_apply\_models.str ファイルは streams フォルダにあります。

### ストリームの取得

この例では、最初の例で保存した時系列モデルから時系列ノードを作成し ます。モデルを保存していなくても問題はありません。モデルは Demos フォルダに用意してあります。

▶ Demos の下の streams フォルダから ストリーム broadband apply models.str を開きます。

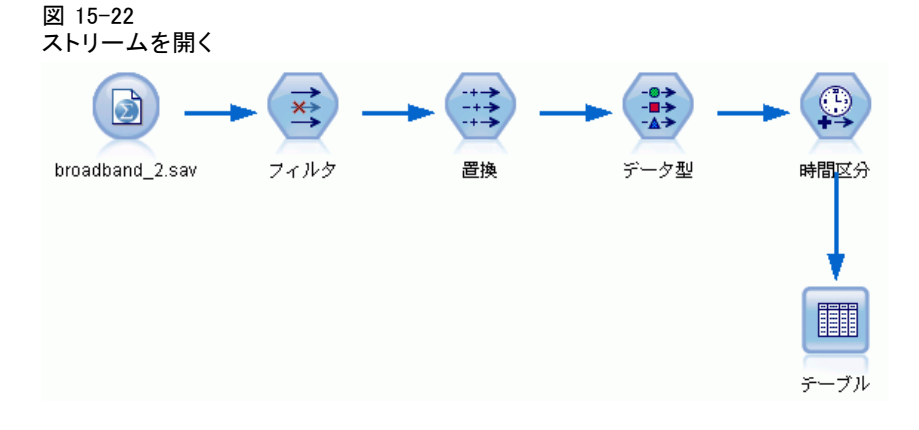

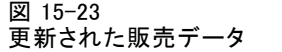

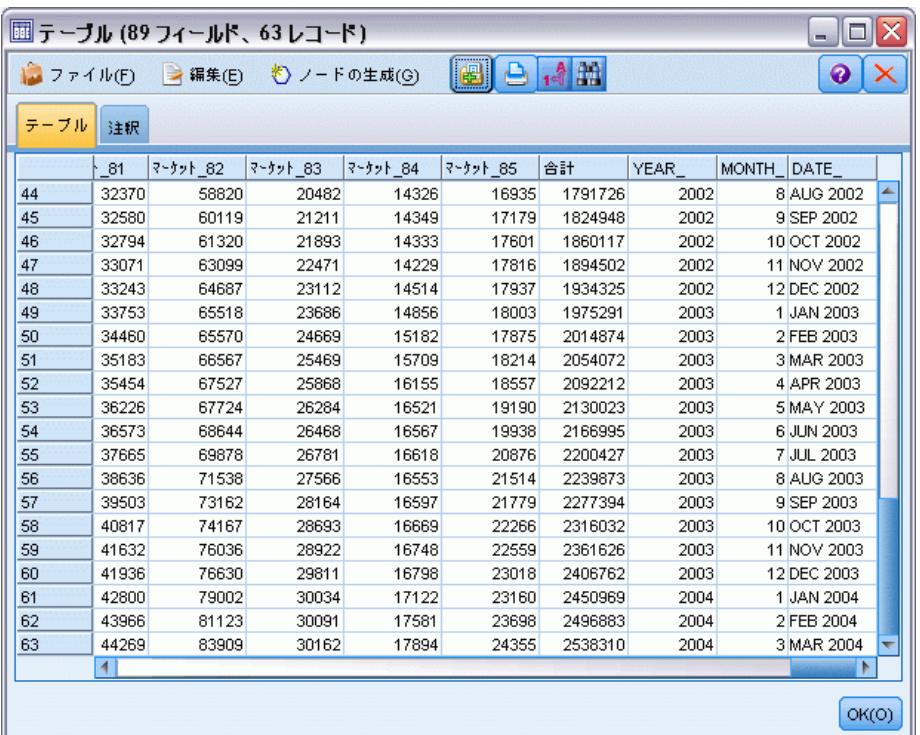

更新した月次データは broadband\_2.sav に集められます。

▶ テーブルノードを IBM® SPSS® Statistics ファイル入力ノードに接続し、 テーブル ノードを開いて [実行] をクリックします。

注 : データ ファイルは、行 61 ~ 63 の 2004 年の 1 月から 3 月の間の 実際の販売データで更新されました。

- ▶ ストリームの時間区分ノードを開きます。
- ▶ [予測] タブをクリックします。

▶ [レコードの将来への拡張]が 3 に設定されていることを確認します。 図 15-24 予測期間の設定をチェック

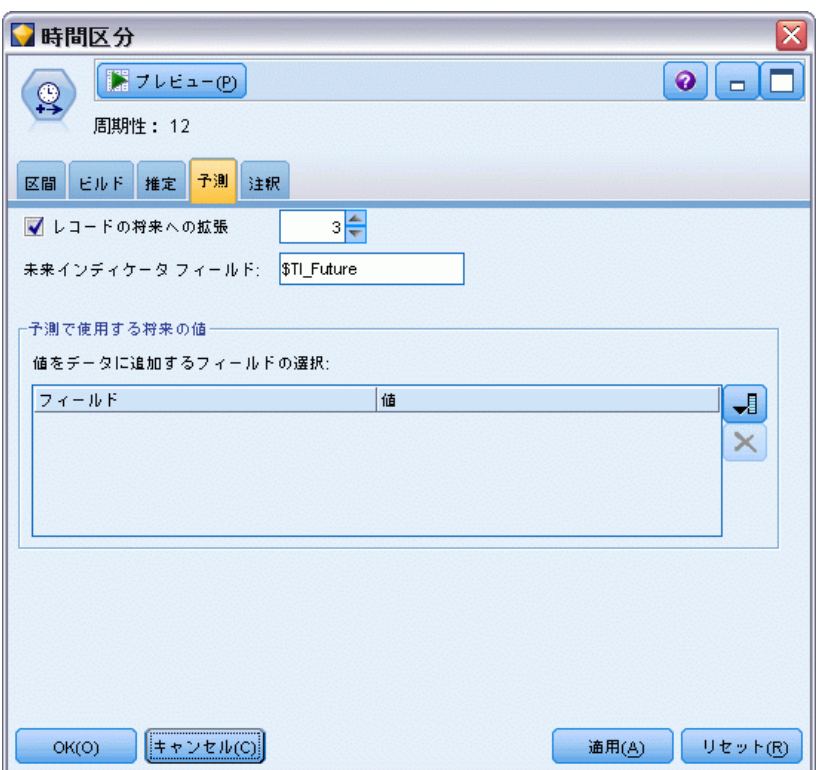

### 保存されたモデルの取得

▶ IBM® SPSS® Modeler メニューで、[挿入] > [ファイルからノード] を選択し、 Demos フォルダから TSmodel.nod ファイルを選択します (あるいは、最初 の時系列の例で保存した時系列モデルを使用します)。

このファイルには、以前の例の時系列モデルが含まれています。挿入操作 を行うと、対応する時系列モデル ナゲットが領域に配置されます。

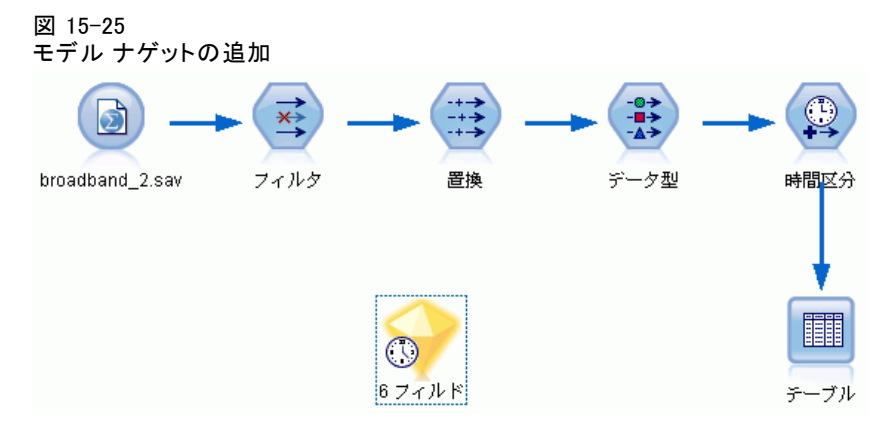

### モデル作成ノードの生成

▶ 時系列モデル ナゲットを開いて、[生成] > [モデル作成ノードの生成] を選 択します。

これにより、時系列モデル作成ノードが領域に配置されます。

図 15-26 モデル ナゲットからモデル作成ノードを生成

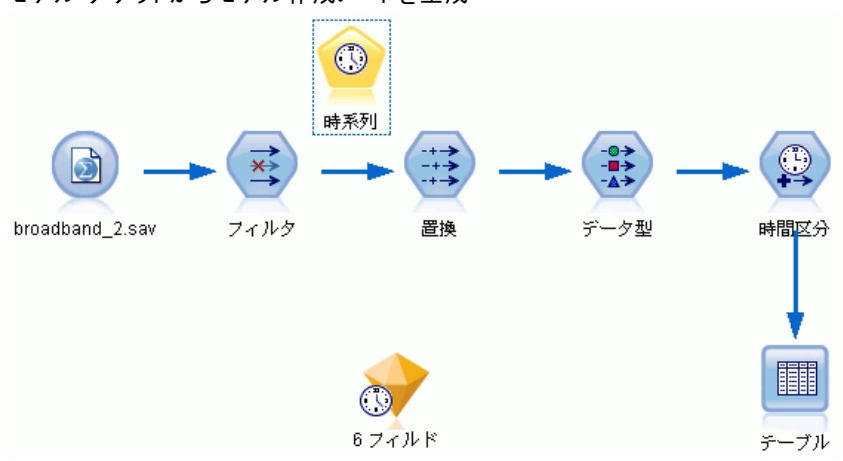

新規モデルの生成

▶ 時系列モデル ナゲットを閉じて、領域から削除します。

古いモデルは、60 行のデータに構築されました。更新した販売データ (63 行) に基づいて新規モデルを生成する必要があります。

▶ 新たに生成された時系列構築ノードをストリームに接続します。

図 15-27 モデル作成ノードをストリームに接続

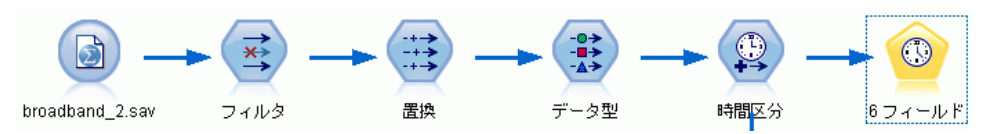

図 15-28

時系列モデルのための格納済み設定値の再使用

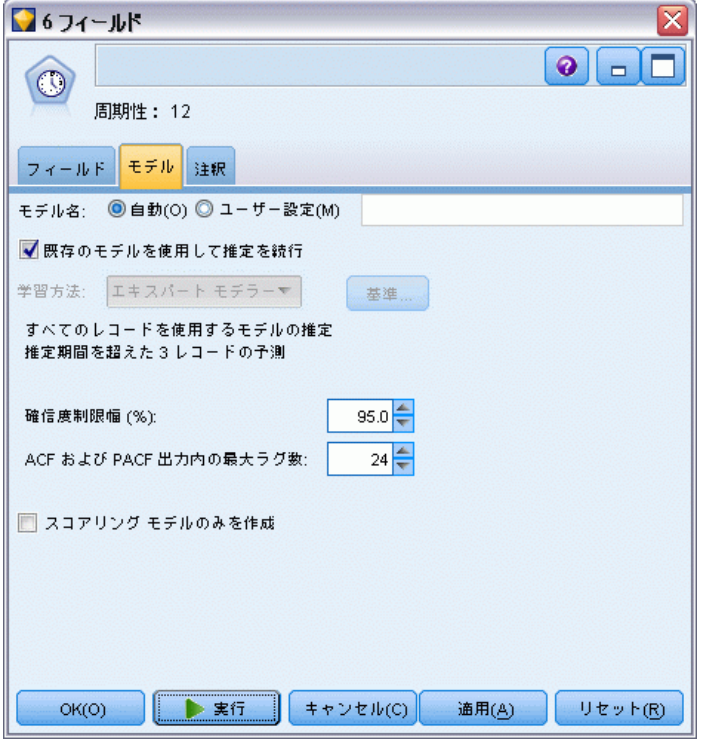

- ▶ 時系列ノードを開きます。
- ▶ 「モデル タブで、「既存のモデルを使用して推定を続行〕がチェックされている ことを確認します。
- ▶「実行]をクリックして新規モデルナゲットを領域と [モデル] パレット に配置します。

225

### 新規モデルの検証

図 15-29 新規予測を示すテーブル

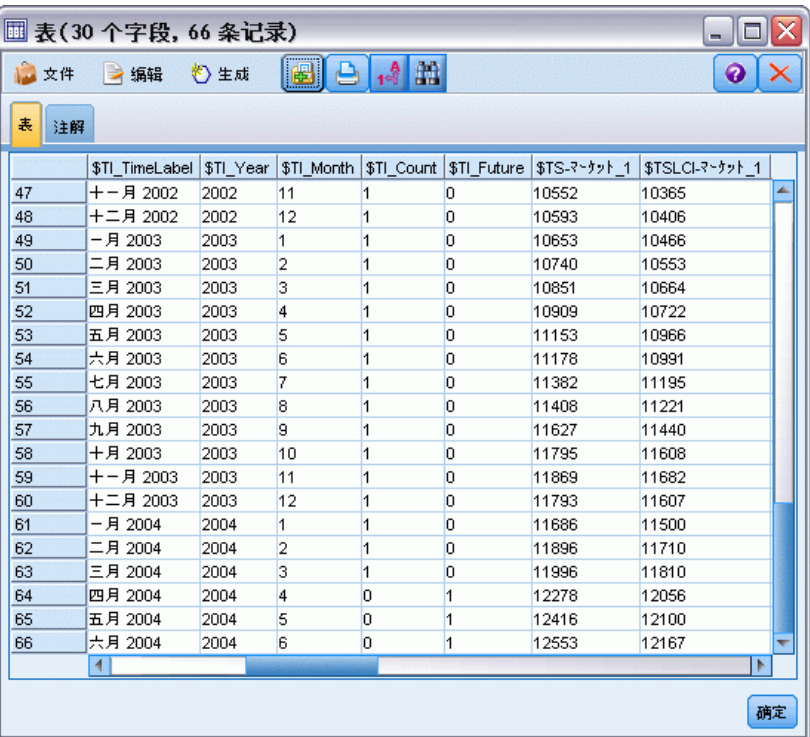

- ▶ テーブル ノードを領域内の新しい時系列モデル ナゲットに接続します。
- ▶ テーブルノードを開いて、[実行] をクリックします。

格納済み設定値を再使用しているので、新規モデルは依然として 3 ヶ月先 を予測します。ただし、推定期間 (時間区分ノードで指定) は 1 月ではな く 3 月に終了するため、今回は 4 月から 6 月までを予測します。

15 章

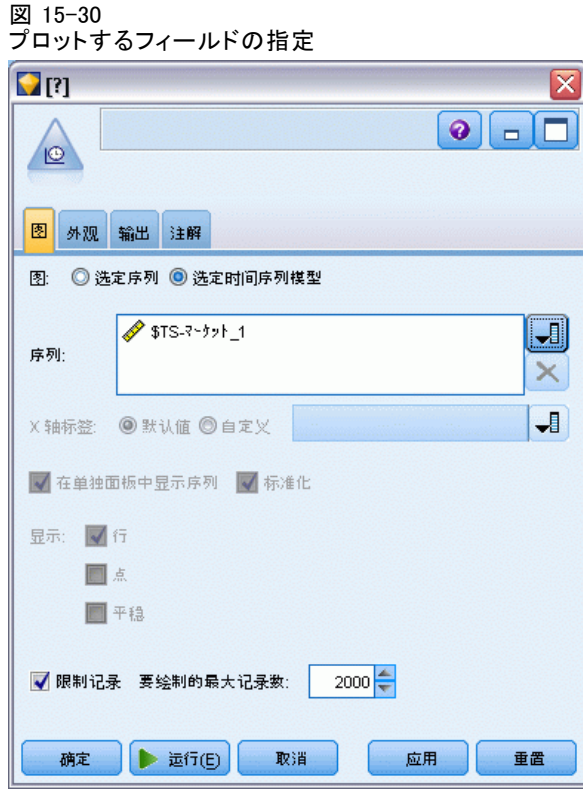

- ▶ 時系列モデル ナゲットに時系列グラフ ノードを接続します。 今回は、特に時系列モデルのために設計された時系列表示を使用します。
- ▶ [プロット] タブで、[選択された時系列モデル] オプションを選択します。
- ▶ [系列] リストで、フィールド選択ボタンをクリックして[\$TS-Market\_1] フィールドを選択し、[OK] をクリックしてそれをリストに追加します。
- ▶ [実行] をクリックします。

2004年6月までの予測 (予想) 売り上げおよび信頼区分 (青色で示された 領域) とともに、2004 年 3 月までの Market 1 の実際の売り上げを示 すグラフが作成されます。

最初の例の場合のように、予測値はその期間中の実際のデータに従い、 優れたモデルを持っていることを再度示します。

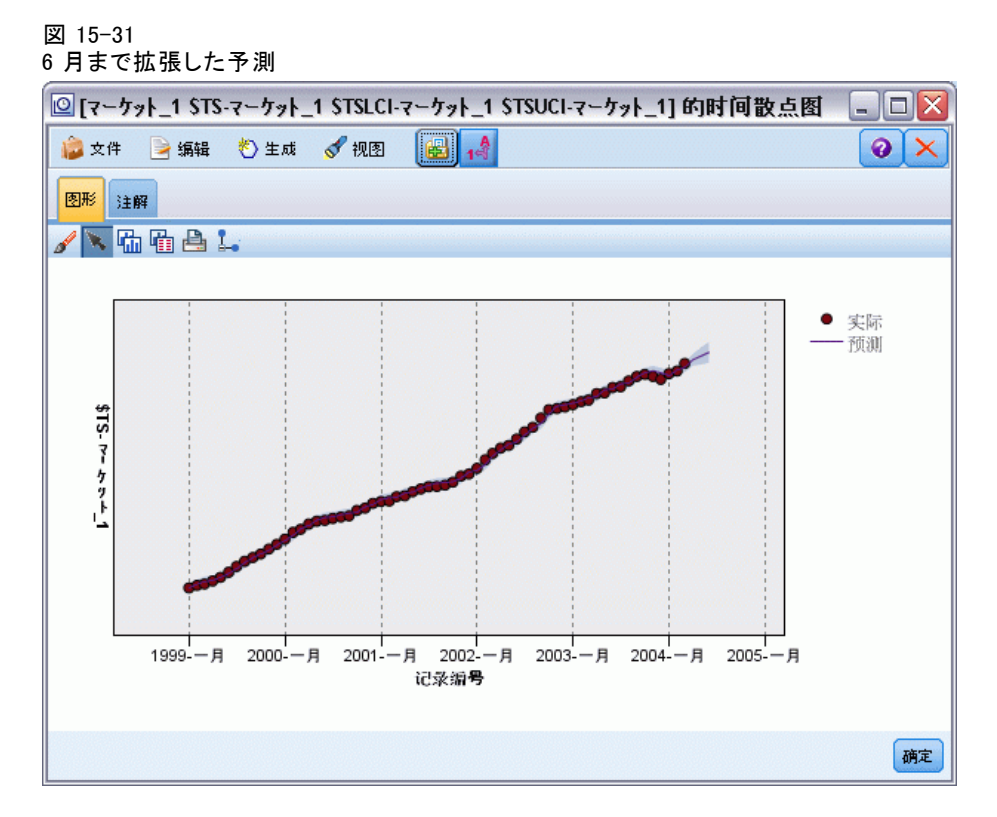

要約

現在のデータが利用できるようになった場合に、保存したモデルを適用し て以前の予測を拡張する方法を学びました。さらに、モデルを再構築する ことなくこれを実行しました。もちろん、モデルが変化したと見なすべき 理由があれば、そのモデルを再構築する必要があります。

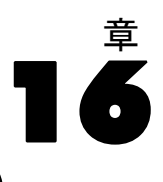

# カタログ販売の予測 (時系列)

カタログ会社は、過去 10 年間の販売データに基づく紳士服の月間販 売の予測に関心を示しています。

この例では、catalog\_seasfac.sav というデータ ファイルを参照する catalog forecast.str というストリームを使用します。これらのデータ ファイルは、IBM® SPSS® Modeler のインストール ディレクトリ中の Demos ディレクトリにあります。これは、Windows の [スタート] メニュー の IBM® SPSS® Modeler プログラム グループからアクセスできます。 catalog\_forecast.str ファイルは、streams ディレクトリにあります。

初期の例では、時系列に最適なモデルをエキスパート モデルに決定させ る方法を調べました。ここでは、モデルを選択する場合に利用できる 2 つ の方法、すなわち指数平滑化と ARIMA について検討します。

適切なモデルの決定を支援するために、まず時系列をプロットするのは 良い考えです。時系列の目視検査は、多くの場合、選択を支援する強力な 指針になります。特に、以下の点について自問する必要があります。

- 系列は包括的なトレンドを示しますか ?そのような場合、そのトレン ドは一定のように見えますが、それとも時間の経過とともに減衰す るように思われますか ?
- 系列は季節性を示しますか ?そのような場合、季節的変動は時間の経 過とともに大きくなるようですか、それとも一定の状態で継続する ように見えますか?

# ストリームの作成

**▶ 新規のストリームを作成し、catalog\_seasfac.sav を示す Statistics** ファイル入力ノードを追加します。

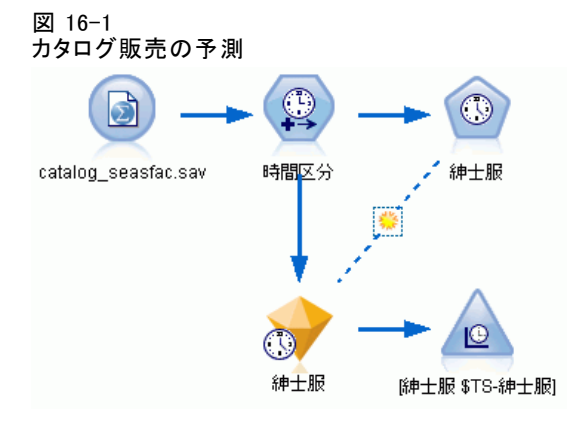

© Copyright IBM Corporation 1994, 2011. 228

カタログ販売の予測 (時系列)

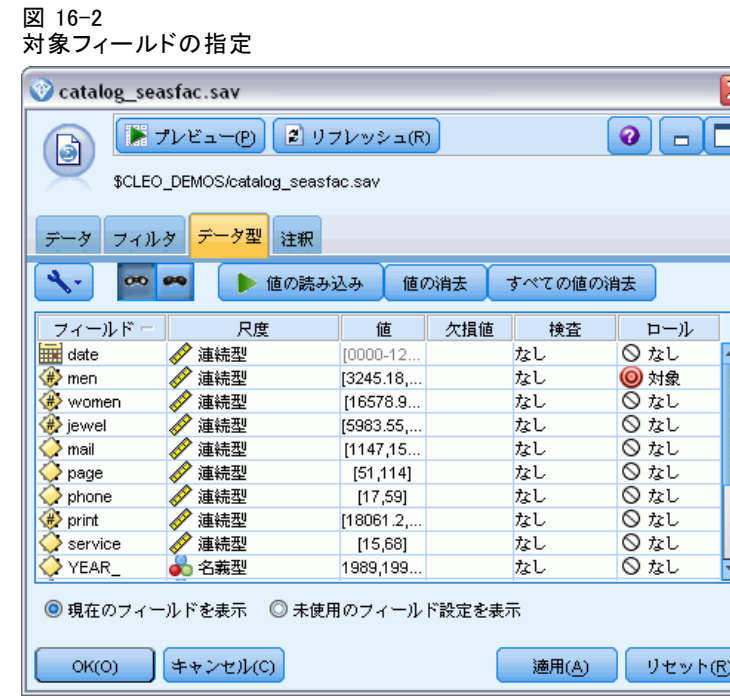

- ▶ IBM® SPSS® Statistics ファイル入力ノードを開いて「タイプ〕タブを選 択します。
- ▶ [値の読み込み] をクリックし、次に [OK] をクリックします。
- ▶ [男性] フィールドの [役割] の列をクリックし、役割を [対象] に設 定します。
- ▶ その他のすべてのフィールドの役割を [なし] に設定し、[OK] をクリッ クします。

#### 図 16-3 時間区分の設定

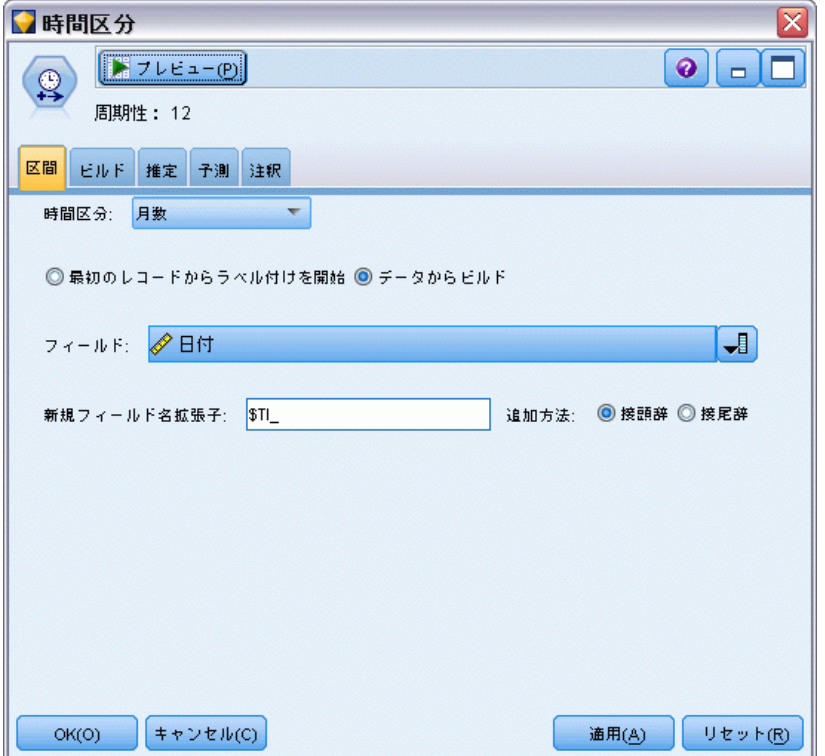

- ▶ 時間区分ノードを SPSS Statistics ファイル入力ノードに接続します。
- ▶ 時間区分ノードを開き、[時間区分]を[月]に設定します。
- **▶** [データから構築] を選択します。
- ▶ [フィールド] を [日付] に設定し、[OK] をクリックします。

カタログ販売の予測 (時系列)

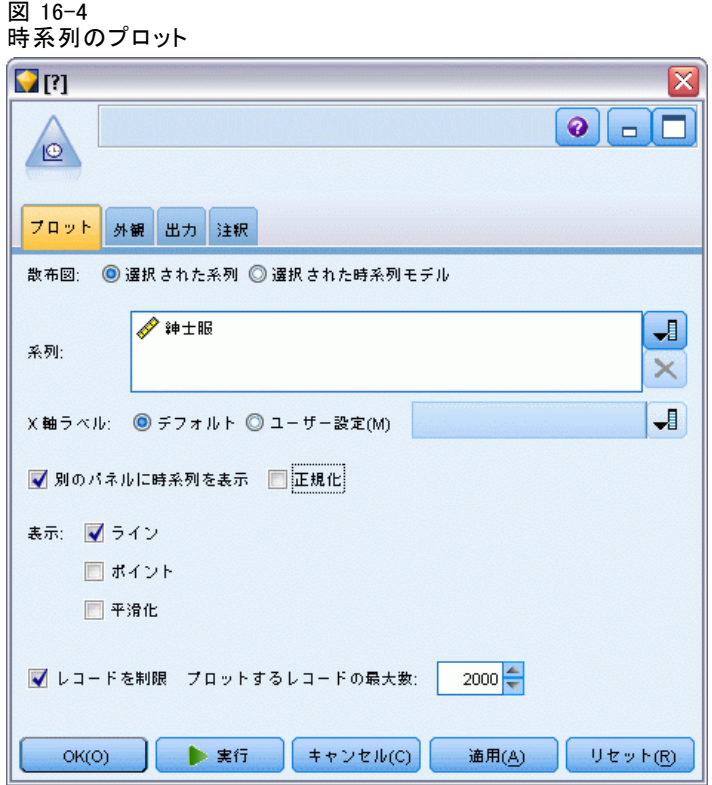

- ▶ 時系列ノードを時間区分ノードに接続します。
- ▶ [プロット] タブで [男性] を [系列] リストに追加します。
- ▶ [正規化] チェック ボックスの選択を解除します。
- ▶ [実行] をクリックします。

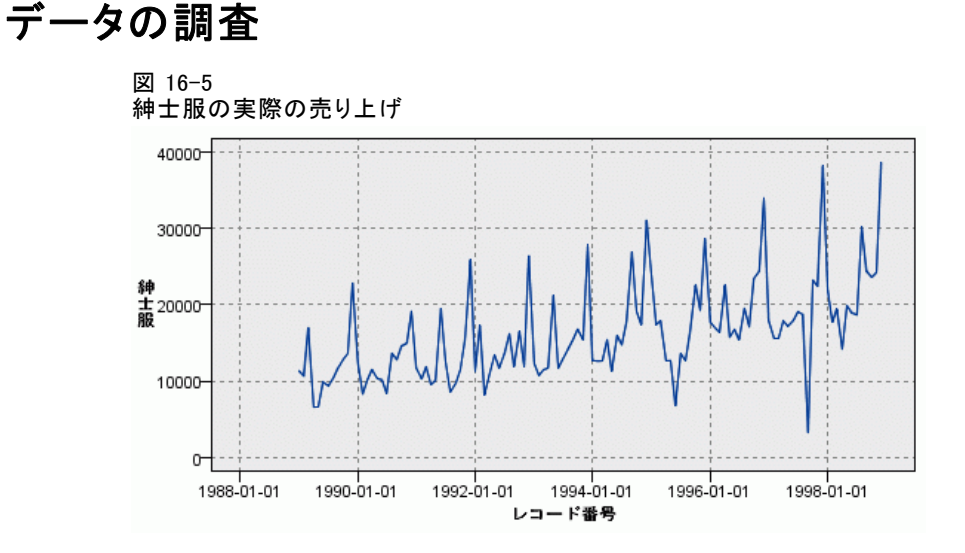

系列は一般的な増加傾向を示します。すなわち、系列値は時間と共に増 加する傾向があります。増加傾向は表面的には一定であり、線型トレン ドを示します。

系列は、グラフの垂直線に現れているように、12 月に売り上げが増 えるという特異な季節性パターンも示します。季節変動は系列の増加傾 向と共に大きくなるように思われ、これは相加的というよりもむしろ相 乗的な季節性を示唆しています。

▶ [OK] をクリックして、プロットを閉じます。

系列の特性を確認したので、それをモデル化する用意ができました。ト レンド、季節性またはその両方を示す時系列を予測する上で、指数平滑化法 が役に立ちます。すでに確認したように、データは両方の特性を示します。

### 指数平滑法

最適な指数平滑化モデルの構築には、モデルはトレンドを含む必要があ るのか、季節性を含む必要があるのか、それとも両方を含む必要がある のかにかかわらず、モデル タイプの決定および選択したモデルの最適な パラメータの取得が含まれます。

時間の経過に伴う紳士服の売り上げのプロットは、線型トレンド コン ポーネントおよび相乗的季節性コンポーネントの両方によるモデルを示 唆しました。これは Winters モデルを意味します。ただし、まず、シン プルなモデル (トレンドも季節性もない) を調査し、次に、Holt (線型 トレンドを組み込んでいるが季節性はない) モデルを調べます。これに より、モデルがデータに適合しない場合にモデルの構築を成功させるの に不可欠な技術を特定する事例が示されます。

カタログ販売の予測 (時系列)

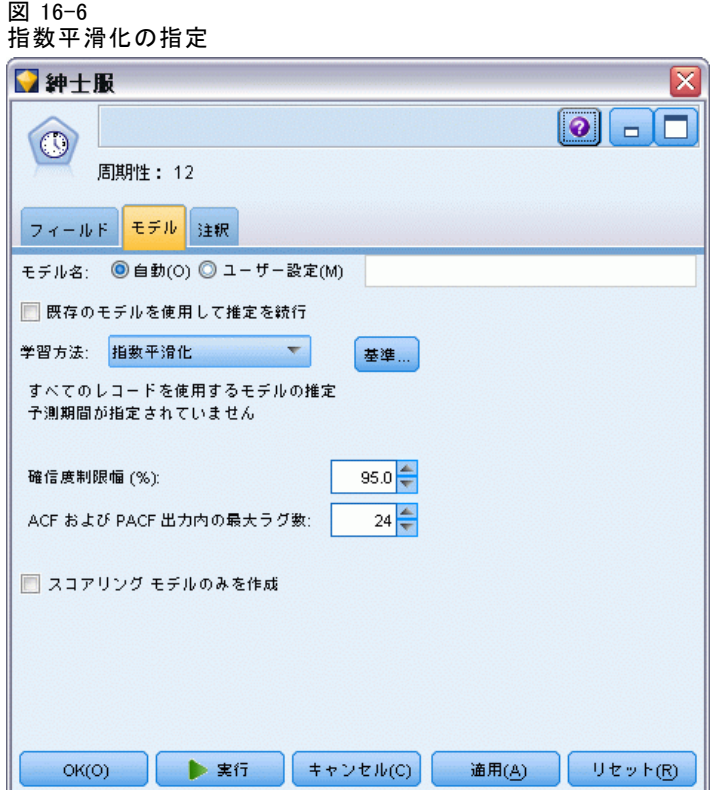

シンプルな指数平滑化モデルから始めます。

- ▶ 時系列ノードを時間区分ノードに接続します。
- ▶ [モデル] タブで、[方法] を [指数平滑化] に設定します。
- ▶ [実行] をクリックして、モデル ナゲットを作成します。

16 章

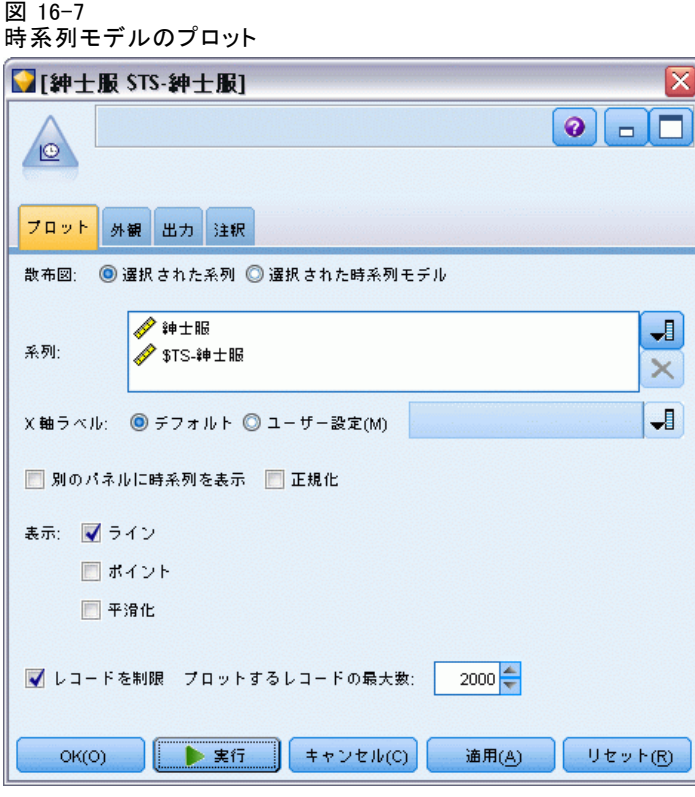

- ▶ 時系列ノードをモデル ナゲットに接続します。
- **▶** [プロット] タブで、[男性] および [\$TS-men] を [系列] リストに追加します。
- ▶ [別のパネルに時系列を表示] と [正規化] のチェック ボックスの選択を解 除します。
- ▶ [実行] をクリックします。

カタログ販売の予測 (時系列)

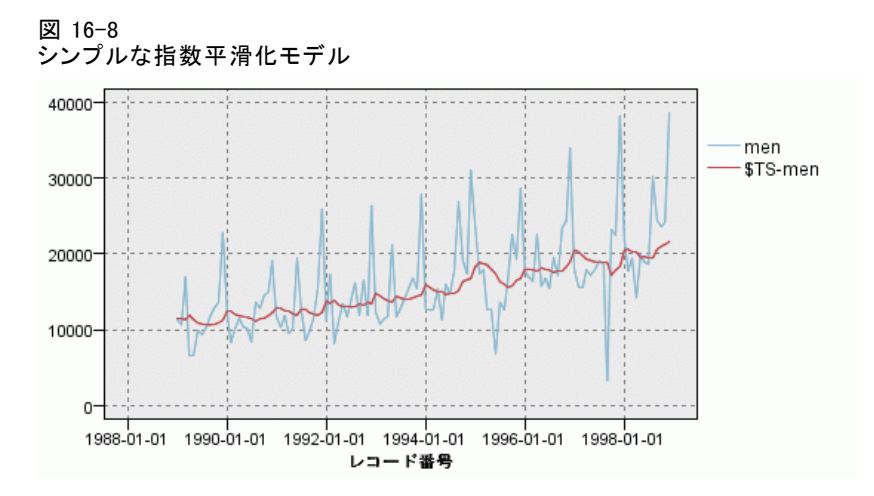

[男性] のプロットが実際のデータを示すのに対し、[\$TS-men] は時系列 モデルを表します。

シンプルなモデル ノードは実際には漸進的な (しかもかなり冗長的 な) 増加傾向を示しますが、季節性は無視されます。このモデルは安 全に却下できます。

▶ [OK] をクリックして、時系列ウィンドウを閉じます。

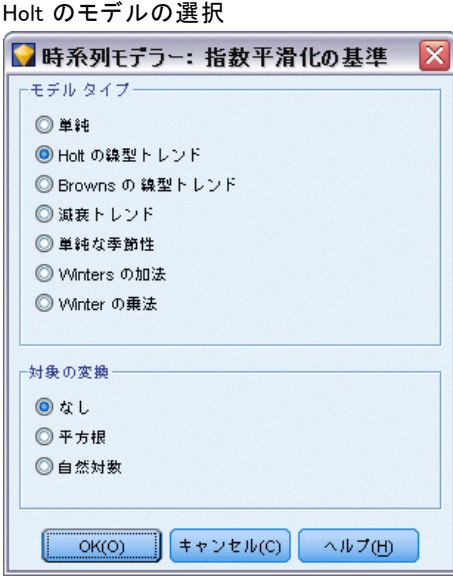

図 16-9

Holt の線型モデルを試してみましょう。季節性は取得できそうもありませ んが、少なくともシンプルなモデルよりも良好にトレンドをモデル化す る必要があります。

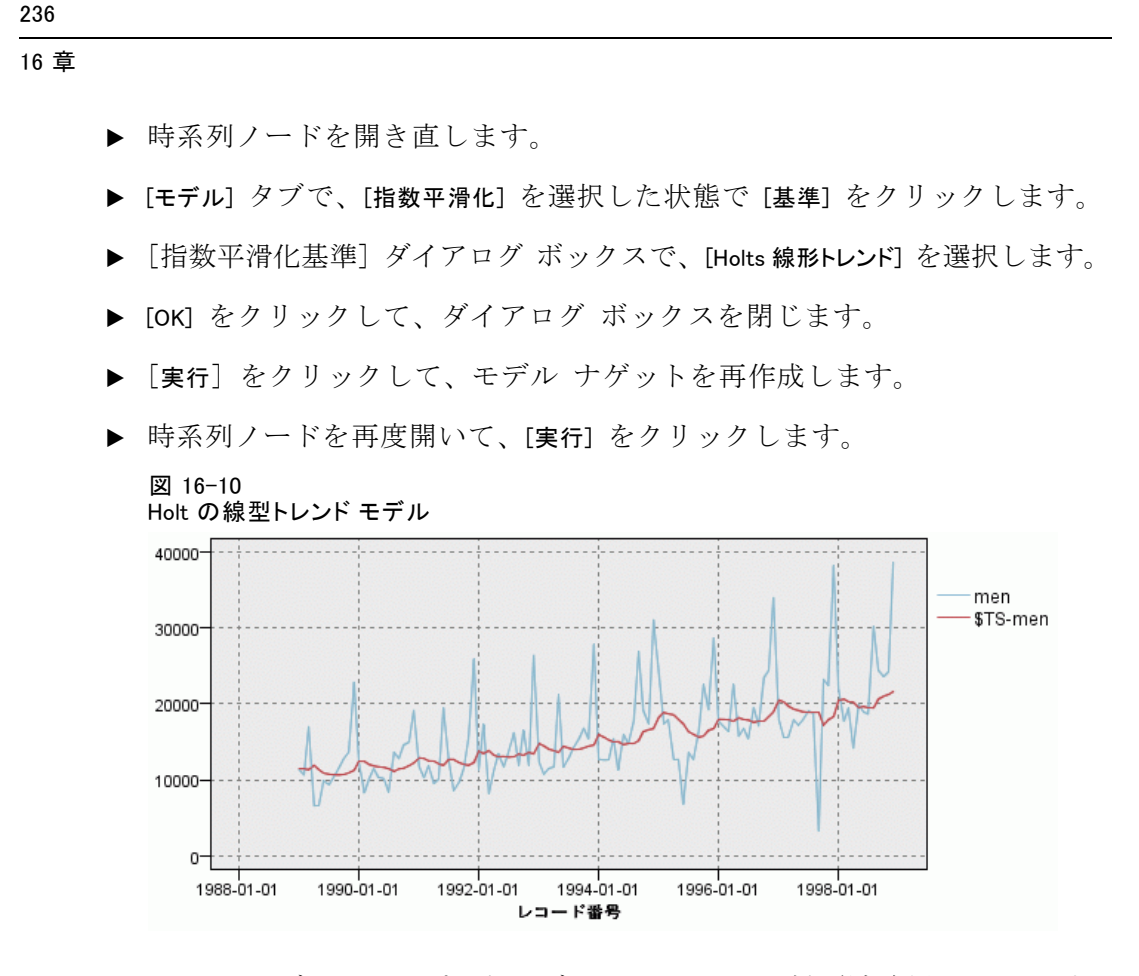

Holt のモデルはシンプルなモデルよりもスムーズな増加傾向を示します が、季節性は無視されるので、これを破棄することもできます。

▶ 時系列ウィンドウを閉じます。

時間の経過に伴う紳士服の売り上げの初期プロットが線型トレンドと相乗的 季節性を組み込んでいるモデルを示唆したということを思い出すかもしれま せん。したがって、より適した候補は Winters のモデルと考えられます。

237

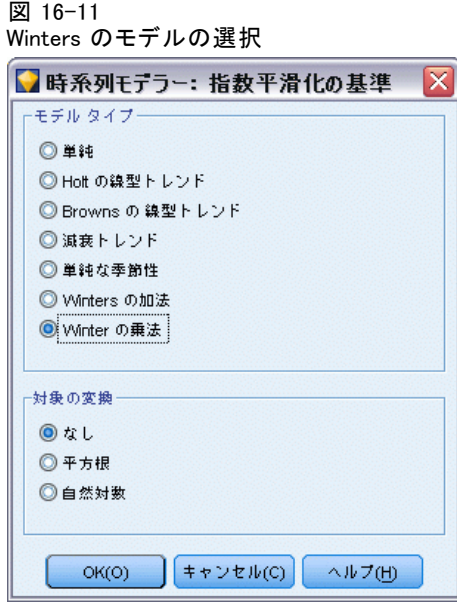

- ▶ 時系列ノードを開き直します。
- ▶ [モデル] タブで、[指数平滑化] を選択した状態で [基準] をクリックします。
- ▶ 「指数平滑化基準] ダイアログ ボックスで、[Winters 相乗モデル] を選択 します。
- ▶ [OK] をクリックして、ダイアログ ボックスを閉じます。
- ▶ [実行] をクリックして、モデル ナゲットを再作成します。
- ▶ 時系列ノードを開いて、[実行] をクリックします。

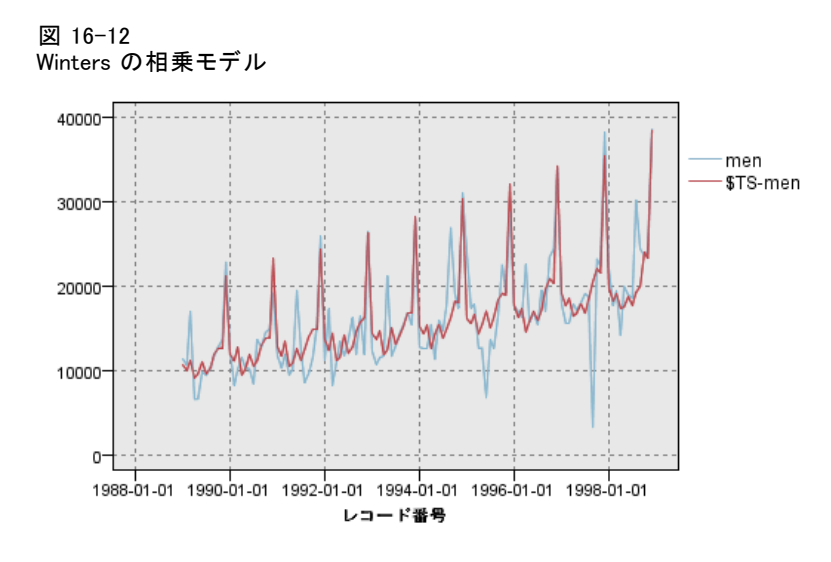

これは良さそうです。モデルはデータのトレンドと季節性の両方を反 映しています。

データ セットは 10 年の期間を対象とし、毎年 12 月に発生する 10 種 類の季節的ピークを含んでいます。予測結果に表示される 10 種類のピー クは、実際のデータの 10 種類の年次ピークにうまく適合します。

しかし、この結果は指数平滑化手順の制約も強調しています。上向き と下向きの山形部分に注目すると、無視できない顕著な構造があること がわかります。

主として季節変動による長期トレンドのモデル化に関心があるのなら ば、指数平滑化は良い選択かもしれません。この場合のようにより複雑な 構造をモデル化するには、ARIMA 手順の使用を考慮する必要があります。

### ARIMA 分析

ARIMA 手順では、時系列の微調整モデリングに適した自己回帰統合移 動平均 (ARIMA) モデルを作成できます。ARIMA モデルには、トレンドお よび季節性のコンポーネントのモデル作成に指数平滑法モデルよりも洗 練された方法が用意されており、モデル内に予測変数を含める利点が 追加されています。

予測モデルを開発したいと願っているカタログ会社の例を継続しなが ら、売り上げの変動を説明するのに使用できるいくつかの系列と共に紳士 服の月間売り上げに関するデータをその会社がどのようにして集めたのか を論じました。考えられる予測値には、郵送するカタログの数、カタログ のページ数、受注用の電話回線の数、広告印刷物に要した費用、およびカ スタマー サービス担当者の数が含まれます。
#### カタログ販売の予測 (時系列)

これらの中に、予測に有効な予測変数はあるでしょうか。予測値による モデルは予測値を使用しないモデルよりも本当に優れていますか ?ARIMA 手順を使用すると、予測値による予測モデルが作成でき、また、予測値 なしの指数平滑化モデルに関する予測能力に顕著な相異があるかどう かを確認できます。

ARIMA 法では、自己回帰、差別化、および移動平均の順序、およびもち ろんこれらのコンポーネントの季節性の同等物の順序も指定することにより モデルを微調整できます。これらのコンポーネントの最適値を手作業で決め ることは、多くの試行錯誤を伴う時間浪費プロセスであり、この例につい ては、エキスパート モデラーに ARIMA モデルを選択させることにします。

予測値変数としてデータ セット内の他の変数をいくつか処理することに より、優れたモデルを試して構築します。予測値として含めるのに最も役 立つと思われるものは、郵送するカタログの数 (郵送)、カタログのページ 数 (ページ)、受注用の電話回線の数 (電話)、広告印刷物に要した費用 (印刷)、およびカスタマー サービス担当者の数 (サービス) です。

#### 図 16-13 予測値 フィールドの設定

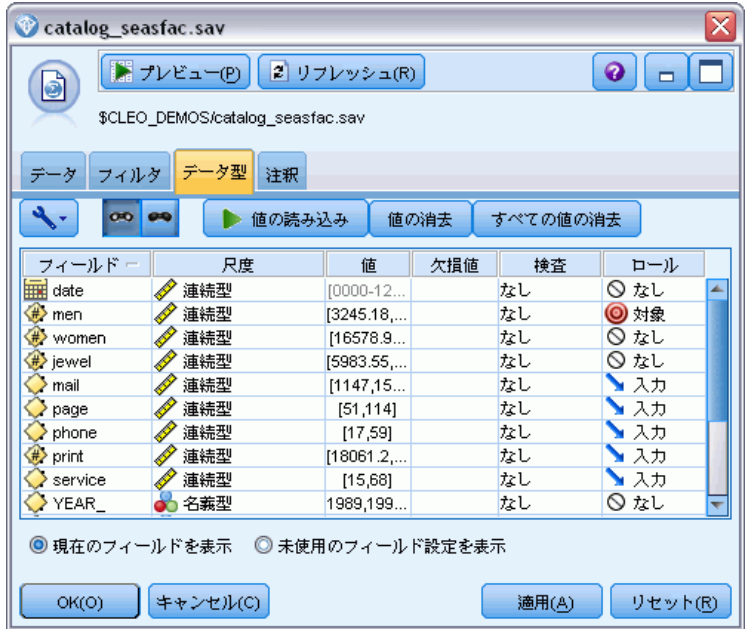

- ▶ IBM® SPSS® Statistics ファイル入力ノードを開きます。
- ▶ 「タイプ〕タブで、「郵送〕の「役割]、「ページ]、 「雷話]、「印刷]、およ び [サービス] を [入力] に設定します。
- ▶ [男性] の役割が [対象] に設定されていることおよびその他のすべての フィールドが [なし] に設定されていることを確認します。
- ▶ [OK] をクリックします。

16 章

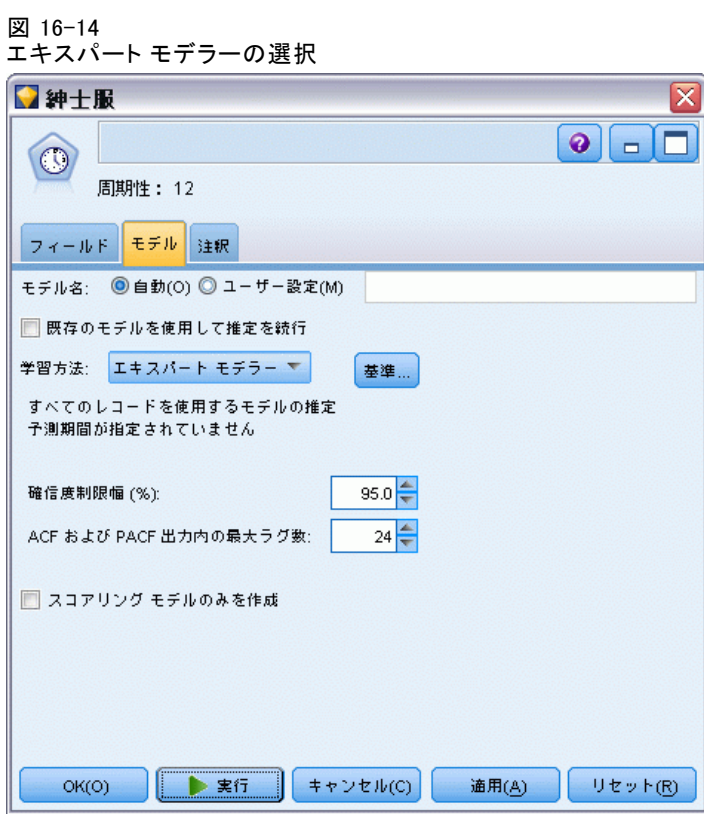

- ▶ 時系列ノードを開きます。
- ▶ [モデル] タブで、[方法] を [エキスパートモデラー]に設定して、[基準] をク -<br>リックします。

240

カタログ販売の予測 (時系列)

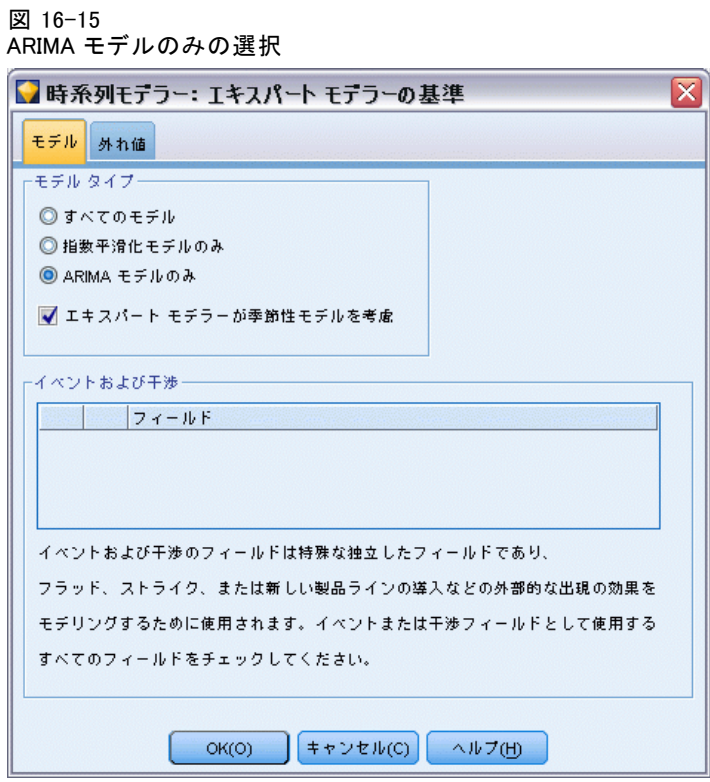

- ▶ [エキスパート モデラー] ダイアログ ボックスで、[ARIMA モデルのみ] オプ ションを選択し、[エキスパートモデラーが季節性モデルを検討]がチェックされ ていることを確認します。
- ▶ [OK] をクリックして、ダイアログ ボックスを閉じます。
- ▶ [モデル] タブの [実行] をクリックして、モデル ナゲットを再作成します。

16 章

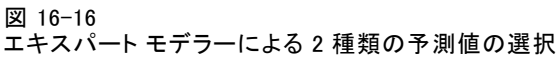

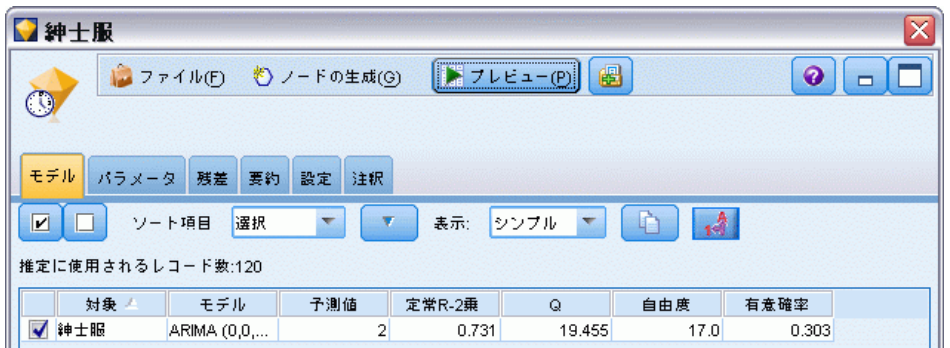

▶ モデル ナゲットを開きます。

モデルにとって重要な 5 個の指定予測値のうちの 2 個のみをエキスパー ト モデラーがどのようにして選択したのかについて留意してください。

- ▶ [OK] をクリックして、モデル ナゲットを閉じます。
- ▶ 時系列ノードを開いて、[実行] をクリックします。

図 16-17 指定された予測値による ARIMA モデル

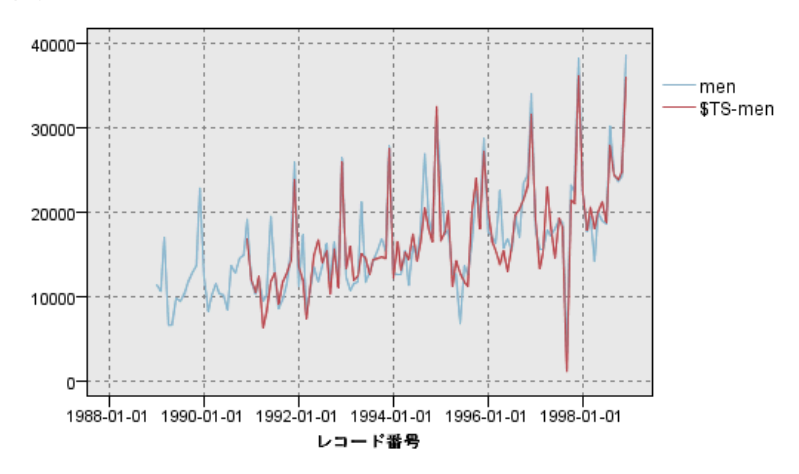

このモデルは、大きな下向きの山形を取得してそれを最適な状態にするこ とにより、以前のモデルを改善します。

モデルはさらに改良できますが、この時点からの改善は最小限になると 思われます。予測値による ARIMA モデルが望ましいことを立証したので、 構築したばかりのモデルを使用してみましょう。この例の目的に合わせ て、来年の売り上げを予測します。

▶ [OK] をクリックして、時系列ウィンドウを閉じます。

242

- ▶ 時間区分ノードを開いて、「予測」タブを選択します。
- ▶ [レコードの将来への拡張] チェック ボックスを選択して、その値を 12 に設定します。

予測を行う場合に予測値を使用するには、モデラーが対象フィールドを より正確に予測できるように、予測期間中にそれらのフィールドの推 定値を指定する必要があります。

```
図 16-18
```
予測フィールド用の将来の値の指定

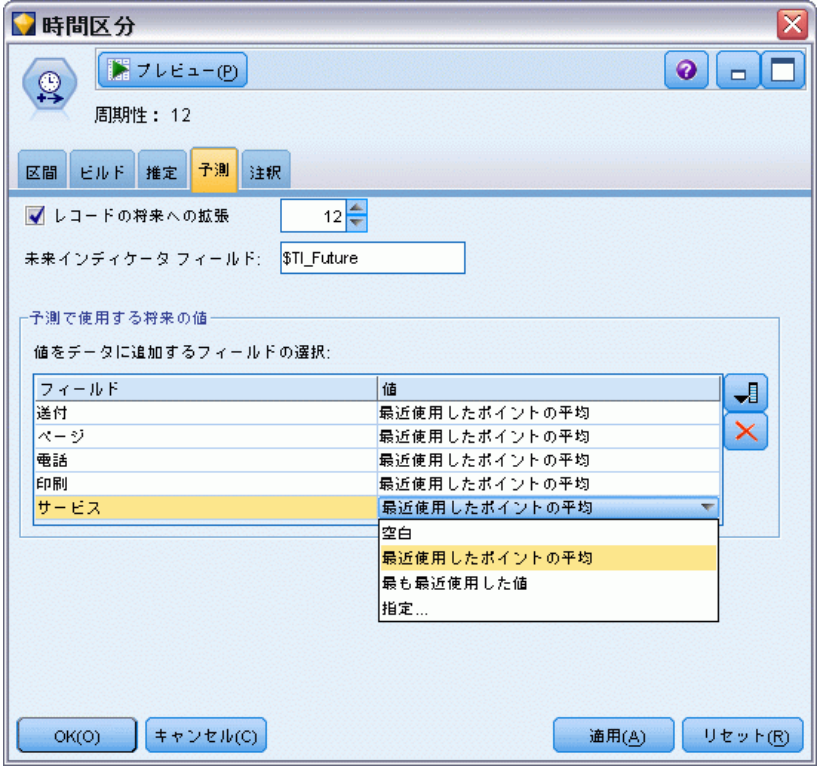

- ▶ 「予測で使用する将来の値〕グループで、「値] 列の右側のフィールド選択 ボタンをクリックします。
- **▶** 「フィールドの選択] ダイアログで [郵送] から [サービス] までを選択し、 [OK] をクリックします。

実世界では、これらの 5 種類の予測値はすべて制御下にあるアイテムに関 連しているため、この時点で将来の値を手動で指定します。この例の目的 に合わせて、定義済みの関数の 1 つを使用し、それぞれの予測値について 12 種類の値を指定するという無駄をなくします。(この例にさらに精通 しているのであれば、モデルに与える影響を調べるためにさまざまな将 来の値で実験を試してみるとよいでしょう。)

- ▶ [OK] をクリックします。
- ▶ 時系列ノードを開き、「実行」をクリックして、モデル ナゲットを再作 成します。
- ▶ 時系列ノードを開いて、[実行] をクリックします。

1999 年度の予測は予想通り良好のように見え、12 月のピークに続いて通 常の販売レベルの利益があり、一般的には前年度よりも著しく高い売り上 げになるため、その年の第 2 半期は堅実な増加傾向を示しています。

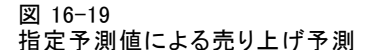

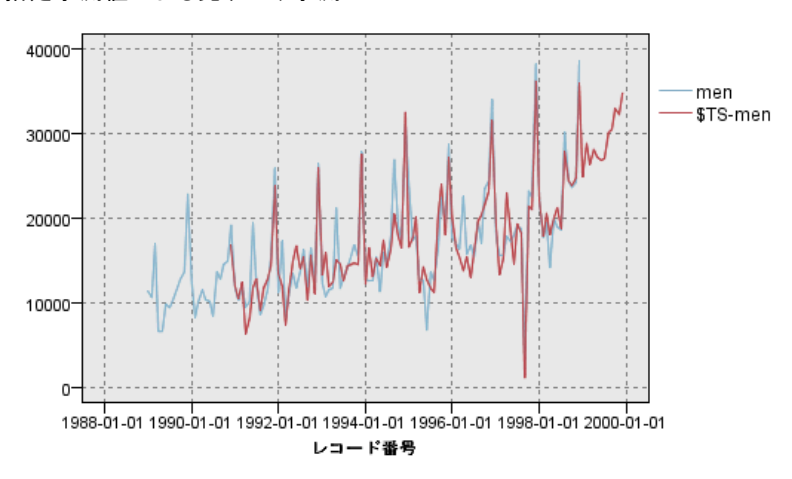

### 要約

増加傾向だけでなく季節変動やその他の変動も組み込んでいる複雑な時系 列を問題なくモデル化しました。試行錯誤により、将来の売り上げを予測 するのに使用した正確なモデルに徐々に近づくことができます。

実際には、実際の販売データが更新された場合は (たとえば、月ごと あるいは四半期ごとの例)、モデルを再適用して更新した予測を作成する 必要があります。 [詳細は、 15 章 p.219 時系列モデルの再適用 を参照](#page-232-0) [してください。](#page-232-0)

17 顧客へのオファー提供 (自己学 習)

章

自己学習応答モデル (SLRM) ノードは、どのオファーが顧客に最も適し ているかを予測できるモデルを生成し、そのモデルの更新を可能にし、 オファーが受け入れられる確率を表示します。これらの種類のモデル は、マーケティング アプリケーションやコール センターなどの顧客対 応管理で最も役立ちます。

この例では、架空の銀行を使用します。マーケティング部門では、そ れぞれの顧客に合った適切な金融サービスの提案を行うことで、今後さ らに収益を上げることを望んでいます。特に、この例では、自己学習応 答モデルを使用して、以前のオファーおよび応答を基に、顧客が最も好 意的な反応を示す特徴を識別し、その結果に基づいて最良の現在のオ ファーを作成します。

この例では、ストリーム pm\_selflearn.str を使用し、データ ファイル pm\_customer\_train1.sav、pm\_customer\_train2.sav および pm\_customer\_train3.sav を参照します。これらのデータ ファイルは、IBM® SPSS® Modeler のインストール ディレクトリ中の Demos フォルダにありま す。これは、Windows の [スタート] メニューの IBM® SPSS® Modeler プ ログラム グループからアクセスできます。pm\_selflearn.str ファイル は streams フォルダにあります。

#### 既存データ

この会社には、過去のキャンペーンで顧客に行ったオファー、およびそれ らのオファーに対する応答を追跡する履歴データがあります。これらの データには、さまざまな顧客の応答率を予測するために使用できる人口統 計および財務情報も含まれています。

#### 図 17-1

以前のオファーに対する応答

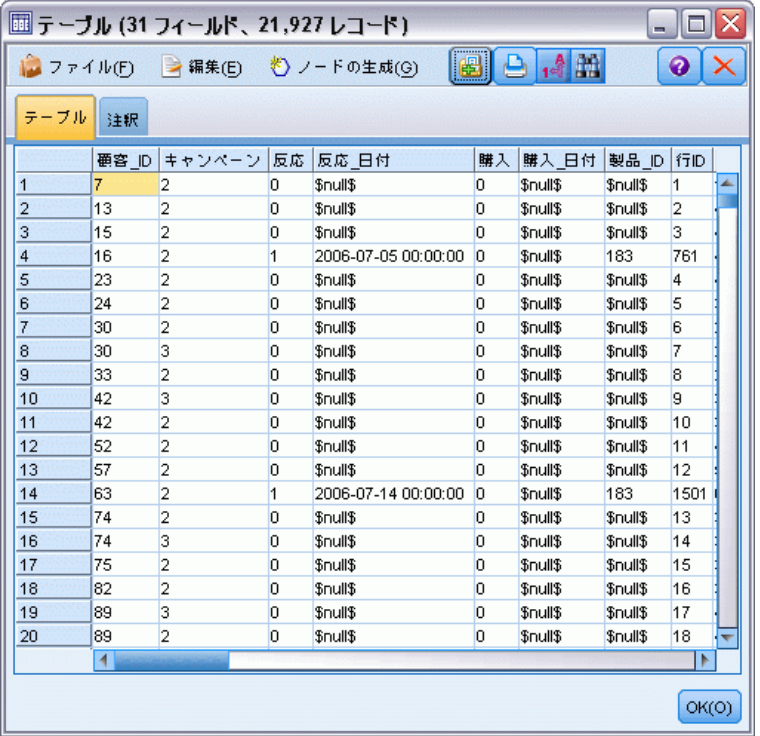

## ストリームの構築

▶ IBM® SPSS® Modeler インストール フォルダの Demos フォルダにある、 pm\_customer\_train1.sav を示す Statistics ファイル入力ノードを追加 します。

図 17-2 SLRM サンプル ストリーム

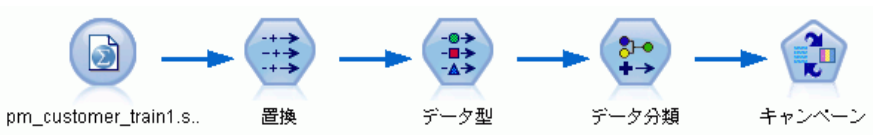

▶ 置換ノードを追加し、対象フィールドとして campaign を選択します。

顧客へのオファー提供 (自己学習)

- ▶ 常時 の置換タイプを選択します。
- ▶ [置換] テキスト ボックスに、to\_string(campaign) と入力し、[OK] をクリッ クします。

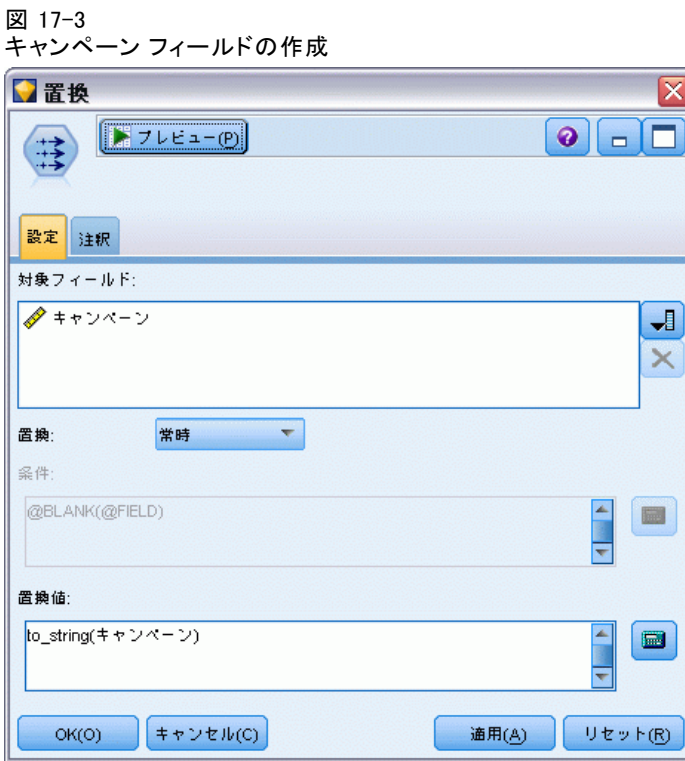

▶ データ型ノードを追加し、customer\_id、response\_date、purchase\_date、 product id、Rowid および X\_random フィールドの 役割を [なし] に設 定します。

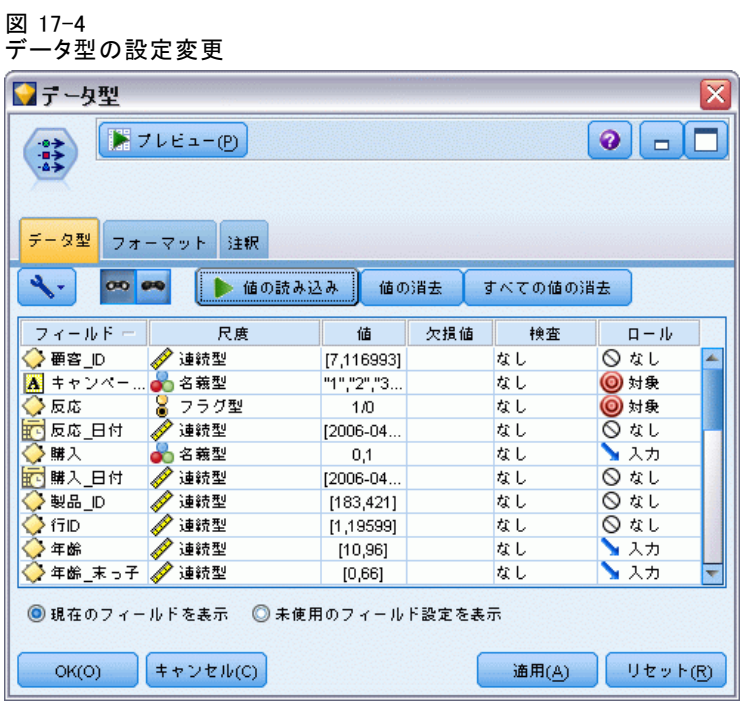

▶ campaign および response フィールドの 役割 を [対象]に設定します。 これらは、予測の基本となるフィールドです。

response フィールドの [尺度] を [フラグ型] に設定します。

▶ [値の読み込み] をクリックし、次に [OK] をクリックします。

キャンペーン フィールドのデータが数字のリスト (1、2、3 および 4) として表示されるため、フィールドを再分類してより重要なタイトル をつけることができます。

- ▶ データ分類ノードをデータ型ノードに追加します。
- ▶ [データ分類先] フィールドで、[既存フィールド] を選択します。
- ▶ [データ分類フィールド] リストで、[キャンペーン] を選択します。
- ▶ [取得] ボタンをクリックします。キャンペーン値が「元の値] 列に追加 されます。
- ▶ [新しい値] 列の最初の 4 行に、次のキャンペーン名を入力します。
	- 住宅ローン

249

顧客へのオファー提供 (自己学習)

- カー ローン
- 貯金
- 年金
- ▶ [OK] をクリックします。

```
図 17-5
```
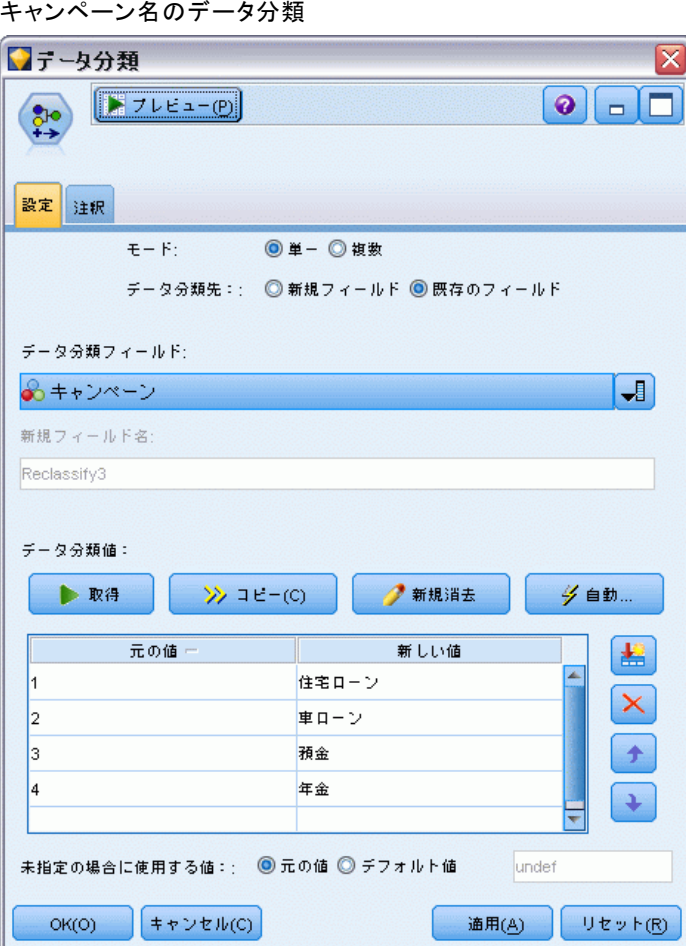

▶ SLRM モデル作成ノードをデータ分類ノードに添付します。[フィールド] タブで、対象フィールドに [キャンペーン] を選択し、対象レスポンス フィー ルドに [レスポンス] を選択します。

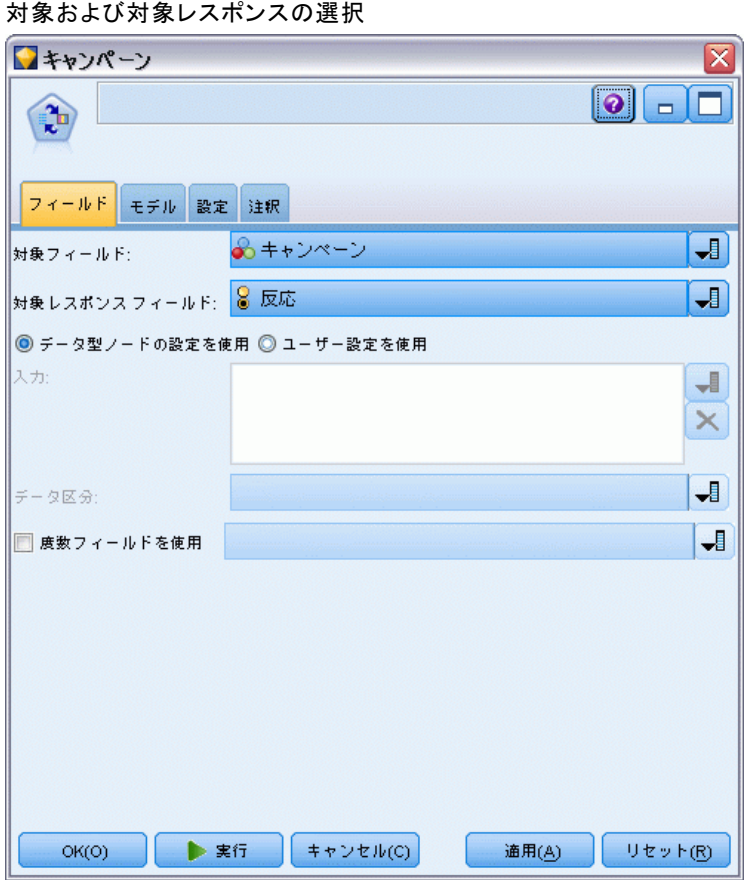

▶ 「設定] タブの「レコードあたりの最大予測数] フィールドで数を 2 に 減少させます。

これにより、各顧客に対し受け入れられる最も高い確率を持つと特定され た 2 つのオファーが存在することになります。

図 17-6

顧客へのオファー提供 (自己学習)

▶ [モデルの信頼性を考慮] を選択して、[実行] をクリックします。 図 17-7

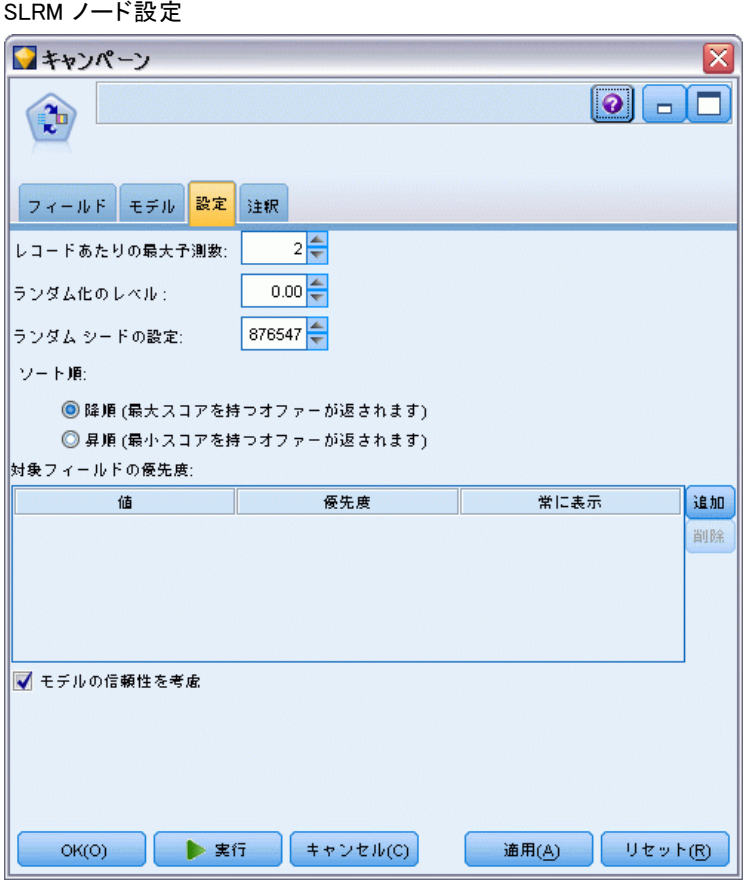

## モデルの参照

▶ モデル ナゲットを開きます。[モデル] タブには最初、各オファーの予 測フィールドの推定された精度およびモデル推定時の予測フィールドの 相対重要度を表示します。

各予測値と対象変数の相関を表示するには、右側のパネルの [表示] リスト から [応答との関連] を選択します。

▶ 予測を実行した4 つの各オファーの間で表示を切り替えるには、右側のパ ネルにある [表示] リストから必要なオファーを選択します。

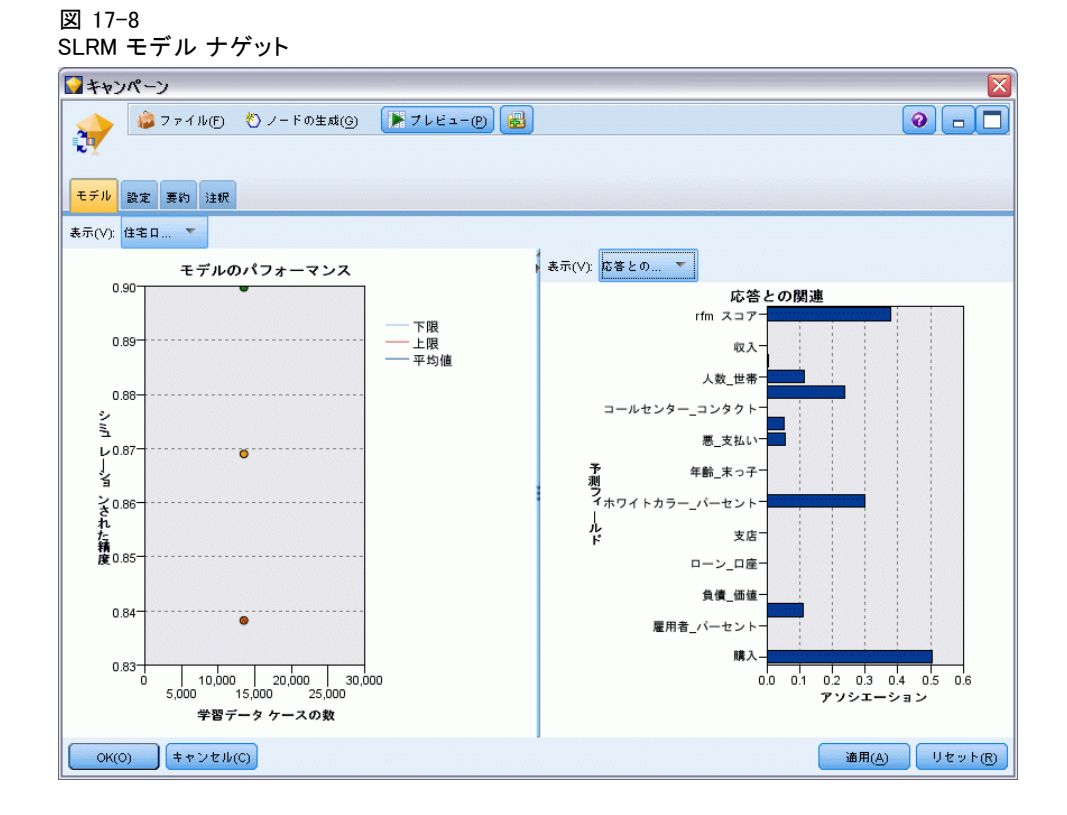

- ▶ モデル ナゲット ウィンドウを閉じます。
- ▶ ストリーム領域で、pm\_customer\_train1.sav を示す IBM® SPSS® Statistics ファイル入力ノードの接続を解除します。

#### 顧客へのオファー提供 (自己学習)

▶ IBM® SPSS® Modeler インストール フォルダの Demos フォルダにある、 pm\_customer\_train2.sav を示す Statistics ファイル入力ノードを追加 し、置換ノードに接続します。

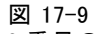

2 番目のデータ ソースを SLRM ストリームに追加します。

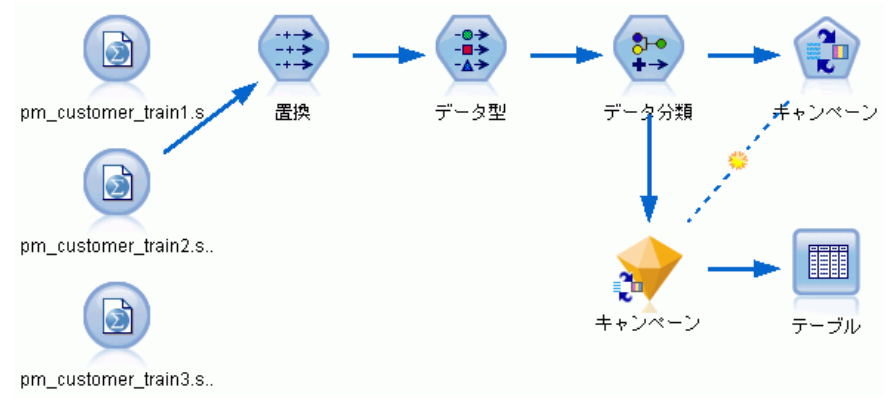

**▶ SLRM ノードの [モデル] タブで、[既存モデルの学習を継続] を選択します。** 図 17-10 モデル学習の継続

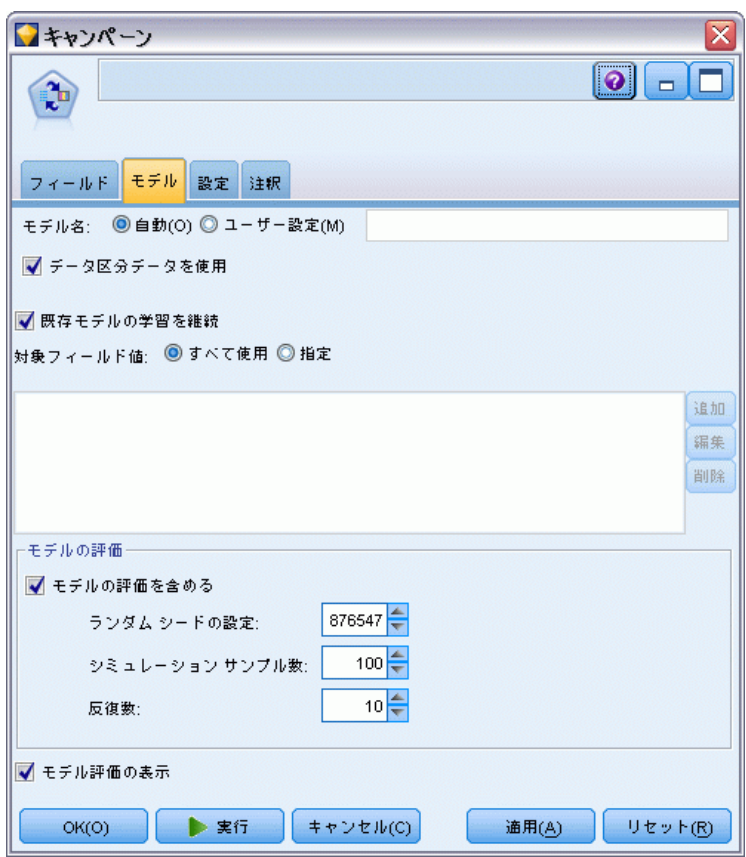

▶ [実行] をクリックして、モデル ナゲットを再作成します。詳細を表示する には、領域のナゲットをダブルクリックします。

[モデル] タブでは、各オファーの予測フィールドに関する精度の取得さ れた推定値を表示します。

#### 顧客へのオファー提供 (自己学習)

▶ SPSS Modeler インストール フォルダの Demos フォルダにある、 pm customer train3.sav を示す Statistics ファイル入力ノードを追加 し、置換ノードに接続します。

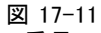

3 番目のデータ ソースを SLRM ストリームに追加します。

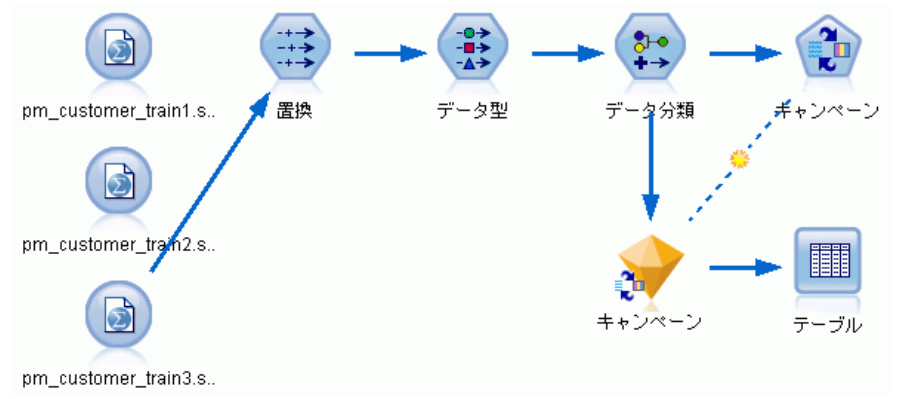

- ▶ [実行] をクリックして、モデル ナゲットを再作成します。詳細を表示する には、領域のナゲットをダブルクリックします。
- ▶ [モデル] タブでは、各オファーの予測フィールドに関する精度の最終 的な推定値を表示します。

表示されたとおり、平均精度は追加したデータソースの分わずかに減少し ます (86.9% から 85.4%)。ただし、この変動は最小値で、利用可能なデー タ内のわずかな矛盾によるものです。

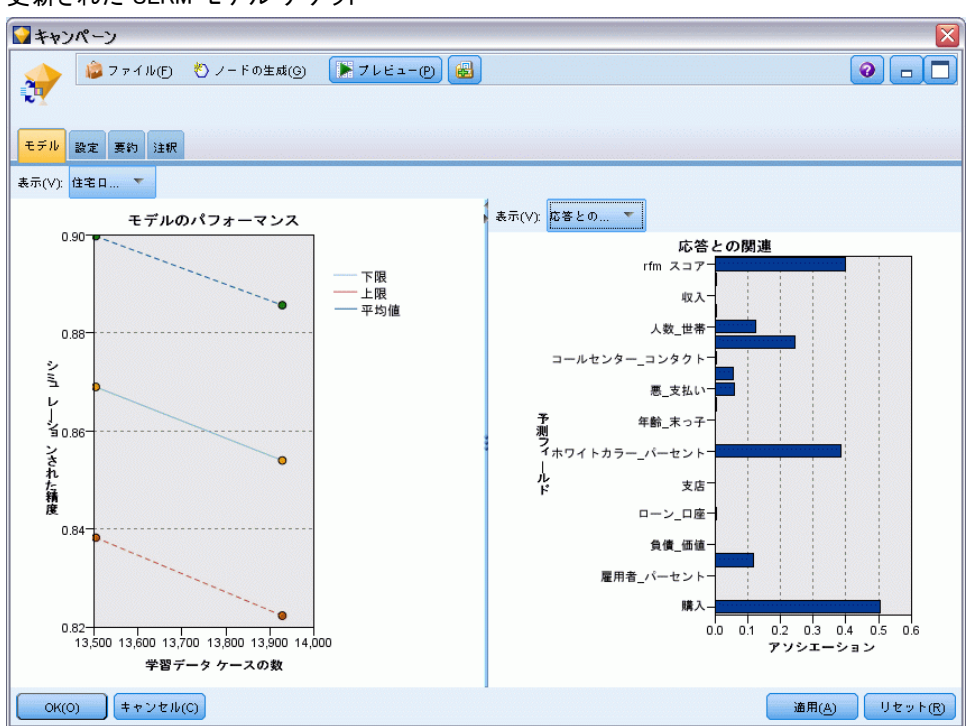

図 17-12 更新された SLRM モデル ナゲット

- ▶ テーブル ノードを最後 (3番目) に生成されたモデルに接続し、テーブ ル ノードを実行します。
- ▶ テーブルの右へスクロールします。予測フィールドでは、各顧客の詳細 に応じて、顧客が最も受け入れるオファーおよび受け入れる確信度を表 示します。

たとえば、表示されたテーブルの 1 行目では、以前カー ローンを利用 した顧客が年金をオファーした場合に受け入れる割合はわずか 13.2% の 確信度 (\$SC-campaign-1 列の値 0.132) です。しかし、2 行目および 3 行目では、同様にカー ローンを利用した顧客が表示されています。彼ら のケースでは、確信度が 95.7%で、同じ履歴データの顧客はオファーを

顧客へのオファー提供 (自己学習)

受けた場合預金口座を開設しています。そして 80%を超える確信度で、 彼らは年金を受け取っています。

図 17-13

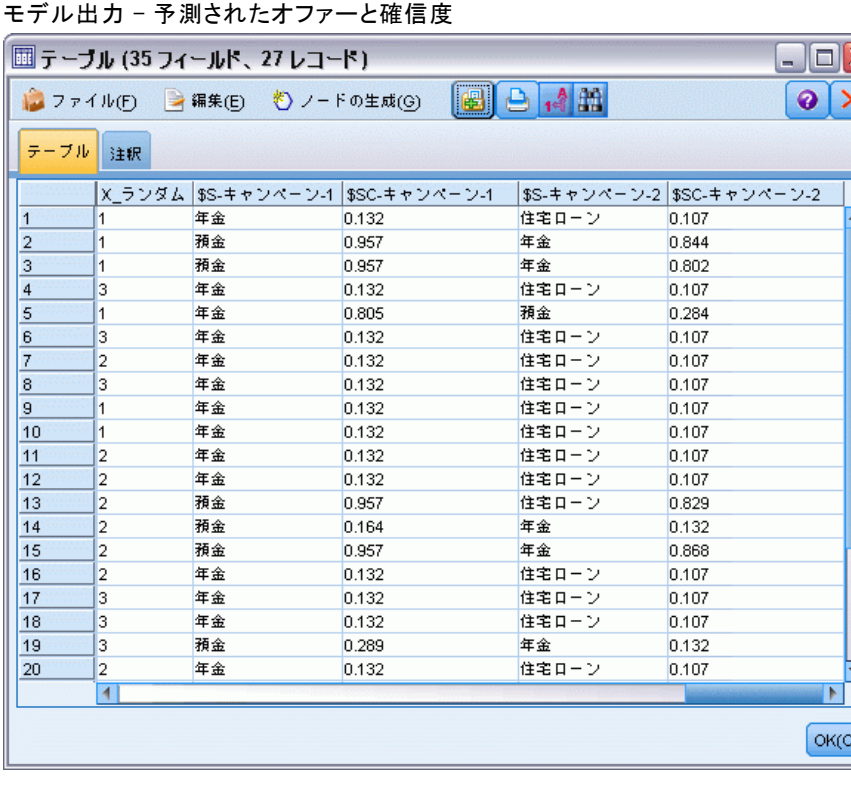

SPSS Modeler で使用されるモデル作成方法の数学的な基礎については、製 品 DVD の ¥Documentation ディレクトリにある『SPSS Modeler アルゴリズ ム ガイド』で説明されています。

これらの結果は学習データのみに基づくことに注意してください。モ デルが実際の世界の他のデータをどれだけうまく一般化しているかを評 価するには、データ区分ノードを使用して、テストおよび検証の目的で レコードのサブセットを保持します[。詳細は、 4 章 データ区分ノー](#page-0-0) [ド in IBM SPSS Modeler 14.2 入力ノード、プロセス ノード、出力ノー](#page-0-0) [ド を参照してください。](#page-0-0)SLRM ノードの詳細は、ノード リファレンス の 14 章 を参照してください。

## 章 18 ローン返済不能の予測 (ベイズ ネットワーク)

ベイズ ネットワークを使用すると、観測された情報および記録された情 報を「常識」という実際の知識を組み合わせることによって確率モデル を作成し、表面的にはリンクしていない属性を使用して発生の尤度を 確立できます。

この例では、bankloan.sav というデータ ファイルを参照する bayes\_bankloan.str というストリームを使用します。これらのファイル は IBM® SPSS® Modeler インストールの Demos ディレクトリから使用で き、Windows [スタート] メニューの IBM® SPSS® Modeler プログラム グ ループからアクセスすることができます。bayes\_bankloan.str ファイルは streams ディレクトリにあります。

たとえば、銀行がローンが返済されない可能性について心配していると します。以前のローン返済不能データを使用してローン返済について問 題のあると考えられる顧客を予測することができる場合、こうした「リ スクのある」顧客の融資を減らしたり、代わりの製品を提案したりす ることができます。

この例は、既存のローン返済不能データの使用に焦点を当てて将来の返 済不能の可能性を予測、3 つの異なる Bayesian Network モデル タイプに 注目してこの状況を予測するのにどのタイプが良いかを確定します。

## ストリームの構築

▶ bankloan.sav を指定する Statistics ファイルの入力ノードを Demos フォ ルダに追加します。

図 18-1 Bayesian Network のサンプル ストリーム

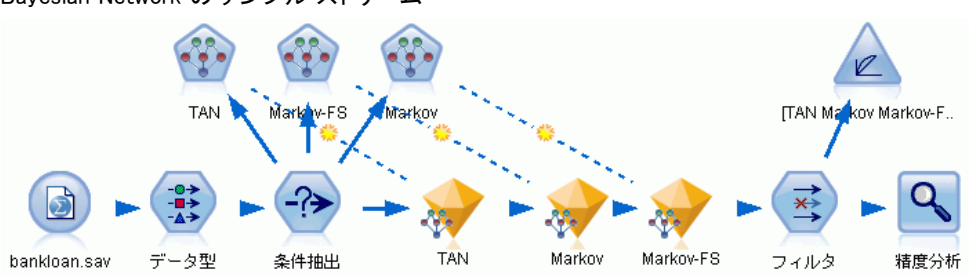

E データ型ノードを入力ノードに追加して、デフォルト フィールドの役割を対 象に設定します。その他のフィールドの役割はすべて入力に設定します。

ローン返済不能の予測 (ベイズ ネットワーク)

▶ [値の読み込み] ボタンをクリックして [値] 列を読み込みます。

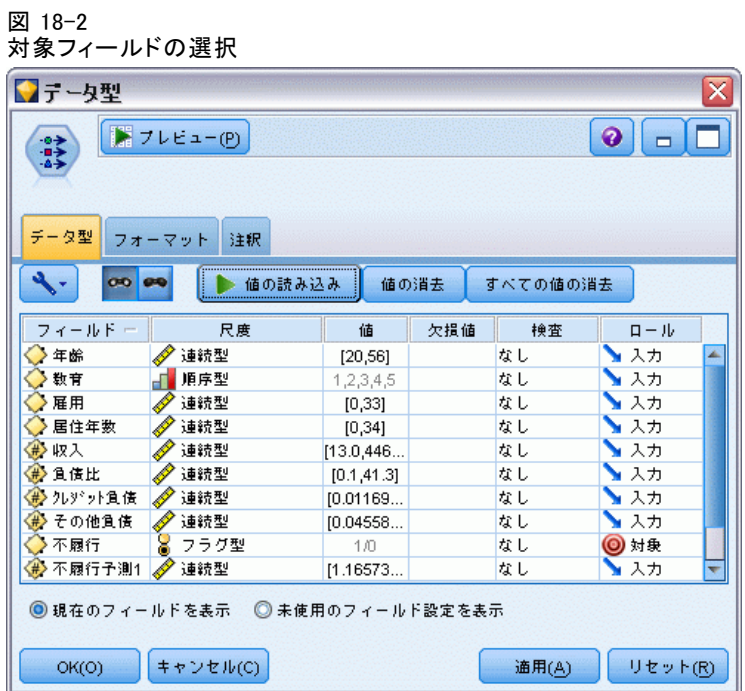

対象がヌル値を持つケースはモデルの構築に役に立ちません。こうしたケー スを除外して、モデルの評価に使用されないようにすることができます。

- ▶ 条件抽出ノードをデータ型ノードに追加します。
- ▶ モードに対し、[破棄] を選択します。

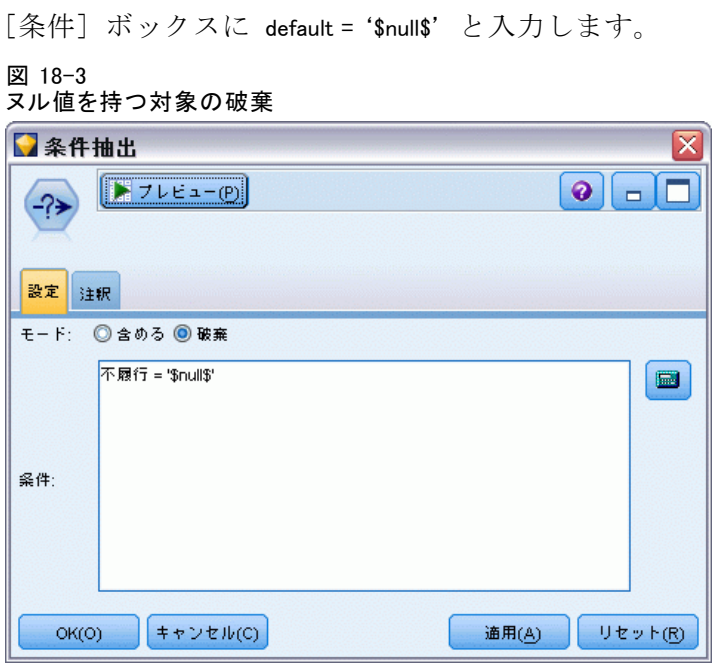

さまざまなタイプのベイズ ネットワークを構築できるため、複数のモデル を比較して最善の予測を提供するモデルを確認する価値があります。Tree Augmented Naïve Bayes (TAN) モデルを最初に作成します。

- ▶ Bayesian Network ノードを条件抽出ノードに接続します。
- ▶ [モデル] タブでモデル名について、[カスタム] を選択してテキスト ボック スに TAN と入力します。

ローン返済不能の予測 (ベイズ ネットワーク)

▶ 構造タイプについて、TAN を選択し、[OK] をクリックします。

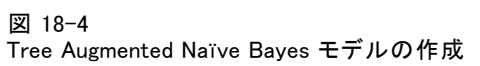

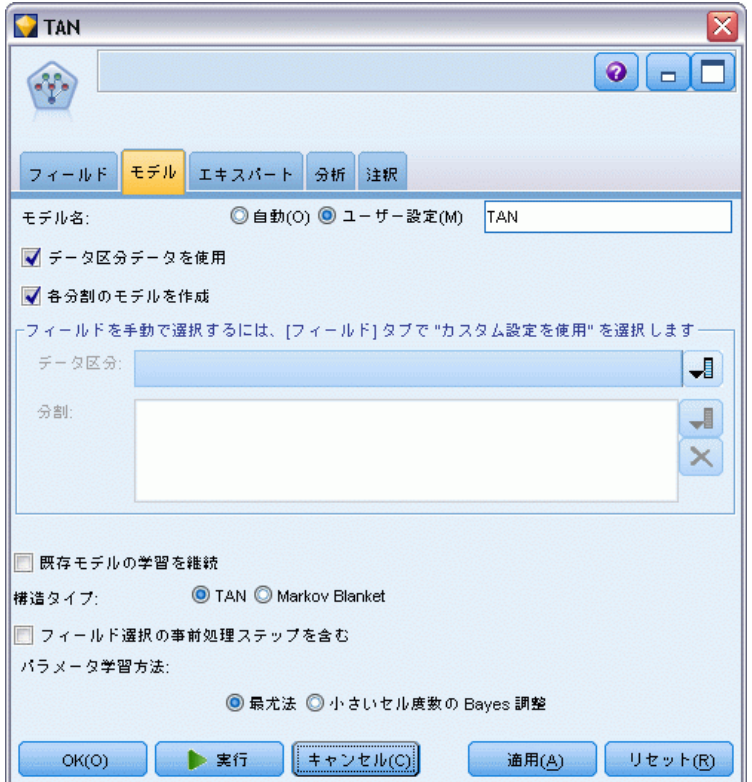

2 番目に構築するモデル タイプは Markov Blanket 構造です。

- ▶ 2 番目の Bayesian Network ノードを条件抽出ノードに接続します。
- ▶ [モデル] タブでモデル名について、[カスタム] を選択してテキスト ボック スに Markov と入力します。

▶ 構造タイプについて、Markov Blanket を選択し、[OK] をクリックします。 図 18-5

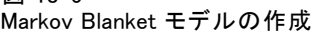

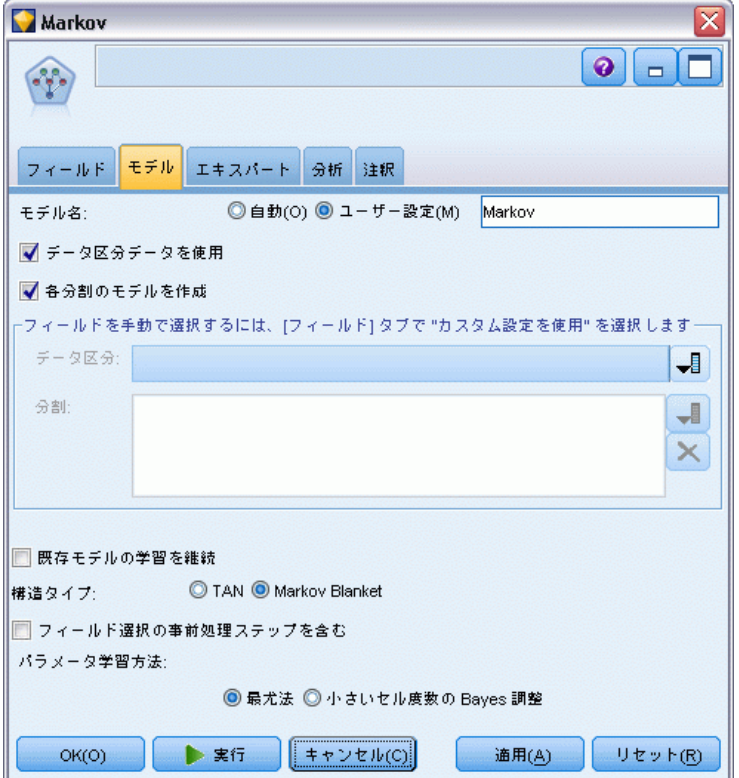

3 番目に構築するのは Markov Blanket 構造で、フィールド選択事前処理を 使用して、対象変数に大きく関連している入力を選択します。

- ▶ 3 番目の Bayesian Network ノードを条件抽出ノードに接続します。
- ▶ [モデル] タブでモデル名について、[カスタム] を選択してテキスト ボッ クスに Markov-FS と入力します。
- ▶ 構造タイプについて、[Markov Blanket] を選択します。

ローン返済不能の予測 (ベイズ ネットワーク)

▶ [フィールド選択の事前処理ステップを含む] を選択して [OK] をクリックします。 図 18-6

フィールド選択事前処理を使用する Markov Blanket の作成

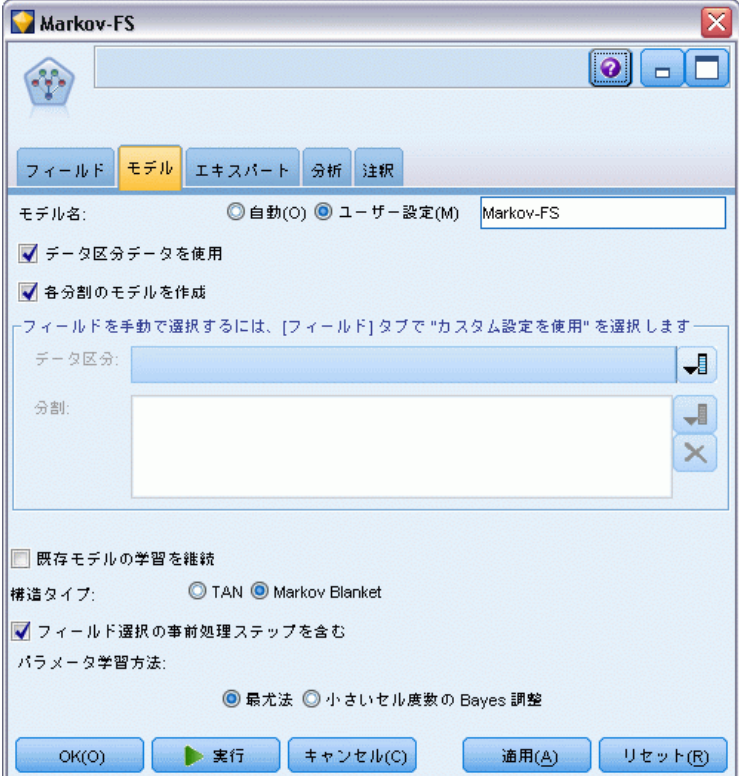

## モデルの参照

▶ ストリームを実行してモデル ナゲットを作成します。ストリームおよび右 上の [モデル] パレットに追加されます。この詳細を表示するには、スト リームのモデル ナゲットをダブルクリックします。

モデル ナゲットの [モデル] タブは、次の 2 つのパネルに分けられま す。左側のパネルには、予測値間の関係に加え、対象値と最も重要な予測 値間の関係を表示するノードのネットワーク グラフが含まれています。

右側のパネルにはモデル推定時に各予測値の相対重要度を示す予測値の 重要度、または各ノード値の条件確率値や親ノードの値の組み合わせ を含む条件確率が表示されます。

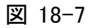

Tree Augmented Naïve Bayes モデルの表示

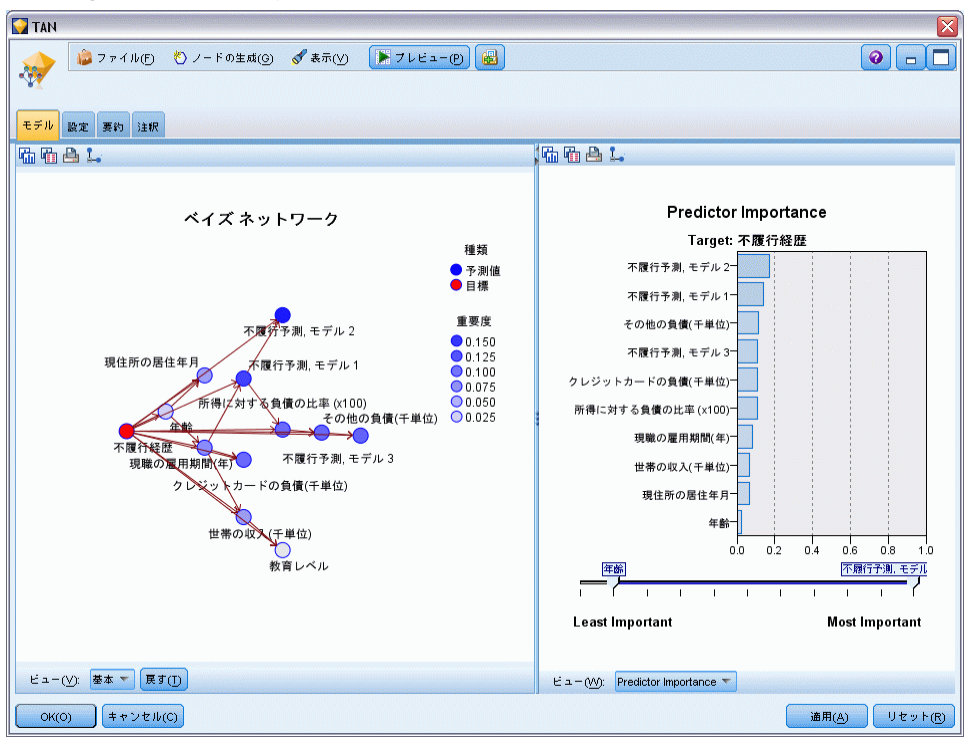

- ▶ TAN モデル ナゲットを Markov ナゲットに接続します (警告ダイアログ で、[置換] を選択します)。
- ▶ Markov モデル ナゲットを Markov-FS ナゲットに接続します (警告ダイ アログで、[置換] を選択します)。
- ▶ 3 つのナゲットを見やすいように条件抽出ノードで配置します。

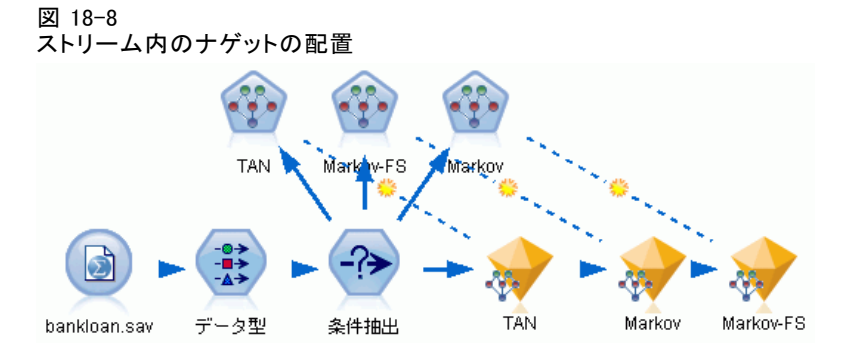

- ▶ 作成する評価グラフを明確にするためにモデル出力の名前を変更するに は、フィルタ ノードを Markov-FS モデル ナゲットに接続します。
- ▶ 右側の [フィールド] 列で、\$B-default を TAN に、\$B1-default を Markov に、\$B2-default を Markov-FS に変更します。

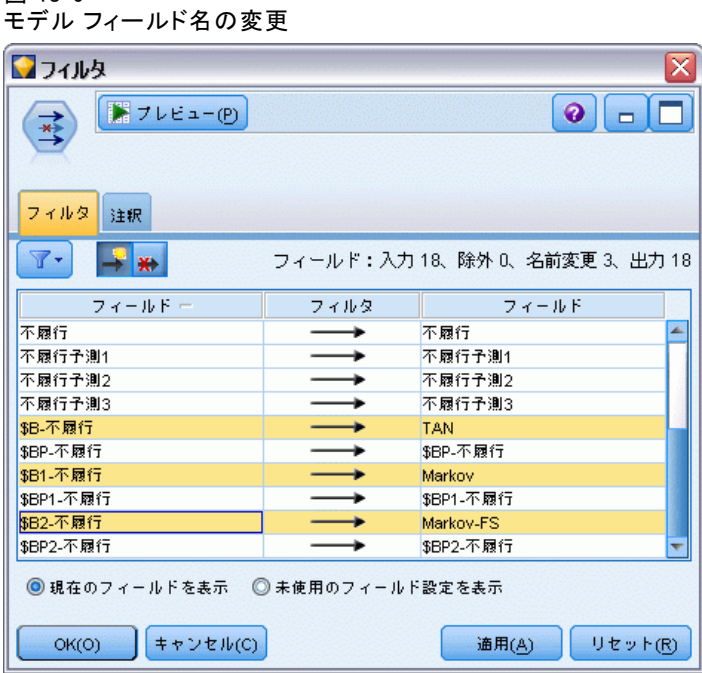

図 18-9

モデルの予測精度を比較するために、ゲイン グラフを作成することが できます。

▶ 評価グラフ ノードをフィルタ ノードに接続し、デフォルトの設定を使用 してグラフ ノードを実行します。

グラフは、各モデル タイプが類似した結果を作成していることを示します が、Markov モデルが少し良い結果を作成しています。

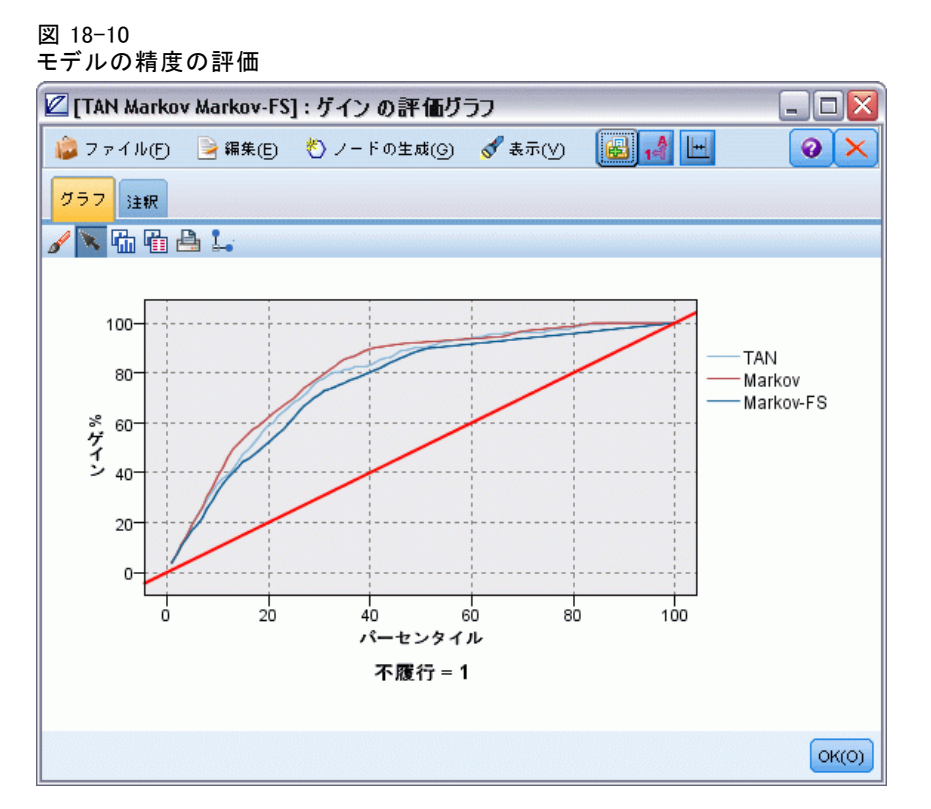

各モデルがどれほど良い予測を行っているかを確認するために、評価グラ フではなく精度分析ノードを使用します。これにより、正しい予測と不正 な予測の両方の割合によって精度を示します。

▶ 精度分析ノードをフィルタ ノードに接続し、デフォルトの設定を使用し て精度分析ノードを実行します。

評価グラフと同じように、Markov モデルの方が正しい予測を行っているこ とを示しています。ただし、Markov-FS モデルが Markov モデルより数 % だけ上回っています。この結果を計算するのに少ない入力を使用するた

ローン返済不能の予測 (ベイズ ネットワーク)

め、データ収集や入力時間、処理時間が少なくなるという点で Markov-FS モデルを使用する方が良いということを示します。

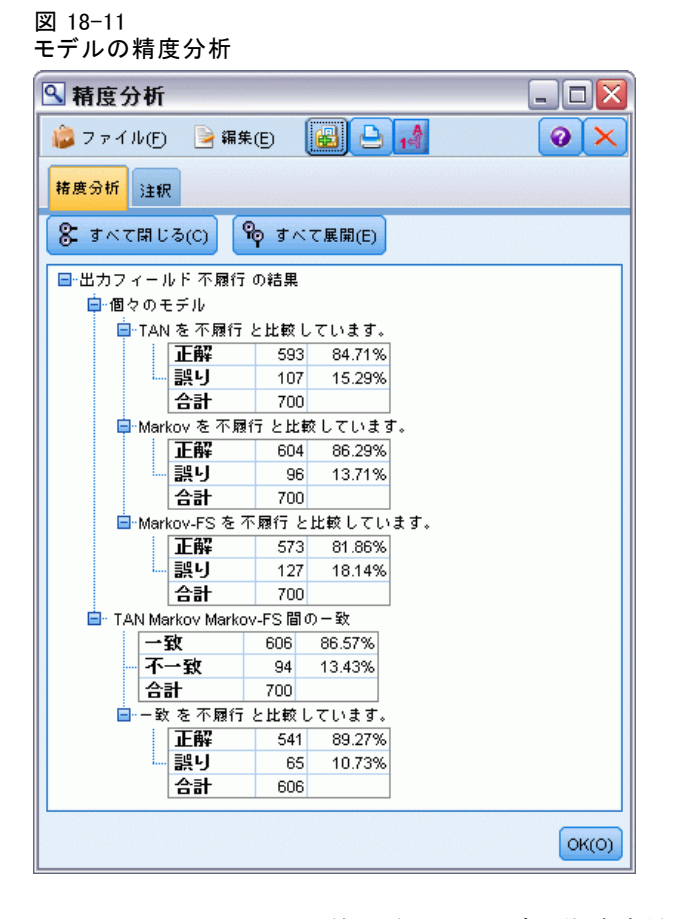

IBM® SPSS® Modeler で使用されるモデル作成方法の数学的な基礎について は、インストール ディスクの ¥Documentation ディレクトリにある『SPSS Modeler アルゴリズム ガイド』で説明されています。

これらの結果は学習データのみに基づくことに注意してください。モ デルが実際の世界の他のデータをどれだけうまく一般化しているかを評 価するには、データ区分ノードを使用して、テストおよび検証の目的で レコードのサブセットを保持します。 [詳細は、 4 章 データ区分ノー](#page-0-0) [ド in IBM SPSS Modeler 14.2 入力ノード、プロセス ノード、出力ノー](#page-0-0) [ド を参照してください。](#page-0-0)

# 19 毎月ベースのモデルの再学習 (ベイズ ネットワーク)

ベイズ ネットワークを使用すると、観測された情報および記録された情 報を「常識」という実際の知識を組み合わせることによって確率モデル を作成し、表面的にはリンクしていない属性を使用して発生の尤度を 確立できます。

章

この例では、bayes\_churn\_retrain.str という名前のストリームを使用 します。このストリームは、telco\_Jan.sav および telco\_Feb.sav という 名前のデータ ファイルを参照します。これらのファイルは IBM® SPSS® Modeler インストールの Demos ディレクトリから使用でき、Windows [ス タート] メニューの IBM® SPSS® Modeler プログラム グループからアク セスすることができます。bayes\_churn\_retrain.str ファイルは streams ディレクトリにあります。

たとえば、競合他社に奪われる顧客の数 (解約) に関して、電気通信プ ロバイダが心配しているとします。過去の顧客データを使用して将来解約 すると考えられる顧客を予測することができる場合、これらの顧客を誘 導、または他社のサービス プロバイダへの移行を思いとどまらせるような 提案の対象とすることができます。

この例では、将来解約すると考えられる顧客を予測するための既存の月 ごとの解約データの使用、および来月のデータを追加してモデルを再調整 および再学習することに焦点を当てています。

毎月ベースのモデルの再学習 (ベイズ ネットワーク)

## ストリームの構築

▶ telco Jan.sav を指定するStatistics ファイル入力ノードを Demos フォ ルダに追加します。

図 19-1 Bayesian Network のサンプル ストリーム

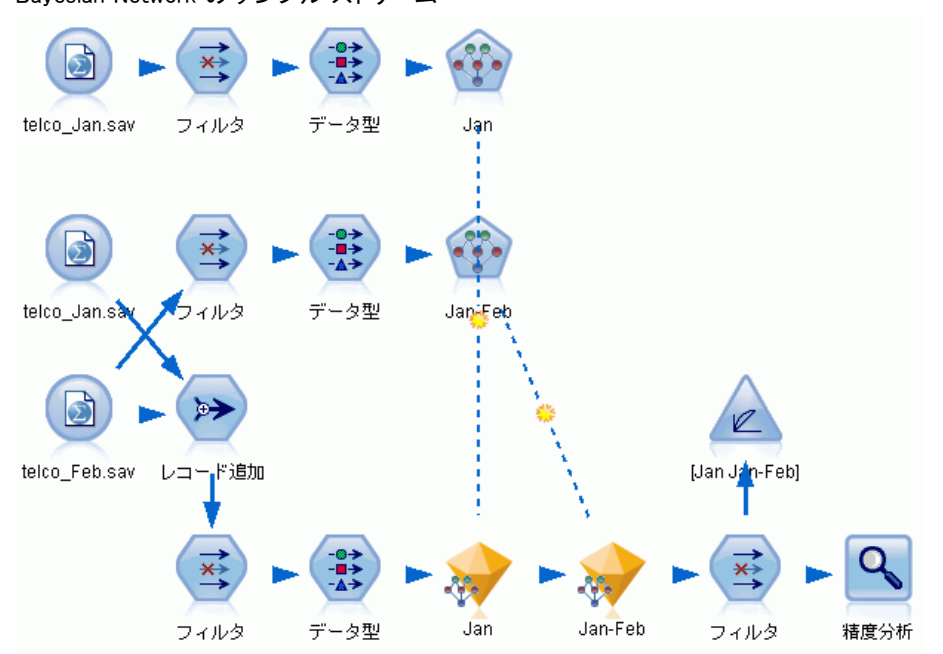

以前の分析は、解約の予測時にいくつかのデータ フィールドは重要度が 少ないことを示していました。これらのフィールドをデータ セットから 除外して、モデルの構築およびスコアリング時に処理の速度を向上す ることができます。

- ▶ フィルタ ノードを入力ノードに追加します。
- ▶ 住所、年齢、解約、custcat、学歴、職業、性別、結婚、居住、退職、およ び 保有期間 を除くすべてのフィールドを除外します。

270

▶ [OK] をクリックします。

図 19-2 不要なフィールドのフィルタリング

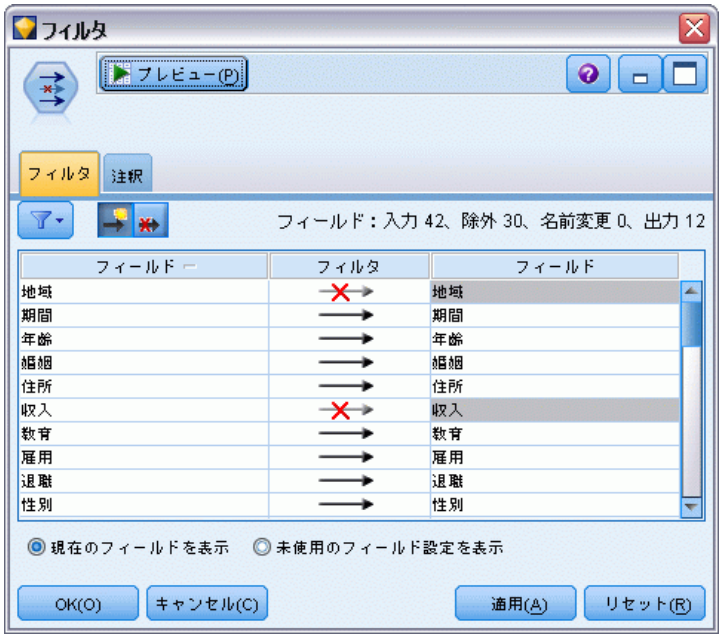

- ▶ データ型ノードをフィルタ ノードに追加します。
- **▶** データ型ノードを開き、[値の読み込み] ボタンをクリックして [値] 列を 読み込みます。

毎月ベースのモデルの再学習 (ベイズ ネットワーク)

▶ 評価ノードでどの値が真でどの値が偽かを評価できるようにするために、 [解約] フィールドの測定レベルを [フラグ型] に設定し、その役割を [対象] に設定します。[OK] をクリックします。

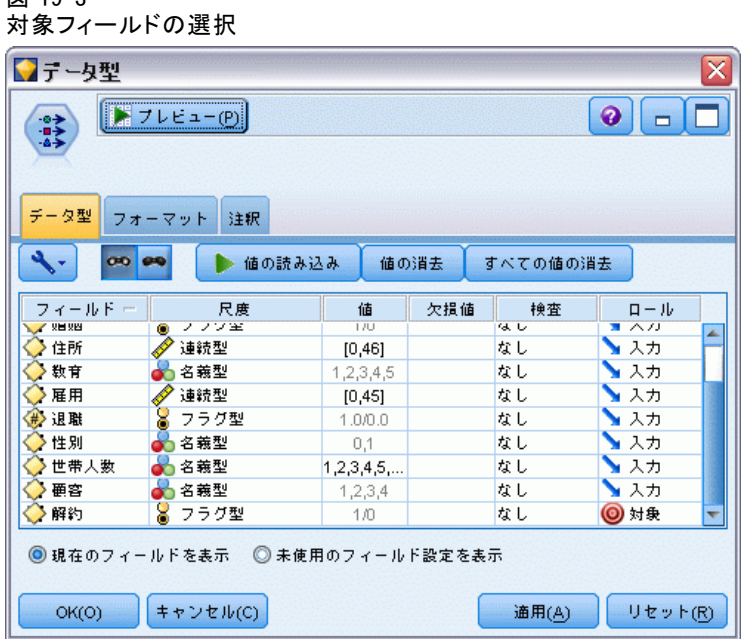

 $\sqrt{27}$  10-2

複数の種類のベイズ ネットワークを構築することができます。ただし、こ の例では Tree Augmented Naïve Bayes (TAN) モデルを構築します。これ は、大きなネットワークを作成し、データ変数間で可能なすべてのリンク を含むため、強力な初期モデルを構築します。

- ▶ ベイズ ネットワーク ノードをデータ型ノードに接続します。
- **▶** 「モデル] タブでモデル名について、[カスタム] を選択してテキスト ボック スに Jan と入力します。
- ▶ パラメータ学習方法で、[小さいセルの度数のベイズ調整]を選択します。

▶ [実行] をクリックします。モデル ナゲットがストリーム、および右上の [モデル] パレットに追加されます。

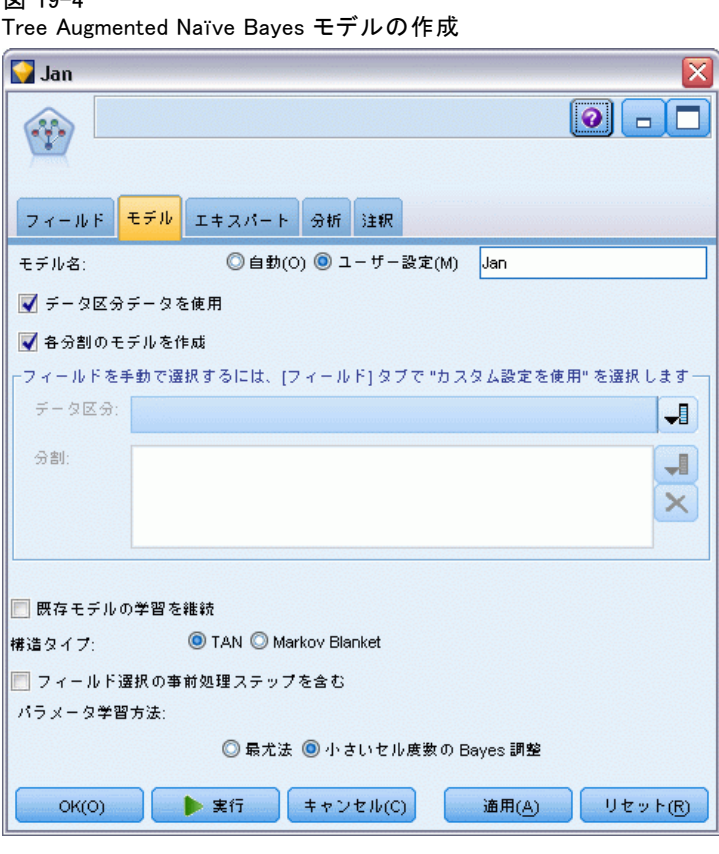

- ▶ telco\_Feb.sav を指定するStatistics ファイル入力ノードを Demos フォ ルダに追加します。
- ▶ この新しい入力ノードをフィルタ ノードに接続します (警告ダイアログ で、[置換] を選択して以前の入力ノードへの接続を置き換えます)。

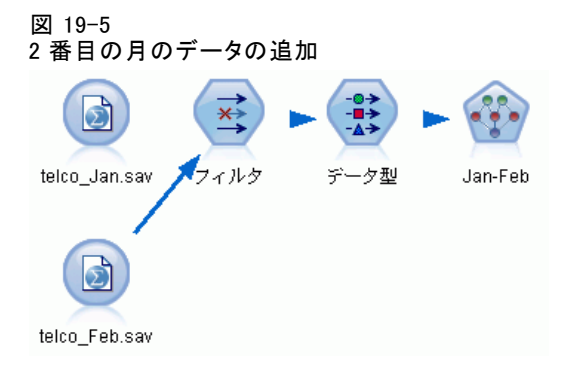

図 19-4

273

毎月ベースのモデルの再学習 (ベイズ ネットワーク)

- ▶ Bayesian Network ノードの [モデル] タブでモデル名について、[カスタム] を選択してテキスト ボックスに Jan-Feb と入力します。
- ▶ [既存モデルの学習を継続]を選択します。
- ▶ [実行] をクリックします。モデル ナゲットはストリーム内の既存のモデル ナゲットを上書きしますが、右上の [モデル] パレットにも追加されます。

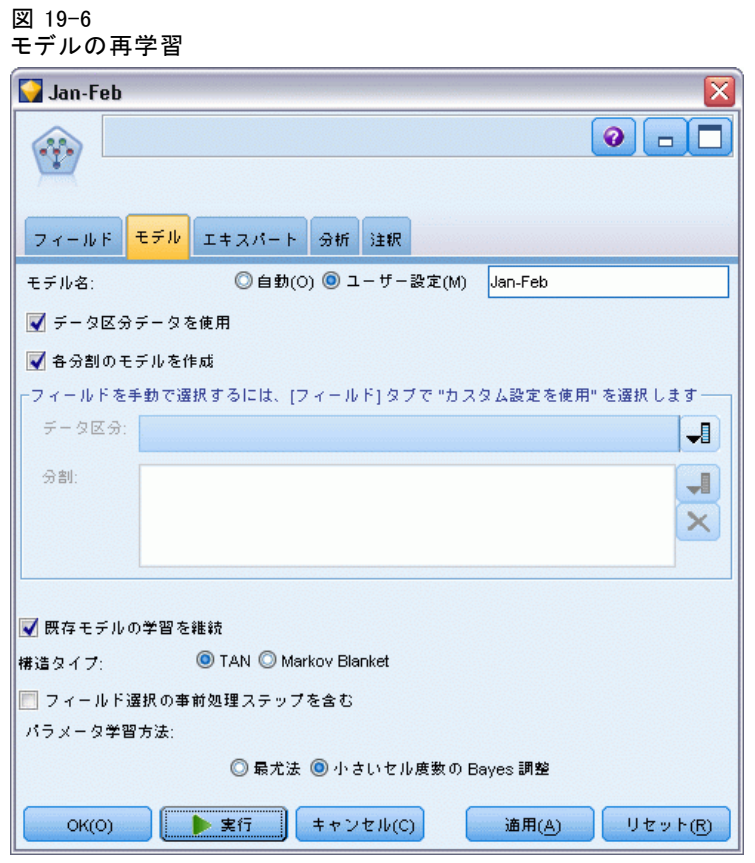

## モデルの評価

モデルを比較するには、2 つのデータセットを結合させる必要があります。

► 結合ノードを追加して、telco\_Jan.sav および telco\_Feb.sav 入力ノード を接続します。

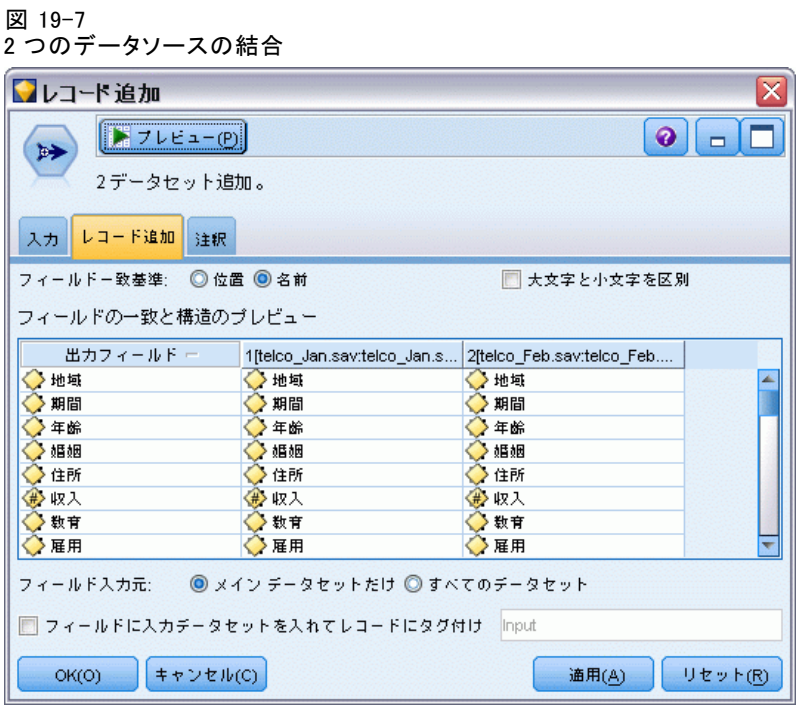

- ▶ ストリームの初期のフィルタ ノードおよびデータ型ノードをコピーして、 ストリーム領域に貼り付けます。
- ▶ 結合ノードを新しくコピーされたフィルタノードに接続します。

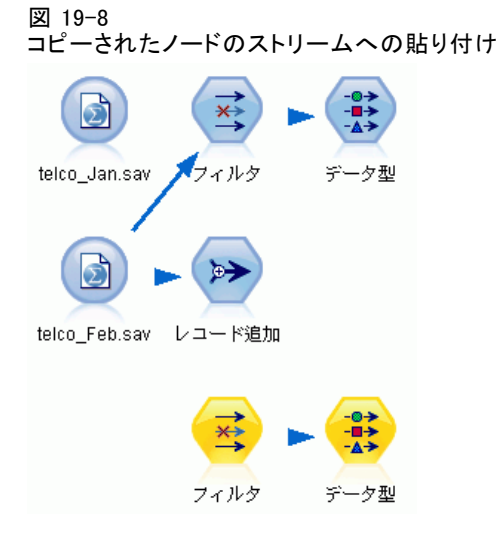
毎月ベースのモデルの再学習 (ベイズ ネットワーク)

2 つの Bayesian Network モデルのナゲットは、右上の [モデル] パレッ トにあります。

- ▶ Jan モデル ナゲットをダブルクリックしてストリームに追加し、新しくコ ピーされたデータ型ノードに接続します。
- ▶ ストリーム内にすでにある Jan-Feb モデル ナゲットを Jan モデル ナ ゲットに接続します。
- ▶ Jan モデル ナゲットを開きます。

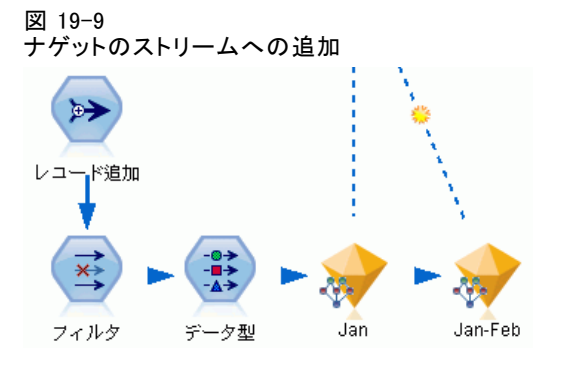

Bayesian Network モデルの [モデル] タブは、2 つの列に分けられます。 左側の列には、予測値間の関係に加え、対象値と最も重要な予測値間の関 係を表示するノードのネットワーク グラフが含まれています。

右側の列にはモデル推定時に各予測値の相対重要度を示す予測値の重要 度、または各ノード値の条件確率値や親ノードの値の組み合わせを含む 条件確率が表示されます。

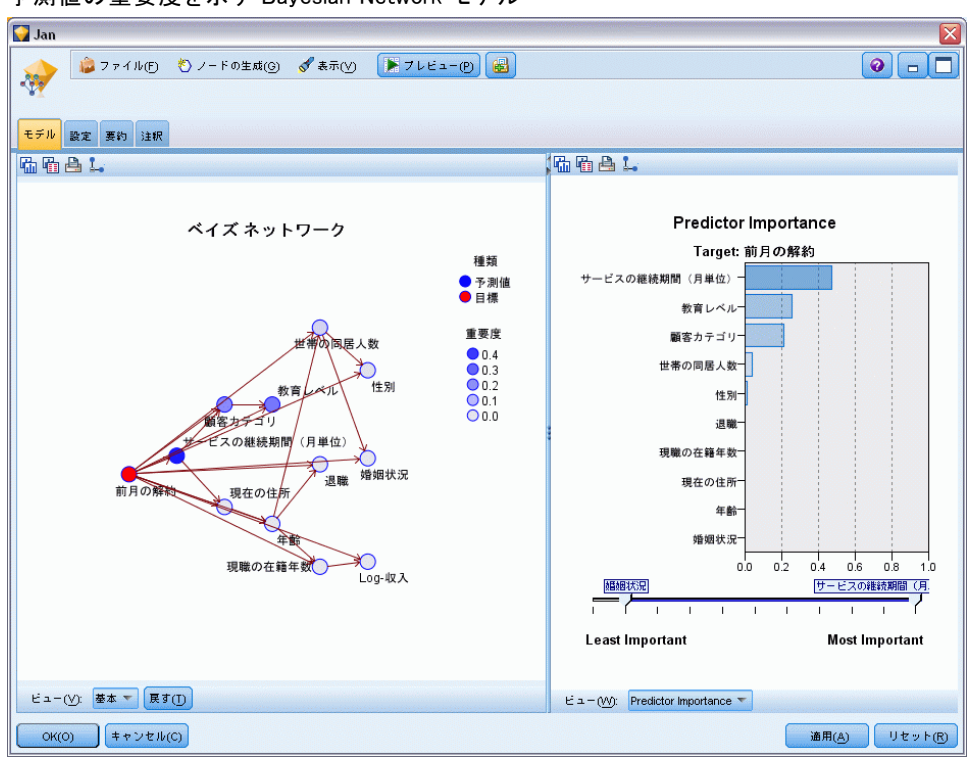

図 19-10 予測値の重要度を示す Bayesian Network モデル

ノードの条件確率を表示するには、左側の列のノードをクリックします。 右側の列を更新して、必要な詳細を表示します。

条件確率は、データ値がノードの親および兄弟ノードに関連して分割さ れた各ビンごとに表示されます。

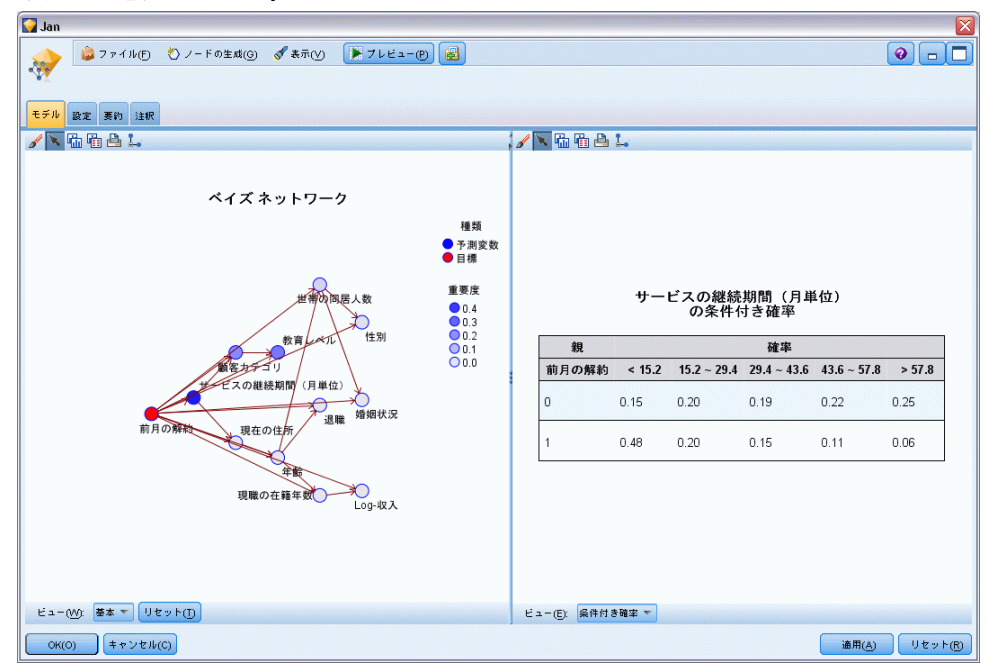

図 19-11 条件確率を表示する Bayesian Network モデル

▶ 明確にするためにモデル出力の名前を変更するには、フィルタ ノードを Jan-Feb モデル ナゲットに接続します。

► 右側の [フィールド] 列で、\$B-churn を Jan に、\$B1-churn を Jan-Feb に名前を変更します。

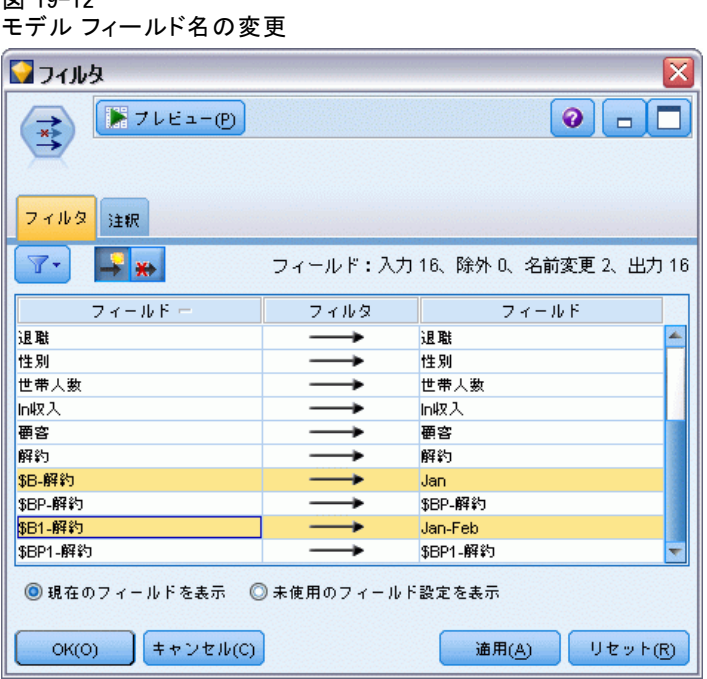

各モデルが解約をいかに正確に予測しているかチェックするには、精度 分析ノードを使用します。これにより、正しい予測および不正な予測の 割合によって精度が示されます。

- ▶ 精度分析ノードをフィルタ ノードに接続します。
- ▶ 精度分析ノードを開いて、[実行] をクリックします。

図 19-12

毎月ベースのモデルの再学習 (ベイズ ネットワーク)

これにより、解約を予測する場合 2 つのモデルが同じ精度であることを 示します。

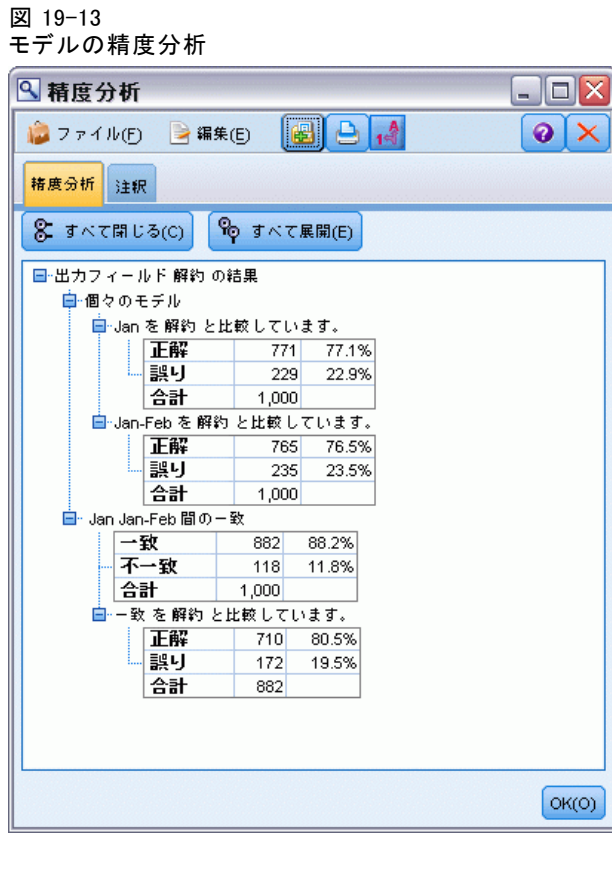

精度分析ノードの代わりとして、評価グラフを使用し、ゲイン グラフを作 成したモデルの予測制度を比較することができます。

▶ 評価グラフ ノードをフィルタ ノードに接続します。

デフォルト設定を使用してグラフ ノードを実行します。

精度分析ノードと同様に、グラフは、各モデル タイプが類似した結果を作 成していることを示しますが、2 か月のデータを使用する再学習モデルが 予測の確信度が高いため、少し良い結果を作成しています。

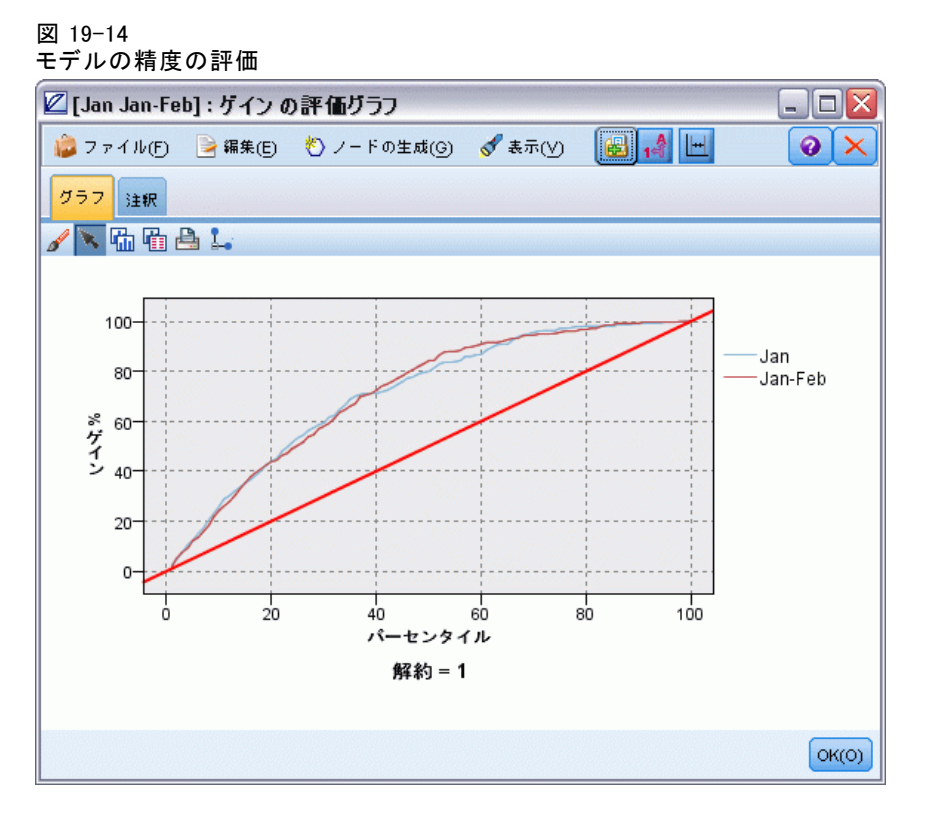

IBM® SPSS® Modeler で使用されるモデル作成方法の数学的な基礎について は、インストール ディスクの \Documentation ディレクトリにある『SPSS Modeler アルゴリズム ガイド』で説明されています。

これらの結果は学習データのみに基づくことに注意してください。モ デルが実際の世界の他のデータをどれだけうまく一般化しているかを評 価するには、データ区分ノードを使用して、テストおよび検証の目的で レコードのサブセットを保持します。 [詳細は、 4 章 データ区分ノー](#page-0-0) [ド in IBM SPSS Modeler 14.2 入力ノード、プロセス ノード、出力ノー](#page-0-0) [ド を参照してください。](#page-0-0)

章 20

# 小売業の販売促進活動(ニュー トラル ネットワーク/C&RT)

この例では、小売業の製品ラインについて、また販売促進活動が売上額 にどのような効果を及ぼすかについて表したデータを扱います(これは架 空のデータです)。この例では、将来の販売促進活動の効果を予測するこ とを目標にしています。稼働状況監視の例と同じように、データ マイニ ング プロセスは、探索、データの準備、学習、およびテストの各フェー ズで構成されます。

この例は、goodsplot.str、goodslearn.str という名前のストリームを使 用します。これらは GOODS1n および GOODS2n という名前のデータ ファイ ルを参照します。これらのデータ ファイルは、IBM® SPSS® Modeler のイン ストール ディレクトリ中の Demos ディレクトリにあります。これは、 Windows の [スタート] メニューの IBM® SPSS® Modeler プログラム グ ループからアクセスできます。ストリーム goodsplot.str は streams フォ ルダに、goodslearn.str ファイルは streams ディレクトリにあります。

# データの調査

各レコードには、次のデータが含まれています。

- 種別:製品タイプ。
- コスト:単価。
- 販促:販売促進活動に使用した金額の指標。
- 販促前の収益:販売促進活動前の収益。
- 販促後の収益:販売促進活動後の収益。

ストリーム goodsplot.str は、データを表示するための単純なストリーム です。2 つの収益フィールド (販促前の収益と販促後の収益) は、単純に 金額で表されています。しかし、販売促進活動後の収益増加 (販売促進活 動の効果と考えられる数値) の方が役に立つでしょう。

#### 図 20-1

製品売上額への販売促進活動の効果

| 圃 テーブル (5 フィールド、200 レコード)<br>x<br>o<br>÷ |     |            |      |        |        |        |       |  |  |  |
|------------------------------------------|-----|------------|------|--------|--------|--------|-------|--|--|--|
| ■ ファイル(F) → 編集(E) も ノードの生成(G)            |     |            |      |        |        | BB A H | ❼     |  |  |  |
| テーブル                                     | 注釈  |            |      |        |        |        |       |  |  |  |
|                                          | 種別  | 価格         | 販促   | 販促前の収益 | 販促後の収益 |        |       |  |  |  |
| $\mathbf{1}$                             | 菓子  | 23.990     | 1467 | 114957 | 122762 |        |       |  |  |  |
| $\overline{a}$                           | 飲料  | 79.290     | 1745 | 123378 | 137097 |        |       |  |  |  |
| 3                                        | 高級品 | 81.990     | 1426 | 135246 | 141172 |        |       |  |  |  |
| 4                                        | 菓子  | 74.180     | 1098 | 231389 | 244456 |        |       |  |  |  |
| 5                                        | 菓子  | 90.090     | 1968 | 235648 | 261940 |        |       |  |  |  |
| 6                                        | 肉   | 69.850     | 1486 | 148885 | 156232 |        |       |  |  |  |
| 7                                        | 肉   | 100.1 1248 |      | 123760 | 128441 |        |       |  |  |  |
| 8                                        | 高級品 | 21.010     | 1364 | 251072 | 268134 |        |       |  |  |  |
| 9                                        | 高級品 | 87.320     | 1585 | 287043 | 310857 |        |       |  |  |  |
| 10                                       | 飲料  | 26.580     | 1835 | 240805 | 272863 |        |       |  |  |  |
| 11                                       | 飲料  | 65.230     | 1194 | 212406 | 227836 |        |       |  |  |  |
| 12                                       | 肉   | 79.820     | 1596 | 174022 | 181489 |        |       |  |  |  |
| 13                                       | 菓子  | 41.390     | 1161 | 270631 | 283189 |        |       |  |  |  |
| 14                                       | 肉   | 36.820     | 1151 | 231281 | 235722 |        |       |  |  |  |
| 15                                       | 肉   | 44.050     | 1482 | 178138 | 185934 |        |       |  |  |  |
| 16                                       | 飲料  | 84.620     | 1623 | 247885 | 278031 |        |       |  |  |  |
| 17                                       | 菓子  | 51.820     | 1969 | 148597 | 165598 |        |       |  |  |  |
| 18                                       | 菓子  | 90.080     | 1462 | 215102 | 228696 |        |       |  |  |  |
| 19                                       | 高級品 | 57.300     | 1842 | 246885 | 270082 |        |       |  |  |  |
| 20                                       | 飲料  | 11.020     | 1370 | 164984 | 176802 |        |       |  |  |  |
|                                          |     |            |      |        |        |        | OK(O) |  |  |  |

### 小売業の販売促進活動(ニュートラル ネットワーク/C&RT)

goodsplot.str には、販売促進活動前の収益と比較したパーセンテー ジを、[収益の増加率] フィールドを作成し、それをテーブルに表示する ノードが含まれています。

### 図 20-2 販売促進活動後の収益増加

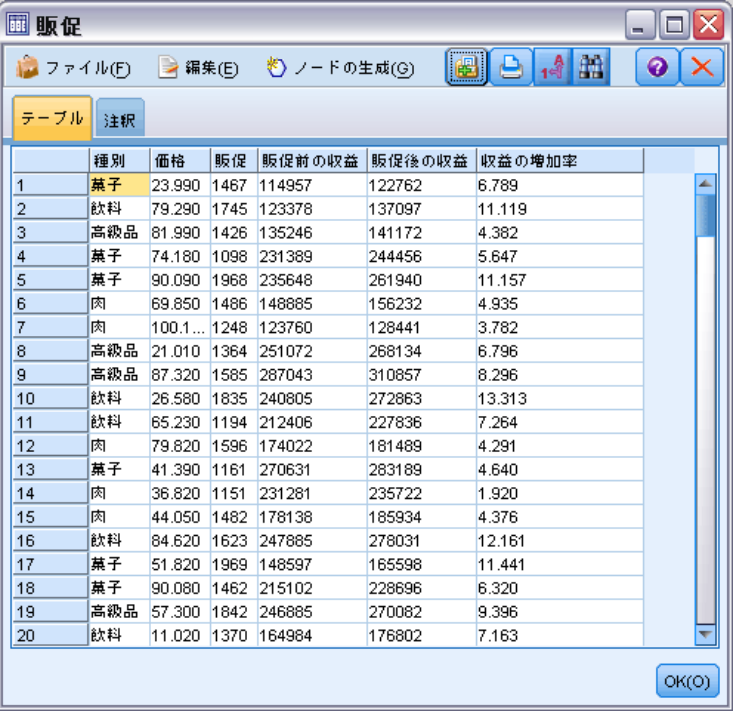

さらに、このストリームは、収益増加のヒストグラムと、販売促進活動に かかったコストと収益増加を比較した散布図を作成し、そこに関連する製 品カテゴリをオーバーレイします。

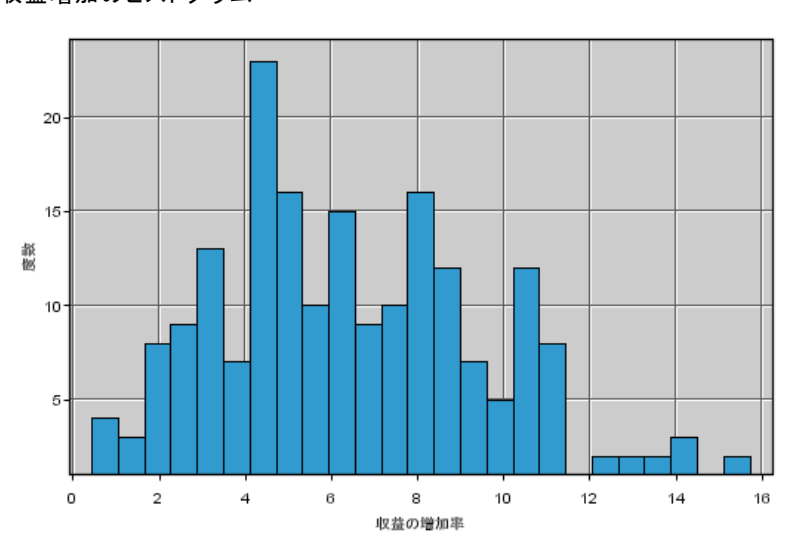

### 図 20-3 収益増加のヒストグラム

### 小売業の販売促進活動(ニュートラル ネットワーク/C&RT)

散布図を見ると、各製品のクラスについて、収益増加と販売促進活動コス ト増加の間に、ほとんど線型に近い関係が存在します。したがって、ディ シジョン ツリーまたはニューラル ネットワークによって、他のフィール ドの値から、ある程度正確に収益増加を予測できると考えられます。

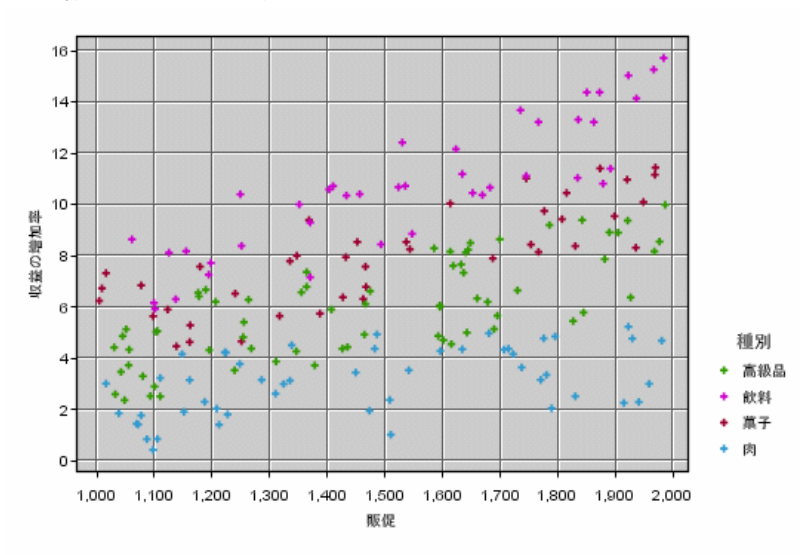

収益増加と販売促進活動コストの比較

図 20-4

# 学習とテスト

ストリーム goodslearn.str は、ニューラル ネットワークとディシジョン ツリーを学習し、この収益増加の予測を行います。

図 20-5 ストリーム goodslearn.str のモデル作成

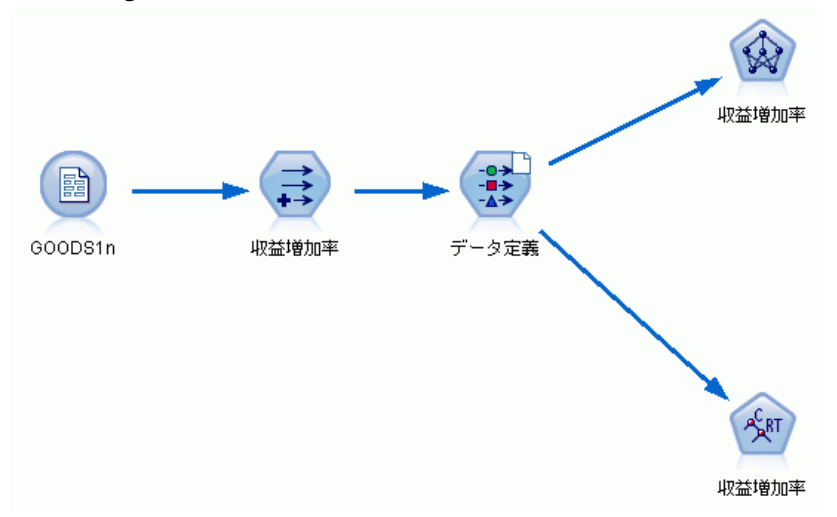

モデル作成ノードを実行し、実際のモデルを生成したら、学習プロセスの 結果をテストすることができます。テストするには、ディシジョン ツリー とニューラル ネットワークをデータ型ノードと精度分析ノードの間に直列 に接続し、入力データ ファイルを GOODS2n に変更してから、精度分析 ノードを実行します。このノードの出力から (特に予測増加量と実際値 の間の線型相関から) 、システムが学習を行えば収益増加をかなり正確 に予測できることがわかります。

さらに詳細に検証を行う場合は、学習を行ったシステムが比較的大きな 誤差を持っている部分に焦点を当てるのがよいでしょう。誤差は、収益増 加の予測値と実際値を対比してプロットすれば明らかになります。このグ ラフでの外れ値は、IBM® SPSS® Modeler のインタラクティブ グラフィック を使用して選択できます。また、それらのプロパティから、データ詳細や 学習プロセスを調整して精度を向上させられる場合もあります。

章 21

# 稼動状況の監視 (ニューラル ネットワーク/C5.0)

この例では、機械のステータス情報の監視と、障害の認識やその予測に関す る問題を取り上げていきます。データは架空のデータから作成され、時間の 経過とともに測定された多数の連結系列で構成されています。各レコード は、次の情報を記録した、機械のスナップショット レポートになります。

- 時間 :整数。
- 電力量 :整数。
- 温度 :整数。
- 圧力:通常は 0。瞬間の圧力についての警告がある場合は 1。
- 使用時間:最後に修理、調整してからの経過時間。
- 状態:通常は 0。不具合が発生した場合、エラー コード (101、202、 または 303) を表示。
- 結果:この時系列データに現れたエラー コード。エラーがない場合は 0(これらのコードは後になってから使えるようになります)。

この例は、COND1n および COND2n というデータ ファイルを参照する condplot.str および condlearn.str というストリームを使用します。これ らのデータ ファイルは、IBM® SPSS® Modeler のインストール ディレク トリ中の Demos ディレクトリにあります。これは、Windows の [スター ト] メニューの IBM® SPSS® Modeler プログラム グループからアクセスで きます。condplot.str および condlearn.str ファイルは、streams ディ レクトリの中にあります。

各時系列データにおいて、平常に稼動している期間のレコードがあり、 そのあとに、不具合が起こるまでの期間のレコードがあります。これは 次の表のようになります。

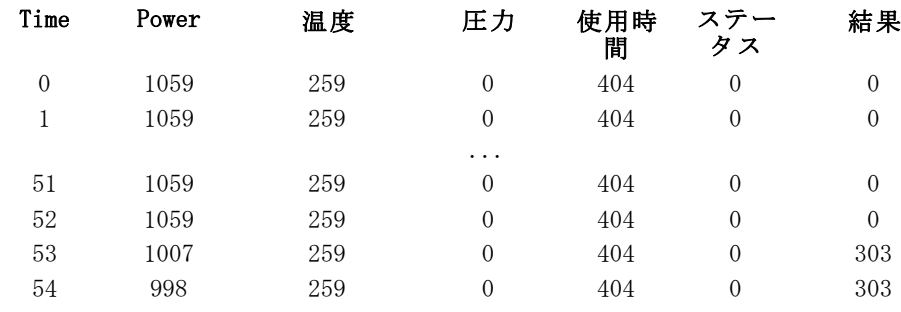

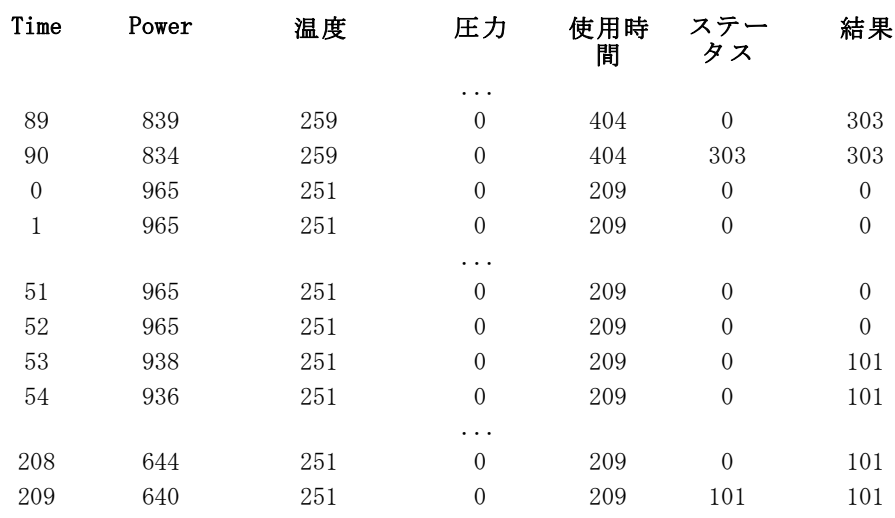

次の過程は、データ マイニングのプロジェクトにおいて一般に行われる ものです。

- まずデータを検証して、今ここで対象とする状態を予測したり認識した りするのに有効であると思われる属性を特定します。
- これらの属性を保持するか (すでに含まれている場合)、あるいは必要 であればこれらの属性をデータに追加します。
- 結果として作成されたデータを、ルールとニューラル ネットの学習 に使用します。
- 学習を行ったシステムを、別のテスト データを使用してテストします。

## データの調査

ファイル condplot\_j.str は、この過程の最初の部分を示しています。この ファイルには、多数のグラフをプロットするストリームが含まれています。 温度や電力量の時系列データにおいて明らかなパターンが見られる場合、不 具合の発生状況を識別したり、あるいはそれらの発生を予測したりするこ とも可能になります。次のストリームは、温度と電力量の両方について、 異なる 3 つのエラーコードに関する時系列のグラフをそれぞれ作図しま

稼動状況の監視 (ニューラル ネットワーク/C5.0)

す。つまり合計 6 つのグラフが作成されることになります。条件抽出ノー ドによって、それぞれのエラー コードに関連するデータが選別されます。

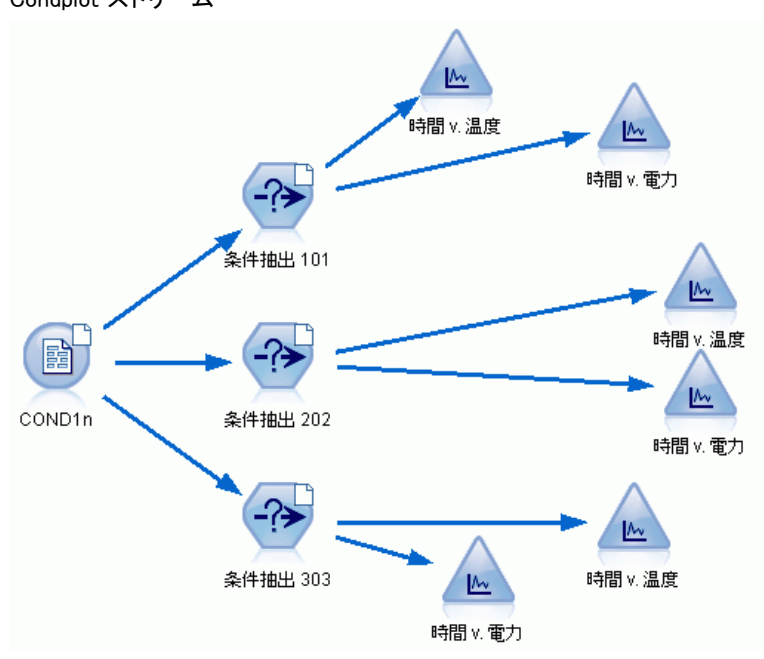

図 21-1 Condplot ストリーム

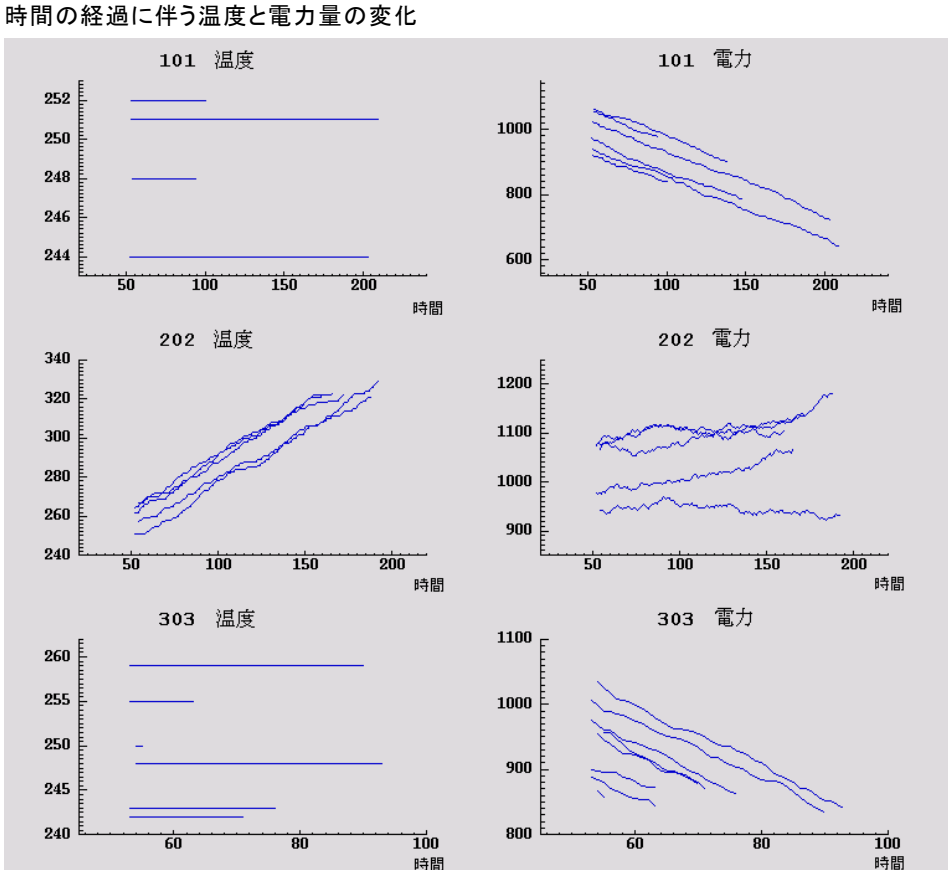

このストリームの結果を図に示します。

グラフは、202 エラーを 101 や 303 のエラーと明確に識別するパター ンを示しています。202 エラーにおいては、時間の経過とともに温度は 上昇し、また電力量は細かく変動しています。しかし他のエラーにはこ のような動きは見られません。101 エラーと 303 エラーを区別するパ ターンは、さほど明確ではありません。どちらにおいても温度は一定で あり、また電力量は減少しています。しかしながら 303 エラーのほうが 電力量の減少が急激なようです。

これらのグラフから、温度や電力量が変化することやその変化の割合、 また変動の存在とその程度などが、不具合を予測したり識別したりするの に役に立つことがわかります。そこで、学習システムを使用する前に、こ れらの属性をデータに追加する必要があります。

図 21-2

稼動状況の監視 (ニューラル ネットワーク/C5.0)

### Data Preparation

データの検証結果に基づいて、ストリーム condlearn\_j.str は関連する データのフィールドを作成し、不具合を予測するための学習を行います。

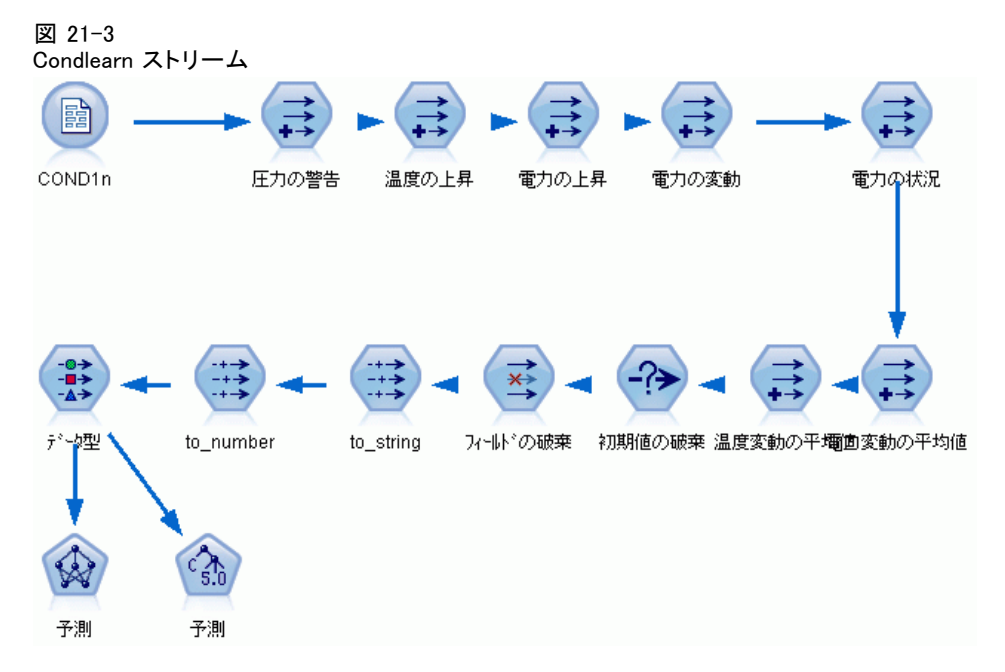

このストリームは、多数のフィールド作成ノードを使用してモデル作成 用のデータを準備します。

- 可変長ファイル ノード :データ ファイル COND1n\_j を読み込みます。
- 圧力警告のフィールド作成:瞬間の圧力の警告数のカウント。時間が 0 に戻るとリセットされます。
- 温度上昇のフィールド作成 :@DIFF1 を使用して、温度の瞬間の変化率 を計算します。
- 電力量増加のフィールド作成:@DIFF1 を使用して、電力量の瞬間の変 化率を計算します。
- 電力量変動のフィールド作成:これはフラグであり、1 つ前のレコード から該当するレコードになった際に電力量がその変化の方向を変えた ときに真 (true) となります。つまり電力量の最高点あるいは最小 点を示します。
- 電力量状況のフィールド作成:Stable (安定状態) から始まり、電力量の 変動が 2 つの連続して検出されると、Fluctuating (変動状態) に切り 替わります。5 つの時間区分にわたって電力量の変動がないか、または 時間がリセットされた場合にのみ安定状態に戻ります。
- 電力量変動:最後の 5 つの時間区分における電力量上昇の平均です。
- 21 章
- 温度変動:最後の 5 つの時間区分における温度上昇の平均です。
- 初期値の破棄(条件抽出):境界における雷力量と温度の大きな(不正確 な) 変動を避けるために、各時系列の最初のレコードを破棄します。
- フィールドの破棄 :レコードを使用時間、状態、結果、圧力の警告、電力 量状態、電力量変化、温度変化に分割します。
- データ型 :結果の役割を対象 (予測するフィールド) として定義します。 それに加えて、結果の測定レベルは数値型、圧力の警告は連続型、電力 量状態をフラグ型として定義します。

## 学習

condlearn j.str 中のストリームを実行すると、C5.0 ルールとニューラル ノード (ネット) が学習されます。ネットワークの学習にはある程度時 間がかかりますが、早期に学習を中断して、使用に耐えうる結果を生成 するネットワークを保存することもできます。学習を終えたら、マネー ジャ ウィンドウの右上の [モデル] タブが点滅して、新しい 2 個のナ ゲットが作成されたことを知らせます。1 つはニューラル ネットを表し、 もう 1 つはルールを表します。

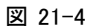

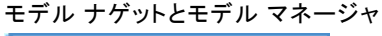

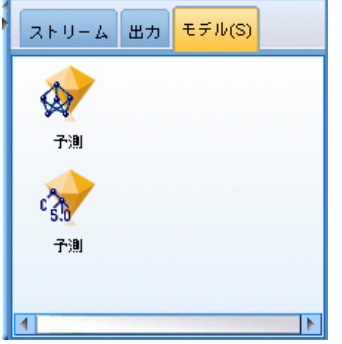

既存のストリームにモデル ナゲットを追加して、システムをテストした り、モデルの実行結果をエクスポートすることができます。この例では、 モデルの結果をテストしていきます。

## テスト

モデル ナゲットをストリームに追加します。それらのいずれもデータ型 ノードに接続しています。

稼動状況の監視 (ニューラル ネットワーク/C5.0)

- ▶ 示されたとおりにナゲットを再配置し、データ型ノードがニューラル ネッ トワーク ナゲットに接続し、C5.0 ナゲットにs悦属するようにします。
- ▶ 精度分析ノードを C5.0 ノードに接続します。
- ► 次に、COND2n i ファイル (COND1n i ではない) を読み込むために、元の入 力ノードを編集します。COND2n には画面に表示されないテスト データ が含まれています。

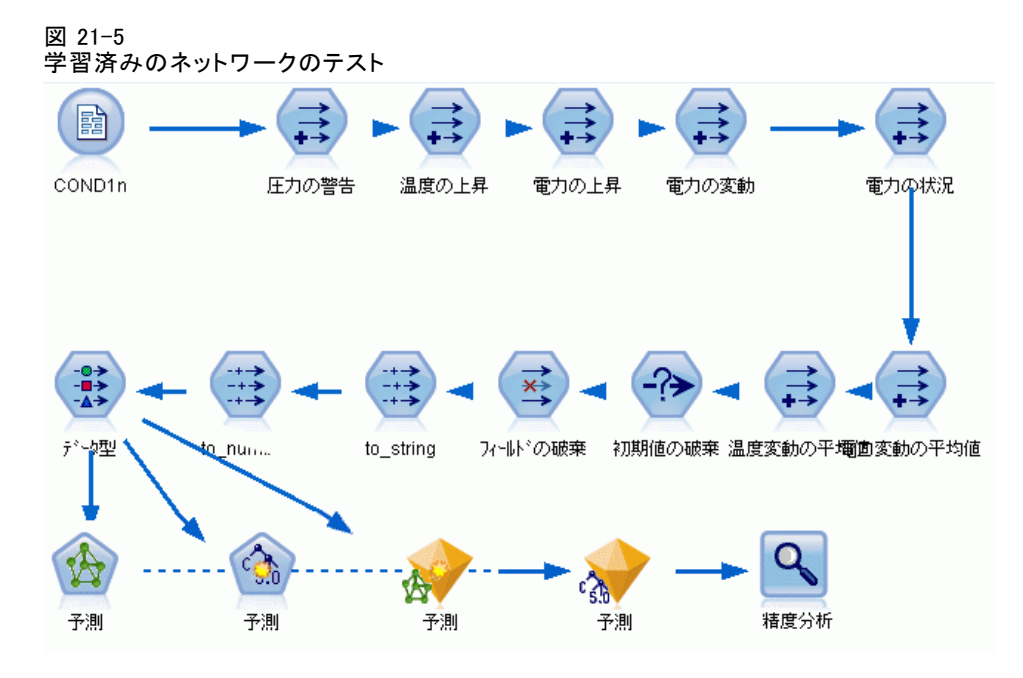

▶ 精度分析ノードを開いて、「実行」をクリックします。

精度分析ノードを実行すると、学習済みのネットワークとルールの精度を 表す数値が生成されます。

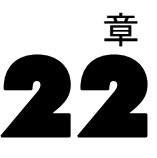

# 電気通信会社の顧客の分類 (判別分析)

判別分析は、入力フィールドの値に基づいてレコードを分類する統計手 法です。線型回帰と似ていますが、数値型フィールドではなくカテゴリ フィールドを対象フィールドとします。

たとえば、電気通信プロバイダーがその顧客を、サービス使用パター ンによって区分しており、顧客を 4 つのグループにカテゴライズしてい るとします。顧客がどのグループに属するかを、人口統計データを使っ て予測できれば、個々の見込み客にあわせてサービスをカスタマイズす ることができます。

この例では、telco\_custcat\_discriminant.str という名前のストリーム を使用します。このストリームは、telco.sav という名前のデータ ファイ ルを参照します。これらのデータ ファイルは、IBM® SPSS® Modeler のイン ストール ディレクトリ中の Demos ディレクトリにあります。これは、 Windows の [スタート] メニューの IBM® SPSS® Modeler プログラム グ ループからアクセスできます。telco\_custcat\_discriminant.str ファイル は、streams ディレクトリにあります。

この例は、使用パターンを予測するための人口統計データの使用方法に フォーカスします。対象フィールド custcat は、次のように 4 つの顧 客グループに対応して 4 つの値を取ります。

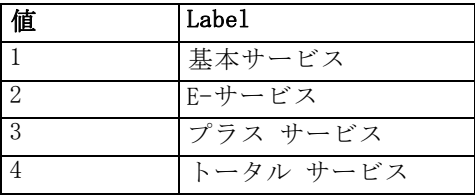

# ストリームの作成

▶ 最初に、変数および値ラベルを出力に表示するためにストリームのプロパ ティを設定します。メニューから次の項目を選択します。 File > ストリームのプロパティ...

電気通信会社の顧客の分類 (判別分析)

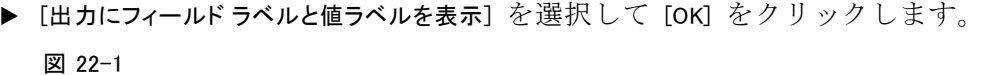

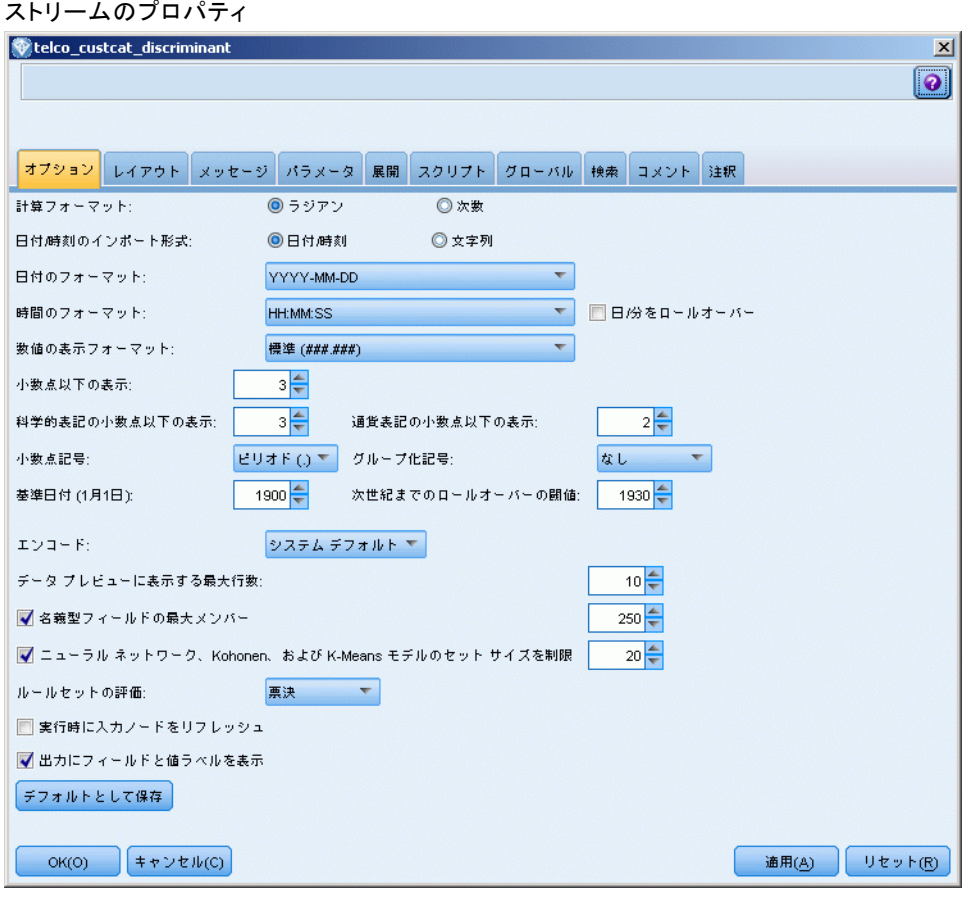

図 22-2 分類分析を使用して顧客を分類するためのサンプル ストリーム

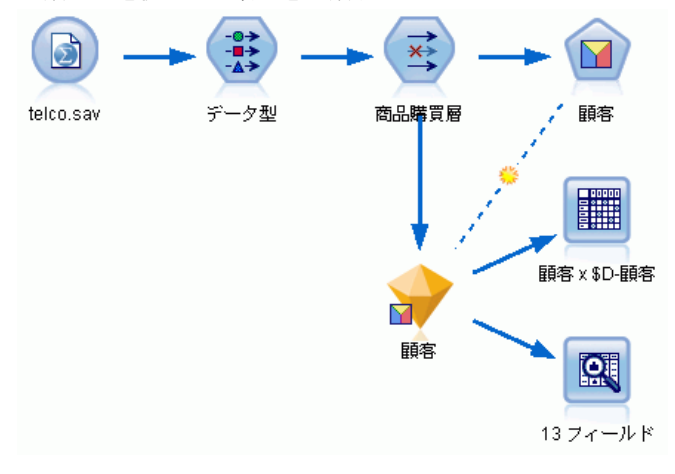

### 電気通信会社の顧客の分類 (判別分析)

▶ データ型ノードを追加して [値の読み込み] をクリックし、すべての測定レベ ルが正しく設定されているか確認します。たとえば、値が 0 と 1 の多 くのフィールドは整数してフラグが付きます。

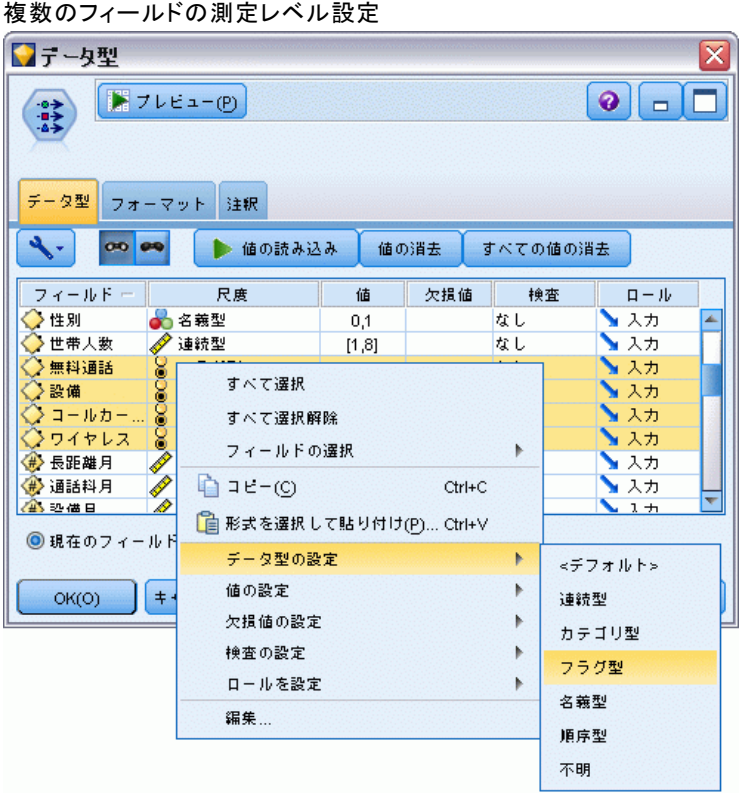

図 22-3

ヒント :類似した値 (0/1 など) を持つ複数のフィールドに対しプロパ ティを変更するには、[値] 列のヘッダをクリックしてフィールドを値に よってソートし、Shift キーを押したままマウスまたは矢印キーを使っ て、変更するフィールドをすべて選択します。その後、選択したフィール ドの上で右クリックをすると、選択したフィールドの測定レベルまたは 属性を変更することができます。

性別はフラグではなく値が 2 つのフィールドとしてより正確に認識される ため、尺度値をは [名義型] のままになります。

▶ custcat フィールドの役割を対象に設定します。その他のフィールドの 役割はすべて入力に設定します。

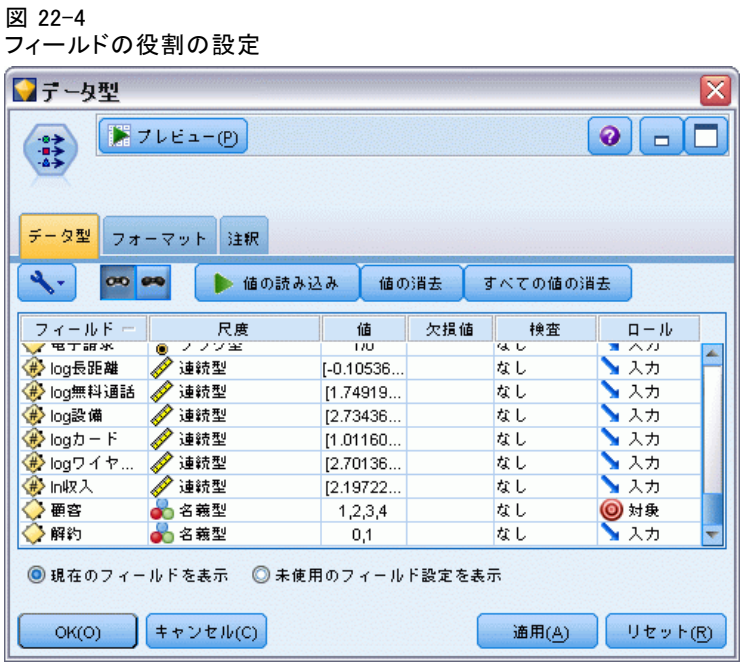

### 電気通信会社の顧客の分類 (判別分析)

例では人口統計に焦点を当てているため、フィルター ノードを使用して関 連フィールドのみを選択します (地域、年齢、 結婚、住所、収入、学歴、 職業, 退職、性別、居住および custcat)。他のフィールドは、この分析の ために除外されることがあります。

#### 図 22-5 人口統計フィールドのフィルタリング

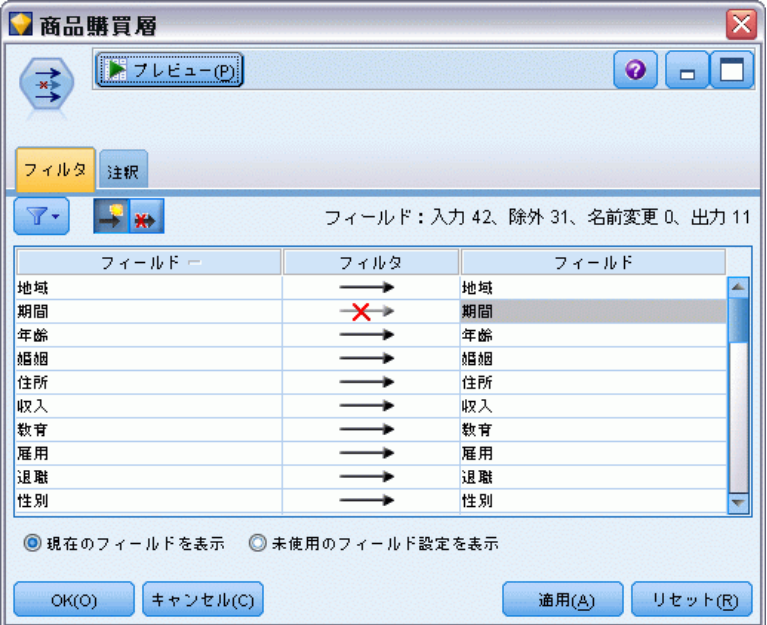

(代わりに、これらのフィールドの役割を除外するのではなくなしに変更する か、あるいはモデル作成ノードで使用したいフィールドを選択できます。) ▶ 分類ノードで、[モデル] タブをクリックし、[ステップワイズ法]の方法 を選択します。

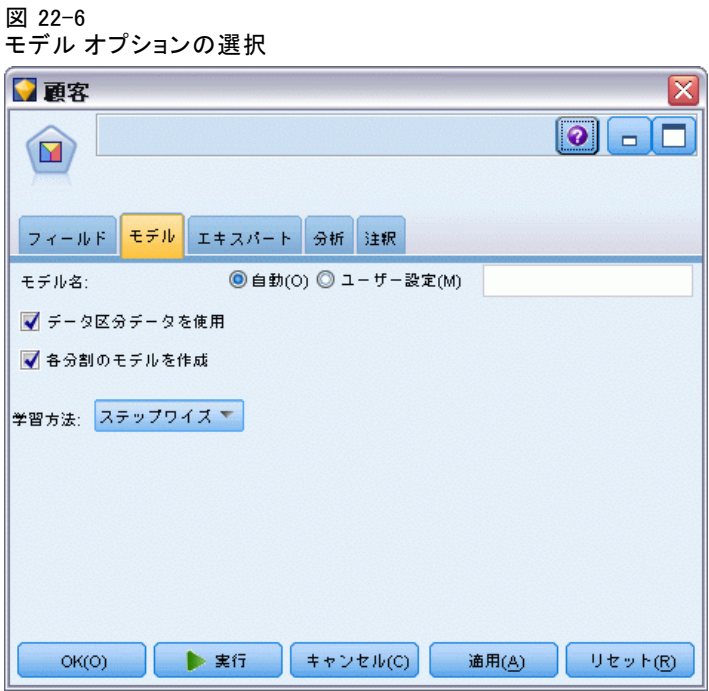

▶ [エキスパート] タブで、モードを [エキスパート] に設定し、[出力] をク リックします。

### 電気通信会社の顧客の分類 (判別分析)

▶ 「詳細出力] ダイアログボックスで [要約表]、[地域マップ]、および [ステッ プの要約] を選択し、[OK] をクリックします。

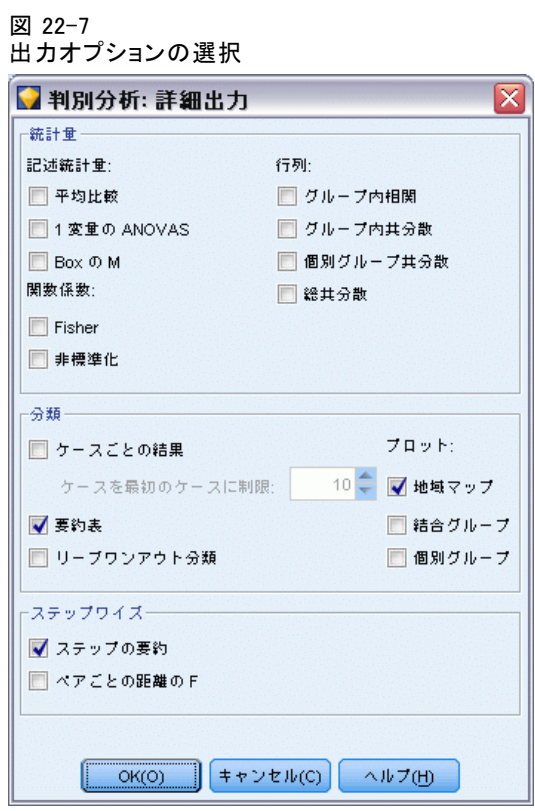

# モデルの検証

▶ [実行] をクリックしてモデルを生成します。生成されたモデル ナゲットは ストリーム、そして右上の [モデル] パレットに追加されます。詳細を表 示するには、ストリームのモデル ナゲットをダブルクリックします。

22 章

302

[要約] タブに、考察のために提出された対象および入力 (予測値フィール ド) の完全なリストが (他の項目とともに) 表示されます。

図 22-8 対象および入力フィールドを表示するモデルの要約

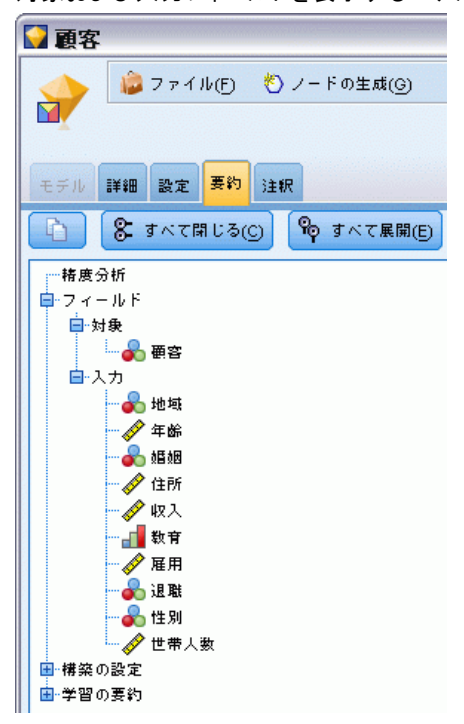

判別分析結果の詳細を参照するには、次のようにします。

- ▶ [詳細設定] タブをクリックします。
- ▶ [モデル] タブ下の「外部ブラウザで起動」をクリックして、Web ブラ ウザで結果を表示します。

### 電気通信会社の顧客の分類 (判別分析)

## ステップワイズ判別分析

図 22-9

分析に含まれない変数、ステップ 0

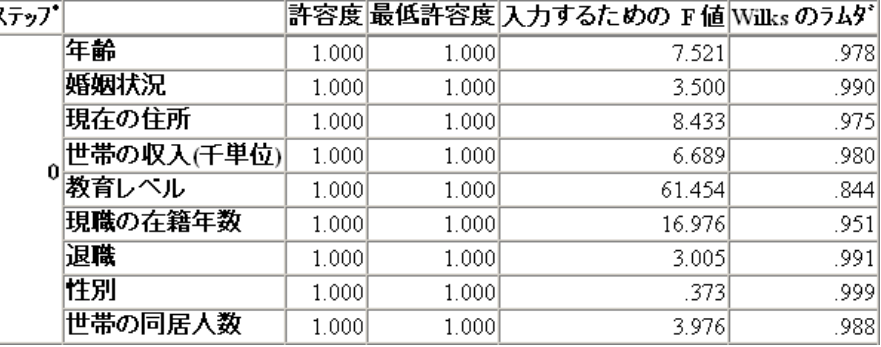

多数の予測値がある場合、ステップワイズ法はモデルで使用する「最良」 の変数を自動的に選択する場合に役立ちます。 ステップワイズ法は、予 測値を何も含んでいないモデルから始めます。 ステップごとに、入力基 準 (デフォルトは 3.84) を上回る最大の F to Enter の値を持つ予測値 がモデルに追加されます。

#### 図 22-10

分析に含まれない変数、ステップ 3

| ステップ |            |       |       | 許容度 最低許容度 入力するための F値 Wilks のうムダ |       |
|------|------------|-------|-------|---------------------------------|-------|
|      | 年齢         | .5351 | .535' | .2521                           | .7951 |
|      | 婚姻状況       | .6051 | .5931 | 1.507                           | .792  |
|      | 3 現在の住所    | .7761 | .771  | 3.514                           | .787  |
|      | 世帯の収入(千単位) | .6881 | .657  | .687'                           | .794  |
|      | 退職         | -917  | .880  | .353                            | .795  |
|      | 性別         | .9971 | .931  | .395!                           | .795  |

最後のステップの分析に含まれない変数はすべて 3.84 より小さな F to Enter の値を持っているため、何も追加されません。

図 22-11

### 分析に含まれる変数

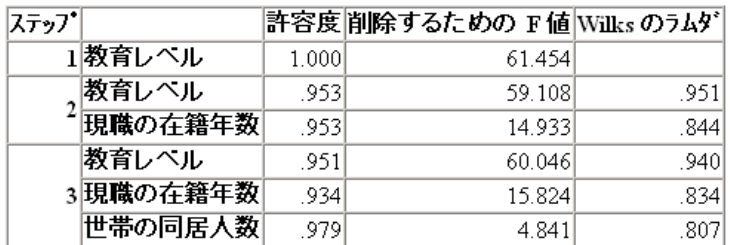

このテーブルは、各ステップの分析に含まれる変数の統計を表示していま す。 許容度は、式に含まれる他の独立変数で説明されない変数分散の比率 です。非常に低い許容度の変数はモデルに対する情報にほとんど寄与せ ず、計算上の問題を引き起こすことがあります。

F to Remove の値は、ある変数が現在のモデルから削除される (他の変 数は削除されない) 場合に何が起るかを説明するのに便利です。変数を入 力するための F to Remove は、前のステップの F to Enter (「分析に含ま れない変数」のテーブルに表示) と同じです。

### ステップワイズ法に関する注意事項

ステップワイズ法は便利ですが、制約があります。ステップワイズ法は統 計上の利点のみに基づいてモデルを選択するため、実際的意義を持たない 予測値を選択する場合があります。データを取り扱ったことがあるのなら ば、また予測値の重要性に期待しているのならば、その知識を使用すべき であり、ステップワイズ法は避けるべきです。しかし、多数の予測値が あってどれから手をつけたらよいかわからない場合は、ステップワイズ分 析を実行し、選択したモデルを修正する方が何もしないよりはましです。

### モデルの適合性をチェック

図 22-12 固有値

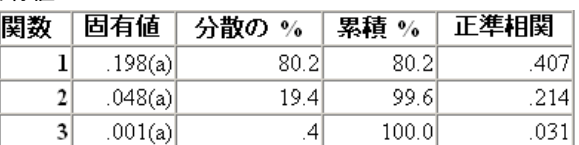

モデルごとに説明される分散のほとんどすべては、最初の 2 種類の判別関 数によるものです。 3 種類の関数が自動的に適合しますが、非常に小さな 固有値ですから、3 番目の関数は問題なく無視できます。

Wilks のラムダ

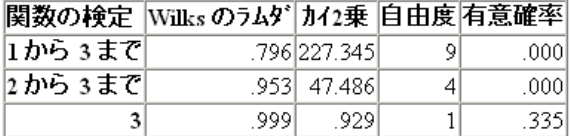

Wilks のラムダは、最初の 2 種類の関数のみが有用であるとしています。 関数のそれぞれのセットについて、これは表示される関数の手段はグ ループを通じて等しいという帰無仮説をテストします。関数 3 のテスト

図 22-13

#### 電気通信会社の顧客の分類 (判別分析)

は 0.10 を上回る有意確率を備えているため、この関数はモデルにほと んど寄与しません。

### 構造行列

図 22-14 構造行列

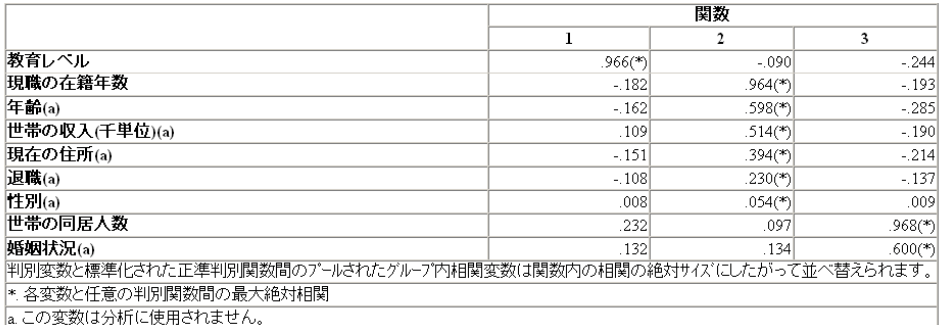

複数の判別関数がある場合、標準関数の 1 つによりそれぞれの変数の最大 絶対相関関係にアスタリスク (\*) が付きます。各関数において、印を付け られた変数は相関関係に規模に応じて並べ替えられます。

- 教育水準は第 1 の関数と緊密な相関関係にあり、これはこの関数と最 も緊密な相関関係にある変数だけです。
- 性別と引退は他の関数との相関関係はあまり強くはありませんが、勤続 年数、年齢、世帯あたりの収入 (単位:千)、居住年数、引退、および 性別は第 2 の関数と密接な相関関係にあります。その他の変数はこの 関数を「安定性」関数として印を付けます。
- 家族の人数と既婚/未婚は、第 3 の判別関数と最も密接な相関関係に ありますが、この関数は役に立たないため、これらはほとんど実用 にならない予測値です。

#### 22 章

### 地域マップ

図 22-15 地域マップ

正準判別分析

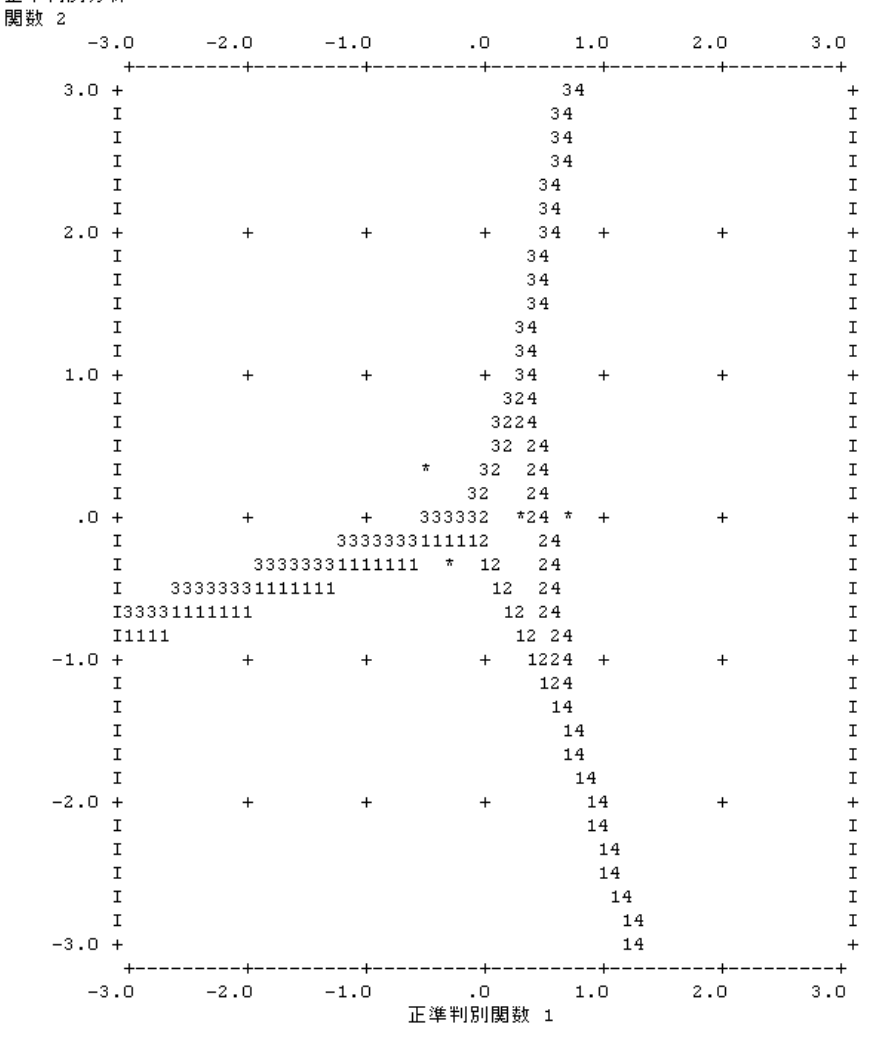

地域マップは、グループと判別関数の関係を研究するのに役立ちます。構 造行列の結果と組み合わせると、予測値とグループの関係の図示説明が表 示されます。 横軸に示されている第 1 の関数は、グループ 4 (総合サー ビス顧客) を他のグループから選り分けます。教育水準は第 1 の関数と強 力で明確な相関関係にあるため、これは総合サービス顧客が一般的には最 高水準の教育を受けているということを示しています。 第 2 の関数は、 グループ 1 と 3 (基本サービスと付加サービスの顧客) を選り分けます。 付加サービス顧客は基本サービス顧客よりも長い期間働き続けて年長であ るという傾向があります。 E-サービス顧客は十分な教育を受けていて適度

#### 電気通信会社の顧客の分類 (判別分析)

な職歴を有しているという傾向があることをマップが示していますが、彼 らはその他の顧客からは完全に分離されません。

一般的には、アスタリスク (\*) が付けられたグループ重心が領域線に接 近すると、すべてのグループの分類がそれほど明確ではないというこ とになります。

最初の 2 種類の判別関数だけが示されていますが、第 3 の関数はそれ ほど重要ではないということがわかったため、地域マップは判別モデル の包括的な図を示します。

### 分類結果

図 22-16

分類結果

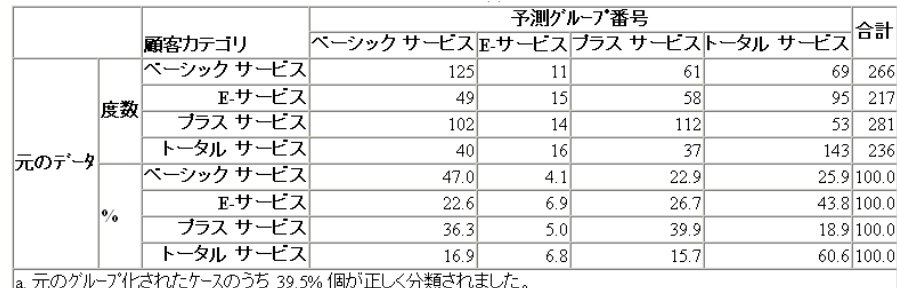

Wilks のラムダから、このモデルは予想していたよりも優れていることが わかりますが、どの程度優れているかを判断するには分類結果を調べる必 要があります。 観測データを前提とすると、「ヌル」モデル (すなわち、 予測値のないモデル) はすべての顧客を形式上のグループである付加サー ビスに分類します。したがって、ヌル モデルは時間の 281/1000 = 28.1% が適切です。 このモデルは、顧客の 11.4% 以上または 39.5% を得ます。 特に、このモデルは総合サービス顧客を特定することに卓越しています。 ただし、E-サービス顧客を分類することについては不得手です。これらの 顧客を分類するには別の予測値を見つける必要があるかもしれません。

# 要約

それぞれの顧客からの人口統計情報に基づき、4 種類の定義済みの「サー ビス使用」グループの 1 つに顧客を分類する判別モデルを作成しました。 構造行列および地域マップを使用して、顧客ベースを分割するのにどの変 数が最も役立つかを特定しました。最後に、このモデルは E-サービス顧客 を分類するのが不得手であるということを分類結果は示しています。これ

らの顧客を適切に分類する別の予測値変数を判断するにはさらなる調査が 必要ですが、予測しようとしているものしだいでは、モデルはニーズを完 全に満たすことができる場合があります。たとえば、E-サービス顧客を特 定することに携わっていなくても、モデルの精度は十分であるかもしれ ません。これは、E-サービスがほとんど利益を生み出さない目玉商品で ある場合のことです。たとえば、最高の投資収益が付加サービスまたは 総合サービスの顧客によってもたらされる場合、モデルは必要な情報を 提供しているのかもしれません。

これらの結果は学習データのみに基づくことに注意してください。モデ ルが他のデータをどれだけうまく一般化しているかを評価するには、デー タ区分ノードを使用して、テストおよび検証の目的でレコードのサブセッ トを保持します。[詳細は、 4 章 データ区分ノード in IBM SPSS Modeler](#page-0-0) [14.2 入力ノード、プロセス ノード、出力ノード を参照してください。](#page-0-0)

IBM® SPSS® Modelerで使用されているモデリング方法の数学的な基礎の 説明は、『SPSS Modeler Algorithms Guide』 に一覧されています。これ は、インストール ディスクの Documentation ディレクトリにあります。

# 章 23 区間打ち切り生存データの分析 (一般化線型モデル)

区間打ち切りによる生存データを分析する場合 (対象となるイベントの正 確な時刻は不明であるが一定の期間内に発生したことだけがわかっている 場合)、その期間内に発生したイベントの危険性に Cox モデルを適用する と、補数対数-対数回帰モデルが得られます。

潰瘍の再発防止のための 2 種類の療法の有効性を比較することを目的と した研究による部分情報は、ulcer recurrence.sav に保存されます。この データセットは、他の場所で表示および分析されています。一般化線型モ デルを使用すると、補数対数-対数回帰モデルの結果を複製できます。

この例では、データ ファイル ulcer\_recurrence.sav を参照する ulcer\_genlin.str というストリームを使用します。データ ファイルは Demos フォルダにあり、ストリーム ファイルは streams サブフォルダにあ ります。 [詳細は、 1 章 Demos フォルダ in IBM SPSS Modeler 14.2 ユー](#page-0-0) [ザー ガイド を参照してください。](#page-0-0)

# ストリームの作成

▶ ulcer\_recurrence.sav を指定する Statistics ファイル入力ノードを Demos フォルダに追加します。

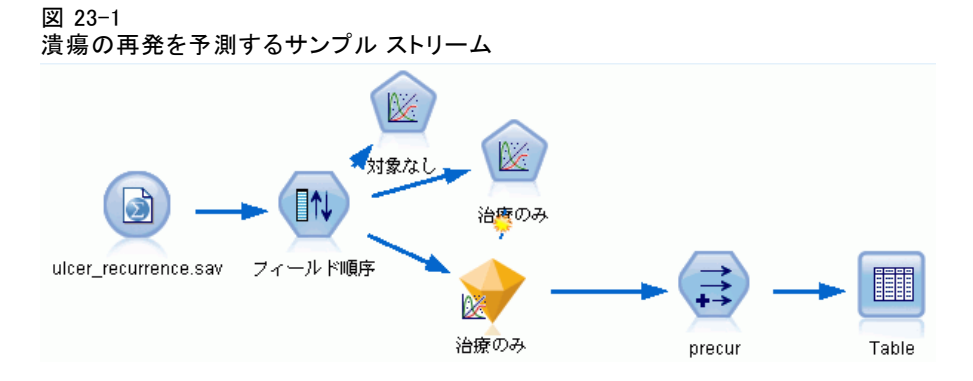

▶ 入力ノードの [フィルタ] タブで、id と時間を除外します。

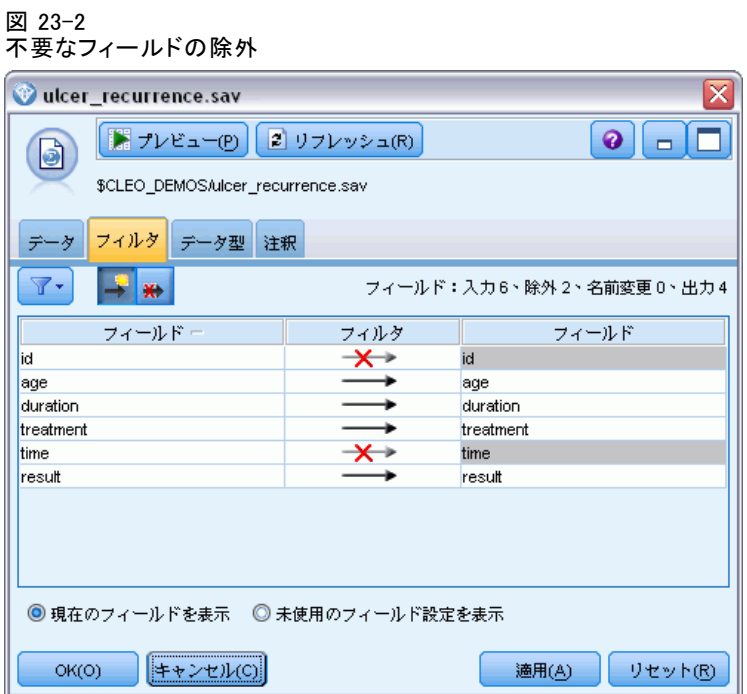

▶ 入力ノードの [データ型] タブで、[結果] フィールドの役割を [対象] に 設定し、その測定レベルを [フラグ型] に設定します。1 の結果は、潰瘍が 再発していることを示します。その他のフィールドの役割はすべて入力 に設定します。
▶ [値の読み込み] をクリックしてデータをインスタンス化します。 図 23-3

フィールドの役割の設定

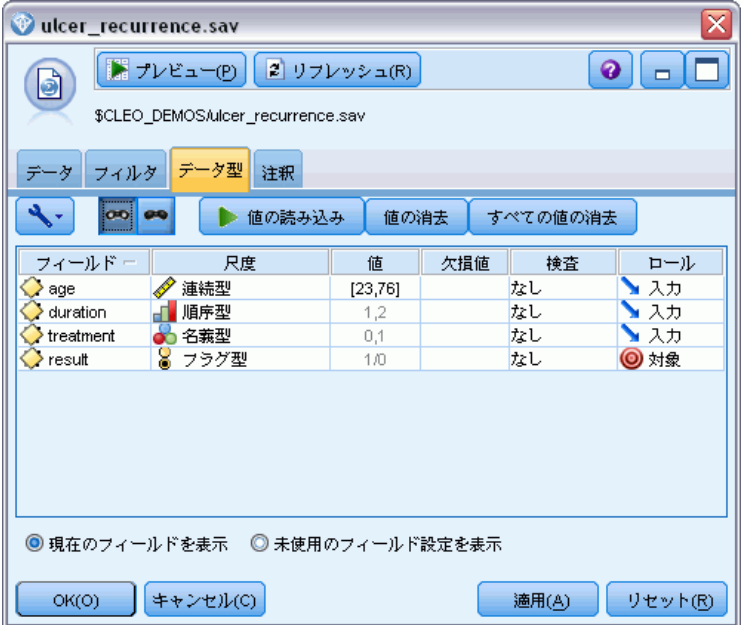

▶ フィールド順序ノードを追加し、入力の順序として持続時間、治療、およ び年齢を指定します。これによりフィールドをモデルに入力する順番が決 まり、Collett の結果を複製する手助けになります。

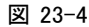

希望どおりにフィールドをモデルに入力するためのフィールドの並べ替え

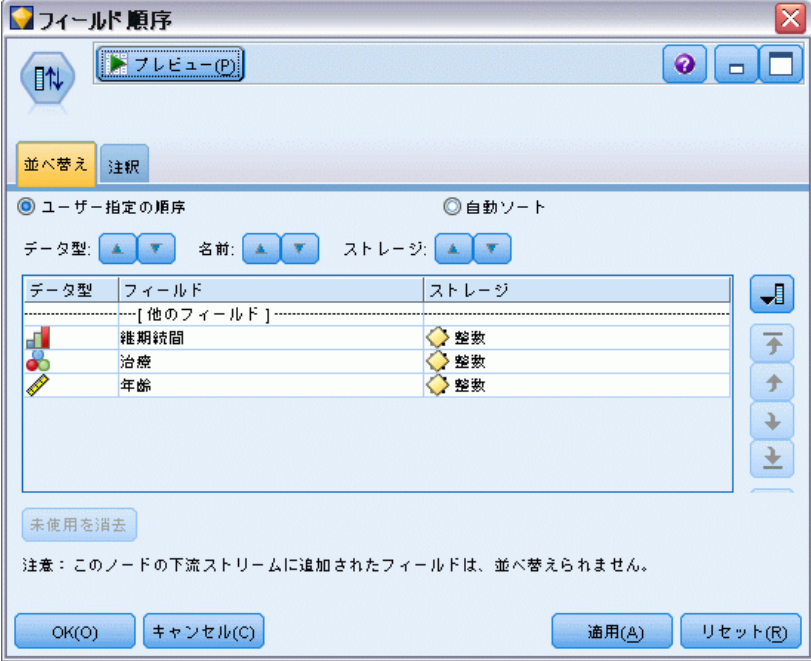

- ▶ GenLin ノードを入力ノードに接続します。GenLin ノードで、[モデル] タブ をクリックします。
- ▶ 対象の参照カテゴリとして [第1(最低)] を選択します。これは、第2のカ テゴリが対象となるイベントであり、モデルに対する効果はパラメータ推 定の解釈によるということを示します。正の係数を伴う四族型予測値は、 予測値の増大により再発の確率が増すことを意味します。より大きな係数

を伴うセット予測値のカテゴリは、名義型の他のカテゴリに関して再発 の確率が増すことを意味します。

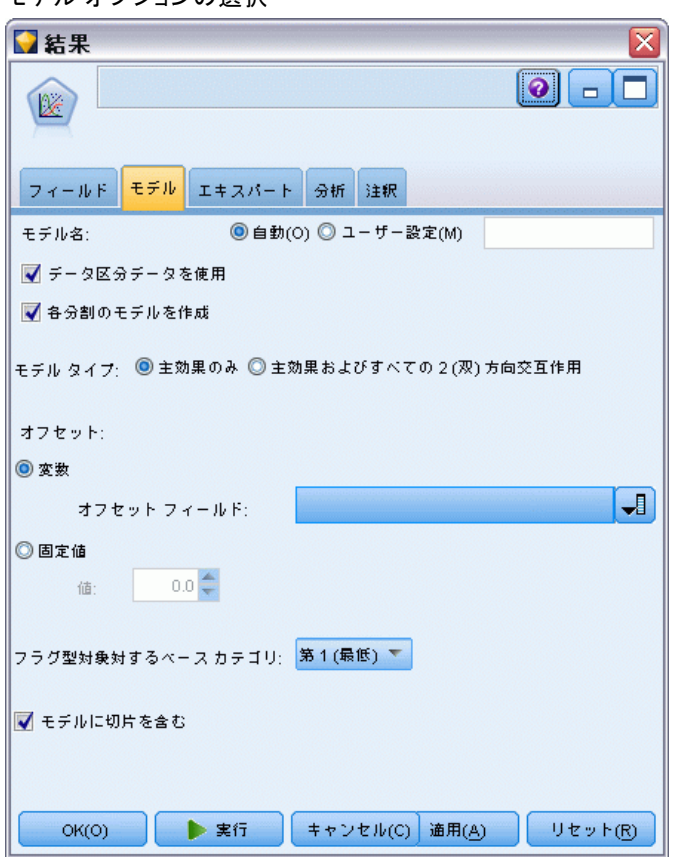

図 23-5 モデル オプションの選択

- **▶ [エキスパート] タブをクリックし、[エキスパート] を選択してエキスパート モデ** ル作成オプションを有効にします。
- ▶ 分布として [二項] を選択し、リンク関数として [補数対数-対数] を選 択します。
- ▶ 尺度パラメータを推定する方法として [固定値] を選択し、1.0 のデフォル ト値はそのままにしておきます。

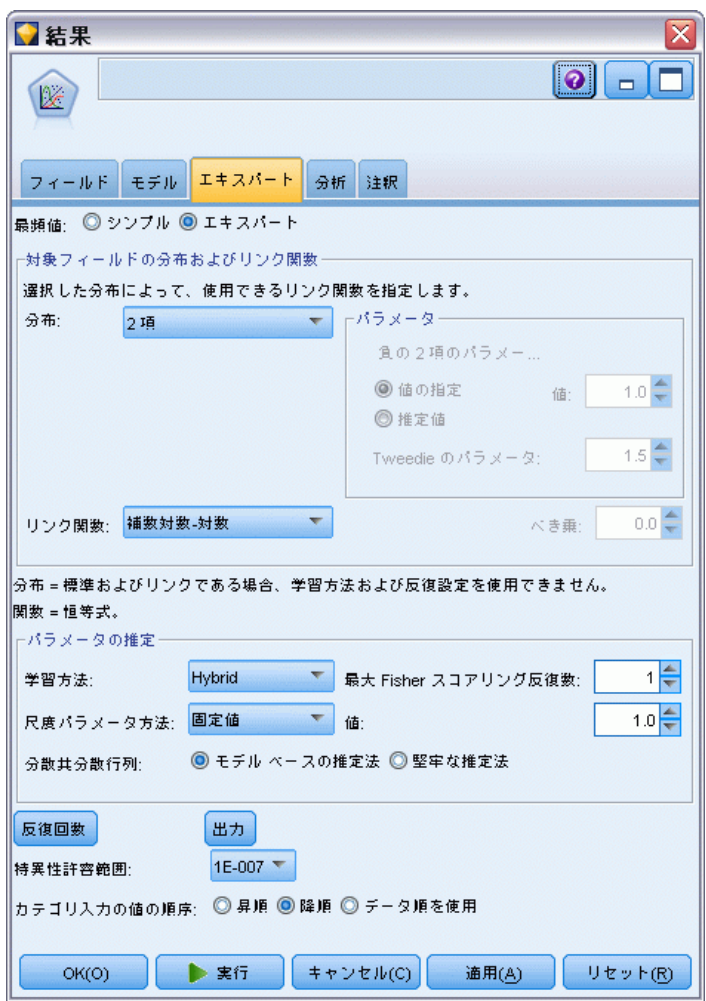

▶ ストリームを実行してモデル ナゲットを作成します。ストリーム領域およ び右上の [モデル] パレットに追加されます。モデルの詳細を表示するに は、ナゲットを右クリックして、[編集] または [ブラウズ] を選択します。

図 23-6

エキスパート オプションの選択

## モデル効果の検定

#### 図 23-7

主効果モデルのモデル効果検定

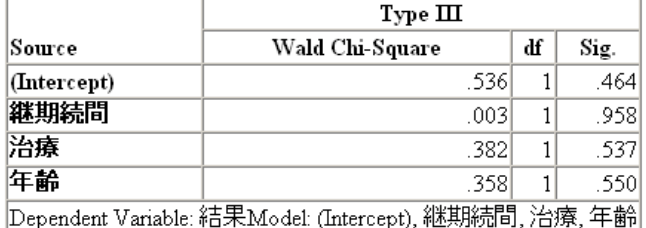

統計的に有意なモデル効果はありません。ただし、治療効果における目 立った相違は臨床的関心によるものであるため、モデルの項としての治療 のみにより縮小モデルを適合させます。

## 治療のみのモデルの適合

- **▶ GenLin ノードの [フィールド] タブで、[ユーザー設定を使用] をクリッ** クします。
- ▶ 対象として結果を選択します。

▶ 単独入力として治療を選択します。 図 23-8 フィールド オプションの選択 ■治療のみ

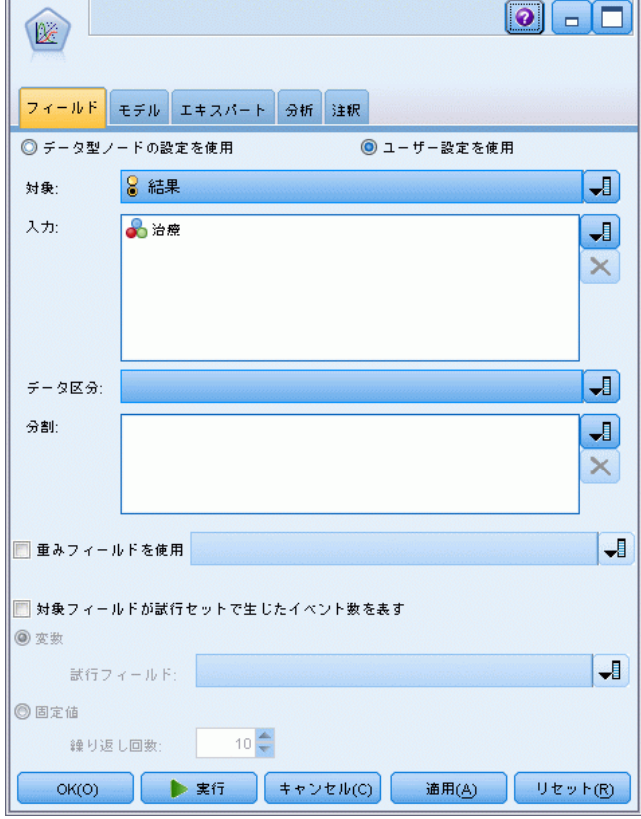

▶ ストリームを実行して、作成されたモデル ナゲットを開きます。 モデル ナゲットで、[アドバンス] タブを選択し、一番下までスクロー ルします。

 $\mathbf{z}$ 

### 23 章

## パラメータ推定値

#### 図 23-9

治療のみのモデルに関するパラメータ推定

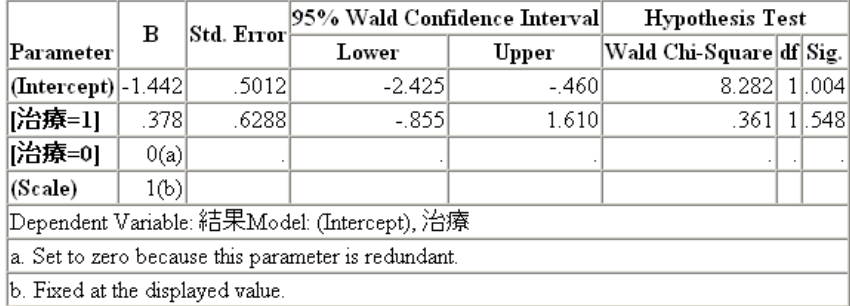

治療効果 (2 種類の治療レベルの線型予測量、すなわち [treatment=1] の 係数) はやはり統計的に有意ではなく、治療 B のパラメータ推定が A よ りも大きいために、最初の 12 ヶ月で増大した再発確率に関連付けられる ので、治療 A [treatment=0] は B [treatment=1] よりも優れているかもし れないと示唆しているに過ぎません。線型予測量 (切片 + 治療効果) は対 数 (−対数(1−P(recur<sub>12,t</sub>)) の推定であり、この場合、P(recur<sub>12,t</sub>) は治 療 t(=A または B) に関する 12 ヶ月間の再発の確率です。これらの予測確 率は、データベースのそれぞれの観測について生成されます。

23 章

## 再発と生存の予測確率

#### 図 23-10

ー<br>フィールド作成ノードの設定オプション

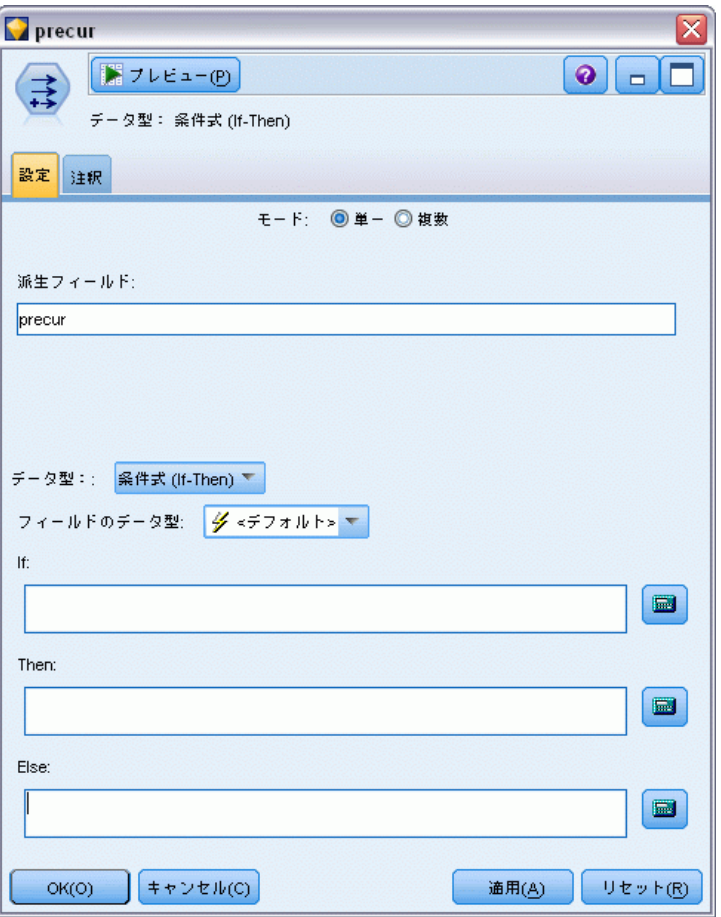

- ▶ それぞれの患者について、モデルは予測結果とその予測結果の確率をスコ アリングします。予測した再発確率を確認するには、生成したモデルをパ レットにコピーしてフィールド作成ノードを接続します。
- ▶ [設定] タブで、作成するフィールドとして precur を "ü力します。
- **▶ [条件式] として作成することを選択します。**
- ▶ 計算機ボタンをクリックして、If 条件式の式ビルダーを開きます。

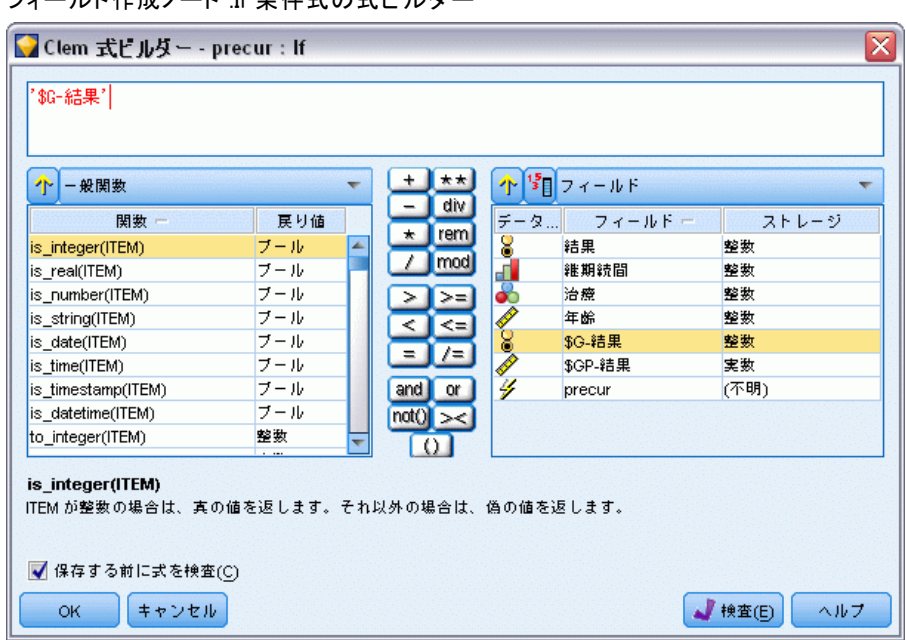

図 23-11 フィールド作成ノード :If 条件式の式ビルダー

- ▶ \$G-result フィールドを式に挿入します。
- ▶ [OK] をクリックします。

作成するフィールド precur は、\$G-result が 1 である場合は Then 式の 値を取り、0 である場合は Else 式の値を取ります。

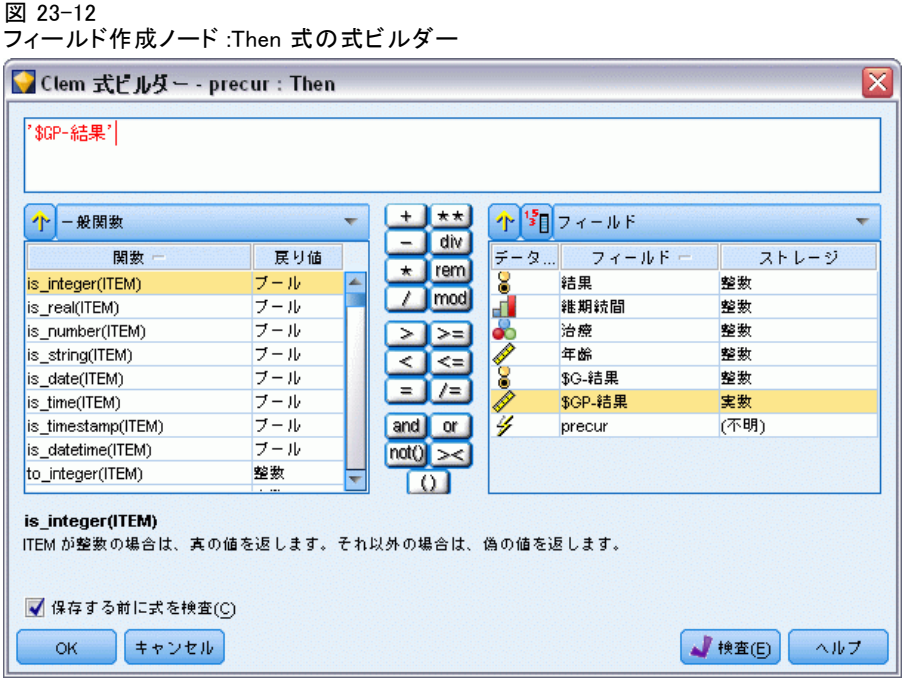

- ▶ 計算機ボタンをクリックして、Then 式の式ビルダーを開きます。
- ▶ \$GP-result フィールドを式に挿入します。
- ▶ [OK] をクリックします。

#### 23 章

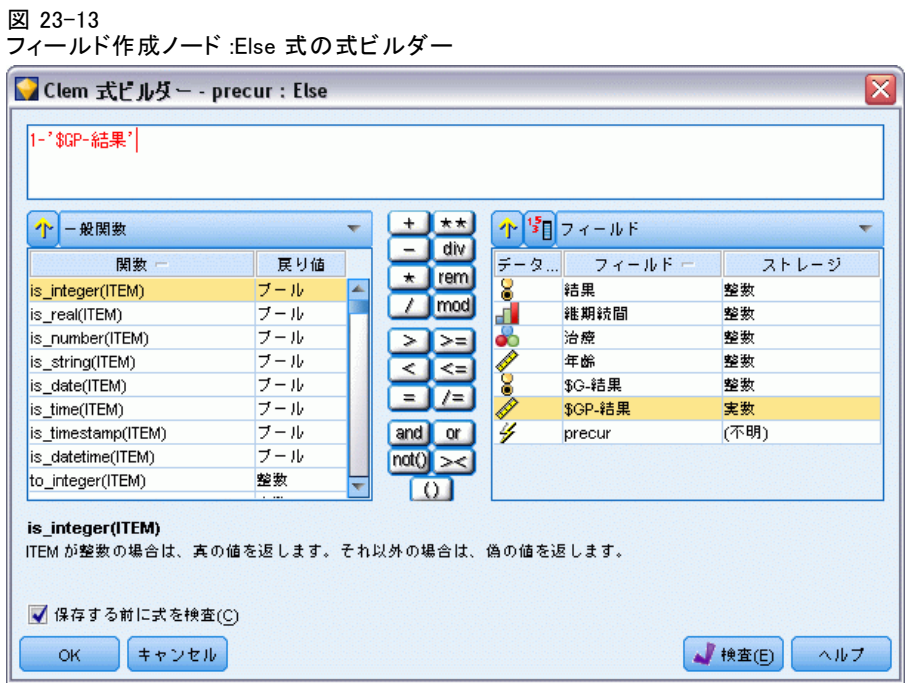

- ▶ 計算機ボタンをクリックして、Else 式の式ビルダーを開きます。
- ▶ 式に 1- と入力し、\$GP-result フィールドを挿入します。
- ▶ [OK] をクリックします。

#### 図 23-14 コー・・・・

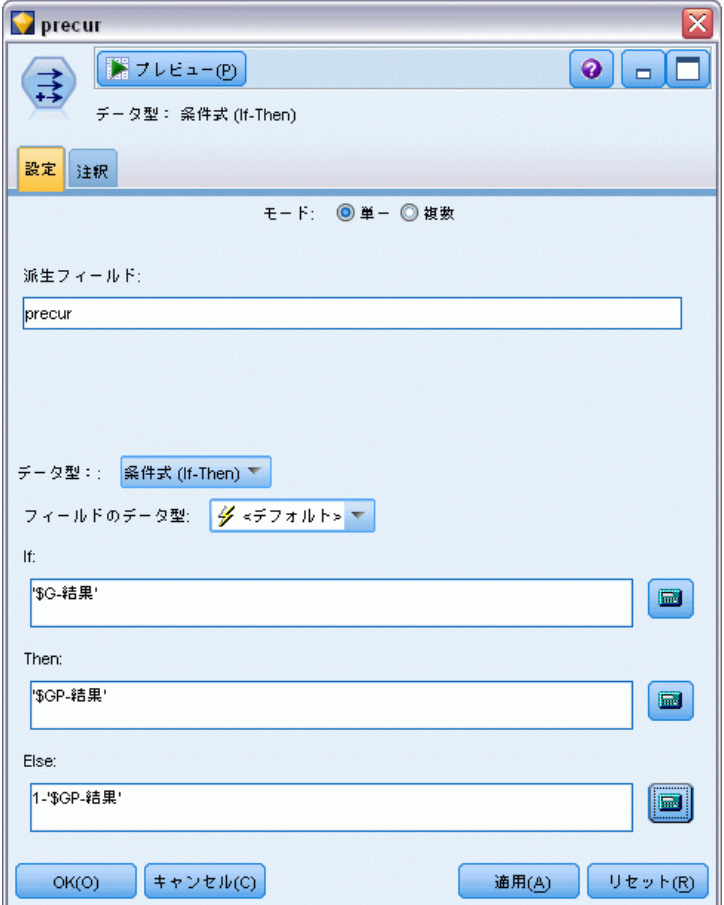

▶ テーブル ノードをフィールド作成ノードに接続して実行します。

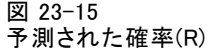

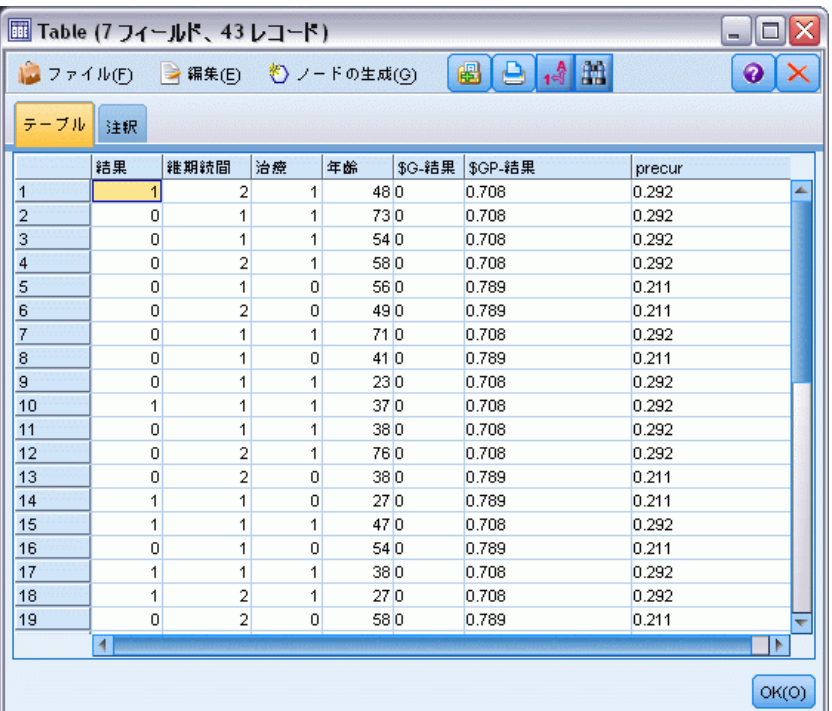

治療 A に割り当てられた患者が最初の 12 ヶ月に再発を経験するという推 定 0.211 の確率があり、治療 B の場合は 0.292 です。1−P(recur<sub>12, t</sub>) は 12 ヶ月間の生存者の確率であり、これは生存確率アナリストにとっ て興味深いことかもしれません。

## 期間による再発確率のモデル作成

現状でのモデルに対する問題は、最初の調査時に収集した情報が無視され ることです。すなわち、多くの患者は最初の 6 ヶ月間に再発を経験しませ んでした。「より優れた」モデルは、各期間中にイベントが発生したかど うかを記録する 2 値レスポンスをモデル作成します。このモデルを適合 させるには、元のデータセットを再構築する必要があります。このデー タセットは ulcer\_recurrence\_recoded.sav にあります。[詳細は、 1 章](#page-0-0) [Demos フォルダ in IBM SPSS Modeler 14.2 ユーザー ガイド を参照してく](#page-0-0) [ださい。](#page-0-0)このファイルには、2 つの追加変数が記載されています。

- 期間は、ケースが最初の調査期間に対応するのかそれとも 2 番目の調 査期間に対応するのかを記録します。
- 期間別の結果は、ある特定の期間中にある特定の患者に再発が見られた かどうかを記録します。

それぞれの元のケース (患者) は、リスク集合に含まれる期間ごとに 1 つ のケースに寄与します。したがって、たとえば、患者 1 は 2 つのケース に寄与します。この場合、1 つのケースは再発が見られなかった最初の 調査期間に関するものであり、もう 1 つのケースは再発が記録された第 2 の調査期間に関するものです。一方、最初の期間において再発が記録 されたため、患者 10 は単一のケースに寄与します。患者 16、28、およ び 34は、6 ヶ月後に研究から外れたため、新しいデータセットの単一の ケースにのみ寄与します。

▶ ulcer recurrence recoded.sav を指定する Statistics ファイル入力ノー ドを Demos フォルダに追加します。

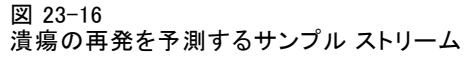

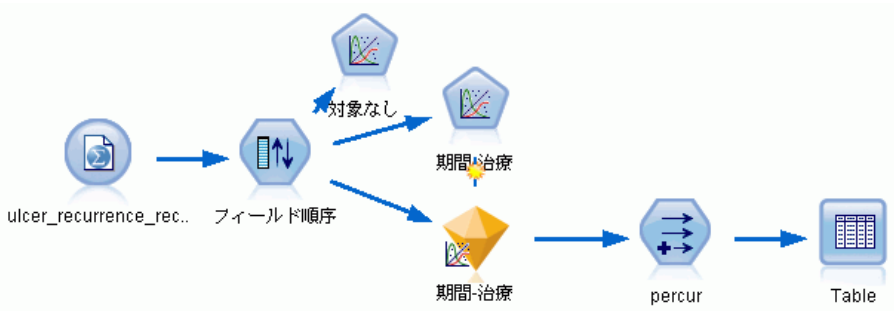

▶ 入力ノードの [フィルタ] タブで、id、時間、および結果を除外します。 図 23-17

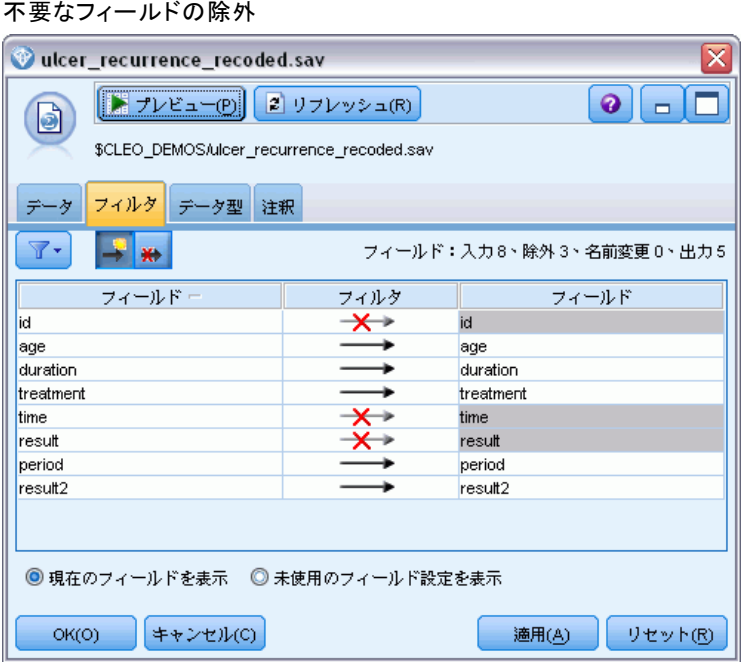

**▶ 入力ノードの** [データ型] タブで、result2 フィールドの役割を [対象] に 設定し、その測定レベルを [フラグ型] に設定します。その他のフィールドの 役割はすべて入力に設定します。

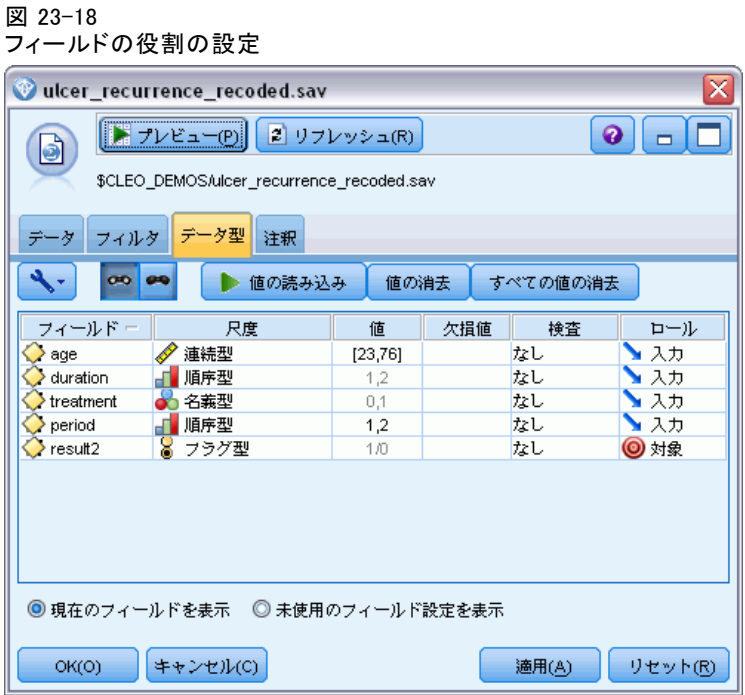

▶ フィールド順序ノードを追加し、入力の順序として期間、持続時間、治療、 および年齢を指定します。期間を最初の入力にすることにより (切片の項を モデルに含めずに)、期間効果を取り込むように変数一式を適合できます。

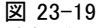

希望どおりにフィールドをモデルに入力するためのフィールドの並べ替え

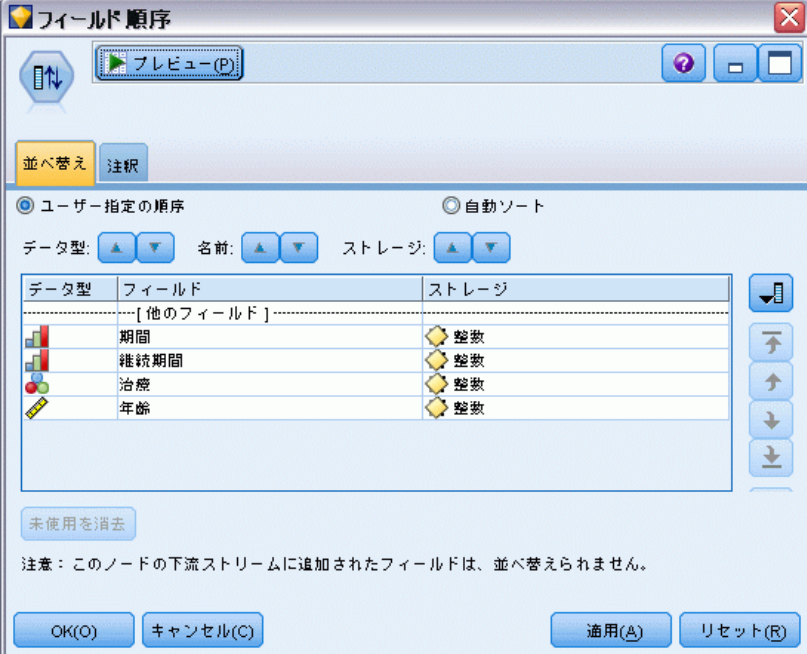

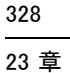

▶ GenLin ノードで、[モデル] タブをクリックします。

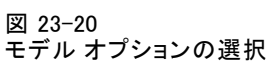

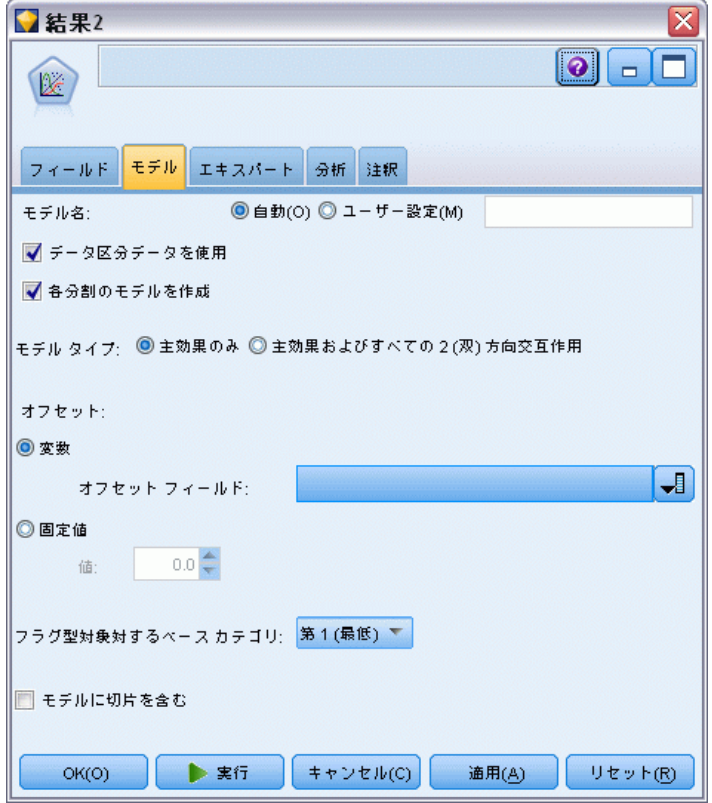

- ▶ 対象の参照カテゴリとして [第1 (最低)] を選択します。これは、第 2 のカ テゴリが対象となるイベントであり、モデルに対する効果はパラメータ推 定の解釈によるということを示します。
- ▶ 「モデルに切片を含む」の選択を解除します。

**▶ [エキスパート] タブをクリックし、[エキスパート]を選択してエキスパート モデ** ル作成オプションを有効にします。

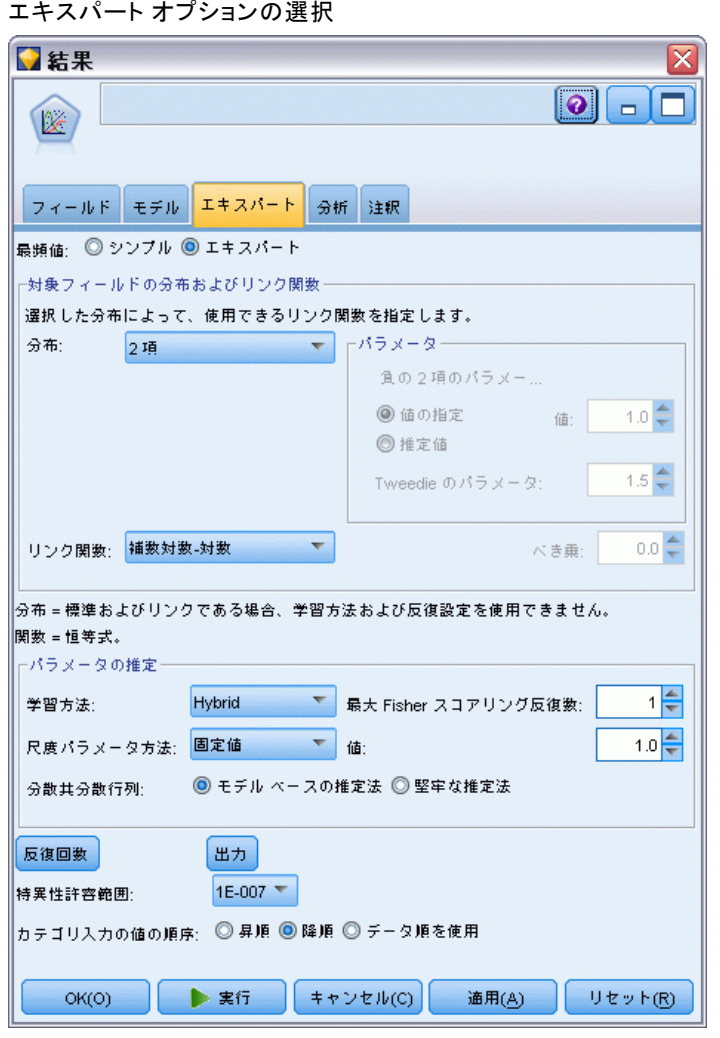

図 23-21

- ▶ 分布として [二項] を選択し、リンク関数として [補数対数-対数] を選 択します。
- ▶ 尺度パラメータを推定する方法として [固定値] を選択し、1.0 のデフォル ト値はそのままにしておきます。
- ▶ 因子のカテゴリ順序として [降順] を選択します。これは、それぞれの因子 の第1のカテゴリは参照カテゴリであるということを示します。モデルに 関するこの選択の影響は、パラメータ推定値の解釈に反映されます。

▶ ストリームを実行してモデル ナゲットを作成します。ストリーム領域およ び右上の [モデル] パレットに追加されます。モデルの詳細を表示するに は、ナゲットを右クリックして、[編集] または [ブラウズ] を選択します。

## モデル効果の検定

図 23-22

主効果モデルのモデル効果検定

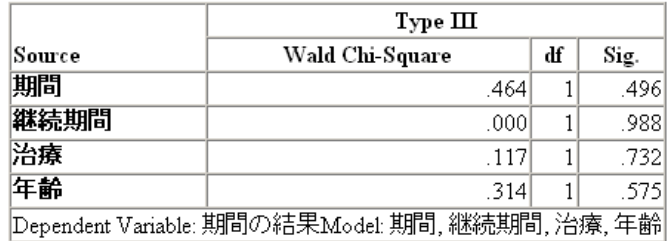

統計的に有意なモデル効果はありません。ただし、治療効果における目 立った相違は臨床的関心によるものであるため、これらのモデルの項のみ により縮小モデルを適合させます。

## 縮小モデルの適合

- ▶ GenLin ノードの「フィールド] タブで、「ユーザー設定を使用] をクリッ クします。
- ▶ 対象としてresult2 を選択します。

 $\Box$ 

 $\overline{\mathbf{H}}$  $\Box$  $\times$ 

 $\sqrt{2}$  $\sqrt{2}$  $\times$ 

 $\overline{\mathcal{A}}$ 

 $\overline{\mathcal{A}}$ 

リセット(R)

▶ 入力として期間および治療を選択します。

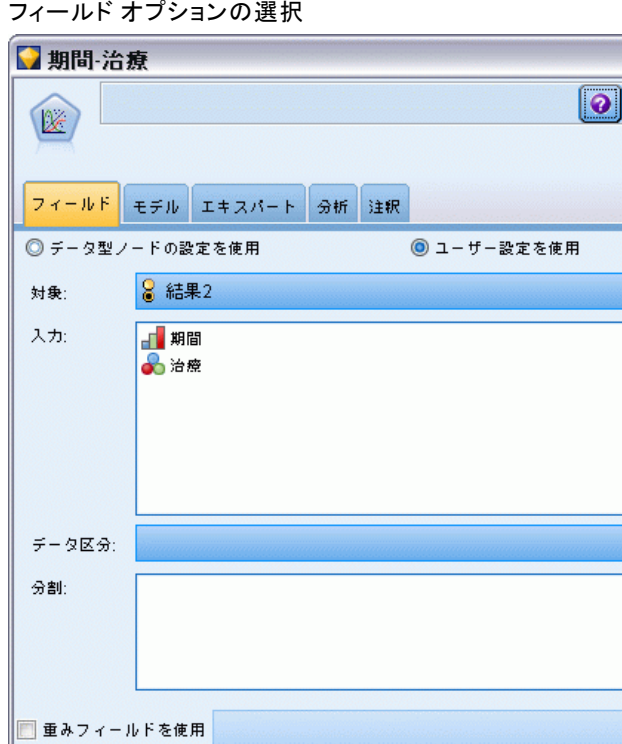

■対象フィールドが試行セットで生じたイベント数を表す

▶ 実行

 $10 \frac{4}{3}$ 

キャンセル(C)

◎ 変数

◎固定值

 $OK(O)$ 

試行フィールド:

繰り返し回数:

図 23-23

▶ ノードを実行して生成されたモデルをブラウズし、生成されたモデルをパ レットにコピーしてテーブルノードを接続し、それを実行します。

**適用(A)** 

## パラメータ推定値

#### 図 23-24

#### 治療のみのモデルに関するパラメータ推定

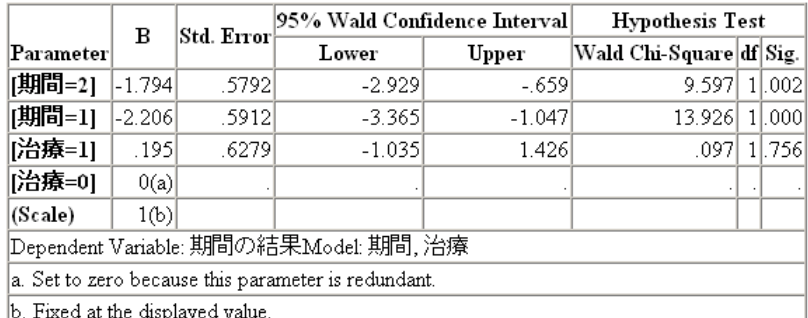

治療効果はやはり統計的に有意ではなく、治療 B のパラメータ推定が最初 の 12 ヶ月で増大した再発確率に関連付けられるため、治療 A は B よりも 優れているかもしれないと示唆しているに過ぎません。期間の値は 0 から 統計的に著しくかけ離れていますが、これは切片の項が適合していない ことによるものです。モデル効果のテストにおいてみられるように、統 計効果 ([period=1] と [period=2] の線型予測量の値の差) は統計的に 有意ではありません。 線型予測量 (期間効果 + 治療効果) は対数 (−対 数(1−P(recur<sub>p. t</sub>)) の推定であり、この場合、P(recur<sub>p. t</sub>) は治療 t(=A または B) を仮定した場合の期間 p (=1 または 2、すなわち 6 ヶ月ま たは 12 ヶ月) における再発の確率です。これらの予測確率は、データ ベースのそれぞれの観測について生成されます。

## 再発と生存の予測確率

#### 図 23-25

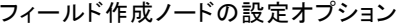

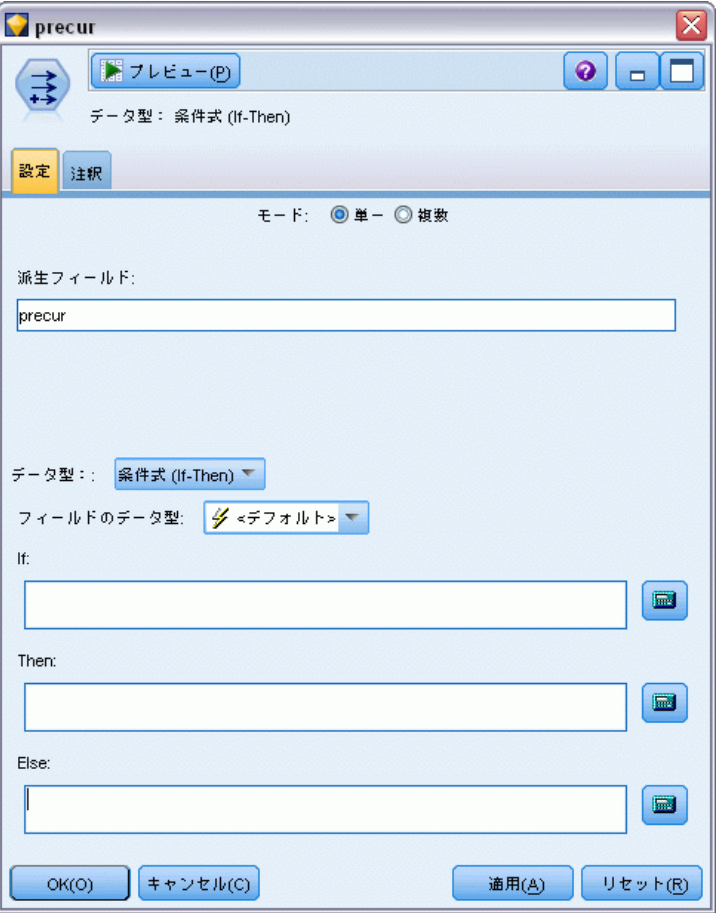

- ▶ それぞれの患者について、モデルは予測結果とその予測結果の確率をスコ アリングします。予測した再発確率を確認するには、生成したモデルをパ レットにコピーしてフィールド作成ノードを接続します。
- ▶ [設定] タブで、作成するフィールドとして precur を "ü力します。
- **▶ [条件式] として作成することを選択します。**
- ▶ 計算機ボタンをクリックして、If 条件式の式ビルダーを開きます。

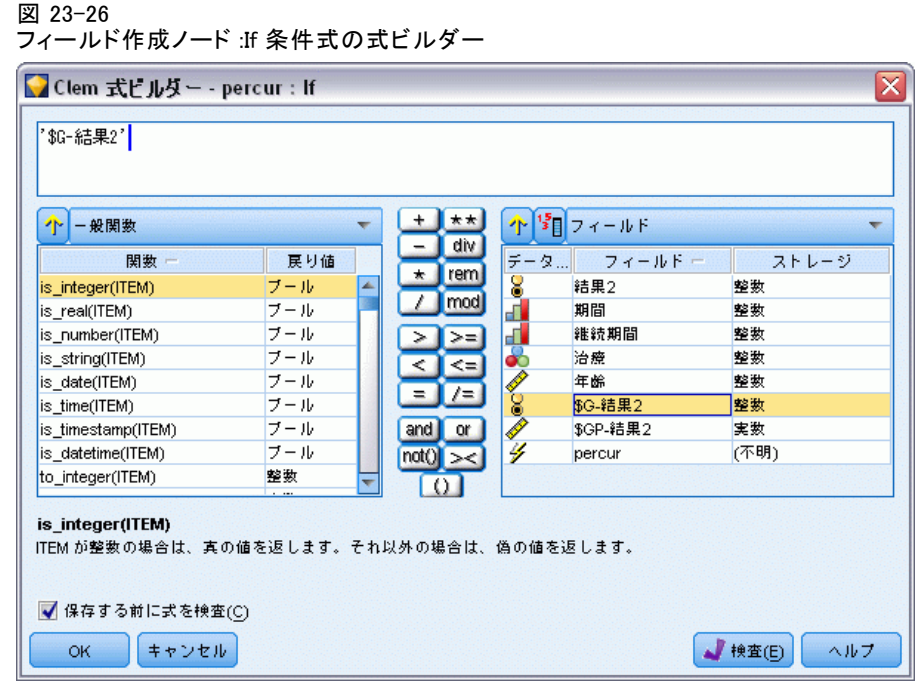

- ▶ \$G-result2 フィールドを式に挿入します。
- ▶ [OK] をクリックします。

作成するフィールド precur は、\$G-result2 が 1 である場合は Then 式の 値を取り、0 である場合は Else 式の値を取ります。

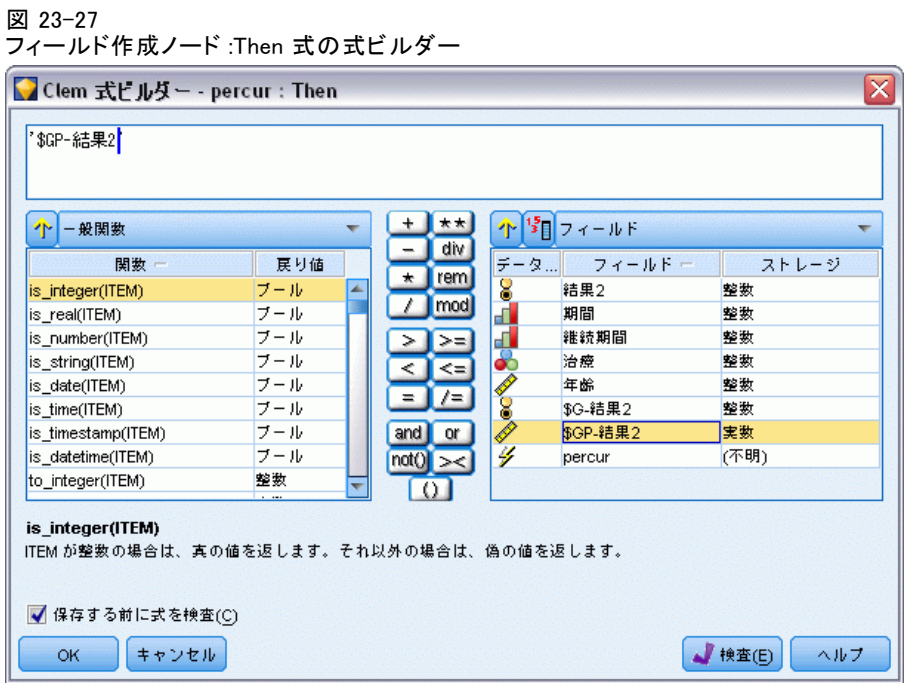

- ▶ 計算機ボタンをクリックして、Then 式の式ビルダーを開きます。
- ▶ \$GP-result2 フィールドを式に挿入します。
- ▶ [OK] をクリックします。

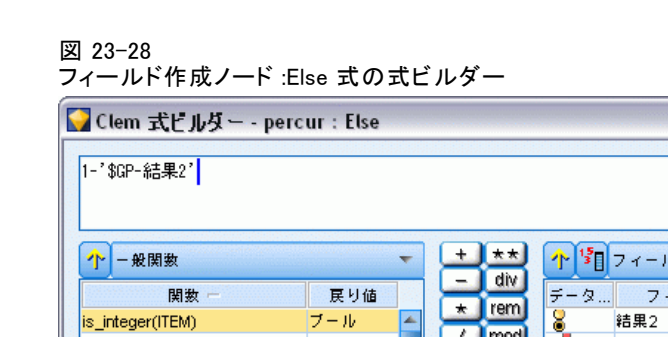

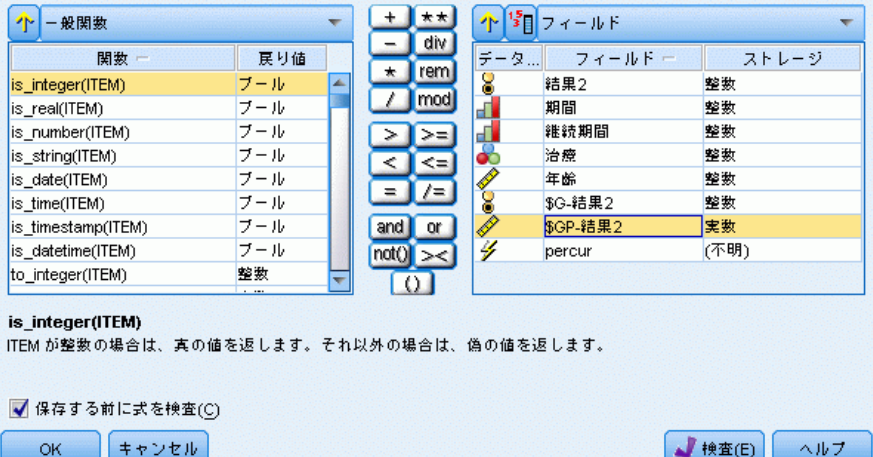

 $\overline{\mathbf{x}}$ 

- ▶ 計算機ボタンをクリックして、Else 式の式ビルダーを開きます。
- ▶ 式に 1- と入力し、\$GP-result2 フィールドを挿入します。
- ▶ [OK] をクリックします。

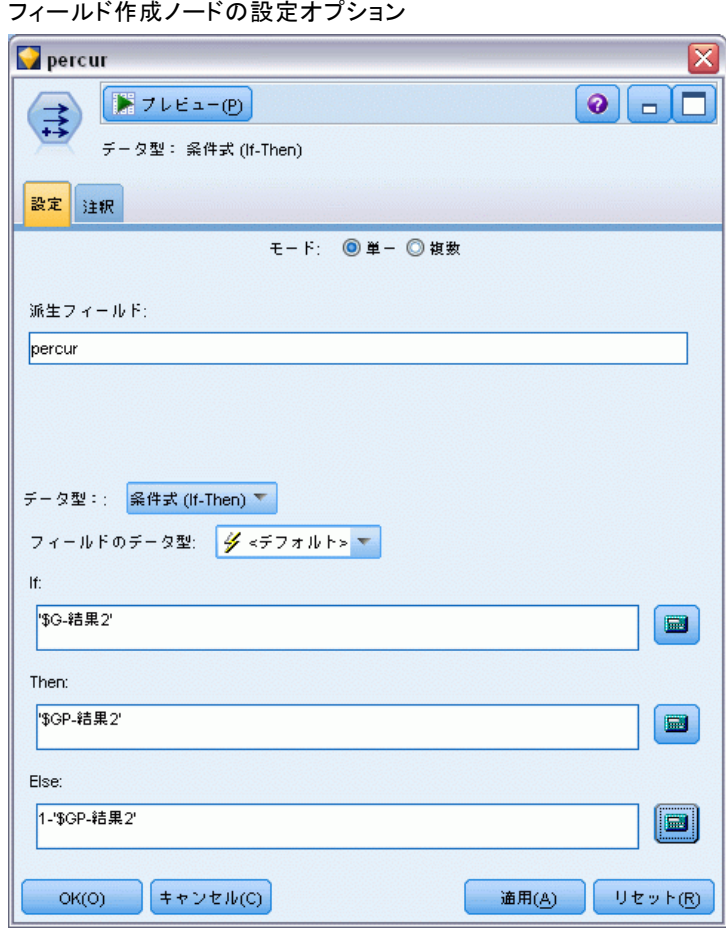

図 23-29

▶ テーブル ノードをフィールド作成ノードに接続して実行します。

図 23-30 予測された確率(R)

| <b>■ Table (11 フィールド、78 レコード)</b><br>Ы<br>e. |                |                |                |                        |    |                |                                                             |         |         |       |
|----------------------------------------------|----------------|----------------|----------------|------------------------|----|----------------|-------------------------------------------------------------|---------|---------|-------|
| ファイル(F)                                      |                |                |                | ■ 編集(E) も ノードの生成(G)    |    |                | $\blacksquare$ $\blacksquare$ $\blacksquare$ $\blacksquare$ |         |         | ℯ     |
| テーブル                                         | 注釈             |                |                |                        |    |                |                                                             |         |         |       |
|                                              | result2        | period         |                | duration treatment age |    |                | \$G-result2   \$GP-result2                                  | $$GP-0$ | $$GP-1$ |       |
| 1                                            | Ю              | и              | 2              | 1                      | 48 | $\overline{0}$ | 0.875                                                       | 0.875   | 0.125   | r -   |
| $\overline{2}$                               | 1              | $\overline{2}$ | 2              | 1                      | 48 | $\overline{0}$ | 0.817                                                       | 0.817   | 0.183   |       |
| 3                                            | n              | 1              |                | 1                      | 73 | $\overline{0}$ | 0.875                                                       | 0.875   | 0.125   |       |
| 4                                            | o              | $\overline{2}$ |                | 1                      | 73 | $\overline{0}$ | 0.817                                                       | 0.817   | 0.183   |       |
| 5                                            | o              | 1              | 1              | 1                      | 54 | l0             | 0.875                                                       | 0.875   | 0.125   |       |
| 6                                            | o              | $\overline{2}$ | 1              | 1                      | 54 | l0             | 0.817                                                       | 0.817   | 0.183   |       |
| 7                                            | o              | 1              | 2              | 1                      | 58 | $\overline{0}$ | 0.875                                                       | 0.875   | 0.125   |       |
| 8                                            | o              | $\overline{2}$ | $\overline{2}$ | 1                      | 58 | $\overline{0}$ | 0.817                                                       | 0.817   | 0.183   |       |
| 9                                            | o              |                |                | o                      | 56 | $\overline{0}$ | 0.896                                                       | 0.896   | 0.104   |       |
| 10                                           | o              | $\overline{2}$ | 1              | O                      | 56 | <b>O</b>       | 0.847                                                       | 0.847   | 0.153   |       |
| 11                                           | o              | 1              | 2              | o                      | 49 | <b>O</b>       | 0.896                                                       | 0.896   | 0.104   |       |
| 12                                           | o              | $\overline{2}$ | $\overline{2}$ | O                      | 49 | $\overline{0}$ | 0.847                                                       | 0.847   | 0.153   |       |
| 13                                           | o              |                |                | <sup>1</sup>           | 71 | <b>O</b>       | 0.875                                                       | 0.875   | 0.125   |       |
| 14                                           | o              | $\overline{2}$ |                | 1                      | 71 | l0             | 0.817                                                       | 0.817   | 0.183   |       |
| 15                                           | o              | 1              | И              | O                      | 41 | <b>O</b>       | 0.896                                                       | 0.896   | 0.104   |       |
| 16                                           | 'n             | $\overline{2}$ | и              | o                      | 41 | <b>O</b>       | 0.847                                                       | 0.847   | 0.153   |       |
| 17                                           | o              | 1              | 1              | 1                      | 23 | $\overline{0}$ | 0.875                                                       | 0.875   | 0.125   |       |
| 18                                           | o              | $\overline{2}$ |                | 1                      | 23 | $\overline{0}$ | 0.817                                                       | 0.817   | 0.183   |       |
| 19                                           | 1              |                |                | 1                      | 37 | $\overline{0}$ | 0.875                                                       | 0.875   | 0.125   |       |
| 20                                           | 0              | $\overline{1}$ | ł1             | $\vert$ 1              | 38 | O              | 0.875                                                       | 0.875   | 0.125   | í –   |
|                                              | $\overline{4}$ |                |                |                        |    |                |                                                             |         |         |       |
|                                              |                |                |                |                        |    |                |                                                             |         |         | OK(O) |

推定再発確率は以下のように要約できます。

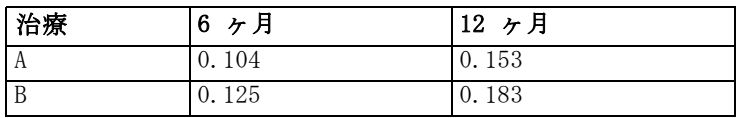

これらのことから、12 ヶ月の生存確率は、1−(P(recur<sub>1, t</sub>) + P(recur<sub>2,</sub> t)×(1−P(recur<sub>1, t</sub>))) と表されます。それぞれの治療については、次 のようになります。

A:1 –  $(0.104 + 0.153*0.896) = 0.759$ 

B:1 -  $(0.125 + 0.183*0.875) = 0.715$ 

これは、よりよい治療として A に対する非統計的に有意なサポートを 示しています。

## 要約

一般化線型モデルを使用して、区間打ち切り生存データについて一連の 補数対数-対数回帰モデルを適合させました。治療 A の選択に関しては 何らかのサポートがあるのに対し、統計的に有意な結果を得るには大規 模な研究が必要です。しかし、既存のデータを調査するさらなる手段が いくつかあります。

■ 交互作用効果でモデルを再適合させることは、特に期間と治療グルー プの間では価値のあること'©もしれません。

IBM® SPSS® Modeler で使用されているモデル作成方法の数学的な基礎の説 明は、『SPSS Modeler Algorithms Guide』 に一覧されています。

# 24 船舶損傷率の分析のためのポ アソン回帰の使用 (一般化線型 モデル)

一般化線型モデルは、カウントデータの分析についてポアソン回帰を適合 させるのに使用できます。たとえば、他の場所で表示および分析される データセットは波によってこうむる貨物船の損害に関するものです。予測 値が与えられると、ポアソン比率で発生するように事故カウントをモデル 化することが可能であり、その結果として得られるモデルは、どの船舶タ イプが最も損害を受けやすいかを判断する手助けになります。

章

この例では、データ ファイル ships.sav を参照するストリーム ships genlin.str を使用します。データ ファイルは Demos フォルダに あり、ストリーム ファイルは streams サブフォルダにあります。[詳細](#page-0-0) [は、 1 章 Demos フォルダ in IBM SPSS Modeler 14.2 ユーザー ガイ](#page-0-0) [ド を参照してください。](#page-0-0)

集計契約月数が船舶タイプにより変動するため、生のセルのカウント のモデル作成はこの状況では誤解を招くことがあります。リスクの「負 担」量を測定するこのような変数は、一般化線型モデル内でオフセット 変数として処理されます。さらに、ポアソン回帰は従属変数の対数が予 測では線型であると想定します。したがって、一般化線型モデルを使用 してポアソン回帰を事故率に適合させるには、集計契約月数の対数を 使用する必要があります。

船舶損傷率の分析のためのポアソン回帰の使用 (一般化線型モデル)

## 「過分散」ポアソン回帰の適合

▶ ships.sav を指定するStatistics ファイル入力ノードを Demos フォルダ に追加します。

図 24-1 損傷率を分析するためのサンプル ストリーム

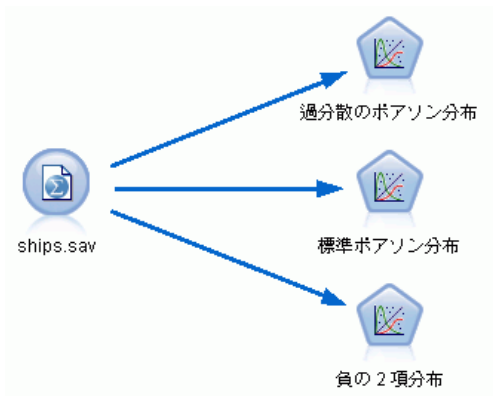

▶ 入力ノードの [フィルタ] タブで、フィールド months\_service を除外し ます。この変数の対数変換値は log\_months\_service に含まれており、 分析で使用します。

#### 図 24-2 不要なフィールドのフィルタリング

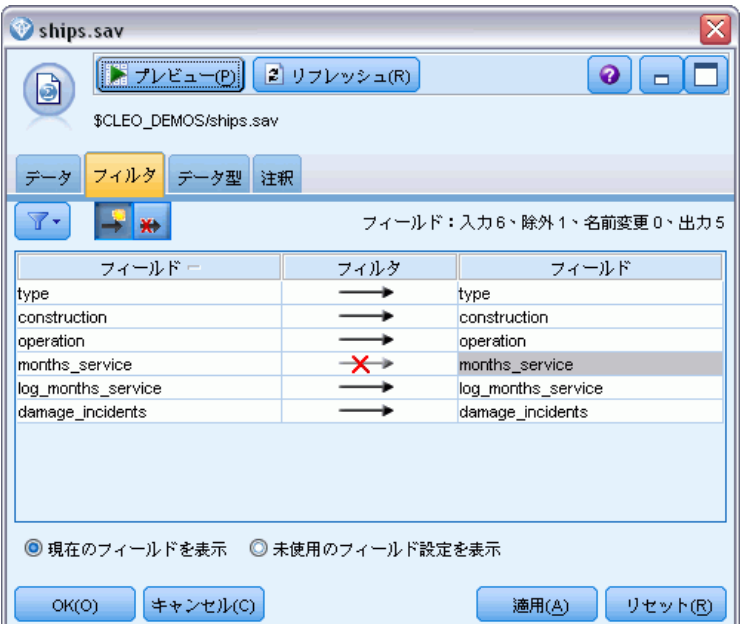

(代わりに、[タイプ] タブでこのフィールドの役割を除外するのではな くなしに変更するか、あるいはモデル作成ノードで使用したいフィールド を選択できます。)

- ▶ 入力ノードの [タイプ] タブで、damage\_incidents フィールドの役割を対 象に設定します。その他のフィールドの役割はすべて入力に設定します。
- ▶ [値の読み込み] をクリックしてデータをインスタンス化します。

```
図 24-3
```
フィールドの役割の設定

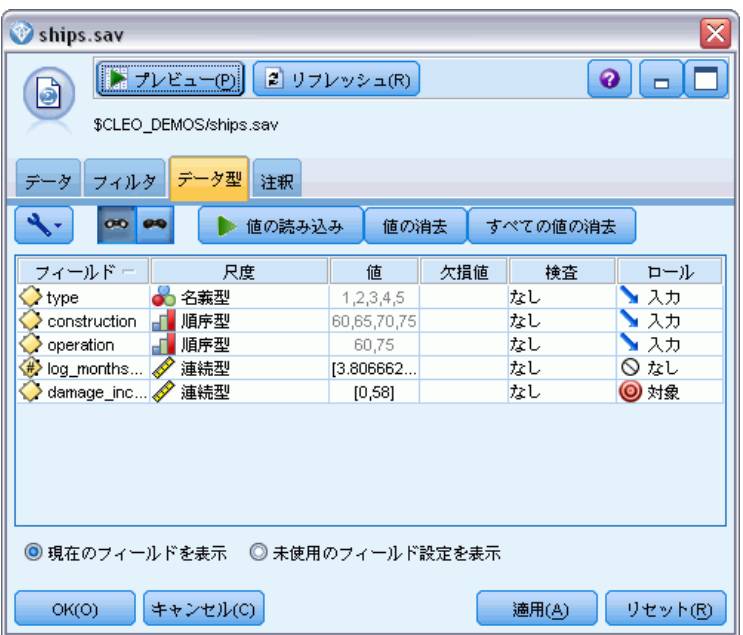

▶ Genlin ノードを入力ノードに接続します。Genlin ノードで、[モデル] タブ をクリックします。

船舶損傷率の分析のためのポアソン回帰の使用 (一般化線型モデル)

▶ オフセット変数として log\_months\_service を選択します。

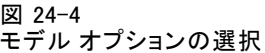

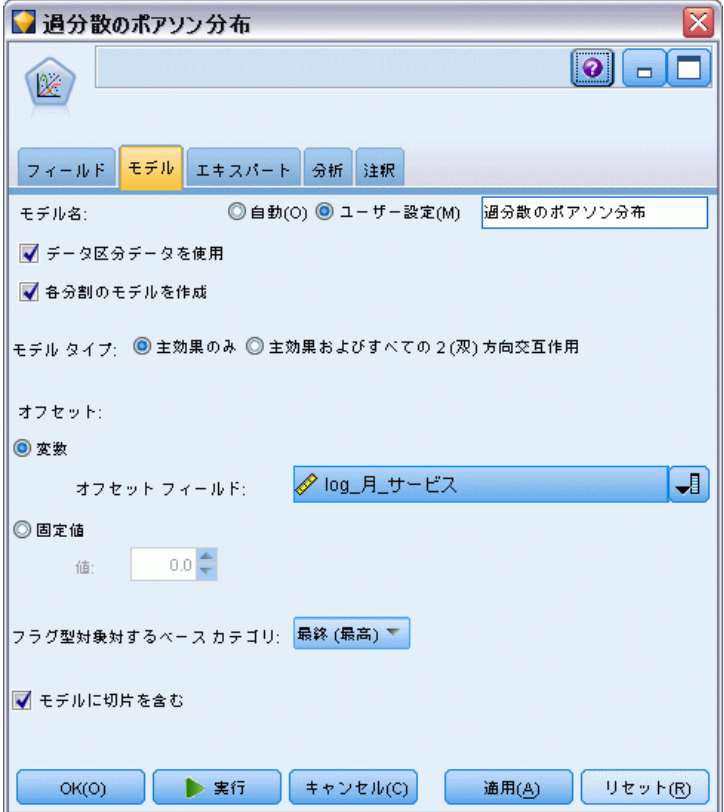

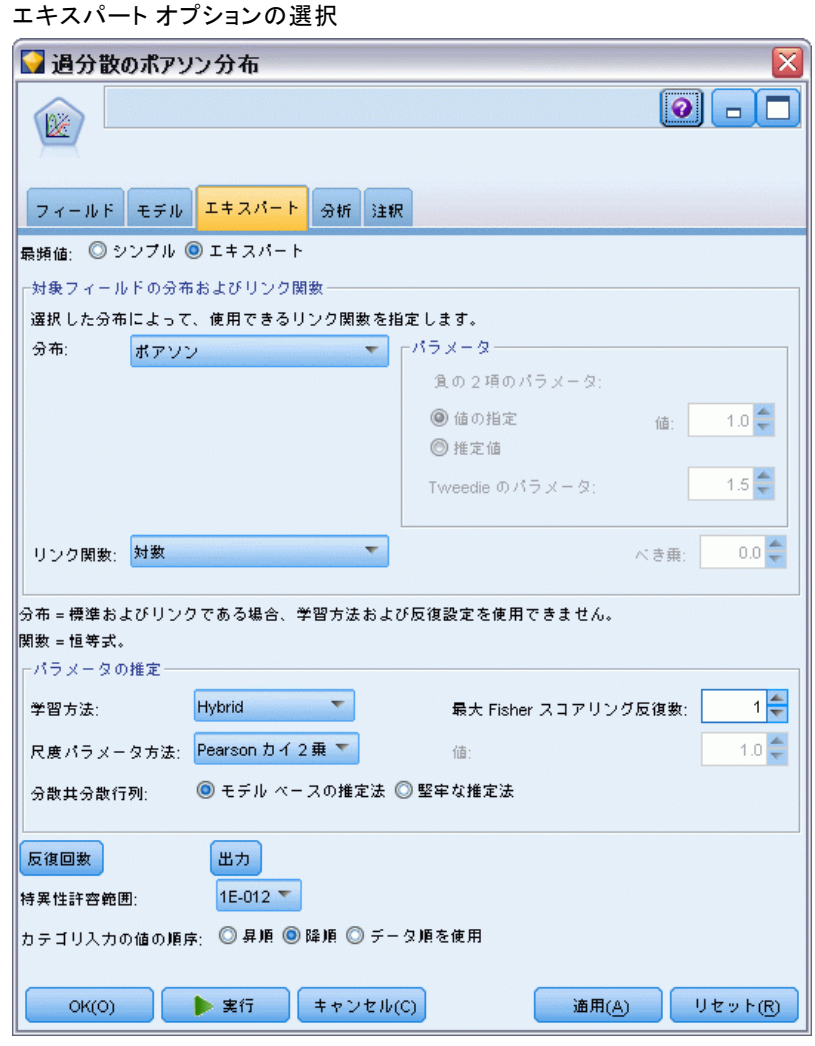

- ▶ レスポンスの分布として [ポアソン] を選択し、リンク関数として [対数] を選択します。
- ▶ 尺度パラメータの推定方法として [Pearson のカイ2乗] を選択します。ポアソ ン回帰では尺度パラメータを通常は 1 に想定していますが、McCullagh と Nelder は Pearson カイ 2 乗推定を使用してより控えめな分散推定と 有意水準を得ます。
- ▶ 因子のカテゴリ順序として [降順] を選択します。これは、それぞれの因子 の第1のカテゴリは参照カテゴリであるということを示します。モデルに 関するこの選択の影響は、パラメータ推定値の解釈に反映されます。

図 24-5

#### 345

#### 船舶損傷率の分析のためのポアソン回帰の使用 (一般化線型モデル)

▶ [実行] をクリックしてモデル ナゲットを生成します。生成されたモデル ナ ゲットはストリーム領域、そして右上の [モデル] パレットに追加されま す。モデルの詳細を表示するには、ナゲットを右クリックして、[編集] ま たは [ブラウズ] を選択し、[アドバンス] タブをクリックします。

## 適合度統計

図 24-6 適合度統計

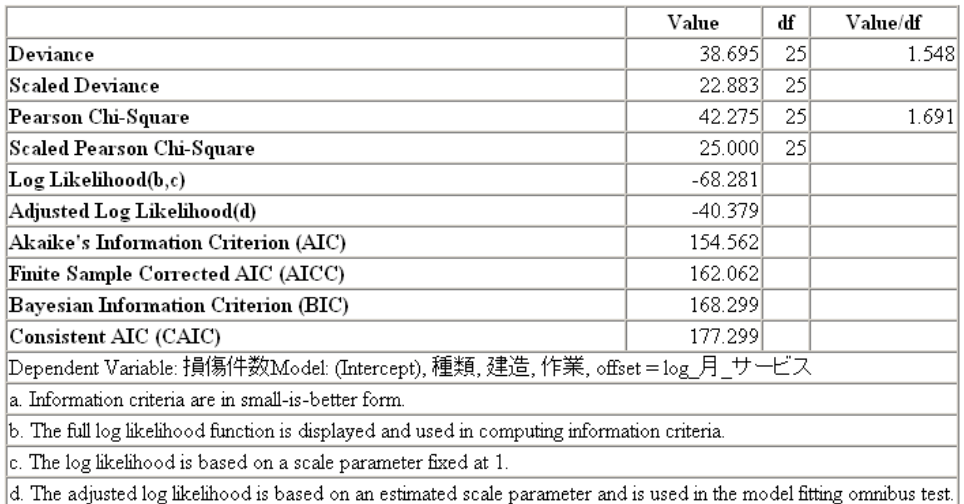

適合度統計テーブルは、競合モデルを比較するのに役立つ測定値を示して います。さらに、逸脱とPearson のカイ 2 乗統計の値/自由度は、尺度パ ラメータの対応する推定を示します。これらの値は、ポアソン回帰に対し てほぼ 1.0 になるはずです。これらの値が 1.0 を上回ると、過分散モデ ルの適合は妥当であるということになります。

## オムニバス検定

図 24-7 オムニバス検定

| Likelihood Ratio Chi-Square                                                 | df | Sig. |
|-----------------------------------------------------------------------------|----|------|
| 107.633                                                                     |    | 000  |
| Dependent Variable: 損傷件数Model: (Intercept), 種類, 建造, 作業, offset = log 月 サービス |    |      |
| a. Compares the fitted model against the intercept-only model.              |    |      |

オムニバス検定は、現行モデル対ヌルモデル (この場合は切片) の尤度比 カイ 2 乗検定です。0.05 未満の有意確率は、現在のモデルがヌルモデル よりも優れていることを示します。

## モデル効果の検定

図 24-8

モデル効果の検定

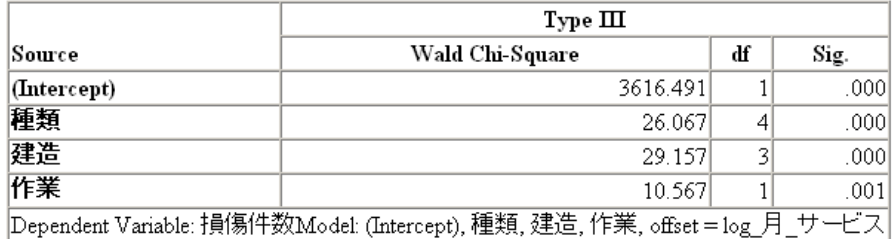

モデルのそれぞれの項が効果の有無をテストされます。有意確率が 0.05 未満の項には、明確な 効果があります。それぞれの主効果項はモデル に寄与します。

## パラメータ推定値

図 24-9

ー - - - -<br>パラメータ推 定 値(M)

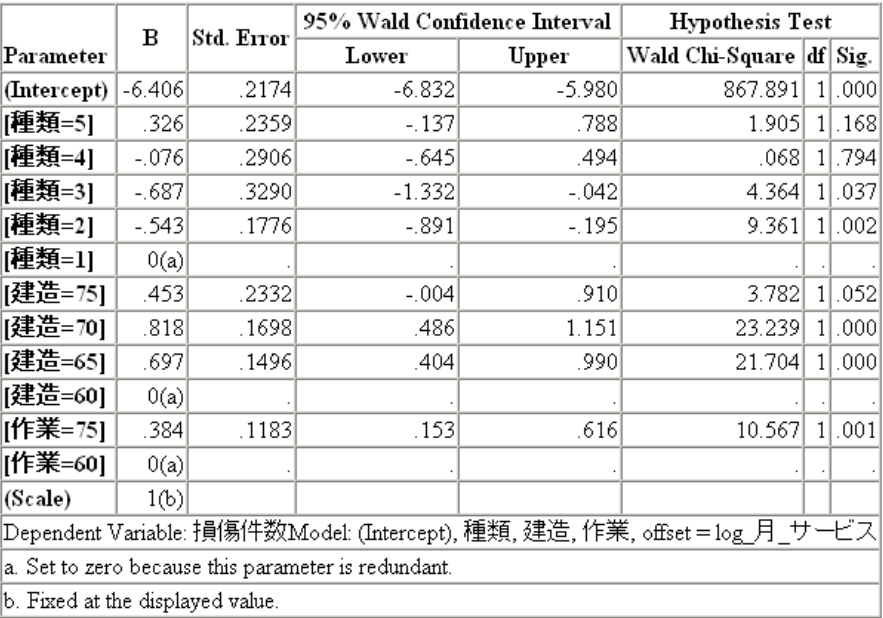
347

パラメータ推定値テーブルは、各予測変数の効果をまとめたものです。リ ンク関数の特性のためにこのモデルにおける係数の解釈は困難ですが、 共変量の係数の符号および因子レベルの係数の相対値はモデルにおける 予測値の効果に対する重要な洞察を示します。

- 共変量の場合、正 (負) の係数は、予測変数と結果が正 (逆) の関係 にあることを示します。正の係数による共変量の値が増加すると、損 傷事故率も増加します。
- 因子の場合、より大きな係数による因子レベルは、より多くの損傷発生 を示します。因子レベルの係数の符号は、参照カテゴリに対する因子レ ベルの効果によって異なります。

パラメータ推定値に基づいて次のように解釈できます。

- 船舶タイプ B [type=2] は、タイプ A [type=1] の参照カテゴリより も統計的に著しく (0.019の p 値) 低い損傷率 (–0.543の推定係数) になります。タイプ C [type=3] は実際には B よりも低い推定パラ メータを持っていますが、C の推定における変動性はこの効果をあい まいにします。因子レベル間のあらゆる関係については、推定境界平 均を参照してください。
- 1965–69 年 [construction=65] および 1970–74 年 [construction=70] に建造された船舶は、1960–64 年の参照カテゴリ [construction=60] に建造された船舶よりも統計的に著しく (<0.001 の p 値) 高い損傷率 (それぞれ 0.697 と 0.818 の推定係数) になります。因子レベル間の あらゆる関係については、推定境界平均を参照してください。
- 1975–79 年 [operation=75] に運行されていた船舶は、1960–1974 年 [operation=60] に運行されていた船舶よりも統計的に著しく (0.012の p 値) 高い損傷率 (0.384の推定係数) になります。

### 代替モデルの適合

「過分散」ポアソン回帰による 1 つの問題は、「標準」ポアソン回帰に対 してそれをテストする正式な方法がないということです。ただし、過分散 があるかどうかを判断する 1 つの正式な提案テストは、その他のすべて の同じ設定について「標準」ポアソン回帰と負の二項回帰の間で尤度比 テストを実行するためのものです。ポアソン回帰に過分散がない場合、 統計値 −2× (ポアソン モデルの対数尤度 − 負の二項回帰の対数尤度) は、0 では半分の確率質量の混合分布を示し、自由度 1 のカイ 2 乗分 布ではその残りを示すはずです。

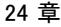

#### 図 24-10 [エキスパート] タブ

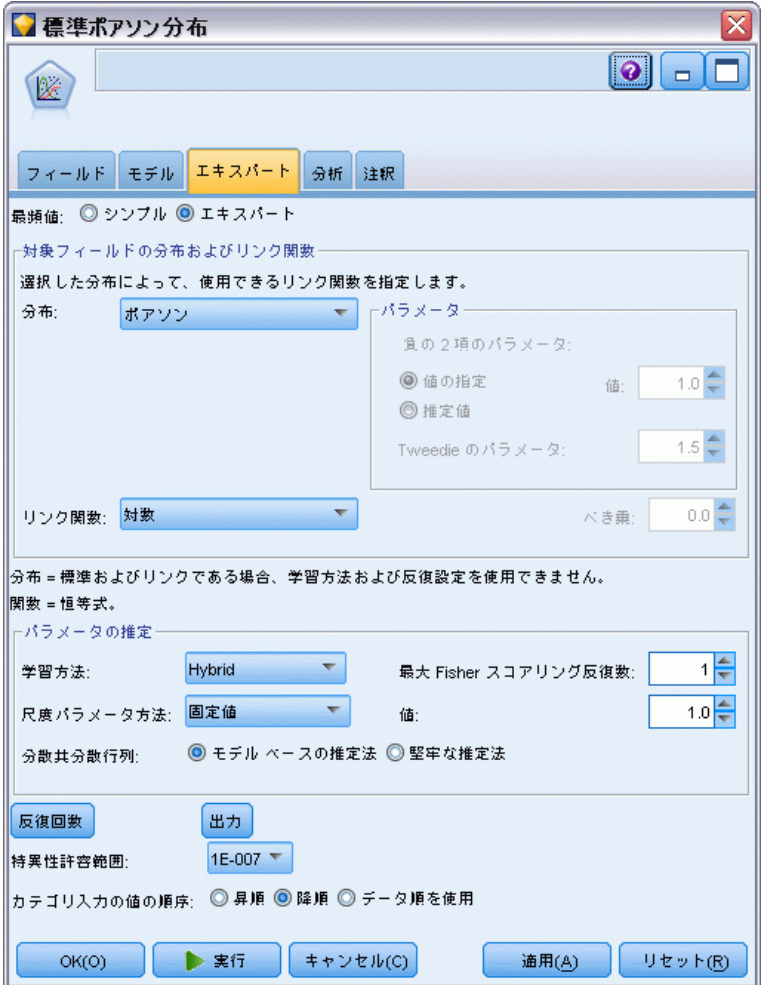

「標準」ポアソン回帰を適合させるには、Genlin ノードを開いてコピー アンド ペーストし、入力ノードに接続して新しいノードを開き、[エキ スパート] タブをクリックします。

▶ 尺度パラメータの推定方法として [固定値] を選択します。この値のデ フォルトは 1 です。

船舶損傷率の分析のためのポアソン回帰の使用 (一般化線型モデル)

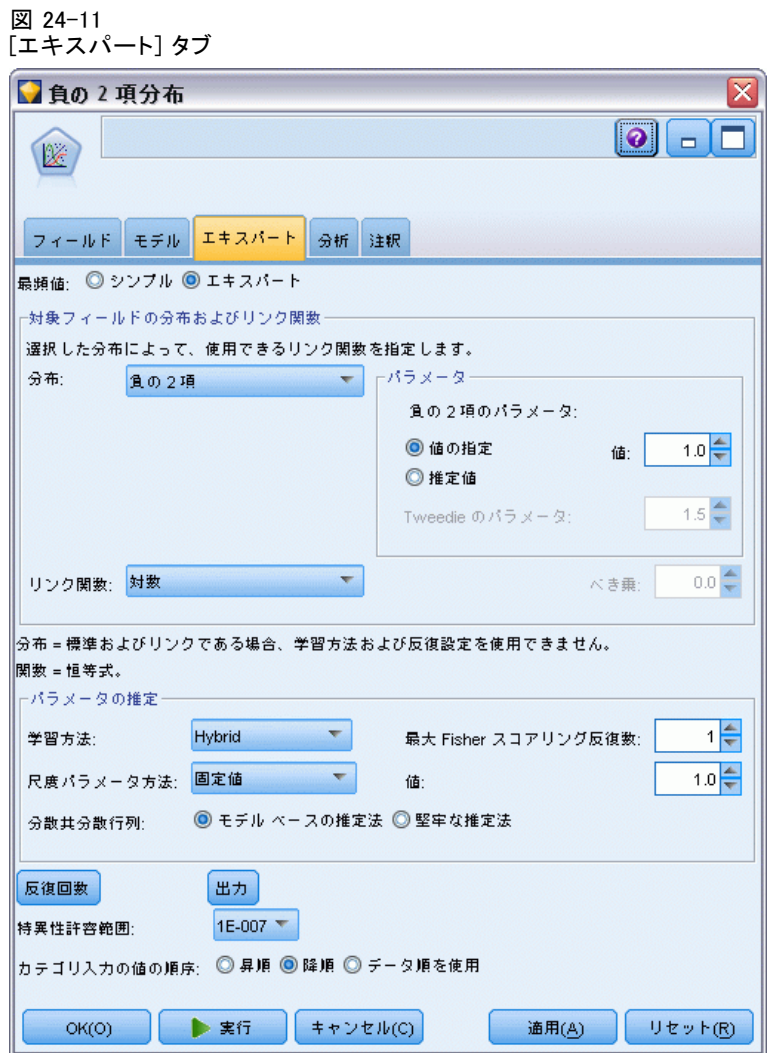

- ▶ 負の二項回帰を適合させるには、Genlin ノードを開いてコピー アン ドペーストし、入力ノードに接続して新しいノードを開き、[エキスパー ト] タブをクリックします。
- ▶ 分布として [負のニ項] を選択します。補助パラメータについては、1のデ フォルト値のままにしておきます。
- ▶ ストリームを実行して新しく作成されたモデル ナゲットの「アドバン ス] タブをブラウズします。

### 適合度統計

図 24-12

標準ポアソン回帰の適合度統計

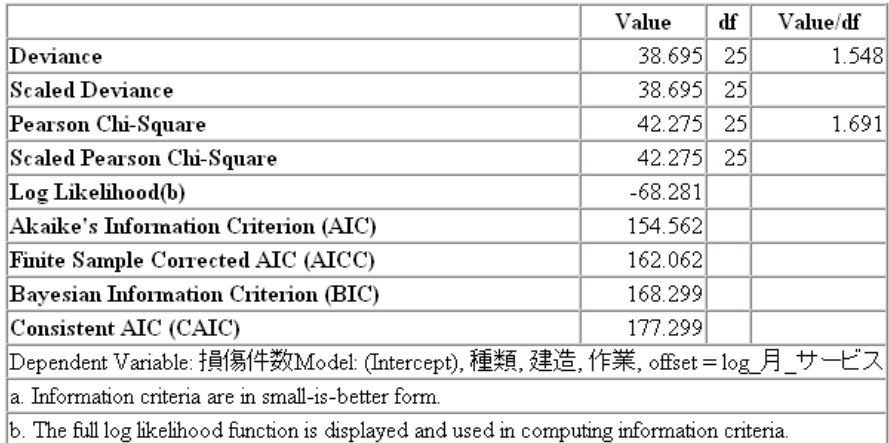

標準ポアソン回帰について示される対数尤度は –68.281 です。これと負 の二項回帰を比較します。

#### 図 24-13 負の二項回帰の適合度統計

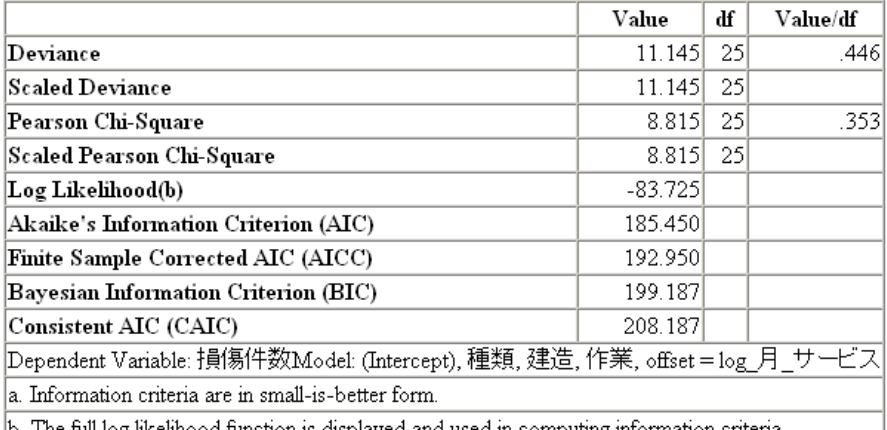

b. The full log likelihood function is displayed and used in computing information criteria.

負の二項回帰について示される対数尤度は –83.725 です。これは実際に はポアソン回帰の対数尤度よりも「小さく」、この負の二項回帰はポア ソン回帰よりも優れているわけではないということを (尤度比テストを 行う必要なしに) 示しています。

ただし、負の二項分布の補助パラメータについて選択した 1 の値は、こ のデータセットには最適ではない場合があります。過分散をテストする別 の方法は、0 に相当する補助パラメータで負の二項モデルを適合させ、[エ キスパート] タブの [出力] ダイアログ ボックスでラグランジュ乗数テス

#### 船舶損傷率の分析のためのポアソン回帰の使用 (一般化線型モデル)

トを要求することです。テストが有意でない場合、このデータセットに とって過分散は問題になりません。

#### 要約

一般化線型モデルを使用して、カウント データについて 3 種類のモデル を適合させました。負の二項回帰は、ポアソン回帰よりも優れているわけ ではないということが判明しました。過分散ポアソン回帰は標準ポアソン モデルの妥当な代替案を示しているように思われますが、それを選択する ための正式なテストはありません。

IBM® SPSS® Modeler で使用されているモデル作成方法の数学的な基礎の 説明は、『SPSS Modeler Algorithms Guide』 に一覧されています。

# 25 自動車保険金請求へのガンマ 回帰の適合 (一般化線型モデ ル)

一般化線型モデルは、正の範囲のデータの分析の場合にガンマ回帰を適 合させるのに使用できます。たとえば、他の場所で表示および分析され るデータセットは自動車の損害請求に関するものです。逆リンク関数を 使用して従属変数の平均を予測値の線型結合に関連付けて、ガンマ分布 を示すように平均的な請求額をモデル化することができます。平均請求 額を計算するのに使用する請求回数の変化を説明するには、尺度の重 みとして請求回数を指定します。

章

この例では、car-insurance\_genlin.str というストリームを使用しま す。これは、car\_insurance\_claims.sav というデータ ファイルを参照しま す。データ ファイルは Demos フォルダにあり、ストリーム ファイルは streams サブフォルダにあります。[詳細は、 1 章 Demos フォルダ in IBM](#page-0-0) [SPSS Modeler 14.2 ユーザー ガイド を参照してください。](#page-0-0)

#### ストリームの作成

▶ car\_insurance\_claims.sav を指定する Statistics ファイルの入力ノード を Demos フォルダに追加します。

図 25-1 自動車保険金請求を予測するサンプル ストリーム

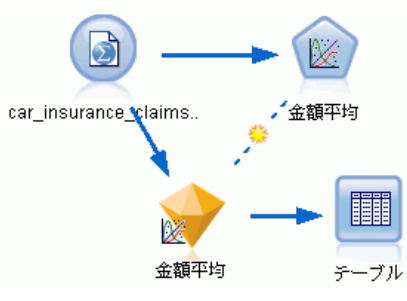

▶ 入力ノードの「タイプ〕タブで、claimamt フィールドの役割を対象に設定 します。その他のフィールドの役割はすべて入力に設定します。

自動車保険金請求へのガンマ回帰の適合 (一般化線型モデル)

▶ [値の読み込み] をクリックしてデータをインスタンス化します。

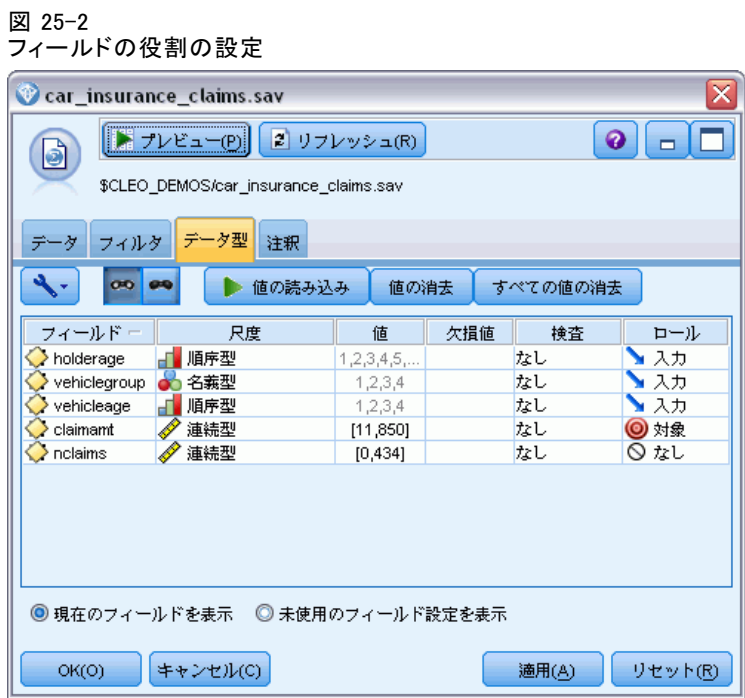

▶ Genlin ノードを入力ノードに接続します。Genlin ノードで、[フィール ド] タブをクリックします。

▶ 尺度重みフィールドとして nclaims を選択します。

図 25-3 フィールド オプションの選択

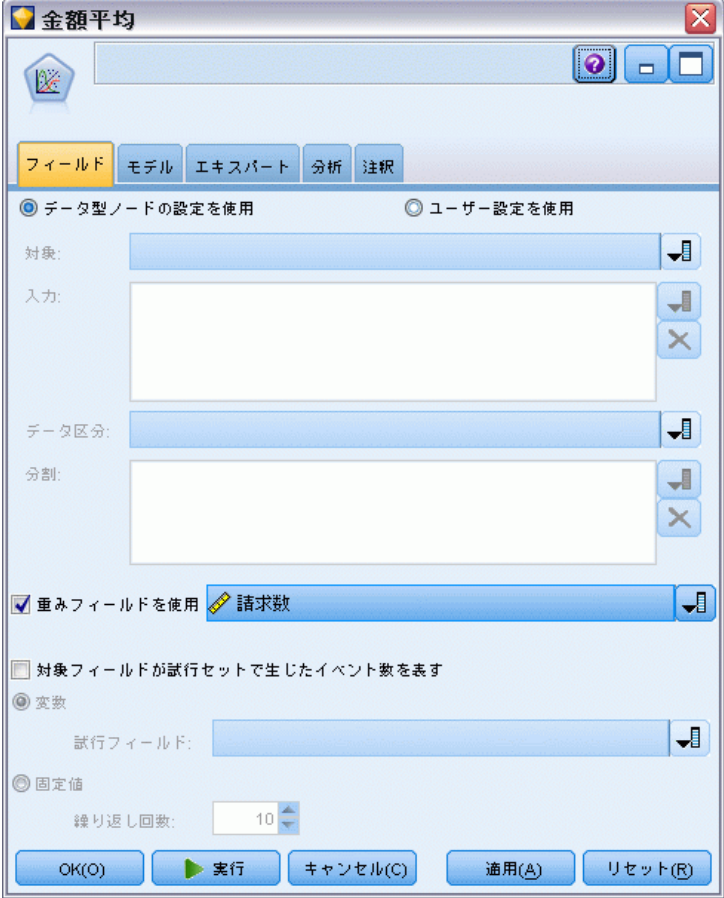

自動車保険金請求へのガンマ回帰の適合 (一般化線型モデル)

▶ [エキスパート] タブをクリックし、[エキスパート] を選択してエキスパート モデル作成オプション を有効にします。

図 25-4

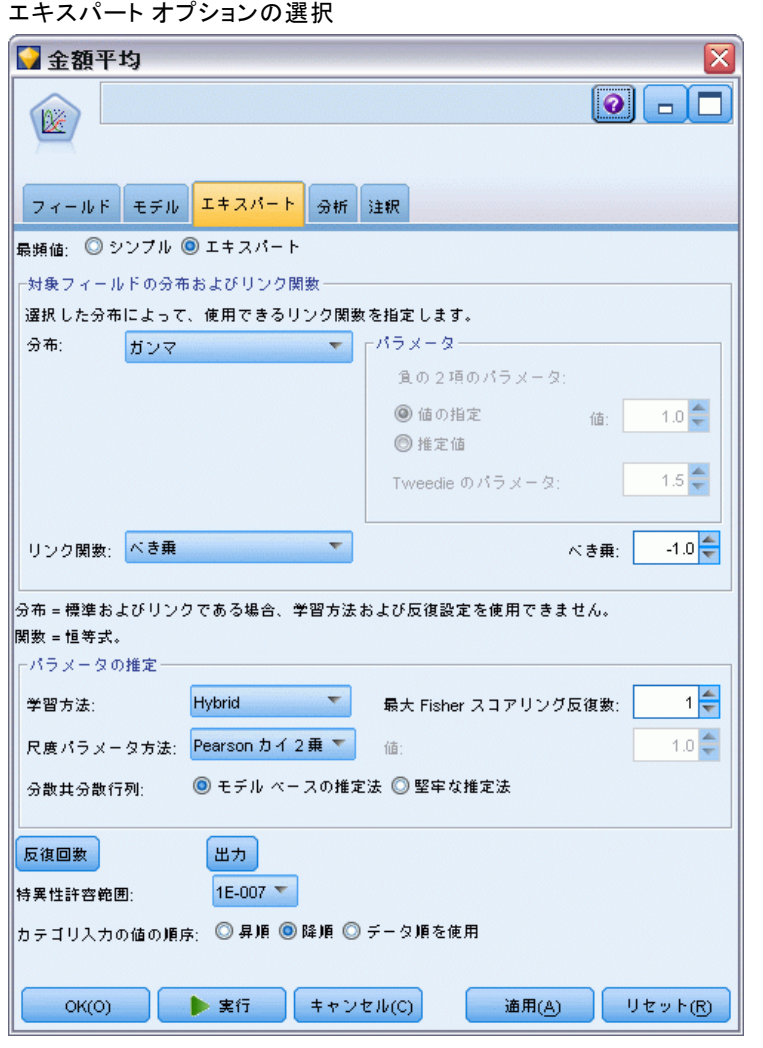

- ▶ レスポンス分布として [ガンマ] を選択します。
- ▶ リンク関数として [ベき] を選択し、べき関数の指数として -1.0 を入力しま す。これは逆リンクです。
- ▶ 尺度パラメータの推定方法として [Pearson のカイ2乗] を選択します。こ れは McCullagh と Nelder が使用する方法ですから、結果を反復する には、ここではそれに従います。

▶ [実行] をクリックしてモデル ナゲットを生成します。生成されたモデル ナ ゲットはストリーム領域、そして右上の [モデル] パレットに追加されま す。モデルの詳細を表示するには、モデル ナゲットを右クリックして、[編 集] または [ブラウズ] を選択し、[アドバンス] を選択します。

## パラメータ推定値

#### 図 25-5

パラメータ推定値(M)

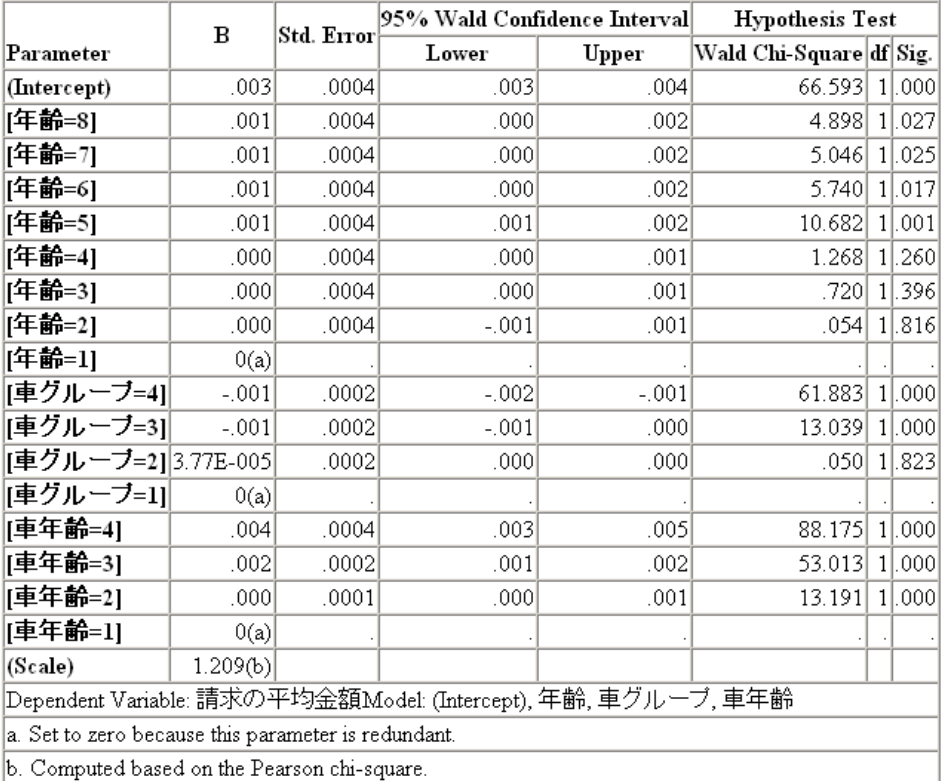

オムニバス検定およびモデル効果検定 (表示されていない) は、そのモデ ルがヌル モデルよりも優れていること、およびそれぞれの主効果の項がモ デルに寄与するということを示しています。パラメータ推定値テーブル は因子レベルおよび尺度パラメータについて McCullagh と Nelder が取 得した同じ値を示しています 。

#### 自動車保険金請求へのガンマ回帰の適合 (一般化線型モデル)

#### 要約

一般化線型モデルを使用して、ガンマ回帰を請求データに適合させまし た。このモデルではガンマ分布の標準リンク関数を使用しましたが、対 数リンクでも妥当な結果が得られます。一般的には、さまざまなリンク 関数を持つモデルを直接比較するのは困難です。しかし、対数リンクは 指数が0の場合のべきリンクの特殊なケースですから、対数リンクを持つ モデルとべきリンクを持つモデルの逸脱を比較してどちらがより適合し ているかを判断できます。

IBM® SPSS® Modeler で使用されているモデル作成方法の数学的な基礎の 説明は、『SPSS Modeler Algorithms Guide』 に一覧されています。

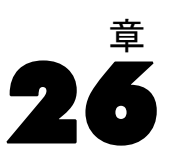

Support Vector Machine (SVM) は特に広範なデータセットに適した分類 および回帰の技術です。広範なデータセットは多数の予測値があるもの で、バイオインフォマティクス(生化学および生物学データへの情報技術 の適用)の分野で遭遇する可能性があります。

ある医学研究者が、ガン発症の危険性があると考えられる患者から採取 した多くのヒト細胞サンプルの特性を含むデータセットを取得していま す。元のデータの分析では、良性と悪性のサンプルの間で、多数の特性が 大きく異なることがわかりました。研究者は、他の患者から採取したサン プルのこれら細胞の特性の値を使用できる SVM モデルを開発し、サンプル が良性または悪性かを早期に特定できるようにしたいと考えています。

この例では、streams サブフォルダの下の Demos フォルダ内にある svm\_cancer.str という名前のストリームを使用します。データ ファイ ルは、cell samples.data です。 [詳細は、 1 章 Demos フォルダ in IBM](#page-0-0) [SPSS Modeler 14.2 ユーザー ガイド を参照してください。](#page-0-0)

例は UCI マシン学習リポジトリ(アスンシオン および ニューマン, 2007) から公表されているデータセットに基づいています。データセットは何百 ものヒト細胞サンプル レコードで構成されており、それぞれに一連の細胞 特性の値が含まれています。各レコードのフィールドは次のとおりです。

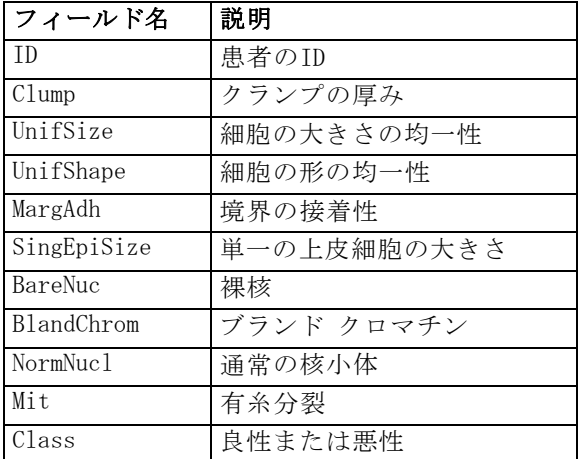

この例の目的のために、各レコードの予測値が比較的少ないデータセット を使用します。

#### ストリームの作成

図 26-1 SVM モデリングを表示するサンプル ストリーム

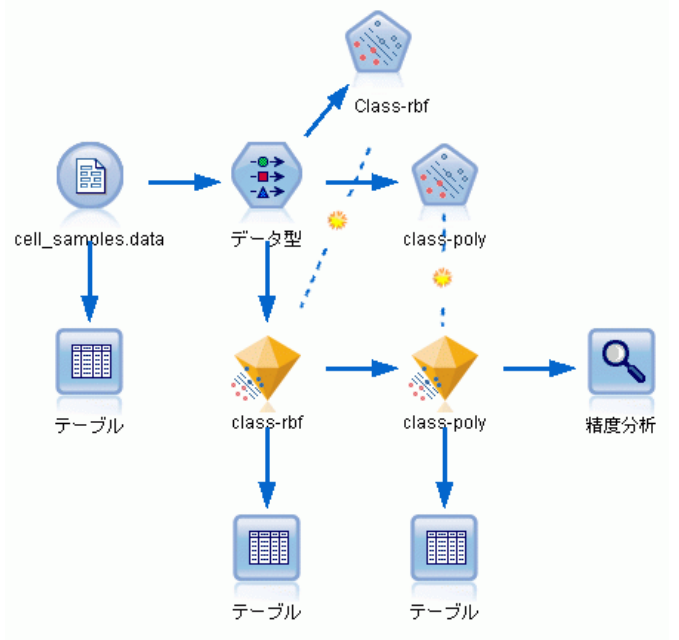

► 新規のストリームを作成し、IBM® SPSS® Modeler インストールの Demos フォルダにある cell\_samples.data を示す可変長ファイル入力ノード を追加します。

ソース ファイルのデータを見てみましょう。

- ▶ テーブル ノードをストリームに追加します。
- ▶ テーブルノードを可変長ファイル ノードに接続してストリームを実 行します。

26 章

360

図 26-2

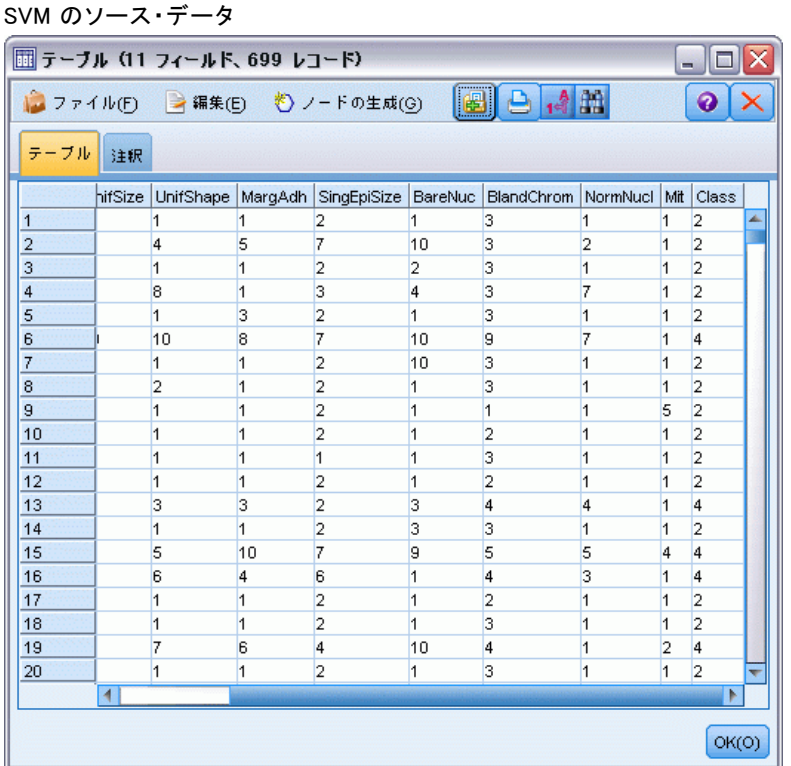

ID フィールドには患者の ID が含まれています。各患者からの細胞サンプ ルの特性は Clump から Mit のフィールドに含まれています。値は 1 から 10 まで等級分けがされており、1 が良性に一番近い値です。

Class フィールドには別の医療処置で確認された診断が含まれてお り、サンプルが良性 (値 = 2) または悪性 (値 = 4) であるかを 示しています。

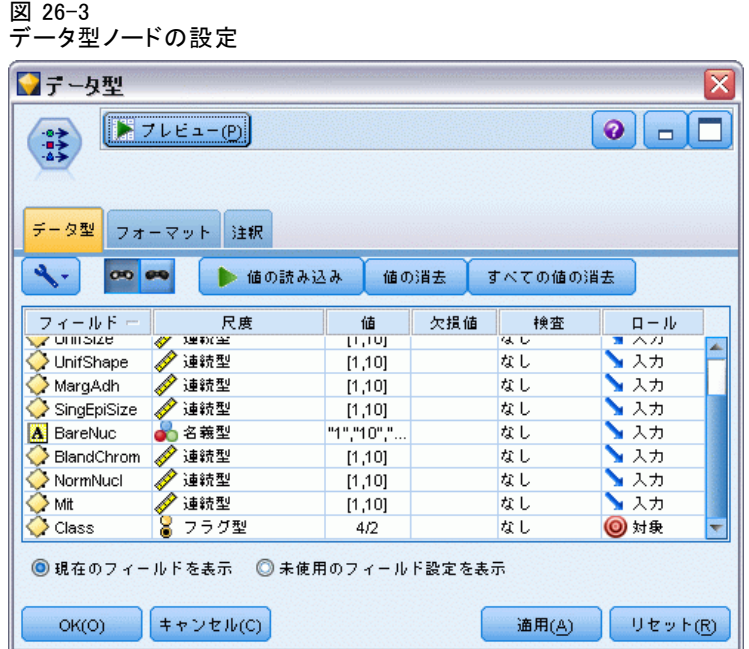

- ▶ データ型ノードを追加し、可変長ファイル ノードへ接続します。
- ▶ データ型ノードを開きます。

Class の値 (つまり良性 (=2) または悪性 (=4))を予測するモデルが必要 です。このフィールドには 2 つしかない有効値の 1 つが入るため、測定 レベルを変更してこれを反映する必要があります。

- ▶ Class フィールド(リストの最後)の [尺度] 列で、[連続型] 値をクリックし て [フラグ] に変更します。
- ▶ [値の読み込み] をクリックします。
- ▶ [役割] 列で、モデルの予測値や対象として使用されないため、[ID] (患者の ID) の役割を [なし] に設定します。
- ▶ 対象の Class の役割を [対象] に設定し、その他のフィールド (予測値) の 方向はすべて [入力] にしておきます。
- ▶ [OK] をクリックします。

SVM ノードはその処理の実行にカーネル関数の選択を提供します。指定さ れたデータセットにどの関数を実行するのがベストかを知るのは容易でな いため、順番に様々な関数を選択して結果を比較します。デフォルトの RBF (Radial Basis Function) から始めます。

26 章

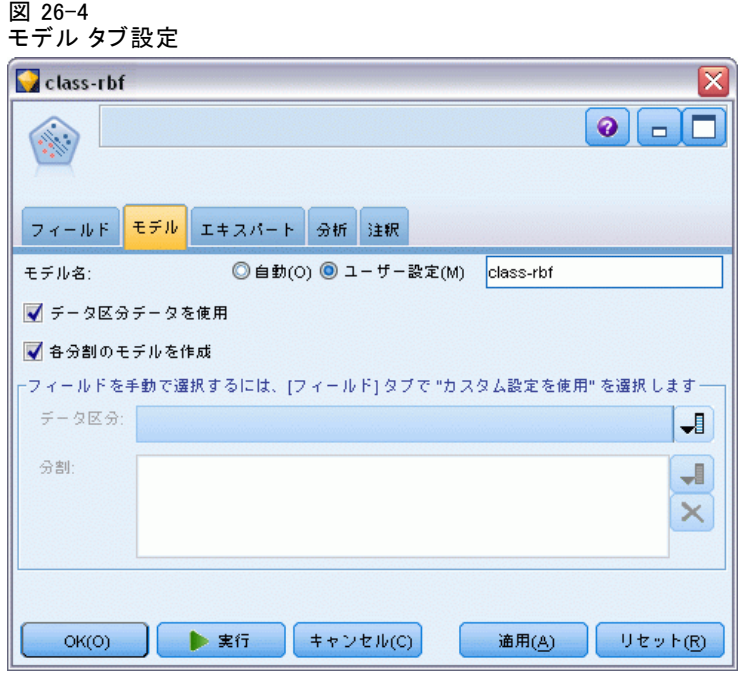

- ▶ [モデル生成] パレットから、SVM ノードをデータ型ノードに接続します。
- **▶** データ型ノードを開きます。[モデル] タブで、[モデル名] の[カスタム] オプ ションをクリックし、隣接する [テキスト] フィールドにclass-rbf を入 力します。

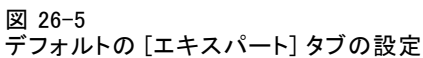

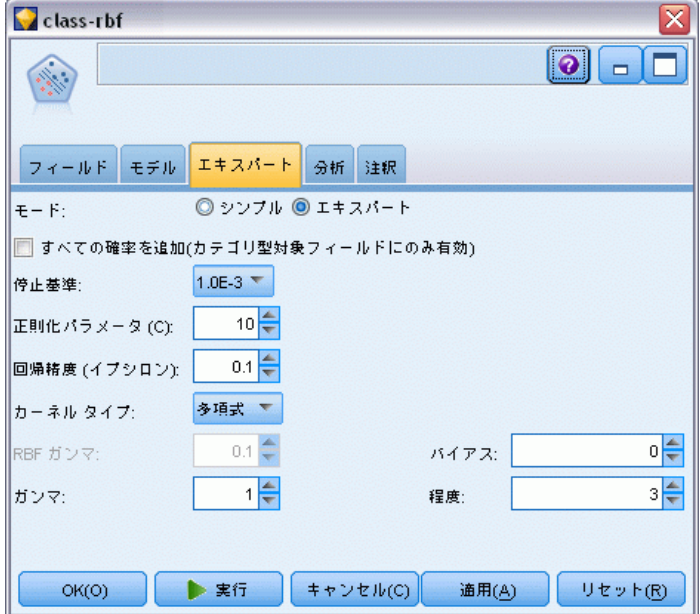

▶ [エキスパート] タブで、[モード] を [エキスパート] に設定しますが、すべての デフォルト設定はそのままにします。デフォルトでは、[カーネル タイプ] は [RBF] に設定されます。簡易モードではオプションはすべてグレイア ウトされています。

26 章

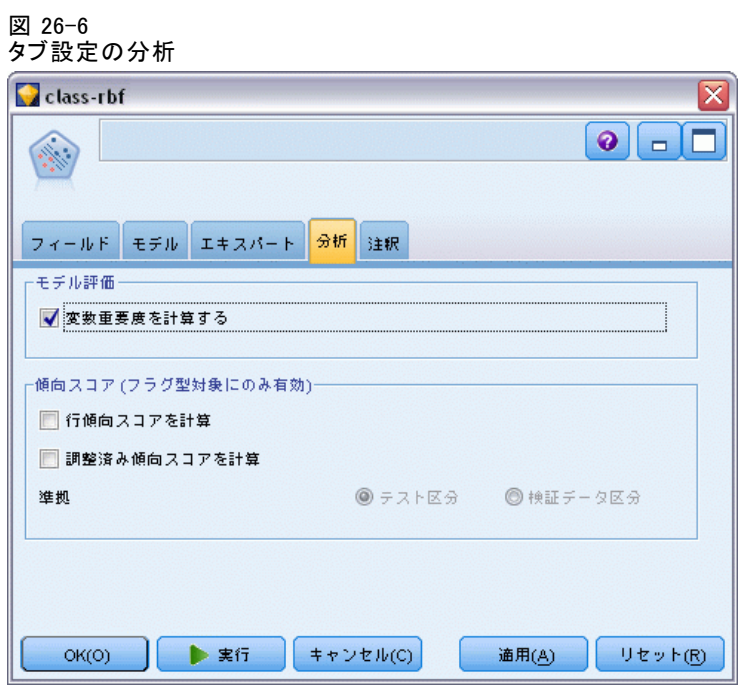

- ▶ [分析] タブで、[変数重要度を計算] チェックボックスを選択します。
- ▶ [実行] をクリックします。ストリーム内、そして画面右上の [モデル] パ レットにモデル ナゲットが追加されます。
- ▶ ストリーム中のモデル ナゲットをダブル クリックします。

## データの調査

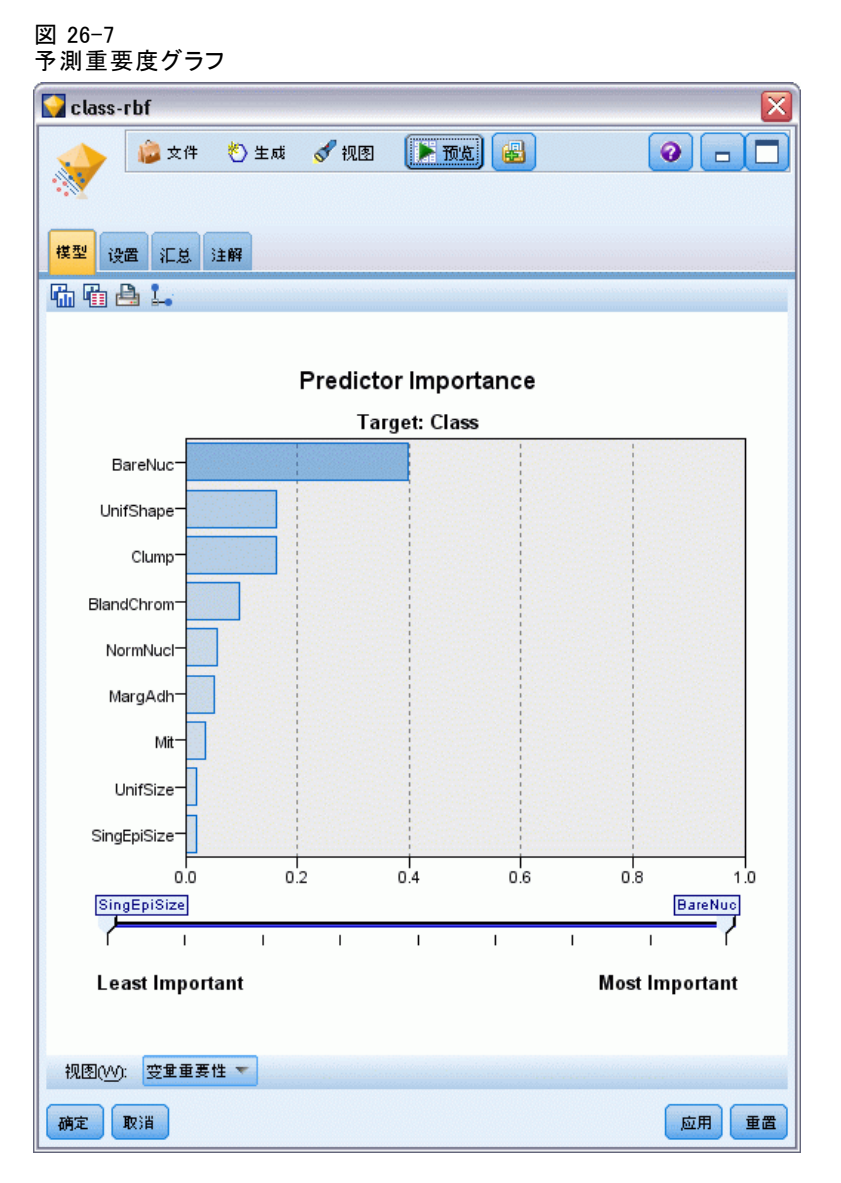

[モデル] タブで、予測重要度グラフは予測での様々なフィールドの相対 効果を示しています。これにより、 BareNuc が最大効果を持っているの が一目瞭然で、また UnifShape および Clumpもかなりの効果があること がわかります。

- ▶ [OK] をクリックします。
- **▶** テーブルノードを class-rbf デル ナゲットに接続します。

▶ テーブルノードを開いて、[実行] をクリックします。

図 26-8 予測値および確信値に追加するフィールド

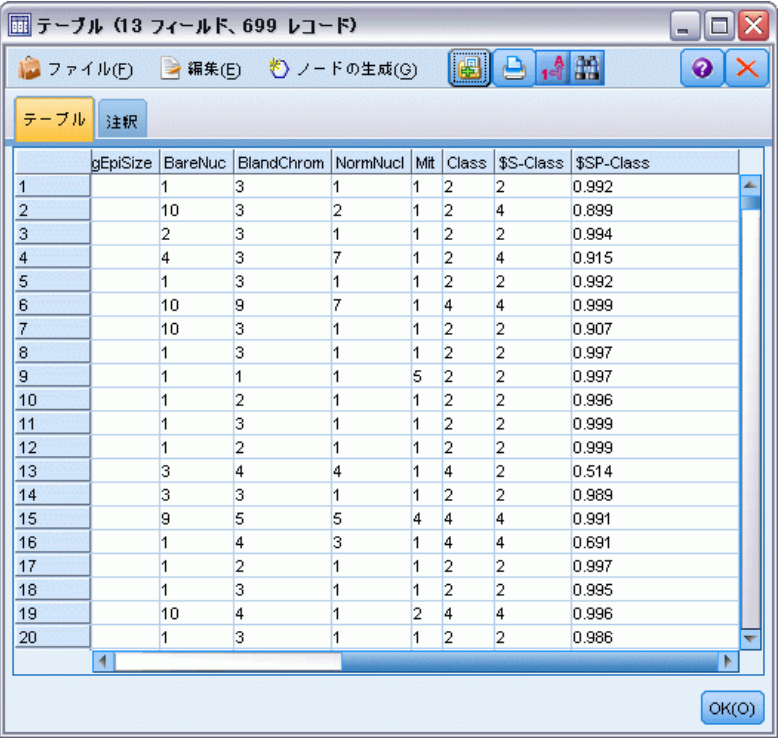

▶ モデルは 2 つの新しいフィールドを作成しています。右側に出力された テーブルをスクロールして見てください。

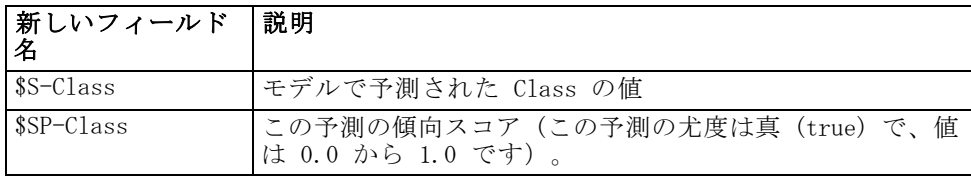

テーブルを見るだけで、レコードの大半の傾向スコア (\$SP-Class 列) が適度に高いことがわかります。

ただし、顕著な例外がいくつかあります。たとえば 13 行目の患者 1041801 のレコードで、0.514 という値は受け入れがたいほど低いです。 また、Class を \$S-Class と比較すると、傾向スコアが比較的高い場所で も (たとえば、2 行目と 4 行目) このモデルには間違った予測がたくさ んあることがわかります。

異なる関数タイプを選んで、これを改善できるか試してみましょう。

## 異なる関数を試す

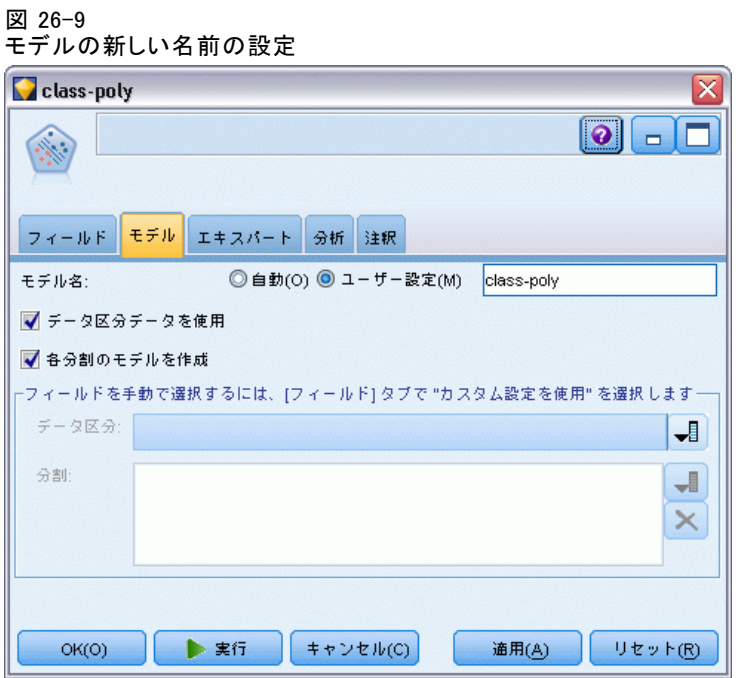

- ▶ テーブル出力ウィンドウを閉じます。
- ▶ 2 番目のモデル作成ノードをデータ型ノードに接続します。
- ▶ 新しい SVM ノードを開きます。
- ▶ [モデル] タブで [カスタム] をクリックし、モデル名に class-poly を入 力します。

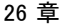

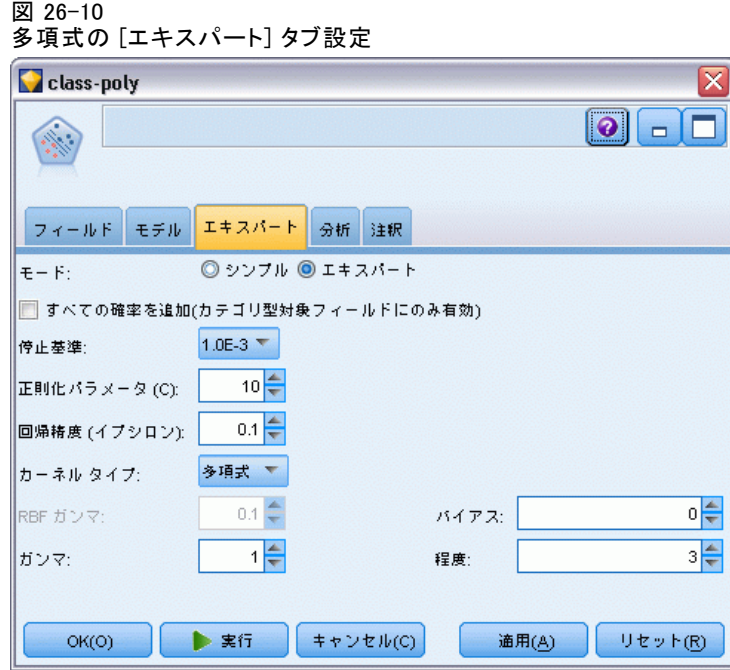

- ▶ [エキスパート] タブで、モードをエキスパートに設定します。
- ▶ カーネル タイプを多項式に設定し、[実行]をクリックします。class-poly モデ ル ナゲットがストリーム内、そして画面右上の [モデル] パレットにモ デル ナゲットが追加されます。
- ▶ class-rbf モデル ナゲットを class-poly ナゲットに接続します (警告ダ イアログで、[置換] を選択します)。
- ▶ テーブルノードを class-poly モデル ナゲットに接続します。
- ▶ テーブルノードを開いて、[実行] をクリックします。

## 結果の比較

図 26-11

多項式関数に追加されたフィールド

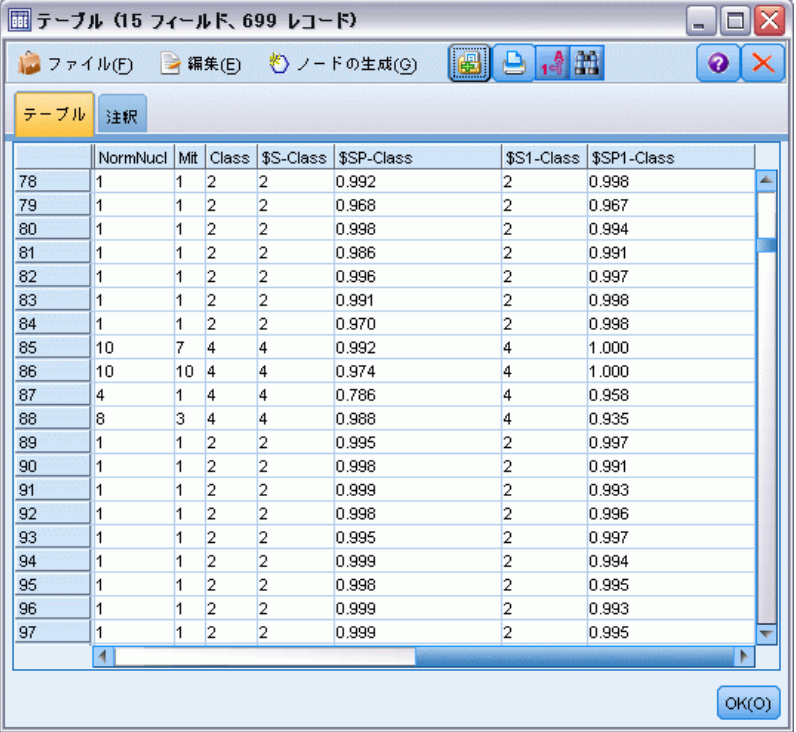

▶ 右側に出力されたテーブルをスクロールして、新しく追加されたフィー ルドを見ます。

多項式関数タイプのための生成されたフィールドは、\$S1-Class およ び \$SP1-Class という名前です。

多項式の結果が改善されたように見えます。傾向スコアの大半が 0.995 か それ以上、これは非常に有望です。

E モデルでの改善を確認するため、分析ノードを class-poly モデル ナ ゲットへ接続します。

精度分析ノードを開いて、[実行] をクリックします。

26 章

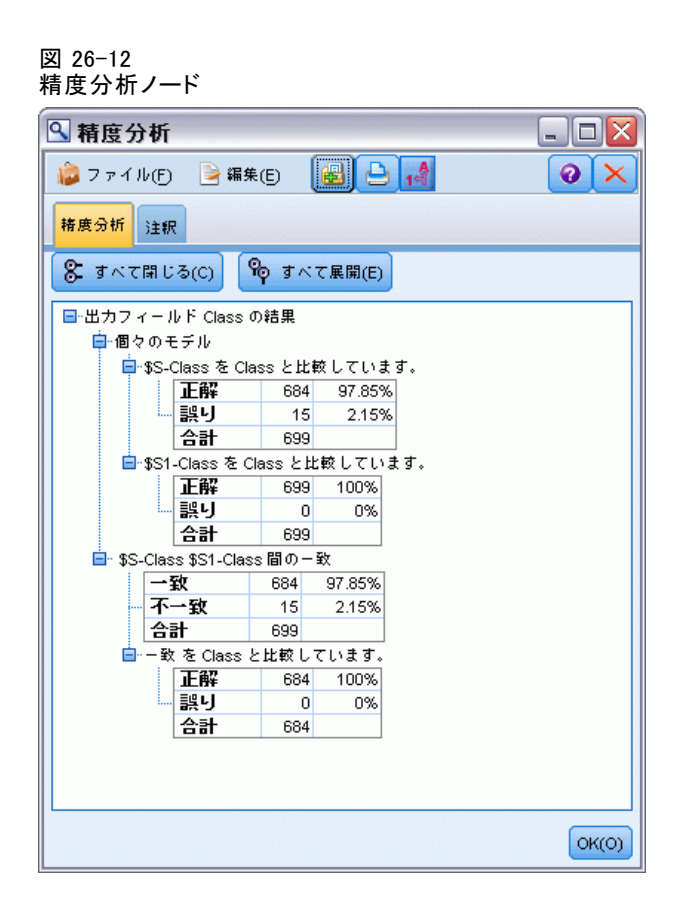

分析ノードを使ったこの技術で、同じタイプの 2 つ以上のモデル ナゲッ トを比較することができます。分析モードからの出力で、RBF 関数がケー スの 97.85% を正確に予測したことがわかり、これは非常に良好です。た だし、この出力で多項式関数がどの単一ケースでも診察を正確に予測し たことがわかります。実際は 100% の精度はなかなか見られませんが、 モデルが特定のアプリケーションに対して容認できる精度かどうかを判 断する上で、精度分析ノードを使用できます。

実際には、他のどの関数タイプも(Sigmoid および線型) この特定の データセットで多項式と同様には機能しません。しかし別のデータセット では結果が異なる可能性があります。したがって常にあらゆるオプショ ンを試す価値はあります。

#### 要約

SVM カーネル関数の様々なタイプを使用して、多くの属性から分類を予測し ました。異なるカーネルがいかに同じデータセットに対して様々な結果を出 すか、そしてモデルごとの改善をどのように判定できるかを学びました。

## 章 27 Cox 回帰を使用した顧客が解約 するまでの時間のモデル作成

顧客離れを減らすという目標の一環として、ある通信会社は「解約するま での期間」のモデル作成に注目し、解約して他社のサービスに切り替える 顧客と関連する要因を特定します。そのために、顧客の無作為サンプルが 選択され、顧客としての期間 (アクティブな顧客かどうかに関係なく) や その他のさまざまなフィールドがデータベースから取り出されます。

この例では、ストリーム telco\_coxreg.str を使用します。このスト リームは、データ ファイル telco.sav を参照します。データ ファイルは Demos フォルダにあり、ストリーム ファイルは streams サブフォルダにあ ります。 [詳細は、 1 章 Demos フォルダ in IBM SPSS Modeler 14.2 ユー](#page-0-0) [ザー ガイド を参照してください。](#page-0-0)

## 適切なモデルの構築

▶ telco.sav を指定するStatistics ファイル入力ノードを Demos フォルダ に追加します。

図 27-1

解約するまでの期間を分析するためのサンプル ストリーム

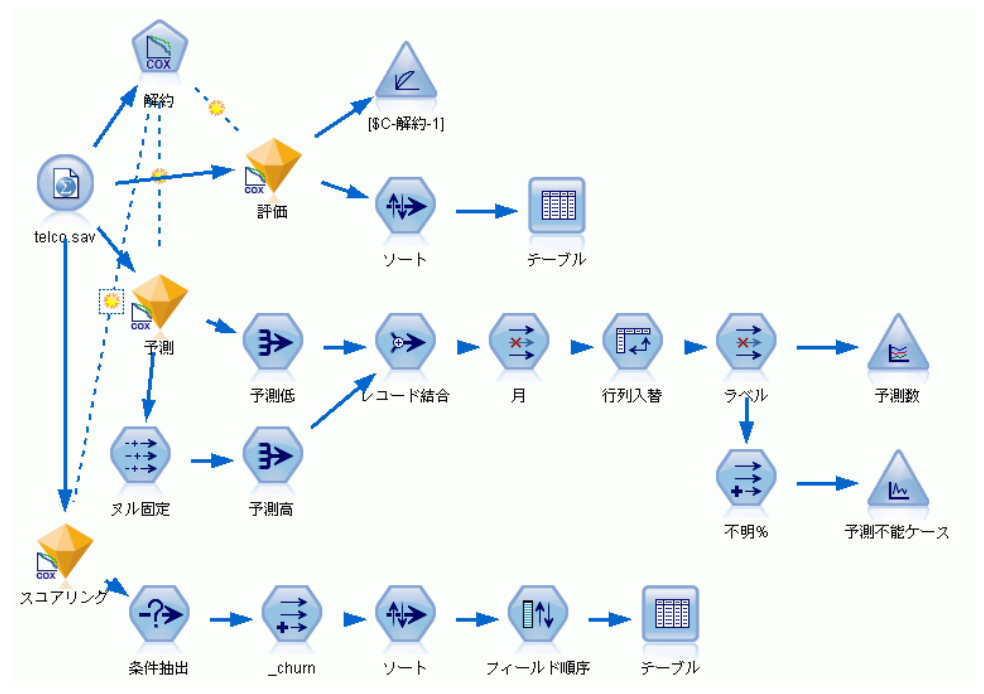

▶ 入力ノードの [フィルタ] タブで、region、income、longten から wireten まで、および loglong から logwire までを除外します。

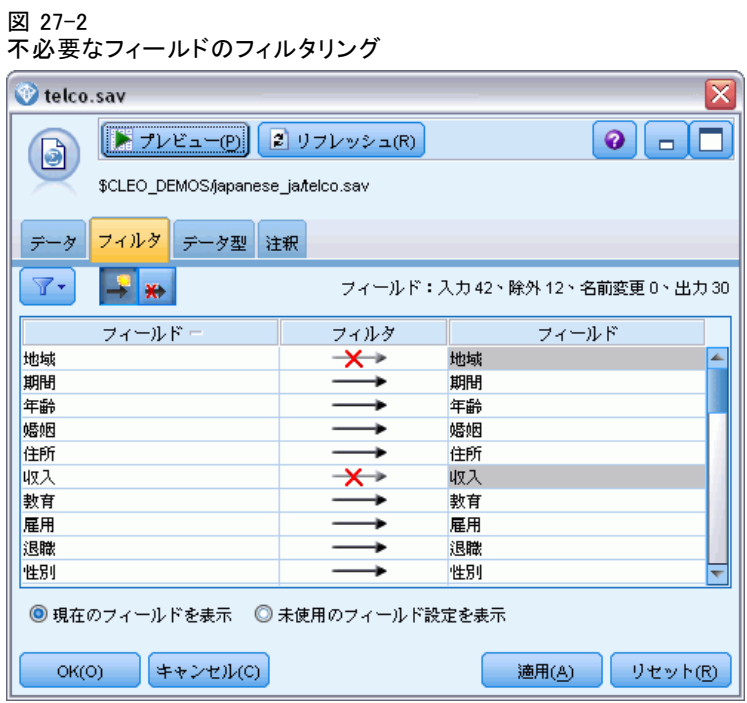

(代わりに、[データ型] タブでこれらのフィールドの役割を除外するの ではなく [なし] に変更するか、あるいはモデル作成ノードで使用したい フィールドを選択することもできます。)

▶ 入力ノードの「データ型] タブで、churn フィールドの役割を [対象] に設 定し、その測定レベルを [フラグ型] に設定します。その他のフィールドの 役割はすべて入力に設定します。

Cox 回帰を使用した顧客が解約するまでの時間のモデル作成

▶ [値の読み込み] をクリックしてデータをインスタンス化します。

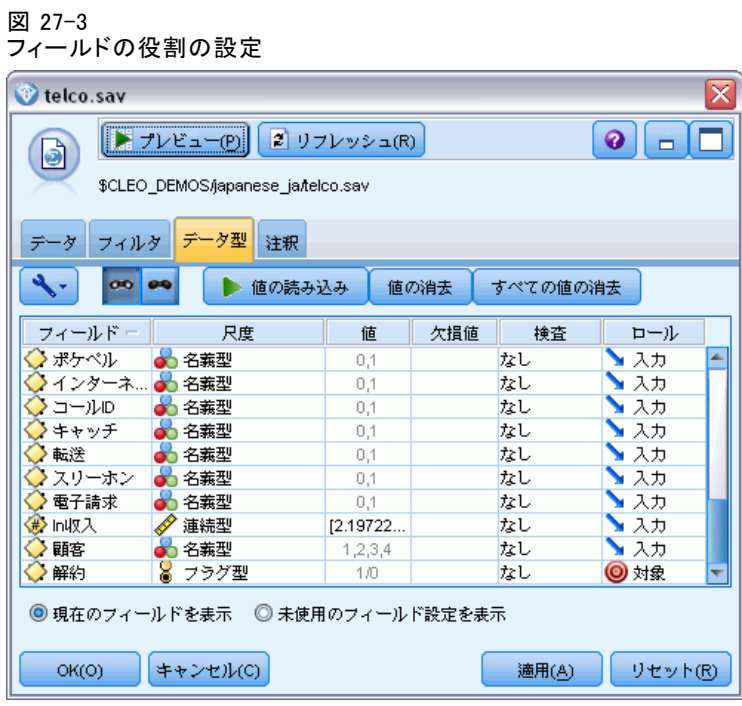

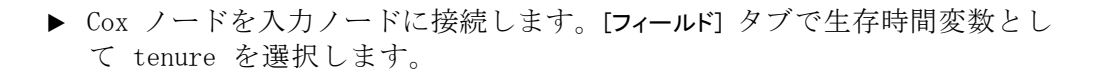

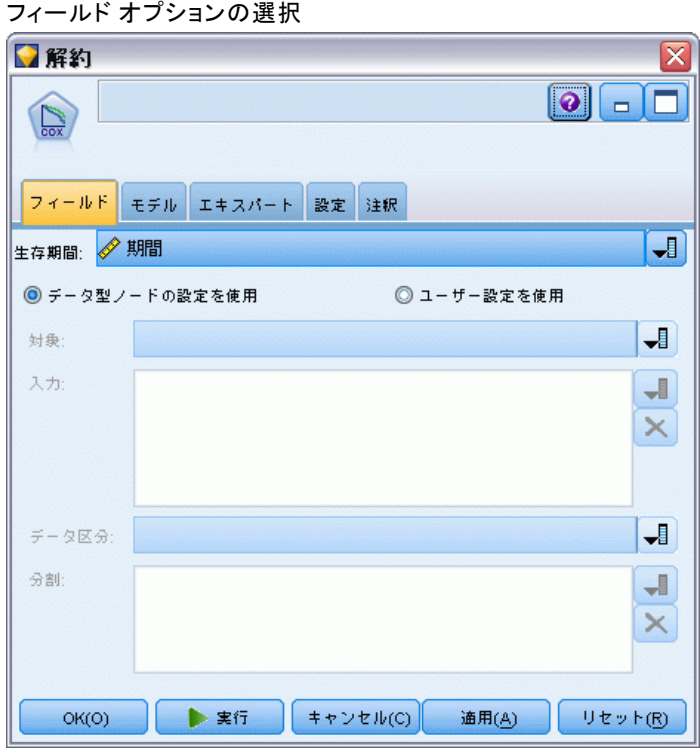

**▶** [モデル] タブをクリックします。

27 章

図 27-4

Cox 回帰を使用した顧客が解約するまでの時間のモデル作成

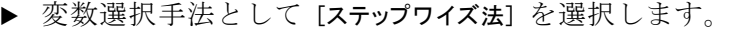

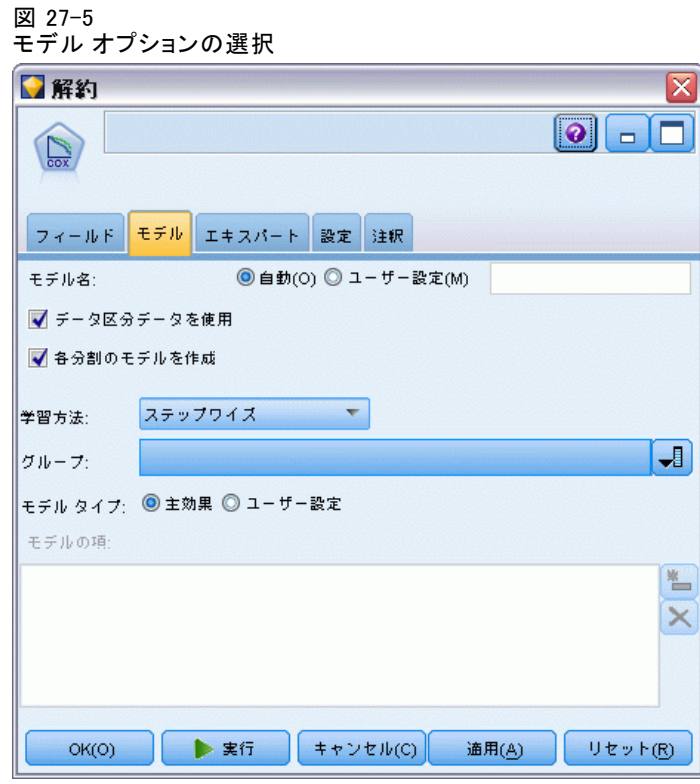

▶ [エキスパート] タブをクリックし、[エキスパート] を選択してエキスパート モデ ル作成オプションを有効にします。

▶ [出力] をクリックします。

図 27-6 詳細出力オプションの選択

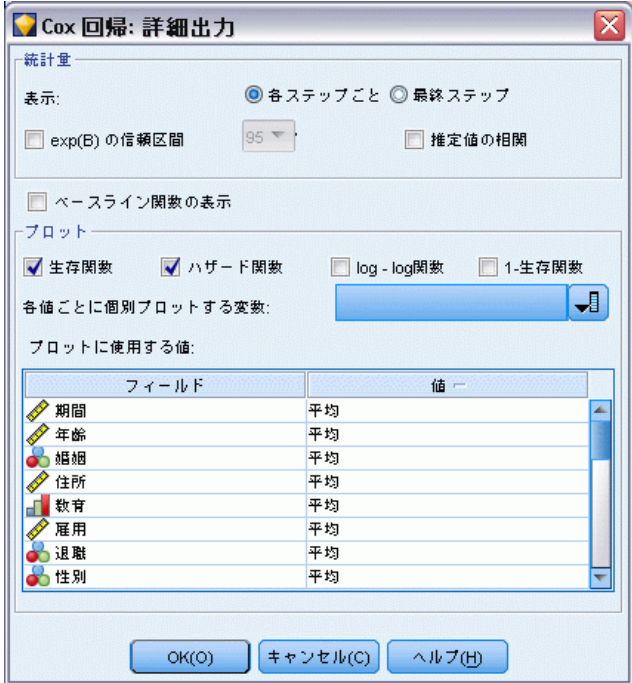

- ▶ 生成するプロットとして [生存関数] と [ハザード関数] を選択し、[OK] をク リックします。
- ▶ [実行] をクリックしてモデル ナゲットを生成します。生成されたモデル ナ ゲットはストリーム、そして右上の [モデル] パレットに追加されます。 詳細を表示するには、ストリームのナゲットをダブルクリックします。ま ず、[詳細出力] タブを調べます。

#### 打ち切りケース

図 27-7 ケース処理要約(S)

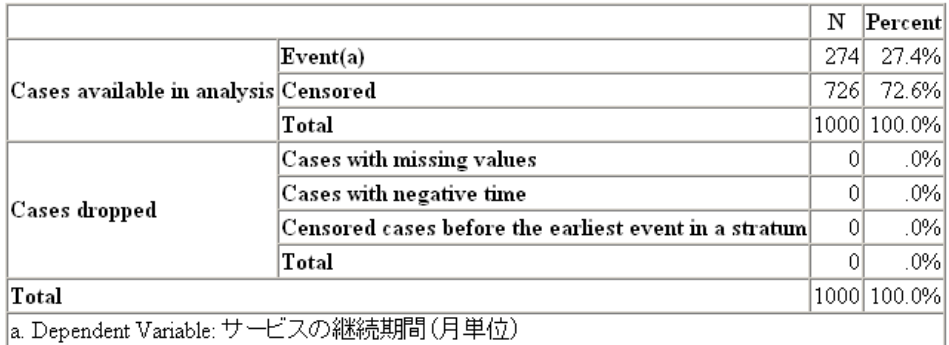

ステータス変数は、与えられたケースにイベントが発生したかどうかを 識別します。イベントが発生していない場合、ケースは打ち切られたと 言います。打ち切りケースは、回帰係数の計算には使用されませんが、 ベースライン ハザードの計算には使用されます。処理したケースの要約に は、726 個のケースが打ち切られたことが示されています。これらは、 解約していない顧客です。

## カテゴリ変数のコード化

図 27-8

カテゴリ変数のコード化

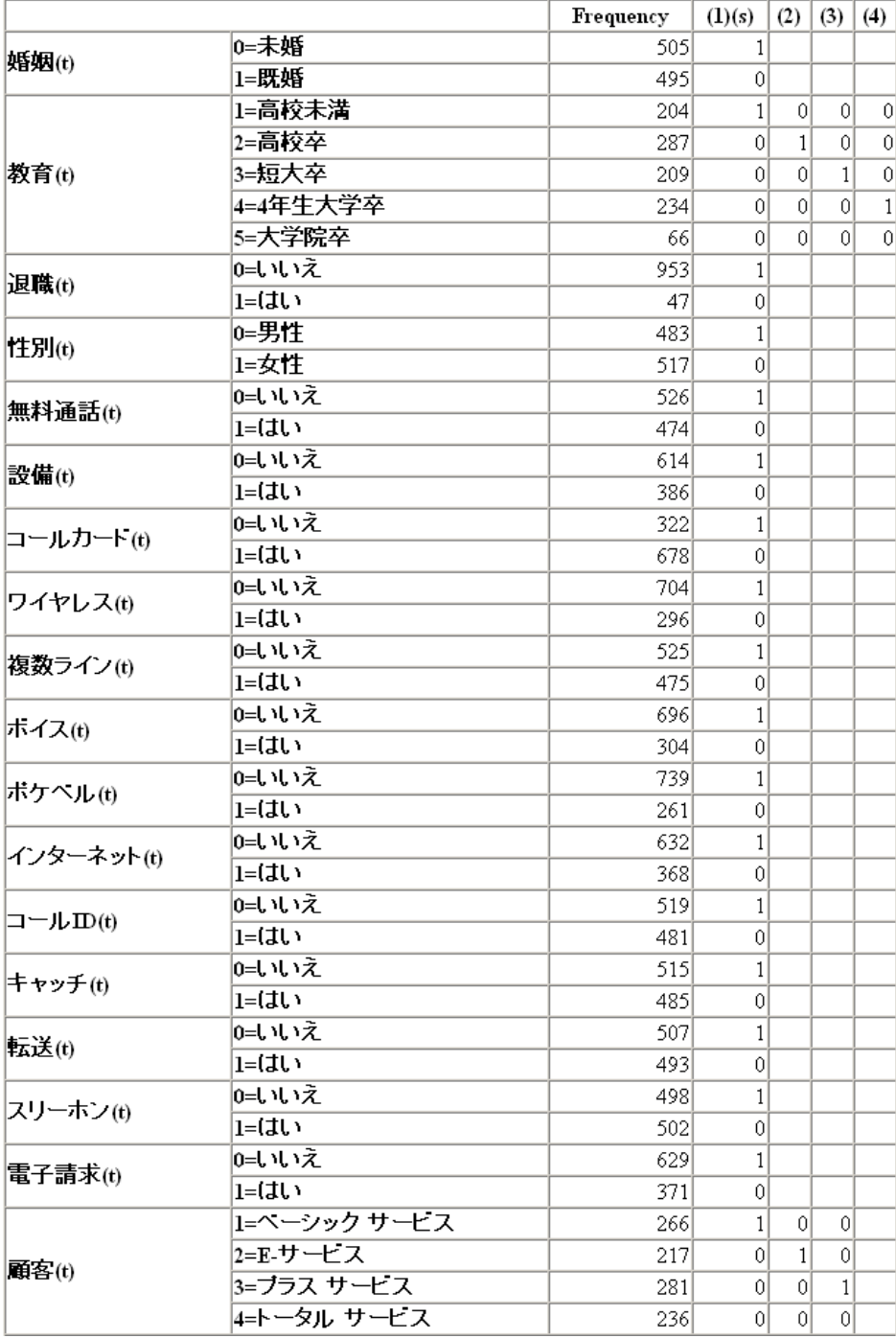

#### Cox 回帰を使用した顧客が解約するまでの時間のモデル作成

カテゴリ変数のコード化は、カテゴリ共変量の回帰係数、特に二分変数 を解釈するために参照するのに便利です。デフォルトでは、参照カテゴ リは「最後の」カテゴリです。したがって、たとえば、既婚の顧客は データ ファイル内で 1 の変数値を持っていても、回帰の目的では 0 と コード化されます。

#### 変数選択

図 27-9 オムニバス検定

| Step                                                                                      | -2 Log Likelihood¦ | Overall (score)                         |   |        |            |              |      | Change From Previous Step Change From Previous Block |                |      |  |  |
|-------------------------------------------------------------------------------------------|--------------------|-----------------------------------------|---|--------|------------|--------------|------|------------------------------------------------------|----------------|------|--|--|
|                                                                                           |                    | $\overline{\text{Chi}}$ -square df Sig. |   |        | Chi-square | ď            | Sig. | Chi-square                                           | df             | Sig. |  |  |
| 1(c)                                                                                      | 3392.536           | 162.303                                 |   | 1.000  | 133.828    | 1            | .000 | 133.828                                              | 1              | .000 |  |  |
| 2(d)                                                                                      | 2904.101           | 253.576                                 |   | 21,000 | 488.436    | 1            | .000 | 622.263                                              | $\overline{c}$ | .000 |  |  |
| 3(e)                                                                                      | 2854.720           | 331.799                                 |   | 3.000  | 49.381     | 1            | .000 | 671.644                                              | 3              | .000 |  |  |
| 4(f)                                                                                      | 2802.945           | 510.853                                 |   | 4 .000 | 51.775     | $\mathbf{1}$ | .000 | 723.419                                              | 4              | .000 |  |  |
| 5(g)                                                                                      | 2778.003           | 528.033                                 |   | 5.000  | 24.942     | 1            | .000 | 748.361                                              | 5              | .000 |  |  |
| 6(h)                                                                                      | 2779.439           | 489.249                                 |   | 4 .000 | 1.436      | 1            | .231 | 746.925                                              | $\overline{4}$ | .000 |  |  |
| 7(i)                                                                                      | 2764.575           | 512.693                                 |   | 5.000  | 14.863     | 1            | .000 | 761.789                                              | 5              | .000 |  |  |
| 8(j)                                                                                      | 2755.972           | 522.582                                 |   | 6.000  | 8.603      | $\mathbf{1}$ | .003 | 770.392                                              | 6              | .000 |  |  |
| 9(k)                                                                                      | 2748.905           | 526.103                                 | 7 | .000   | 7.067      | 1            | .008 | 777.459                                              | 7              | .000 |  |  |
| 10(1)                                                                                     | 2742.366           | 572.931                                 |   | 8.000  | 6.539      | 1            | .011 | 783.998                                              | 8              | .000 |  |  |
| 11(m)                                                                                     | 2736.517           | 591.096                                 |   | 91,000 | 5.849      | 1            | .016 | 789.847                                              | 9              | .000 |  |  |
| 12(n)                                                                                     | 2731.530           | 596.063 10.000                          |   |        | 4.987      | $\mathbf{1}$ | .026 | 794.834                                              | 10             | .000 |  |  |
| 13 <sub>(o)</sub>                                                                         | 2727.484           | 596.203 11 .000                         |   |        | 4.046      | 1            | 044  | 798.880                                              | 11             | .000 |  |  |
| a. Beginning Block Number 0, initial Log Likelihood function: -2 Log likelihood: 3526.364 |                    |                                         |   |        |            |              |      |                                                      |                |      |  |  |
| b. Beginning Block Number 1. Method = Forward Stepwise (Likelihood Ratio)                 |                    |                                         |   |        |            |              |      |                                                      |                |      |  |  |
| c. Variable(s) Entered at Step Number 1: コールカード                                           |                    |                                         |   |        |            |              |      |                                                      |                |      |  |  |
| d. Variable(s) Entered at Step Number 2: 長距離計                                             |                    |                                         |   |        |            |              |      |                                                      |                |      |  |  |
| e. Variable(s) Entered at Step Number 3: 設備                                               |                    |                                         |   |        |            |              |      |                                                      |                |      |  |  |
| [f. Variable(s) Entered at Step Number 4: 設備計                                             |                    |                                         |   |        |            |              |      |                                                      |                |      |  |  |
| g. Variable(s) Entered at Step Number 5: 雇用                                               |                    |                                         |   |        |            |              |      |                                                      |                |      |  |  |
| h. Variable Removed at Step Number 6: コールカード                                              |                    |                                         |   |        |            |              |      |                                                      |                |      |  |  |
| i. Variable(s) Entered at Step Number 7: ボイス                                              |                    |                                         |   |        |            |              |      |                                                      |                |      |  |  |
| i. Variable(s) Entered at Step Number 8: 住所                                               |                    |                                         |   |        |            |              |      |                                                      |                |      |  |  |
| k. Variable(s) Entered at Step Number 9: 電子請求                                             |                    |                                         |   |        |            |              |      |                                                      |                |      |  |  |
| 1. Variable(s) Entered at Step Number 10: コールカード                                          |                    |                                         |   |        |            |              |      |                                                      |                |      |  |  |
| m. Variable(s) Entered at Step Number 11: 複数ライン                                           |                    |                                         |   |        |            |              |      |                                                      |                |      |  |  |
| $ n.$ Variable(s) Entered at Step Number 12: $\Box \Box \Box \Box$                        |                    |                                         |   |        |            |              |      |                                                      |                |      |  |  |
| o. Variable(s) Entered at Step Number 13: スリーホン                                           |                    |                                         |   |        |            |              |      |                                                      |                |      |  |  |

モデル構築プロセスは、変数増加法のアルゴリズムを使用します。オムニ バス検定は、モデルがどれほどうまく実行されるかを測定します。前のス テップからのカイ 2 乗の変化は、前のステップと現在のステップのモデル の−2 対数尤度の間の差です。 変数を追加するステップでは、変化の有意 性が 0.05 より小さい場合、その投入は有意義です。変数を削除するス

テップでは、変化の有意性が 0.10 より大きい場合、その除外は有意義で す。12 ステップの場合、12 個の変数がモデルに追加されます。

図 27-10 式内の変数 (ステップ 12 のみ)

|           |        | B              | SF | Wald                     |         | $df Sig.$ $ Exp(B) $ |
|-----------|--------|----------------|----|--------------------------|---------|----------------------|
|           | 住所     | $-.026$ $009$  |    | 8.007                    | 11.0051 | .974                 |
|           | 雇用     | $-.041$ $.010$ |    | 16.803                   | 11.0001 | .960                 |
|           | 設備     | -1.930 .241    |    | 64.046                   | 11.0001 | .145                 |
|           | コールカード | .523.1521      |    | 11.775                   | 1 .001  | 1.687                |
| Step $12$ | 長距離計   |                |    | $-.006$ $.001$ $124.874$ | 1 .000  | .994                 |
|           | 設備計    | $-.001$ .000   |    | 58.559                   | 1.000   | .999                 |
|           | 複数ライン  | .316.134       |    | 5.517                    | 1.019   | 1.371                |
|           | ボイス    | -.4881.1491    |    | 10.737                   | 11.001  | .614                 |
|           | コールm   | $-.330$ $.147$ |    | 5.035                    | 11.0251 | .719                 |
|           | 電子請求   | - 439 151      |    | 8.392                    | 11.004  | .645                 |

最終モデルには、address、employ、reside、equip、callcard、longmon、 equipmon、multline、voice、internet、callid、および ebill が含まれま す。個々の予測値の効果を理解するために、Exp(B) を見てみましょう。こ れは、予測値のハザードにおける変化をユニットの増分で解釈します。

- address の Exp(B) の値は、解約ハザードが、顧客が同じ場所に居 住する年ごとに 100%−(100%×0.966)=3.4% ずつ減少することを意 味します。同じ場所に 5 年間居住した顧客の解約ハザードは、 100%−(100%×0.9665)=15.88% 減少しています。
- callcard の Exp(B) の値は、通話カード サービスに加入していない顧 客の解約ハザードが、同サービスに加入している顧客より 2.175 倍大 きいことを意味しています。カテゴリ変数のコード化により、回帰では No = 1 であることを思い出してください。
- internet の Exp(B) の値は、インターネット サービスに加入していな い顧客の解約ハザードが、同サービスに加入している顧客より 0.697 倍大きいことを意味します。これは、サービスを利用している顧客のほ うがサービスを利用していない顧客よりも多く解約していることを示 しており、いささか心配です。
|         |              | Score | df             | Sig. |
|---------|--------------|-------|----------------|------|
|         | 年齢           | .557  | $\mathbf{1}$   | .456 |
|         | 婚姻           | .280  | $\mathbf{1}$   | .597 |
|         | 教育           | 5.022 | 4              | .285 |
|         | 教育(1)        | .5351 | 1 <sup>1</sup> | .465 |
|         | 教育(2)        | .034  | $1\vert$       | .854 |
|         | 教育(3)        | 1.519 | $\mathbf{1}$   | .218 |
|         | 教育(4)        | 4.327 | $\mathbf{1}$   | .038 |
|         | 退職           | .0031 | 1 <sup>1</sup> | .959 |
|         | 性別           | .3631 | $\mathbf{1}$   | .547 |
|         | 世帯人数         | 2.274 | 1 <sup>1</sup> | .132 |
|         | 無料通話         | .310  | 1 <sup>1</sup> | .578 |
|         | ワイヤレス        | .907  | $1\vert$       | .341 |
| Step 12 | 通話料計         | 2.511 | $\mathbf{1}$   | .113 |
|         | カード計         | 1.976 | $\mathbf{1}$   | .160 |
|         | ワイヤレス計       | 2.175 | 1 <sup>1</sup> | .140 |
|         | ボケベル         | .019  | $\mathbf{1}$   | .890 |
|         | インターネット      | 2.009 | $\mathbf{1}$   | .156 |
|         | キャッチ         | 1.899 | 1 <sup>1</sup> | .168 |
|         | 転送           | .001  | 1 <sup>1</sup> | .978 |
|         | スリーホン        | 4.022 | $\mathbf{1}$   | .045 |
|         | ln収入         | 2.293 | $\mathbf{1}$   | .130 |
|         | 顧客           | 4.578 | $\overline{3}$ | .205 |
|         | <b>顧客(1)</b> | 3.077 | $\mathbf{1}$   | .079 |
|         | 顧客(2)        | .1251 | $\mathbf{1}$   | .724 |
|         | 顧客(3)        | .016  | $\mathbf{1}$   | .899 |

図 27-11 モデル内にない変数 (ステップ 12 のみ)

モデルからはずされた変数のスコア統計量はどれも、有意水準が 0.05 以 上です。ただし、tollfree と cardmon の有意水準は、0.05 より小さく はありませんが、かなり近いです。これらについて、さらに調べていく と面白いでしょう。

27 章

## 共変量平均

図 27-12 共変量平均

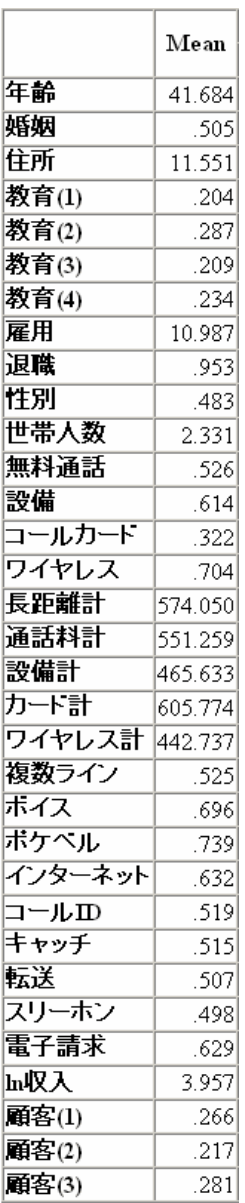

このテーブルには各予測変数の平均値が表示されます。このテーブルは、 平均値のために構築される生存プロットを見るときに参照として役立ちま す。ただし、カテゴリ予測値の指標変数の平均を見る場合、「平均」の顧 客は実際には存在しません。すべてスケール予測値の場合でも、共変量の

値がすべて平均に近い顧客を見つけることはほとんどないでしょう。 特定 のケースの生存曲線を見るには、[プロット] ダイアログ ボックスで、生 存曲線がプロットされる部分の共変量の値を変更します。特定のケースの 生存曲線を見るには、[詳細出力] ダイアログ ボックスの [プロット] グ ループで、生存曲線がプロットされる部分の共変量の値を変更します。

### 生存曲線

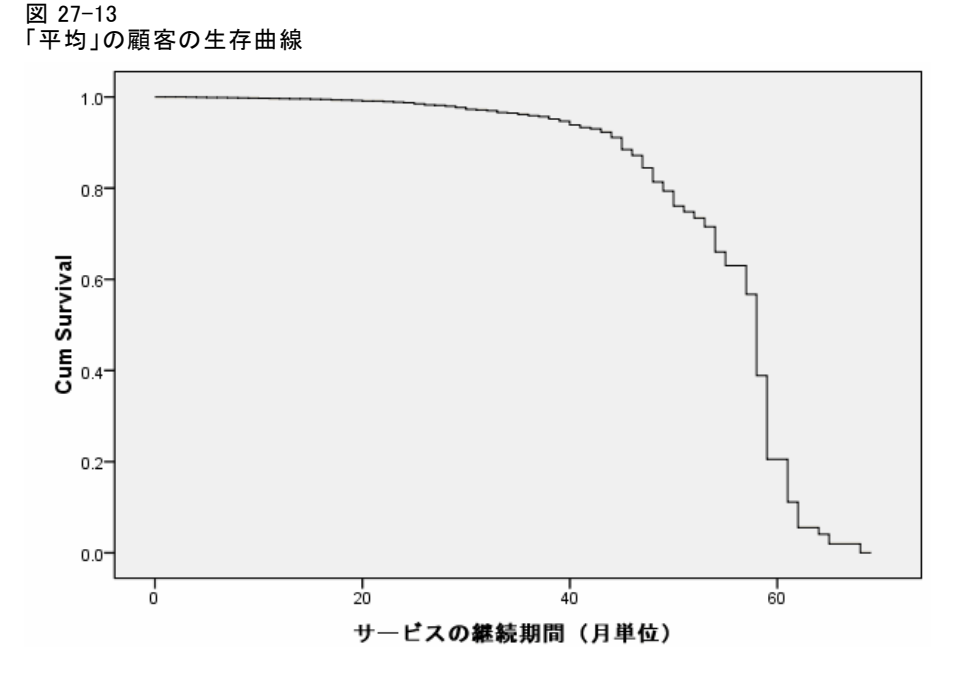

基本的な生存曲線は、モデルが予測した、「平均」の顧客が解約するまで の時間を視覚的に表示したものです。横軸はイベントまでの時間を表しま す。縦軸は生存の確率を表します。 したがって、生存曲線の任意のポイン トは、「平均」の顧客がその時間を経過しても顧客として残っている確率 を示します。55 か月を過ぎると、生存曲線はあまり滑らかではなくなりま す。それほどの長期にわたって存続する会社の顧客はほとんどいないため 情報が少なく、そのため曲線が荒くなっています。

## ハザード曲線

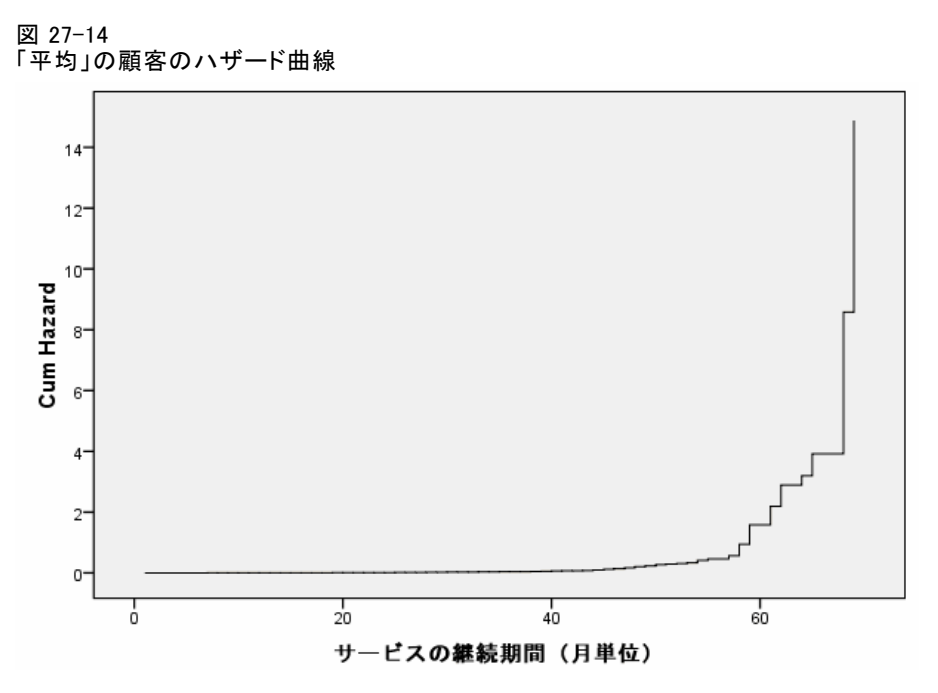

基本的な生存曲線は、モデルが予測した、「平均」の顧客が解約する累 積的な可能性を視覚的に表示したものです。横軸はイベントまでの時間 を表します。縦軸は、生存確率の負の対数と等価である累積ハザードを 示します。 55 か月を過ぎると、生存曲線の場合と同じ理由により、ハ ザード曲線はあまり滑らかではなくなります。

## 評価

ステップワイズ選択法は、モデルに「統計的に有意な」予測値だけが含ま れることを確実にしますが、そのモデルが実際に対象を予測するのに最適 であることを保証するものではありません。そのためには、スコアリン グされたレコードを分析する必要があります。

#### 図 27-15

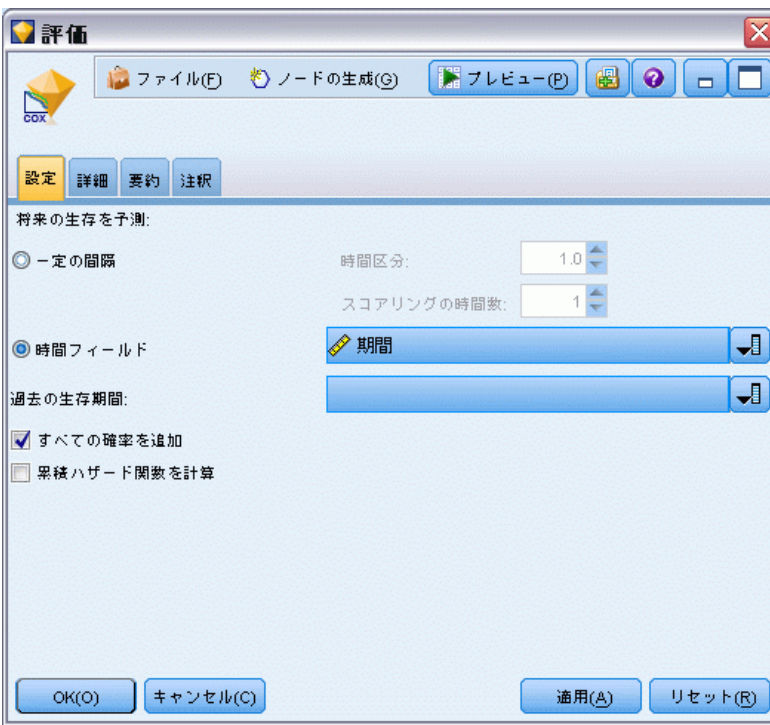

Cox ナゲットの [設定] タブ

- ▶ モデル ナゲットをキャンバスに配置し、それを入力ノードに接続します。 ナゲットを開いて、[設定] タブをクリックします。
- ▶ [時間フィールド]を選択し、tenure を指定します。各レコードは、その保有期 間の長さでスコアリングされます。
- ▶ [すべての確率を追加]を選択します。

これにより、0.5 を顧客が解約するかどうかの閾値として使用するスコア が作成され、解約の傾向が 0.5 以上であれば、それらの顧客は解約者とし てスコアリングされます。この数字には何の魔力もなく、異なる閾値を使 えば、もっと理想的な結果が得られる可能性があります。閾値の選択を考 慮する 1 つの方法は、評価ノードを使用することです。

#### 図 27-16 評価ノードの [プロット] タブ

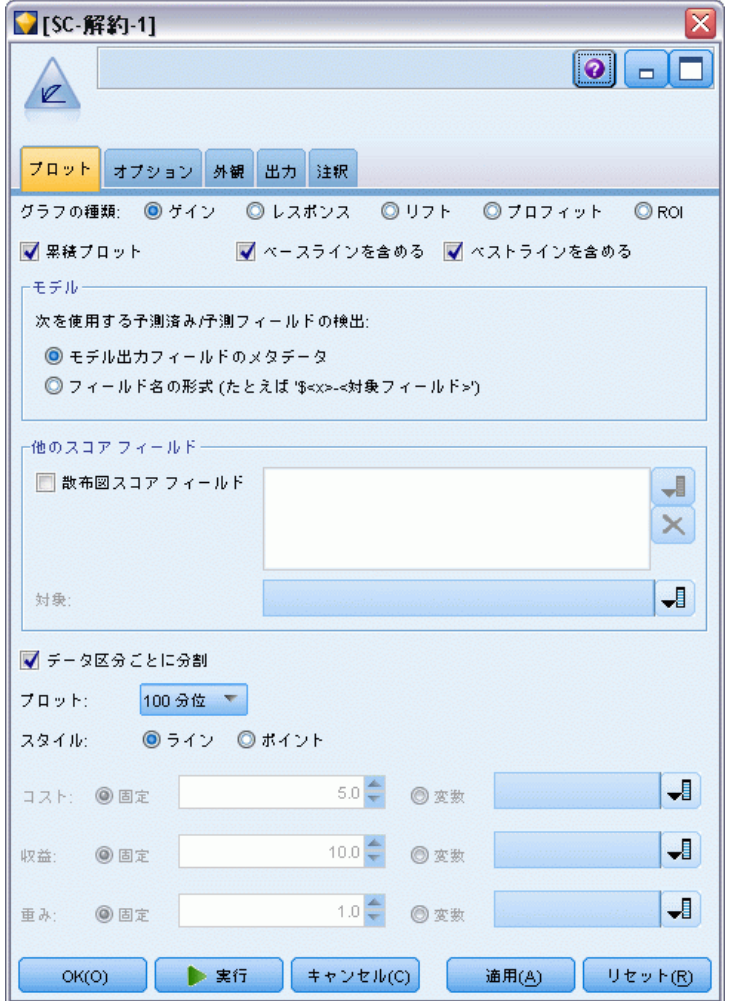

- ▶ 評価ノードをモデル ナゲットに接続します。[プロット] タブで、[ベ スト ラインを含める] を選択します。
- **▶** [オプション] タブをクリックします。

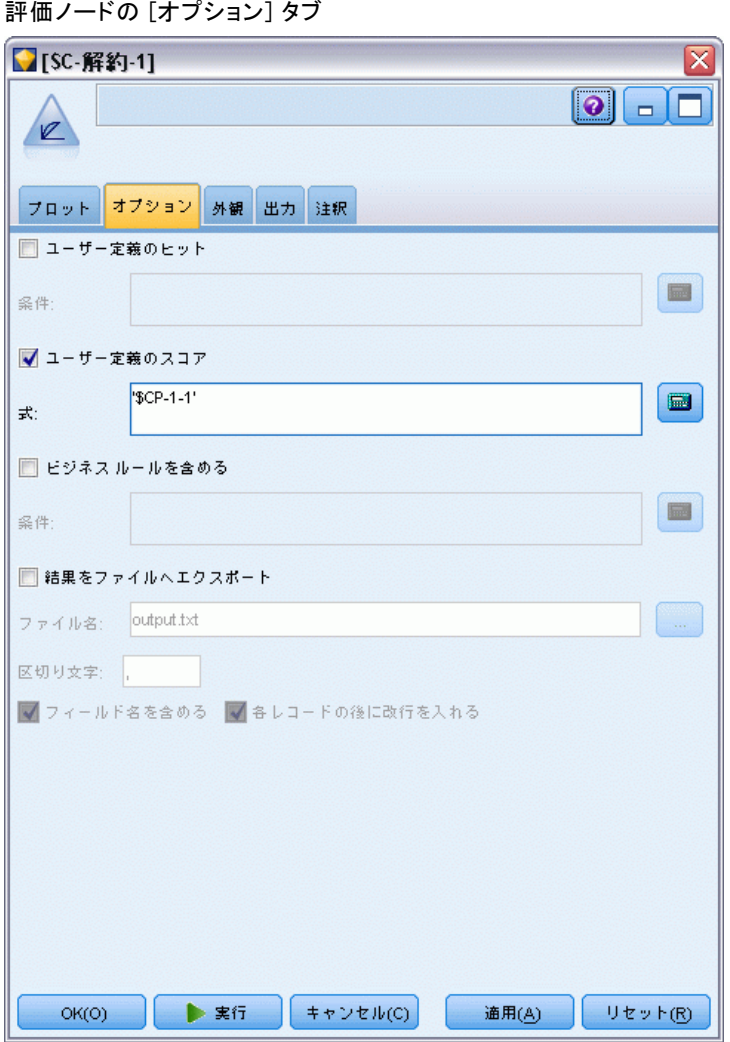

- ▶ [ユーザー定義のスコア] を選択し、式として '\$CP-1-1' を入力します。これが モデルによって生成されたフィールドで、解約の傾向と対応します。
- ▶ [実行] をクリックします。

図 27-17

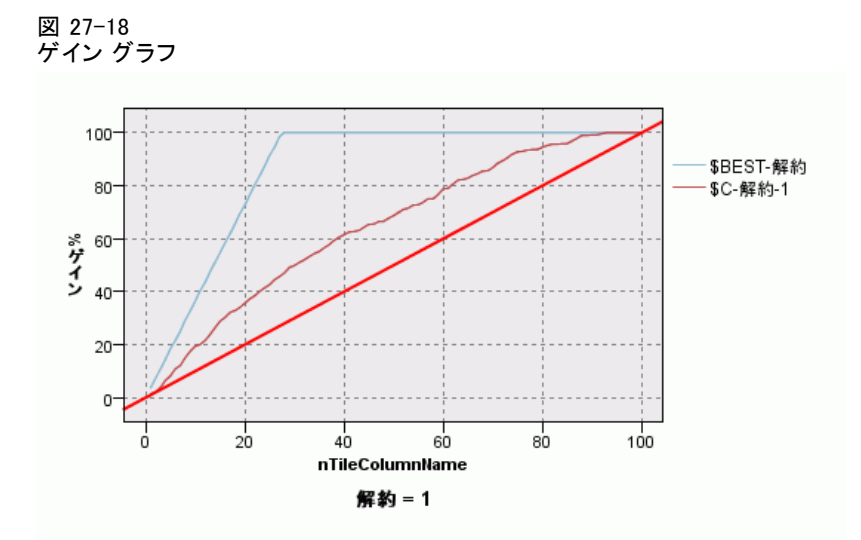

累積ゲイン グラフは、ケースの合計数のパーセントを目標にすることで、 特定のカテゴリ「ゲイン」のケースの総数のパーセントを示します。たと えば、曲線の 1 つのポイントは (10%, 15%) です。これは、モデル内の データセットをスコアリングし、すべてのケースを解約の予測傾向によっ てソートする場合、上位 10% に、カテゴリ 1 (解約者) をとるケース全体 の約 15% が含まれていることを意味します。同様に、上位 60% には解約 者の約 79.2% が含まれます。スコアリングされたデータセットの 100% を 選択した場合、データセット内のすべての解約者を取得できます。

対角線が「ベースライン」曲線です。スコアリングされたデータセッ トから無作為にレコードの 20% を選択すると、カテゴリ 1 をとる全レ コードの約 20% を「取得する」と予測できます。曲線がベースラインよ り上になるほど、ゲインが大きくなります。「最適な」ラインは、非解 約者よりも解約者により高い解約の傾向スコアを割り当てる「完璧な」 モデルの曲線を示します。累積ゲイン グラフを使用すると、目標のゲイ ンに対応するパーセントを選択し、パーセントを適切な分割値にマッピ ングすることで、分類の分割を選択できます。

何が「望ましい」ゲインを構成するかは、タイプ I およびタイプ II の 誤りにかかるコストに依存します。解約者を非解約者と分類することによ るコストは何か (タイプ I)?非解約者を解約者と分類することによるコス トは何か (タイプ II)?です。顧客の固定客化が主な考慮事項であれば、 タイプ I の誤差を小さくします。累積ゲイン グラフでは、予測された傾 向が 1 である上位 60% の顧客に対する顧客サービスを向上させることに 対応するでしょう。これにより解約の可能性のある顧客の 79.2% を獲得で きますが、それにかかる時間とリソースを、新規顧客の獲得のほうに費や すこともできます。 現在の顧客ベースを維持するためコストを下げるこ とが最優先であれば、タイプ II の誤差を小さくします。グラフでは、 上位 20% の顧客サービスを向上させることに対応するでしょう。これに

より解約者の 32.5% を獲得できます。通常はどちらも重要な考慮事項で す。そのため、重要度と特異性の最適な組み合わせで顧客を分類できる ような決定ルールを選択する必要があります。

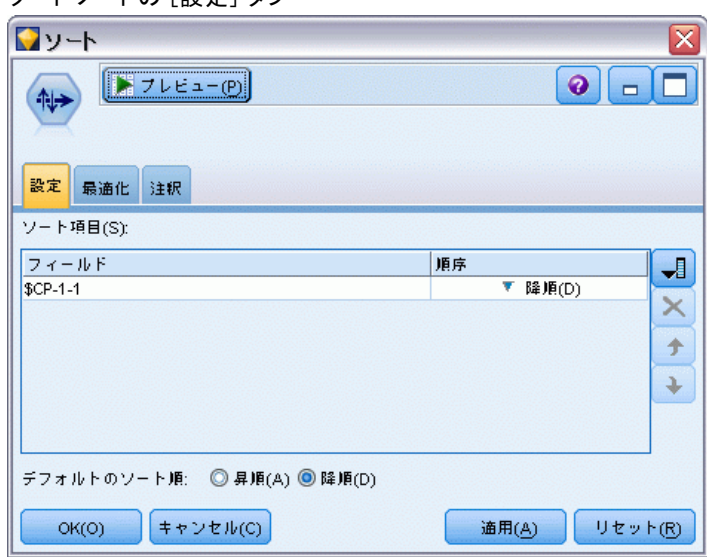

#### 図 27-19 ソート ノードの [設定] タブ

- ▶ たとえば、45.6% が望まれるゲインと決定したとします。これは、レコー ドの上位 30% をとります。適切な分類の閾値を見つけるには、ソート ノー ドをモデル ナゲットに接続します。
- ▶ [設定] タブで、\$CP-1-1 によって降順にソートするよう選択し、[OK] をクリックします。

27 章

 $<sup>27-20</sup>$ </sup>

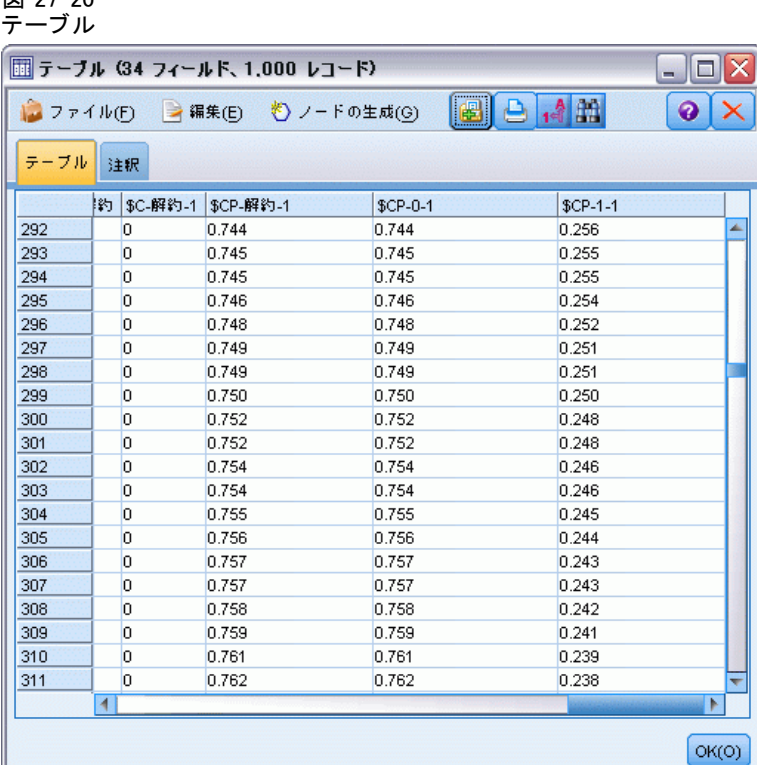

- ▶ テーブル ノードをこのソート ノードに接続します。
- ▶ テーブルノードを開いて、[実行] をクリックします。

出力を下にスクロールすると、\$CP-1-1 の値が 300 番目のレコードで 0.248 だということがわかります。0.248 を分類の閾値として使用した結 果は、解約者としてスコアリングされた顧客の約 30% であり、実際の全 解約者の約 45% を獲得できます。

## 予測固定客数の追跡

モデルに満足したら、今後 2 年間にわたって維持できると予測される、 データセット内の顧客数を追跡します。ヌル値、つまり、合計保有期間 (将来の時間 + tenure) がモデルの学習に使用されたデータ内の生存時間 の範囲を超えている顧客は、大変興味深い検討対象です。それらを扱う 1 つの方法は、ヌル値をすでに解約済みと仮定する予測値と固定客化したと

仮定する予測値の、2 つの予測値セットを作成することです。この方法に よって、固定客の予測数に上限と下限を設定できます。

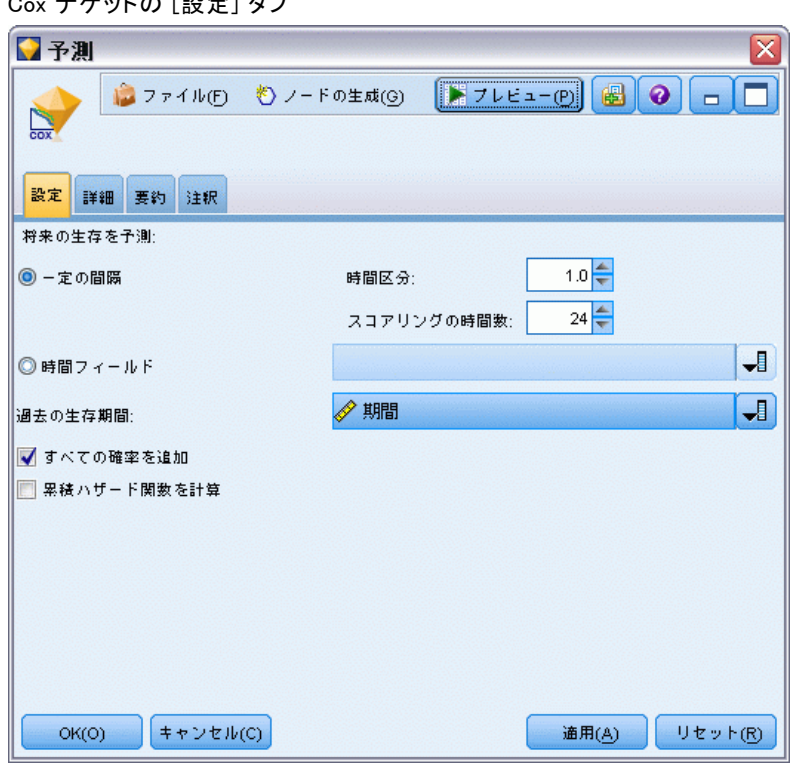

- ▶ [モデル] パレットでモデル ナゲットをダブルクリック(またはスト リーム領域でナゲットをコピーして貼り付け) し、新しいナゲットを 入力ノードに接続します。
- ▶ ナゲットを「設定] タブに開きます。
- ▶ [一定の間隔] が選択されていることを確認してから、時間間隔として「1.0」を 指定し、スコアリングする期間数として「24」を指定します。これにより、 各レコードが以降 24 か月間、毎月スコアリングされます。
- ▶ 過去の生存時間を指定するためのフィールドとして tenure を選択しま す。スコアリングのアルゴリズムは、各顧客の会社の顧客としての時間の 長さを考慮します。
- ▶ [すべての確率を追加]を選択します。

#### 図 27-21 Cox ナゲットの [設定] タブ

#### 図 27-22 レコード集計ノードの [設定] タブ

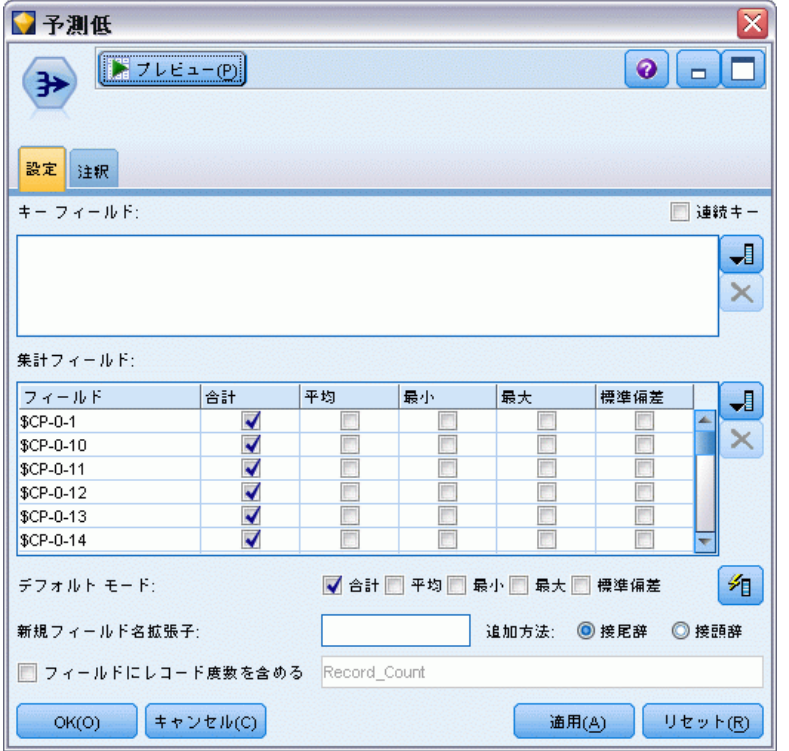

- ▶ レコード集計ノードをモデル ナゲットに接続します。「設定] タブで、デ フォルトのモードとしての [平均] を選択解除します。
- ▶ 集計するフィールドとして、\$CP-0-1 から \$CP-0-24 まで、フォーム \$CP-0-n のフィールドを選択します。これは、[フィールドの選択] ダイア ログ ボックスで、フィールドを名前 (つまり、アルファベット順) でソー トしていれば、最も簡単に行えます。
- ▶ [フィールドにレコード度数を含める]を選択解除します。
- ▶ [OK] をクリックします。このノードは、「下限」の予測値を作成します。

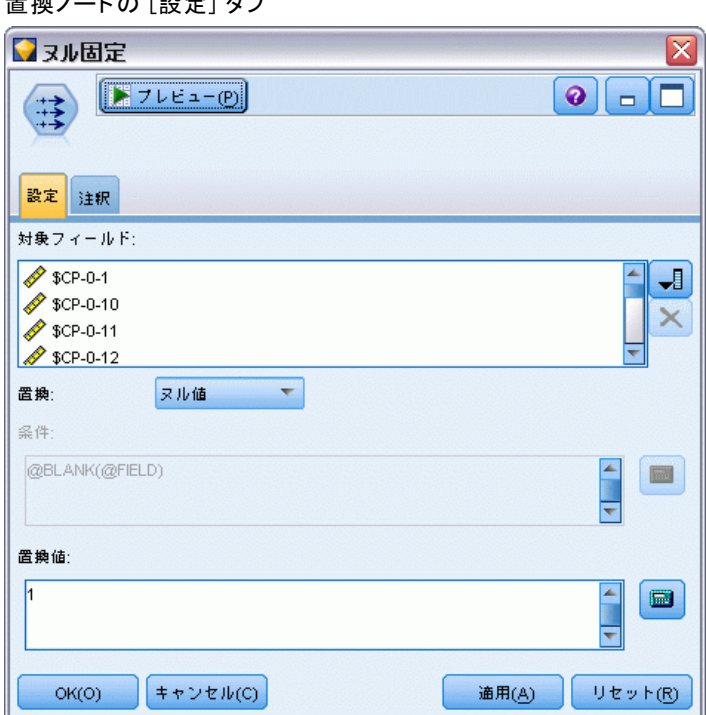

図 27-23 置換ノードの [設定] タブ

- ▶ 先ほど集計レコード ノードを接続した Cox 回帰ノードに置換ノードを 接続します。[設定] タブで、置換するフィールドとして、\$CP-0-1 から \$CP-0-24 まで、フォーム \$CP-0-n のフィールドを選択します。これは、 [フィールドの選択] ダイアログ ボックスで、フィールドを名前 (つま り、アルファベット順) でソートしていれば、最も簡単に行えます。
- ▶ [ヌル値] を値 1 と置換することを選択します。
- ▶ [OK] をクリックします。

#### 図 27-24 レコード集計ノードの [設定] タブ

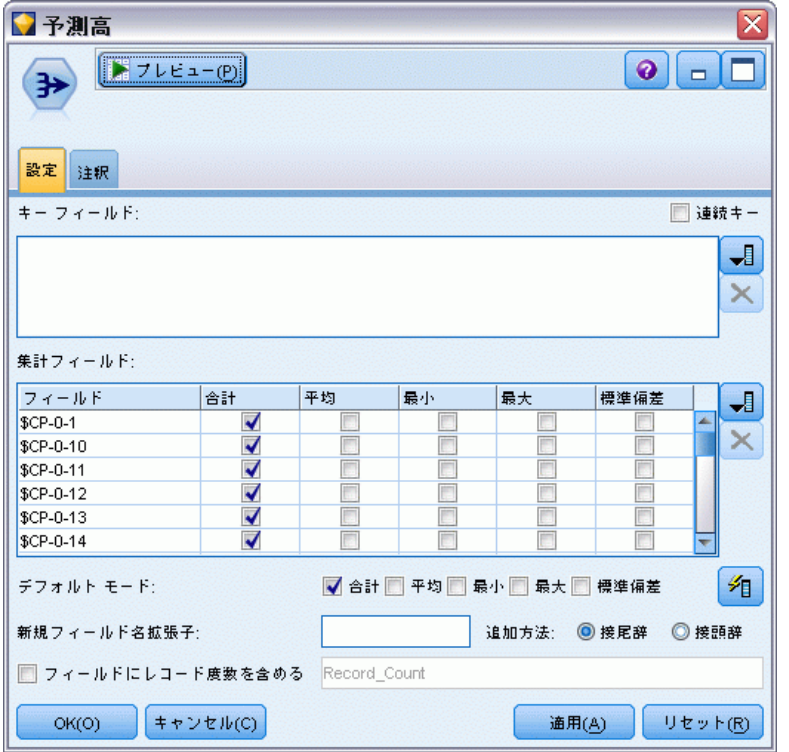

- ▶ レコード集計ノードを置換ノードに接続します。「設定] タブで、デフォル トのモードとしての [平均] を選択解除します。
- ▶ 集計するフィールドとして、\$CP-0-1 から \$CP-0-24 まで、フォーム \$CP-0-n のフィールドを選択します。これは、[フィールドの選択] ダイア ログ ボックスで、フィールドを名前 (つまり、アルファベット順) でソー トしていれば、最も簡単に行えます。
- ▶ [フィールドにレコード度数を含める]を選択解除します。
- ▶ [OK] をクリックします。このノードは、「上限」の予測値を作成します。

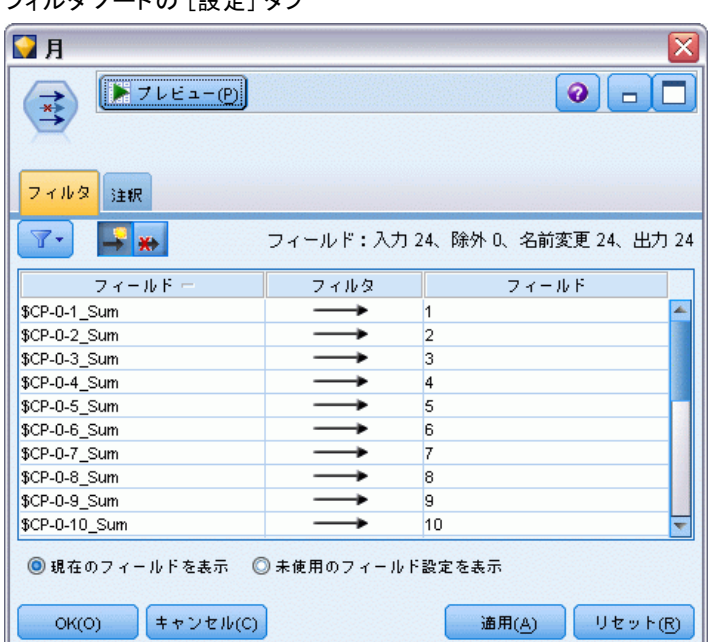

図 27-25 フィルタ ノードの [設定] タブ

- ▶ 1 つのレコード追加ノードを 2 つのレコード集計ノードに接続します。そ の後、フィルタ ノードをレコード追加ノードに接続します。
- ▶ フィルタ ノードの [設定] タブで、フィールドの名前を 1 から 24 に変更 します。行列入替ノードを使用すると、これらのフィールド名は、下流の グラフの x 軸の値になります。

#### 図 27-26 行列入替ノードの [設定] タブ

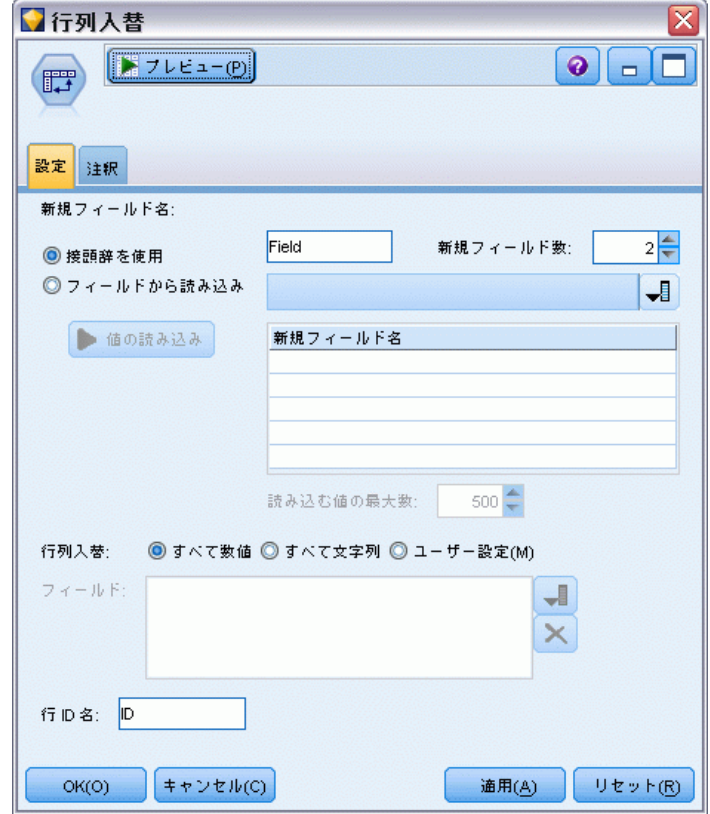

- ▶ 行列入替ノードをフィルタ ノードに接続します。
- ▶ 新しいフィールドの数として「2」を入力します。

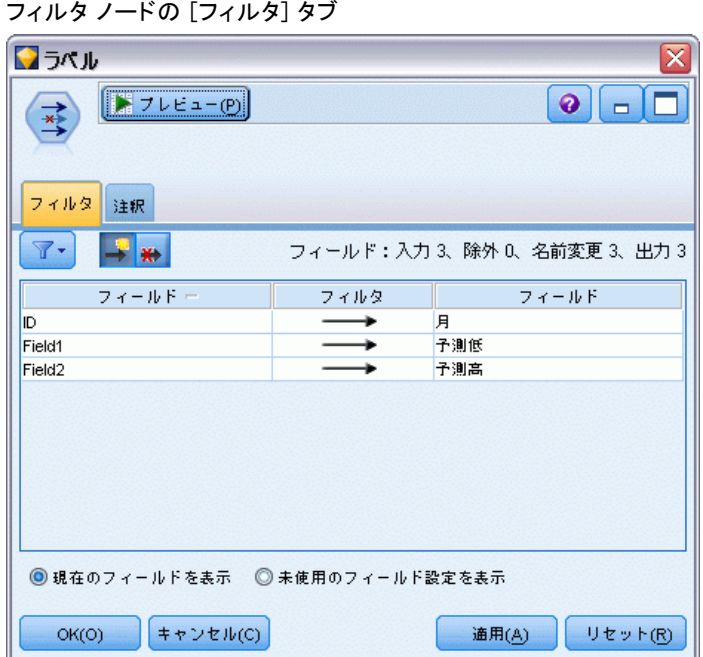

図 27-27

- ▶ フィルタ ノードを行列入替ノードに接続します。
- ▶ [フィルタ] ノードの [設定] タブで、ID を月に変更し、フィールド 1 を 推定値の下限とし、フィールド 2 を推定値の上限とします。

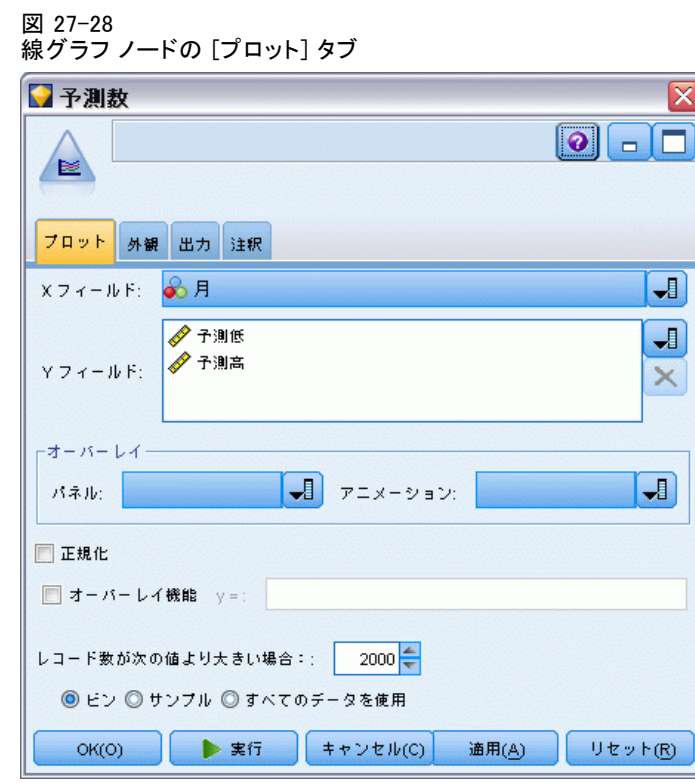

- ▶ 線グラフ ノードをフィルタ ノードに接続します。
- **▶** [プロット] タブで、X フィールドとして 月 を選択し、Y フィールドとし て推定値の下限と推定値の上限 を選択します。

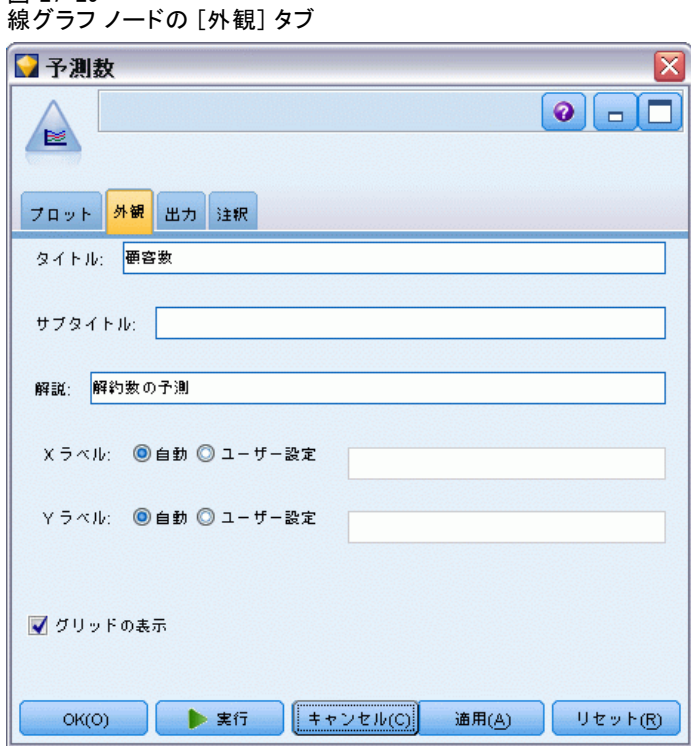

- ▶ [外観] タブをクリックします。
- ▶ タイトルとして、「顧客数」と入力します。
- ▶ 解説として、「固定客となる顧客数を推定」と入力します。
- ▶ [実行] をクリックします。

図 27-29

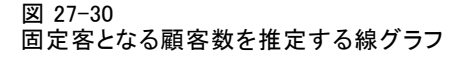

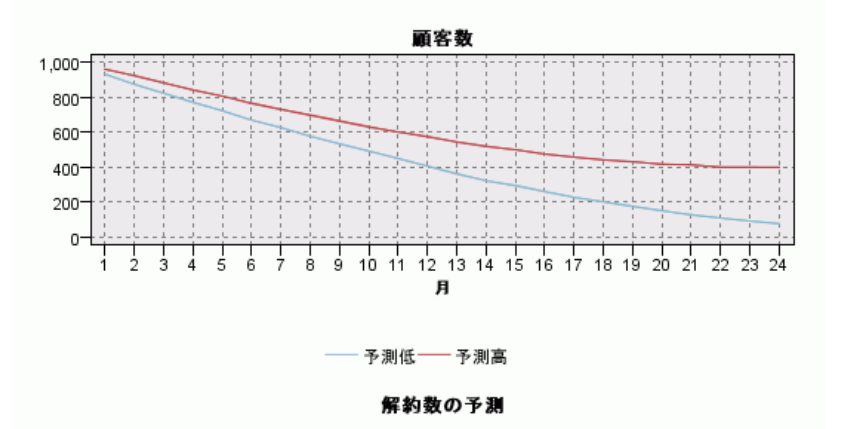

固定客となる顧客数の推定値の上限と下限がグラフに表示されます。2 本 の線の間の違いはヌルとスコアリングされた顧客数です。そのため、その ステータスはかなり不確実です。時間が経てば、これらの顧客数は増加し ます。12 か月後にはデータセット内の元の顧客の 601 ~ 735 人が固定客 であると期待されますが、24 か月後には 288 ~ 597 人に減少します。

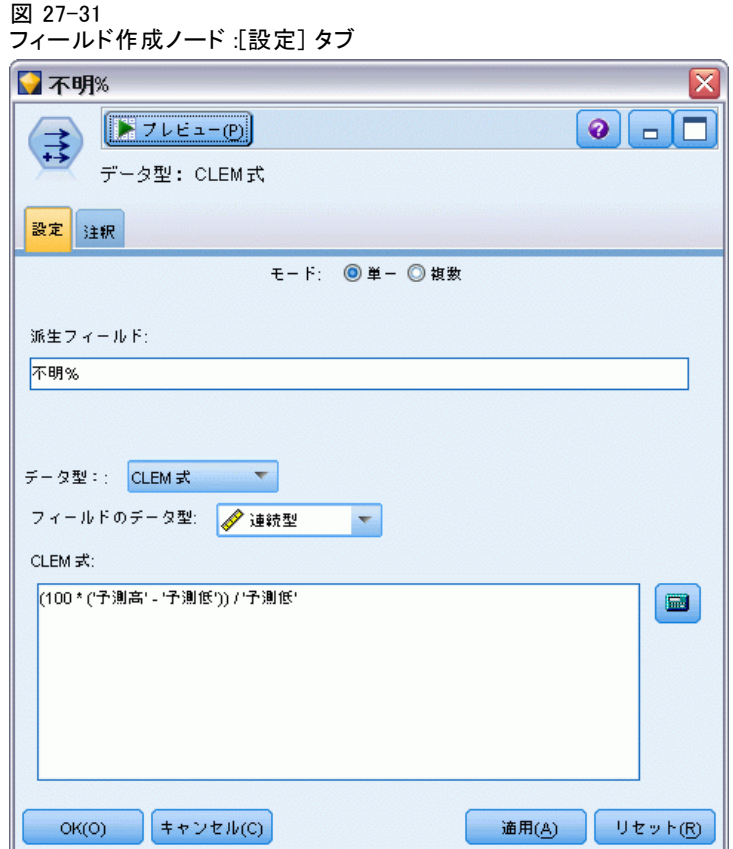

- ▶ 固定客数の推定がどれほど不確実であるかを見る別の方法は、フィールド 作成ノードをフィルタ ノードに接続する方法です。
- ▶ フィールド作成ノードの「設定〕タブで、作成フィールドとして 「不明 %」 と入力します。
- ▶ フィールドのデータ型として [連続型] を選択します。
- ▶ 式として (100 \* ('Upper Estimate' 'Lower Estimate')) / 'Lower Estimate' を入力し ます。不明 % は、「疑わしい」顧客数を推定値の下限のパーセンテージ で表した数値です。
- ▶ [OK] をクリックします。

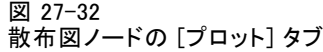

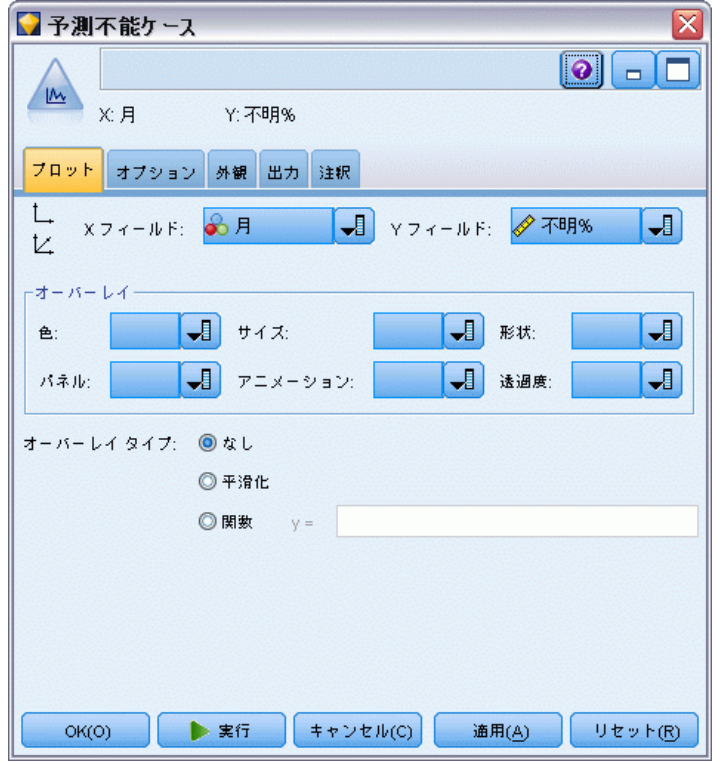

- ▶ 散布図ノードをフィールド作成ノードに接続します。
- **▶** [プロット] タブで、X フィールドとして 月 を選択し、Y フィールドとし て不明 % を選択します。
- ▶ [外観] タブをクリックします。

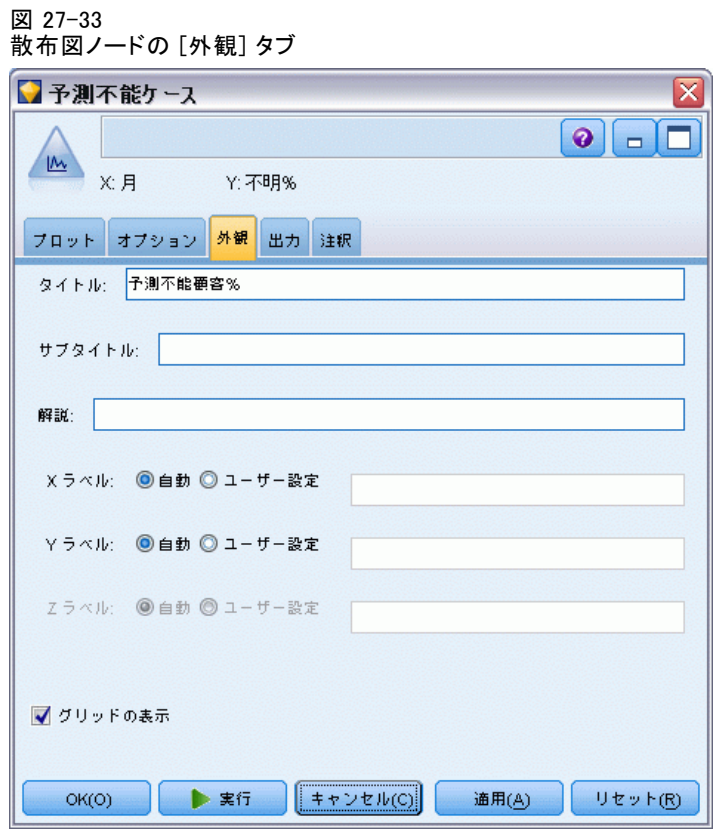

- ▶ タイトルとして、「予測可能な顧客に対する予測不可能な顧客の割合」と入力 します。
- ▶ ノードを実行します。

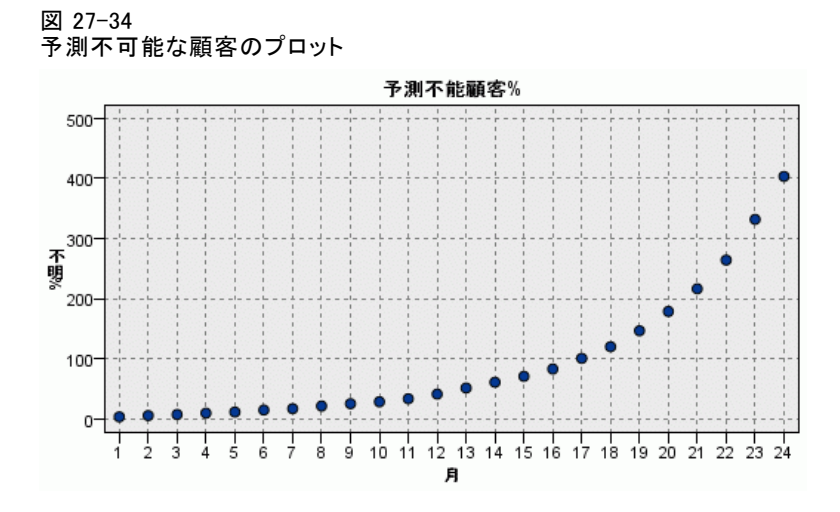

最初の 1 年間は予測不可能な顧客のパーセンテージは線形速度で増加しま すが、増加率は 2 年目に急増し、23 か月までに、ヌル値を持った顧客の 数が、固定客になると予測される顧客の数を上回ります。

# スコアリング

モデルに満足したら、顧客をスコアリングして、来年中に解約すると予測 される個人を四半期ごとに識別します。

図 27-35

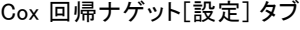

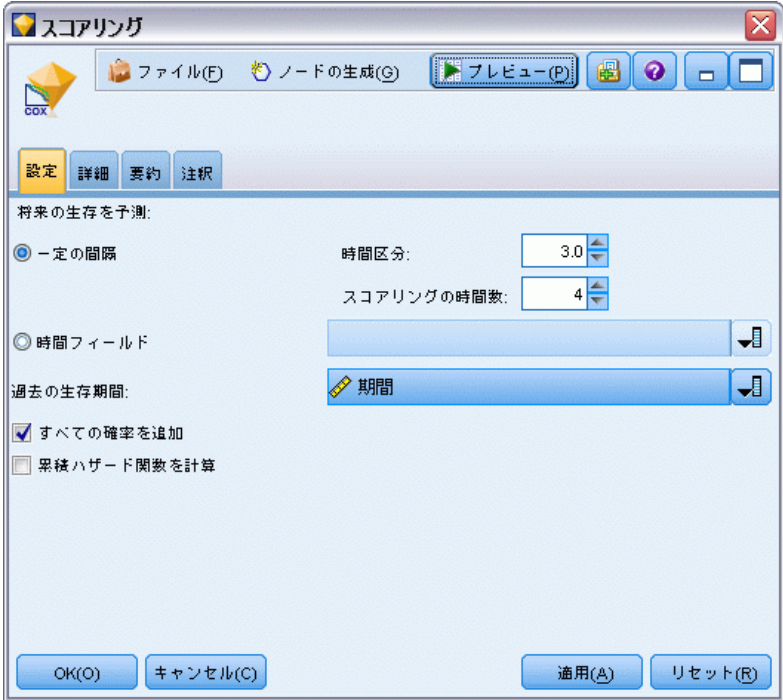

- ▶ 3 番目のモデル ナゲットを入力ノードに接続し、モデル ナゲットを 開きます。
- ▶ [一定の間隔] が選択されていることを確認してから、時間間隔として「3.0」を 指定し、スコアリングする期間数として「4」を指定します。これにより、各 レコードは以降 4 四半期の間、スコアリングされます。
- ▶ 過去の生存時間を指定するためのフィールドとして tenure を選択しま す。スコアリングのアルゴリズムは、各顧客の会社の顧客としての時間の 長さを考慮します。
- ▶ [すべての確率を追加] を選択します。これらの追加のフィールドは、テーブル に表示する際のレコードのソートをより簡単にします。

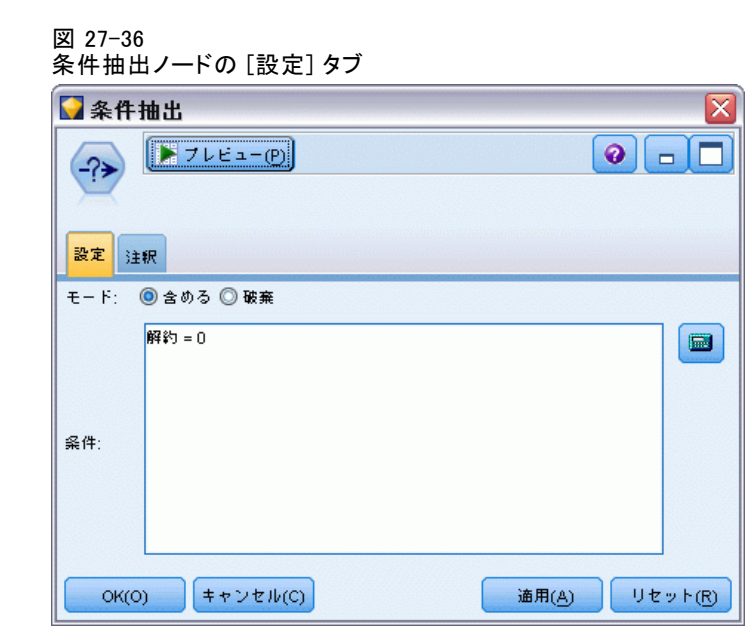

▶ 条件抽出ノードをモデル ナゲットに接続します。[設定] タブで、条件と して 「churn=0」 と入力します。これにより、すでに解約している顧客が結 果のテーブルから削除されます。

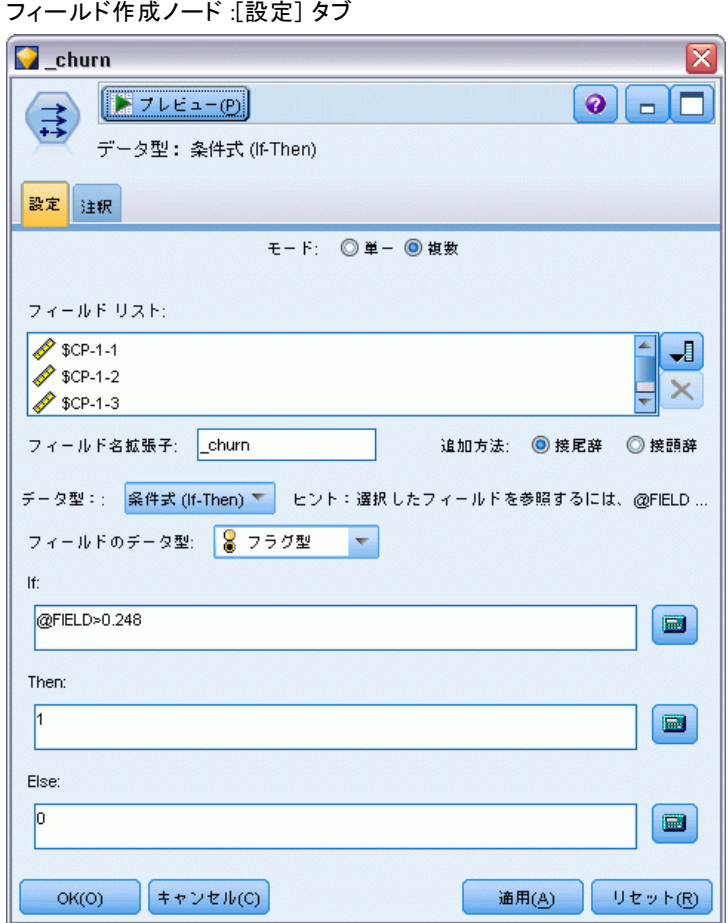

図 27-37

- ▶ フィールド作成ノードを条件抽出ノードに接続します。[設定] タブで、 モードとして [複数] を選択します。
- **► \$CP-1-1 から \$CP-1-4 まで、フォーム \$CP-1-n のフィールドを作成する** ように選択し、追加する接尾辞として 「\_churn」 を入力します。これは、 [フィールドの選択] ダイアログ ボックスで、フィールドを名前 (つま り、アルファベット順) でソートしていれば、最も簡単に行えます。
- **▶** フィールドを [条件式 (If-Then)] として作成するよう選択します。
- ▶ 測定レベルに [フラグ型] を選択します。
- ▶ [If] 条件式として、「@FIELD>0.248」を入力します。これは評価のときに識別 された分類の閾値であることを思い出してください。
- ▶ [Then] 式として「1」を入力します。
- ▶ [Else] 式として「0」を入力します。

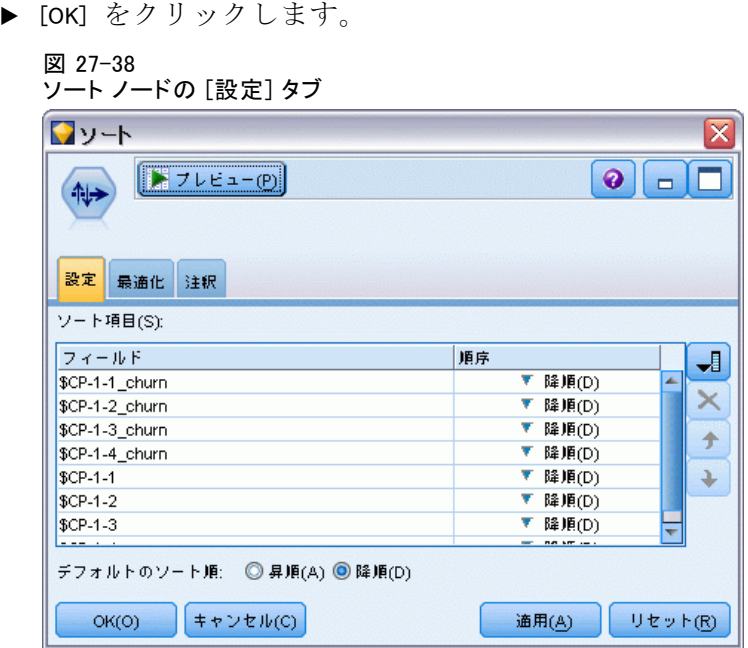

▶ ソート ノードをフィールド作成ノードに接続します。[設定] タブで、 \$CP-1-1\_churn から \$CP-1-4-churn まで、および \$CP-1-1 から \$CP-1-4 までを、すべて降順でソートするように選択します。解約すると予測さ れる顧客は上位に表示されます。

27 章

411

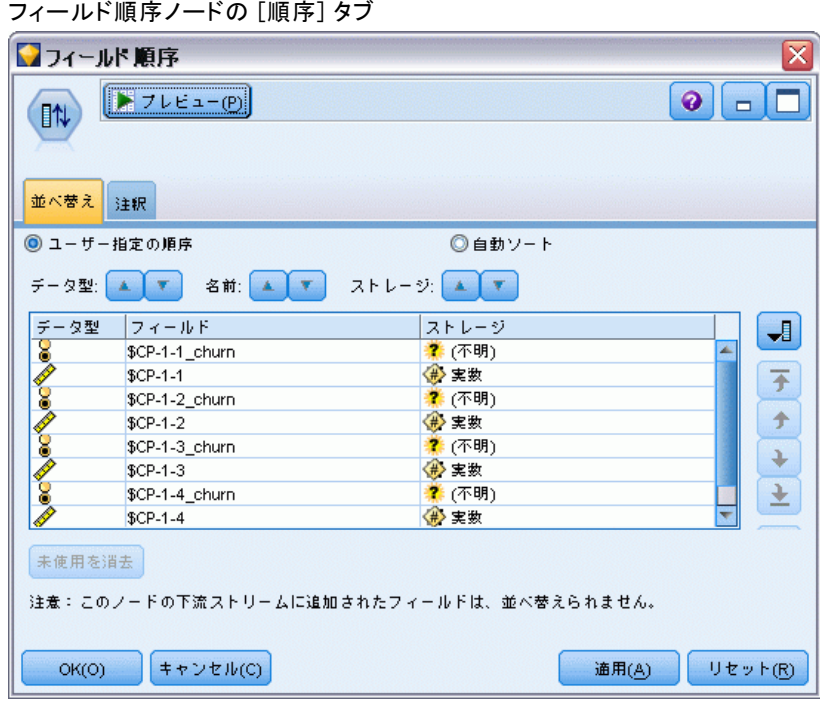

図 27-39

▶ フィールド順序ノードをソート ノードに接続します。[並べ替え] タブ で、\$CP-1-1\_churn から \$CP-1-4 までを他のフィールドの前に配置するよ うに選択します。これは、ただ結果のテーブルを見やすくするためなの で、オプションです。図のように表示させるには、ボタンを使ってフィー ルドを移動する必要があります。

|  | I<br>ı |
|--|--------|
|--|--------|

ユーザー設定のスコアが表示されたテーブル

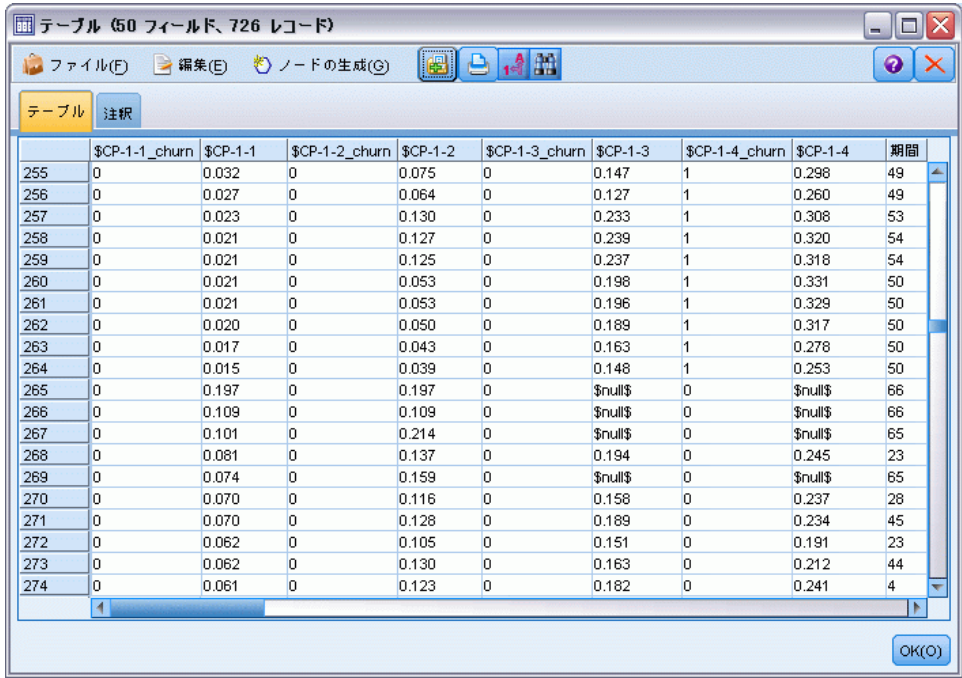

▶ テーブル ノードをフィールド順序ノードに接続して実行します。

年の終わりまでに 264 人の顧客が解約し、第 3 四半期の終わりまでに 184 人、第 2 四半期までに 103人、第 1 四半期までに 31 人が解約すると 予測されます。与えられた 2 人の顧客について見ると、第 1 四半期に解 約の傾向がより強かった顧客が、後の四半期で解約の傾向がより強いとは 限りません。たとえば、レコード 256 と 260 を参照してください。これ は、顧客の現在の保有期間の後の数ヶ月のハザード関数のかたちに起因 するようです。たとえば、販売促進活動の際に加入した顧客は、人から 勧められて加入した顧客よりも早期に他社に切り替えるようです。ただ し、他社に切り替えなかった場合、そのような顧客の保有期間はより長く なる可能性があります。顧客をソートし直して、解約すると考えられる 顧客を別のかたちで表示することもできます。

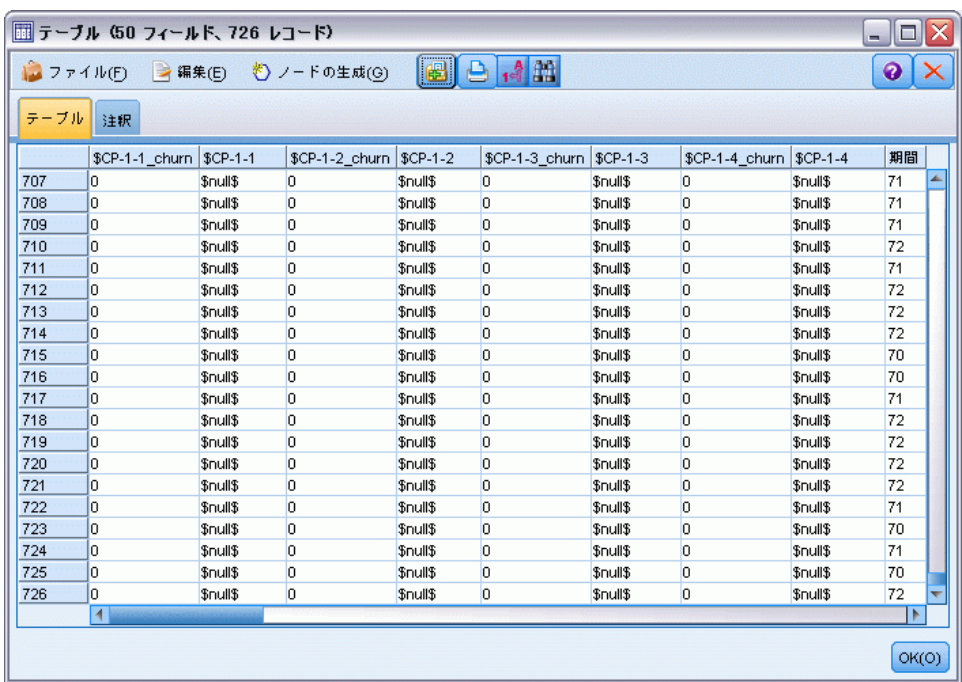

図 27-41 ヌル値を持った顧客を示すテーブル

テーブルの一番下に、予測値がヌルの顧客が表示されています。これらの 顧客は、合計保有期間 (将来の時間 + tenure) がモデルの学習に使用され たデータ内の生存時間の範囲を超えている顧客です。

# 要約

Cox 回帰を使用して、解約するまでの時間に関する妥当なモデルを見つけ、 今後 2 年間に固定客でい続けると予想される顧客の数をプロットし、来年 中に解約すると予測される個々の顧客を識別しました。これは妥当なモデ ルではあるものの、最適なモデルではないかもしれないことに注意してく ださい。理想的には、少なくとも、変数増加法を使用して得られたこのモ デルを、変数減少法を使用して作成されたモデルと比較するべきです。

IBM® SPSS® Modeler で使用されているモデル作成方法の数学的な基礎の 説明は、『SPSS Modeler Algorithms Guide』 に一覧されています。

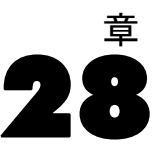

# マーケット バスケットの分析 (ルール帰納/C5.0)

この例では、スーパーマーケットのバスケット (つまり同時に購入される 品目の集まり) の内容を説明する架空のデータと、さらに関連付けられた 購入者の個人データを扱います。この個人データは、ロイヤルティ カード スキーマから取得されることもあります。目的は、類似した製品を購入 し、年齢や収入などによって人口統計的に特徴付けることができる顧客 のグループを発見することです。

この例は、次のようなデータ マイニングの 2 つのフェーズを表します。

- アソシエーション ルール モデル作成と Web グラフ表示によって、購 入されるアイテム間のリンクを明らかにします。
- C5.0 ルール算出によって、識別された製品グループの購入者のプロ ファイルを作成します。

注 : このアプリケーションは予測のためのモデル作成を直接使用しませ ん。そのため、結果のモデルの精度は測定されず、またデータ マイニング プロセスにおける関連付けられた学習/検定の区別もありません。

この例では、baskrule というの名前のストリームを使用します。これらの ストリームは BASKETS1n という名前のデータ ファイルを参照します。こ れらのデータ ファイルは、IBM® SPSS® Modeler のインストール ディレク トリ中の Demos ディレクトリにあります。これは、Windows の [スタート] メニューの IBM® SPSS® Modeler プログラム グループからアクセスできま す。baskrule ファイルは、streams ディレクトリにあります。

# データのアクセス

可変長ノードを使って、データセット BASKETS1n に接続し、ファイルか らフィールド名を読み込むことを選択します。データ型ノードをデータ ソースに接続し、次にそのノードをテーブル ノードに接続します。フィー ルド [カード ID] の測定レベルを [データ型不明] に設定します (各ロ イヤルティ カード ID は、データセット中に 1 回しか発生せず、モデ ル作成には不要なため)。フィールド [性別] の測定レベルとして [名

マーケット バスケットの分析(ルール帰納/C5.0)

義型] を選択します (Apriori モデリング アルゴリズムが [性別] を フラグ型として処理しないようにするため)。

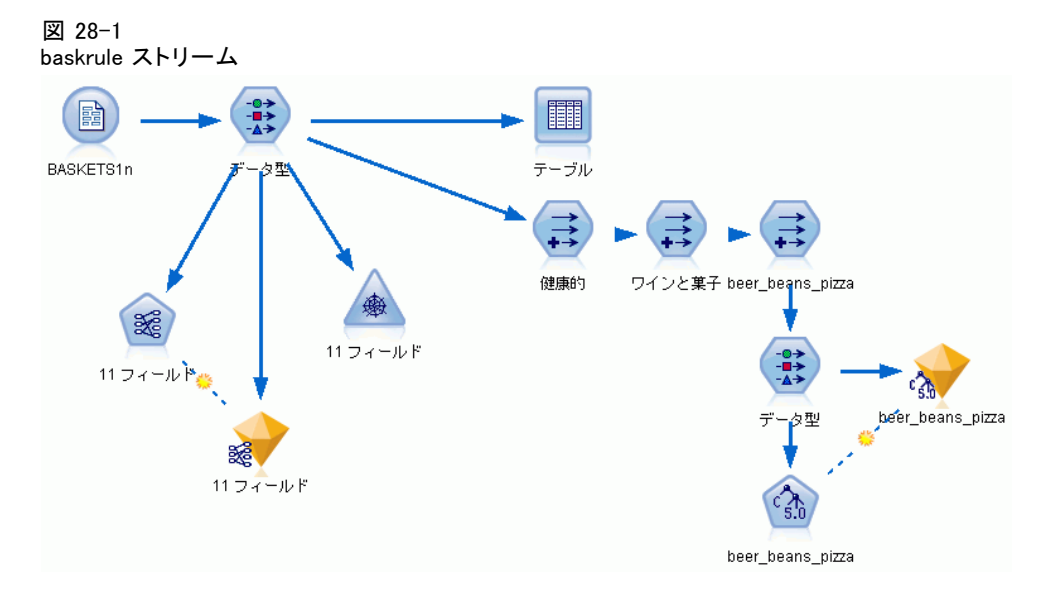

次に、ストリームを実行して、データ型ノードをインスタンス化し、テー ブルを表示します。データセットには 18 のフィールドが含まれており、 各レコードは「バスケット」を表します。

18 のフィールドには、それぞれ次の見出しで表されています。

#### バスケットの要約 :

- カード ID :このバスケットを購入する顧客のロイヤルティ カードの ID です。
- 購入価格 :バスケットの合計購入金額です。
- 支払方法:バスケットの支払方法です。

#### カード所有者の個人情報の詳細 :

- 性別
- 家の所有:カード所有者が家屋を所有しているかどうか。
- 収入
- 年齢

#### バスケットの内容 — 製品カテゴリの存在を示すフラグ :

- 果物/野菜
- 肉
- 日用雑貨
- 28 章
- 缶詰野菜
- 缶詰肉
- 冷凍食品
- ビール
- wine  $(71^2)$
- 清涼飲料
- 魚
- 菓子

## バスケットの内容における密接な関係の発見

始めに、アソシエーション ルールを生成するための Apriori を使用して バスケットの内容における密接な関係 (相関) の概観を把握する必要があ ります。モデル作成プロセスで使用するフィールドを選択します。データ 型ノードを編集してすべての製品カテゴリの役割を [両方] に設定し、他 のすべての役割を [なし] に設定してください(([両方] はそのフィールド が結果のモデルの入力と出力のどちらにもなることを意味します)。

注 : 列からオプションを指定する前に、Shift キーを押しながら複数 のフィールドを選択すれば、それらの複数のフィールドに対してオプ ションを設定することができます。

■データ型 ヌ ■ ブレビュー(P)  $Q|| = | \Box$ ◎★ データ型 フォーマット 注釈  $\mathbf{A}$ 00 00 ● 値の読み込み 値の消去 すべての値の消去  $7x - 10F =$ 尺度 値 欠損値 神杏  $\Pi = I\bar{b}$ ◇年収 ◆連続型 なし  $Q$  til [10200,3... ♦ 10  $\overline{\bigcirc}$  to  $\overline{\bigcirc}$ 多连续型  $116,501$ なし A 果物 野菜 フラグ型 TÆ なし **3** 両方 ▼ △肉 フラグ型 TF なし ▶ 入力 A 日用雑貨 フラグ型 TÆ なし **@ 対象** A 缶詰野菜 フラグ型 TÆ なし 9両方 A 缶詰肉 フラグ型 なし TÆ  $Q$   $tU$ A 冷凍肉 フラグ型 TÆ なし **E**F-9区 〓 分割 (S) ◎ 現在のフィールドを表示 ◎ 未使用のフィールド設定を表示 ■海度数  $id LJ - F$  $OK(O)$ キャンセル(C) 通用(A)

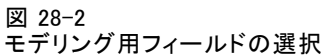

マーケット バスケットの分析(ルール帰納/C5.0)

モデリング用フィールドを指定したら、Apriori ノードをデータ型ノード に接続して、Apriori ノードを編集し、[フラグは真の値のみ] オプションを 選択して、Apriori ノードを実行します。結果は、マネージャ ウィンド ウの右上の [モデル] タブにモデルとして表示されます。このモデルに は、アソシエーション ルールが含まれており、コンテキスト メニューの [ブラウズ] を選択して表示することができます。

#### 図 28-3 アソシエーション ルール

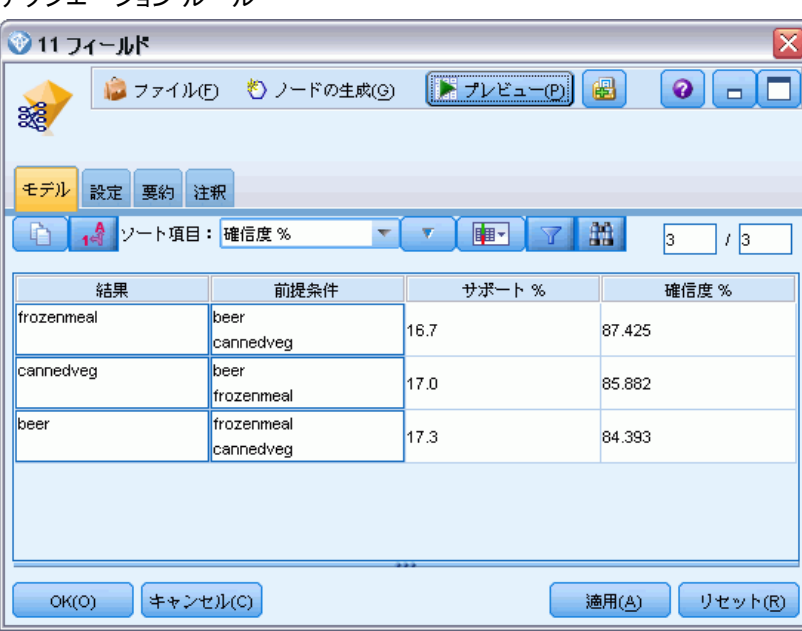

これらのルールは、冷凍食品、缶詰野菜、およびビールのさまざまな関連性 を示します。次のような双方向のアソシエーション ルールが存在します。

frozenmeal -> beer beer -> frozenmeal

これは、MultiWeb グラフ表示 (双方向の連関だけを表示します) がこの データ内のいくつかのパターンを強調する場合があることを示します。

Web グラフ ノードをデータ型ノードに接続して、Web グラフ ノードを編 集し、すべてのバスケットの内容フィールドを選択します。次に、[フラグは 真の値のみ] オプションを選択して、Web グラフ ノードを実行します。

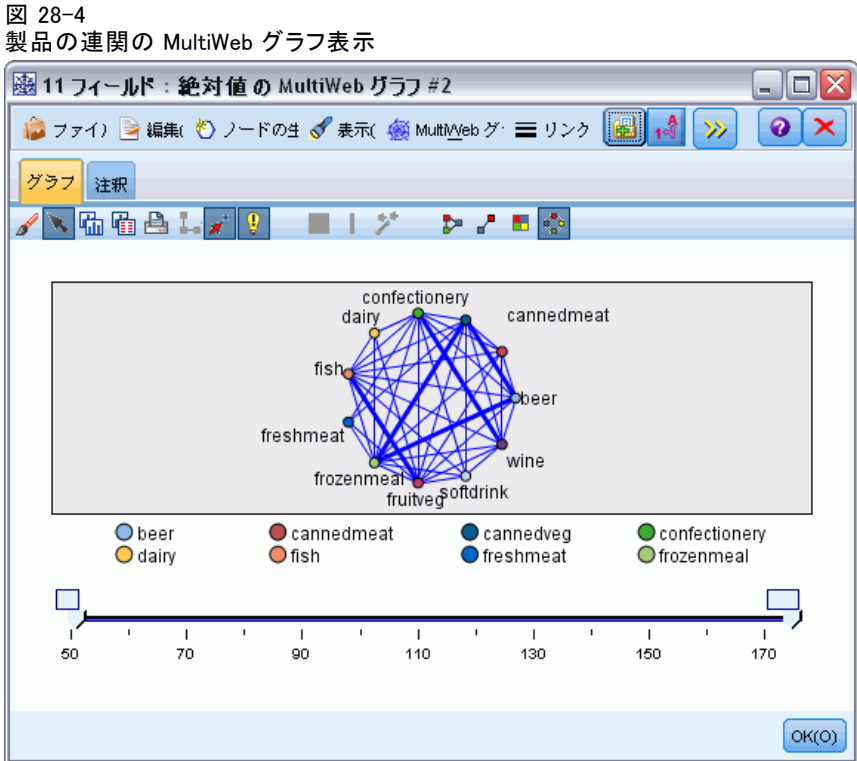
マーケット バスケットの分析(ルール帰納/C5.0)

大半の製品カテゴリの組み合わせが複数のバスケット内で発生しているた め、この Web グラフ上の密接なリンクが多すぎて、モデルで示された顧客 のグループを示すことができません。

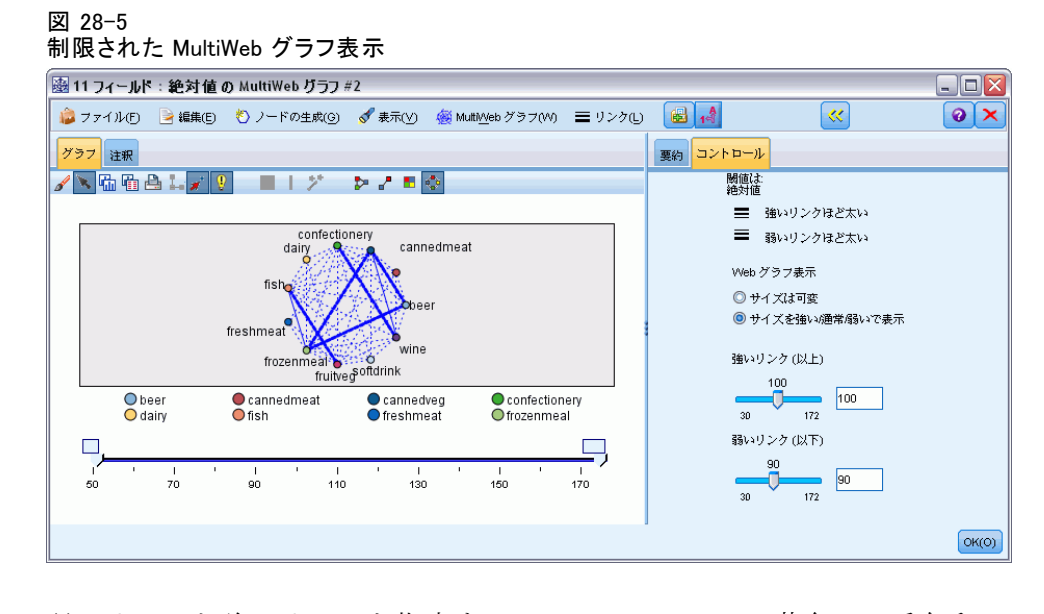

- ▶ 弱いリンクと強いリンクを指定するには、ツールバーの黄色い二重矢印 ボタンをクリックします。ダイアログ ボックスに、Web 出力の概要およ びコントロールが表示されます。
- ▶ [サイズを強い/通常/弱いで表示]を選択します。
- ▶ 弱いリンクを 90 以上に設定します。
- ▶ 強いリンクを 100 以上に設定します。

この表示されるグラフ内では、次の 3 つの顧客のグループが目立っ ています。

- 魚と果物と野菜を購入するグループ (「健康的なグループ」と呼びます)
- ワインと菓子類を購入するグループ
- ビール、冷凍食品、および缶詰野菜を購入するグループ(「ビール と豆とピザのグループ」)

# 顧客グループのプロファイル作成

これで、購入した製品のタイプを基に、3 つの顧客のグループを識別しま した。しかし、さらにこれらの顧客がどのような顧客か (つまりこれら の顧客の人口統計的なプロファイル) を知る必要があります。これは、

各顧客にこれらの各グループを示すフラグを使ってタグを付け、さらに ルール算出 (C5.0) を使用して、これらのフラグのルールベースのプロ ファイルを作成することによって実現できます。

初めに、各グループのフラグを派生させる必要があります。これは、 先ほど作成した Web グラフを使って自動的に生成することができます。 マウスの右ボタンを使用して、[果物/野菜] と [魚] の間のリンクを クリックして強調表示し、右クリックして [リンクのフィールド作成ノードを作 成] を選択します。

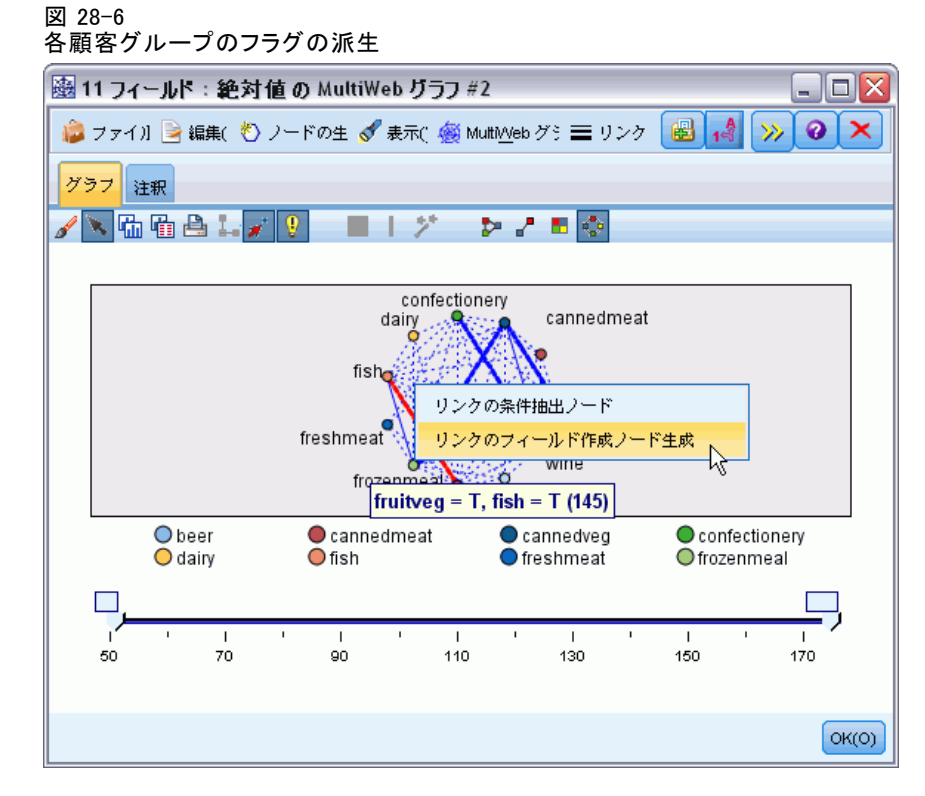

結果のフィールド作成ノードを編集して、派生フィールド名を健康的に変 更します。ワインから菓子へのリンクを使用してこの作業を繰り返し、結 果の派生フィールド結果にワインと菓子という名前を付けます。

第 3 のグループでは (3 つのリンクが関与します)、最初にリンクが選択 されていないことを確認します。それから、シフト キーを押しながらマウ スの左ボタンをクリックすることで、[缶詰野菜]、[ビール]、および [冷 凍食品] の 3 角形の中の 3 つのリンクすべてを選択します(編集モードで はなくインタラクティブ モードになっていることを確認します)。それか ら、MultiWeb グラフ表示メニューから、次のオプションを選択します。 ノードの生成 > [フィールド作成ノード (AND)]

#### マーケット バスケットの分析(ルール帰納/C5.0)

結果の派生フィールドの名前を beer beans\_pizza に変更します。

これらの顧客グループのプロファイルを作成するには、既存のデータ型 ノードをこれらの 3 つのフィールド作成ノードに直列に接続し、次に別の データ型ノードに接続します。新規データ型ノードで、購入価格、支払方 法、性別、家の所有、年収、および年齢のフィールドの役割を [入力] に設 定し、関連する顧客のグループ (たとえばbeer beans\_pizza) のフィールド の役割を [対象] に設定します。それ以外のすべてのフィールドの役割を [なし] に設定します。C5.0 ノードを接続し、[出力形式] を [ルールセット] に設定して、そのノードを実行します。結果のモデル (ビール 豆 ピザ用) には、この顧客グループの明確な人口統計プロファイルが含まれています。

Rule 1 for T: if  $sex = M$ and income <= 16,900 then T

このコンテキスト内で C5.0 の代わりに GRI を使用すると、より広い範囲 の代替プロファイルを生成できます。Apriori は、1 つの出力フィールド に制限されないため、すべての顧客グループのフラグのプロファイルを 同時に作成することもできます。

# 要約

この例は、IBM® SPSS® Modeler を使用して、モデル作成 (Apriori を使 用) とビジュアル化 (MultiWeb グラフ表示を使用) の両方によって、デー タベース内の密接な関係またはリンクを発見する方法を示しています。 これらのリンクはデータ内のケースのグループ化に対応し、これらのグ ループはモデル作成 (C5.0 ルール セットを使用) によって、詳しく調べ て、プロファイルを作成できます。

小売業分野では、たとえばこのように顧客をグループ分けし、特別セー ルの対象にしてダイレクト メールの返信率を向上させたり、地域的な顧客 ベースの需要に合わせて支店の製品在庫の範囲を調整したりできます。

<span id="page-435-0"></span>最近隣分析は、そのほかのケースに対する類似性に基づいてケースを分類 する方法です。マシン学習で、保存されたパターン、またはケースへに完 全に一致する必要なくデータのパターンを認識する方法として開発されま した。同様のケースはお互いに近く、異なるケースはお互いに離れていま す。つまり、2 つのケース間の距離は、それらの非類似度の尺度です。

お互いに近いケースは「近隣」と呼ばれます。新しいケース (ホールドア ウト) が表示されている場合、モデルのケースからの距離が計算されま す。最も類似した分類「最近隣」が集計され、新しいケースが、最大数の 最近隣を含むカテゴリに投入されます。

検証する最近隣の数を指定できます。この値は k となります。図は、新し いケースが 2 つの異なる値の k を使用してどのように分類されるかを示 します。k = 5 の場合、最近隣の大部分はカテゴリ 1 に属するため、新し いケースはカテゴリ 1 にあります。ただし k = 9 の場合、最近隣の大部分 はカテゴリ 0 に属するため、新しいケースはカテゴリ 0 にあります。

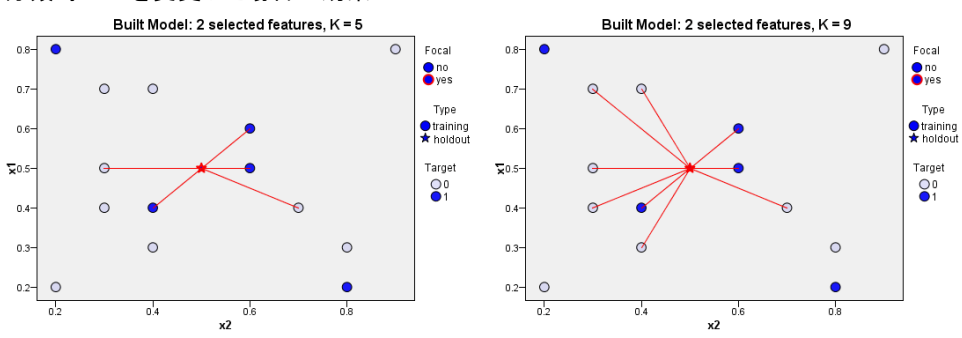

図 29-1 分類時に k を変更した場合の効果

また、最近隣分析を使用して、連続型対象の値を計算することもできま す。この場合、最近隣の平均または中央の対象値を使用して、新しいケー スの予測値を取得します。

自動車メーカーが、2 つの新しい自動車、乗用車およびトラックのプロ トタイプを開発しています。新しいモデルを導入する前に、メーカーは 市場にある既存の自動車でどれが最もプロトタイプに近いのか、つまり どの自動車が「最近隣」なのか、そしてどのモデルが競争相手となる のかを判断する必要があります。

メーカーは様々なカテゴリの既存のモデルに関するデータを収集し、そ のプロトタイプの詳細情報を追加しました。モデルを比較するカテゴリ には、価格 (単位: 千) (price)、エンジンのサイズ (engine\_s)、馬力 (horsepow)、ホイールベース (wheelbas)、幅 (width)、全長 (length)、 重量 (curb\_wgt)、燃料積載量 (fuel\_cap) および燃料効率 (mpg) が あります。

この例では、Classification\_Module サブフォルダの下の Demos フォルダ 内にある streams という名前のストリームを使用します。データ ファイ ルは、car\_sales\_knn\_mod.sav です。 [詳細は、 1 章 Demos フォルダ in](#page-0-0) [IBM SPSS Modeler 14.2 ユーザー ガイド を参照してください。](#page-0-0)

# ストリームの作成

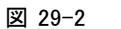

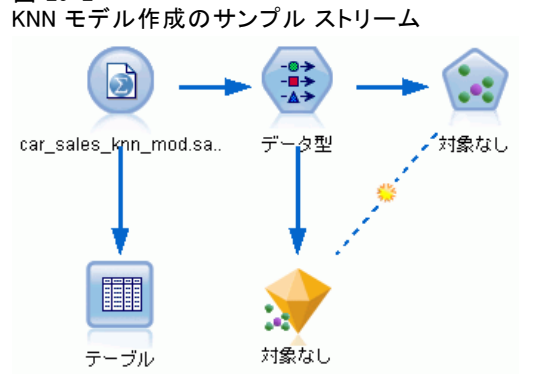

新規のストリームを作成し、IBM® SPSS® Modeler インストールの Demos フォルダにある car\_sales\_knn\_mod.sav を示す Statistics ファイル入力 ノードを追加します。

まず、メーカーが収集したデータについて見てみましょう。

- E テーブル ノードを Statistics ファイル入力ノードに接続します。
- ▶ テーブルノードを開いて、[実行] をクリックします。

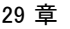

424

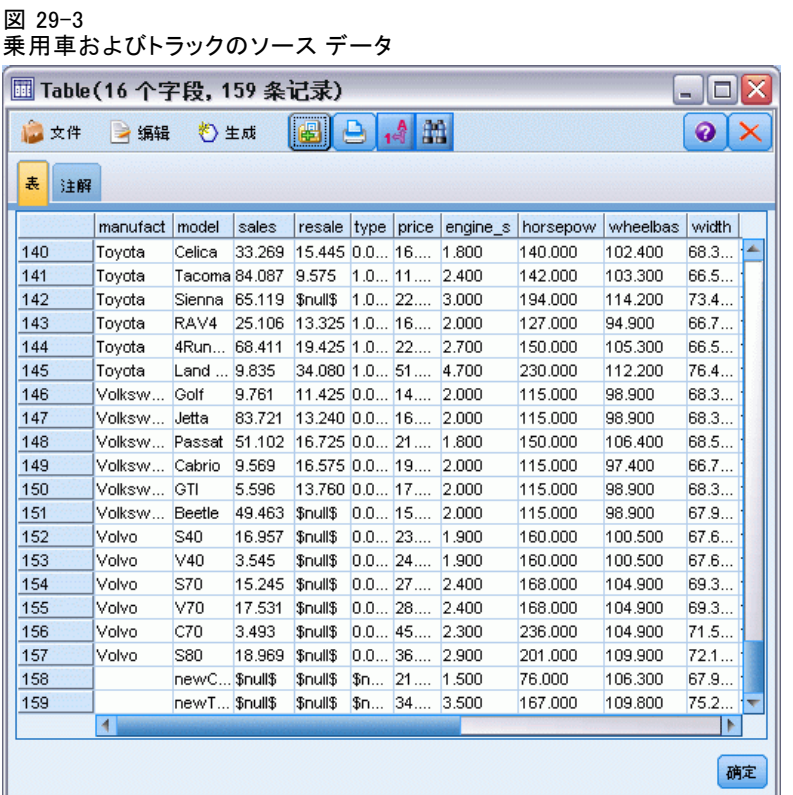

2 つのプロトタイプの詳細、newCar および newTruck がファイルの最 後に追加されます。

メーカーが「トラック」の分類を使用しているソース データ (種類 列 の 1 の値) が、漠然と自動車以外の種類の車両を意味していることがわ かります。

最近隣を特定する場合、2 つのプロトタイプをホールドアウトとして指定 できるようにするには、最後の列のデータ区分が必要です。このように、 これらのデータが、検討に入れる市場の残りの部分であるため、計算に は影響は与えません。2 つのホールドアウト レコードのデータ区分の値 を 1 に設定し、このフィールドの他のすべてのレコードは 0 に設定する と、最近隣を計算するケースである中心レコードを設定する場合に後で このフィールドを設定できます。

後で参照するため、テーブル出力ウィンドウは開いたままにします。

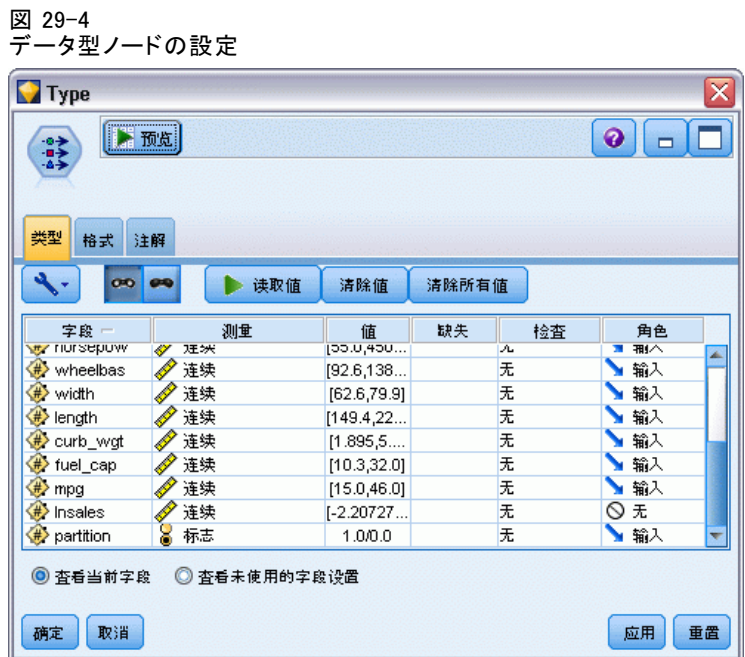

- ▶ タイプ ノードをストリームに追加します。
- ▶ データ型ノードを Statistics ファイル入力ノードに接続します。
- ▶ データ型ノードを開きます。

フィールド mpg から price のみを比較するため、これらのフィールドす べての役割を [入力] に設定します。

- ▶ その他すべてのフィールド (manufact から type、および lnsales) の役 割を [なし] に設定します。
- ▶ 最後のフィールド、データ区分の測定レベルを [フラグ型] に設定します。 役割をかならず [入力] に設定してください。
- ▶ [値の読み込み] をクリックしてデータ値をストリームに読み込みます。
- ▶ [OK] をクリックします。

## 29 章

## 図 29-5 最近隣の特定を選択

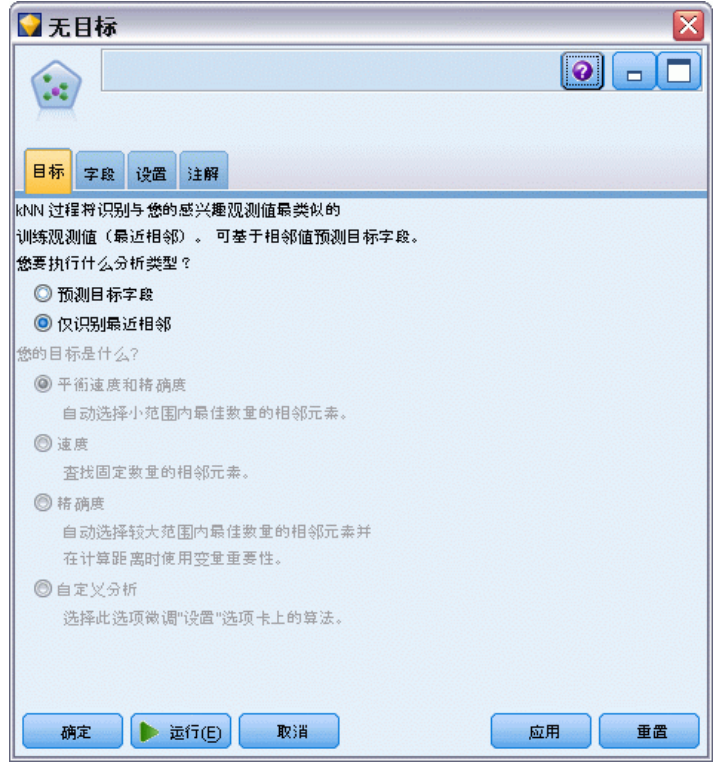

- ▶ KNN ノードをデータ型ノードに接続します。
- ▶ KNN ノードを開きます。

2 つのプロトタイプの最近隣を見つけるだけであるため、今回は対象 フィールドは予測しません。

- ▶ [目的] タブで、[最近隣のみを特定]を選択します。
- ▶ [設定] タブをクリックします。

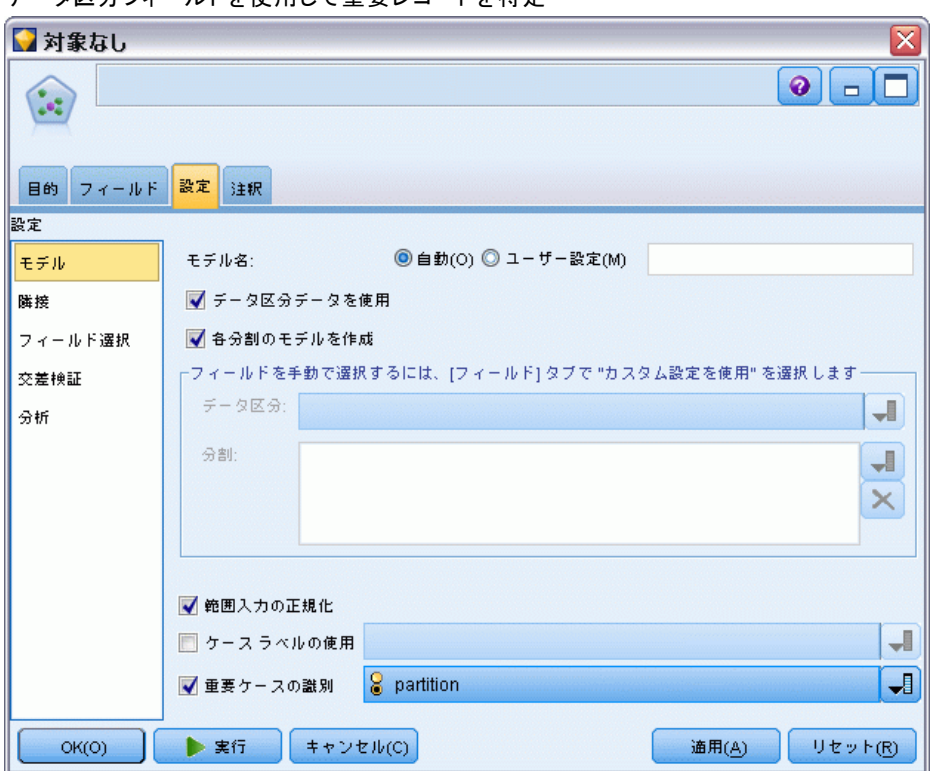

図 29-6 データ区分フィールドを使用して重要レコードを特定

[データ区分] フィールドを使用して、重要レコード (最近隣を特定す るレコード) を特定できます。フラグ型フィールドを使用して、この フィールドの値が 1 に設定されたレコードが重要レコードとなっている ことを確認します。

このフィールドの値が 1 に設定されているレコードは newCar および newTruck となっているため、これらが重要レコードとなります。

- ▶ [設定] タブの [モデル] パネルで、[重要レコードの特定] チェック ボックスを オンにします。
- ▶ このフィールドのドロップダウン リストから [データ区分] を選択します。
- ▶ [実行] ボタンをクリックします。

29 章

# 出力の検証

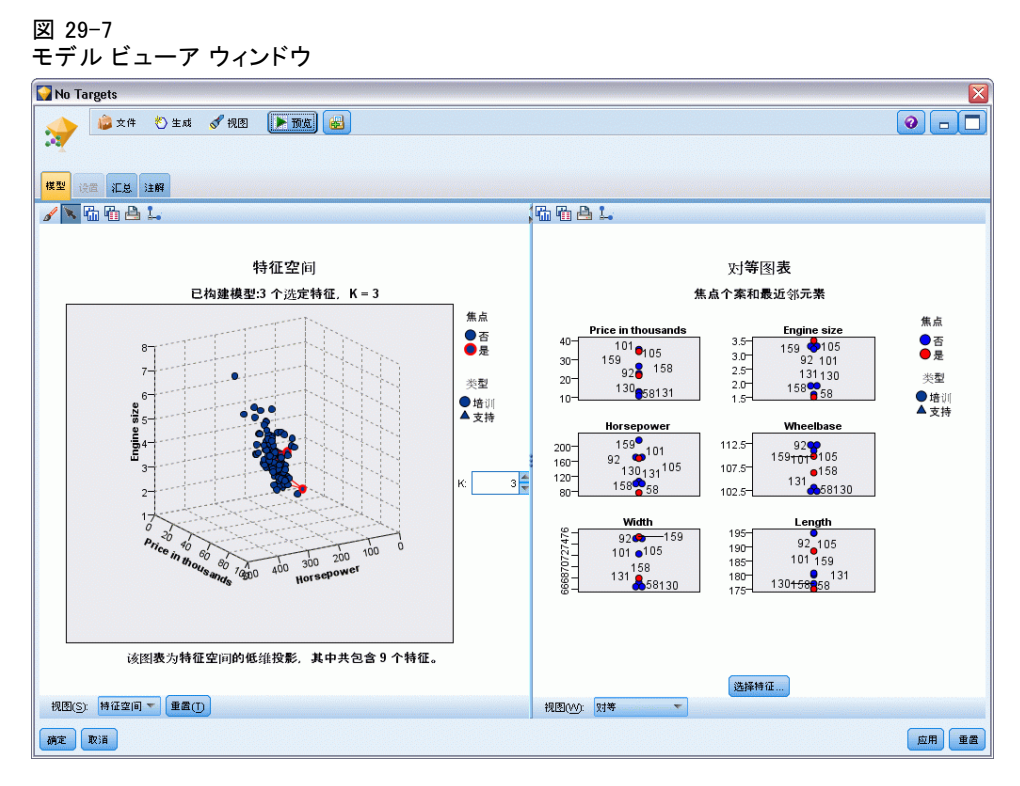

モデル ナゲットがストリーム領域およびモデル パレットに作成されま す。いずれかのナゲットを開くとモデル ビューアが表示されます。モデル ビューアには次の 2 つのウィンドウがあります。

- 1 つめのパネルはメイン ビューと呼ばれ、モデルの概要が表示されま す。最近隣モデルのメイン ビューは、予測領域と呼ばれます。
- 2 つめのパネルには、次の 2 種類のビューのいずれかが表示されます。 モデルの詳細を表示するが、モデル自体に焦点を当てていない補助 的モデル ビュー。

メイン ビューの一部について掘り下げた場合、モデルのある特徴につ いての詳細を示すリンク ビュー。

## 予測領域

図 29-8 予測領域のグラフ

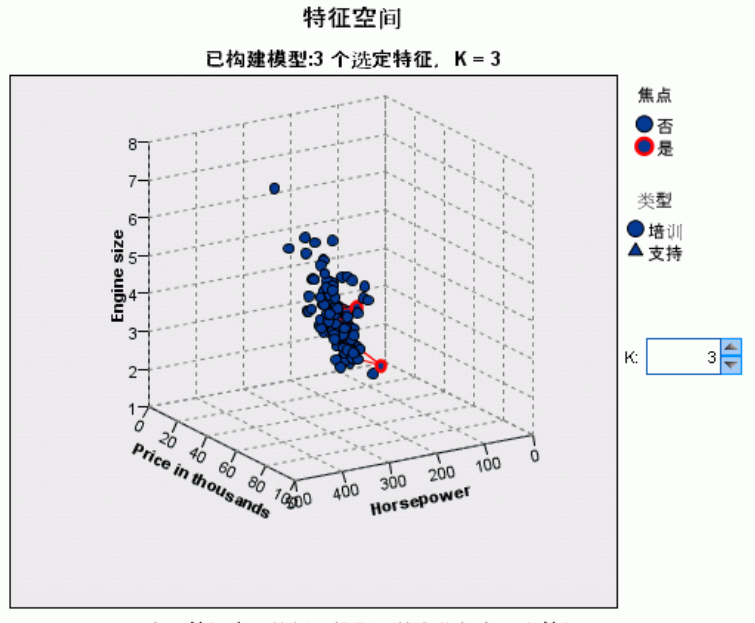

该图表为特征空间的低维投影, 其中共包含9个特征。

予測領域のグラフは、3 つの特徴 (実際はソース データの最初の 3 つの 入力フィールド) のデータ ポイントをプロットするインタラクティブな 3 次元のグラフで、価格、エンジンのサイズ、馬力を示します。

2 つの中心レコードは赤く強調表示され、それらと k の最近隣を線で 繋ぎます。

グラフをクリック アンド ドラッグし、予測領域のポイントの分布をより よく表示するために、グラフを回転させることができます。デフォルトの 表示に戻すには、[リセット] をクリックします。

# 430

## 29 章

## 同位図

図 29-9 同位図

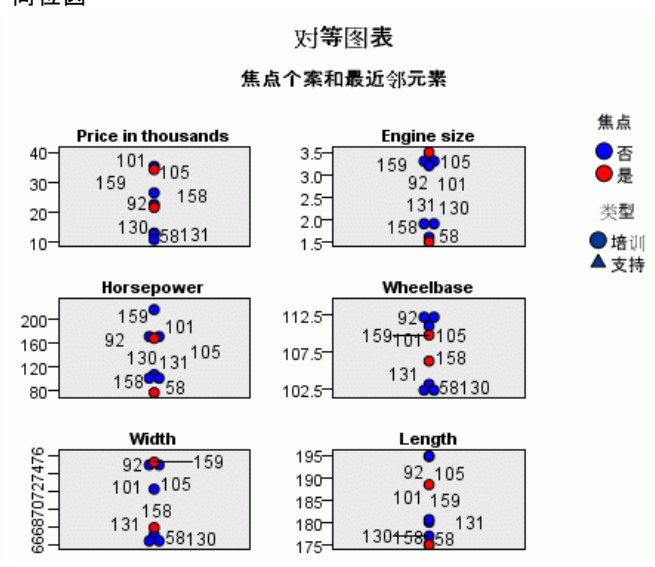

デフォルトの補助ビューは同位図です。ソース データの最初の 6 つの 入力フィールドそれぞれの予測領域で選択した 2 つの中心レコードと k の最近隣が強調表示されます。

自動車は、入力データのレコード番号で表示されます。ここで、自動車を 特定するためにテーブル ノードの出力が必要です。

テーブル ノード出力を使用できる場合、次の手順を実行します。

- ▶ IBM® SPSS® Modeler メイン ウィンドウの右上にあるマネージャ パネル の [出力] タブをクリックします。
- ▶ 投入 [テーブル(16フィールド、159レコード)] をダブルクリックします。 テーブル出力が使用できない場合、次の手順を実行します。
- ▶ SPSS Modeler のメイン ウィンドウで、テーブル ノードを開きます。
- ▶ [実行] をクリックします。

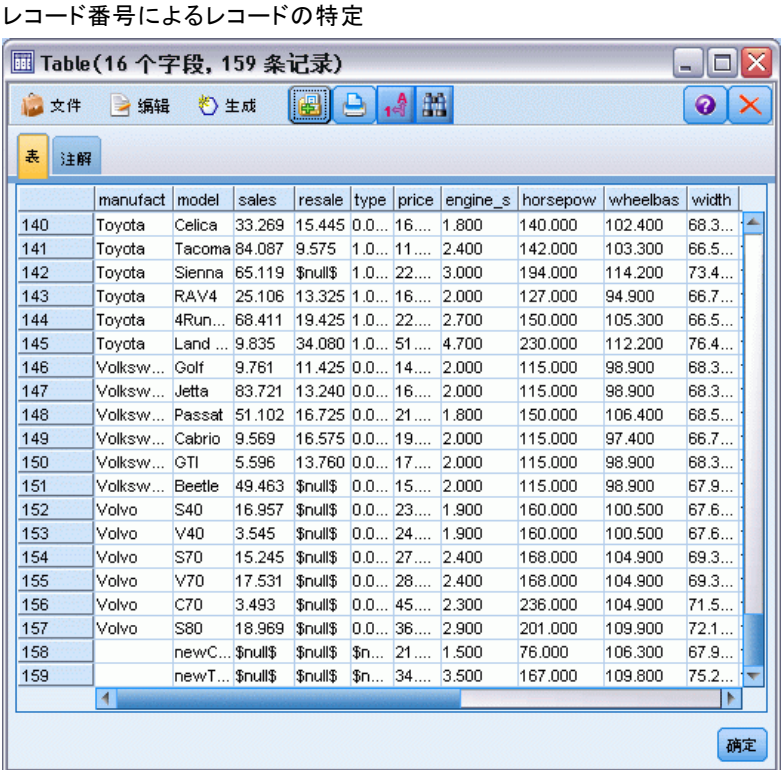

図 29-10

テーブルの下部にスクロールすると、newCar および newTruck がデータの 最後の 2 つのレコードであり、それぞれ 158 および 159 の番号が付い ていることがわかります。

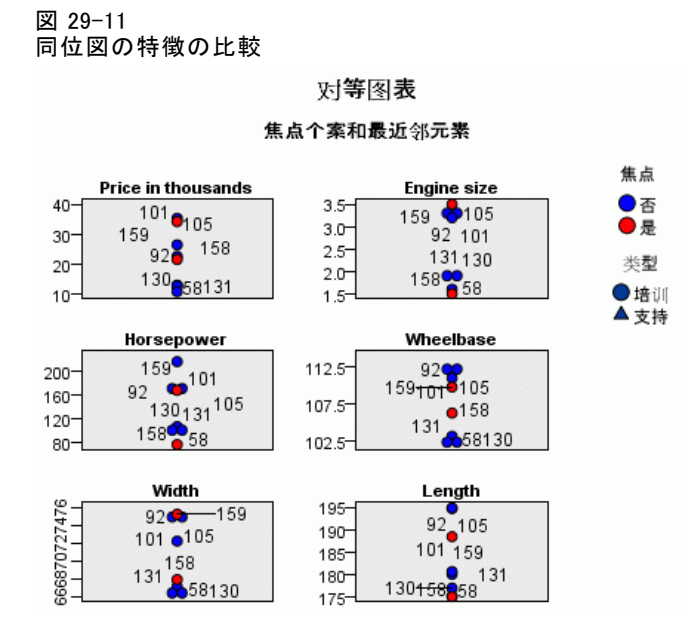

同位図で、newTruck (159) のエンジンのサイズはいずれの最近隣よりも 大きく、newCar (158) のエンジンは、その最近隣のどれよりも小さい ことがわかります。

6 つの特徴それぞれについて、特定の点の上でマウスを移動し、特定の ケースについて各特徴の実際の値を表示できます。

newCar および newTruck のどの自動車が最近隣なのでしょうか ?

同位図は、若干混雑して見づらいため、より単純な表示に変更しましょう。

- ▶ 同位図の一番下の [表示] ドロップダウン リスト ([同位] と表示されている 投入) をクリックします。
- ▶ [近隣および距離の表]を選択します。

## 29 章

## 近隣および距離の表

図 29-12

近隣および距離の表

#### k 最近邻元素和距离

针对初始焦点个案显示

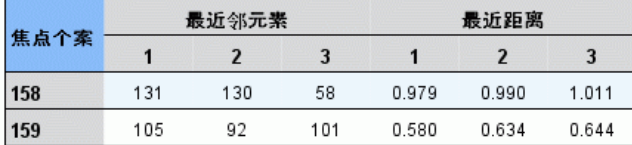

2 つのプロトタイプが市場で最も近い 3 つのモデルが表示されます。

newCar (中心レコード 158) の場合、Saturn SC (131)、Saturn SL (130)、 および Honda Civic (58) です。

3 つの車すべてが中型のサルーン カーが特に燃料効率に優れているため、 newCar に収まっているのは驚くべきことではありません。

newTruck (中心レコード 159) の場合、最近隣は Nissan Quest (105)、 Mercury Villager (92) および Mercedes M-Class (101) となります。

従来の意味では必ずしもトラックではありませんが、自動車と分類さ れていない車両となります。最近隣のテーブル ノード出力を見ると、 newTruck が比較的価格が高く、またこの種類の最も重い車両となりま す。ただし、燃料効率は最も近い競合他社の製品より優れており、利点 の 1 つに数えられます。

## 要約

最近隣分析をどのように使用して、特定のデータセットのケースの幅広い 特徴を比較するのかについて説明しました。また、2 つのまったく異なる ホールドアウト レコードについて、これらのホールドアウトに最も似て いるケースの計算も行いました。

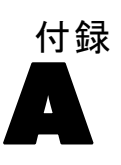

# <span id="page-447-0"></span>注意事項

This information was developed for products and services offered worldwide.

IBM may not offer the products, services, or features discussed in this document in other countries. Consult your local IBM representative for information on the products and services currently available in your area. Any reference to an IBM product, program, or service is not intended to state or imply that only that IBM product, program, or service may be used. Any functionally equivalent product, program, or service that does not infringe any IBM intellectual property right may be used instead. However, it is the user's responsibility to evaluate and verify the operation of any non-IBM product, program, or service.

IBM may have patents or pending patent applications covering subject matter described in this document. The furnishing of this document does not grant you any license to these patents. You can send license inquiries, in writing, to:

IBM Director of Licensing, IBM Corporation, North Castle Drive, Armonk, NY 10504-1785, U.S.A.

For license inquiries regarding double-byte character set (DBCS) information, contact the IBM Intellectual Property Department in your country or send inquiries, in writing, to:

Intellectual Property Licensing, Legal and Intellectual Property Law, IBM Japan Ltd., 1623-14, Shimotsuruma, Yamato-shi, Kanagawa 242-8502 Japan.

次の文は、条項が法律と一致しないイギリスなどの国には適用されません。 本出版 物は、SPSS INC., AN IBM COMPANY によって提供され、明示的および暗黙的 なあらゆる保証、制限されていない場合を除く商品性や特定の目的への適 合性、および無違反に関する暗黙的な保証を含む意思表示と保証を放棄し ます。特定の取引では明示的または暗黙的な保証の免責が許可されない ため、この文が適用されない場合があります。

この情報には、技術的な誤りや誤植を含まれる場合があります。本文では 変更が定期的に行われます。これらの変更は本書の次の版に組み込まれま す。SPSS は、本文書に記載された製品やプログラムは予告なしに改善ま たは変更される場合があります。

## 注意事項

この情報内にある SPSS 以外または IBM 以外の Web サイトに対する参 照は、便宜上提供されたものであり、これらのWebサイトを推奨するもの ではありませ提供されます。これらの Web サイトの資料は、この SPSS 社製品の使用の一部ではなく、これらの Web サイトの使用は個人の責 任によるものです。

IBM または SPSS に情報を送信すると、あなたに対する義務を負うことな く、適切とする方法でその情報を使用または配布する非独占的権利と IBM および SPSS 付与するものとします。

SPSS 以外の製品に関する情報は、これらの製品、公開された通知、公表 されているソースの供給者から得たものです。SPSS は、それらの製品を テストしていません。また、SPSS 以外の製品に関連するパフォーマンス の正確性、互換性、またはsポの他の要求を確認することはできません。 SPSS 以外の製品の機能に関する質問は、これらの製品の供給者にお問 い合わせください。

Licensees of this program who wish to have information about it for the purpose of enabling: (i) the exchange of information between independently created programs and other programs (including this one) and (ii) the mutual use of the information which has been exchanged, should contact:

IBM Software Group, Attention: Licensing, 233 S. Wacker Dr., Chicago, IL 60606, USA.

Such information may be available, subject to appropriate terms and conditions, including in some cases, payment of a fee.

The licensed program described in this document and all licensed material available for it are provided by IBM under terms of the IBM Customer Agreement, IBM International Program License Agreement or any equivalent agreement between us.

Any performance data contained herein was determined in a controlled environment. Therefore, the results obtained in other operating environments may vary significantly. Some measurements may have been made on development-level systems and there is no guarantee that these measurements will be the same on generally available systems. Furthermore, some measurements may have been estimated through extrapolation. Actual results may vary. Users of this document should verify the applicable data for their specific environment.

Information concerning non-IBM products was obtained from the suppliers of those products, their published announcements or other publicly available sources. IBM has not tested those products and cannot confirm the accuracy of performance, compatibility or any other claims related to non-IBM products. Questions on the

## A 付録

<span id="page-449-0"></span>436

capabilities of non-IBM products should be addressed to the suppliers of those products.

All statements regarding IBM's future direction or intent are subject to change or withdrawal without notice, and represent goals and objectives only.

この情報には、日常の業務で使用されているデータおよびレポートの例 が含まれています。それらを可能な限り詳細に説明するために、例には 個人、企業、ブランド、製品の名前が含まれます。これらの名前はすべ て架空のものであり、実際の名前や住所に似ているものでも、まった くの偶然によるものです。

If you are viewing this information softcopy, the photographs and color illustrations may not appear.

## 商標

IBM、IBM ロゴ、ibm.com は世界各国の四方に基づく IBM 社 の登録商標です。IBM の商標の現在のリストは Web サイト <http://www.ibm.com/legal/copytrade.shmtl> を参照してください。

SPSS Inc., an IBM Company の SPSS の商標 は、世界各国の司法に基 づく登録商標です。

Adobe、Adobe のロゴ、PostScript、および PostScript ロゴはアメリカ合 衆国およびその他各国のアドビシステムズ社の登録商標または商標です。

IT Infrastructure Library は、イギリス商務局の一部である中央電子 計算機局の登録商標です。

Intel、Intel のロゴ、Intel Inside、Intel Inside のロゴ、Intel Centrino、Intel Centrino のロゴ、Celeron、Intel Xeon、Intel SpeedStep、Itanium、 Pentium はアメリカ合衆国およびその他各国のイン テル社およびその子会社の商標または登録商標です。

Linux は、アメリカ合衆国およびその他各国の Linus Torvalds の登録 商標です。

Microsoft、Windows、Windows NT、および Windows ロゴは、アメリカ合衆 国およびその他合衆国のマイクロソフト社の商標です。

ITIL は、米国特許商標局の登録商標および登録共同体商標です。

UNIX は、アメリカ合衆国およびその他各国の The Open Group の登録 商標です。

Cell Broadband Engine は、アメリカ合衆国およびその他各国のソニー コンピュータエンタテインメント株式会社の使用許諾に基づいて使用 されています。

## 注意事項

Java および Java ベースの商標およびロゴは、アメリカ合衆国およびその 他各国のサン・マイクロシステムズ株式会社の商標です。

Linear Tape-Open, LTO, the LTO Logo, Ultrium, and the Ultrium logo are trademarks of HP, IBM Corp. and Quantum in the U.S. and other countries.

その他の製品およびサービス名は、IBM、SPSS、またはその他の企業の商 標である場合があります。

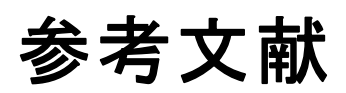

アスンシオン, A., および D. ニューマン. 2007. "UCI マシン学習リポジ トリ." Available at [http://mlearn.ics.uci.edu/MLRepository.html.](http://mlearn.ics.uci.edu/MLRepository.html)

© Copyright IBM Corporation 1994, 2011. 438

索引

下方向検索 ディシジョン リスト モデル, [147](#page-160-0) 共変量平均 Cox 回帰, [384](#page-397-0) 予測変数 分析用選択, [120](#page-133-0) スクリーニング, [120](#page-133-0) ランク付け重要度, [120](#page-133-0) 判別分析 構造行列, [305](#page-318-0) 分類表, [307](#page-320-0) 固有値, [304](#page-317-0) Wilks のラムダ, [304](#page-317-0) ステップワイズ法, [303](#page-316-0) 地域マップ, [306](#page-319-0) 構造行列 判別分析 , [305](#page-318-0) 生存曲線 Cox 回帰, [385](#page-398-0) 分類表 判別分析 , [307](#page-320-0) 固有値 判別分析 , [304](#page-317-0) 最小化, [24](#page-37-0) 適合度 一般化線型モデル, [345](#page-358-0), [350](#page-363-0) 重要度 ランク付け予測フィールド, [120](#page-133-0) 印刷, [27](#page-40-0) 商標, [436](#page-449-0) 接続 IBM SPSS Modeler Server へ, [11,](#page-24-0) [13–](#page-26-0)[14](#page-27-0) サーバー クラスタ, [14](#page-27-0) 概要 IBM SPSS Modeler, [9](#page-22-0) 残余 ディシジョン リスト モデル, [141](#page-154-0) 準備, [110](#page-123-0) 領域, [17](#page-30-0) 例 判別分析, [294](#page-307-0) 概要, [4](#page-17-0), [7](#page-20-0) 通信, [165,](#page-178-0) [177,](#page-190-0) [194,](#page-207-0) [219,](#page-232-0) [294](#page-307-0) KNN, [422](#page-435-0) SVM, [358](#page-371-0) アプリケーション ガイド, [3](#page-16-0) カタログ販売, [228](#page-241-0) 細胞サンプルの分類, [358](#page-371-0) 新しい自動車製品の評価, [422](#page-435-0) データ分類ノード, [129](#page-142-0) 稼働状況の監視, [287](#page-300-0) 小売業の分析, [281](#page-294-0)

入力文字列の長さの短縮, [129](#page-142-0) 文字列の長さの短縮, [129](#page-142-0) ベイズ ネットワーク, [258](#page-271-0), [268](#page-281-0) マーケット バスケット分析, [414](#page-427-0) 多項ロジスティック回帰, [165,](#page-178-0) [177](#page-190-0) CLEM 概要, [28](#page-41-0) Clem 式ビルダー, [110](#page-123-0) Coordinator of Processes, [14](#page-27-0) COP, [14](#page-27-0) Cox 回帰 生存曲線, [385](#page-398-0) カテゴリ変数のコード化, [380](#page-393-0) 打ち切られたケース, [379](#page-392-0) 変数の選択, [381](#page-394-0) ハザード曲線, [386](#page-399-0) CRISP-DM, [21](#page-34-0) Decision List Viewer, [141](#page-154-0) Excel ディシジョン リスト テンプレートの変更, [160](#page-173-0) ディシジョン リスト モデル との接続, [154](#page-167-0) fields 分析用選択, [120](#page-133-0) スクリーニング, [120](#page-133-0) ランク付け重要度, [120](#page-133-0) IBM SPSS Modeler, [1](#page-14-0), [16](#page-29-0) 概要, [9](#page-22-0) コマンド ラインからの実行, [10](#page-23-0) ドキュメンテーション, [3](#page-16-0) はじめに, [9](#page-22-0) IBM SPSS Modeler Server password, [11](#page-24-0) ドメイン名(Windows), [11](#page-24-0) ホスト名, [11](#page-24-0), [13](#page-26-0) ポート番号, [11](#page-24-0), [13](#page-26-0) ユーザー ID, [11](#page-24-0) IBM SPSS Modeler Server 接続の追加, [13–](#page-26-0)[14](#page-27-0) IBM SPSS Modeler Server へのログイン, [11](#page-24-0) IBM SPSS Text Analytics, [2](#page-15-0) Interactive List Viewer 作業, [141](#page-154-0) アプリケーションの例, [141](#page-154-0) プレビュー領域, [141](#page-154-0) Microsoft Excel ディシジョン リスト テンプレートの変更, [160](#page-173-0) ディシジョン リスト モデル との接続, [154](#page-167-0) nodes, [9](#page-22-0) output, [19](#page-32-0)

## 440

#### 索引

password IBM SPSS Modeler Server, [11](#page-24-0) SLRM ノード アプリケーションの例, [245](#page-258-0) ストリームの構築, [246](#page-259-0) ストリーム構築の例, [246](#page-259-0) モデルの参照, [252](#page-265-0) SPSS Modeler Server, [1](#page-14-0) Web グラフ ノード, [108](#page-121-0) Wilks のラムダ 判別分析 , [304](#page-317-0) アプリケーションの例, [3](#page-16-0) 低い確率の検索 ディシジョン リスト モデル, [147](#page-160-0) オムニバス検定 Cox 回帰, [381](#page-394-0) 一般化線型モデル, [345](#page-358-0) カテゴリ変数のコード化 Cox 回帰, [380](#page-393-0) ガンマ回帰 一般化線型モデル, [352](#page-365-0) クラス , [21](#page-34-0) グラフ作成ノード, [108](#page-121-0) グループ化生存データ 一般化線型モデル, [309](#page-322-0) コピー, [22](#page-35-0) コマンド ライン IBM SPSS Modeler の起動, [10](#page-23-0) サイズ変更, [24](#page-37-0) 生成されたモデル パレット, [19](#page-32-0) サーバー サーバーの COP の検索, [14](#page-27-0) 接続の追加, [13](#page-26-0) ログイン, [11](#page-24-0) ショートカット キーボード, [26](#page-39-0) シングル サインオン, [12](#page-25-0) スクリプト, [28](#page-41-0) ステップワイズ法 判別分析 , [303](#page-316-0)

Cox 回帰, [381](#page-394-0) ストリーム, [9](#page-22-0), [17](#page-30-0) 構築, [98](#page-111-0) ズーム, [22](#page-35-0) セグメント スコアリングからの除外, [150](#page-163-0) ディシジョン リスト モデル, [141](#page-154-0) 打ち切られたケース Cox 回帰, [379](#page-392-0) 区間打ち切り生存データ 一般化線型モデル, [309](#page-322-0) ツールバー, [22](#page-35-0) ディシジョン リスト ノード アプリケーションの例, [136](#page-149-0) ディシジョン リスト モデル 生成, [163](#page-176-0) Excel テンプレートの変更, [160](#page-173-0) Excel との接続, [154](#page-167-0) Excel を使用したカスタム指標, [154](#page-167-0) アプリケーションの例, [136](#page-149-0) セッション情報の保存, [163](#page-176-0) 一時ディレクトリ, [15](#page-28-0) データ 操作, [110](#page-123-0) 表示, [102](#page-115-0) 読み取り, [98](#page-111-0) モデル作成, [113](#page-126-0), [116,](#page-129-0) [118](#page-131-0) テーブル ノード, [102](#page-115-0) ドキュメンテーション, [3](#page-16-0) ドメイン名 (Windows) IBM SPSS Modeler Server, [11](#page-24-0) ナゲット 定義, [20](#page-33-0) 元に戻す, [22](#page-35-0) 法律に関する注意事項, [434](#page-447-0) 稼働状況の監視, [287](#page-300-0) 小売業の分析, [281](#page-294-0) 負の二項回帰 一般化線型モデル, [347](#page-360-0) 接続の COP の検索, [14](#page-27-0) 複数の IBM SPSS Modeler セッション, [16](#page-29-0) 精度分析ノード, [118](#page-131-0)

入力ノード, [98](#page-111-0) ハザード曲線 Cox 回帰, [386](#page-399-0) パラメータ推定値 一般化線型モデル, [317](#page-330-0), [332](#page-345-0), [346,](#page-359-0) [356](#page-369-0) パレット, [17](#page-30-0) ビジュアル プログラミング, [16](#page-29-0) 可変長ファイル ノード, [98](#page-111-0) フィルタリング, [113](#page-126-0) 予測フィールドのスクリーニング, [120](#page-133-0) フィールド作成ノード, [110](#page-123-0) フィールド選択ノード 重要度, [120](#page-133-0) 予測フィールドのスクリーニング, [120](#page-133-0) ランク付け予測フィールド, [120](#page-133-0) フィールド選択モデル, [120](#page-133-0) プロジェクト, [21](#page-34-0) ポアソン回帰 一般化線型モデル, [340](#page-353-0) ホスト名 IBM SPSS Modeler Server, [11,](#page-24-0) [13](#page-26-0) ホット キー, [26](#page-39-0) ポート番号 IBM SPSS Modeler Server, [11,](#page-24-0) [13](#page-26-0) マイニング タスク ディシジョン リスト モデル, [141](#page-154-0) マウス IBM SPSS Modeler で使用, [25](#page-38-0) マウスの中央ボタン シミュレート, [25](#page-38-0) 地域マップ 判別分析 , [306](#page-319-0) マネージャ, [19](#page-32-0) マーケット バスケット分析, [414](#page-427-0) メイン ウィンドウ, [17](#page-30-0) モデル作成, [113](#page-126-0), [116](#page-129-0), [118](#page-131-0) 自己学習応答モデル ノード アプリケーションの例, [245](#page-258-0) ストリームの構築, [246](#page-259-0) ストリーム構築の例, [246](#page-259-0) モデルの参照, [252](#page-265-0) ユーザー ID

[一般化線型モデル] 適合度, [345](#page-358-0), [350](#page-363-0) オムニバス検定, [345](#page-358-0) パラメータ推定値, [317](#page-330-0), [332,](#page-345-0) [346,](#page-359-0) [356](#page-369-0) ポアソン回帰, [340](#page-353-0) モデル効果の検定, [315,](#page-328-0) [330,](#page-343-0) [346](#page-359-0) モデル効果の検定 一般化線型モデル, [315,](#page-328-0) [330,](#page-343-0) [346](#page-359-0) IBM SPSS Modeler Server, [11](#page-24-0) ランク付け予測フィールド, [120](#page-133-0) 貼り付け, [22](#page-35-0) 切り取り, [22](#page-35-0) 実行を中止, [22](#page-35-0)